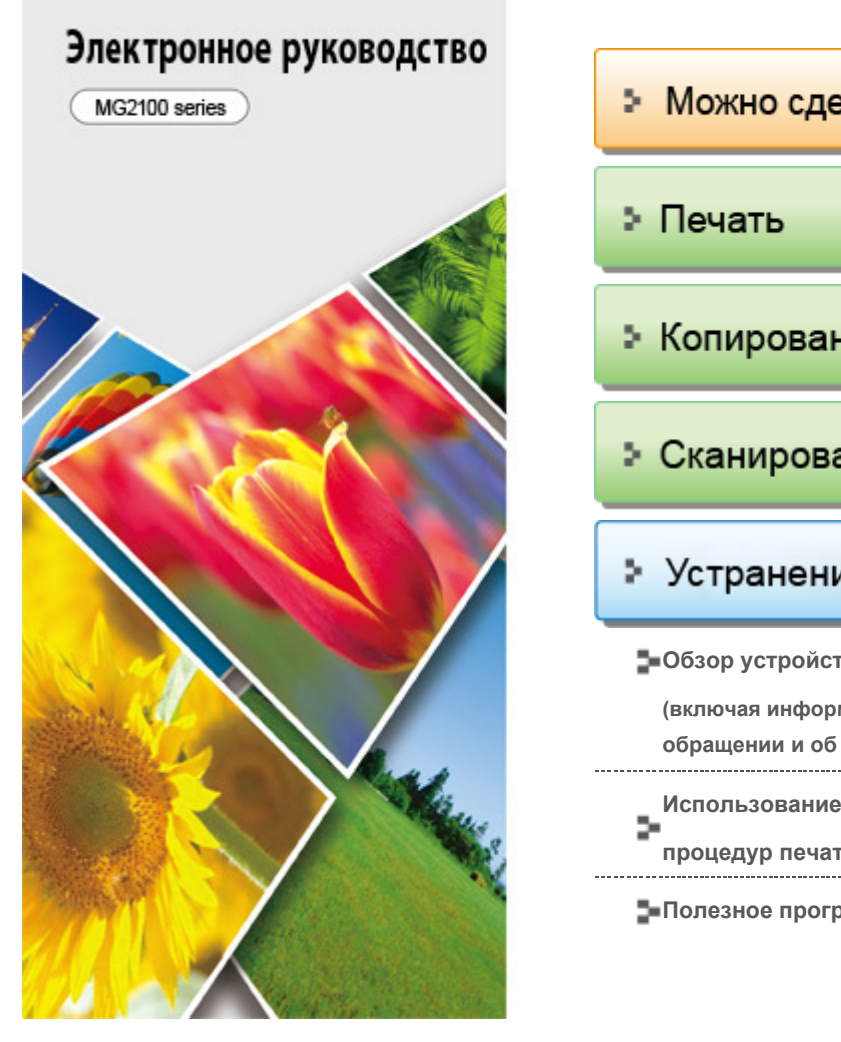

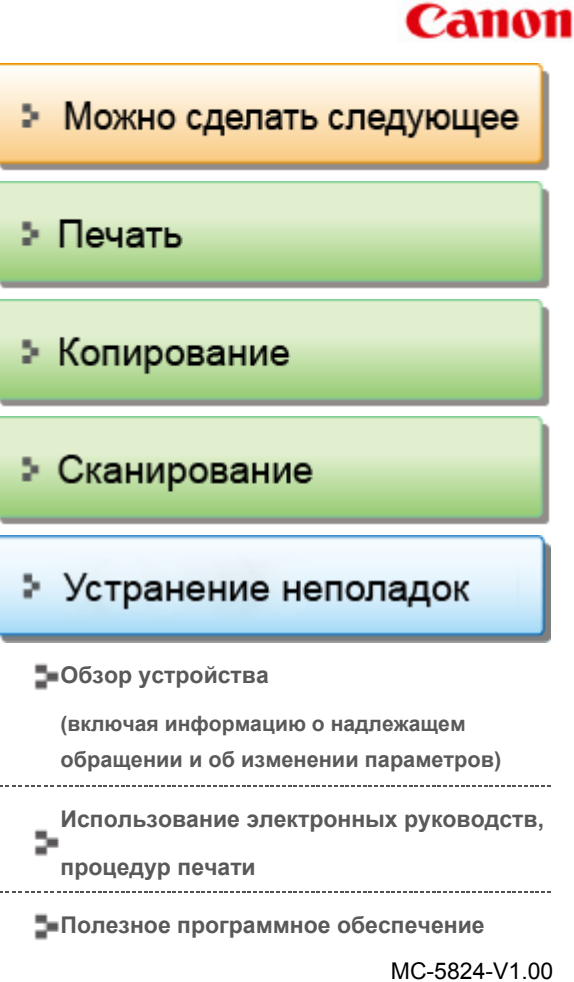

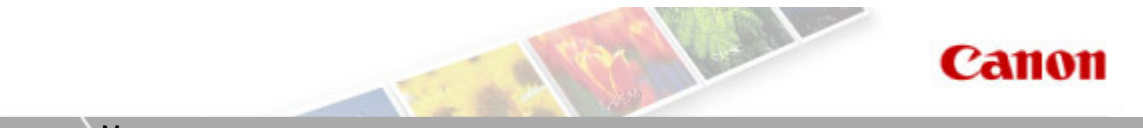

Главная Можно сделать следующее

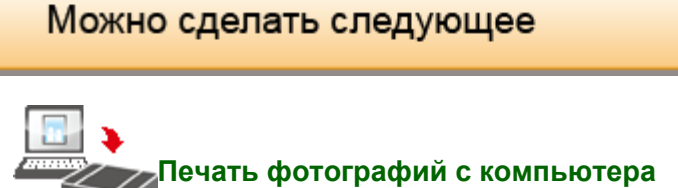

Использование Easy-PhotoPrint EX для печати фотографий

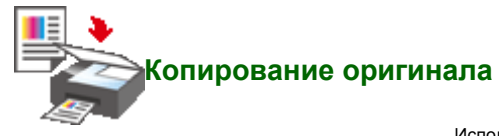

Использование различных функций копирования

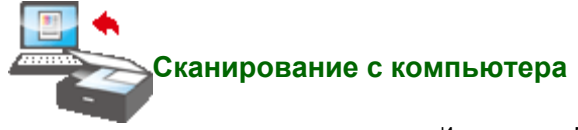

Использование MP Navigator EX для сканирования изображений

Главная > Можно сделать следующее > Печать фотографий с компьютера

A001

# Печать фотографий с компьютера

Начинаем печать с Easy-PhotoPrint EX

Программа Easy-PhotoPrint EX позволяет легко создавать альбомы и календари из фотографий, снятых цифровой камерой.

Можно также создавать неподвижные изображения, полученные из видеоизображений, или исправлять либо улучшать изображения.

#### c Печать фотографий

Программа Easy-PhotoPrint EX позволяет печатать любимые фотографии, задавая различные виды макетов (например фотографии без полей).

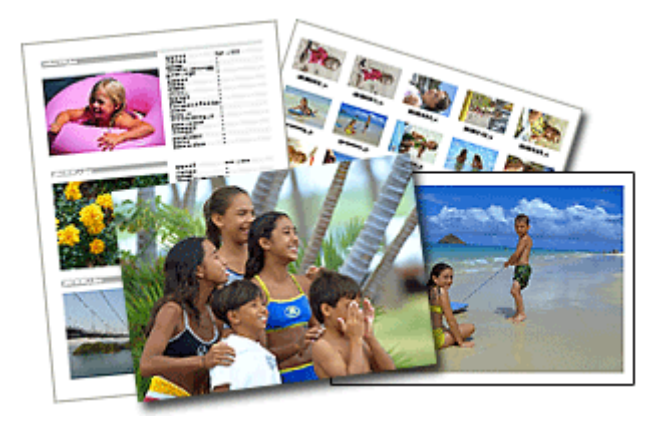

# Создание альбома

В программе Easy-PhotoPrint EX можно создавать собственные фотоальбомы.

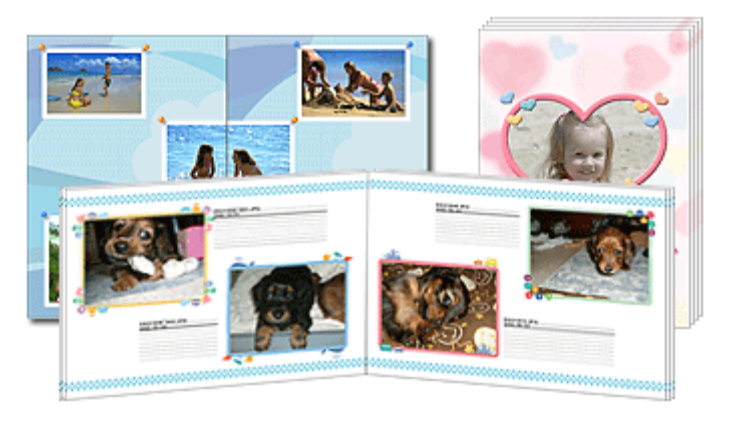

# Печать этикеток дисков и обложек коробок

Можно распечатать собственные этикетки дисков и обложки коробок на основе своих любимых фотографий.

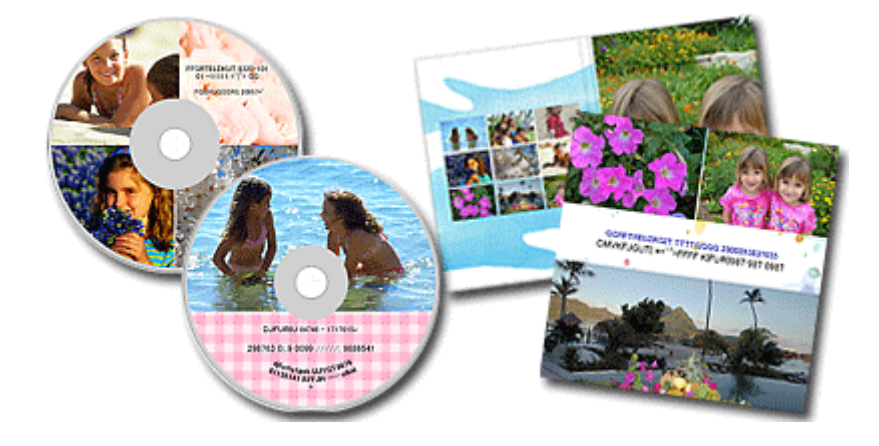

# Печать календарей

Программа Easy-PhotoPrint EX позволяет создать календарь с вашими любимыми фотографиями.

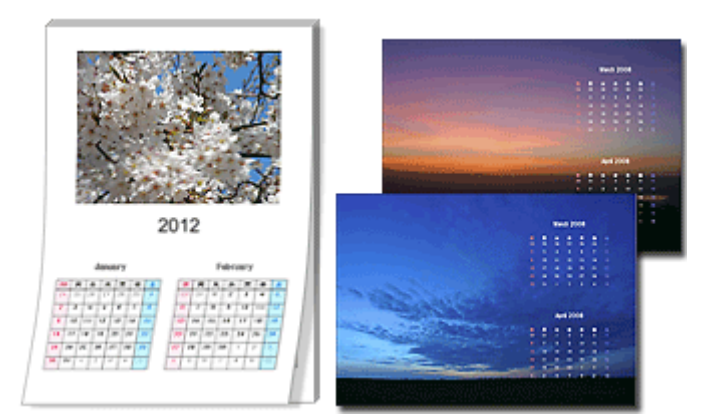

## Создание и печать неподвижных изображений из видеоизображений

Можно захватывать видеокадры, чтобы создавать и печатать неподвижные изображения.

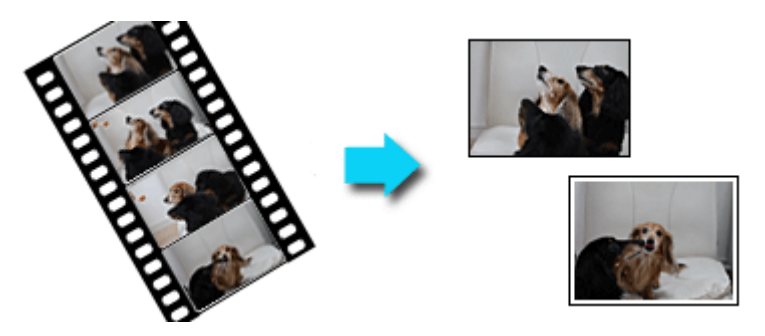

# Исправление и улучшение фотографий

Можно устранить эффект красных глаз или настроить яркость и контрастность изображений.

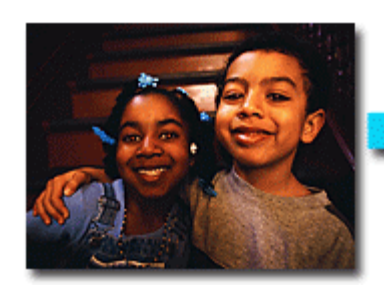

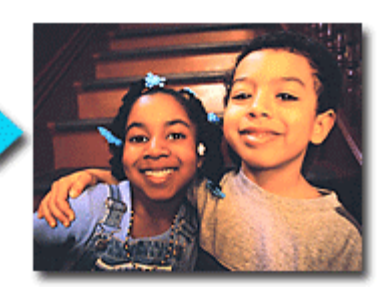

# Улучшение фотографий с помощью специальных фильтров

С помощью специальных фильтров можно превратить фотографии в уникальные и привлекательные изображения.

# Печать фотографий с компьютера **Page 5 of 733 pages** Page 5 of 733 pages

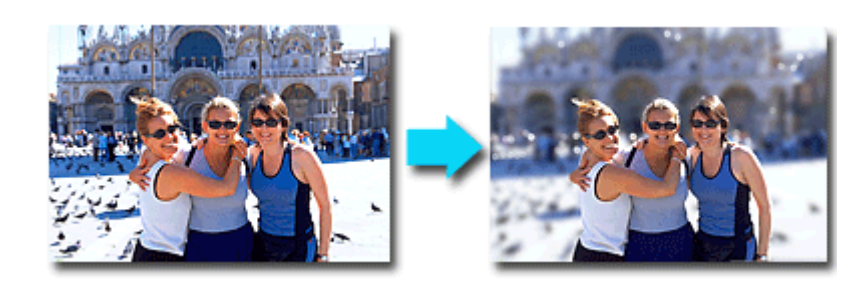

В программе Easy-PhotoPrint EX предусмотрено и много других функций, кроме вышеупомянутых.

Подробные сведения о других функциях см. в разделе, ссылка на который приведена ниже. Печать с помощью поставляемых приложений (Easy-PhotoPrint EX)

Главная > Можно сделать следующее > Копирование оригинала

## U047

## Копирование оригинала

Копирование оригинала

Оригинал можно скопировать, загрузив его на стекло рабочей поверхности.

# Создание копий

Загрузите оригинал на стекло рабочей поверхности для копирования.

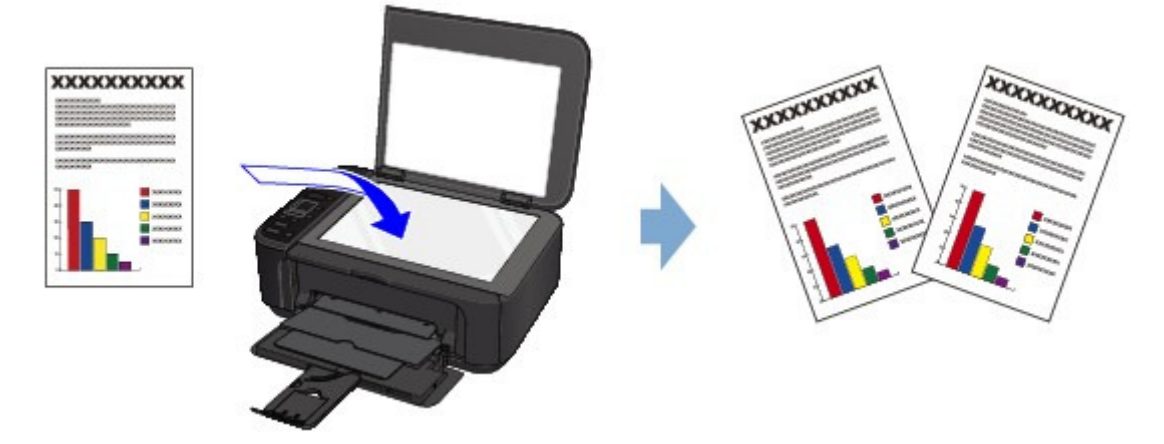

# Уменьшение или увеличение копии в соответствии с размером бумаги

При включенной функции копирования по размеру страницы можно копировать оригинал, автоматически увеличивая или уменьшая его до выбранного размера страницы.

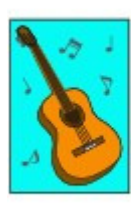

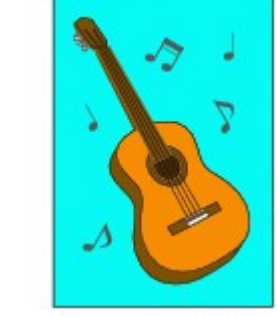

Функции копирования, отличные от функций, перечисленных выше, являются доступными. Сведения:

Копирование

Главная > Можно сделать следующее > Сканирование с компьютера

S001

## Сканирование с компьютера

#### Приступаем к сканированию с помощью MP Navigator EX

MP Navigator EX (прилагаемая программа сканирования) позволяет легко сканировать фотографии и документы.

## Удобное сканирование с использованием функции автоматического сканирования

Можно сканировать фотографии и документы путем автоматического определения вида документа.

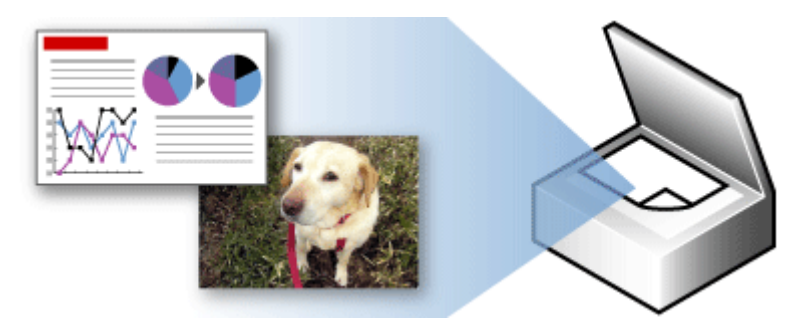

## Сканирование нескольких документов в один прием

Возможно сканирование двух или нескольких небольших документов (фотографий, карточек и т. д.) одновременно.

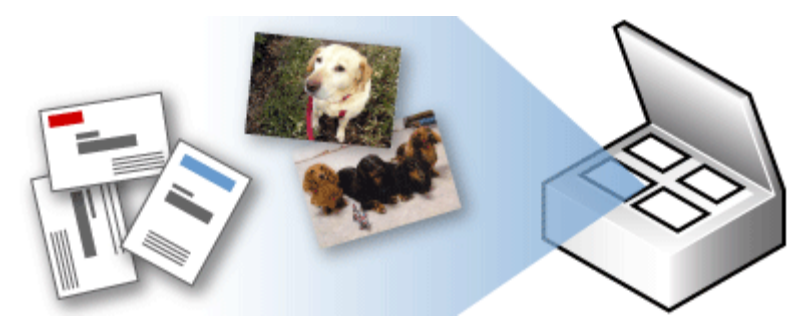

## Сканирование изображений, превышающих по размеру планшет (функция «Режим сшивки»)

Можно сканировать изображения, размер которых превышает размер рабочей поверхности.

# Сканирование с компьютера **Page 8 of 733 pages** Page 8 of 733 pages

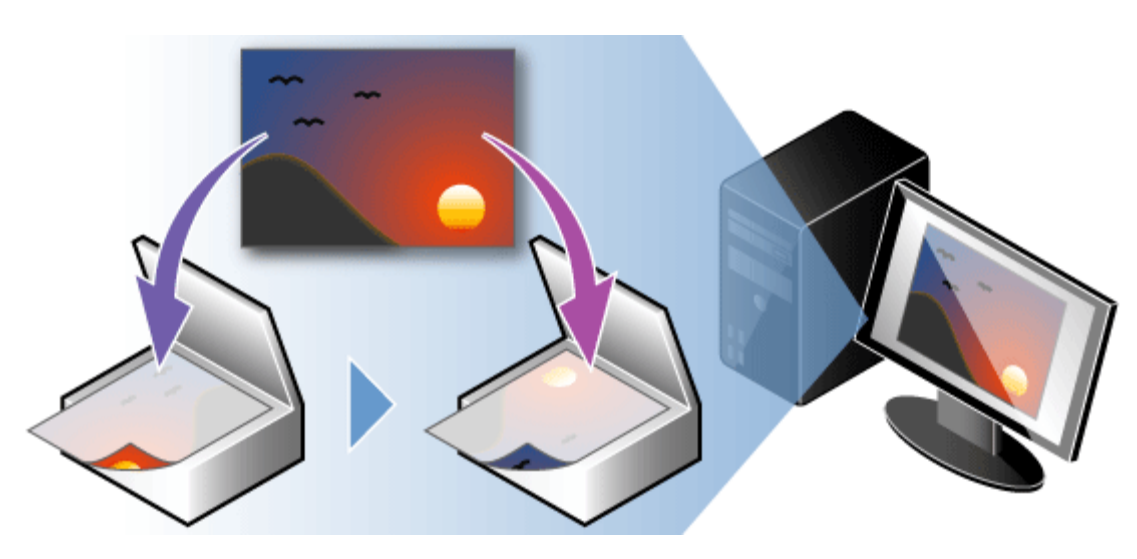

# Удобное сканирование с помощью быстрого запуска

Вы можете выполнить в один прием несколько действий, от сканирования до сохранения и т. д., просто щелкнув соответствующий значок.

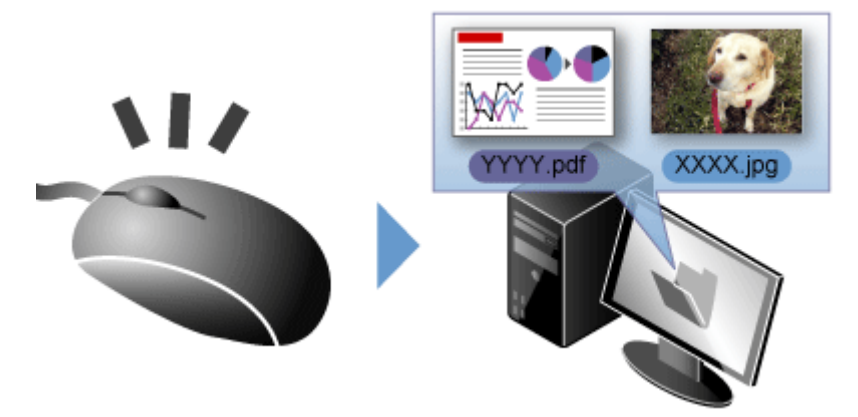

# Обрезка отсканированных изображений

Отсканированные изображения можно обрезать.

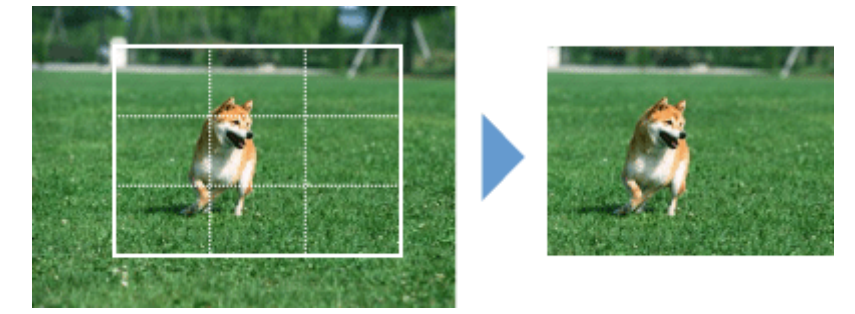

# Автоматическое исправление/улучшение изображений

Отсканированные фотографии легко можно исправить/улучшить.

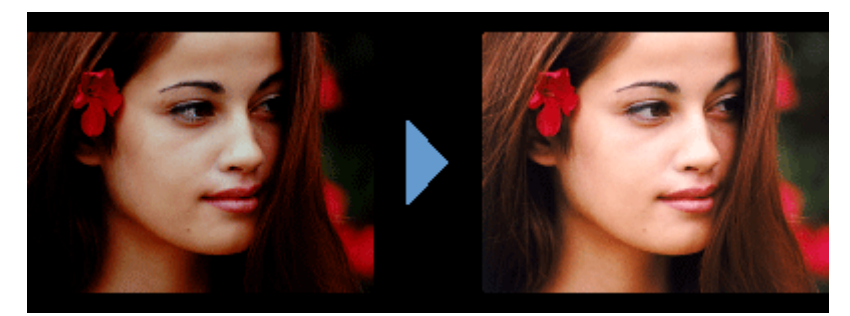

# Извлечение текста из отсканированных изображений (OCR)

Можно сканировать журналы, газеты и другие издания в виде изображений и преобразовывать текст в редактируемые текстовые данные.

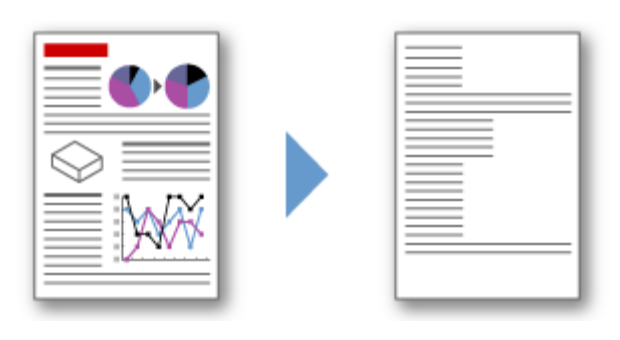

В программе MP Navigator EX предусмотрено и много других функций, кроме вышеупомянутых. Подробные сведения см. в разделе, ссылка на который приведена ниже. Сканирование с помощью поставляемых приложений (MP Navigator EX)

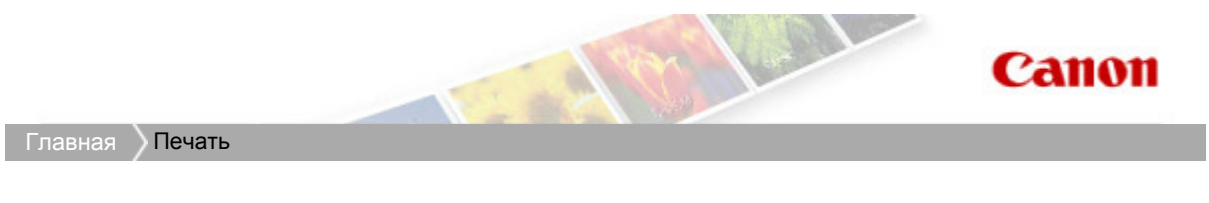

# Печать

Печать с компьютера

Главная > Печать > Печать с компьютера

# Печать с компьютера

Печать с помощью поставляемых приложений (Easy-PhotoPrint EX)

Печать с помощью приложений (Печать с помощью драйвера принтера)

Главная > Печать > Печать с компьютера > Печать с помощью поставляемых приложений (Easy-PhotoPrint EX)

# Печать с помощью поставляемых приложений (Easy-PhotoPrint EX)

- Назначение программы Easy-PhotoPrint EX?
- Запуск Easy-PhotoPrint EX
- Печать фотографий
- Создание альбома
- Печать этикеток дисков и крышек корпуса
- Печать календарей
- Печать наклеек
- Макет печати
- Печать высококачественного содержимого
- Исправление и улучшение фотографий
- Улучшение фотографий с помощью специальных фильтров
- Создание и печать неподвижных изображений из видеоизображений
- Загрузка изображений с сайтов обмена фотографиями
- Параметры фотопечати
- Другие параметры
- Вопросы и ответы

Главная > Печать > Печать с компьютера > Печать с помощью поставляемых приложений (Easy-PhotoPrint EX) > Назначение программы Easy-PhotoPrint EX?

A000

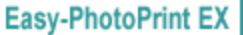

## Назначение программы Easy-PhotoPrint EX?

Программа Easy-PhotoPrint EX позволяет легко создавать альбомы, этикетки дисков и обложки коробок, календари и наклейки из фотографий, сделанных цифровой камерой.

Можно также легко печатать фотографии без полей.

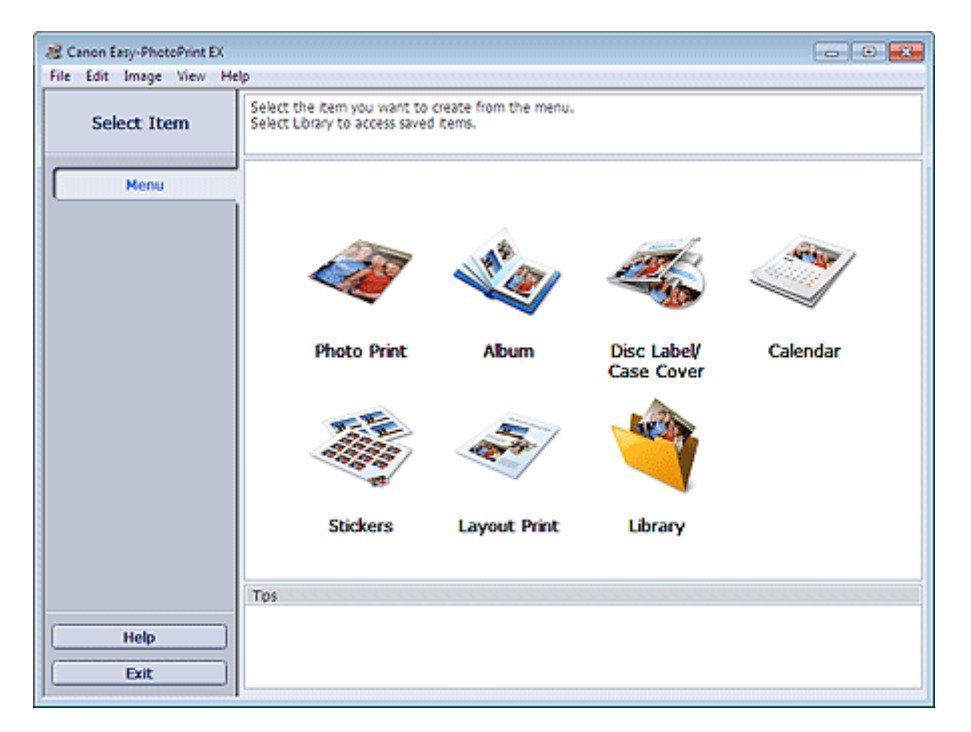

#### Внимание!

- Программу Easy-PhotoPrint EX можно использовать только со струйными принтерами Canon. Она не поддерживает некоторые компактные фотопринтеры Canon, в том числе серии SELPHY CP.
- Если не установлен принтер, поддерживающий печать в программе Easy-PhotoPrint EX, то созданные элементы невозможно распечатать.
- При установке программы Easy-PhotoPrint EX на компьютер, на котором уже установлена программа Easy-LayoutPrint, программа Easy-LayoutPrint заменяется программой Easy-PhotoPrint EX.

## **ВЕ Примечание.**

- $\blacksquare$ Печать на этикетке диска возможна только на поддерживающих эту функцию принтерах. Подробности см. в руководстве по эксплуатации принтера.
- В справке программы Easy-PhotoPrint EX описаны экраны Easy-PhotoPrint EX. ×.

Нажмите кнопку Справка (Help) (или (Справка)) на экране или в диалоговом окне или выберите пункт Справка: Easy-PhotoPrint EX... (Easy-PhotoPrint EX Help...) в меню Справка (Help). Появится окно Справки.

#### О программе Exif Print

Программа Easy-PhotoPrint EX поддерживает функцию «Exif Print». Exif Print – это стандарт, поддерживающий расширенный обмен данными между цифровыми камерами и принтерами.

Подключив цифровую камеру, совместимую с Exif Print, можно использовать данные об условиях съемки, записанные во время съемки, что позволяет получить фотографии самого высокого качества.

#### Запуск Easy-PhotoPrint EX из других приложений

Программу Easy-PhotoPrint EX можно запустить из других приложений.

Подробнее о процедуре запуска см. в руководстве к программе.

- Программа MP Navigator EX Ver.5.0.0 или более поздней версии поддерживает такие функции. - Фотопечать (Photo Print)
	- Альбом (Album)
	- Этикетка/обл.коробки диска (Disc Label/Case Cover)
- Программа MP Navigator EX Ver.1.00 или более поздней версии поддерживает такие функции. - Фотопечать (Photo Print)
	- Альбом (Album)
- Программа ZoomBrowser EX Ver.6.0 или более поздней версии поддерживает такие функции. - Фотопечать (Photo Print)
	- Альбом (Album)
- Программа ZoomBrowser EX Ver.5.8 или более поздней версии поддерживает такую функцию. - Альбом (Album)
- Программа Digital Photo Professional Ver.3.2 или более поздней версии поддерживает такую функцию.

- Фотопечать (Photo Print)

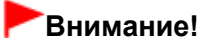

- Программа Easy-PhotoPrint EX имеет следующие ограничения при запуске из приложения Digital Photo Professional:
	- Элементы Меню (Menu) и Открыть (Open) не отображается в области кнопок в левой части экрана.
	- Операции исправления и улучшения изображений недоступны.
	- Порядок отображения изображений изменить нельзя.
	- Измененные изображения нельзя сохранить.
	- $\blacksquare$ Для пункта Коррекция цветов для печати (Color correction for printing) на вкладке Дополнительно (Advanced) диалогового окна Параметры (Preferences) можно выбирать только параметр включить профиль ICC (Enable ICC Profile). Поэтому нельзя использовать функции Vivid Photo и Ослабление шума при фотопечати (Photo Noise Reduction).
- Программа Solution Menu EX Ver.1.0.0 или более поздней версии поддерживает следующие функции.
	- Фотопечать (Photo Print)
	- Альбом (Album)
	- Этикетка/обл.коробки диска (Disc Label/Case Cover)
	- Календарь (Calendar)
	- Макет печати (Layout Print)
	- Высококачественная печать содержимого (PREMIUM Contents Print)

## Внимание!

- $\blacksquare$  Если программа Easy-PhotoPrint EX запускается посредством выбора функции в приложении Solution Menu EX, элемент Меню (Menu) не отображается в области кнопок в левой части экрана.
- Элемент Высококачественная печать содержимого (PREMIUM Contents Print) не отображается в Меню (Menu) программы Easy-PhotoPrint EX. Для печати высококачественного содержимого запустите Easy-PhotoPrint EX из приложения Solution Menu EX.
- При использовании Высококачественная печать содержимого (PREMIUM Contents Print) учитывайте следующие аспекты.
	- Для печати с помощью Easy-PhotoPrint EX необходимо загрузить и установить эксклюзивное содержимое. Подробную информацию о загрузке содержимого см. в разделе « Загрузка высококачественного содержимого ».
	- Вы можете использовать загруженное и распечатанное содержимое только в личных целях.

Вы не можете использовать это содержимое в коммерческих целях.

## Поддерживаемые форматы изображений и видеоданных (расширения файлов)

BMP (.bmp)

## Назначение программы Easy-PhotoPrint EX? Page 15 of 733 pages

- JPEG (.jpg, .jpeg)
- $\bullet$  TIFF (.tif, .tiff)
- PICT (.pict, .pct)
- Графические файлы Easy-PhotoPrint (.epp)
- MOV (.mov)

## Внимание!

- Поддерживаются только видеоизображения формата MOV, записанные с помощью цифровых камер Canon.
- Если при выборе изображения в выбранной папке находится файл TIFF, возможно, изображение будет отображаться неправильно или Easy-PhotoPrint EX завершит работу — это зависит от формата TIFF. В таких случаях переместите файл TIFF в другую папку или повторно создайте файл в другом формате и выберите папку еще раз.

Ž

## **ВЕ Примечание.**

- **Эскизы файлов неподдерживаемых форматов отображаются как (Вопросительный** знак).
- При запуске программы Easy-PhotoPrint EX из приложения Digital Photo Professional отображаются все файлы изображений, поддерживаемые программой Digital Photo Professional.

#### Форматы изображений (расширения файлов), поддерживаемые программой Easy-PhotoPrint EX

- Файл фотопечати Easy-PhotoPrint EX (.el6)
- Файл альбома Easy-PhotoPrint EX (.el1)  $\bullet$
- Файл наклейки Easy-PhotoPrint EX (.el2)  $\bullet$
- Файл календаря Easy-PhotoPrint EX (.el4)  $\bullet$
- Файл макета Easy-PhotoPrint EX (.el5)  $\bullet$
- Файл высококачественного содержимого Easy-PhotoPrint EX (.el7)  $\bullet$
- Файл этикетки или обложки диска Easy-PhotoPrint EX (.el8)
- Преобразованные данные CD-LabelPrint (.cldcvt)

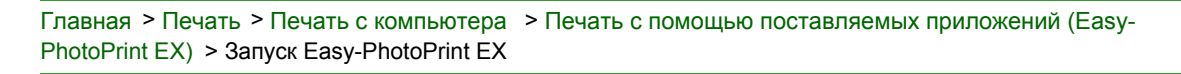

A011

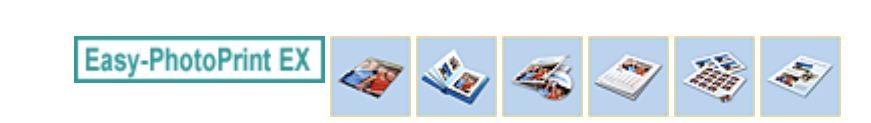

# Запуск Easy-PhotoPrint EX

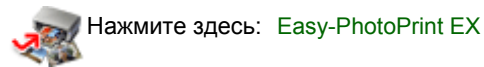

Запустится программа Easy-PhotoPrint EX и отобразится Меню (Menu).

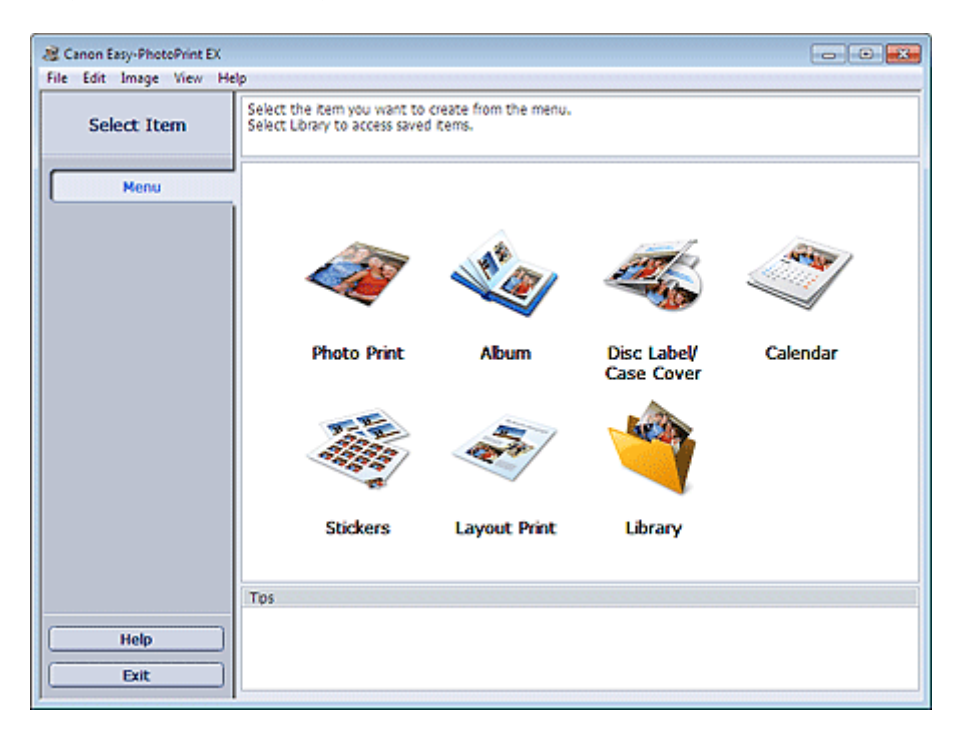

## **ВЕ Примечание.**

**В меню Пуск (Start) выберите пункт Все программы (All Programs) > Canon Utilities > Easy-**PhotoPrint EX > Easy-PhotoPrint EX.

Главная > Печать > Печать с компьютера > Печать с помощью поставляемых приложений (Easy-PhotoPrint EX) > Печать фотографий

A010

**Easy-PhotoPrint EX** 

# Печать фотографий

Программа Easy-PhotoPrint EX позволяет печатать любимые фотографии, задавая различные виды макетов.

Можно также легко создавать фотографии без полей.

Можно автоматически вносить необходимые изменения в фотографии во время печати.

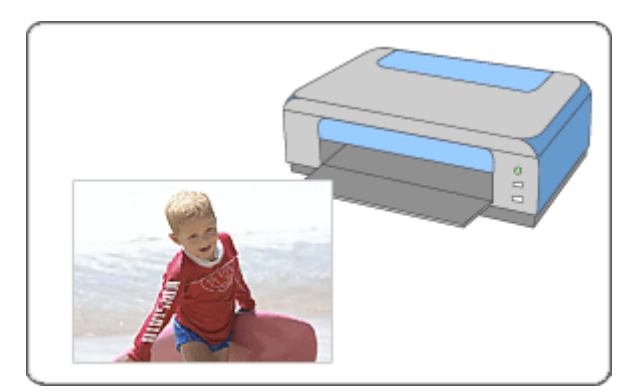

1. Убедитесь, что устройство включено.

Проверка включения питания

- 2. Запустите программу Easy-PhotoPrint EX. Запуск Easy-PhotoPrint EX
- 3. Нажмите Фотопечать (Photo Print) в Меню (Menu).

Отобразится экран Выбрать изобр. (Select Images).

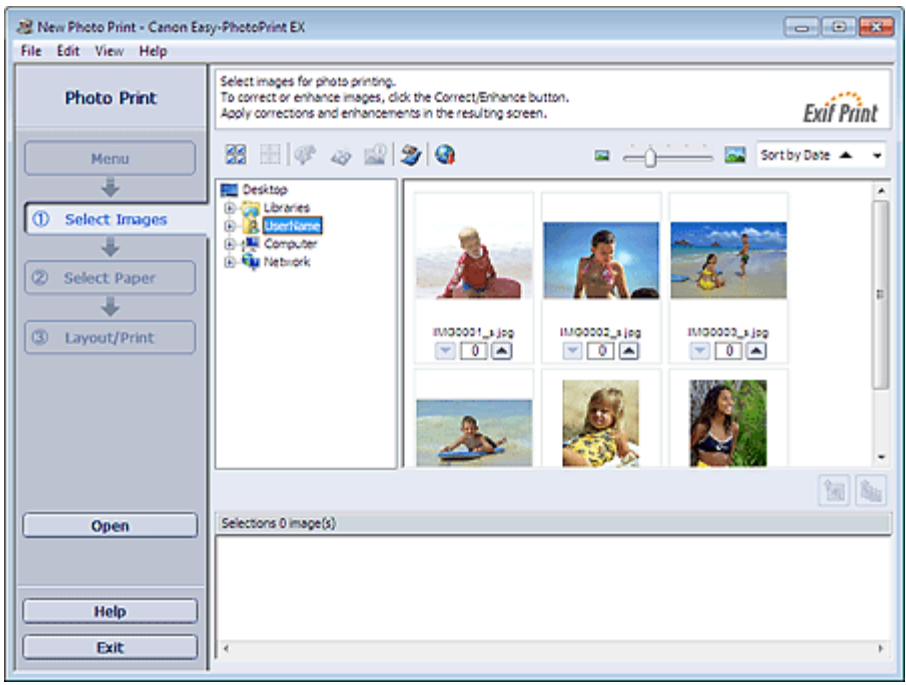

# Внимание!

Эскизы (уменьшенные изображения), которые отображаются на экране, могут выглядеть следующим образом:

- Черная линия вдоль края изображения.
- Край изображения обрезан.

Однако при увеличении или предварительном просмотре изображения отображаются нормально; печать также выполняется правильно.

4. В дереве папок выберите папку с изображением, которое необходимо напечатать.

Изображения в папке будут отображаться в виде эскизов (уменьшенных изображений).

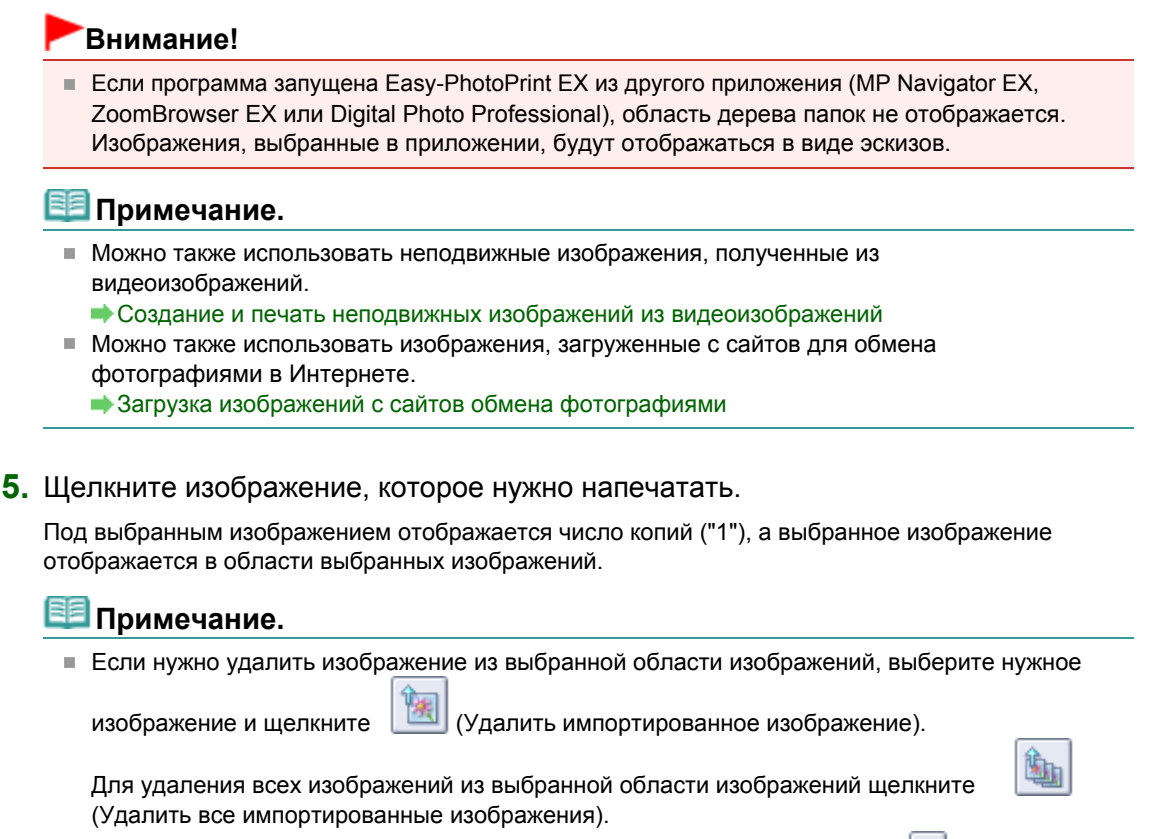

 $\blacksquare$  Чтобы напечатать две и более копий изображения, нажимайте кнопку  $\blacksquare$  (Стрелка вверх), пока не будет достигнуто требуемое число копий. Чтобы уменьшить отображаемое в окне число копий, нажимайте кнопку (Стрелка вниз).

#### 6. Выберите элемент Выбор бумаги (Select Paper) в области кнопок в левой части экрана.

Откроется экран Выбор бумаги (Select Paper).

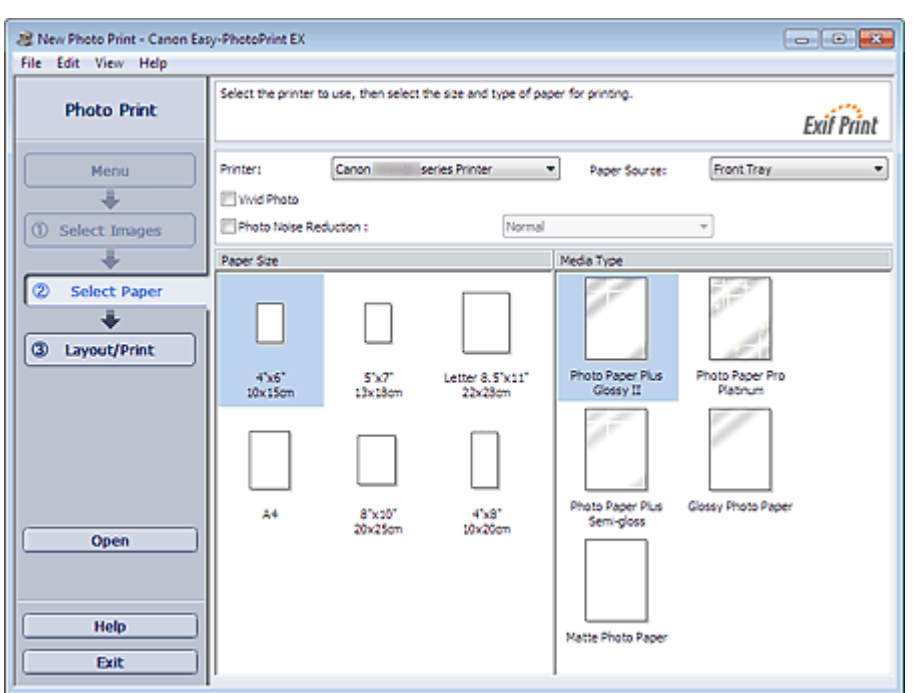

7. Настройте параметры Источ. бумаги (Paper Source), Размер бумаги (Paper Size) и другие параметры в соответствии с принтером и бумагой, которые будут использоваться.

## **ВЕ Примечание.**

- Размер бумаги и используемый тип носителя зависят от модели принтера.
- Источники бумаги могут меняться в зависимости от модели принтера и типа носителя.
- 8. Выберите элемент Макет/печать (Layout/Print) в области кнопок в левой части экрана.

Появится экран Макет/печать (Layout/Print).

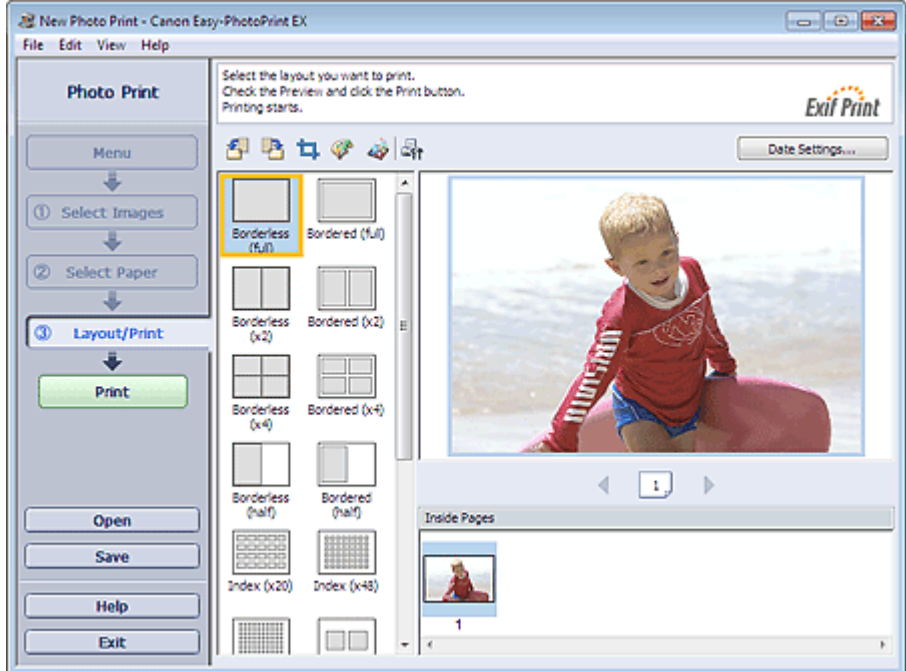

## Внимание!

- Эскизы (уменьшенные изображения), которые отображаются на экране, могут выглядеть следующим образом:
	- Черная линия вдоль края изображения.
	- Край изображения обрезан.
	- Однако при увеличении или предварительном просмотре изображения отображаются нормально; печать также выполняется правильно.

## 9. Выберите требуемый макет.

Чтобы напечатать фотографии без полей, выберите макет без полей.

## **ВЕ Примечание.**

- Набор предлагаемых макетов зависит от модели принтера, формата бумаги и типа носителя.
- Печать начнется с левой стороны изображения, отображаемого на экране Макет/печать (Layout/Print).

С какой стороны показанного изображения начинается печать?

#### 10. Загрузите бумагу.

Загрузка бумаги

11. Выберите элемент Печать (Print) в области кнопок в левой части экрана.

## Внимание!

При одновременной печати нескольких изображений с высоким разрешением может печататься только половина данных. В таких случаях установите флажок Постраничная передача задания в очередь печати (Spool print job page by page) в диалоговом окне

Параметры (Preferences) и повторите печать.

Для отображения диалогового окна Параметры (Preferences) щелкните (СТА (Параметры) или выберите Параметры... (Preferences...) в меню Файл (File).

- $\blacksquare$  Параметры фотопечати будут утрачены, если выйти из программы Easy-PhotoPrint EX без сохранения изменений. Рекомендуется сохранять изображение, предназначенное для печати, если планируется его повторная печать.
	- Сохранение фотографий
	- Как можно переместить (или скопировать) сохраненный файл?
- Если используется макет с полями, то поля, расположенные слева и справа или сверху и снизу, могут оказаться разной ширины.
	- Как при печати сделать поля одинаковыми?

## **ВЕ Примечание.**

- Подробные сведения о каждом экране см. в справке.
- Существует возможность исправить или улучшить выбранное изображение, прежде чем печатать его.
	- Исправление и улучшение фотографий
	- Улучшение фотографий с помощью специальных фильтров
- Перед печатью можно также усилить цвета фотографии или выбрать макет с помощью разных параметров.
	- Параметры фотопечати

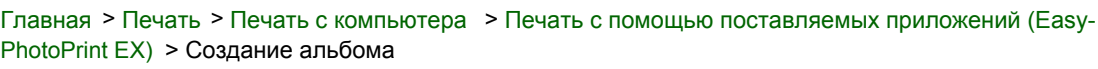

A020

**Easy-PhotoPrint EX** 

# Создание альбома

В программе Easy-PhotoPrint EX можно создавать собственные фотоальбомы.

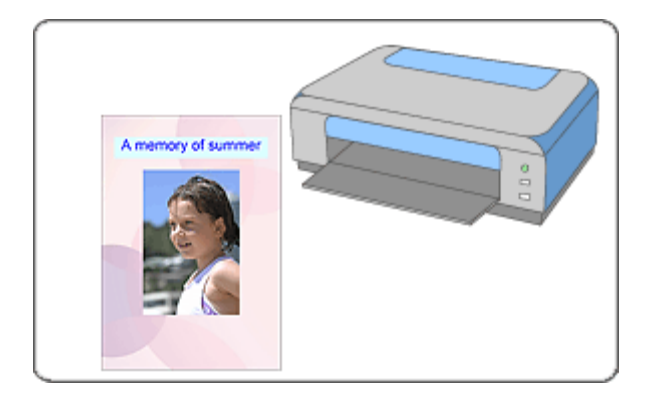

## Действия

- 1. Запустите программу Easy-PhotoPrint EX.
	- Запуск Easy-PhotoPrint EX
- 2. Нажмите Альбом (Album) в Меню (Menu).

Откроется экран Страница (Page Setup).

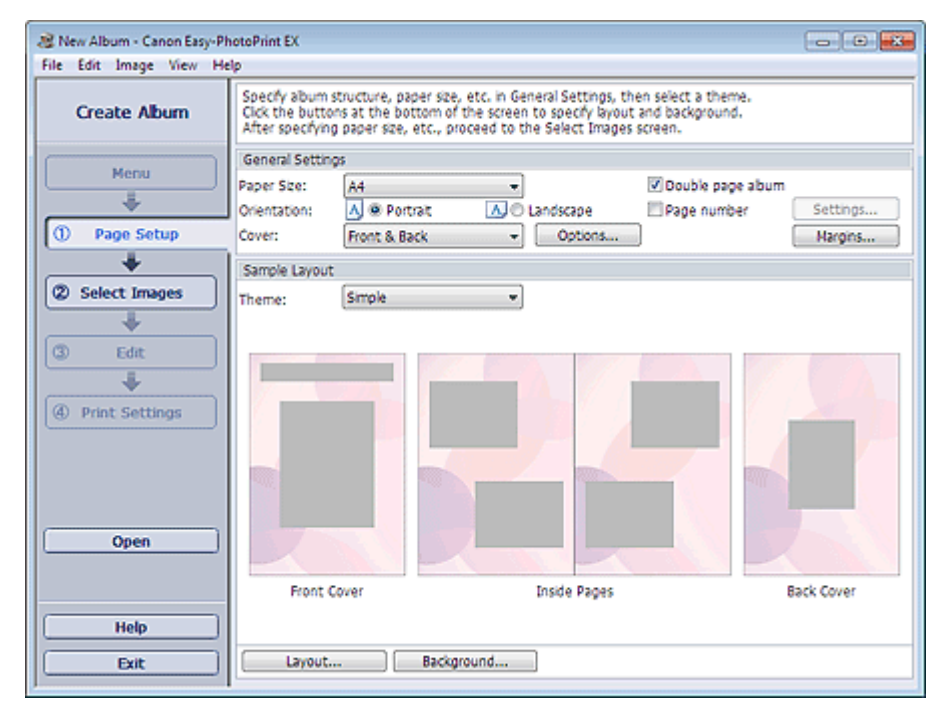

3. Настройте параметры Размер бумаги (Paper Size), Ориентация (Orientation) и другие параметры в разделе Общие параметры (General Settings).

#### **ВЕ Примечание.**

- См. справку по выбору размера бумаги.
- Данное диалоговое окно позволяет выбрать, показывать ли изображения на обратной стороне передней и задней обложек альбома в диалоговом окне Параметры обложки

(Cover Options). Для отображения диалогового окна Параметры обложки (Cover Options) выберите значение Спереди (Front) или Спереди и сзади (Front & Back) для параметра Обложка (Cover) и нажмите кнопку Параметры... (Options...).

- Установите флажок Двухстраничный альбом (Double page album), чтобы разрешить макет на развороте (использование двухстраничного шаблона). При использовании двухстраничного альбома можно разместить изображение на правой и левой страницах.
- $\blacksquare$  Можно настраивать номера страниц (положение, размер шрифта и т. д.) в диалоговом окне Номера страниц (Page Number Settings). Для отображения диалогового окна Номера страниц (Page Number Settings) установите флажок Номер страницы (Page number) и нажмите кнопку Параметры... (Settings...).
- На данном экране можно задать поля для макетов передней обложки, внутренних страниц и задней обложки в диалоговом окне Параметры полей (Margin Settings). Для отображения диалогового окна Параметры полей (Margin Settings) нажмите кнопку Поля... (Margins...).
- 4. Выберите необходимую тему в списке Тема (Theme) в разделе Образец макета (Sample Layout).

#### 5. Чтобы поменять макет, нажмите кнопку Макет... (Layout...).

Появится диалоговое окно Изменение макета (Change Layout).

В диалоговом окне Изменение макета (Change Layout) можно менять макет и выбирать, печатать ли на фотографии дату ее съемки.

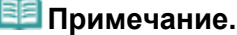

- Доступные макеты могут зависеть от параметров Размер бумаги (Paper Size), Ориентация (Orientation), Двухстраничный альбом (Double page album) или выбранного типа страницы (передняя обложка, внутренние страницы или задняя обложка).
- $\blacksquare$  Можно настраивать дату (положение, размер, цвет и т. д.) в диалоговом окне Параметры даты (Date Settings). Для отображения диалогового окна Параметры даты (Date Settings) установите флажок Печать даты (Print date) в диалоговом окне Изменение макета (Change Layout) и нажмите кнопку Настройка даты... (Date Settings...).

#### 6. Чтобы изменить фон, нажмите кнопку Фон... (Background...).

Появится диалоговое окно Изменение фона (Change Background).

В диалоговом окне Изменение фона (Change Background) можно заполнить фон одним цветом или использовать для этого файл с изображением.

7. Выберите элемент Выбрать изобр. (Select Images) в области кнопок в левой части экрана.

Отобразится экран Выбрать изобр. (Select Images).

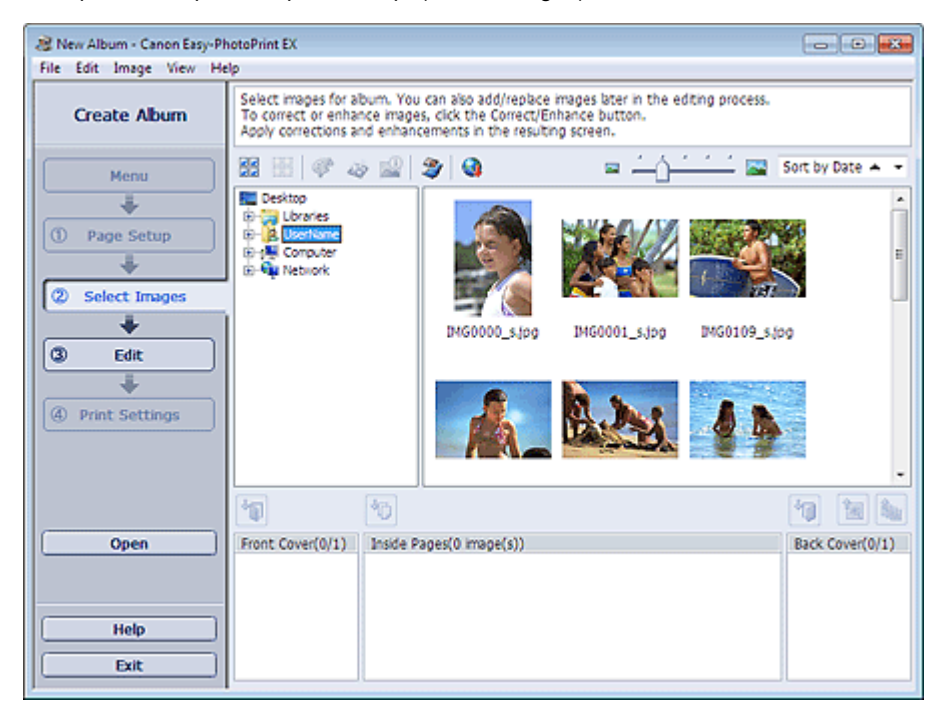

8. В дереве папок выберите папку с изображением, которое необходимо напечатать.

Изображения в папке будут отображаться в виде эскизов (уменьшенных изображений).

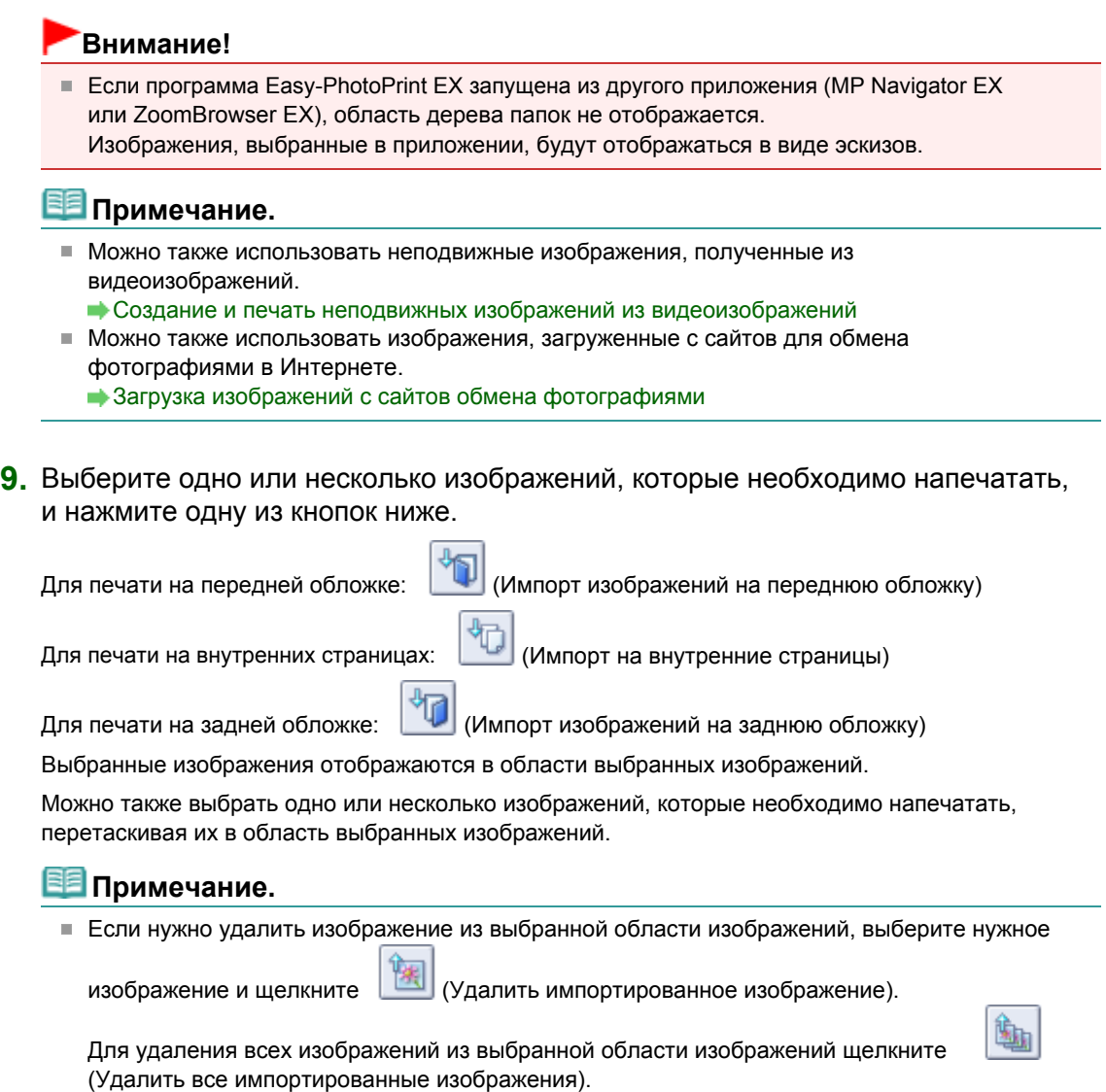

10. Выберите элемент Правка (Edit) в области кнопок в левой части экрана.

Отобразится экран Правка (Edit).

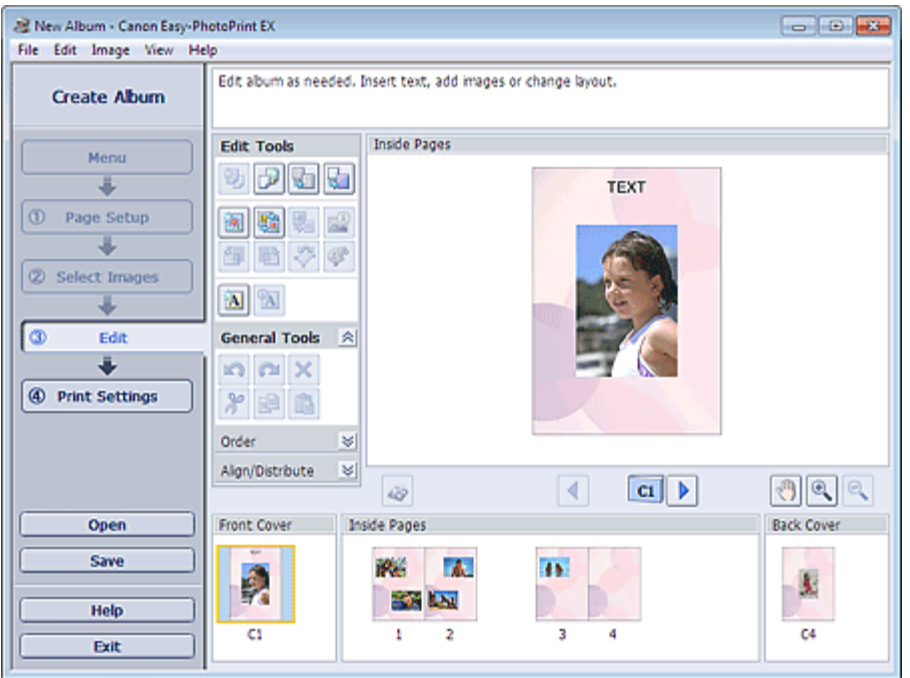

11. Если необходимо, альбом можно отредактировать.

## Другие параметры

Сохранение

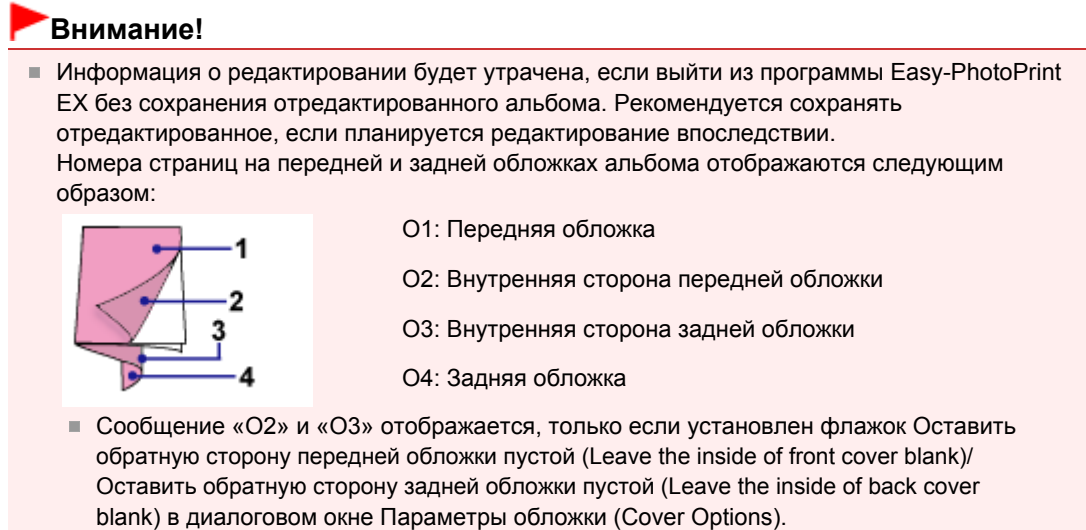

12. Выберите элемент Параметры печ. (Print Settings) в области кнопок в левой части экрана.

Появится экран Параметры печ. (Print Settings).

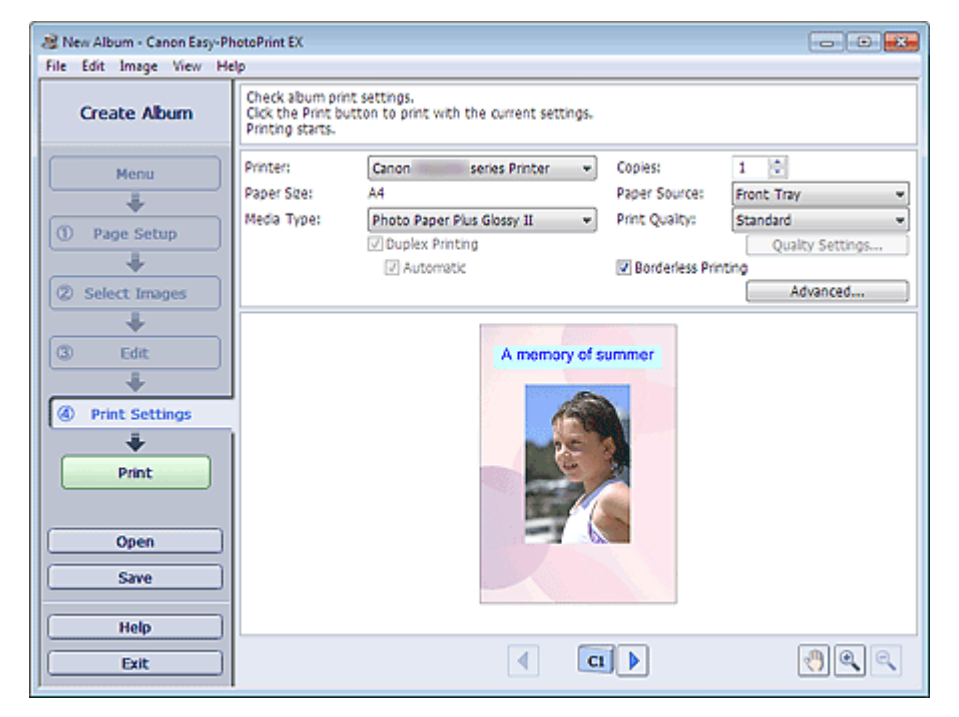

13. Настройте параметры Тип носителя (Media Type), Источ. бумаги (Paper Source) и другие параметры в соответствии с принтером и бумагой, которые будут использоваться.

## **ВЕ Примечание.**

- Типы носителя зависят от модели принтера и размера бумаги.
- Флажок Двусторонняя печать (Duplex Printing) появляется, если выбранные принтер и носитель поддерживают двустороннюю печать. Установите этот флажок для печати на обеих сторонах бумаги.
- Флажок Авто (Automatic) появляется, если выбрать принтер, поддерживающий автоматическую двустороннюю печать, выбрать носитель, поддерживающий двустороннюю печать, и установить флажок Двусторонняя печать (Duplex Printing). Установите этот флажок для автоматической печати на обеих сторонах листа.
- Источники бумаги могут меняться в зависимости от модели принтера и типа носителя.
- Можно настроить специальные параметры качества печати в диалоговом окне Параметры качества изображения (Print Quality Settings). Для отображения диалогового

окна Параметры качества изображения (Print Quality Settings) выберите значение Спец. (Custom) для параметра Кач-во печати (Print Quality) и нажмите Настройка качества... (Quality Settings...).

- Установите флажок Печать без полей (Borderless Printing), чтобы напечатать каждую страницу альбома на полной странице без полей.
- Диапазон печати и расширение для печати без полей можно задать в диалоговом окне Параметры печати (Print Settings). Для отображения диалогового окна Параметры печати (Print Settings) нажмите кнопку Дополнительно... (Advanced...).
- 14. Выберите элемент Печать (Print) в области кнопок в левой части экрана.

## **ВЕ Примечание.**

Существует возможность исправить или улучшить выбранное изображение, прежде чем печатать его.

- Исправление и улучшение фотографий
- Улучшение фотографий с помощью специальных фильтров
- Подробные сведения о каждом экране см. в справке.

#### Вопросы и ответы

- Как можно переместить (или скопировать) сохраненный файл?
- Что означают метки "O1" и "O4"?

Главная > Печать > Печать с компьютера > Печать с помощью поставляемых приложений (Easy-PhotoPrint EX) > Печать этикеток дисков и обложек коробок

A004

```
Easy-PhotoPrint EX
```
# Печать этикеток дисков и обложек коробок

Можно распечатать собственные этикетки дисков и обложки коробок на основе своих любимых фотографий.

#### Внимание!

×. Печать на этикетке диска возможна только на поддерживающих эту функцию принтерах. Подробности см. в руководстве по эксплуатации принтера.

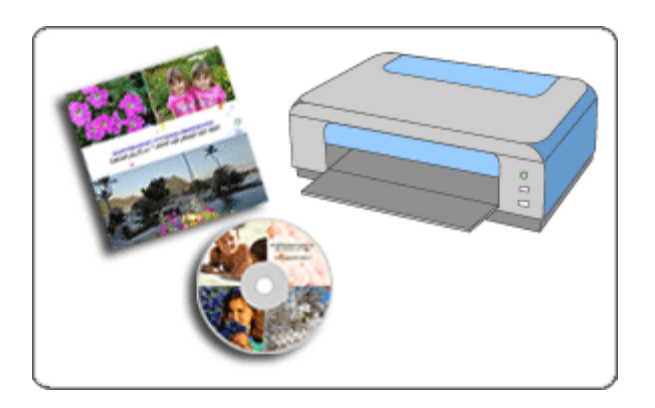

#### Действия

- 1. Запустите программу Easy-PhotoPrint EX.
	- Запуск Easy-PhotoPrint EX
- 2. Выберите пункт Этикетка/обл.коробки диска (Disc Label/Case Cover) в Меню (Menu).

Откроется экран Страница (Page Setup).

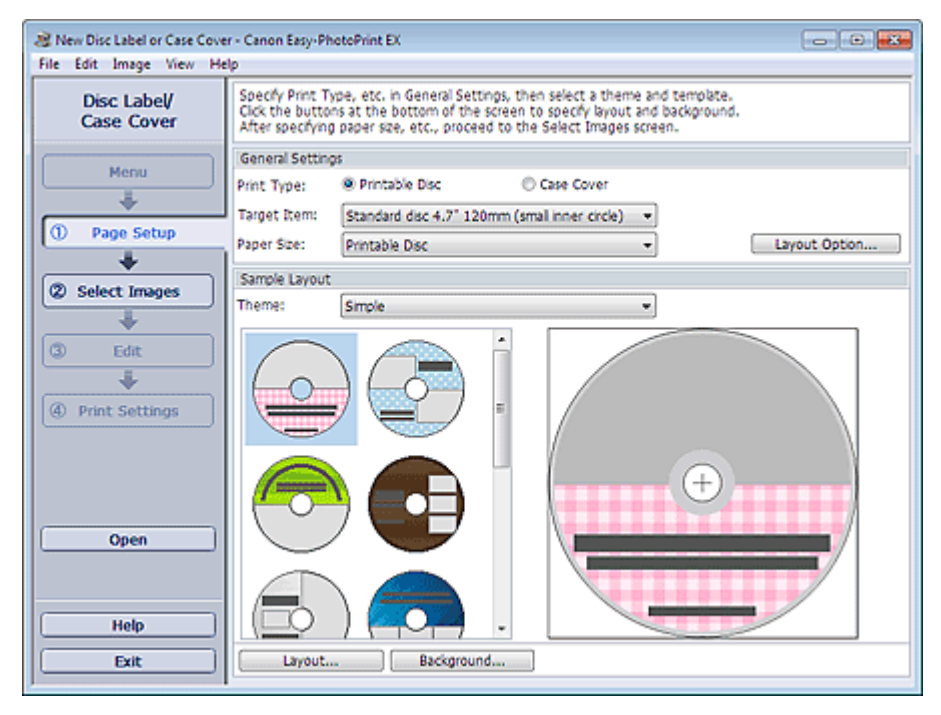

3. Настройте параметры Тип печати (Print Type), Целевой элемент (Target Item),

Размер бумаги (Paper Size) и другие параметры в разделе Общие параметры (General Settings).

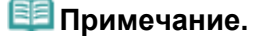

- См. справку по выбору нужного элемента и размера бумаги.
- В диалоговом окне Параметр макета (Layout Option) можно выбрать опцию размещения всех вставленных изображений на одной странице или опцию автоматического определения количества страниц согласно количеству вставленных изображений. Для отображения диалогового окна Параметр макета (Layout Option) нажмите кнопку Параметр макета... (Layout Option...).
- 4. Выберите необходимую тему и макет в списке Тема (Theme) в разделе Образец макета (Sample Layout).
- 5. Чтобы поменять макет, нажмите кнопку Макет... (Layout...).

Появится диалоговое окно Изменение макета (Change Layout).

**ВЕ Примечание.** 

- Доступные макеты зависят от настройки Тип печати (Print Type) или Целевой элемент (Target Item).
- 6. Чтобы изменить фон, нажмите кнопку Фон... (Background...).

Появится диалоговое окно Изменение фона (Change Background).

В диалоговом окне Изменение фона (Change Background) можно заполнить фон одним цветом или использовать для этого файл с изображением.

7. Выберите элемент Выбрать изобр. (Select Images) в области кнопок в левой части экрана.

Отобразится экран Выбрать изобр. (Select Images).

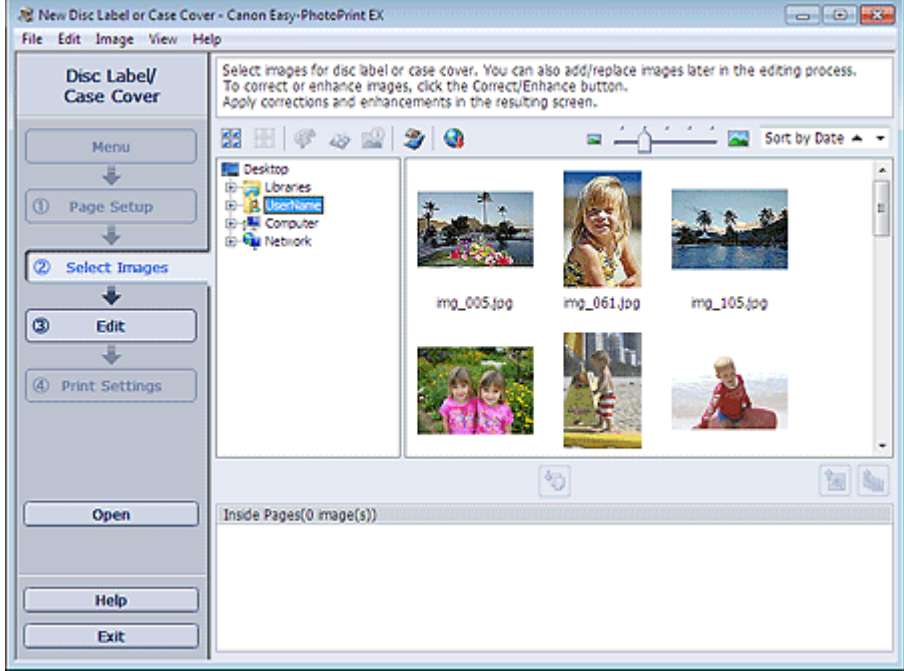

8. В дереве папок выберите папку с изображением, которое необходимо напечатать.

Изображения в папке будут отображаться в виде эскизов (уменьшенных изображений).

#### Внимание!

 $\blacksquare$  Если программа Easy-PhotoPrint EX запущена из другого приложения (MP Navigator EX), область дерева папок не отображается. Изображения, выбранные в приложении MP Navigator EX, будут отображаться в виде эскизов.

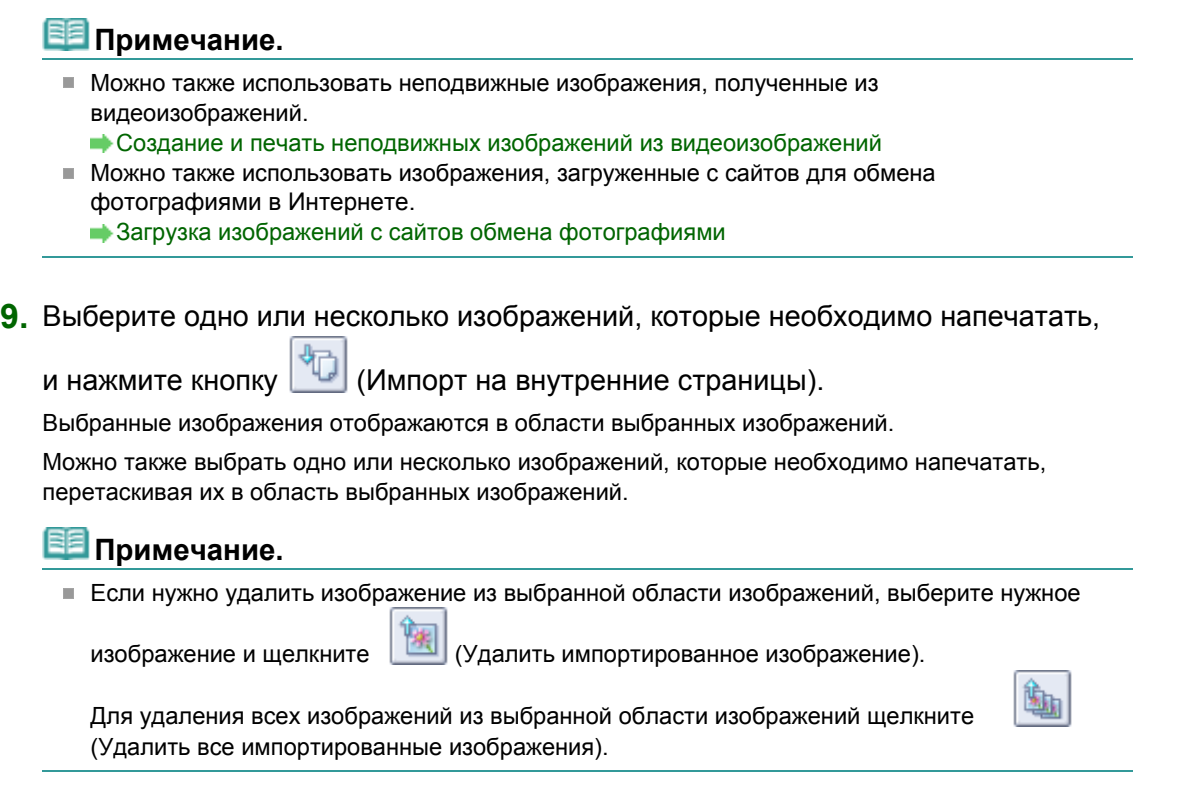

10. Выберите элемент Правка (Edit) в области кнопок в левой части экрана.

Отобразится экран Правка (Edit).

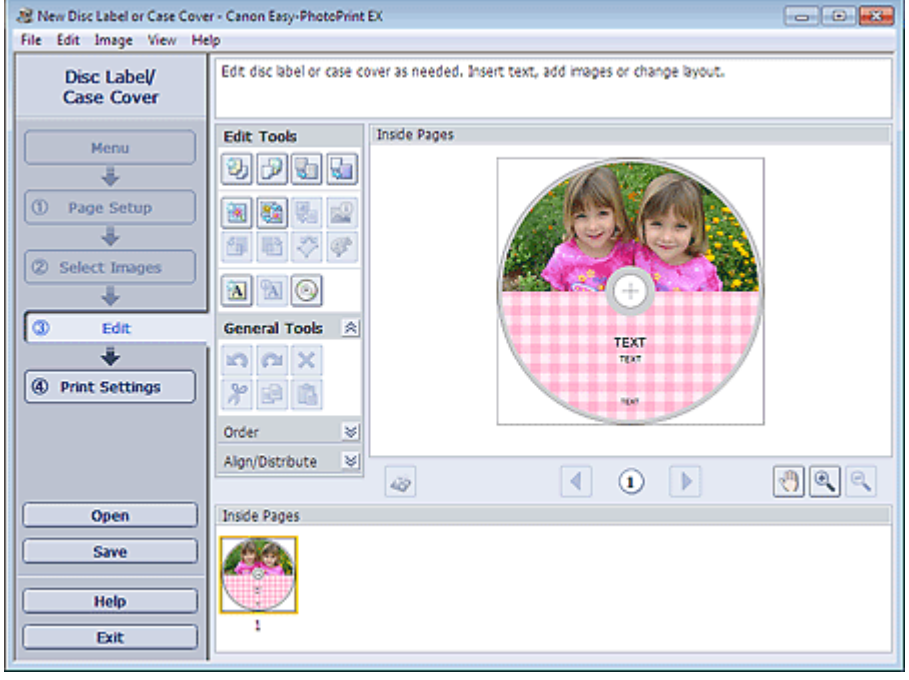

11. При необходимости измените этикетку или обложку коробки диска.

Другие параметры

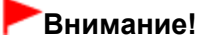

Информация о редактировании будет утрачена, если выйти из программы Easy-PhotoPrint EX без сохранения отредактированной этикетки или обложки коробки диска. Рекомендуется сохранять отредактированное, если планируется редактирование впоследствии. Сохранение

## **ВЕ Примечание.**

Если выбрать значение Компакт-диск (Printable Disc) для параметра Тип печати (Print

Type) на экране Страница (Page Setup), отобразится кнопка (Настройка области печати). В диалоговом окне Настройка области печати (Adjust Print Area), отображаемом нажатием кнопки, можно настроить область печати для печати этикетки диска.

12. Выберите элемент Параметры печ. (Print Settings) в области кнопок в левой части экрана.

Появится экран Параметры печ. (Print Settings).

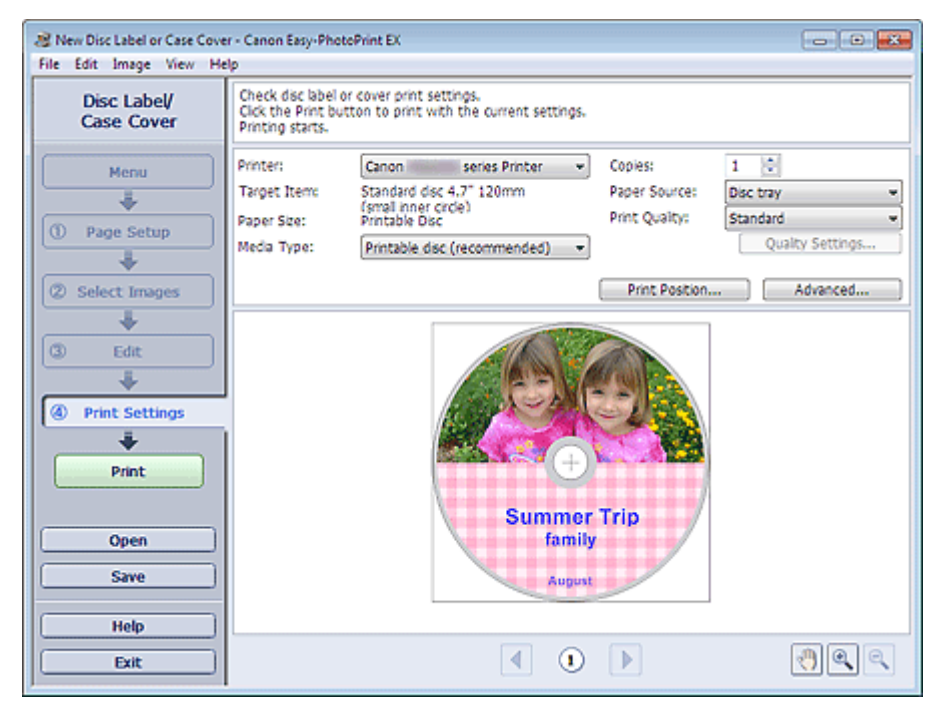

## Внимание!

- Если для параметра Тип печати (Print Type) на экране Страница (Page Setup) выбрано значение Компакт-диск (Printable Disc), а принтер, поддерживающий функцию печати на этикетках дисков, не установлен, отобразить экран Параметры печ. (Print Settings) будет невозможно.
- 13. Настройте параметры Тип носителя (Media Type), Источ. бумаги (Paper Source) и другие параметры в соответствии с принтером и бумагой, которые будут использоваться.

#### **ЕЕ Примечание.**

- Если выбрано значение Компакт-диск (Printable Disc) для параметра Тип печати (Print Type) на экране Страница (Page Setup), для параметра Источ. бумаги (Paper Source) будет доступно только значение Лоток для диска (Disc tray).
- Если выбрать значение Компакт-диск (Printable Disc) для параметра Тип печати (Print  $\mathbb{R}^d$ Type) на экране Страница (Page Setup), отобразится элемент Полож. для печати... (Print Position...). В диалоговом окне Настройка положения для печати (Adjust Print Position), отображаемом нажатием кнопки, можно настроить положение для печати на этикетке диска.
- Типы носителей могут быть разными в зависимости от модели принтера и типа печати.
- Источники бумаги могут меняться в зависимости от модели принтера и типа носителя.
- Можно настроить специальные параметры качества печати в диалоговом окне Параметры качества изображения (Print Quality Settings). Для отображения диалогового окна Параметры качества изображения (Print Quality Settings) выберите значение Спец. (Custom) для параметра Кач-во печати (Print Quality) и нажмите Настройка качества... (Quality Settings...).
- $\blacksquare$  Диапазон печати можно указать в диалоговом окне Параметры печати (Print Settings). Для отображения диалогового окна Параметры печати (Print Settings) нажмите кнопку Дополнительно... (Advanced...).

# **ВВ** Примечание.

Если для параметра Тип печати (Print Type) на экране Страница (Page Setup) выбрано значение Обложка коробки (Case Cover), в четырех углах области печати печатаются линии обрезки (ориентирная линия для обрезки изображения согласно выбранному размеру). Напечатав, обрежьте изображение по линиям обрезки.

В зависимости от выбранного элемента и размера бумаги линии обрезки могут не напечататься.

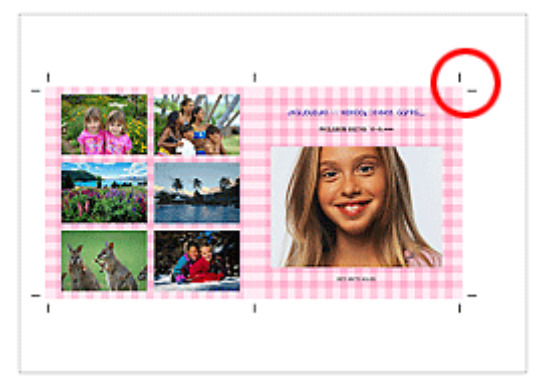

- Существует возможность исправить или улучшить выбранное изображение, прежде чем печатать его.
	- Исправление и улучшение фотографий
	- Улучшение фотографий с помощью специальных фильтров
- Подробные сведения о каждом экране см. в справке.

## Вопросы и ответы

Как можно переместить (или скопировать) сохраненный файл?

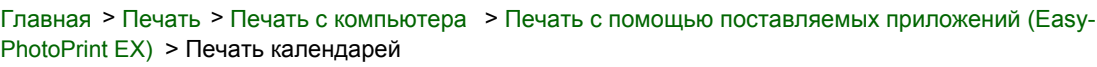

A040

**Easy-PhotoPrint EX** 

# Печать календарей

Программа Easy-PhotoPrint EX позволяет создать календарь с вашими любимыми фотографиями.

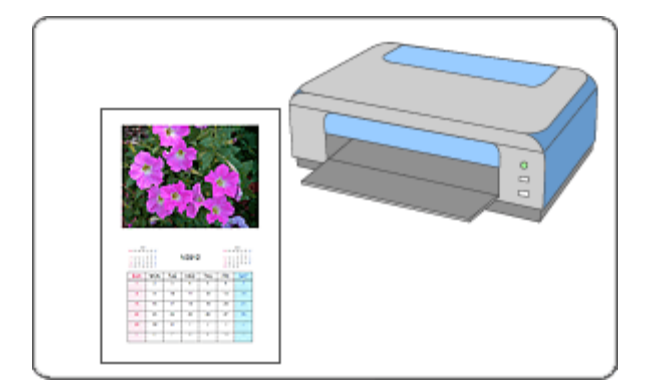

#### Действия

- 1. Запустите программу Easy-PhotoPrint EX.
	- Запуск Easy-PhotoPrint EX
- 2. Нажмите Календарь (Calendar) в Меню (Menu).

Откроется экран Страница (Page Setup).

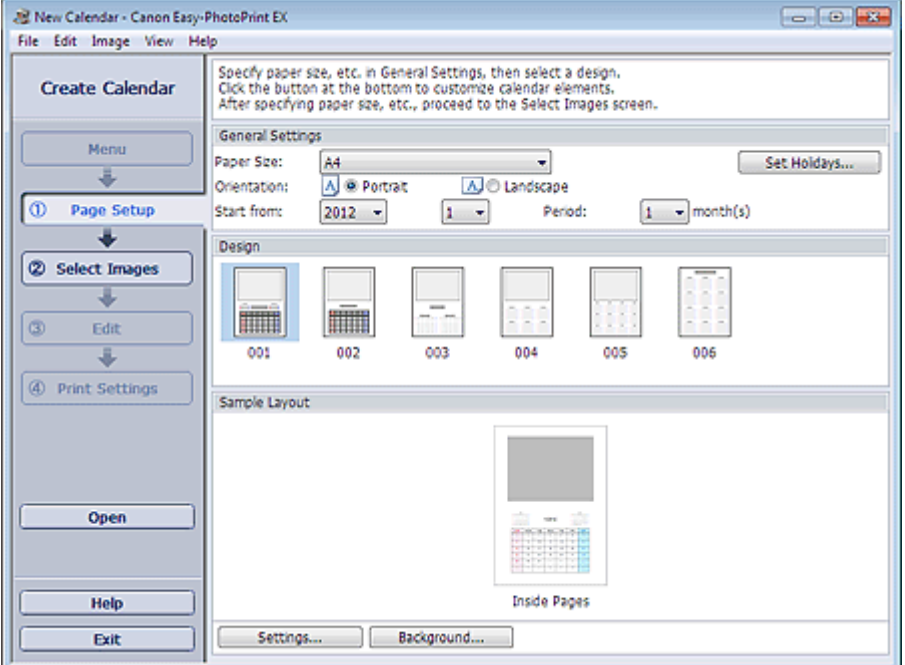

3. Настройте параметры Размер бумаги (Paper Size), Ориентация (Orientation) и другие параметры в разделе Общие параметры (General Settings).

## **ВЕ Примечание.**

- См. справку по выбору размера бумаги.
- Можно настроить в календаре праздничные дни. Настройка праздников

4. Выберите макет в поле Макет (Design).

При необходимости можно задать дополнительные настройки календаря и выбрать фон.

#### Примечание.

- Можно настраивать вид календаря (цвет шрифта дат и дней недели, положение и размер календаря и так далее).
	- Настройка вида календаря
- Можно задать единый цвет фона или вставить в качестве фона файл изображения в диалоговом окне Изменение фона (Change Background). Для отображения диалогового окна Изменение фона (Change Background) нажмите кнопку Фон... (Background...).

#### 5. Выберите элемент Выбрать изобр. (Select Images) в области кнопок в левой части экрана.

Отобразится экран Выбрать изобр. (Select Images).

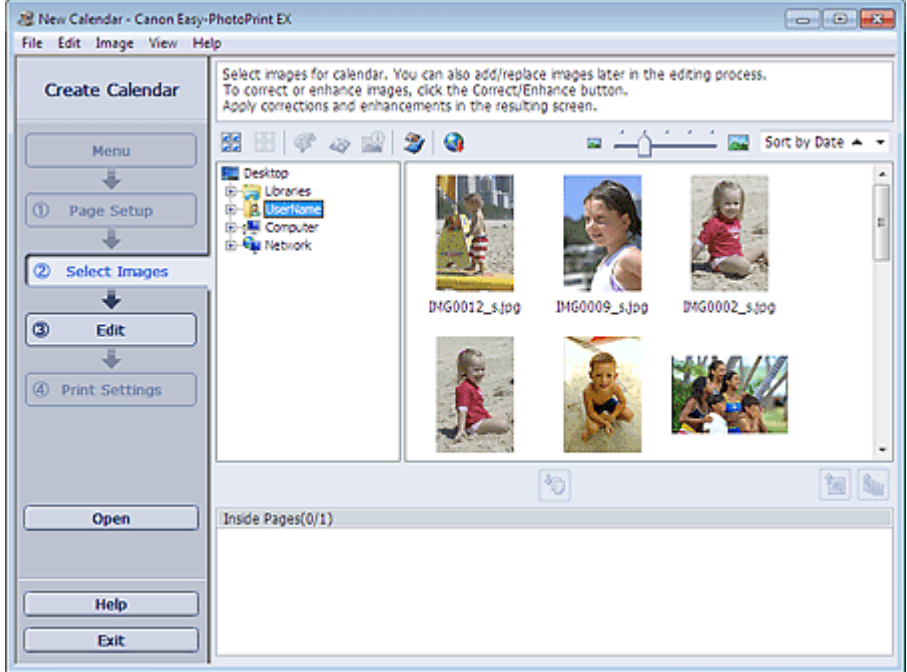

6. В дереве папок выберите папку с изображением, которое необходимо напечатать.

Изображения в папке будут отображаться в виде эскизов (уменьшенных изображений).

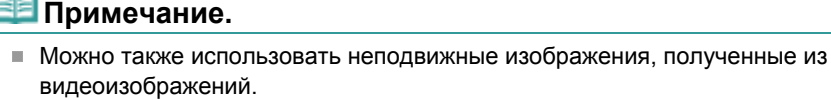

Создание и печать неподвижных изображений из видеоизображений

- Можно также использовать изображения, загруженные с сайтов для обмена фотографиями в Интернете.
	- Загрузка изображений с сайтов обмена фотографиями
- 7. Выберите одно или несколько изображений, которые необходимо напечатать,

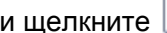

(Импорт на внутренние страницы).

Выбранные изображения отображаются в области выбранных изображений.

Можно также выбрать одно или несколько изображений, которые необходимо напечатать, перетаскивая их в область выбранных изображений.

#### Примечание.

Если нужно удалить изображение из выбранной области изображений, выберите нужное

изображение и щелкните (Удалить импортированное изображение).

Для удаления всех изображений из выбранной области изображений щелкните

(Удалить все импортированные изображения).

8. Выберите элемент Правка (Edit) в области кнопок в левой части экрана.

Отобразится экран Правка (Edit).

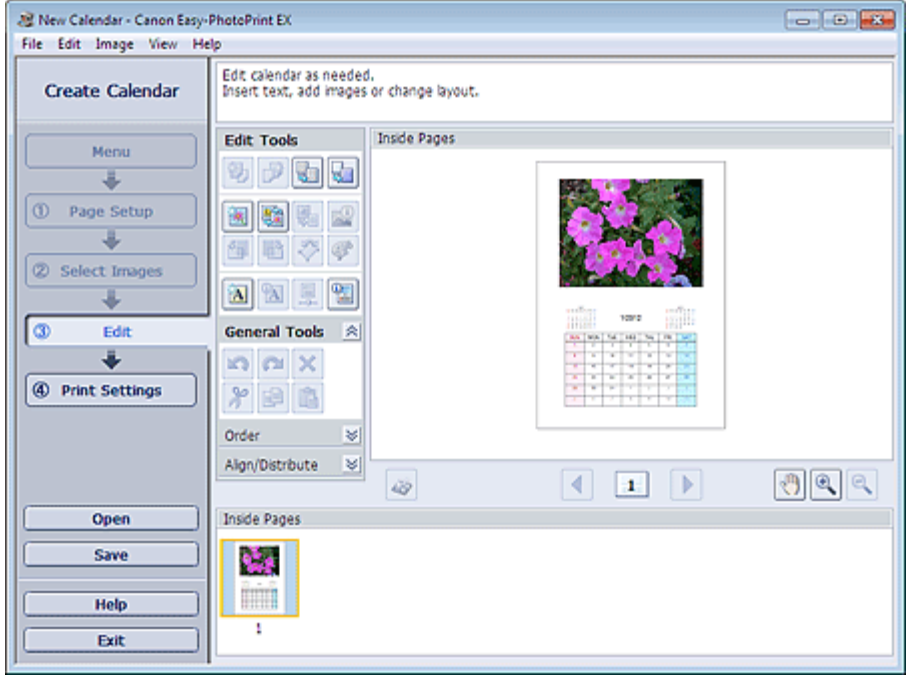

9. Если необходимо, календарь можно отредактировать.

Другие параметры

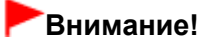

- Информация о редактировании будет утрачена, если выйти из программы Easy-PhotoPrint EX без сохранения отредактированного календаря. Рекомендуется сохранять отредактированное, если планируется редактирование впоследствии. Сохранение
- 10. Выберите элемент Параметры печ. (Print Settings) в области кнопок в левой части экрана.

Появится экран Параметры печ. (Print Settings).

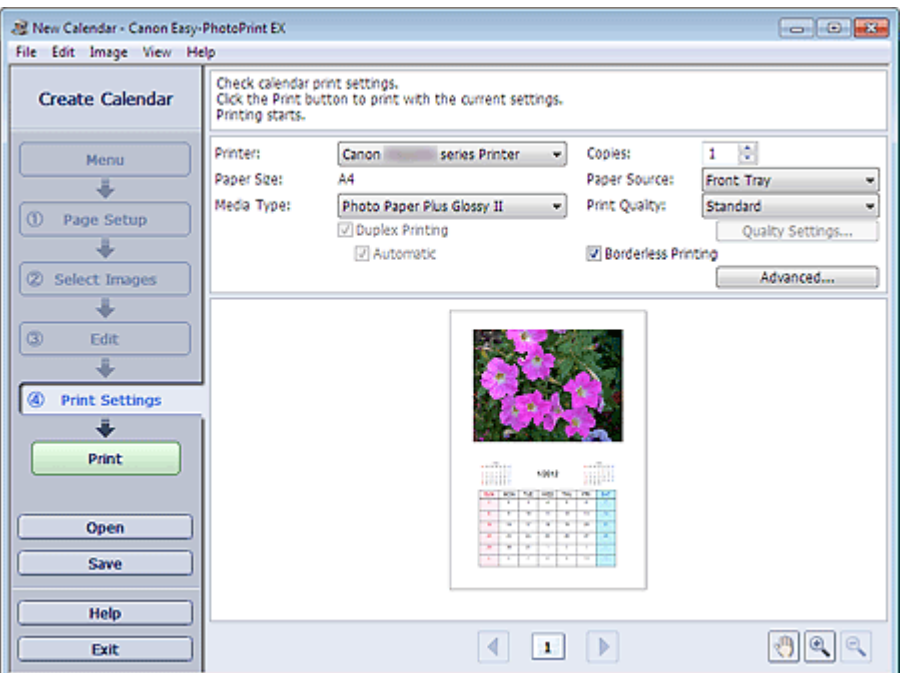

11. Настройте параметры Тип носителя (Media Type), Источ. бумаги (Paper Source) и другие параметры в соответствии с принтером и бумагой, которые будут использоваться.

## **ВЕ Примечание.**

- Типы носителя зависят от модели принтера и размера бумаги.
- Флажок Двусторонняя печать (Duplex Printing) появляется, если выбранные принтер и носитель поддерживают двустороннюю печать. Установите этот флажок для печати на обеих сторонах бумаги.
- Флажок Авто (Automatic) появляется, если выбрать принтер, поддерживающий автоматическую двустороннюю печать, выбрать носитель, поддерживающий двустороннюю печать, и установить флажок Двусторонняя печать (Duplex Printing). Установите этот флажок для автоматической печати на обеих сторонах листа.
- Источники бумаги могут меняться в зависимости от модели принтера и типа носителя.
- Можно настроить специальные параметры качества печати в диалоговом окне Параметры качества изображения (Print Quality Settings). Для отображения диалогового окна Параметры качества изображения (Print Quality Settings) выберите значение Спец. (Custom) для параметра Кач-во печати (Print Quality) и нажмите Настройка качества... (Quality Settings...).
- Диапазон печати и расширение для печати без полей можно задать в диалоговом окне × Параметры печати (Print Settings). Для отображения диалогового окна Параметры печати (Print Settings) нажмите кнопку Дополнительно... (Advanced...).

#### 12. Выберите элемент Печать (Print) в области кнопок в левой части экрана.

#### **ВЕ Примечание.**

- Существует возможность исправить или улучшить выбранное изображение, прежде чем печатать его.
	- Исправление и улучшение фотографий
	- Улучшение фотографий с помощью специальных фильтров
- Подробные сведения о каждом экране см. в справке.

#### Вопросы и ответы

Как можно переместить (или скопировать) сохраненный файл?

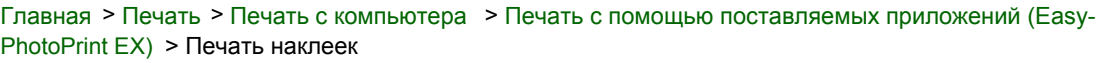

A050

**Easy-PhotoPrint EX** 

# Печать наклеек

Имеется возможность напечатать свои любимые фотографии на совместимых листах наклеек.

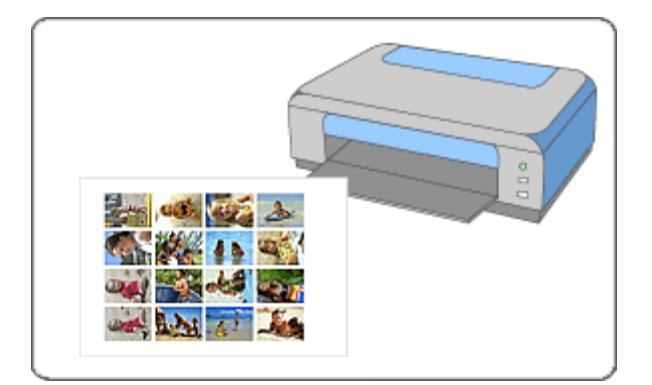

## Действия

- 1. Запустите программу Easy-PhotoPrint EX.
	- Запуск Easy-PhotoPrint EX
- 2. Нажмите Наклейки (Stickers) в Меню (Menu).

Откроется экран Страница (Page Setup).

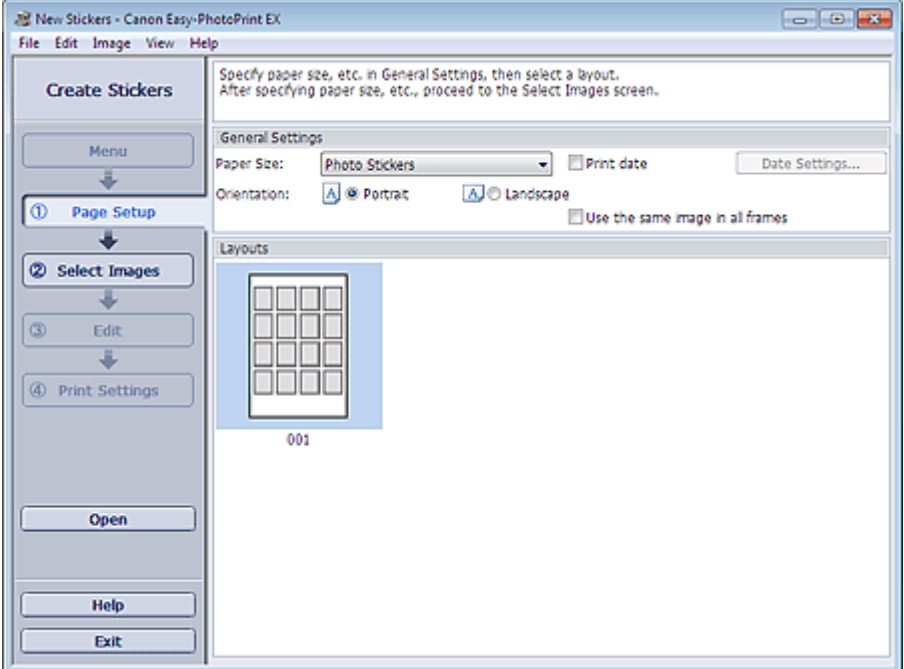

3. Настройте параметры Размер бумаги (Paper Size), Ориентация (Orientation) и другие параметры в разделе Общие параметры (General Settings).

## **ВЕ Примечание.**

- Форматы бумаги, отличные от формата Фотонаклейки (Photo Stickers), недоступны.
- Можно настраивать дату (положение, размер, цвет и т. д.) в диалоговом окне Параметры даты (Date Settings). Для отображения диалогового окна Параметры даты (Date Settings)

установите флажок Печать даты (Print date) и нажмите кнопку Параметры даты... (Date Settings...).

- $\blacksquare$  Установите флажок Использовать одно изображ. на всех рамках (Use the same image in all frames), чтобы использовать изображение на всех рамках страницы.
- 4. Выберите элемент Выбрать изобр. (Select Images) в области кнопок в левой части экрана.

Отобразится экран Выбрать изобр. (Select Images).

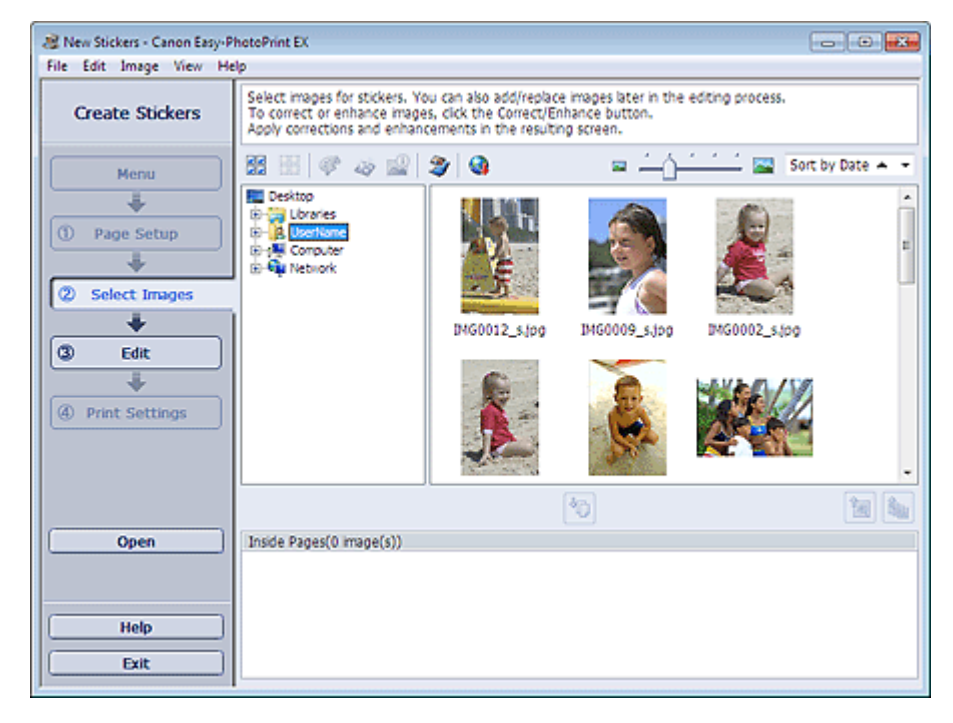

5. В дереве папок выберите папку с изображением, которое необходимо напечатать.

Изображения в папке будут отображаться в виде эскизов (уменьшенных изображений).

#### **ВЕ Примечание.**

- Можно также использовать неподвижные изображения, полученные из видеоизображений.
- Создание и печать неподвижных изображений из видеоизображений
- Можно также использовать изображения, загруженные с сайтов для обмена фотографиями в Интернете.
- Загрузка изображений с сайтов обмена фотографиями
- 6. Выберите одно или несколько изображений, которые необходимо напечатать,

и щелкните  $\mathbb{G}$  (Импорт на внутренние страницы).

Выбранные изображения отображаются в области выбранных изображений.

Можно также выбрать одно или несколько изображений, которые необходимо напечатать, перетаскивая их в область выбранных изображений.

## Примечание.

Если нужно удалить изображение из выбранной области изображений, выберите нужное

изображение и щелкните (Удалить импортированное изображение).

Для удаления всех изображений из выбранной области изображений щелкните (Удалить все импортированные изображения).

- ûn.
- 7. Выберите элемент Правка (Edit) в области кнопок в левой части экрана.

Отобразится экран Правка (Edit).
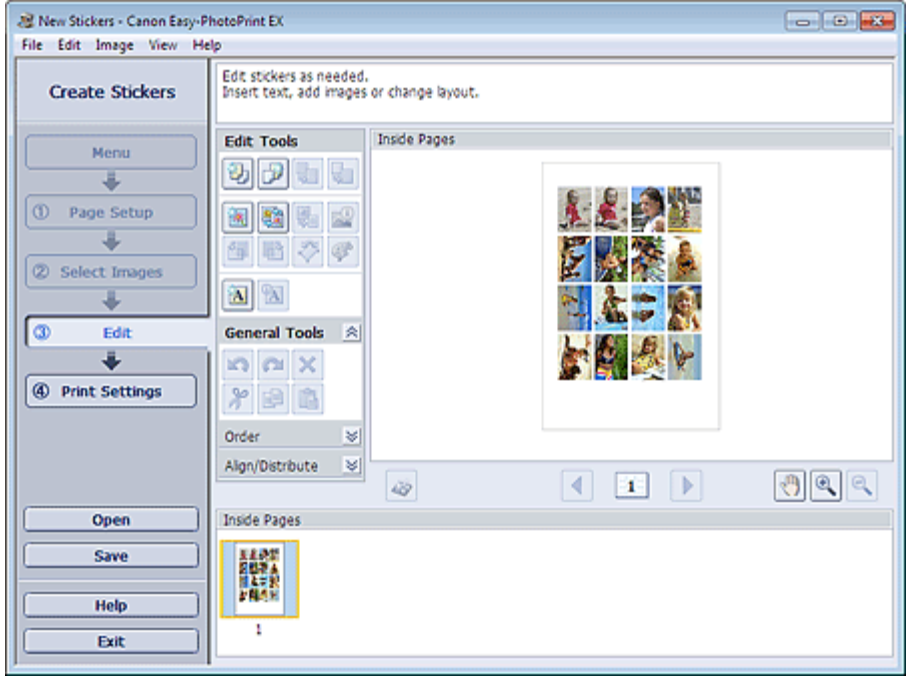

- 8. Если необходимо, наклейки можно отредактировать.
	- Другие параметры

# Внимание!

- Информация о редактировании будет утрачена, если выйти из программы Easy-PhotoPrint EX без сохранения отредактированных наклеек. Рекомендуется сохранять отредактированное, если планируется редактирование впоследствии. Сохранение
- 9. Выберите элемент Параметры печ. (Print Settings) в области кнопок в левой части экрана.

Появится экран Параметры печ. (Print Settings).

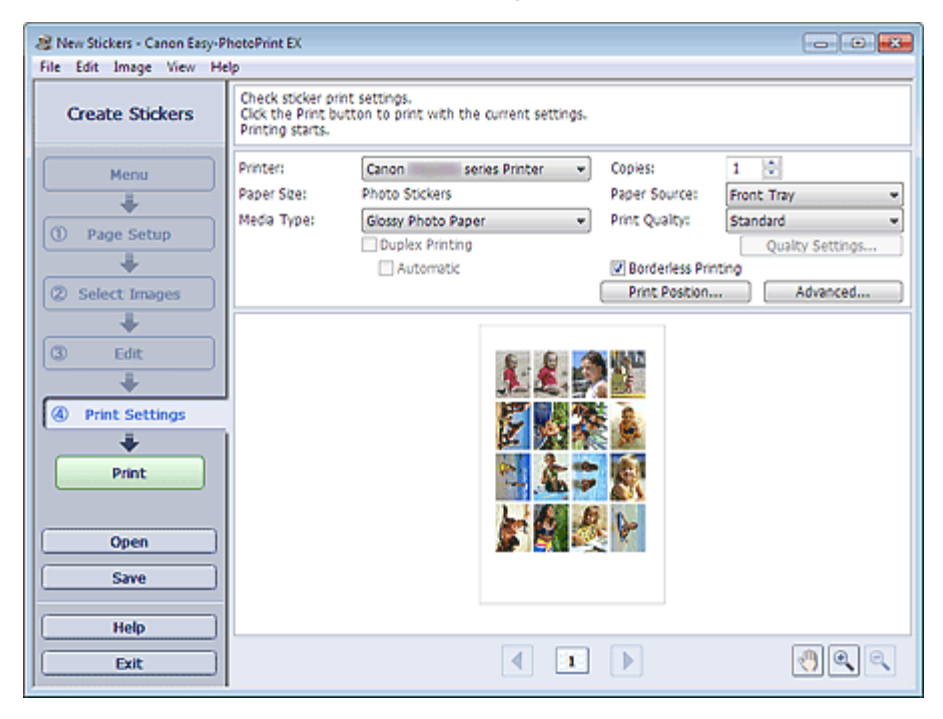

10. Настройте параметры Тип носителя (Media Type), Источ. бумаги (Paper Source) и другие параметры в соответствии с принтером и бумагой, которые будут использоваться.

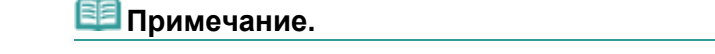

- Типы носителя зависят от модели принтера и размера бумаги.
- Источники бумаги могут меняться в зависимости от модели принтера и типа носителя.
- Можно настроить специальные параметры качества печати в диалоговом окне Параметры качества изображения (Print Quality Settings). Для отображения диалогового окна Параметры качества изображения (Print Quality Settings) выберите значение Спец. (Custom) для параметра Кач-во печати (Print Quality) и нажмите Настройка качества... (Quality Settings...).
- Положение для печати можно настроить в диалоговом окне Настройка положения для печати (Adjust Print Position). Для отображения диалогового окна Настройка положения для печати (Adjust Print Position) нажмите кнопку Полож. для печати... (Print Position...).
- $\bar{\alpha}$ Диапазон печати и расширение для печати без полей можно задать в диалоговом окне Параметры печати (Print Settings). Для отображения диалогового окна Параметры печати (Print Settings) нажмите кнопку Дополнительно... (Advanced...).

# 11. Выберите элемент Печать (Print) в области кнопок в левой части экрана.

# **ВЕ Примечание.**

Существует возможность исправить или улучшить выбранное изображение, прежде чем печатать его.

- Исправление и улучшение фотографий
- Улучшение фотографий с помощью специальных фильтров
- Подробные сведения о каждом экране см. в справке.

### Вопросы и ответы

Как можно переместить (или скопировать) сохраненный файл?

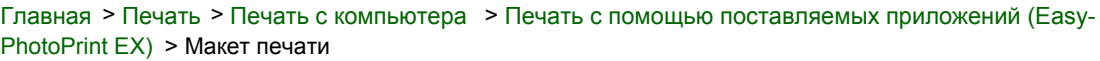

A150

**Easy-PhotoPrint EX** 

# Макет печати

Можно добавлять текст на любимые фотографии и печатать их, задавая различные виды макетов.

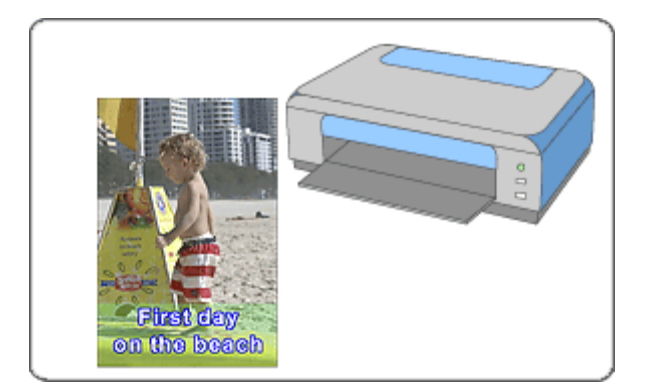

### Действия

- 1. Запустите программу Easy-PhotoPrint EX.
	- Запуск Easy-PhotoPrint EX
- 2. Нажмите Макет печати (Layout Print) в Меню (Menu).

Откроется экран Страница (Page Setup).

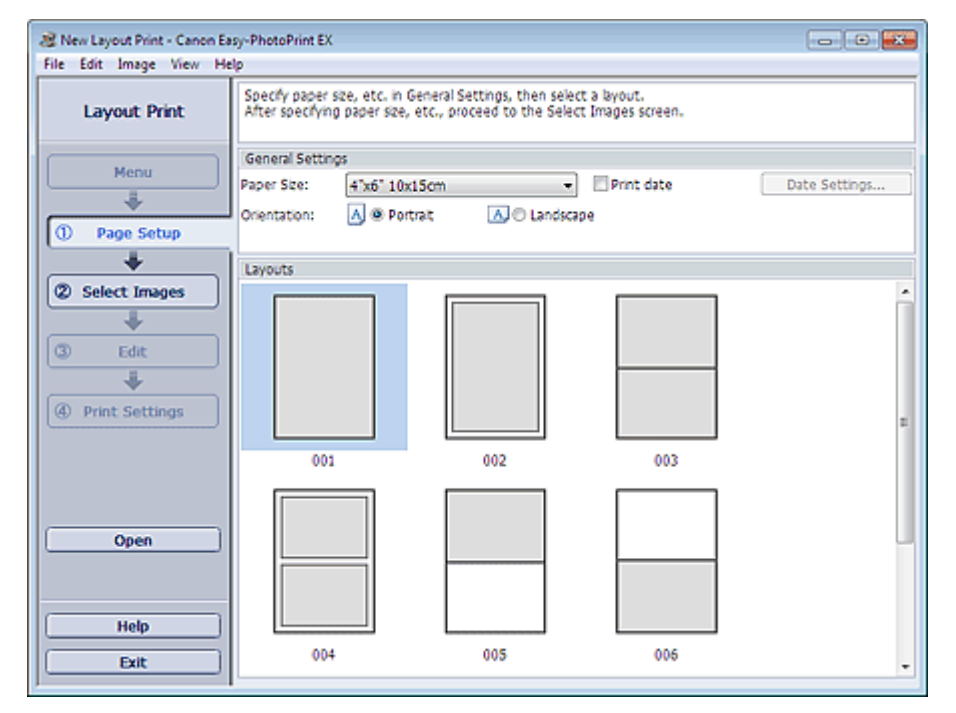

3. Настройте параметры Размер бумаги (Paper Size), Ориентация (Orientation) и другие параметры в разделе Общие параметры (General Settings).

### **ВЕ Примечание.**

- См. справку по выбору размера бумаги.
- Можно настраивать дату (положение, размер, цвет и т. д.) в диалоговом окне Параметры даты (Date Settings). Для отображения диалогового окна Параметры даты (Date Settings)

установите флажок Печать даты (Print date) и нажмите кнопку Параметры даты... (Date Settings...).

4. Выберите макет из раздела Макеты (Layouts).

# Примечание.

- Доступные макеты могут меняться в зависимости от значения параметра Ориентация (Orientation).
- 5. Выберите элемент Выбрать изобр. (Select Images) в области кнопок в левой части экрана.

Отобразится экран Выбрать изобр. (Select Images).

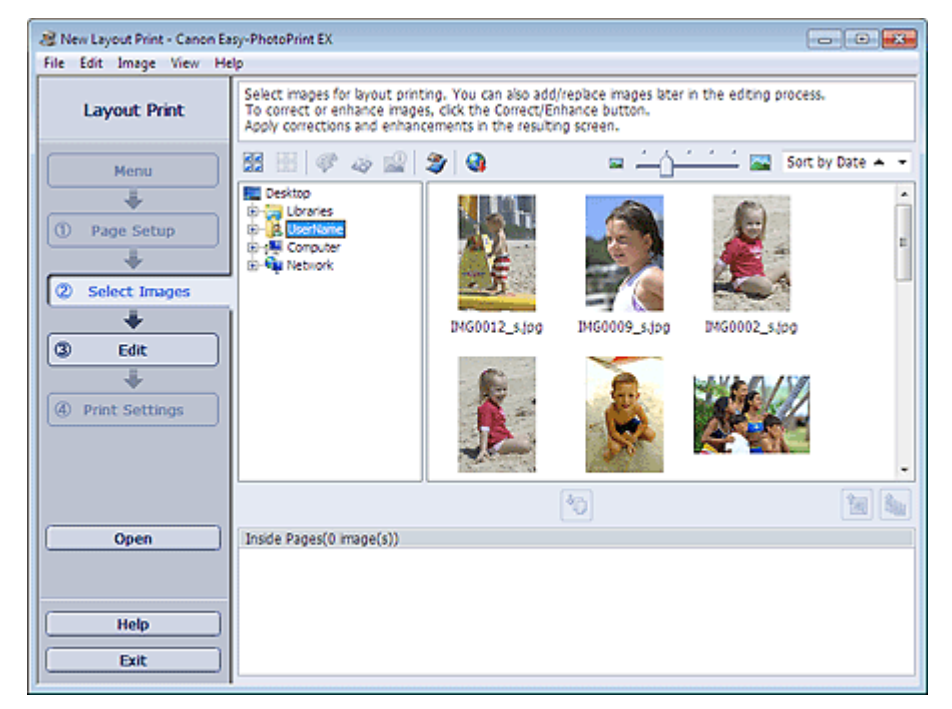

6. В дереве папок выберите папку с изображением, которое необходимо напечатать.

Изображения в папке будут отображаться в виде эскизов (уменьшенных изображений).

# **ВЕ Примечание.**

- Можно также использовать неподвижные изображения, полученные из видеоизображений.
	- Создание и печать неподвижных изображений из видеоизображений
- Можно также использовать изображения, загруженные с сайтов для обмена фотографиями в Интернете.
	- Загрузка изображений с сайтов обмена фотографиями
- 7. Выберите одно или несколько изображений, которые необходимо напечатать,

и щелкните (Импорт на внутренние страницы).

Выбранные изображения отображаются в области выбранных изображений.

Можно также выбрать одно или несколько изображений, которые необходимо напечатать, перетаскивая их в область выбранных изображений.

# Примечание.

Если нужно удалить изображение из выбранной области изображений, выберите нужное

изображение и щелкните (Удалить импортированное изображение).

Для удаления всех изображений из выбранной области изображений щелкните (Удалить все импортированные изображения).

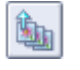

8. Выберите элемент Правка (Edit) в области кнопок в левой части экрана.

Отобразится экран Правка (Edit).

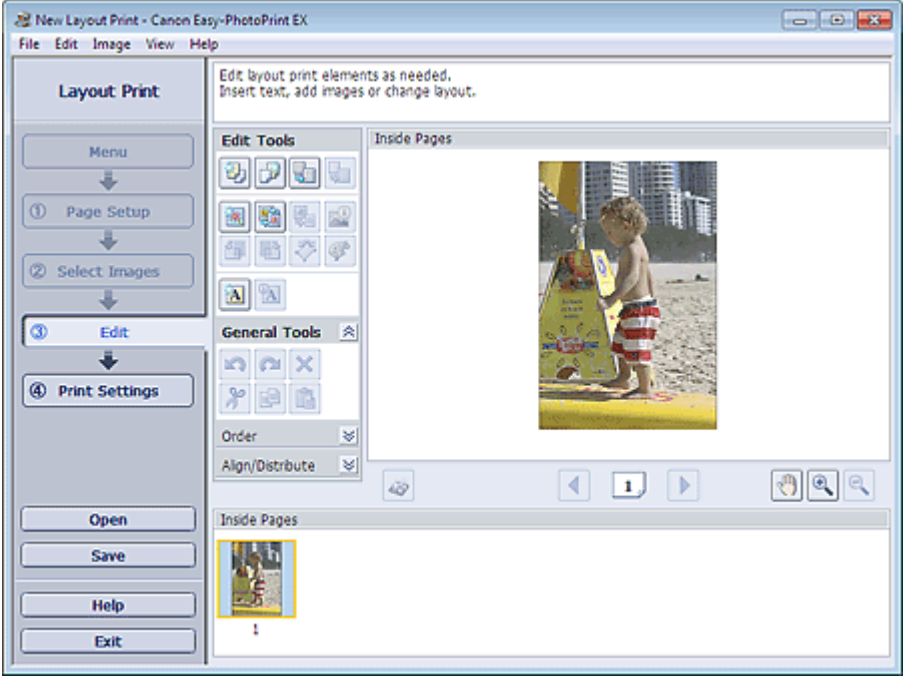

9. Если необходимо, макет можно отредактировать.

#### Другие параметры

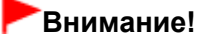

Информация о редактировании будет утрачена, если выйти из программы Easy-PhotoPrint EX без сохранения отредактированного макета. Рекомендуется сохранять отредактированное, если планируется редактирование впоследствии. Сохранение

10. Выберите элемент Параметры печ. (Print Settings) в области кнопок в левой части экрана.

Появится экран Параметры печ. (Print Settings).

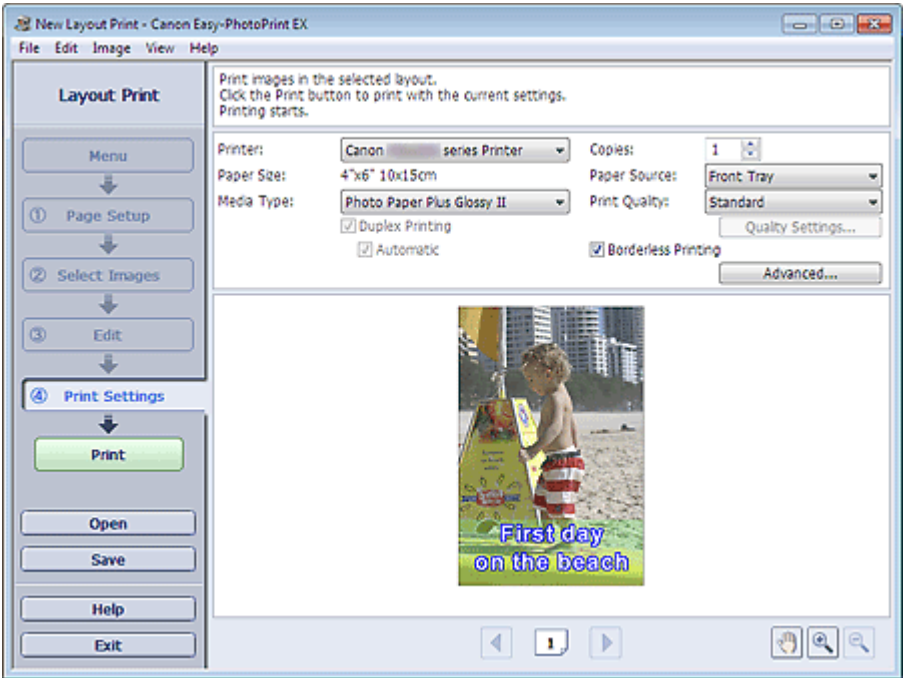

11. Настройте параметры Тип носителя (Media Type), Источ. бумаги (Paper Source) и другие параметры в соответствии с принтером и бумагой, которые будут

### использоваться.

# **ВЕ Примечание.**

- Типы носителя зависят от модели принтера и размера бумаги.
- Флажок Двусторонняя печать (Duplex Printing) появляется, если выбранные принтер и носитель поддерживают двустороннюю печать. Установите этот флажок для печати на обеих сторонах бумаги.
- Флажок Авто (Automatic) появляется, если выбрать принтер, поддерживающий автоматическую двустороннюю печать, выбрать носитель, поддерживающий двустороннюю печать, и установить флажок Двусторонняя печать (Duplex Printing). Установите этот флажок для автоматической печати на обеих сторонах листа.
- Источники бумаги могут меняться в зависимости от модели принтера и типа носителя.
- Можно настроить специальные параметры качества печати в диалоговом окне Параметры качества изображения (Print Quality Settings). Для отображения диалогового окна Параметры качества изображения (Print Quality Settings) выберите значение Спец. (Custom) для параметра Кач-во печати (Print Quality) и нажмите Настройка качества... (Quality Settings...).
- Чтобы напечатать фотографии без полей, установите флажок Печать без полей (Borderless Printing).
- $\mathbf{u}$ Диапазон печати и расширение для печати без полей можно задать в диалоговом окне Параметры печати (Print Settings). Для отображения диалогового окна Параметры печати (Print Settings) нажмите кнопку Дополнительно... (Advanced...).

# 12. Выберите элемент Печать (Print) в области кнопок в левой части экрана.

# **ВВ** Примечание.

- Существует возможность исправить или улучшить выбранное изображение, прежде чем печатать его.
	- Исправление и улучшение фотографий
	- Улучшение фотографий с помощью специальных фильтров
- Подробные сведения о каждом экране см. в справке.

### Вопросы и ответы

Как можно переместить (или скопировать) сохраненный файл?

Главная > Печать > Печать с компьютера > Печать с помощью поставляемых приложений (Easy-PhotoPrint EX) > Печать высококачественного содержимого

A180

**Easy-PhotoPrint EX** 

# Печать высококачественного содержимого

С помощью программы Easy-PhotoPrint EX редактируйте и печатайте содержимое, загруженное с веб-сайта Canon.

# Внимание!

- При использовании Высококачественная печать содержимого (PREMIUM Contents Print) учитывайте следующие аспекты.
	- Для печати с помощью Easy-PhotoPrint EX необходимо загрузить и установить эксклюзивное содержимое. Подробную информацию о загрузке содержимого см. в разделе « Загрузка высококачественного содержимого ».
	- Вы можете использовать загруженное и распечатанное содержимое только в личных целях.

Вы не можете использовать это содержимое в коммерческих целях.

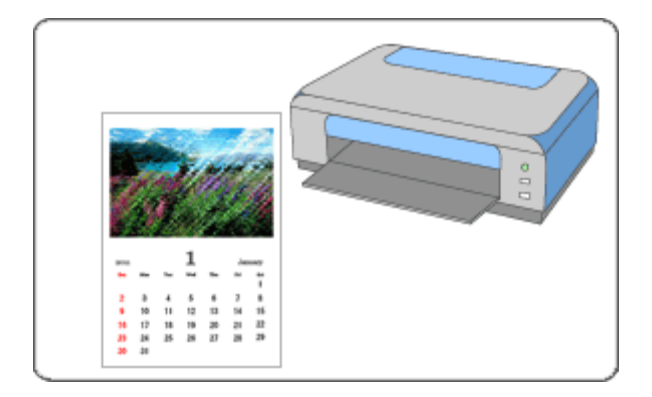

### Действия

1. В меню Пуск (Start) выберите пункт Все программы (All Programs) > Canon Utilities > Solution Menu EX , а затем выберите Solution Menu EX .

Запустится программа Solution Menu EX.

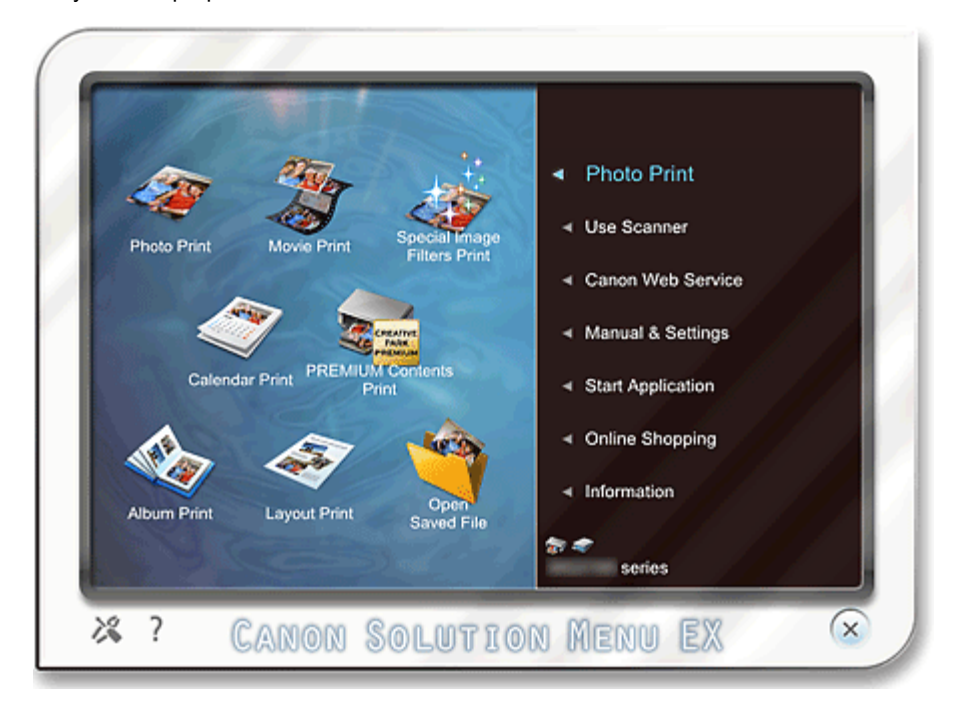

2. Выберите Фотопечать (Photo Print), затем щелкните значок Качественная печать содержим. (PREMIUM Contents Print).

Запустится программа Easy-PhotoPrint EX и откроется экран Страница (Page Setup) режима Высококачественная печать содержимого (PREMIUM Contents Print).

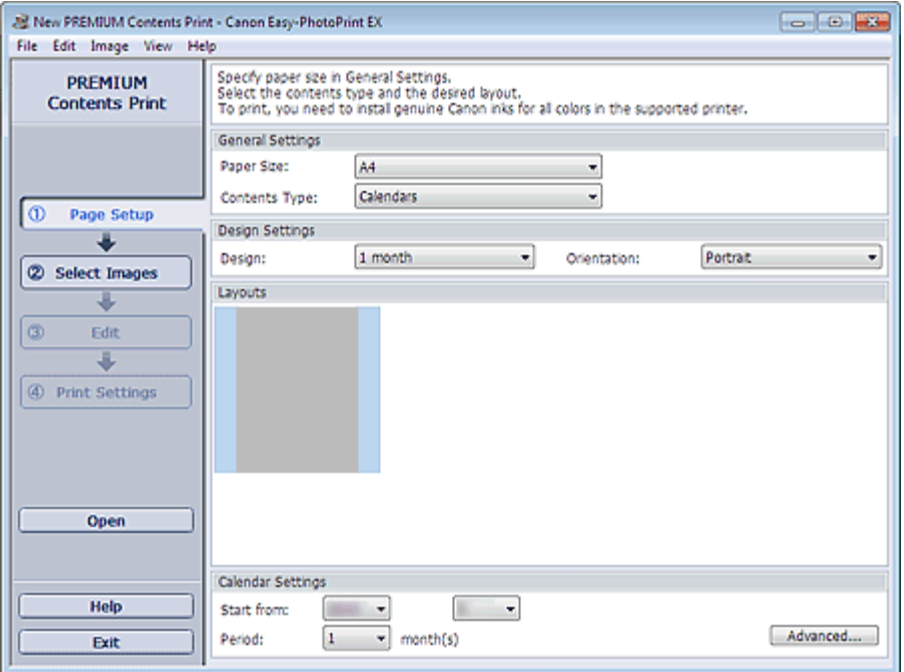

### Внимание!

Элемент Высококачественная печать содержимого (PREMIUM Contents Print) не отображается в Меню (Menu) программы Easy-PhotoPrint EX. Для печати высококачественного содержимого запустите Easy-PhotoPrint EX из приложения Solution Menu EX, следуя инструкциям, приведенным далее.

### **ВЕ Примечание.**

- На настоящем экране вместо серой области, показанной выше, отображаются макеты, соответствующие выбранному значению параметра Тип содержимого (Contents Type).
- Или выберите элемент Веб-служба Canon (Canon Web Service) в приложении Solution Menu EX и нажмите значок Качественная печать содержим. (PREMIUM Contents Print) для запуска программы Easy-PhotoPrint EX.
- 3. Настройте параметры Размер бумаги (Paper Size) и Тип содержимого (Contents Type) в разделе Общие параметры (General Settings) экрана Страница (Page Setup).

Если для параметра Тип содержимого (Contents Type) выбрано значение, отличное от Календари (Calendars)

4. Выберите макет из раздела Макеты (Layouts).

# Внимание!

Макет не будет отображаться, если вы уже напечатали максимально допустимое количество копий или закончился период использования службы.

### Примечание.

- (Невозможно выполнить печать) отображается в правом нижнем углу эскизов (уменьшенных изображений) макетов, которые не поддерживают выбранный размер бумаги. При выборе такого эскиза отображается окно, в котором можно изменить размер бумаги.
- Щелкните эскиз правой кнопкой мыши и выберите Свойства... (Properties...) в  $\mathbb{R}^d$ отображаемом меню для проверки допустимого числа копий для печати, периода использования, поддерживаемых размеров бумаги и т. п. для выбранного макета.

Затем перейдите к шагу 7.

Если для параметра Тип содержимого (Contents Type) выбрано значение Календари (Calendars)

- 4. Настройте параметры Макет (Design) и Ориентация (Orientation) в разделе Параметры дизайна (Design Settings).
- 5. Выберите макет из раздела Макеты (Layouts).

# Внимание!

Макет не будет отображаться, если вы уже напечатали максимально допустимое количество копий или закончился период использования службы.

### **ВЕ Примечание.**

- Доступные макеты могут меняться в зависимости от значений Макет (Design) и Ориентация (Orientation).
- (Невозможно выполнить печать) отображается в правом нижнем углу эскизов (уменьшенных изображений) макетов, которые не поддерживают выбранный размер бумаги. При выборе такого эскиза отображается окно, в котором можно изменить размер бумаги.
- Щелкните эскиз правой кнопкой мыши и выберите Свойства... (Properties...) в  $\mathbf{u}$ отображаемом меню для проверки допустимого числа копий для печати, периода использования, поддерживаемых размеров бумаги и т. п. для выбранного макета.
- 6. Настройте параметры Начало (Start from) и Период (Period) в разделе Параметры календаря (Calendar Settings).

### **ВЕ Примечание.**

Стиль отображения дней недели можно настроить в диалоговом окне Параметры календаря (Calendar Settings). Для отображения диалогового окна Параметры календаря (Calendar Settings) нажмите кнопку Дополнительно... (Advanced...).

### 7. Выберите элемент Выбрать изобр. (Select Images) в области кнопок в левой части экрана.

Отобразится экран Выбрать изобр. (Select Images).

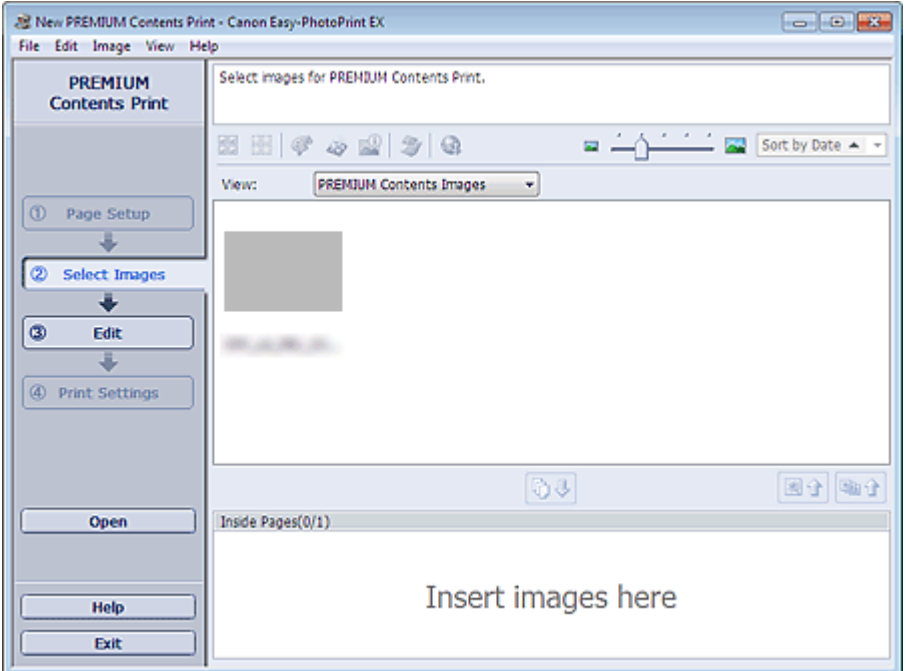

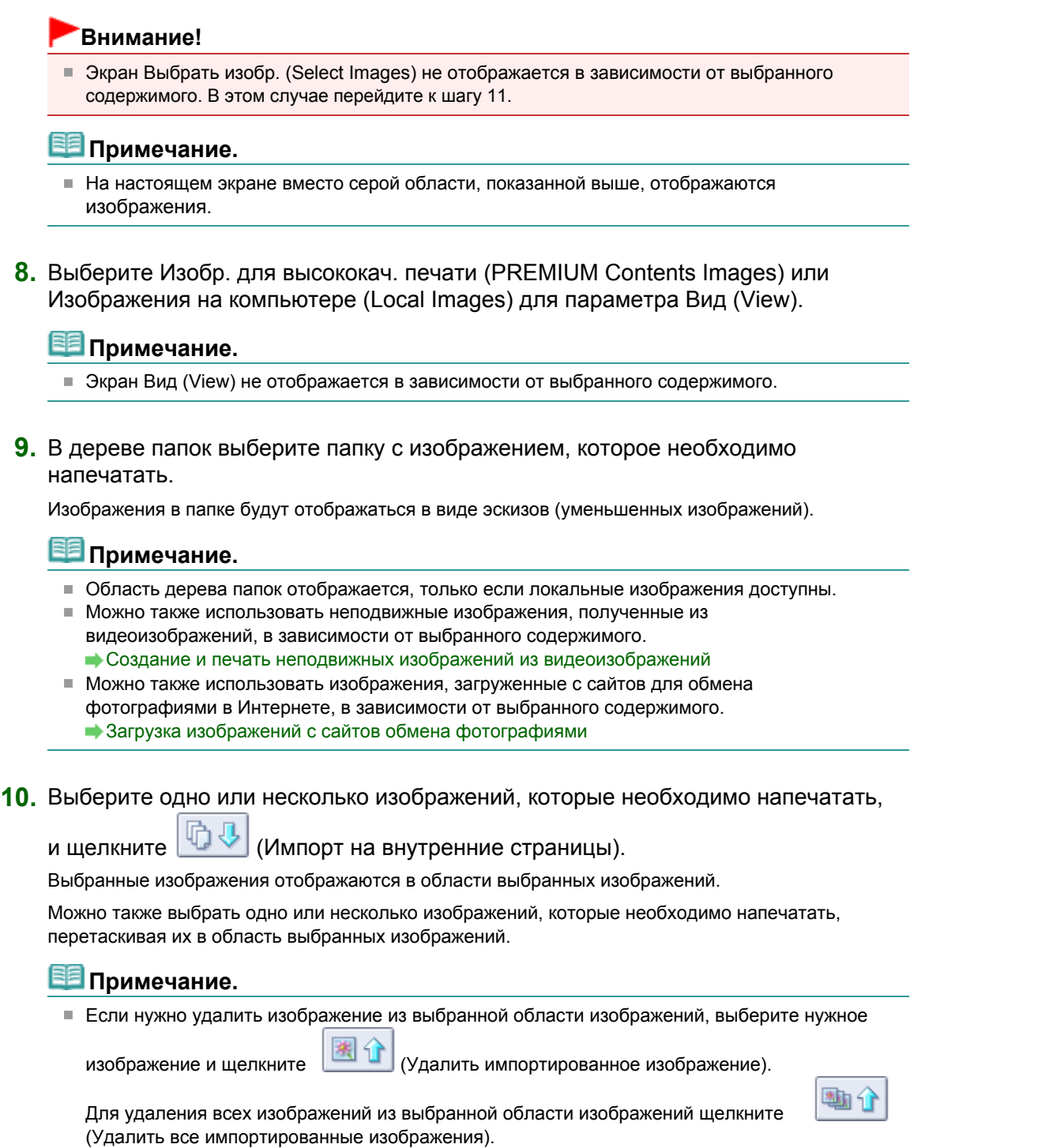

11. Выберите элемент Правка (Edit) в области кнопок в левой части экрана.

Отобразится экран Правка (Edit).

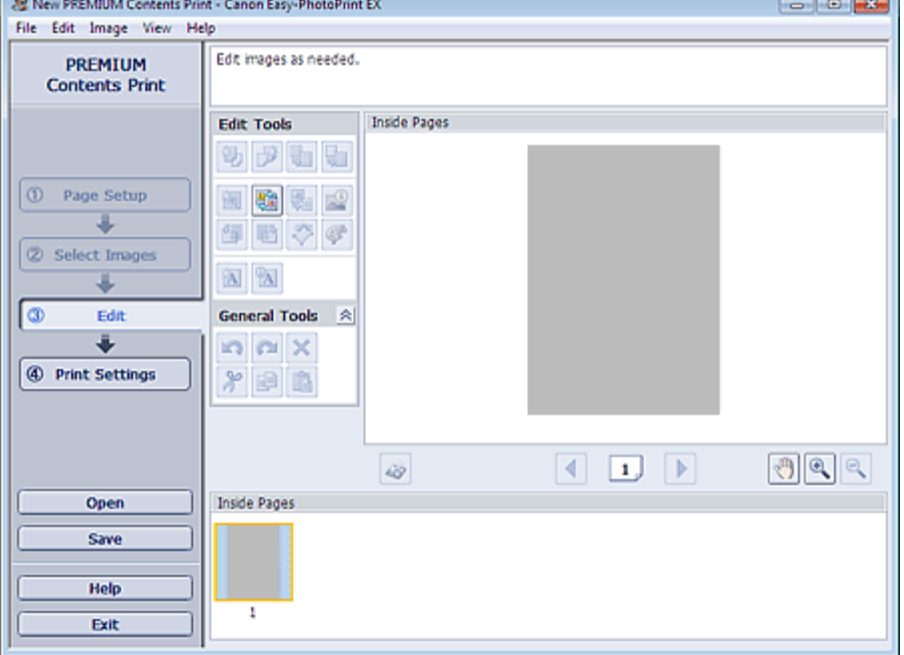

### Внимание!

Экран Правка (Edit) не отображается в зависимости от выбранного содержимого. В этом случае перейдите к шагу 13.

# **ВЕ Примечание.**

На настоящем экране вместо серой области, показанной выше, отображается создаваемое содержимое.

#### 12. Если необходимо, содержимое можно отредактировать.

#### Другие параметры

#### Внимание!

Информация о редактировании будет утрачена, если выйти из программы Easy-PhotoPrint EX без сохранения отредактированного элемента. Рекомендуется сохранять отредактированное, если планируется редактирование впоследствии. Сохранение

# **ВЕ Примечание.**

Доступные функции редактирования отличаются в зависимости от выбранного содержимого.

### 13. Выберите элемент Параметры печ. (Print Settings) в области кнопок в левой части экрана.

Появится экран Параметры печ. (Print Settings).

#### Печать высококачественного содержимого **Page 48 of 733 pages**

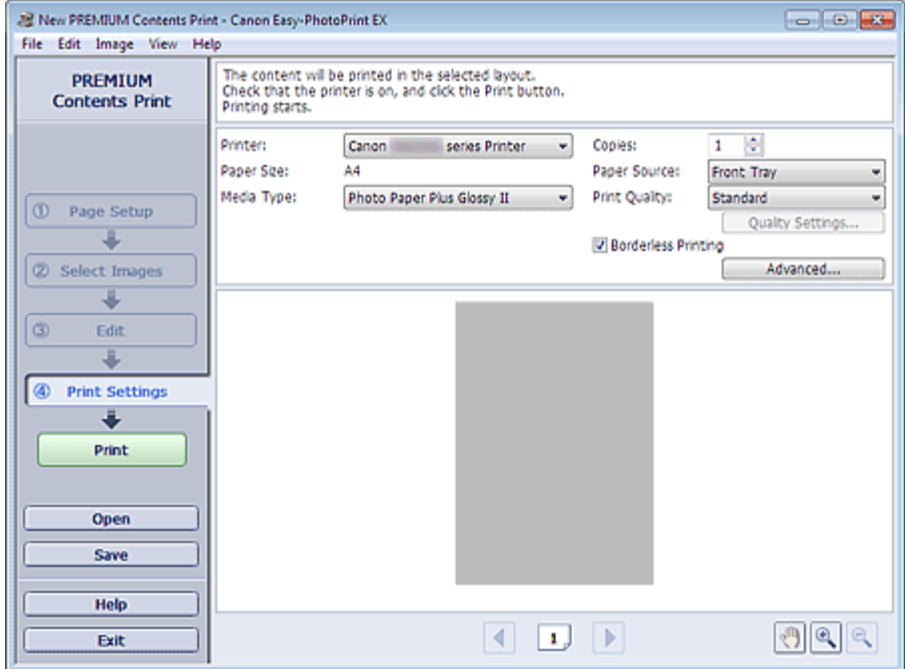

#### Примечание.

- На настоящем экране вместо серой области, показанной выше, отображается созданное содержимое.
- 14. Настройте параметры Тип носителя (Media Type), Источ. бумаги (Paper Source) и другие параметры в соответствии с принтером и бумагой, которые будут использоваться.

#### **ВЕ Примечание.**

- Отображаемые типы носителя могут отличаться в зависимости от выбранного содержимого, модели принтера и размера бумаги.
- Источники бумаги могут меняться в зависимости от модели принтера и типа носителя.
- Можно настроить специальные параметры качества печати в диалоговом окне Параметры качества изображения (Print Quality Settings). Для отображения диалогового окна Параметры качества изображения (Print Quality Settings) выберите значение Спец. (Custom) для параметра Кач-во печати (Print Quality) и нажмите Настройка качества... (Quality Settings...).
- Установите флажок Печать без полей (Borderless Printing), чтобы напечатать каждую страницу элемента на полной странице без полей.
- Диапазон печати и расширение для печати без полей можно задать в диалоговом окне Параметры печати (Print Settings). Для отображения диалогового окна Параметры печати (Print Settings) нажмите кнопку Дополнительно... (Advanced...).

#### 15. Выберите элемент Печать (Print) в области кнопок в левой части экрана.

### **ВЕ Примечание.**

- Существует возможность исправить или улучшить выбранное изображение, прежде чем печатать его.
	- Исправление и улучшение фотографий
	- Улучшение фотографий с помощью специальных фильтров
- Подробные сведения о каждом экране см. в справке.

#### Вопросы и ответы

Как можно переместить (или скопировать) сохраненный файл?

Главная > Печать > Печать с компьютера > Печать с помощью поставляемых приложений (Easy-PhotoPrint EX) > Печать высококачественного содержимого > Загрузка высококачественного содержимого

A006

# Загрузка высококачественного содержимого

Перейдите на веб-сайт CREATIVE PARK PREMIUM из Solution Menu EX для загрузки содержимого, доступного для печати с помощью Easy-PhotoPrint EX и других приложений.

# Внимание!

- Вы можете использовать загруженное и распечатанное содержимое только в личных целях. Вы не можете использовать это содержимое в коммерческих целях.
- 1. В меню Пуск (Start) выберите пункт Все программы (All Programs) > Canon Utilities > Solution Menu EX , а затем выберите Solution Menu EX .

Запустится программа Solution Menu EX.

2. Выберите Веб-служба Canon (Canon Web Service), затем щелкните значок CREATIVE PARK PREMIUM.

Открывается веб-сайт CREATIVE PARK PREMIUM.

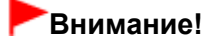

Для доступа к веб-сайту требуется подключение к Интернету. Требуется оплата подключения к Интернету.

- 3. Выберите категорию.
- 4. Выберите и загрузите содержимое, которое хотите напечатать.

# **ВЕ Примечание.**

- Приложение, необходимое для печати, зависит от загруженного содержимого.
- Необходимо установить загруженное содержимое для его печати с помощью Easy-PhotoPrint EX.
- См. раздел « Печать высококачественного содержимого » для получения подробных сведений о печати загруженного содержимого с помощью программы Easy-PhotoPrint EX.

Главная > Печать > Печать с компьютера > Печать с помощью поставляемых приложений (Easy-PhotoPrint EX) > Исправление и улучшение фотографий

A060

```
Easy-PhotoPrint EX
```
# Исправление и улучшение фотографий

Можно устранить эффект красных глаз или настроить яркость и контрастность изображений.

Щелкните (Исправить/улучшить изображения) на экране Выбрать изобр. (Select Images) или Правка (Edit) либо на экране Макет/печать (Layout/Print) функции Фотопечать (Photo Print). В окне Исправить/улучшить изображения (Correct/Enhance Images) можно выполнить указанные ниже исправления и улучшения.

### Внимание!

Если в разделе Фотопечать (Photo Print) выбрать параметр включить профиль ICC (Enable ICC Profile) на вкладке Дополнительно (Advanced) диалогового окна Параметры (Preferences), функции исправления или улучшения изображения будут недоступны.

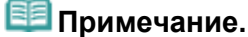

См. раздел « Окно Исправить/улучшить изображения » для получения сведений об окне Исправить/улучшить изображения (Correct/Enhance Images).

#### Автоматическое исправление фото

При использовании данной функции выполняется автоматический анализ полученного снимка и необходимая коррекция изображения.

Использование функции автоматического исправления фотографий

#### Функция коррекции красных глаз

Имеется возможность исправить красноту глаз, вызванную фотовспышкой.

Использование функции коррекции красных глаз

#### Функция повышения яркости лиц

На ярком фоне лица иногда выглядят темными. Это можно исправить.

Использование функции повышения яркости лиц

#### Функция повышения четкости лиц

Имеется возможность повысить четкость лиц, оказавшихся на фотографии "не в фокусе".

Использование функции повышения четкости лиц

#### Функция цифровой обработки лиц

Можно улучшить вид кожи, сгладив дефекты и морщины.

Использование функции цифровой обработки лиц

#### Функция устранения пятен

Можно сгладить родинки.

Использование функции устранения пятен

#### Настройка изображения

Можно настроить яркость и контрастность или четкость всего изображения. Можно также уменьшить резкость контуров объектов или удалить фоновый цвет.

Главная > Печать > Печать с компьютера > Печать с помощью поставляемых приложений (Easy-PhotoPrint EX) > Исправление и улучшение фотографий > Использование функции автоматического исправления фотографий

A066

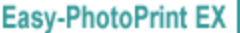

# Использование функции автоматического исправления фотографий

При использовании данной функции выполняется автоматический анализ полученного снимка и необходимая коррекция изображения.

# Внимание!

Функция Автоматическое исправление фото (Auto Photo Fix) недоступна для режима Фотопечать (Photo Print). В режиме Фотопечать (Photo Print) можно автоматически применять необходимые изменения во время печати, установив флажок Включить автоматическое исправление фото (Enable Auto Photo Fix) в группе Коррекция цветов для печати (Color correction for printing) на вкладке Дополнительно (Advanced) диалогового окна Параметры (Preferences).

Для отображения диалогового окна Параметры (Preferences) щелкните (「 Tapaметры) на экране Макет/печать (Layout/Print) или выберите пункт Параметры... (Preferences...) в меню Файл (File).

- После правки изображения с помощью функции автоматического исправления и сохранения повторная коррекция с помощью функции автоматического исправления фото невозможна. Кроме того, функция автоисправления фото может быть недоступна для улучшенных изображений при использовании приложений и цифровых камер, изготовленных другими компаниями.
- 1. Выберите фотографии на экране Выбрать изобр. (Select Images), затем щелкните (Исправить/улучшить изображения).

Появится окно Исправить/улучшить изображения (Correct/Enhance Images).

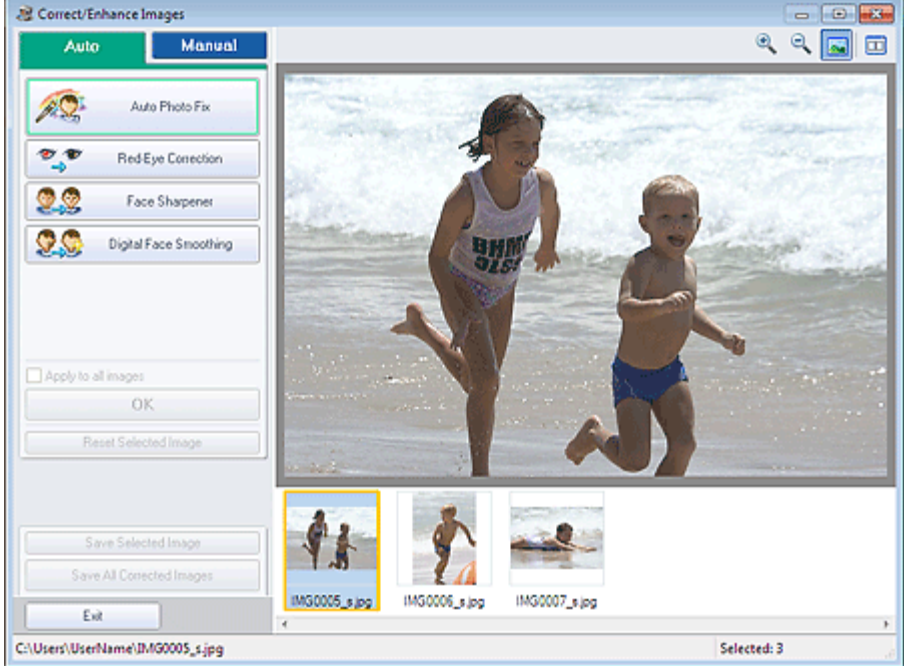

### **Примечание.**

Окно Исправить/улучшить изображения (Correct/Enhance Images) можно также открыть,

щелкнув (Исправить/улучшить изображения) на экране Макет/печать (Layout/Print) или Правка (Edit). В этом случае функции исправления и улучшения можно применить только к изображению, открытому в окне "Предварительный просмотр".

- См. раздел « Окно Исправить/улучшить изображения » для получения сведений об окне Исправить/улучшить изображения (Correct/Enhance Images).
- 2. Выберите изображение, которое требуется исправить, из списка эскизов в окне Исправить/улучшить изображения (Correct/Enhance Images).

Изображение открывается в окне предварительного просмотра.

# **ВЕ Примечание.**

- Если выбрано только одно изображение, список эскизов под окном «Предварительный просмотр» не отображается.
- 3. Убедитесь, что выбрана вкладка Авто (Auto).
- 4. Нажмите кнопку Автоматическое исправление фото (Auto Photo Fix), а затем нажмите кнопку ОК (OK).

Фото будет полностью исправлено автоматически, и значок (Исправление/улучшение) появится слева вверху на изображении.

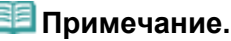

- $\blacksquare$  Щелкните  $\square$  (Сравнить), чтобы отобразить изображения до и после коррекции рядом друг с другом для сравнения и проверки результата.
- Нажмите кнопку Сброс выбранного изображения (Reset Selected Image) для отмены операции коррекции.
- Если необходимо применить коррекцию ко всем выбранным изображениям сразу, установите флажок Применить ко всем изобр. (Apply to all images).
- Установите флажок Отдать приоритет информации Exif (Prioritize Exif Info) для коррекции, основанной главным образом на параметрах, используемых при съемке. Снимите этот флажок для применения исправлений, основанных на результатах анализа изображения. Как правило, следует выбирать это значение.
- 5. Нажмите кнопку Сохранить выбранное изобр. (Save Selected Image) или Сохранить все исправ. изобр. (Save All Corrected Images).

Исправленные изображения можно сохранить как новые файлы.

# **ВЕ Примечание.**

- Чтобы сохранить только выбранное изображение, нажмите кнопку Сохранить выбранное изобр. (Save Selected Image). Чтобы сохранить все изображения, нажмите кнопку Сохранить все исправ. изобр. (Save All Corrected Images).
- Для хранения исправленных изображений доступны только форматы JPEG/Exif.
- 6. Нажмите кнопку Выход (Exit).

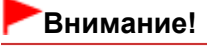

Все коррекции будут утрачены, если выйти из программы без сохранения исправленных изображений.

Главная > Печать > Печать с компьютера > Печать с помощью поставляемых приложений (Easy-PhotoPrint EX) > Исправление и улучшение фотографий > Использование функции коррекции красных глаз

A061

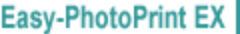

# Использование функции коррекции красных глаз

Имеется возможность исправить красноту глаз, вызванную фотовспышкой. Коррекцию красных глаз можно выполнить вручную или автоматически.

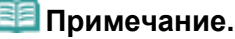

- При помощи элемента Фотопечать (Photo Print) можно автоматически проводить коррекцию красных глаз во время печати. Для автоматической коррекции выберите Включить автоматическое исправление фото (Enable Auto Photo Fix) в разделе Коррекция цветов для печати (Color correction for printing) на вкладке Дополнительно (Advanced) диалогового окна Параметры (Preferences) и установите флажок Включить исправление красных глаз (Enable Red-Eye Correction).
- 1. Выберите фотографии на экране Выбрать изобр. (Select Images), затем щелкните (Исправить/улучшить изображения).

Появится окно Исправить/улучшить изображения (Correct/Enhance Images).

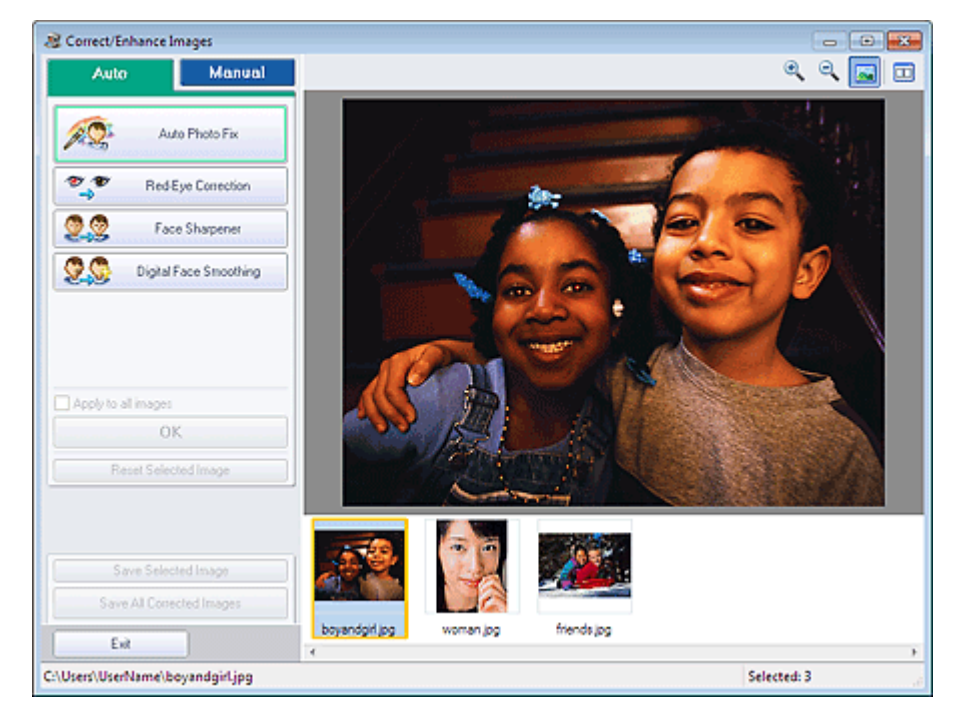

# **ВЕ Примечание.**

Окно Исправить/улучшить изображения (Correct/Enhance Images) можно также открыть,

щелкнув (Исправить/улучшить изображения) на экране Макет/печать (Layout/Print) или Правка (Edit). В этом случае функции исправления и улучшения можно применить только к изображению, открытому в окне "Предварительный просмотр".

- См. раздел « Окно Исправить/улучшить изображения » для получения сведений об окне Исправить/улучшить изображения (Correct/Enhance Images).
- 2. Выберите изображение, которое требуется исправить, из списка эскизов в окне Исправить/улучшить изображения (Correct/Enhance Images).

Изображение открывается в окне предварительного просмотра.

**ВЕ Примечание.** 

### Использование функции коррекции красных глаз Page 55 of 733 pages

Если выбрано только одно изображение, список эскизов под окном «Предварительный просмотр» не отображается.

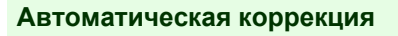

- 3. Убедитесь, что выбрана вкладка Авто (Auto).
- 4. Нажмите кнопку Исправление красных глаз (Red-Eye Correction).
- 5. Нажмите кнопку ОК (OK).

Краснота глаз будет исправлена, и значок (Исправление/улучшение) появится слева вверху на изображении.

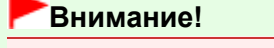

В зависимости от характера изображения в результате применения коррекции могут измениться не только глаза, но и другие области изображения.

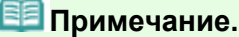

- $\blacksquare$  Щелкните  $\blacksquare$  (Сравнить), чтобы отобразить изображения до и после коррекции рядом друг с другом для сравнения и проверки результата.
- Нажмите кнопку Сброс выбранного изображения (Reset Selected Image) для отмены операции коррекции.
- Если необходимо применить коррекцию ко всем выбранным изображениям сразу, установите флажок Применить ко всем изобр. (Apply to all images).

#### Ручная коррекция

- 3. Выберите вкладку Вручную (Manual) и нажмите кнопку Исправить/улучшить (Correct/Enhance).
- 4. Нажмите кнопку Исправление красных глаз (Red-Eye Correction).

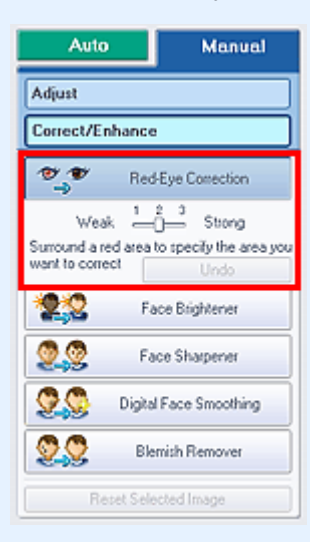

# **ВЕ Примечание.**

- Степень коррекции можно изменить с помощью движка, расположенного под кнопкой Исправление красных глаз (Red-Eye Correction).
- Наведите указатель на изображение. Форма курсора изменяется на  $\blacklozenge$  (Кисть).

5. Выберите красную область, которую нужно исправить, и нажмите кнопку ОК (OK), появляющуюся на изображении.

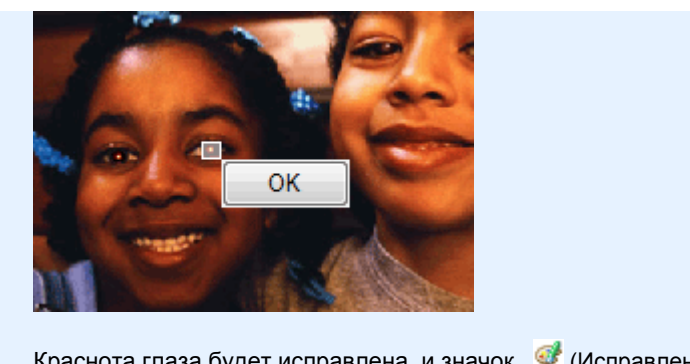

Краснота глаза будет исправлена, и значок (Исправление/улучшение) появится слева вверху на изображении.

# **ВВ** Примечание.

- $\blacksquare$  Целкните  $\blacksquare$  (Сравнить), чтобы отобразить изображения до и после коррекции рядом друг с другом для сравнения и проверки результата.
- Чтобы отменить предыдущую операцию коррекции, нажмите кнопку Отменить (Undo).
- 6. Нажмите кнопку Сохранить выбранное изобр. (Save Selected Image) или Сохранить все исправ. изобр. (Save All Corrected Images).

Исправленные изображения можно сохранить как новые файлы.

# **ВЕ Примечание.**

- Чтобы сохранить только выбранное изображение, нажмите кнопку Сохранить выбранное изобр. (Save Selected Image). Чтобы сохранить все изображения, нажмите кнопку Сохранить все исправ. изобр. (Save All Corrected Images).
- Для хранения исправленных изображений доступны только форматы JPEG/Exif.
- 7. Нажмите кнопку Выход (Exit).

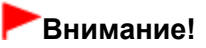

Все коррекции будут утрачены, если выйти из программы без сохранения исправленных изображений.

Главная > Печать > Печать с компьютера > Печать с помощью поставляемых приложений (Easy-PhotoPrint EX) > Исправление и улучшение фотографий > Использование функции повышения яркости лиц

A062

```
Easy-PhotoPrint EX
```
# Использование функции повышения яркости лиц

На ярком фоне лица иногда выглядят темными. Это можно исправить.

# **ВЕ Примечание.**

На ярком фоне изображения иногда выглядят темными. Это можно исправить, выбрав функцию "Автоматическое исправление фото". Если выполненной коррекции недостаточно, рекомендуется применить функцию "Повышение яркости лиц". Использование функции автоматического исправления фотографий

1. Выберите фотографии на экране Выбрать изобр. (Select Images), затем щелкните (Исправить/улучшить изображения).

Появится окно Исправить/улучшить изображения (Correct/Enhance Images).

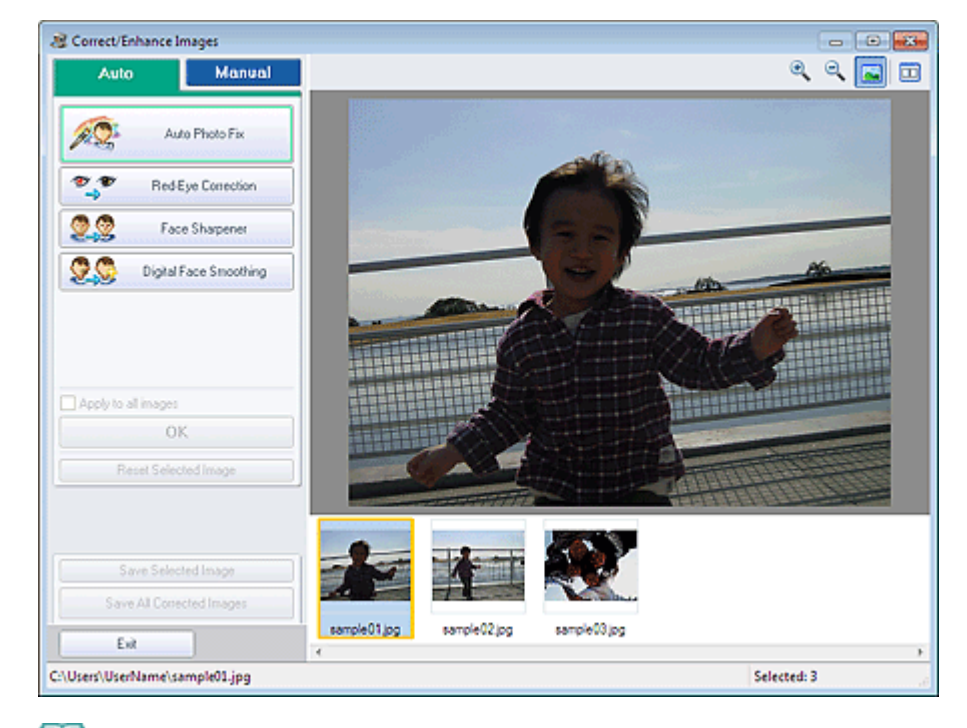

### **Примечание.**

Окно Исправить/улучшить изображения (Correct/Enhance Images) можно также открыть,

щелкнув (Исправить/улучшить изображения) на экране Макет/печать (Layout/Print) или Правка (Edit). В этом случае функции исправления и улучшения можно применить только к изображению, открытому в окне "Предварительный просмотр".

- См. раздел « Окно Исправить/улучшить изображения » для получения сведений об окне Исправить/улучшить изображения (Correct/Enhance Images).
- 2. Выберите изображение, которое требуется исправить, из списка эскизов в окне Исправить/улучшить изображения (Correct/Enhance Images).

Изображение открывается в окне предварительного просмотра.

### **ВЕ Примечание.**

Если выбрано только одно изображение, список эскизов под окном «Предварительный просмотр» не отображается.

- 3. Выберите вкладку Вручную (Manual) и нажмите кнопку Исправить/улучшить (Correct/Enhance).
- 4. Нажмите кнопку Повышение яркости лиц (Face Brightener).

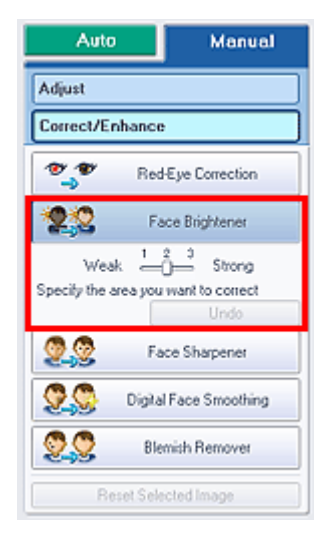

# Примечание.

- Степень коррекции можно изменить с помощью движка под кнопкой Повышение яркости лиц (Face Brightener).
- Наведите указатель на изображение. Форма курсора изменяется на + (Перекрестие).
- 5. Выберите область, которую нужно исправить, и нажмите кнопку ОК (OK), появляющуюся на изображении.

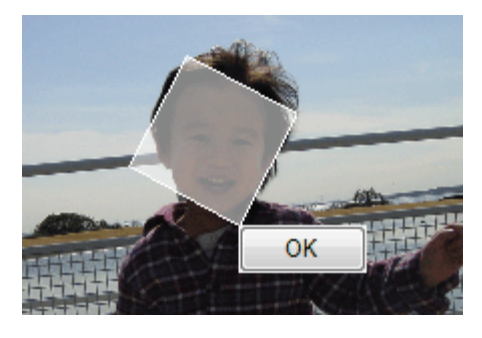

Все изображение будет исправлено таким образом, что области с изображением лиц станут ярче, и значок <sup>6</sup> (Исправление/улучшение) появится слева вверху на изображении.

# Примечание.

- Выбранную область можно также повернуть перетаскиванием.
- $\blacksquare$  Щелкните  $\square$  (Сравнить), чтобы отобразить изображения до и после коррекции рядом друг с другом для сравнения и проверки результата.
- Чтобы отменить предыдущую операцию коррекции, нажмите кнопку Отменить (Undo).
- 6. Нажмите кнопку Сохранить выбранное изобр. (Save Selected Image) или Сохранить все исправ. изобр. (Save All Corrected Images).

Исправленные изображения можно сохранить как новые файлы.

# **ВЕ Примечание.**

- Чтобы сохранить только выбранное изображение, нажмите кнопку Сохранить выбранное изобр. (Save Selected Image). Чтобы сохранить все изображения, нажмите кнопку Сохранить все исправ. изобр. (Save All Corrected Images).
- Для хранения исправленных изображений доступны только форматы JPEG/Exif.

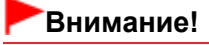

Все коррекции будут утрачены, если выйти из программы без сохранения исправленных изображений.

Главная > Печать > Печать с компьютера > Печать с помощью поставляемых приложений (Easy-PhotoPrint EX) > Исправление и улучшение фотографий > Использование функции повышения четкости лиц

A063

```
Easy-PhotoPrint EX
```
# Использование функции повышения четкости лиц

Имеется возможность повысить четкость лиц, оказавшихся на фотографии "не в фокусе". Функцию "Повышение четкости лиц" можно применить вручную или автоматически.

1. Выберите фотографии на экране Выбрать изобр. (Select Images), затем щелкните (Исправить/улучшить изображения).

Появится окно Исправить/улучшить изображения (Correct/Enhance Images).

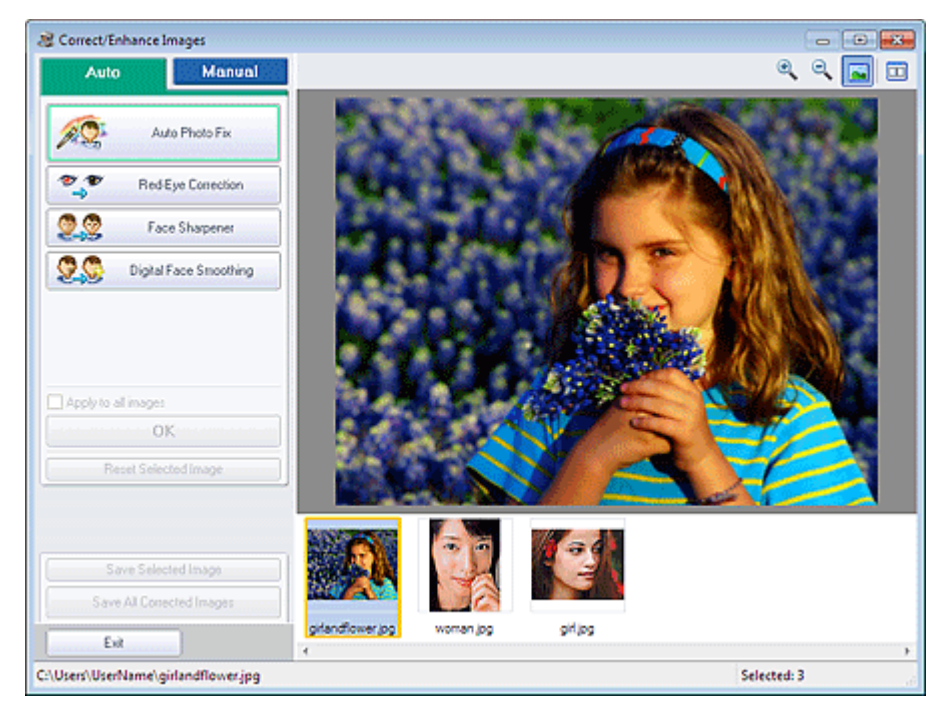

### **ВЕ Примечание.**

- Окно Исправить/улучшить изображения (Correct/Enhance Images) можно также открыть, щелкнув (Исправить/улучшить изображения) на экране Макет/печать (Layout/Print) или Правка (Edit). В этом случае функции исправления и улучшения можно применить только к изображению, открытому в окне "Предварительный просмотр".
- См. раздел « Окно Исправить/улучшить изображения » для получения сведений об окне Исправить/улучшить изображения (Correct/Enhance Images).
- 2. Выберите изображение, которое требуется исправить, из списка эскизов в окне Исправить/улучшить изображения (Correct/Enhance Images).

Изображение открывается в окне предварительного просмотра.

### Примечание.

Если выбрано только одно изображение, список эскизов под окном «Предварительный просмотр» не отображается.

#### Автоматическая коррекция

3. Убедитесь, что выбрана вкладка Авто (Auto).

4. Нажмите кнопку Повышение четкости лиц (Face Sharpener).

# **ЕВ** Примечание.

- Степень коррекции можно изменить с помощью движка под кнопкой Повышение четкости лиц (Face Sharpener).
- 5. Нажмите кнопку ОК (OK).

Четкость лиц будет увеличена, и значок (Исправление/улучшение) появится слева вверху на изображении.

# **ЕЕ** Примечание.

- $\blacksquare$  Целкните  $\blacksquare$  (Сравнить), чтобы отобразить изображения до и после коррекции рядом друг с другом для сравнения и проверки результата.
- Нажмите кнопку Сброс выбранного изображения (Reset Selected Image) для отмены операции коррекции.
- Если необходимо применить коррекцию ко всем выбранным изображениям сразу, установите флажок Применить ко всем изобр. (Apply to all images).

#### Ручная коррекция

- 3. Выберите вкладку Вручную (Manual) и нажмите кнопку Исправить/улучшить (Correct/Enhance).
- 4. Нажмите кнопку Повышение четкости лиц (Face Sharpener).

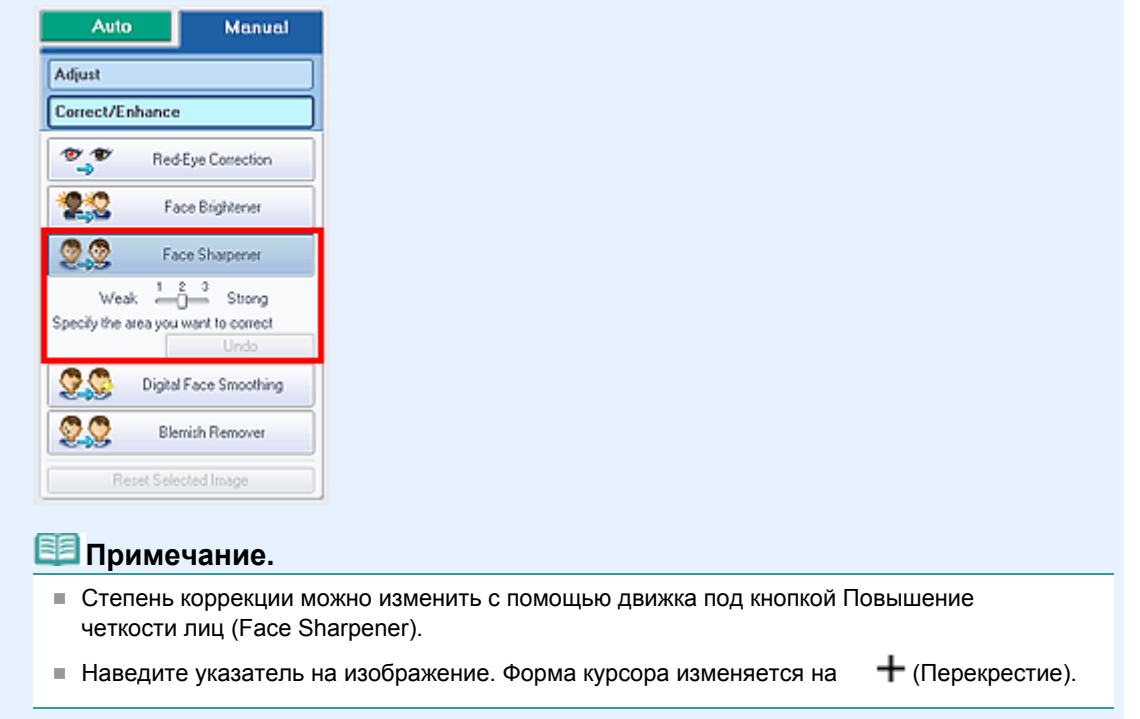

5. Выберите область, которую нужно исправить, и нажмите кнопку ОК (OK), появляющуюся на изображении.

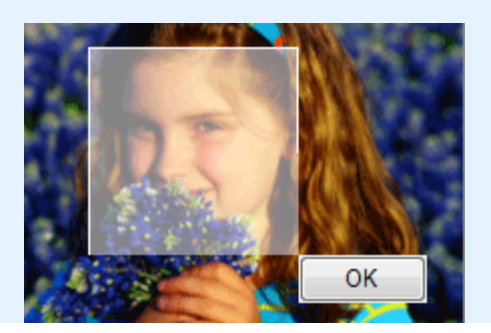

### Использование функции повышения четкости лиц использование функции повышения четкости лиц

Четкость лиц, расположенных внутри и вокруг выбранной области, будет увеличена, и значок

(Исправление/улучшение) появится слева вверху на изображении.

# **ВЕ Примечание.**

- Выбранную область можно также повернуть перетаскиванием.
- $\blacksquare$  Целкните  $\blacksquare$  (Сравнить), чтобы отобразить изображения до и после коррекции рядом друг с другом для сравнения и проверки результата.
- Чтобы отменить предыдущую операцию коррекции, нажмите кнопку Отменить (Undo).
- 6. Нажмите кнопку Сохранить выбранное изобр. (Save Selected Image) или Сохранить все исправ. изобр. (Save All Corrected Images).

Исправленные изображения можно сохранить как новые файлы.

### **ВЕ Примечание.**

- Чтобы сохранить только выбранное изображение, нажмите кнопку Сохранить выбранное изобр. (Save Selected Image). Чтобы сохранить все изображения, нажмите кнопку Сохранить все исправ. изобр. (Save All Corrected Images).
- Для хранения исправленных изображений доступны только форматы JPEG/Exif.

#### 7. Нажмите кнопку Выход (Exit).

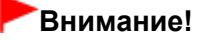

Все коррекции будут утрачены, если выйти из программы без сохранения исправленных изображений.

Главная > Печать > Печать с компьютера > Печать с помощью поставляемых приложений (Easy-PhotoPrint EX) > Исправление и улучшение фотографий > Использование функции цифровой обработки лиц

A064

**Easy-PhotoPrint EX** 

# Использование функции цифровой обработки лиц

Можно улучшить вид кожи, сгладив дефекты и морщины. Функцию "Цифровая обработка лиц" можно применять вручную или автоматически.

1. Выберите фотографии на экране Выбрать изобр. (Select Images), затем щелкните (Исправить/улучшить изображения).

Появится окно Исправить/улучшить изображения (Correct/Enhance Images).

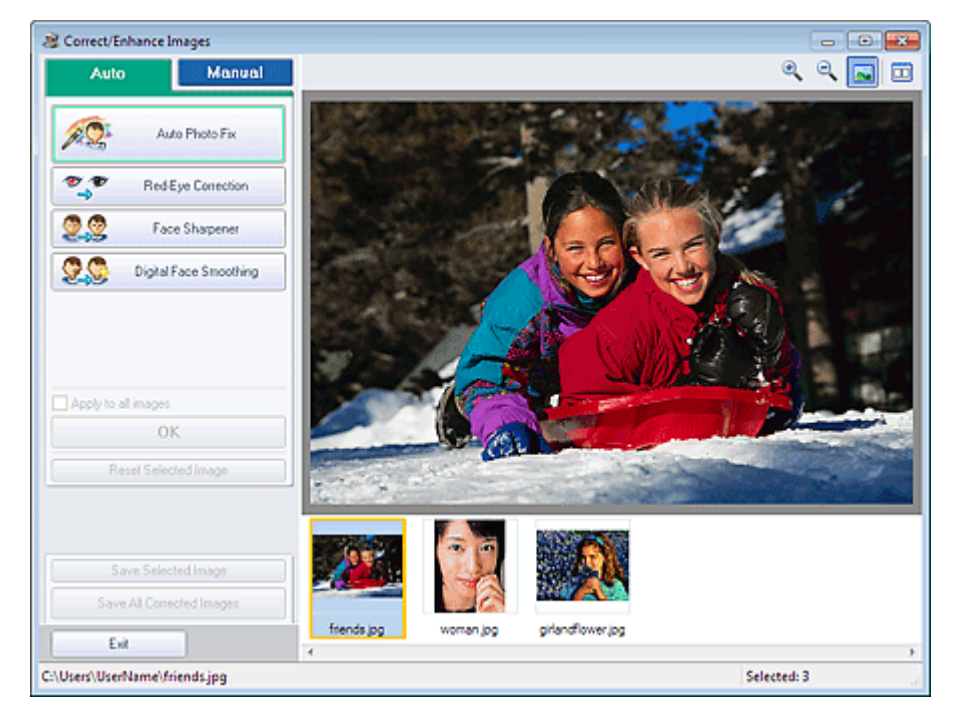

# **ВЕ Примечание.**

- Окно Исправить/улучшить изображения (Correct/Enhance Images) можно также открыть, щелкнув (Исправить/улучшить изображения) на экране Макет/печать (Layout/Print) или Правка (Edit). В этом случае функции исправления и улучшения можно применить только к изображению, открытому в окне "Предварительный просмотр".
- См. раздел « Окно Исправить/улучшить изображения » для получения сведений об окне Исправить/улучшить изображения (Correct/Enhance Images).
- 2. Выберите изображение, которое требуется улучшить, из списка эскизов в окне Исправить/улучшить изображения (Correct/Enhance Images).

Изображение открывается в окне предварительного просмотра.

### **Примечание.**

Если выбрано только одно изображение, список эскизов под окном «Предварительный просмотр» не отображается.

#### Автоматическое улучшение

3. Убедитесь, что выбрана вкладка Авто (Auto).

4. Нажмите кнопку Цифровая обработка лиц (Digital Face Smoothing).

# **ЕЕ** Примечание. Степень коррекции можно изменить с помощью движка под кнопкой Цифровая обработка лиц (Digital Face Smoothing). **5.** Нажмите кнопку ОК (ОК). Изображение лиц будет улучшено, и значок (Исправление/улучшение) появится слева вверху на изображении. **ВЕ Примечание.**  $\blacksquare$  Целкните  $\blacksquare$  (Сравнить), чтобы отобразить изображения до и после улучшения рядом друг с другом для сравнения и проверки результата. Нажмите кнопку Сброс выбранного изображения (Reset Selected Image) для отмены операции улучшения. Если необходимо применить улучшение ко всем выбранным изображениям сразу, установите флажок Применить ко всем изобр. (Apply to all images).

#### Улучшение вручную

- 3. Выберите вкладку Вручную (Manual) и нажмите кнопку Исправить/улучшить (Correct/Enhance).
- 4. Нажмите кнопку Цифровая обработка лиц (Digital Face Smoothing).

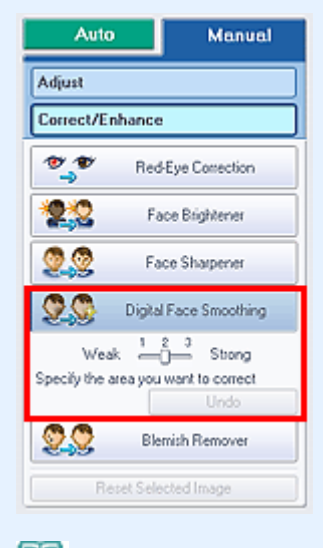

# **ВЕ Примечание.**

- Степень коррекции можно изменить с помощью движка под кнопкой Цифровая обработка лиц (Digital Face Smoothing).
- Наведите указатель на изображение. Форма курсора изменяется на + (Перекрестие).
- 5. Выберите область, которую нужно улучшить, и нажмите кнопку ОК (OK), появляющуюся на изображении.

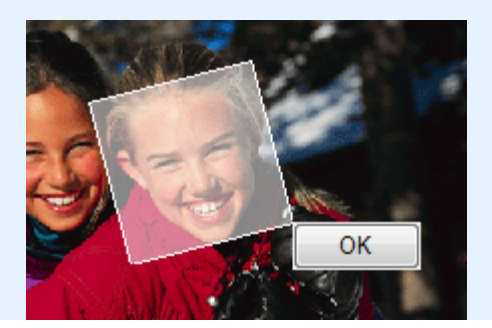

# Использование функции цифровой обработки лиц **Page 65 of 733 pages**

Изображение лиц, расположенных внутри и вокруг выбранной области, будет улучшено, и значок (Исправление/улучшение) появится слева вверху на изображении.

# **ВВ** Примечание.

- Выбранную область можно также повернуть перетаскиванием.
- $\blacksquare$  Целкните  $\blacksquare$  (Сравнить), чтобы отобразить изображения до и после улучшения рядом друг с другом для сравнения и проверки результата.
- Чтобы отменить предыдущую операцию улучшения, нажмите кнопку Отменить (Undo).
- 6. Нажмите кнопку Сохранить выбранное изобр. (Save Selected Image) или Сохранить все исправ. изобр. (Save All Corrected Images).

Улучшенные изображения можно сохранить как новые файлы.

# **ВЕ Примечание.**

- Чтобы сохранить только выбранное изображение, нажмите кнопку Сохранить выбранное изобр. (Save Selected Image). Чтобы сохранить все изображения, нажмите кнопку Сохранить все исправ. изобр. (Save All Corrected Images).
- Для исправления изображений доступны только форматы JPEG/Exif.

### 7. Нажмите кнопку Выход (Exit).

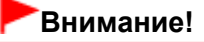

Все улучшения будут утрачены, если выйти из программы без сохранения исправленных изображений.

Главная > Печать > Печать с компьютера > Печать с помощью поставляемых приложений (Easy-PhotoPrint EX) > Исправление и улучшение фотографий > Использование функции устранения пятен

A065

**Easy-PhotoPrint EX** 

# Использование функции устранения пятен

Можно сгладить родинки.

1. Выберите фотографии на экране Выбрать изобр. (Select Images), затем щелкните (Исправить/улучшить изображения).

Появится окно Исправить/улучшить изображения (Correct/Enhance Images).

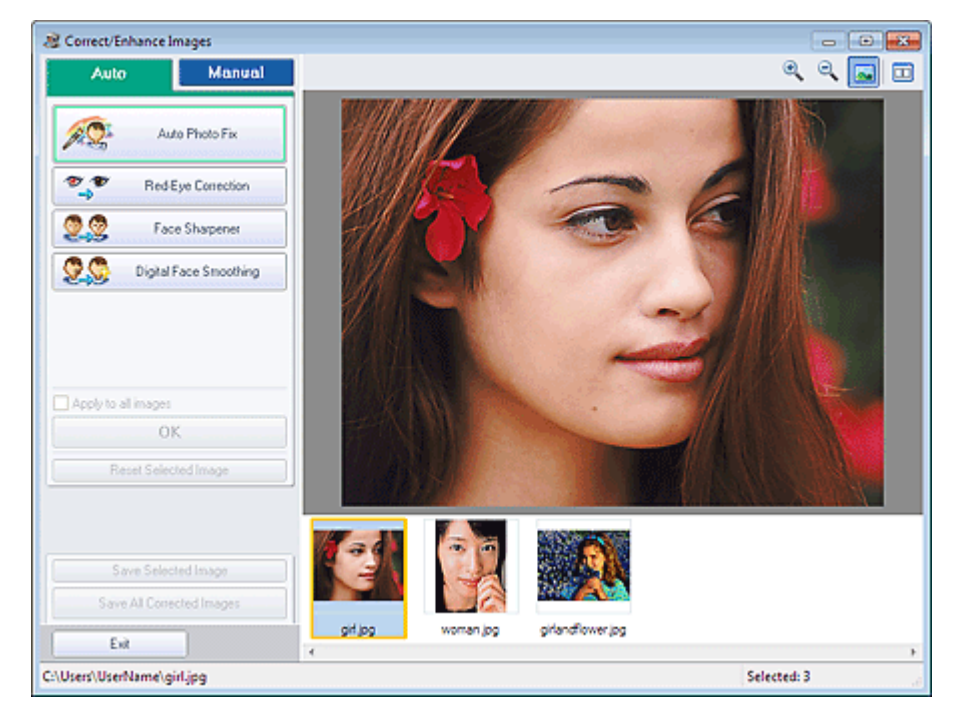

### **ВЕ Примечание.**

- Окно Исправить/улучшить изображения (Correct/Enhance Images) можно также открыть,
- щелкнув (Исправить/улучшить изображения) на экране Макет/печать (Layout/Print) или Правка (Edit). В этом случае функции исправления и улучшения можно применить только к изображению, открытому в окне "Предварительный просмотр".
- См. раздел « Окно Исправить/улучшить изображения » для получения сведений об окне Исправить/улучшить изображения (Correct/Enhance Images).
- 2. Выберите изображение, которое требуется улучшить, из списка эскизов в окне Исправить/улучшить изображения (Correct/Enhance Images).

Изображение открывается в окне предварительного просмотра.

### **ВЕ Примечание.**

- Если выбрано только одно изображение, список эскизов под окном «Предварительный просмотр» не отображается.
- 3. Выберите вкладку Вручную (Manual) и нажмите кнопку Исправить/улучшить (Correct/Enhance).
- 4. Нажмите кнопку Устранение пятен (Blemish Remover).

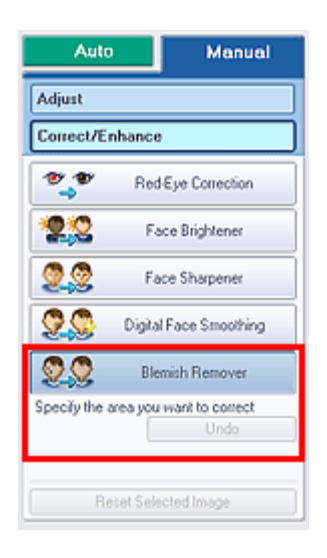

# **ВЕ Примечание.**

- Наведите указатель на изображение. Форма курсора изменяется на + (Перекрестие).
- 5. Выберите область, которую нужно улучшить, и нажмите кнопку ОК (OK), появляющуюся на изображении.

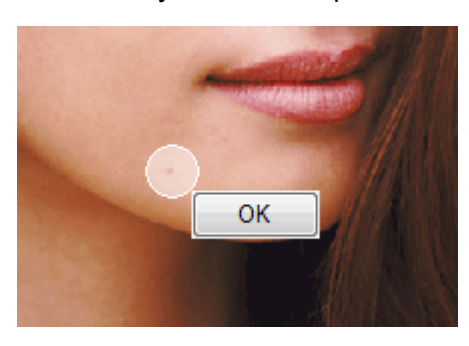

Пятна внутри и вокруг выделенной области будут сглажены, а в левой верхней части изображения появится значок (Исправление/улучшение).

# **ВЕ Примечание.**

- $\blacksquare$  Целкните  $\blacksquare$  (Сравнить), чтобы отобразить изображения до и после улучшения рядом друг с другом для сравнения и проверки результата.
- Чтобы отменить предыдущую операцию улучшения, нажмите кнопку Отменить (Undo).
- 6. Нажмите кнопку Сохранить выбранное изобр. (Save Selected Image) или Сохранить все исправ. изобр. (Save All Corrected Images).

Улучшенные изображения можно сохранить как новые файлы.

### **ЕЕ** Примечание.

- Чтобы сохранить только выбранное изображение, нажмите кнопку Сохранить выбранное изобр. (Save Selected Image). Чтобы сохранить все изображения, нажмите кнопку Сохранить все исправ. изобр. (Save All Corrected Images).
- Для исправления изображений доступны только форматы JPEG/Exif.
- 7. Нажмите кнопку Выход (Exit).

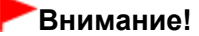

Все улучшения будут утрачены, если выйти из программы без сохранения исправленных изображений.

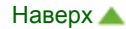

Главная > Печать > Печать с компьютера > Печать с помощью поставляемых приложений (Easy-PhotoPrint EX) > Исправление и улучшение фотографий > Настройка изображений

A067

**Easy-PhotoPrint EX** 

# Настройка изображений

Можно выполнить точную настройку яркости и контрастности изображений, а также другие настройки.

1. Выберите фотографии на экране Выбрать изобр. (Select Images), затем щелкните (Исправить/улучшить изображения).

Появится окно Исправить/улучшить изображения (Correct/Enhance Images).

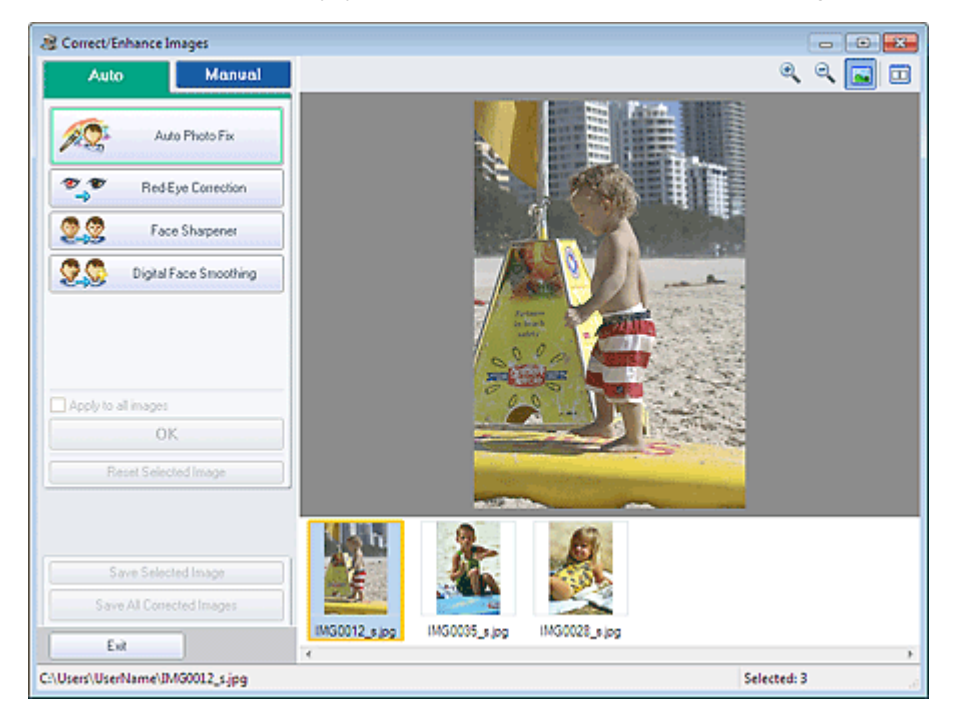

# **Примечание.**

Окно Исправить/улучшить изображения (Correct/Enhance Images) можно также открыть,

щелкнув (Исправить/улучшить изображения) на экране Макет/печать (Layout/Print) или Правка (Edit). В этом случае можно настроить только изображение, отображаемое в окне «Предварительный просмотр» (Preview).

- См. раздел « Окно Исправить/улучшить изображения » для получения сведений об окне Исправить/улучшить изображения (Correct/Enhance Images).
- 2. Выберите изображение, которое требуется настроить, из списка эскизов в окне Исправить/улучшить изображения (Correct/Enhance Images).

Изображение открывается в окне предварительного просмотра.

### **ЕЕ** Примечание.

- Если выбрано только одно изображение, список эскизов под окном «Предварительный просмотр» не отображается.
- 3. Выберите вкладку Вручную (Manual), затем нажмите кнопку Настройка (Adjust).

4. Переместите движок параметра для достижения необходимого эффекта. Можно настраивать следующие параметры. Яркость (Brightness)

# Настройка изображений **Page 69 of 733 pages** Page 69 of 733 pages

Контрастность (Contrast)

Четкость (Sharpness)

Размытость (Blur)

Устранение просвечивания (Show-through Removal)

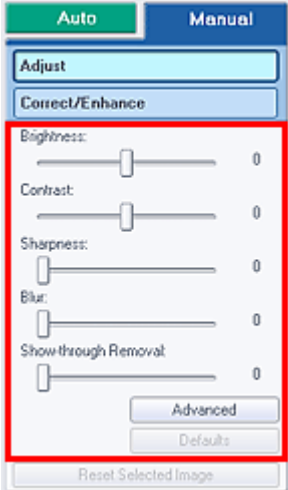

### **ВЕ Примечание.**

- Щелкните **□ (Сравнить), чтобы отобразить изображения до и после настройки рядом** друг с другом для сравнения и проверки результата.
- Щелкните Дополнительно (Advanced), чтобы точно настроить яркость и цветовой тон изображения. Подробные сведения см. в разделе « Дополнительно (Advanced) » в описаниях окна Исправить/улучшить изображения (Correct/Enhance Images).
- Нажмите кнопку По умолчанию (Defaults), чтобы восстановить первоначальные настройки.
- 5. Нажмите кнопку Сохранить выбранное изобр. (Save Selected Image) или Сохранить все исправ. изобр. (Save All Corrected Images).

Настроенные изображения можно сохранить как новые файлы.

# **ВЕ Примечание.**

- Чтобы сохранить только выбранное изображение, нажмите кнопку Сохранить выбранное изобр. (Save Selected Image). Чтобы сохранить все изображения, нажмите кнопку Сохранить все исправ. изобр. (Save All Corrected Images).
- × Для настройки изображений доступны только форматы JPEG/Exif.
- **6.** Нажмите кнопку Выход (Exit).

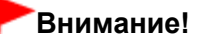

Все настройки будут утрачены, если выйти из программы без сохранения настроенных изображений.

Главная > Печать > Печать с компьютера > Печать с помощью поставляемых приложений (Easy-PhotoPrint EX) > Исправление и улучшение фотографий > Окно Исправить/улучшить изображения (Correct/Enhance Images)

A068

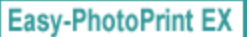

# Окно Исправить/улучшить изображения

В этом окне можно исправить/улучшить изображения.

Для отображения окна Исправить/улучшить изображения (Correct/Enhance Images) щелкните (Исправить/улучшить изображения) на экране Выбрать изобр. (Select Images) или Правка (Edit) либо на экране Макет/печать (Layout/Print) функции Фотопечать (Photo Print).

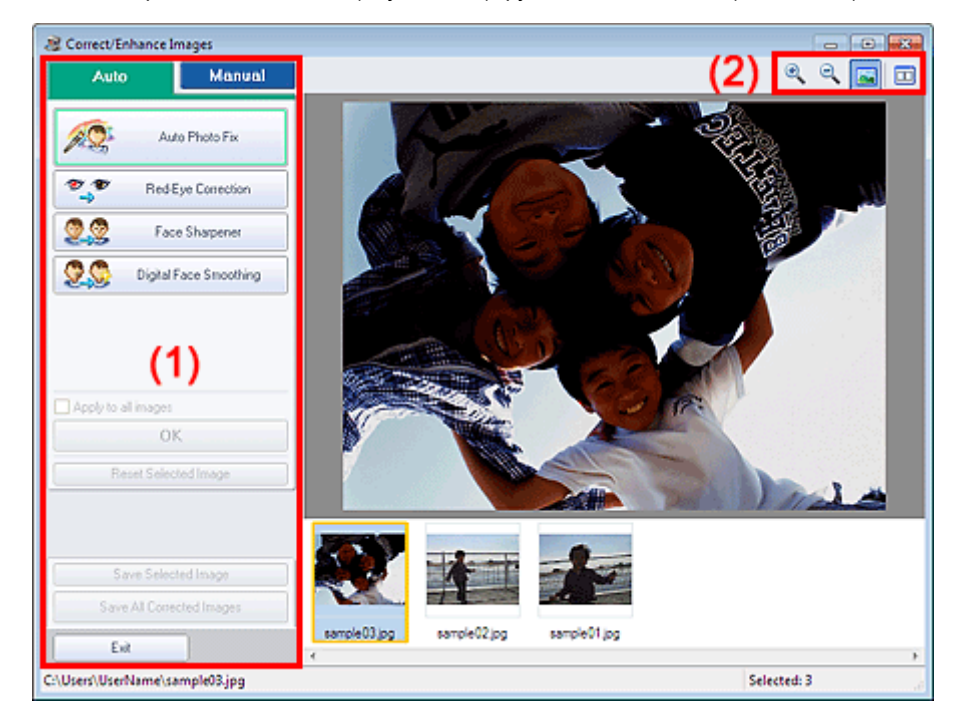

- (1) Область задач
- (2) Панель инструментов

#### (1) Область задач

Доступные задачи и настройки отличаются для вкладок Авто (Auto) и Вручную (Manual). Щелкните вкладку Авто (Auto) или Вручную (Manual), чтобы открыть соответствующую вкладку.

### Вкладка Авто (Auto)

Используйте функции вкладки Авто (Auto) для коррекции и изменения всего изображения.

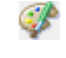

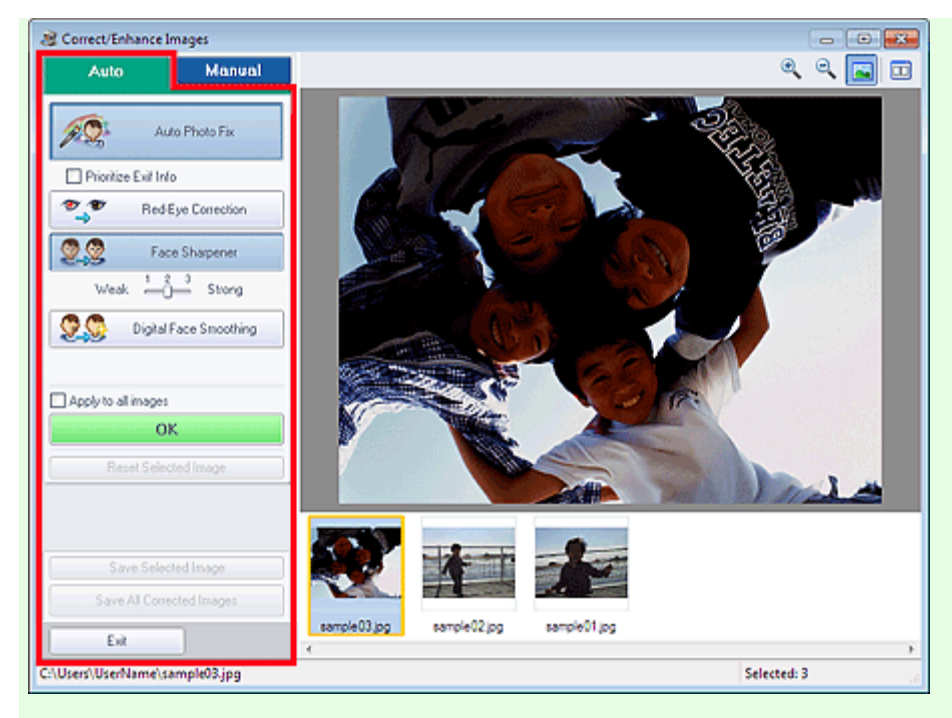

#### Автоматическое исправление фото (Auto Photo Fix)

Выполняется автоматическое исправление фотографий.

### Внимание!

Функция Автоматическое исправление фото (Auto Photo Fix) недоступна для режима Фотопечать (Photo Print). В режиме Фотопечать (Photo Print) можно автоматически применять необходимые изменения во время печати, установив флажок Включить автоматическое исправление фото (Enable Auto Photo Fix) в группе Коррекция цветов для печати (Color correction for printing) на вкладке Дополнительно (Advanced) диалогового окна Параметры (Preferences).

Для отображения диалогового окна Параметры (Preferences) щелкните (Fit (Параметры) на экране Макет/печать (Layout/Print) или выберите пункт Параметры... (Preferences...) в меню Файл (File).

#### Отдать приоритет информации Exif (Prioritize Exif Info)

Установите этот флажок для применения исправлений, основанных, главным образом, на параметрах, используемых при съемке.

Снимите этот флажок для применения исправлений, основанных на результатах анализа изображения. Как правило, следует выбирать это значение.

# **ВЕ Примечание.**

- Exif это стандартный формат для внедрения различных данных о съемке в снимки (в формате JPEG), сделанные цифровыми камерами.
- В режиме Фотопечать (Photo Print) можно автоматически применять необходимые исправления согласно информации Exif, выбрав параметр Включить автоматическое исправление фото (Enable Auto Photo Fix) в разделе Коррекция цветов для печати (Color correction for printing) на вкладке Дополнительно (Advanced) диалогового окна Параметры (Preferences) и установив флажок Отдать приоритет информации Exif (Prioritize Exif Info).

#### Исправление красных глаз (Red-Eye Correction)

Исправляет эффект красных глаз.

### Примечание.

В режиме Фотопечать (Photo Print) автоматическое исправление красных глаз можно также выполнять, установив флажок Включить автоматическое исправление фото (Enable Auto Photo Fix) в разделе Коррекция цветов для печати (Color correction for printing) на вкладке Дополнительно (Advanced) диалогового окна Параметры (Preferences) и установив флажок Включить исправление красных глаз (Enable Red-Eye Correction).

#### Повышение четкости лиц (Face Sharpener)

Повышает четкость лиц, оказавшихся "не в фокусе". Уровень коррекции можно настроить с помощью движка.

#### Цифровая обработка лиц (Digital Face Smoothing)

Улучшает вид кожи, сглаживая дефекты и морщины. Уровень коррекции можно настроить с помощью движка.

#### Применить ко всем изобр. (Apply to all images)

Автоматическая коррекция/улучшение всех изображений, показанных в списке эскизов.

#### ОК (OK)

Применяет выбранный эффект к выбранному или всем изображениям.

#### Сброс выбранного изображения (Reset Selected Image)

Отмена всех изменений и улучшений выбранного изображения.

#### Сохранить выбранное изобр. (Save Selected Image)

Сохранение исправленного/улучшенного изображения (выбранного).

#### Сохранить все исправ. изобр. (Save All Corrected Images)

Сохранение всех исправленных/улучшенных изображений, показанных в списке эскизов.

#### Выход (Exit)

Нажмите для закрытия окна Исправить/улучшить изображения (Correct/Enhance Images).

#### Вкладка Вручную (Manual)

На вкладке Вручную (Manual) есть два меню: Настройка (Adjust) и Исправить/улучшить (Correct/ Enhance).

Используйте функцию Настройка (Adjust) для настройки яркости, контрастности и четкости всего изображения.

Используйте функцию Исправить/улучшить (Correct/Enhance) для исправления или улучшения выбранных областей.

#### Настройка (Adjust)

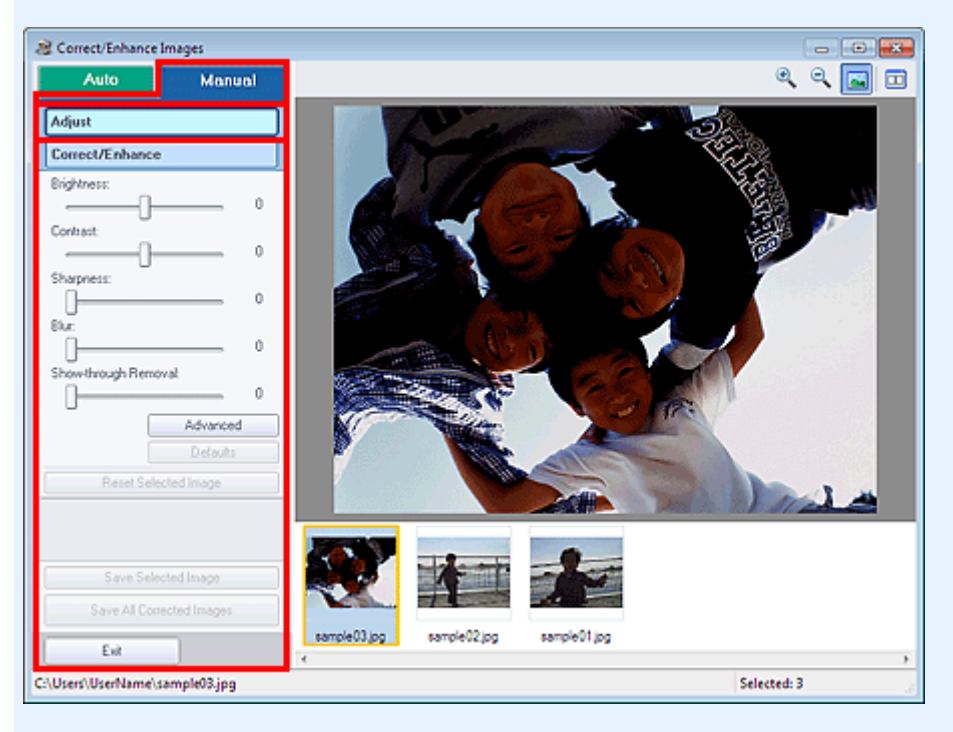

#### Яркость (Brightness)

Настраивает яркость всего изображения. Перемещайте движок влево, чтобы сделать изображение темнее, и вправо, чтобы сделать изображение ярче.

#### Контрастность (Contrast)

Настраивает контрастность изображения. Если из-за низкого уровня контрастности изображение получается размытым, можно настроить уровень контрастности. Перемещайте движок влево для уменьшения или вправо для увеличения контрастности изображения.

#### Четкость (Sharpness)

Подчеркивает контуры предметов, чтобы сделать изображение более четким. Если
фотография сделана "не в фокусе" или текст имеет расплывчатые формы, можно настроить уровень четкости.

Переместите движок вправо, чтобы увеличить четкость изображения.

#### Размытость (Blur)

Делает контуры предметов более размытыми, чтобы смягчить изображение. Переместите движок вправо, чтобы смягчить изображение.

#### Устранение просвечивания (Show-through Removal)

Удаление просвечивающегося текста с оборотной стороны или основного цвета. Настройте уровень, чтобы предотвратить проявление на изображении текста с оборотной стороны тонкого документа или основного цвета документа.

Переместите движок вправо, чтобы усилить эффект удаления просвечивания.

#### Дополнительно (Advanced)

Служит для открытия диалогового окна Дополнительная настройка (Advanced Adjustment), в котором можно выполнить точную настройку яркости и цветового тона изображения. Для пунктов Яркость/Контрастность (Brightness/Contrast) и Тон (Tone) выберите цвет в разделе Канал (Channel), чтобы настроить параметр Красный (Red), Зеленый (Green) или Синий (Blue), или выберите Общий (Master), чтобы настроить три цвета одновременно.

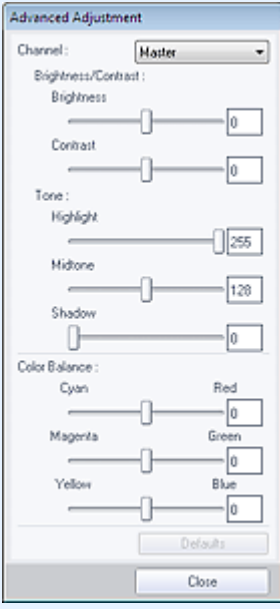

#### Яркость/Контрастность (Brightness/Contrast)

Настройка яркости и контрастности изображения.

Перемещайте бегунок Яркость (Brightness) влево, чтобы сделать изображение темнее, и вправо, чтобы сделать изображение ярче.

Перемещайте бегунок Контрастность (Contrast) влево для уменьшения или вправо для увеличения контрастности изображения.

#### Тон (Tone)

Настройте баланс яркости, указав значения Светлый тон (Highlight) (самый светлый уровень), Тень (Shadow) (самый темный уровень) и Средний тон (Midtone) (цвет в середине диапазона между Светлый тон (Highlight) и Тень (Shadow)).

Чтобы сделать изображение светлее, перемещайте бегунок Светлый тон (Highlight) влево. Перемещайте бегунок Средний тон (Midtone) влево, чтобы сделать изображение светлее, и вправо, чтобы сделать изображение темнее.

Чтобы сделать изображение темнее, перемещайте бегунок Тень (Shadow) вправо.

#### Баланс цвета (Color Balance)

Настройка насыщенности и цветового тона изображения. Перемещайте Баланс цвета (Color Balance) влево или вправо для повышения интенсивности соответствующего цвета.

### **ВЕ Примечание.**

- Это комплиментарные цветовые пары (каждая пара при смешении образует оттенок серого). Можно воссоздать естественные цвета путем уменьшения интенсивности доминирующего цвета и усиления комплиментарного цвета. Доминирующий оттенок может появиться по причине погодных условий или из-за преобладания насыщенных цветов.
- Полностью откорректировать изображение с помощью только одной цветовой пары, как правило, затруднительно. Рекомендуется найти область изображения, которая

должна быть белой, и настроить все три цветовые пары так, чтобы эта область стала белой.

#### По умолчанию (Defaults)

Сброс всех настроек.

#### Закрыть (Close)

Служит для закрытия диалогового окна Дополнительная настройка (Advanced Adjustment).

### **ВЕ Примечание.**

■ Не изменяйте значения Яркость (Brightness) и Контрастность (Contrast), установленные в пункте Настройка (Adjust), даже если яркость и цветовой тон настроены в диалоговом окне Дополнительная настройка (Advanced Adjustment).

#### По умолчанию (Defaults)

Сброс всех настроек (яркость, контрастность, четкость, размытость и устранение просвечивания).

#### Сброс выбранного изображения (Reset Selected Image)

Отменяет все исправления, обработку и настройку, примененные к выбранному изображению.

#### Сохранить выбранное изобр. (Save Selected Image)

Сохранение исправленного/улучшенного/настроенного изображения (выбранного).

#### Сохранить все исправ. изобр. (Save All Corrected Images)

Сохранение всех исправленных/улучшенных/настроенных изображений, показанных в списке эскизов.

#### Выход (Exit)

Нажмите для закрытия окна Исправить/улучшить изображения (Correct/Enhance Images).

#### Исправить/улучшить (Correct/Enhance)

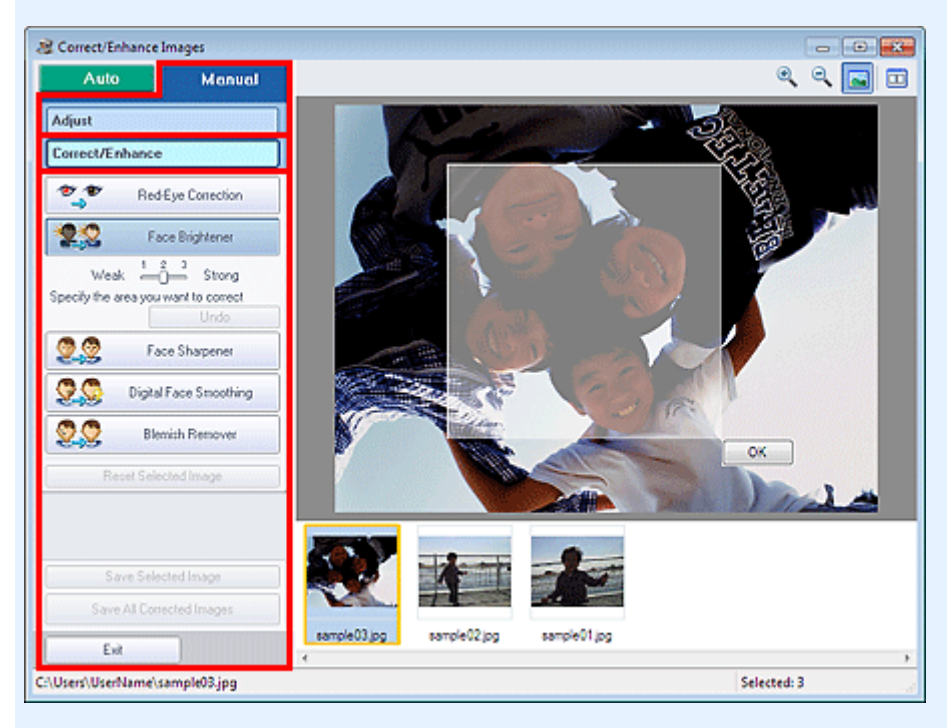

#### Исправление красных глаз (Red-Eye Correction)

Устранение эффекта «красных глаз» в выбранной области. Уровень коррекции можно настроить с помощью движка.

# Примечание.

В режиме Фотопечать (Photo Print) выполняется автоматическое исправление красных глаз при печати путем установки флажка Включить автоматическое исправление фото (Enable Auto Photo Fix) в разделе Коррекция цветов для печати (Color correction for printing) на вкладке Дополнительно (Advanced) диалогового окна Параметры (Preferences) и установки флажка Включить исправление красных глаз (Enable Red-Eye Correction). Чтобы выполнить исправление вручную, снимите флажок.

#### Повышение яркости лиц (Face Brightener)

Корректирует все изображение таким образом, что лица в выбранной области и вокруг нее становятся более яркими.

Уровень коррекции можно настроить с помощью движка.

#### Повышение четкости лиц (Face Sharpener)

Корректирует все изображение таким образом, что лица в выбранной области и вокруг нее становятся более четкими.

Уровень коррекции можно настроить с помощью движка.

#### Цифровая обработка лиц (Digital Face Smoothing)

Улучшает вид кожи, сглаживая дефекты и морщины в выбранной области. Уровень коррекции можно настроить с помощью движка.

#### Устранение пятен (Blemish Remover)

Сглаживание родинок в выбранной области.

#### ОК (OK)

Применение выбранной операции для заданной области.

#### Отменить (Undo)

Отменяются все исправления и улучшения изображений.

#### Сброс выбранного изображения (Reset Selected Image)

Отменяет все исправления, обработку и настройку, примененные к выбранному изображению.

#### Сохранить выбранное изобр. (Save Selected Image)

Сохранение исправленного/улучшенного/настроенного изображения (выбранного).

#### Сохранить все исправ. изобр. (Save All Corrected Images)

Сохранение всех исправленных/улучшенных/настроенных изображений, показанных в списке эскизов.

#### Выход (Exit)

Нажмите для закрытия окна Исправить/улучшить изображения (Correct/Enhance Images).

#### (2) Панель инструментов

#### Панель инструментов

### (Крупнее/Уменьшить)

Позволяют увеличить или уменьшить предварительный просмотр изображения.

#### (Во весь экран)

Отображение всего изображения в окне предварительного просмотра.

#### $\boxed{\boxed{\square}}$  (Сравнение)

При нажатии отображается окно Сравнить изображения (Compare Images). В этом диалоговом окне можно сравнить, как выглядит изображение до и после исправления, улучшения или настройки рядом друг с другом.

Изображение до коррекции, улучшения или настройки отображается слева, а после коррекции, улучшения или настройки отображается справа.

Окно Исправить/улучшить изображения (Correct/Enhance Images) Раде 76 of 733 pages

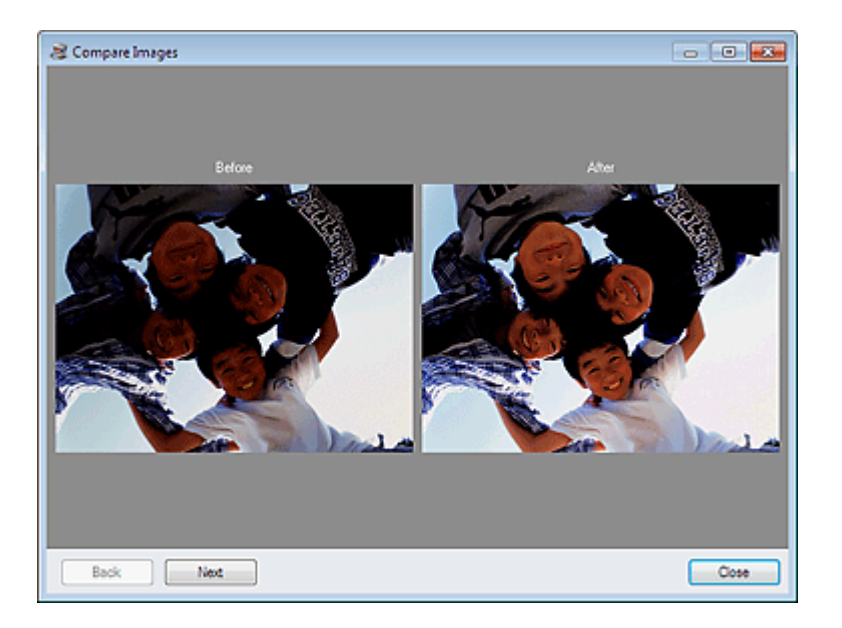

Главная > Печать > Печать с компьютера > Печать с помощью поставляемых приложений (Easy-PhotoPrint EX) > Улучшение фотографий с помощью специальных фильтров

A300

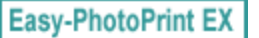

# Улучшение фотографий с помощью специальных фильтров

С помощью специальных фильтров можно превратить фотографии в уникальные и привлекательные изображения.

Нажмите кнопку (Специальные фильтры изображений) на экране Выбрать изобр. (Select Images), Правка (Edit) или на экране Макет/печать (Layout/Print) в разделе Фотопечать (Photo Print). В окне Специальные фильтры изображений (Special Image Filters) можно выполнить указанные ниже улучшения.

### Внимание!

 $\blacksquare$  Если в разделе Фотопечать (Photo Print) выбрать параметр включить профиль ICC (Enable ICC Profile) на вкладке Дополнительно (Advanced) диалогового окна Параметры (Preferences), функция улучшения изображения будет недоступна.

### **Примечание.**

Если в режиме Фотопечать (Photo Print) необходима печать улучшенных изображений, как они отображаются в окне предварительного просмотра, снимите флажок Включить автоматическое исправление фото (Enable Auto Photo Fix) на вкладке Дополнительно (Advanced) диалогового окна Параметры (Preferences).

Для отображения диалогового окна Параметры (Preferences) щелкните (САТ (Параметры) или выберите Параметры... (Preferences...) в меню Файл (File).

Подробные сведения об окне Специальные фильтры изображений (Special Image Filters) см. m. в справке.

### Эффект Рыбий глаз

Можно улучшить изображение и придать ему вид фотографии, снятой объективом типа «рыбий глаз».

Улучшение с помощью эффекта Рыбий глаз

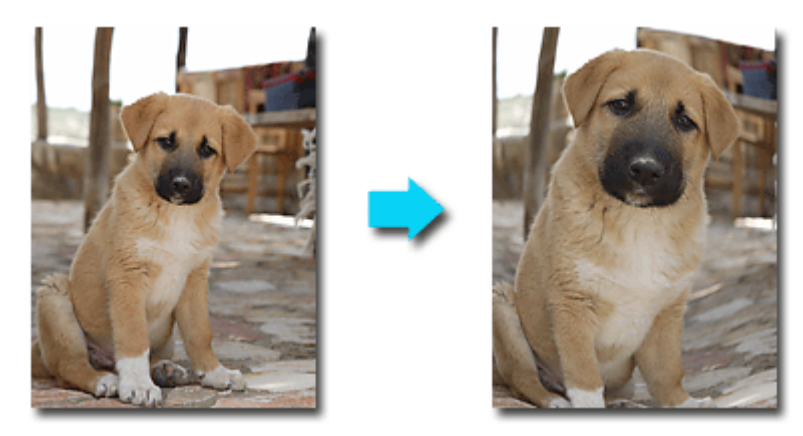

#### Эффект миниатюры

Можно улучшить изображение (например пейзаж) и придать ему вид миниатюрной модели (диорамы).

Улучшение с помощью эффекта миниатюры

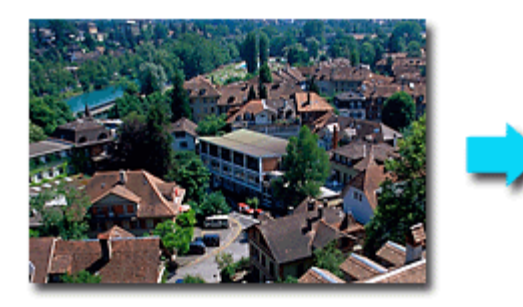

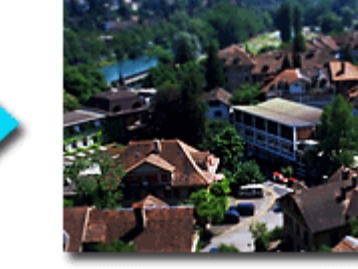

### Эффект игрушечной камеры

Можно улучшить изображение и придать ему вид старой фотографии, снятой игрушечной камерой.

#### Улучшение с помощью эффекта игрушечной камеры

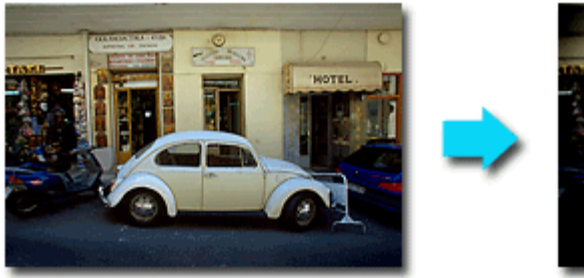

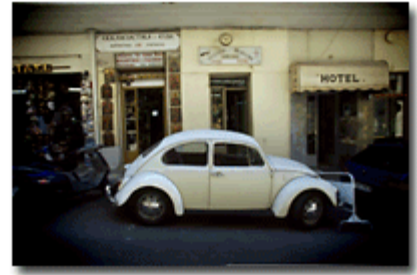

#### Мягкий фокус

Можно смягчить изображение и придать ему вид фотографии, снятой объективом с мягким фокусом.

Улучшение с помощью мягкого фокуса

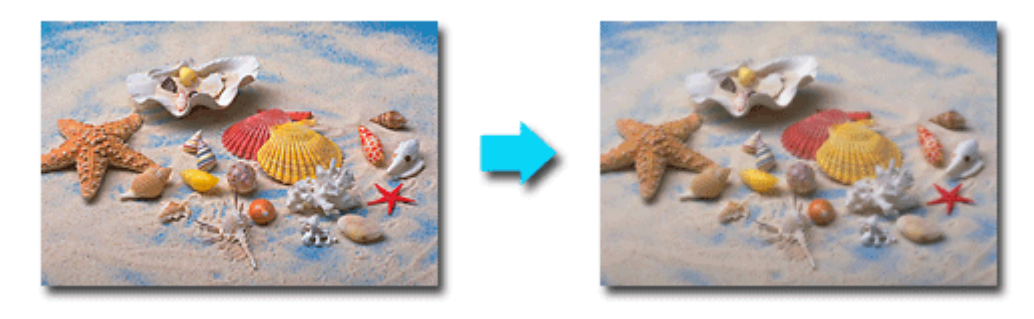

### Размытость фона

Можно создать размытый фон, чтобы выделить объект или определенные области.

#### Размытость фона

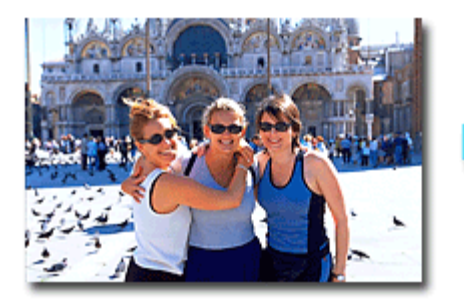

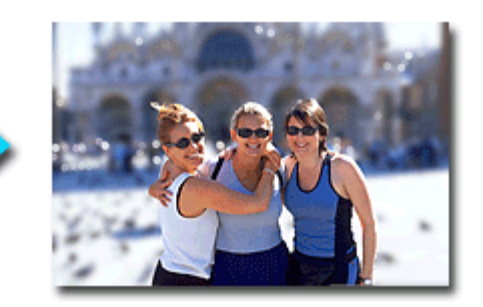

Главная > Печать > Печать с компьютера > Печать с помощью поставляемых приложений (Easy-PhotoPrint EX) > Улучшение фотографий с помощью специальных фильтров > Улучшение с помощью эффекта Рыбий глаз

A301

```
Easy-PhotoPrint EX
```
# Улучшение с помощью эффекта Рыбий глаз

Можно улучшить изображение и придать ему вид фотографии, снятой объективом типа «рыбий глаз».

1. Выберите фотографии на экране Выбрать изобр. (Select Images), затем нажмите кнопку (Специальные фильтры изображений) .

Откроется окно Специальные фильтры изображений (Special Image Filters).

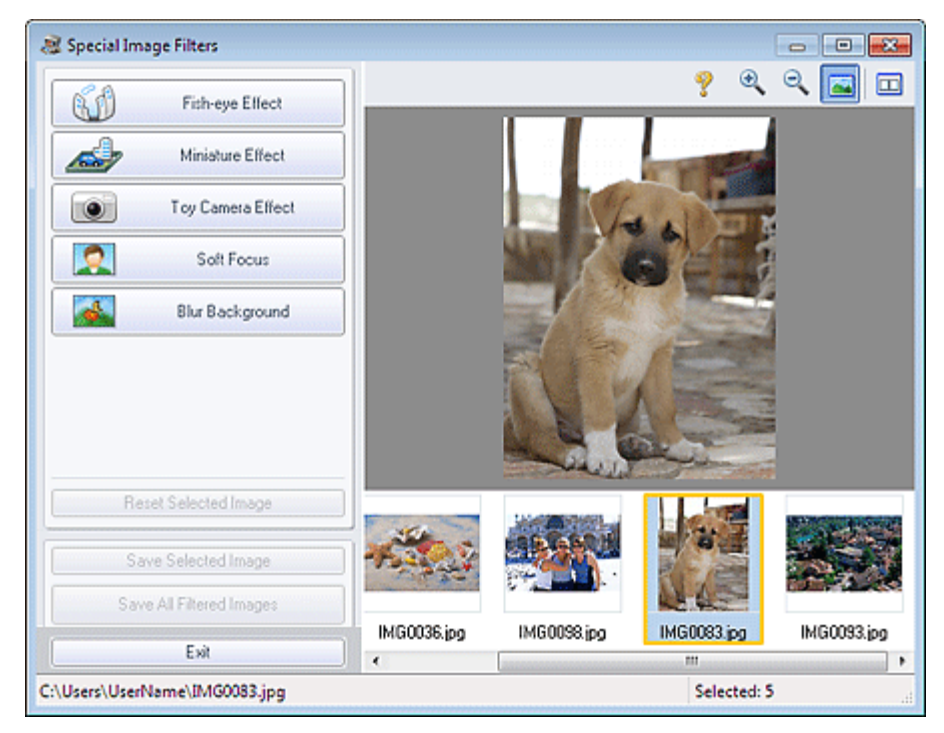

### Примечание.

Окно Специальные фильтры изображений (Special Image Filters) можно также

отобразить, нажав кнопку (Специальные фильтры изображений) на экране Макет/ печать (Layout/Print) или Правка (Edit). В этом случае можно улучшить только изображение, открытое в окне «Предварительный просмотр».

- Подробные сведения об окне Специальные фильтры изображений (Special Image Filters) см. в справке.
- 2. Выберите изображение, которое требуется улучшить, из списка эскизов в окне Специальные фильтры изображений (Special Image Filters).

Изображение открывается в окне предварительного просмотра.

#### **ЕЕ** Примечание.

- Если выбрано только одно изображение, список эскизов под окном «Предварительный просмотр» не отображается.
- 3. Щелкните Эффект Рыбий глаз (Fish-eye Effect).

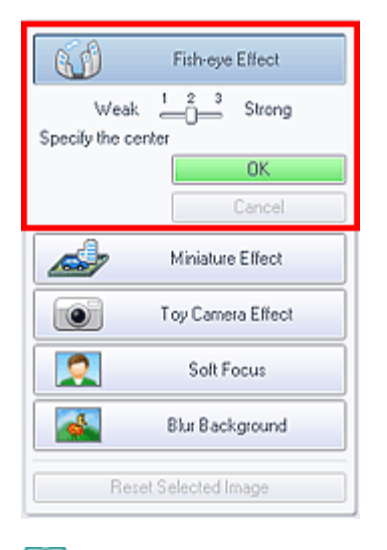

# Примечание.

- В окне «Предварительный просмотр» появится метка  $\overline{\mathcal{P}}$  (В центре) для настройки центрального положения.
- Степень эффекта можно изменить с помощью регулятора под элементом Эффект Рыбий  $\mathbb{R}^2$ глаз (Fish-eye Effect).
- 4. Перетяните метку  $\overline{\varphi}$  (В центре), чтобы указать центральное положение, а затем нажмите кнопку ОК (OK).

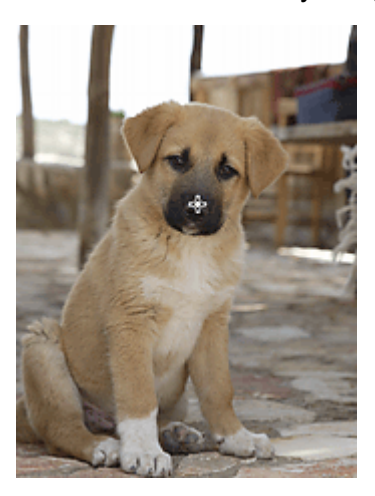

При настройке фокуса на указанную область края изображения искажаются, а в левой верхней части изображения появляется значок (Улучшение).

### **Примечание.**

- $\blacksquare$  Нажмите кнопку  $\blacksquare$  (Сравнить), чтобы отобразить изображения до и после улучшения рядом друг с другом для сравнения и проверки результата.
- $\mathbf{u}$ Чтобы отменить предыдущую операцию улучшения, нажмите кнопку Отмена (Cancel).
- 5. Щелкните Сохранить выбранное изобр. (Save Selected Image) или Сохр. все изобр. с фильтрами (Save All Filtered Images).

Улучшенные изображения можно сохранить как новые файлы.

### **Примечание.**

- Чтобы сохранить только выбранное изображение, нажмите кнопку Сохранить выбранное изобр. (Save Selected Image). Для сохранения всех изображений нажмите кнопку Сохр. все изобр. с фильтрами (Save All Filtered Images).
- Для исправления изображений доступны только форматы JPEG/Exif.
- 6. Нажмите кнопку Выход (Exit).

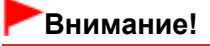

Улучшения будут утрачены, если выйти из программы без сохранения улучшенных изображений.

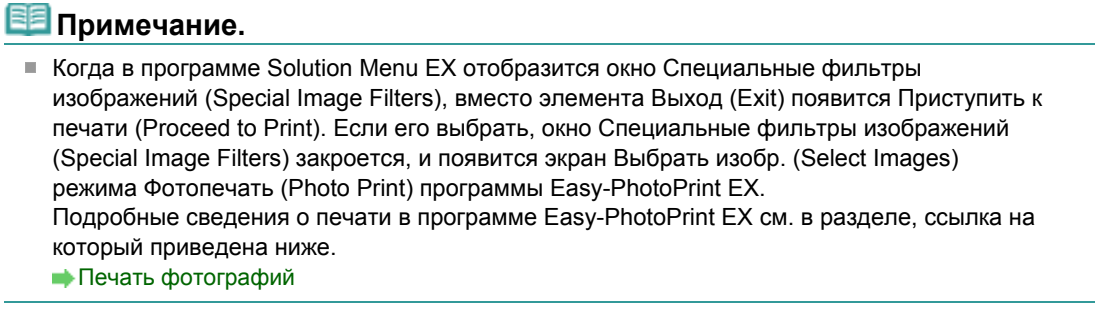

Главная > Печать > Печать с компьютера > Печать с помощью поставляемых приложений (Easy-PhotoPrint EX) > Улучшение фотографий с помощью специальных фильтров > Улучшение с помощью эффекта миниатюры

A302

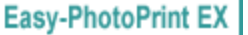

### Улучшение с помощью эффекта миниатюры

Можно улучшить изображение (например пейзаж) и придать ему вид миниатюрной модели (диорамы).

### Примечание.

- Этот фильтр применяется к фотографиям, сделанных при наведенном на объект съемки сверху вниз объективе.
- 1. Выберите фотографии на экране Выбрать изобр. (Select Images), затем

нажмите кнопку (Специальные фильтры изображений) .

Откроется окно Специальные фильтры изображений (Special Image Filters).

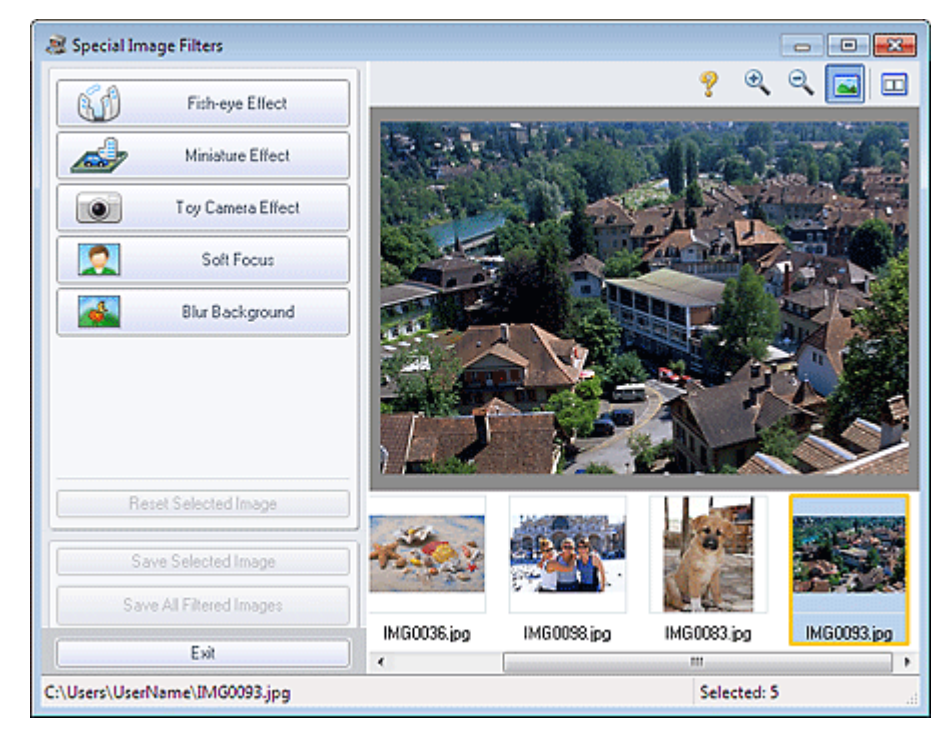

### **Примечание.**

Окно Специальные фильтры изображений (Special Image Filters) можно также

отобразить, нажав кнопку (Специальные фильтры изображений) на экране Макет/ печать (Layout/Print) или Правка (Edit). В этом случае можно улучшить только изображение, открытое в окне «Предварительный просмотр».

- $\blacksquare$  Подробные сведения об окне Специальные фильтры изображений (Special Image Filters) см. в справке.
- 2. Выберите изображение, которое требуется улучшить, из списка эскизов в окне Специальные фильтры изображений (Special Image Filters).

Изображение открывается в окне предварительного просмотра.

### **ВЕ Примечание.**

Если выбрано только одно изображение, список эскизов под окном «Предварительный просмотр» не отображается.

3. Щелкните Эффект миниатюры (Miniature Effect).

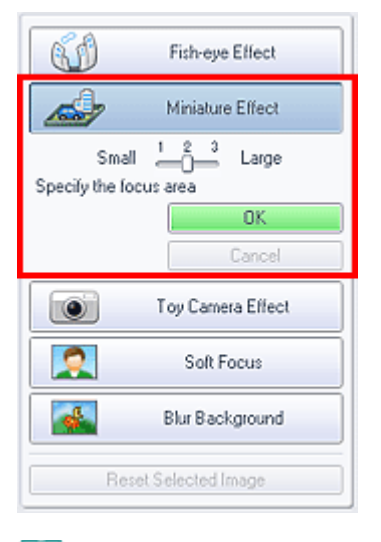

### **ВЕ Примечание.**

- В окне предварительного просмотра появится белая рамка (область, которая не будет размыта).
- Размер рамки можно изменить с помощью регулятора под элементом Эффект миниатюры (Miniature Effect).
- 4. Укажите положение, на которое нужно навести фокус, перетягивая рамку вверх и вниз, а затем нажмите кнопку ОК (OK).

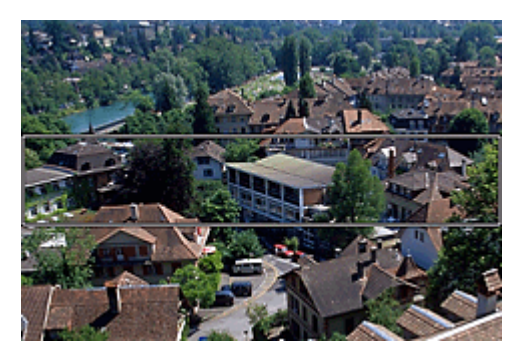

Верхняя и нижняя части указанной области размываются, а в левой верхней части изображения появляется значок (Улучшение).

## **ВЕ Примечание.**

- $\blacksquare$  Нажмите кнопку  $\blacksquare$  (Сравнить), чтобы отобразить изображения до и после улучшения рядом друг с другом для сравнения и проверки результата.
- Чтобы отменить предыдущую операцию улучшения, нажмите кнопку Отмена (Cancel).
- 5. Щелкните Сохранить выбранное изобр. (Save Selected Image) или Сохр. все изобр. с фильтрами (Save All Filtered Images).

Улучшенные изображения можно сохранить как новые файлы.

### **ЕЕ** Примечание.

- Чтобы сохранить только выбранное изображение, нажмите кнопку Сохранить выбранное изобр. (Save Selected Image). Для сохранения всех изображений нажмите кнопку Сохр. все изобр. с фильтрами (Save All Filtered Images).
- Для исправления изображений доступны только форматы JPEG/Exif.

### 6. Нажмите кнопку Выход (Exit).

### Внимание!

Улучшения будут утрачены, если выйти из программы без сохранения улучшенных изображений.

# **ВЕ Примечание.**

Когда в программе Solution Menu EX отобразится окно Специальные фильтры изображений (Special Image Filters), вместо элемента Выход (Exit) появится Приступить к печати (Proceed to Print). Если его выбрать, окно Специальные фильтры изображений (Special Image Filters) закроется, и появится экран Выбрать изобр. (Select Images) режима Фотопечать (Photo Print) программы Easy-PhotoPrint EX. Подробные сведения о печати в программе Easy-PhotoPrint EX см. в разделе, ссылка на который приведена ниже. Печать фотографий

Главная > Печать > Печать с компьютера > Печать с помощью поставляемых приложений (Easy-PhotoPrint EX) > Улучшение фотографий с помощью специальных фильтров > Улучшение с помощью эффекта игрушечной камеры

A303

**Easy-PhotoPrint EX** 

# Улучшение с помощью эффекта игрушечной камеры

Можно улучшить изображение и придать ему вид старой фотографии, снятой игрушечной камерой.

1. Выберите фотографии на экране Выбрать изобр. (Select Images), затем нажмите кнопку (Специальные фильтры изображений) .

Откроется окно Специальные фильтры изображений (Special Image Filters).

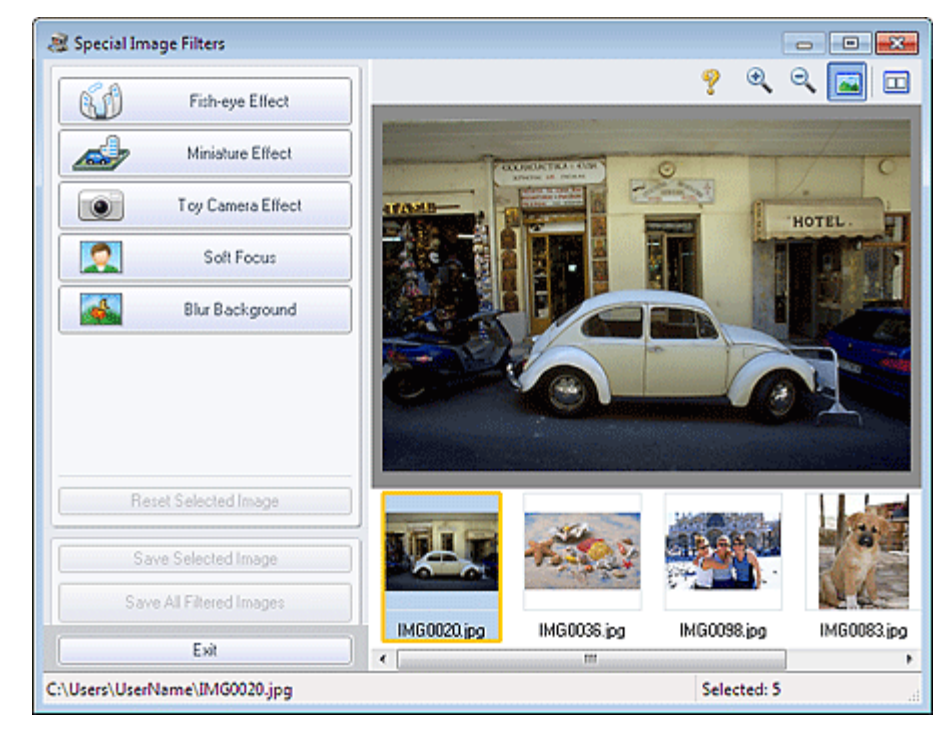

### **Примечание.**

Окно Специальные фильтры изображений (Special Image Filters) можно также

отобразить, нажав кнопку (Специальные фильтры изображений) на экране Макет/ печать (Layout/Print) или Правка (Edit). В этом случае можно улучшить только изображение, открытое в окне «Предварительный просмотр».

- Подробные сведения об окне Специальные фильтры изображений (Special Image Filters) см. в справке.
- 2. Выберите изображение, которое требуется улучшить, из списка эскизов в окне Специальные фильтры изображений (Special Image Filters).

Изображение открывается в окне предварительного просмотра.

### **ВЕ Примечание.**

- Если выбрано только одно изображение, список эскизов под окном «Предварительный просмотр» не отображается.
- 3. Щелкните Эффект игруш. камеры (Toy Camera Effect).

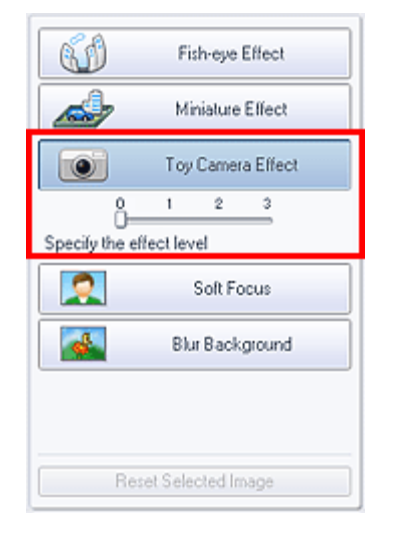

4. Настройте уровень эффекта при помощи регулятора.

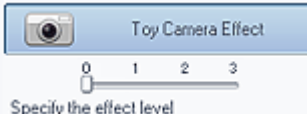

Изображение улучшается полностью, чтобы принять вид фотографии, снятой игрушечной камерой, а в левом верхнем углу изображения появляется значок (Улучшение).

### **ВЕ Примечание.**

- $\blacksquare$  Нажмите кнопку  $\Box$  (Сравнить), чтобы отобразить изображения до и после улучшения рядом друг с другом для сравнения и проверки результата.
- 5. Щелкните Сохранить выбранное изобр. (Save Selected Image) или Сохр. все изобр. с фильтрами (Save All Filtered Images).

Улучшенные изображения можно сохранить как новые файлы.

### **ВЕ Примечание.**

- Чтобы сохранить только выбранное изображение, нажмите кнопку Сохранить выбранное изобр. (Save Selected Image). Для сохранения всех изображений нажмите кнопку Сохр. все изобр. с фильтрами (Save All Filtered Images).
- Для исправления изображений доступны только форматы JPEG/Exif.
- 6. Нажмите кнопку Выход (Exit).

### Внимание!

Улучшения будут утрачены, если выйти из программы без сохранения улучшенных изображений.

### **ВЕ Примечание.**

- При печати без полей изображения, улучшенного с помощью эффекта игрушечной камеры, четыре затемненных угла могут не напечататься, в зависимости от указанного размера страницы и степени расширения.
- Когда в программе Solution Menu EX отобразится окно Специальные фильтры изображений (Special Image Filters), вместо элемента Выход (Exit) появится Приступить к печати (Proceed to Print). Если его выбрать, окно Специальные фильтры изображений (Special Image Filters) закроется, и появится экран Выбрать изобр. (Select Images) режима Фотопечать (Photo Print) программы Easy-PhotoPrint EX. Подробные сведения о печати в программе Easy-PhotoPrint EX см. в разделе, ссылка на который приведена ниже. Печать фотографий

Главная > Печать > Печать с компьютера > Печать с помощью поставляемых приложений (Easy-PhotoPrint EX) > Улучшение фотографий с помощью специальных фильтров > Улучшение с помощью мягкого фокуса

A304

```
Easy-PhotoPrint EX
```
# Улучшение с помощью мягкого фокуса

Можно смягчить изображение и придать ему вид фотографии, снятой объективом с мягким фокусом.

1. Выберите фотографии на экране Выбрать изобр. (Select Images), затем нажмите кнопку (Специальные фильтры изображений) .

Откроется окно Специальные фильтры изображений (Special Image Filters).

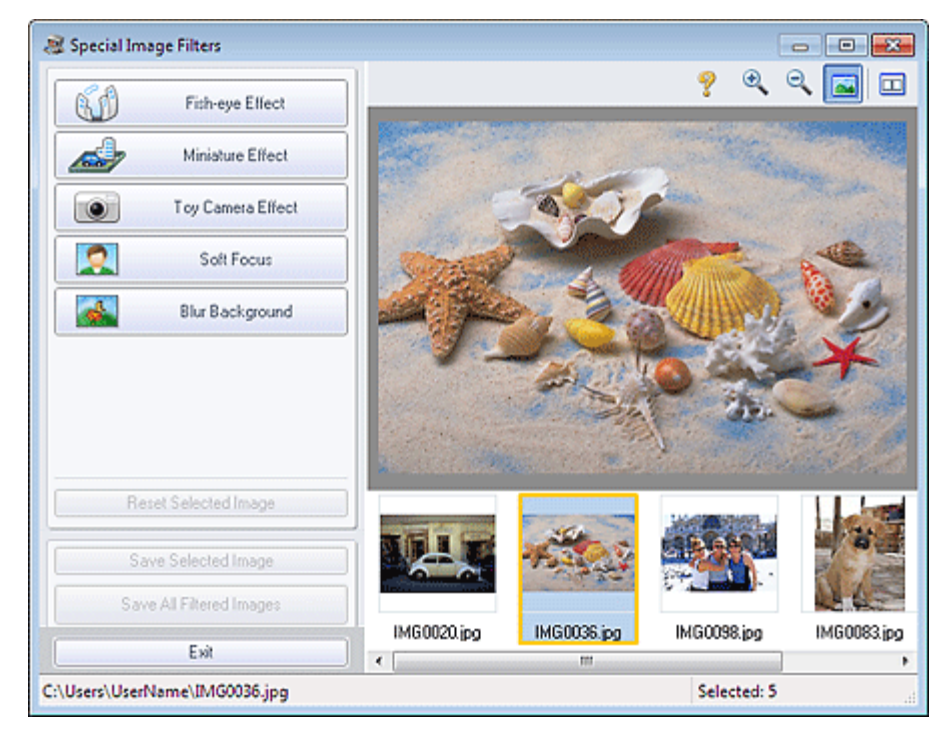

### **Примечание.**

Окно Специальные фильтры изображений (Special Image Filters) можно также

отобразить, нажав кнопку (Специальные фильтры изображений) на экране Макет/ печать (Layout/Print) или Правка (Edit). В этом случае можно улучшить только изображение, открытое в окне «Предварительный просмотр».

- Подробные сведения об окне Специальные фильтры изображений (Special Image Filters) см. в справке.
- 2. Выберите изображение, которое требуется улучшить, из списка эскизов в окне Специальные фильтры изображений (Special Image Filters).

Изображение открывается в окне предварительного просмотра.

#### **ЕЕ** Примечание.

- Если выбрано только одно изображение, список эскизов под окном «Предварительный просмотр» не отображается.
- 3. Щелкните Мягкий фокус (Soft Focus).

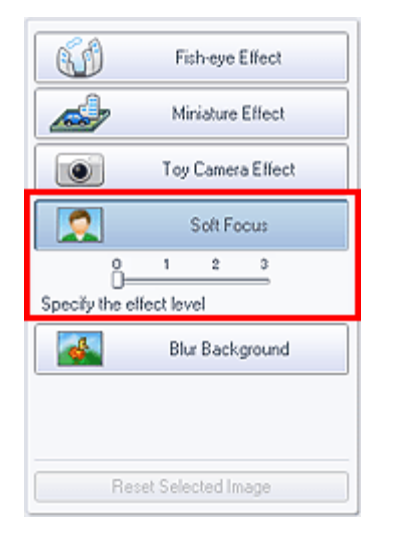

4. Настройте уровень эффекта при помощи регулятора.

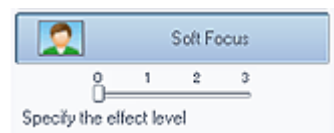

Изображение улучшается полностью, чтобы принять вид фотографии, снятой объективом с мягким фокусом, а в левом верхнем углу изображения появляется значок (Улучшение).

# **ВЕ Примечание.**

- $\blacksquare$  Нажмите кнопку  $\Box$  (Сравнить), чтобы отобразить изображения до и после улучшения рядом друг с другом для сравнения и проверки результата.
- 5. Щелкните Сохранить выбранное изобр. (Save Selected Image) или Сохр. все изобр. с фильтрами (Save All Filtered Images).

Улучшенные изображения можно сохранить как новые файлы.

### **ВЕ Примечание.**

- Чтобы сохранить только выбранное изображение, нажмите кнопку Сохранить выбранное изобр. (Save Selected Image). Для сохранения всех изображений нажмите кнопку Сохр. все изобр. с фильтрами (Save All Filtered Images).
- Для исправления изображений доступны только форматы JPEG/Exif.
- 6. Нажмите кнопку Выход (Exit).

# Внимание!

Улучшения будут утрачены, если выйти из программы без сохранения улучшенных изображений.

# **ВЕ Примечание.**

Когда в программе Solution Menu EX отобразится окно Специальные фильтры изображений (Special Image Filters), вместо элемента Выход (Exit) появится Приступить к печати (Proceed to Print). Если его выбрать, окно Специальные фильтры изображений (Special Image Filters) закроется, и появится экран Выбрать изобр. (Select Images) режима Фотопечать (Photo Print) программы Easy-PhotoPrint EX. Подробные сведения о печати в программе Easy-PhotoPrint EX см. в разделе, ссылка на который приведена ниже. Печать фотографий

Главная > Печать > Печать с компьютера > Печать с помощью поставляемых приложений (Easy-PhotoPrint EX) > Улучшение фотографий с помощью специальных фильтров > Размытость фона

A305

```
Easy-PhotoPrint EX
```
# Размытость фона

Можно создать размытый фон, чтобы выделить объект или определенные области.

### Примечание.

- Области могут не указываться нужным образом, в зависимости от того, как они обозначаются.
- Этот фильтр применяется к фотографиям, на которых объект съемки четко выделяется на фоне.
- 1. Выберите фотографии на экране Выбрать изобр. (Select Images), затем нажмите кнопку (Специальные фильтры изображений) .

Откроется окно Специальные фильтры изображений (Special Image Filters).

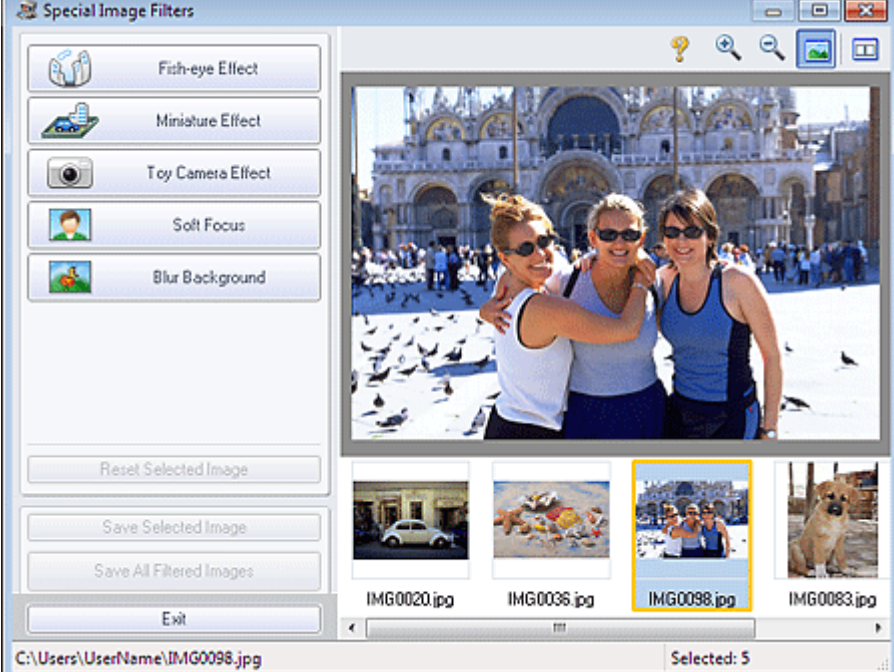

### Примечание.

Окно Специальные фильтры изображений (Special Image Filters) можно также

отобразить, нажав кнопку (Специальные фильтры изображений) на экране Макет/ печать (Layout/Print) или Правка (Edit). В этом случае можно улучшить только изображение, открытое в окне «Предварительный просмотр».

- Подробные сведения об окне Специальные фильтры изображений (Special Image Filters) см. в справке.
- 2. Выберите изображение, которое требуется улучшить, из списка эскизов в окне Специальные фильтры изображений (Special Image Filters).

Изображение открывается в окне предварительного просмотра.

#### **ЕЕ** Примечание.

- Если выбрано только одно изображение, список эскизов под окном «Предварительный просмотр» не отображается.
- 3. Щелкните Размытость фона (Blur Background).

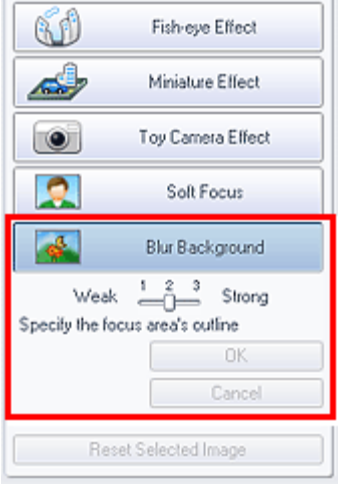

### Примечание.

- Степень эффекта можно изменить с помощью регулятора под элементом Размытость фона (Blur Background).
- Наведите указатель на изображение. Форма курсора изменяется на  $\qquad \qquad \qquad \qquad \qquad \qquad \qquad$  (Карандаш).
- 4. Обведите область фокуса (область, которая не будет размыта) линией, выбирая точки по ее контуру.

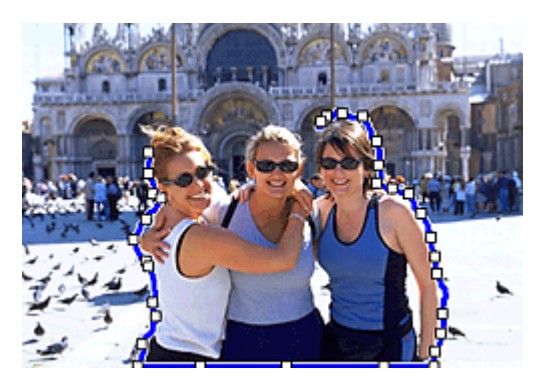

### Примечание.

- $\sim$ Можно выбрать, нужно ли автоматически определять рамку, нажав кнопку (Определение рамки и выбор области) на панели инструментов. Если выбран режим «Определение рамки и выбор области», возле курсора автоматически определяется рамка, что позволяет указать область по контуру. Укажите область, нажимая клавишу Shift, для временной отмены режима «Определение рамки и выбор области».
- Если отменен режим «Определение рамки и выбор области», выбранная точка и ×. следующая выбранная точка соединяются прямой линией.
- Нажмите клавишу Delete для отмены всех указанных точек.

5. Закончив обводить изображение, дважды щелкните последнюю точку.

Первая и последняя точки соединятся, и область фокуса определится.

### **ВЕ Примечание.**

- Можно указать до тридцати областей.
- $\blacksquare$  Нажмите кнопку  $\mathcal{V}$  (Отмена выбранной области), чтобы отменить выбор области.
- Для изменения выбранной области выполните указанные ниже действия. Перемещение точки: перетяните точку в нужное положение Добавление точки: наведите курсор на линию выбранной области. Когда курсор
	- заменится кнопкой  $H$  (Добавить точку), перетяните ее в нужное положение Удаление точки: перетяните точку к точке, расположенной рядом, и курсор заменится
	- кнопкой (Удалить точку)
- Другой вариант: закончив обводить изображение, щелкните первую точку, чтобы указать область.

Если внутри созданной области создастся другая область, внутренняя область станет размытой.

### 6. Нажмите кнопку ОК (OK).

Фон вне указанной области станет размытым, а в левой верхней части изображения появится значок (Улучшение).

# **ВВ** Примечание.

- $\blacksquare$  Нажмите кнопку  $\blacksquare$  (Сравнить), чтобы отобразить изображения до и после улучшения рядом друг с другом для сравнения и проверки результата.
- Чтобы отменить предыдущую операцию улучшения, нажмите кнопку Отмена (Cancel).
- 7. Щелкните Сохранить выбранное изобр. (Save Selected Image) или Сохр. все изобр. с фильтрами (Save All Filtered Images).

Улучшенные изображения можно сохранить как новые файлы.

### **ВЕ Примечание.**

- Чтобы сохранить только выбранное изображение, нажмите кнопку Сохранить выбранное изобр. (Save Selected Image). Для сохранения всех изображений нажмите кнопку Сохр. все изобр. с фильтрами (Save All Filtered Images).
- Для исправления изображений доступны только форматы JPEG/Exif.

### 8. Нажмите кнопку Выход (Exit).

# Внимание!

Улучшения будут утрачены, если выйти из программы без сохранения улучшенных изображений.

### **Примечание.**

Когда в программе Solution Menu EX отобразится окно Специальные фильтры изображений (Special Image Filters), вместо элемента Выход (Exit) появится Приступить к печати (Proceed to Print). Если его выбрать, окно Специальные фильтры изображений (Special Image Filters) закроется, и появится экран Выбрать изобр. (Select Images) режима Фотопечать (Photo Print) программы Easy-PhotoPrint EX. Подробные сведения о печати в программе Easy-PhotoPrint EX см. в разделе, ссылка на который приведена ниже. Печать фотографий

Главная > Печать > Печать с компьютера > Печать с помощью поставляемых приложений (Easy-PhotoPrint EX) > Создание и печать неподвижных изображений из видеоизображений

A160

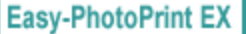

# Создание и печать неподвижных изображений из видеоизображений

Можно захватывать видеокадры для создания и печати неподвижных изображений.

### Внимание! Эта функция недоступна, если не установлена программа ZoomBrowser EX Ver.6.5 или более поздней версии (поставляемая с цифровой камерой Canon, поддерживающей запись видео в формате MOV).

Необходимо установить программу ZoomBrowser EX такой же версии или более поздней, чем в цифровой камере Canon, на которую записано видео.

- Если установлена программа ZoomBrowser EX Ver.6.7 или более поздней версии, она не поддерживается в ОС Windows XP SP2 и Windows Vista (без пакета обновления).
- В зависимости от рабочей среды могут возникать проблемы при воспроизведении видеоизображений.
- Если изменить цветовой тон видеоизображения с помощью настроек графического драйвера (видеокарты) или его утилиты, такое изменение не отразится на неподвижных изображениях, полученных из видеоизображения. Поэтому цветовой тон у видеоизображений и полученных неподвижных изображений может различаться.

#### **ЕЕ** Примечание.

- Процедуры режима Фотопечать (Photo Print) используются в качестве примеров в следующих описаниях.
- 1. Запустите программу Easy-PhotoPrint EX.

#### Запуск Easy-PhotoPrint EX

2. Нажмите Фотопечать (Photo Print) в Меню (Menu).

Отобразится экран Выбрать изобр. (Select Images).

#### **ЕЕ** Примечание.

- При выборе в Меню (Menu) любого элемента, кроме Фотопечать (Photo Print), выполните эти шаги.
	- 1. Выберите размер бумаги, макет и другие параметры на экране Страница (Page Setup).
	- 2. Выберите элемент Выбрать изобр. (Select Images) в области кнопок в левой части экрана.
- **3.** На экране Выбрать изобр. (Select Images) щелкните  $\mathcal{I}$  (Захват кадров из видеоизображения).

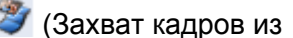

Появляется окно Захват видеокадра (Video Frame Capture) и диалогового окна Выбрать видео (Select Video).

### Создание и печать неподвижных изображений из видеоизображе... Page 93 of 733 pages

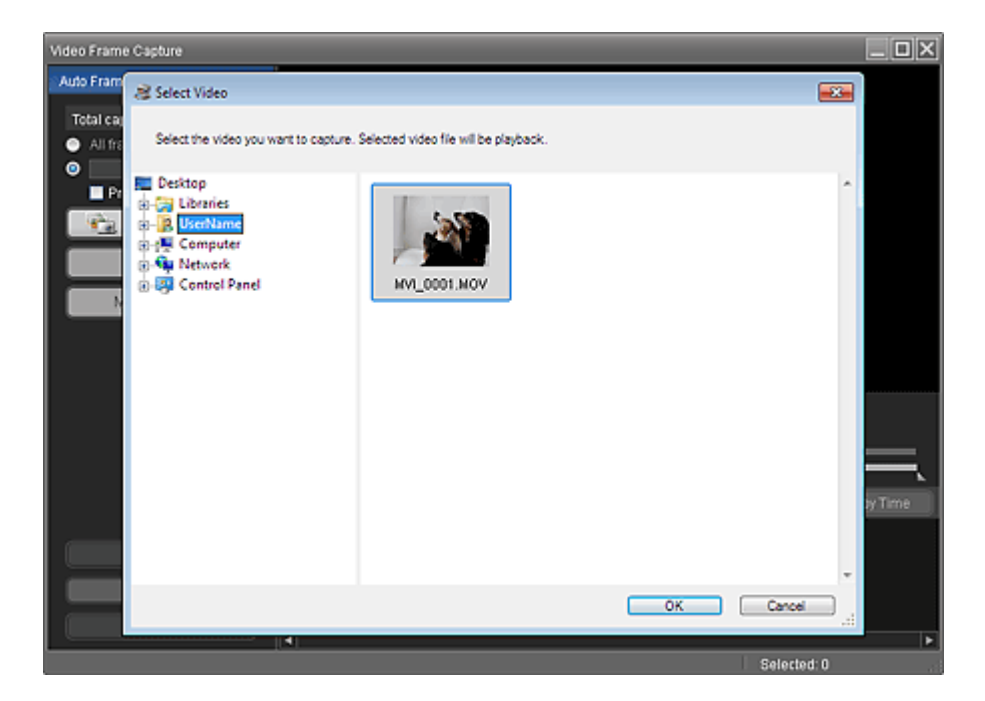

### **ВЕ Примечание.**

- 多 Также открыть окно Захват видеокадра (Video Frame Capture) можно, щелкнув (Захват кадров из видеоизображения) в диалоговом окне Добавление изображения (Add Image). Чтобы отобразить диалоговое окно Добавление изображения (Add Image), выберите страницу, на которую необходимо добавить изображения, на экране Правка
	- (Edit), затем щелкните (Добавление изображения).
- Подробные сведения об окне Захват видеокадра (Video Frame Capture) см. в справке.
- 4. В области дерева папок диалогового окна Выбрать видео (Select Video) выберите папку, содержащую видеоизображение, из которого необходимо получить неподвижные изображения.

Видеоизображения в папке будут отображаться в виде эскизов (уменьшенных изображений).

### **ВЕ Примечание.**

- Отображаются только видеоизображения формата MOV, записанные с помощью цифровых камер Canon.
- Выбранное видеоизображение воспроизводится.
- 5. Выберите видеоизображение, из которого необходимо получить неподвижные изображения, и щелкните ОК (OK).

Выбранное видеоизображение воспроизводится в режиме предварительного просмотра в окне Захват видеокадра (Video Frame Capture).

### Создание и печать неподвижных изображений из видеоизображе... Page 94 of 733 pages

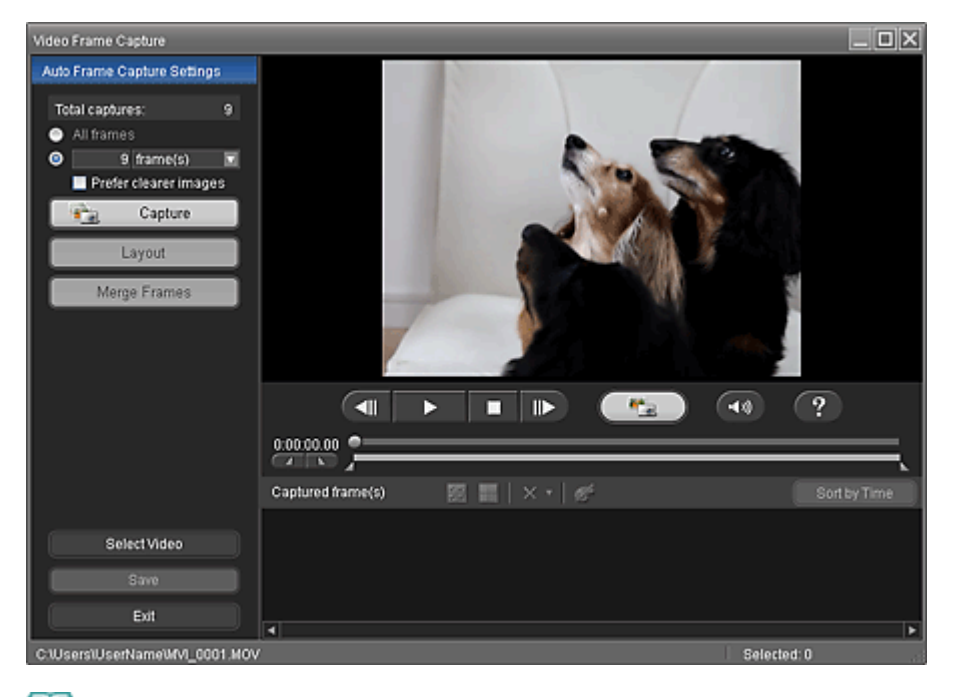

# Примечание.  $\blacksquare$  Кнопка  $\blacksquare$  (Пауза) появляется во время воспроизведения видеоизображения, а кнопка (Воспроизведение) появляется, когда воспроизведение остановлено.  $\blacksquare$  Используйте кнопку  $\blacksquare$  (Пауза) и  $\blacksquare$   $\blacksquare$   $\blacksquare$  (На один кадр назад/На один кадр вперед) для отображения кадра, который необходимо захватить.

≁ੰਡ

6. Отобразите кадр, который необходимо захватить, и щелкните (Захват).

Полученное неподвижное изображение появится в области Захвачено кадров (Captured frame(s)).

# Внимание!

Из одного видеоизображения можно захватить до 150 кадров.

### **Примечание.**

Из видеоизображения можно автоматически получить несколько неподвижных изображений.

Отобразите область Парам. авт. захв. кадра (Auto Frame Capture Settings), затем с помощью кнопки (Установить начальное время/Установить конечное время) в области предварительного просмотра укажите временной диапазон. В области Парам. авт. захв. кадра (Auto Frame Capture Settings) выберите метод захвата и щелкните Захватить (Capture).

Заблаговременно установите флажок Предпоч. четк. изобр. (Prefer clearer images) в области Парам. авт. захв. кадра (Auto Frame Capture Settings) для автоматического нахождения и захвата менее размытых кадров. Время захвата зависит от рабочей среды.

Имеется возможность исправлять полученные неподвижные изображения в окне × Исправить захваченные кадры (Correct Captured Frames). Чтобы открыть окно Исправить захваченные кадры (Correct Captured Frames), выберите неподвижные изображения, которые нужно исправить, в области Захвачено кадров (Captured frame(s)), а затем

нажмите кнопку (Исправить изображение). Подробные сведения об окне Исправить захваченные кадры (Correct Captured Frames) см. в справке.

- Можно создать изображение (изображение макета), в котором несколько неподвижных изображений, полученных из видео, размещаются на одной странице. Создание изображений макета из видеоизображений
- Можно накладывать и объединять неподвижные изображения, полученные их видеоизображения, упорядоченные по временному коду, чтобы создать изображение, показывающее последовательность движений объекта. Создание изображений из объединенных видеокадров

7. Выберите неподвижные изображения, которые необходимо сохранить, и щелкните Сохранить (Save).

В открывшемся диалоговом окне Сохранить (Save) выберите место для сохранения и имя файла и нажмите кнопку Сохранить (Save).

#### **ЕЕ** Примечание.

- Для сохранения созданных неподвижных изображений доступны только форматы JPEG/ Exif.
- 8. Нажмите кнопку Выход (Exit).

Окно Захват видеокадра (Video Frame Capture) закроется.

### Внимание!

Полученные неподвижные изображения будут удалены, если выйти перед их сохранением.

### **ВЕ Примечание.**

- $\blacksquare$  Когда окно Печать кадра фильма (Movie Print) отобразится в программе Solution Menu EX, полученные неподвижные изображения можно напечатать. Для печати укажите принтер и носитель в области Печать (Print), затем щелкните Печать (Print).
	- При печати из окна Печать кадра фильма (Movie Print) изображения автоматически обрезаются.

При работе с видео высокой четкости и очень высокой четкости от изображения справа и слева отрезаются большие области.

- Если перед печатью необходимо настроить область обрезки, сохраните полученные неподвижные изображения и напечатайте их с помощью функции программы Easy-PhotoPrint EX.
- 9. Вновь отобразится экран Выбрать изобр. (Select Images). Щелкните изображение, которое нужно напечатать.

Выбранное изображение отобразится в области выбранных изображений.

### **Примечание.**

- Если открыть окно Захват видеокадра (Video Frame Capture) с помощью диалогового окна Добавление изображения (Add Image), снова откроется диалоговое окно Добавление изображения (Add Image). Выберите изображения, которые необходимо добавить, и нажмите кнопку ОК (OK).
- 10. Выберите элемент Выбор бумаги (Select Paper) в области кнопок в левой части экрана.

Откроется экран Выбор бумаги (Select Paper). Выберите принтер и размер бумаги, которые будут использоваться.

### **ВЕ Примечание.**

- Для доступа к параметрам, кроме Фотопечать (Photo Print), щелкните Правка (Edit) в области кнопок в левой части экрана, чтобы изменить макет, ввести текст и выполнить другие действия.
- 11. Выберите элемент Макет/печать (Layout/Print) в области кнопок в левой части экрана.

Появится экран Макет/печать (Layout/Print). Выберите требуемый макет.

### **ЕЕ** Примечание.

Для доступа к параметрам, кроме Фотопечать (Photo Print), щелкните Параметры печ. (Print Settings) в области кнопок в левой части экрана, чтобы выбрать принтер и бумагу, которые будут использоваться, и другие параметры.

Главная > Печать > Печать с компьютера > Печать с помощью поставляемых приложений (Easy-PhotoPrint EX) > Создание и печать неподвижных изображений из видеоизображений > Создание изображений макета из видеоизображений

A186

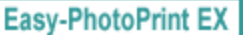

# Создание изображений макета из видеоизображений

Можно создать изображение (изображение макета), в котором несколько неподвижных изображений, полученных из видео, размещаются на одной странице.

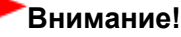

- В изображении макета можно разместить до 72 неподвижных изображений.
- Неподвижные изображения, выбранные в окне Захват видеокадра (Video Frame Capture), упорядочены по временному коду.
- Нельзя использовать неподвижные изображения, исправленные в окне Исправить захваченные кадры (Correct Captured Frames). Используются исходные неисправленные неподвижные изображения.

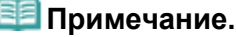

- Подробные сведения о получении неподвижных изображений см. в разделе « Создание и печать неподвижных изображений из видеоизображений ».
- 1. Выберите неподвижные изображения, которые нужно включить в изображение макета, в области Захвачено кадров (Captured frame(s)) окна Захват видеокадра (Video Frame Capture).
- 2. Щелкните Макет (Layout) в области Парам. авт. захв. кадра (Auto Frame Capture Settings).

Откроется окно Макет (Layout), и в области предварительного просмотра появится изображение макета.

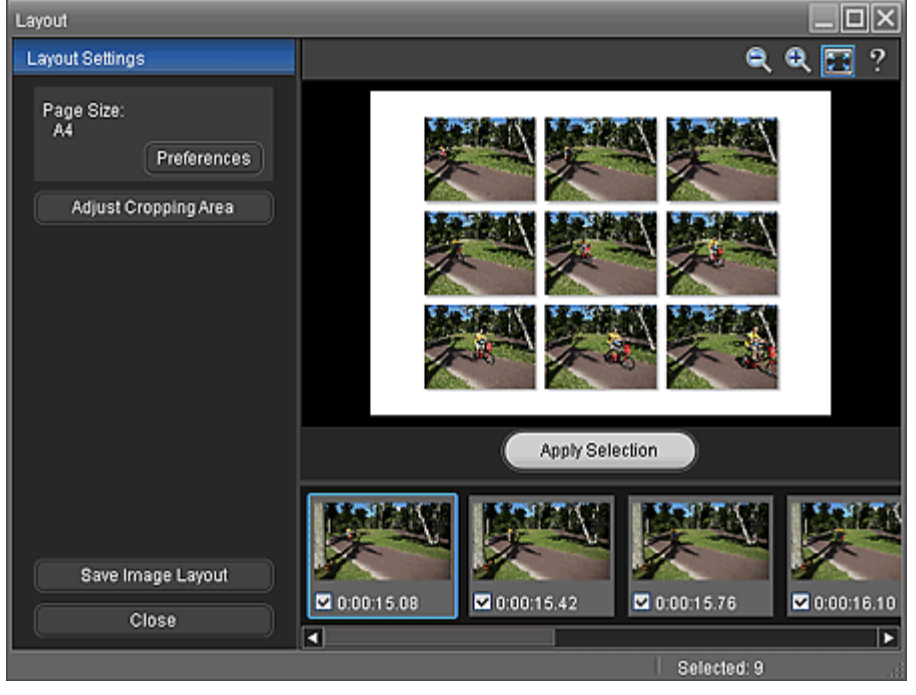

### **Примечание.**

Подробные сведения об окне Макет (Layout) см. в справке.

(Layout Settings) для настройки размера бумаги, ориентации, цвета фона и других параметров.

### **ВЕ Примечание.**

- Подробные сведения о диалоговом окне Параметры (Preferences) см. в справке.
- 4. Выберите неподвижные изображения, которые нужно включить в изображение макета, если необходимо.

### **ВЕ Примечание.**

- Для выбора или отмены выбора неподвижного изображения щелкните эскиз или  $\mathbb{R}^d$ установите флажок в области выбранных изображений.
- Внеся изменения в неподвижное изображение, щелкните Применить выбор (Apply Selection) для обновления изображения макета, отображенного в окне предварительного просмотра.

5. Если необходимо, обрежьте неподвижные изображения.

Обрезка неподвижных изображений, полученных из видеоизображений (изображение макета)

### **ВЕ Примечание.**

- При работе с видео высокой четкости и очень высокой четкости к неподвижным изображениям, используемым для изображений макета, применяются пропорции обрезки 4:3. Чтобы отобразить все изображение, настройте рамку обрезки на максимальный размер в окне Настроить обл. обрезки (Adjust Cropping Area).
- 6. Щелкните Сохранить макет изображ. (Save Image Layout).

В открывшемся диалоговом окне Сохранить (Save) выберите место для сохранения и имя файла и нажмите кнопку Сохранить (Save).

### **ВЕ Примечание.**

Для сохранения созданных изображений макета доступны только форматы JPEG/Exif.

### 7. Щелкните Закрыть (Close).

### Внимание!

Полученное изображение макета будет удалено, если закрыть программу, не сохранив его.

### **ВЕ Примечание.**

 $\blacksquare$  Когда окно Печать кадра фильма (Movie Print) отобразится в программе Solution Menu EX, полученные изображения макета можно напечатать. Для печати укажите принтер и носитель в области Печать (Print), затем щелкните Печать (Print).

Главная > Печать > Печать с компьютера > Печать с помощью поставляемых приложений (Easy-PhotoPrint EX) > Создание и печать неподвижных изображений из видеоизображений > Создание изображений из объединенных видеокадров

A187

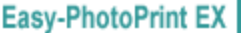

# Создание изображений из объединенных видеокадров

Можно накладывать и объединять неподвижные изображения, полученные их видеоизображения, упорядоченные по временному коду, чтобы создать изображение, показывающее последовательность движений объекта.

### Внимание!

- ×. Можно объединить от 5 до 30 неподвижных изображений.
- Нельзя использовать неподвижные изображения, исправленные в окне Исправить захваченные кадры (Correct Captured Frames). Используются исходные неисправленные неподвижные изображения.
- Используйте неподвижные изображения, полученные из видеоизображений, записанных камерой в устойчивом положении (например, на штативе) без увеличения изображения или настраивания фокуса во время съемки.

### **ВЕ Примечание.**

- Подробные сведения о получении неподвижных изображений см. в разделе « Создание и печать неподвижных изображений из видеоизображений ».
- 1. Выберите неподвижные изображения, которые необходимо объединить, в области Захвачено кадров (Captured frame(s)) окна Захват видеокадра (Video Frame Capture).
- 2. Щелкните Объединить кадры (Merge Frames) в области Парам. авт. захв. кадра (Auto Frame Capture Settings).

Откроется окно Объединить кадры (Merge Frames), и в области предварительного просмотра появится объединенное изображение.

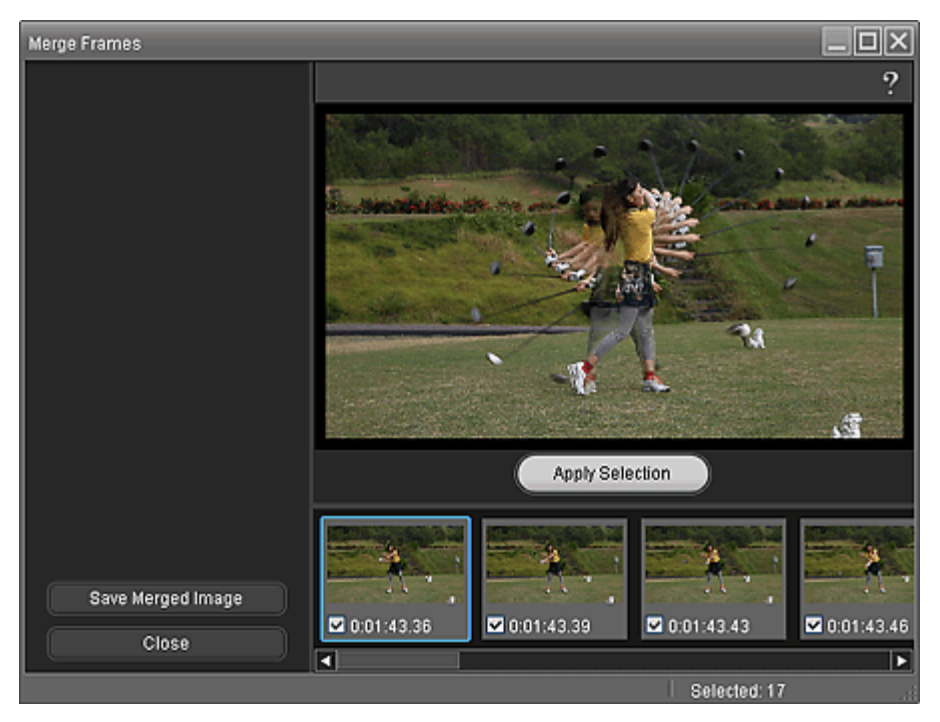

### **Примечание.**

Подробные сведения об окне Объединить кадры (Merge Frames) см. в справке.

3. При необходимости выберите неподвижные изображения, которые необходимо объединить.

### **ВЕ Примечание.**

- Для выбора или отмены выбора неподвижного изображения щелкните эскиз или установите флажок в области выбранных изображений.
- Внеся изменения в неподвижное изображение, щелкните Применить выбор (Apply Selection), чтобы снова объединить изображения.

### 4. Щелкните Сохр. объедин. изображ. (Save Merged Image).

В открывшемся диалоговом окне Сохранить (Save) выберите место для сохранения и имя файла и нажмите кнопку Сохранить (Save).

### **ВЕ Примечание.**

- Для сохранения созданных изображений доступны только форматы JPEG/Exif.
- 5. Щелкните Закрыть (Close).

### Внимание!

Полученное изображение будет удалено, если закрыть программу, не сохранив его.

### **ВЕ Примечание.**

- $\blacksquare$  Когда окно Печать кадра фильма (Movie Print) отобразится в программе Solution Menu EX, объединенные неподвижные изображения можно напечатать.
	- Для печати укажите принтер и носитель в области Печать (Print), затем щелкните Печать (Print).
	- При печати из окна Объединить кадры (Merge Frames) изображения автоматически обрезаются.
		- При работе с видео высокой четкости и очень высокой четкости от изображения справа и слева отрезаются большие области.
	- Если перед печатью необходимо настроить область обрезки, сохраните объединенное неподвижное изображение и напечатайте его с помощью функции программы Easy-PhotoPrint EX.

Главная > Печать > Печать с компьютера > Печать с помощью поставляемых приложений (Easy-PhotoPrint EX) > Загрузка изображений с сайтов обмена фотографиями

A170

**Easy-PhotoPrint EX** 

# Загрузка изображений с сайтов обмена фотографиями

Можно осуществлять поиск изображений на сайтах для обмена фотографиями в Интернете и загружать изображения, которые необходимо напечатать.

### Внимание!

- ×. Для использования этой функции требуется подключение к Интернету. Требуется оплата подключения к Интернету.
- В целях использования данной функции название продукта, информация об операционной
- системе, региональная информация и информация о нажатии кнопки (Импорт фотографий с сайта для обмена фотографиями) будет отправлена компании Canon. В некоторых регионах эта функция может быть недоступна.
- Воспроизведение или изменение охраняемых законом об авторском праве работ другого лица без разрешения правообладателя является незаконным в случаях, отличных от личного использования, использования дома или других применений из ограниченного круга, определенного авторским правом.

Кроме того, воспроизведение или изменение фотографий людей может нарушать право на неприкосновенность частной жизни.

Вам может потребоваться разрешение владельца авторских прав на использование его работы в случаях, отличных от личного использования, использования дома или других применений из ограниченного круга, определенного авторским правом. Внимательно изучите информацию, представленную на веб-странице с работой на сайте для обмена фотографиями.

Перед использованием чужих работ также изучите условия предоставления услуг на сайте для обмена фотографиями.

Компания Canon не несет ответственности за возникшие при использовании данной функции проблемы, связанные с нарушением авторских прав.

Данный продукт использует приложение Flickr API, но он не одобрен и не сертифицирован компанией Flickr.

### **Примечание.**

- Процедуры режима Фотопечать (Photo Print) используются в качестве примеров в следующих описаниях.
- 1. Запустите программу Easy-PhotoPrint EX.
	- Запуск Easy-PhotoPrint EX
- 2. Нажмите Фотопечать (Photo Print) в Меню (Menu).

Отобразится экран Выбрать изобр. (Select Images).

### **ВЕ Примечание.**

- При выборе в Меню (Menu) любого элемента, кроме Фотопечать (Photo Print), выполните эти шаги.
	- 1. Выберите размер бумаги, макет и другие параметры на экране Страница (Page Setup).
	- 2. Выберите элемент Выбрать изобр. (Select Images) в области кнопок в левой части
	- экрана.
- 3. На экране Выбрать изобр. (Select Images) щелкните (Импорт фотографий с сайтов обмена фотографиями).

Появляется окно Импорт фотографий с сайта для обмена фотографиями (Import Photos from Photo Sharing Sites).

### Загрузка изображений с сайтов обмена фотографиями Page 102 of 733 pages

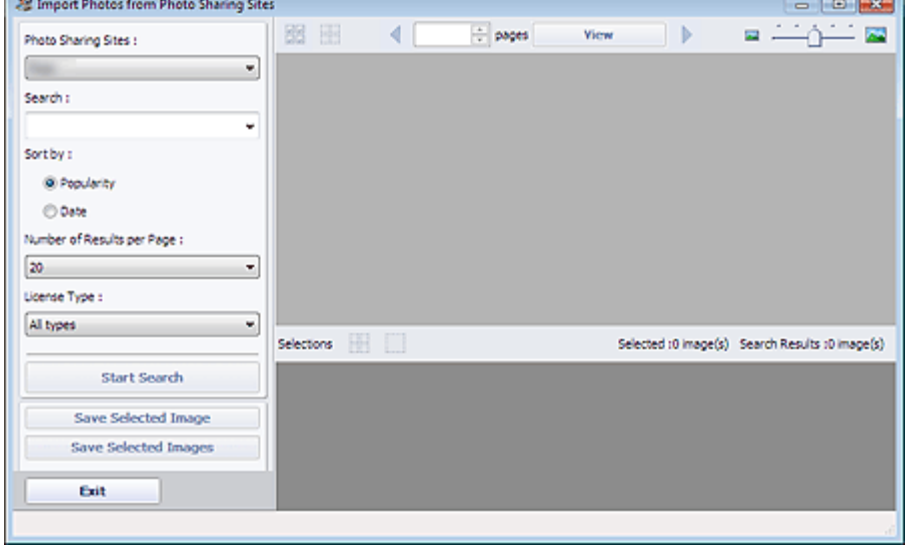

### Примечание.

Окно Импорт фотографий с сайта для обмена фотографиями (Import Photos from Photo

Sharing Sites) также можно открыть, щелкнув кнопку (Импорт фотографий с сайта для обмена фотографиями) в диалоговом окне Добавление изображения (Add Image). Чтобы отобразить диалоговое окно Добавление изображения (Add Image), выберите страницу, на которую необходимо добавить изображения, на экране Правка (Edit), затем щелкните

(Добавление изображения).

- **Если щелкнуть кнопку (14) (Импорт фотографий с сайта для обмена фотографиями),** появится сообщение о созданных работах и индивидуальных правах. Чтобы скрыть изображение, установите флажок Больше не показывать это сообщение (Do not show this message again).
- См. раздел « Окно Импорт фотографий с сайта для обмена фотографиями » для получения подробных сведений об окне Импорт фотографий с сайта для обмена фотографиями (Import Photos from Photo Sharing Sites).
- 4. Введите искомый текст в поле Поиск (Search).
- 5. Установит значения параметров Сортировка (Sort by), Число результатов на странице (Number of Results per Page) и Тип лицензии (License Type).

6. Щелкните Начать поиск (Start Search).

Начнется поиск, затем изображения соответствующие искомому тексту появится в окне эскизов.

### Внимание!

Некоторые изображения, например изображения, формат которых отличен от JPEG, не отобразятся.

### **Примечание.**

Щелкните (Перейти на предыдущую страницу) для отображения предыдущей

страницы. Щелкните (Перейти на следующую страницу) для отображения следующей страницы.

Кроме того, можно ввести номер страницы в поле ввода номера страницы и щелкнуть Вид (View) для отображения страницы.

Число результатов поиска (изображений) может быть небольшим в зависимости от языка искомого текста. В этом случае ввод искомого текста на английском языке может увеличить число результатов поиска.

7. Выберите изображения, которые необходимо загрузить.

Выбранные изображения отображаются в области Выбор (Selections).

### Примечание.

- Можно выбрать до 300 изображений.
- Щелкните [ Отмена выбора всех изображений) для отмены выбора всех изображений в области Выбор (Selections).

Щелкните (Отмена выбора изображений) для отмены выбора изображений в области Выбор (Selections).

8. Щелкните Сохранить выбранное изобр. (Save Selected Image) или Сохранить выбранные изобр. (Save Selected Images).

В открывшемся диалоговом окне Сохранить выбранное изобр. (Save Selected Image)/ Сохранить выбранные изобр. (Save Selected Images) укажите местоположение сохранения и имя файла, а затем нажмите кнопку Сохранить (Save).

Выбранные изображения сохранены.

### Примечание.

- Чтобы сохранить только необходимые изображения, выберите их в области Выбор (Selections) и нажмите кнопку Сохранить выбранное изобр. (Save Selected Image). Для сохранения всех изображений щелкните Сохранить выбранные изобр. (Save Selected Images).
- Для сохранения загруженных изображений доступны только форматы JPEG/Exif.

#### **9.** Нажмите кнопку Выход (Exit).

Окно Импорт фотографий с сайта для обмена фотографиями (Import Photos from Photo Sharing Sites) закроется.

# Внимание!

Результаты поиска (изображения) будут удалены, если выйти перед их сохранением.

10. Вновь отобразится экран Выбрать изобр. (Select Images). Щелкните изображение, которое нужно напечатать.

Выбранное изображение отобразится в области выбранных изображений.

### **ВЕ Примечание.**

- Если для элементов, кроме функции Фотопечать (Photo Print), открыть окно Импорт фотографий с сайта для обмена фотографиями (Import Photos from Photo Sharing Sites) с помощью диалогового окна Добавление изображения (Add Image) в разделе Правка (Edit), снова откроется диалоговое окно Добавление изображения (Add Image). Выберите изображения, которые необходимо добавить, и нажмите кнопку ОК (OK).
- 11. Выберите элемент Выбор бумаги (Select Paper) в области кнопок в левой части экрана.

Откроется экран Выбор бумаги (Select Paper). Выберите принтер и размер бумаги, которые будут использоваться.

### **ЕЕ Примечание.**

- Для доступа к параметрам, кроме Фотопечать (Photo Print), щелкните Правка (Edit) в  $\blacksquare$ области кнопок в левой части экрана, чтобы изменить макет, ввести текст и выполнить другие действия.
- 12. Выберите элемент Макет/печать (Layout/Print) в области кнопок в левой части экрана.

Появится экран Макет/печать (Layout/Print). Выберите требуемый макет.

#### Примечание.

Для доступа к параметрам, кроме Фотопечать (Photo Print), щелкните Параметры печ. (Print Settings) в области кнопок в левой части экрана, чтобы выбрать принтер и бумагу, которые будут использоваться, и другие параметры.

13. Выберите элемент Печать (Print) в области кнопок в левой части экрана.

Главная > Печать > Печать с компьютера > Печать с помощью поставляемых приложений (Easy-PhotoPrint EX) > Загрузка изображений с сайтов обмена фотографиями > Окно Импорт фотографий с сайта для обмена фотографиями

A171

**Easy-PhotoPrint EX** 

# Окно Импорт фотографий с сайта для обмена фотографиями

В данном окне можно осуществлять поиск изображений на сайтах для обмена фотографиями в Интернете и загружать изображения, которые необходимо напечатать.

### Внимание!

- Для использования этой функции требуется подключение к Интернету. Требуется оплата  $\blacksquare$ подключения к Интернету.
- $\blacksquare$ Данный продукт использует приложение Flickr API, но он не одобрен и не сертифицирован компанией Flickr.

Чтобы открыть окно Импорт фотографий с сайта для обмена фотографиями (Import Photos from

Photo Sharing Sites) щелкните (Импорт фотографий с сайта для обмена фотографиями) на экране Выбрать изобр. (Select Images) или в диалоговом окне Добавление изображения (Add Image). Чтобы отобразить диалоговое окно Добавление изображения (Add Image), выберите страницу, на которую необходимо добавить изображения, на экране Правка (Edit), затем щелкните

(Добавление изображения).

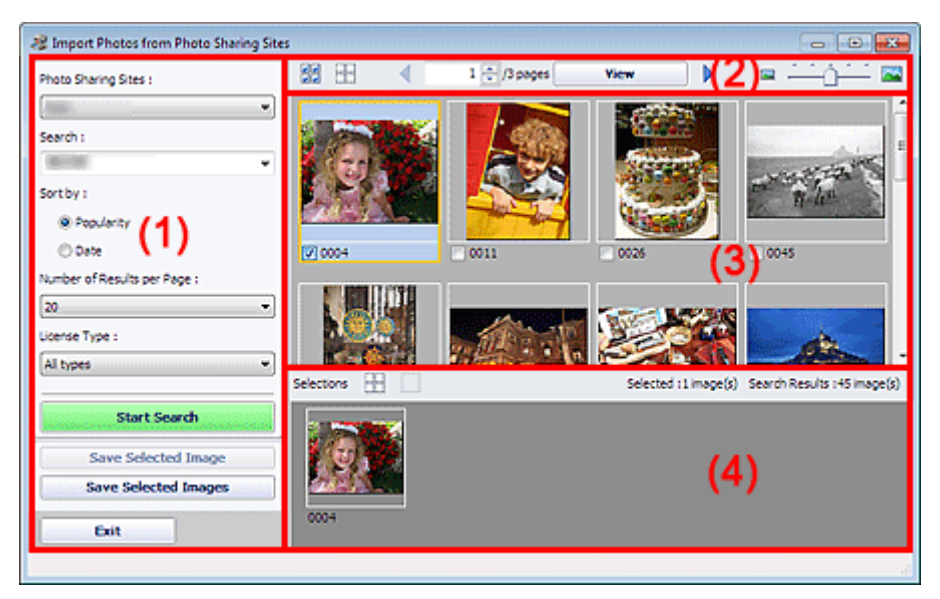

- (1) Область кнопок настроек и управления
- (2) Панель инструментов
- (3) Окно эскизов
- (4) Область выбора

#### (1) Область кнопок настроек и управления

#### Сайты для обмена фотографиями (Photo Sharing Sites)

Отображение названия сайта для обмена фотографиями.

#### Поиск (Search)

Введите искомый текст.

### **ВЕ Примечание.**

### Окно Импорт фотографий с сайта для обмена фотографиями Page 106 of 733 pages

поиска и выбора одного из них.

- При вводе нескольких ключевых слов разделяйте их пробелами.
- Если существует история поиска, можно удалить запись о ранее введенных ключевых словах, выбрав элемент Очистить журнал (Clear History) в нижней части списка.

#### Сортировка (Sort by)

Выбор метода сортировки результатов поиска в окне эскизов. Выберите Популярность (Popularity) или Дата (Date).

После поиска этот параметр изменить нельзя.

#### Число результатов на странице (Number of Results per Page)

Выберите число изображений, отображаемых в окне эскизов: 10, 20 или 30. После поиска этот параметр изменить нельзя.

#### Тип лицензии (License Type)

Выберите тип лицензии искомых изображений: Все типы (All types), Лицензия CC (Некоммерческая) (CC license (Non-Commercial)) или Лицензия CC (другие типы) (CC license (Others)).

Выберите Все типы (All types) для отображения всех изображений независимо от их типа. Выберите Лицензия CC (Некоммерческая) (CC license (Non-Commercial)) для отображения изображений с лицензией CC, которые можно использовать только для некоммерческих целей. Выберите Лицензия CC (другие типы) (CC license (Others)) для отображения других изображений с лицензией CC.

#### **ВЕ Примечание.**

Типы лицензии различаются в зависимости от изображения. Наведите указатель мыши на изображение для отображения всплывающей подсказки, где можно проверить тип лицензии.

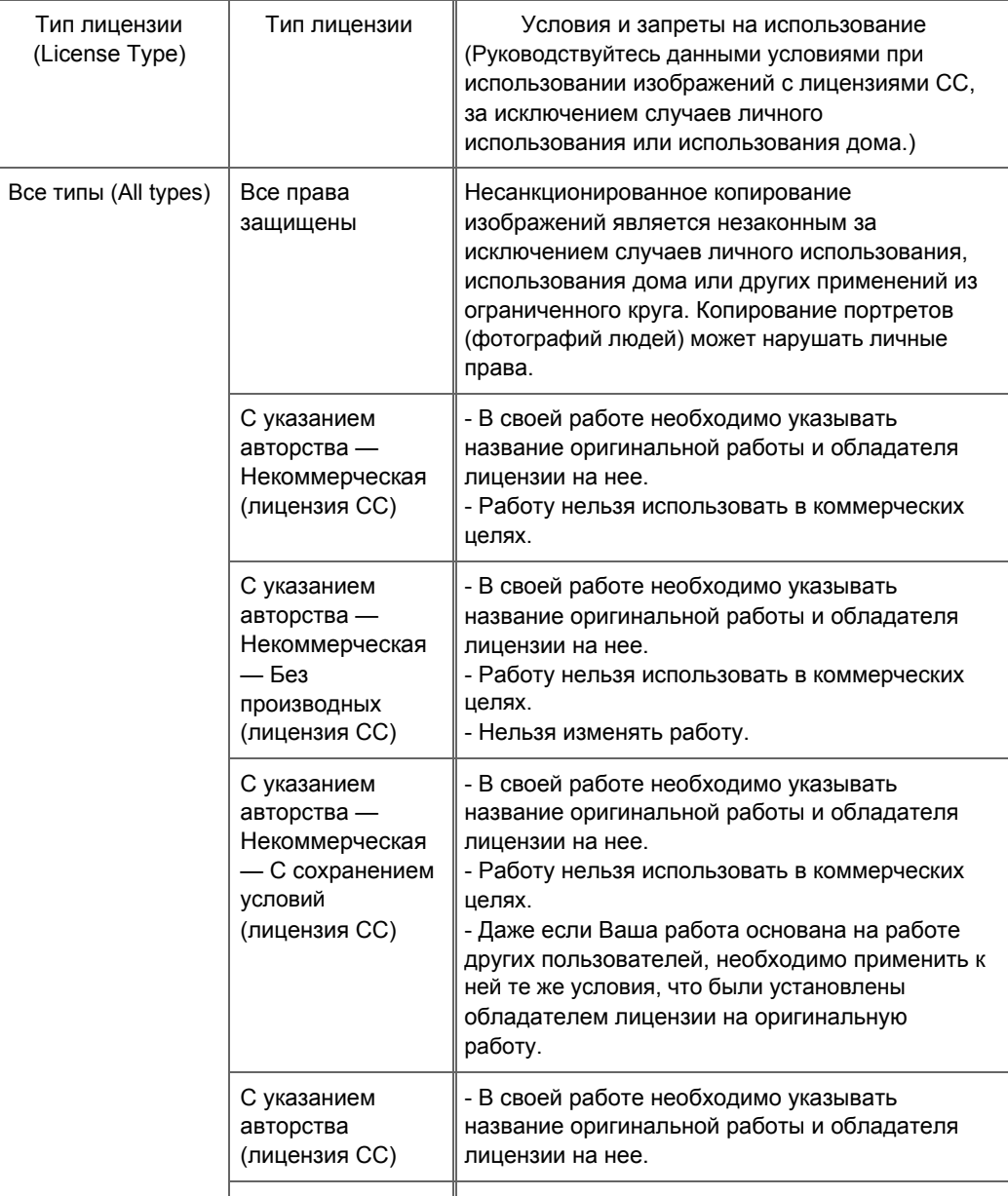

# Окно Импорт фотографий с сайта для обмена фотографиями Page 107 of 733 pages

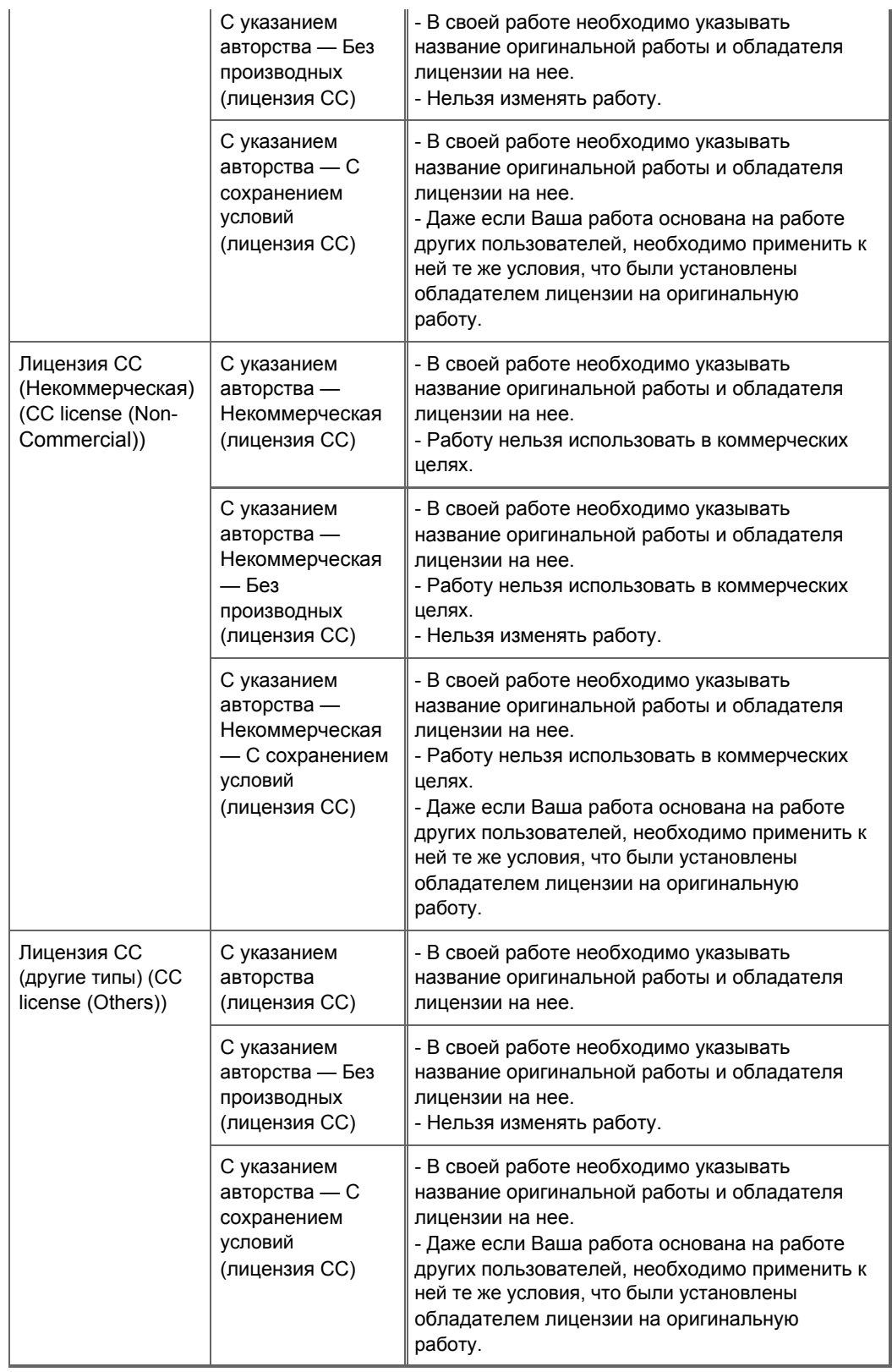

#### Начать поиск (Start Search)

Начинается поиск изображений, затем изображения соответствующие искомому тексту отображаются в окне эскизов.

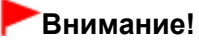

Некоторые изображения, например изображения, формат которых отличен от JPEG, не отобразятся.

#### Сохранить выбранное изобр. (Save Selected Image)

Сохранение изображений, выбранных в области Выбор (Selections).

#### Сохранить выбранные изобр. (Save Selected Images)

Сохранение всех изображений из области Выбор (Selections).

#### Выход (Exit)

Щелкните, чтобы закрыть окно Импорт фотографий с сайта для обмена фотографиями (Import Photos from Photo Sharing Sites).

#### (2) Панель инструментов

# **им**<br>Им (Выбор всех изображений)

Выбор всех отображений на странице, показанных в окне эскизов. При выборе изображения рядом с ним появляется флажок.

### Примечание.

Можно выбрать до 300 изображений.

# (Сброс всех флажков)

Отмена выбора всех изображений на странице, показанных в окне эскизов.

### **(Перейти на предыдущую страницу/Перейти на следующую страницу)**

Отображение предыдущей или следующей страницы.

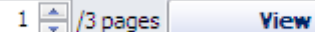

Поле ввода номера страницы/всего страниц/Вид (View)

Введите номер страницы и щелкните Вид (View) для отображения страницы.

### Регулятор размера эскиза

Изменение размера изображений в окне эскизов. Перемещайте регулятор влево для уменьшения или вправо для увеличения изображений.

#### (3) Окно эскизов

Отображение эскизов (уменьшенных изображений) результатов поиска (изображений). Название отображается под каждым эскизом.

Для выбора изображения щелкните эскиз или установите флажок.

### Внимание!

Из-за ограничений сайтов для обмена фотографиями, если результатом поиска служит более 4000 изображений, те же изображения, что содержатся на странице с 4001 изображением, будут отображаться и на всех последующих страницах.

Например, если для параметра Число результатов на странице (Number of Results per Page) задано значение 20, изображения на странице 201 совпадают с изображениями на странице 202 и последующих страницах.

### **Примечание.**

- Наведите указатель мыши на эскиз для отображения его названия, типа лицензии и другой информации.
- Щелкните эскиз правой кнопкой мыши и выберите Открыть веб-страницу с работой (Open web u. page of work) в отображаемом меню для запуска обозревателя и отображения страницы сайта для обмена фотографиями, на которой размещено изображение.

#### (4) Область выбора

Эскизы изображений, выбранные в окне эскизов, отображаются вместе с числом изображений (число выбранных изображений/число результатов поиска).

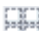

(Отмена выбора всех изображений)

Отмена выбора всех изображений в области «Выбор».

(Отмена выбора изображений)

Отмена выбора изображений в области «Выбор».

### **ВЕ Примечание.**

Подробные сведения о загрузке изображений с сайтов для обмена фотографиями см. в разделе « Загрузка изображений с сайтов обмена фотографиями ».
Главная > Печать > Печать с компьютера > Печать с помощью поставляемых приложений (Easy-PhotoPrint EX) > Параметры фотопечати

A101

**Easy-PhotoPrint EX** 

# Параметры фотопечати

- Печать фотографий с яркими цветами
- Ослабление шума при фотопечати
- Обрезка фотографий (Фотопечать)
- Печать даты на фотографиях (Фотопечать)
- Печать нескольких фотографий на одной странице
- Печать указателя
- Печать фото на документы (ID Photo Print)
- Печать информации о фотографии
- Сохранение фотографий
- Открытие сохраненных файлов

Главная > Печать > Печать с компьютера > Печать с помощью поставляемых приложений (Easy-PhotoPrint EX) > Параметры фотопечати > Печать фотографий с яркими цветами

A071

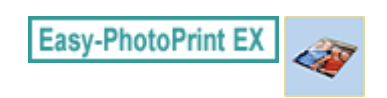

# Печать фотографий с яркими цветами

Установите флажок Vivid Photo на экране Выбор бумаги (Select Paper), чтобы усилить цвета фотографии перед печатью.

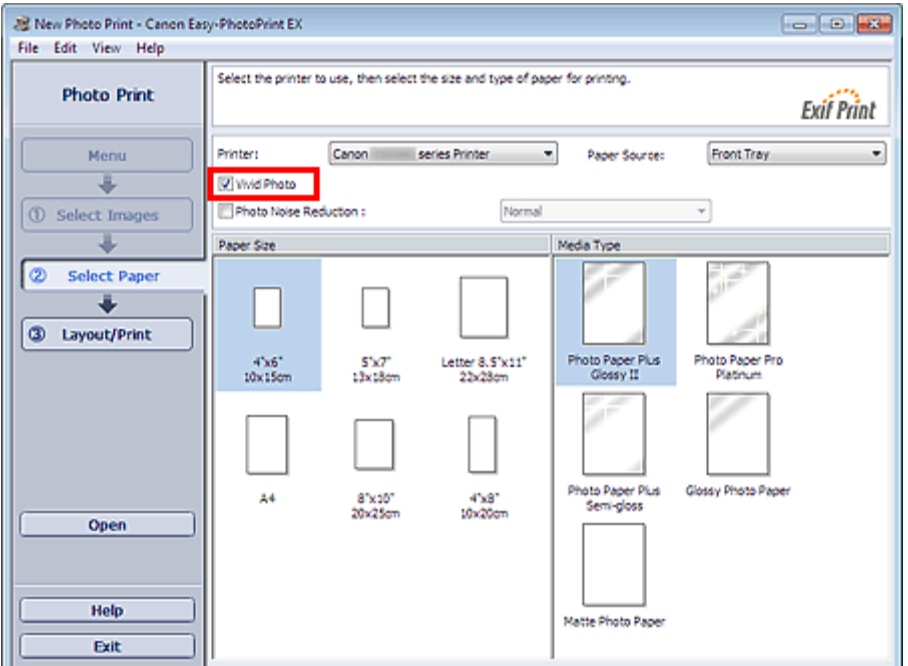

#### Внимание!

- Данная функция доступна только при печати на принтерах, поддерживающих функцию увеличения яркости фотографий.
- Эта функция недоступна, если выбран параметр включить профиль ICC (Enable ICC Profile) на вкладке Дополнительно (Advanced) диалогового окна Параметры (Preferences).

### **ВЕ Примечание.**

Даже если флажок Vivid Photo установлен, этот эффект применяется только для отпечатанного изображения. Исходное изображение и изображение в окне предварительного просмотра не меняются.

Главная > Печать > Печать с компьютера > Печать с помощью поставляемых приложений (Easy-PhotoPrint EX) > Параметры фотопечати > Ослабление шума при фотопечати

A072

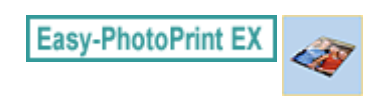

# Ослабление шума при фотопечати

Когда снимок делается цифровой камерой в условиях слабой освещенности (например, ночной сюжет), на изображении могут появиться искажения.

Установите флажок Ослабление шума при фотопечати (Photo Noise Reduction) на экране Выбор бумаги (Select Paper), чтобы уменьшить шум и сделать фотографии ярче.

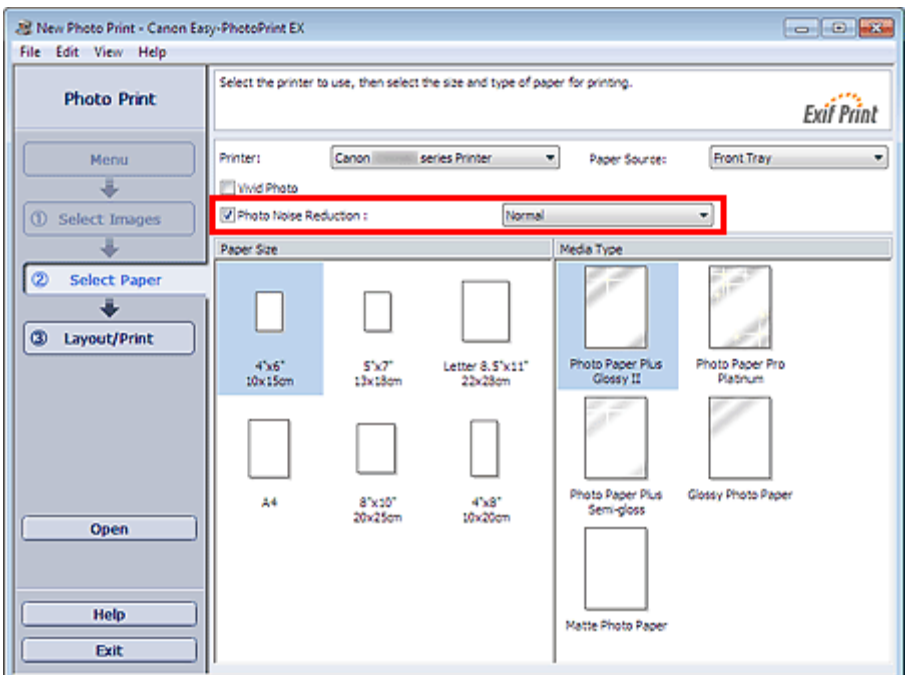

#### Внимание!

Эта функция недоступна, если выбран параметр включить профиль ICC (Enable ICC Profile) на вкладке Дополнительно (Advanced) диалогового окна Параметры (Preferences).

### **ВЕ Примечание.**

- При сильном шуме измените значение параметра Обычн. (Normal) на Сильное (Strong).
- Функция ослабления искажений применяется только к отпечатанному изображению. Исходное изображение и изображение в окне предварительного просмотра не меняются.

Главная > Печать > Печать с компьютера > Печать с помощью поставляемых приложений (Easy-PhotoPrint EX) > Параметры фотопечати > Обрезка фотографий (Фотопечать)

A073

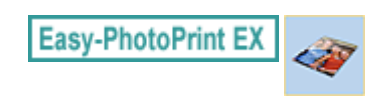

# Обрезка фотографий (Фотопечать)

Обрезка позволяет удалить ненужные части фотографии, выбрав только необходимое.

Щелкните (Обрезка изображения) на экране Макет/печать (Layout/Print) или дважды щелкните предварительный просмотр изображения.

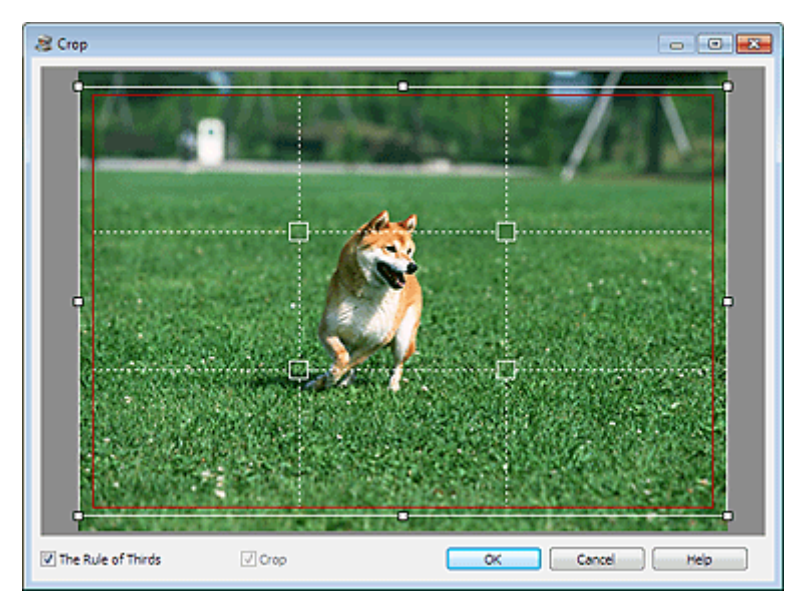

Настройте область обрезки, перетягивая белые квадраты на изображении, и нажмите кнопку ОК (OK).

### **ЕЕ** Примечание.

- Чтобы переместить область обрезки, поместите курсор в пределы белой рамки и перетащите ее. Чтобы изменить размер области обрезки, перетащите белые линии.
- $\Box$ Установите флажок Правило трех частей (The Rule of Thirds), чтобы вывести на экран белые пунктирные линии. Чтобы создать гармоничную композицию, перетащите любую точку пересечения линий (белые квадраты) или любую белую пунктирную линию на главный объект фотографии.

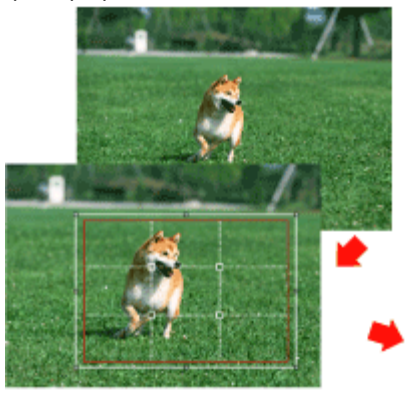

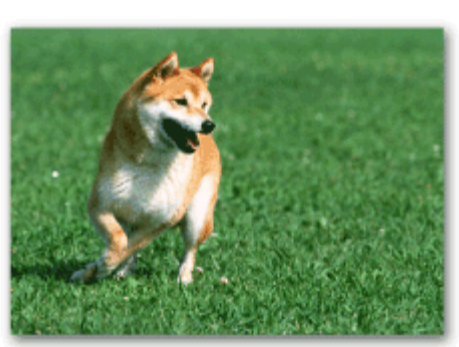

- Функция обрезки применяется только к отпечатанному изображению. Исходное изображение обрезано не будет.
- Подробные сведения об окне Обрезка (Crop) см. в справке.

Главная > Печать > Печать с компьютера > Печать с помощью поставляемых приложений (Easy-PhotoPrint EX) > Параметры фотопечати > Печать даты на фотографиях (Фотопечать)

A074

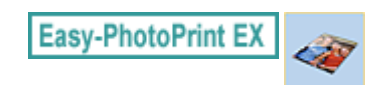

# Печать даты на фотографиях (Фотопечать)

Для печати на фотографии даты снимка щелкните Параметры даты... (Date Settings...) на экране Макет/печать (Layout/Print), затем установите флажок Печать даты (Print date) в диалоговом окне Параметры даты (Date Settings).

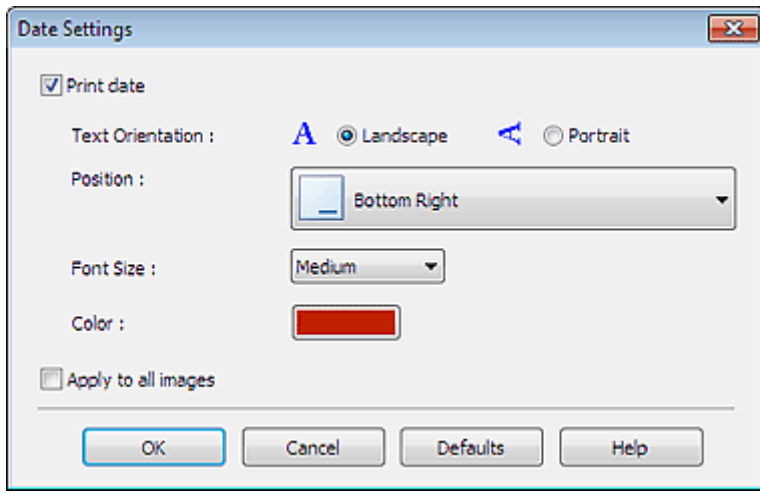

#### **ВЕ Примечание.**

- Дата отображается в кратком формате (мм/дд/гггг и т.п.), установленном в операционной системе.
- Подробные сведения о настройке даты см. в справке.

Главная > Печать > Печать с компьютера > Печать с помощью поставляемых приложений (Easy-PhotoPrint EX) > Параметры фотопечати > Печать нескольких фотографий на одной странице

A076

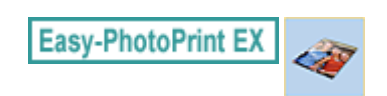

# Печать нескольких фотографий на одной странице

Можно печатать несколько фотографий на одной странице, выбрав макет с несколькими фотографиями на экране Макет/печать (Layout/Print).

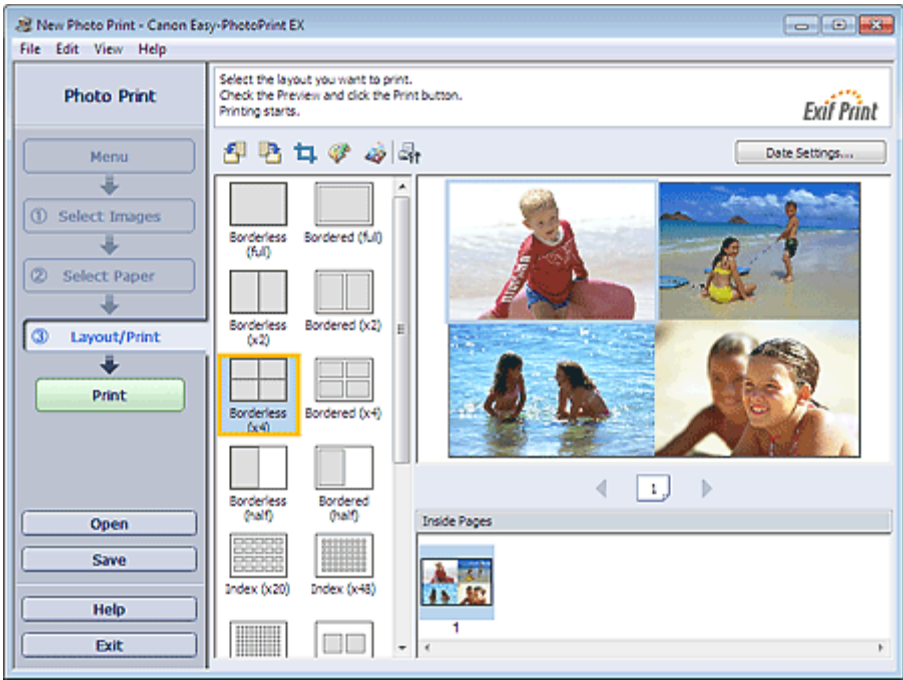

### **ВЕ Примечание.**

- Подробнее о выборе фотографий и других действиях см. в следующем разделе. Печать фотографий
- Количество фотографий, которые можно разместить на одном листе, и варианты их расположения могут меняться в зависимости от типа носителя.
- Фотографии располагаются в следующем порядке. Пример. Без полей (x4) (Borderless (x4))

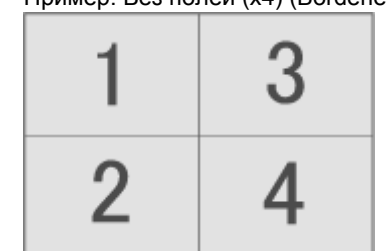

Порядок печати можно изменить с помощью параметра Порядок печати (Printing Order) на вкладке Печать (Print) в диалоговом окне Параметры (Preferences). Доступны следующие виды порядков печати: По дате (By Date), По имени (By Name) и По выбору (By Selection).

Для отображения диалогового окна Параметры (Preferences) щелкните (СПА (Параметры) или выберите Параметры... (Preferences...) в меню Файл (File).

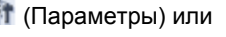

Главная > Печать > Печать с компьютера > Печать с помощью поставляемых приложений (Easy-PhotoPrint EX) > Параметры фотопечати > Печать указателя

A077

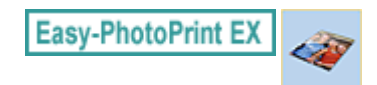

# Печать указателя

Можно напечатать указатель выбранных фотографий. При печати указателя на одном листе печатаются эскизы всех фотографий. Это полезно для управления фотографиями.

Чтобы напечатать указатель, выберите макет «Указатель» (Index) на экране Макет/печать (Layout/ Print).

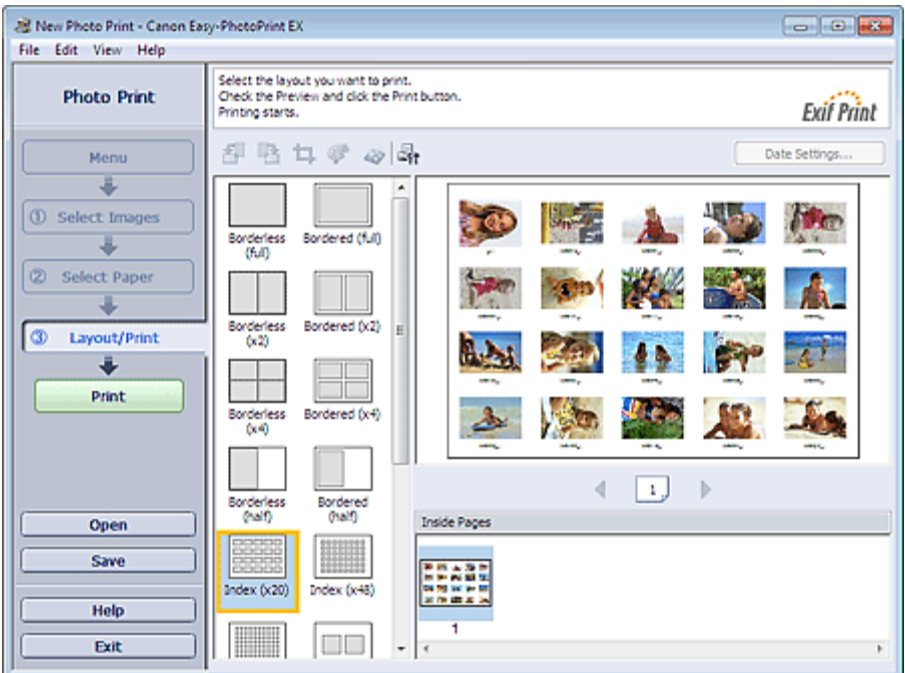

### Внимание!

- Нельзя напечатать указатель, если выбран один из указанных ниже размеров бумаги. - Кредитная карточка (Credit Card)
- На одной странице можно напечатать до 80 изображений.

### **ВЕ Примечание.**

- Подробнее о выборе фотографий и других действиях см. в следующем разделе. Печать фотографий
- Фотографии располагаются в следующем порядке. Пример. Указатель (х20) (Index (x20))

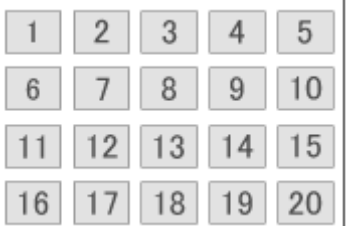

Порядок печати можно изменить с помощью параметра Порядок печати (Printing Order) на вкладке Печать (Print) в диалоговом окне Параметры (Preferences). Доступны следующие виды порядков печати: По дате (By Date), По имени (By Name) и По выбору (By Selection).

Для отображения диалогового окна Параметры (Preferences) щелкните (СТ (Параметры) или выберите Параметры... (Preferences...) в меню Файл (File).

Главная > Печать > Печать с компьютера > Печать с помощью поставляемых приложений (Easy-PhotoPrint EX) > Параметры фотопечати > Печать фото на документы (ID Photo Print)

A078

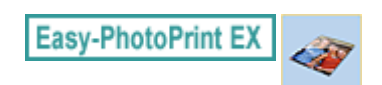

# Печать фото на документы (ID Photo Print)

Можно напечатать различные фотографии на документы.

#### Внимание!

Полученные фотографии могут не подойти для официальных документов. Подробную информацию можно получить в учреждении, для которого предназначаются эти фотографии.

Для печати фото на документы выберите значение 10x15 см 4"x6" (4"x6" 10x15cm) для параметра Размер бумаги (Paper Size) на экране Выбор бумаги (Select Paper) и выберите макет фото на документы в списке макетов на экране Макет/печать (Layout/Print).

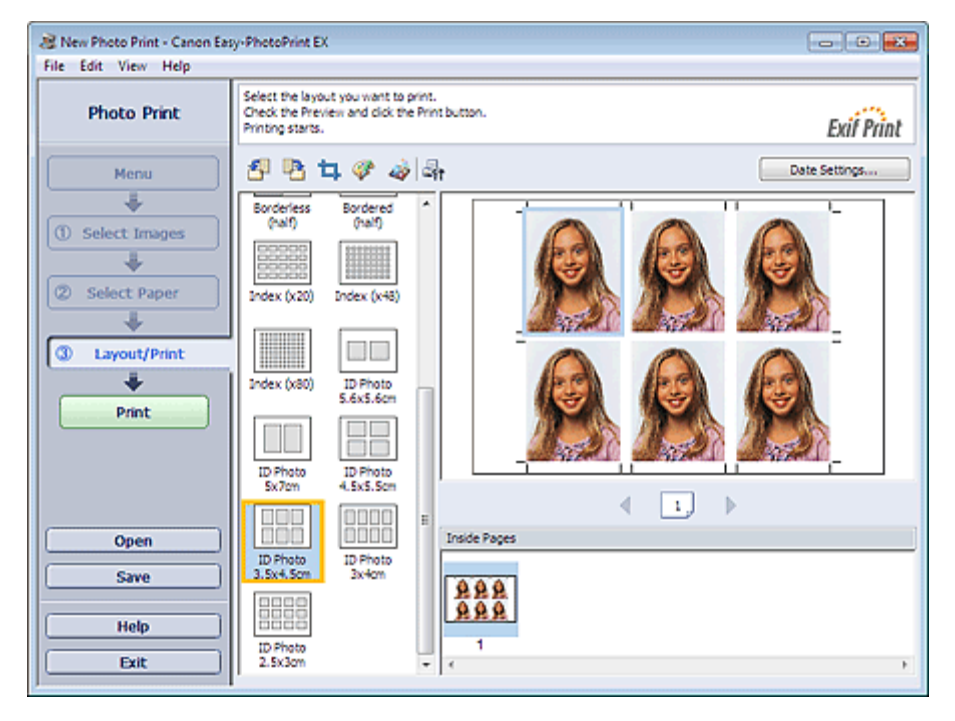

### **ВЕ Примечание.**

Количество рамок на одной странице может отличаться в зависимости от формата фотографии для документов, которую нужно создать. Проверьте количество рамок на макетах, отображаемых на экране Макет/печать (Layout/Print), а затем укажите количество копий на экране Выбрать изобр. (Select Images).

Можно выбрать одну или несколько фотографий и выполнить на одной странице печать фотографий для документов различных типов.

- Подробнее о выборе фотографий и других действиях см. в следующем разделе. Печать фотографий
- 
- Фотографии располагаются в следующем порядке. Пример. На докум. 3.5x4.5cm (ID Photo 3.5x4.5cm)

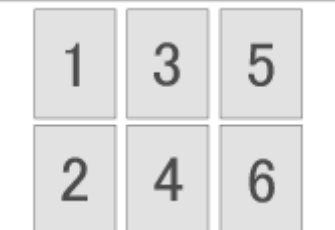

Порядок печати можно изменить с помощью параметра Порядок печати (Printing Order) на вкладке Печать (Print) в диалоговом окне Параметры (Preferences). Доступны следующие виды порядков печати: По дате (By Date), По имени (By Name) и По

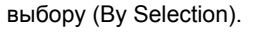

для отображения диалогового окна Параметры (Preferences) щелкните (СПА) (Параметры) или выберите Параметры... (Preferences...) в меню Файл (File).

Фотографии на документы можно напечатать только на бумаге размера 10x15 см 4"x6" (4"x6" 10x15cm).

Главная > Печать > Печать с компьютера > Печать с помощью поставляемых приложений (Easy-PhotoPrint EX) > Параметры фотопечати > Печать информации о фотографии

A079

**Easy-PhotoPrint EX** 

# Печать информации о фотографии

Фотографию и информацию Exif можно напечатать рядом.

Для такой печати выберите значение Letter 22x28 см 8.5"x11" (Letter 8.5"x11" 22x28cm) или A4 для параметра Размер бумаги (Paper Size) на экране Выбор бумаги (Select Paper) и выберите Данные снимка (Captured Info) в списке макетов на экране Макет/печать (Layout/Print).

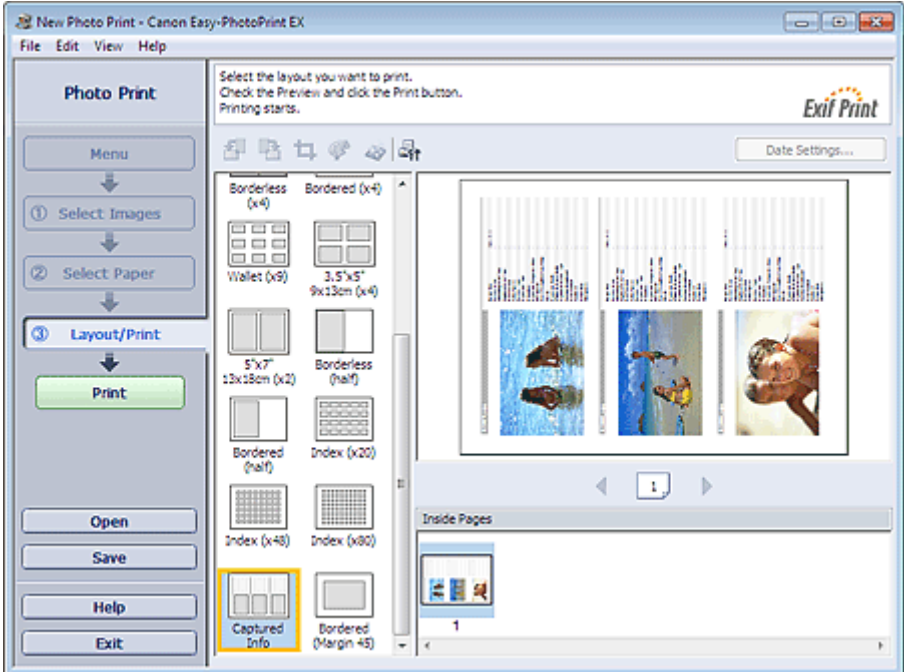

# **ВЕ Примечание.**

- Подробнее о выборе фотографий и других действиях см. в следующем разделе. Печать фотографий
- $\blacksquare$  Эту функция доступна только при использовании бумаги формата Letter 22x28 см 8.5"x11" (Letter 8.5"x11" 22x28cm) и A4.

Главная > Печать > Печать с компьютера > Печать с помощью поставляемых приложений (Easy-PhotoPrint EX) > Параметры фотопечати > Сохранение фотографий

A092

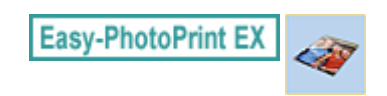

# Сохранение фотографий

Отредактированные фотографии можно сохранять. Можно сохранить информацию об обрезке и макет.

Нажмите кнопку Сохранить (Save) на экране Макет/печать (Layout/Print).

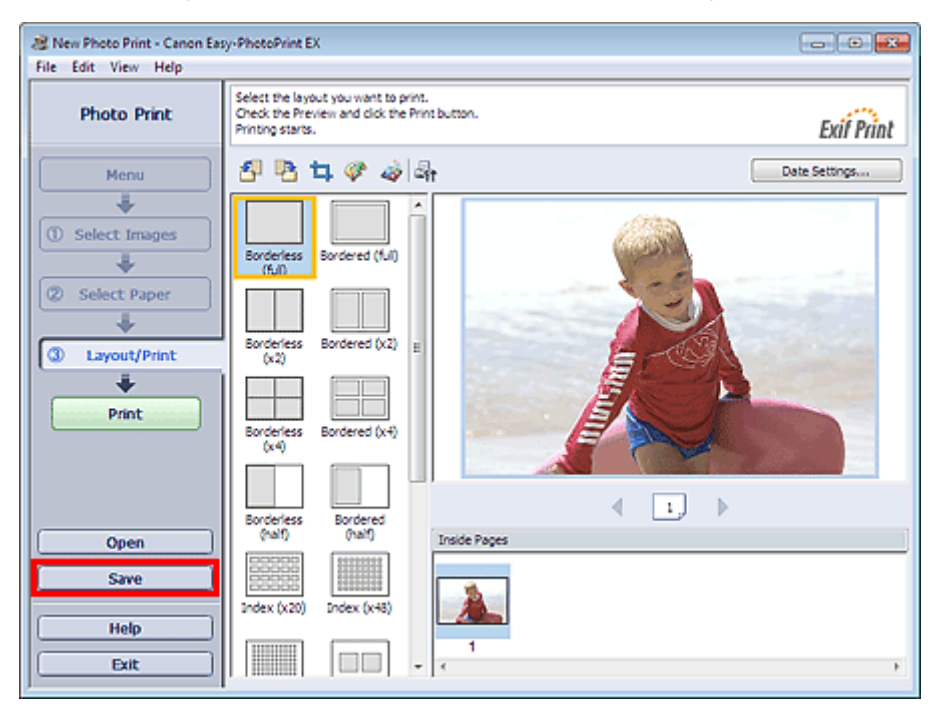

В открывшемся диалоговом окне Сохранить как (Save As) выберите место для сохранения и имя файла и нажмите кнопку Сохранить (Save).

#### Внимание!

При редактировании и повторном сохранении сохраненного файла исходный файл будет перезаписан.

Чтобы сохранить файл заново с новым именем или в другом месте, выберите команду Сохранить как... (Save As...) в меню Файл (File) и сохраните файл.

# **ВЕ Примечание.**

 $\blacksquare$  Кнопка Сохранить (Save) не отображается на экранах Выбрать изобр. (Select Images) и Выбор бумаги (Select Paper).

Главная > Печать > Печать с компьютера > Печать с помощью поставляемых приложений (Easy-PhotoPrint EX) > Параметры фотопечати > Открытие сохраненных файлов

A093

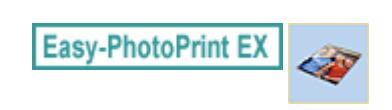

# Открытие сохраненных файлов

Можно открыть созданные в программе Easy-PhotoPrint EX файлы.

1. Нажмите Библиотека (Library) в Меню (Menu).

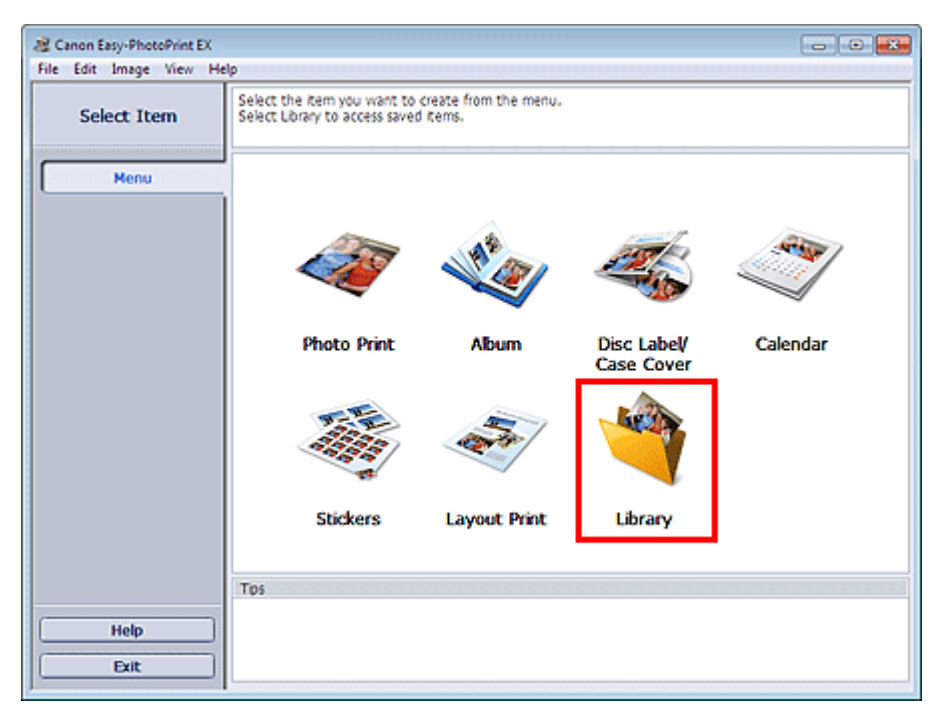

Откроется диалоговое окно Открыть (Open).

Можно просмотреть файлы, созданные и сохраненные с помощью программы Easy-PhotoPrint EX, в виде значков (только в ОС Windows 7/Windows Vista) или эскизов.

### Внимание!

- При использовании 64-разрядных версий Windows 7, Windows Vista или Windows XP содержимое файлов не отображается в проводнике.
- 2. Выберите открываемый файл и нажмите Открыть (Open).

Появится экран Макет/печать (Layout/Print).

#### 3. Отредактируйте файл при необходимости.

# **ВЕ Примечание.**

- Программа Easy-PhotoPrint EX поддерживает следующий формат файла (расширение). - Файл фотопечати Easy-PhotoPrint EX (.el6)
- Файлы, созданные в программе Easy-PhotoPrint EX, можно открыть описанными ниже способами (помимо выбора пункта Библиотека (Library) в Меню (Menu)).
	- Щелкните Открыть (Open) в области кнопок каждого экрана, затем выберите файл, который необходимо изменить.
	- Дважды щелкните файл.
	- В меню Файл (File) щелкните Открыть... (Open...) и выберите редактируемый файл.
- Недавно открывавшийся файл можно также открыть, нажав имя файла в меню Файл (File).

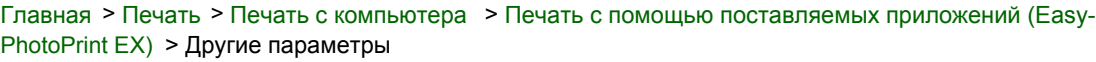

A102

**Easy-PhotoPrint EX** 

# Другие параметры

- Изменение макета
- Изменение фона
- Добавление фотографий
- Изменение положения фотографий
- Замена фотографий
- Изменение положения, угла и размера фотографий
- Обрезка фотографий
- Добавление рамок к фотографиям
- Печать даты на фотографиях
- Добавление комментариев к фотографиям
- Добавление текста к фотографиям
- Сохранение
- Настройка праздников
- Настройка вида календаря
- Обрезка неподвижных изображений, полученных из видеоизображений (изображение макета)
- Открытие сохраненных файлов

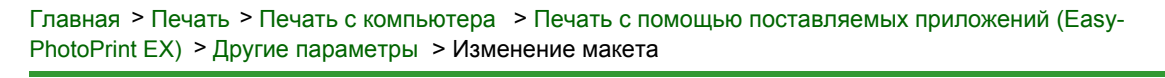

A080

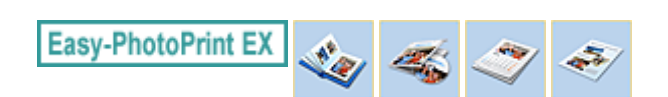

# Изменение макета

Изменить макет можно отдельно для каждой страницы.

#### Внимание!

- В режиме Высококачественная печать содержимого (PREMIUM Contents Print) макеты изменять нельзя.
- Печать на этикетке диска возможна только на поддерживающих эту функцию принтерах. Подробности см. в руководстве по эксплуатации принтера.

На экране Правка (Edit) выберите страницу, для которой необходимо изменить макет, и щелкните

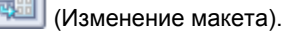

Выберите требуемый макет в диалоговом окне Изменение макета (Change Layout) и нажмите кнопку ОК (OK).

#### Альбом

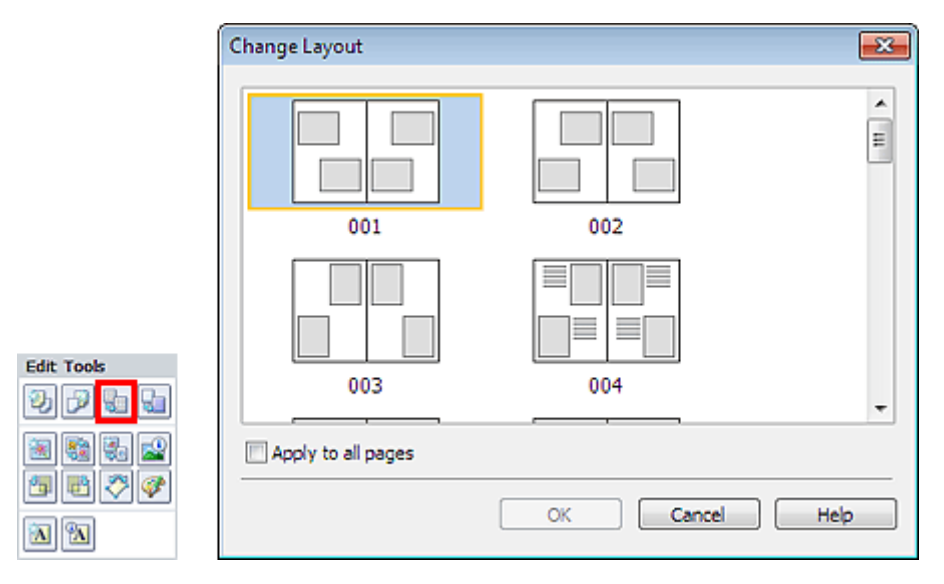

#### Внимание!

- Если новый макет содержит количество рамок, отличное от количества рамок текущего макета, может произойти следующее.
	- Если количество рамок на макете увеличилось
- : Изображения со следующих страниц будут перемещены так, чтобы заполнить все рамки в новом макете.

Если количество рамок на макете уменьшилось

: Будет добавлено такое количество новых страниц макета,

чтобы разместить все изображения на текущих страницах макета.

Если поменять текущий макет для передней или задней обложек на макет с меньшим количеством рамок, лишние изображения будут удалены, начиная с изображения, добавленного на старую страницу макета последним.

#### **ВЕ Примечание.**

- Доступные макеты зависят от параметров Размер бумаги (Paper Size), Ориентация (Orientation) или выбранного типа страницы (передняя обложка, внутренние страницы или задняя обложка).
- m. Установите флажок Применить ко всем страницам (Apply to all pages), чтобы заменить макеты всех страниц выбранным макетом.

### Этикетка диска/обложка коробки

### Этикетка диска

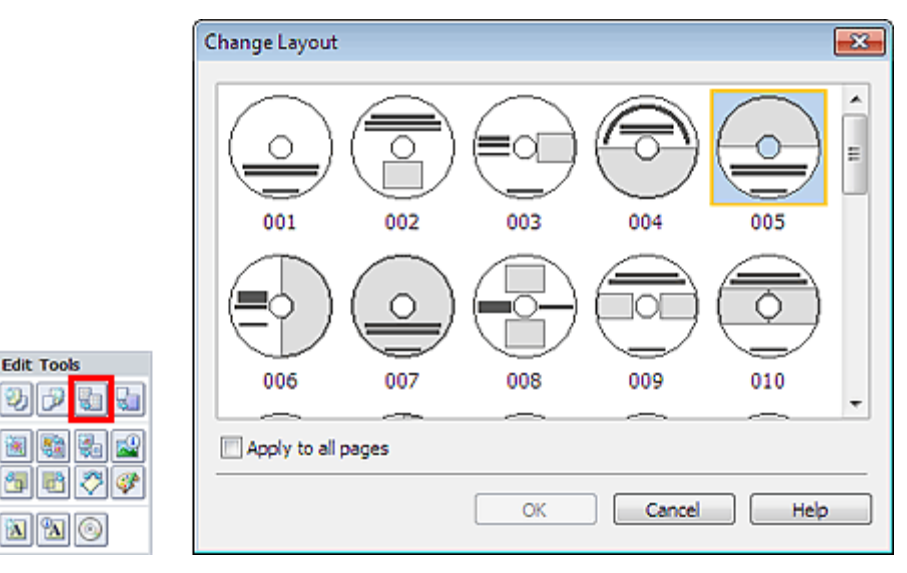

### Обложка коробки

**Edit Tools** 

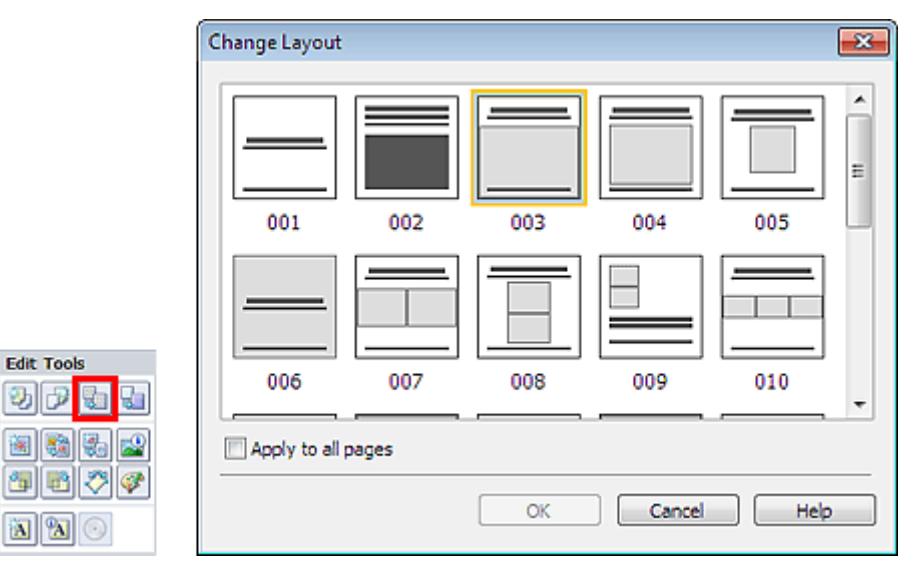

# **ВЕ Примечание.**

- Доступные макеты зависят от настройки Тип печати (Print Type) или Целевой элемент (Target Item).
- Установите флажок Применить ко всем страницам (Apply to all pages), чтобы заменить макеты всех страниц выбранным макетом.

### Календарь

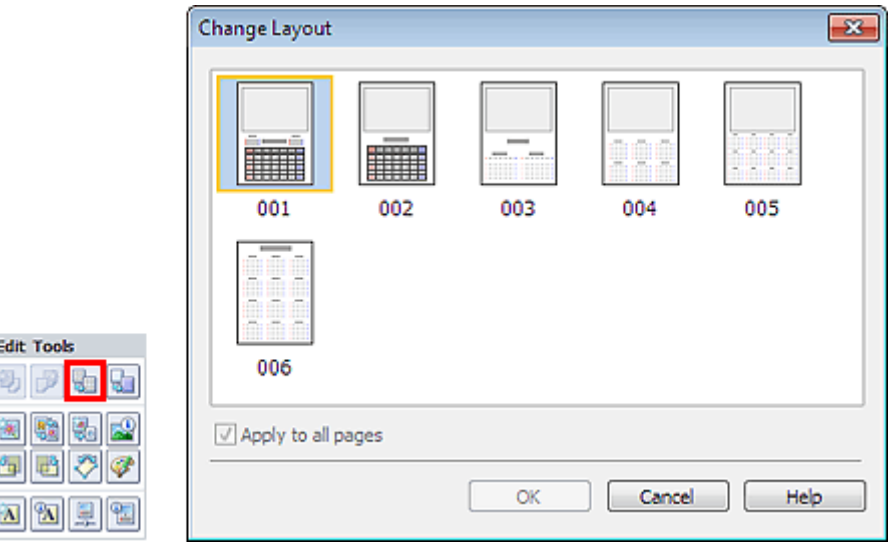

### Внимание!

- Макеты всех страниц меняются на новый выбранный макет.
- Все изображения, не соответствующие новому макету, будут собраны на последней странице.

#### **ЕЕ** Примечание.

Доступные макеты могут меняться в зависимости от значений Размер бумаги (Paper Size) и Ориентация (Orientation).

#### Макет печати

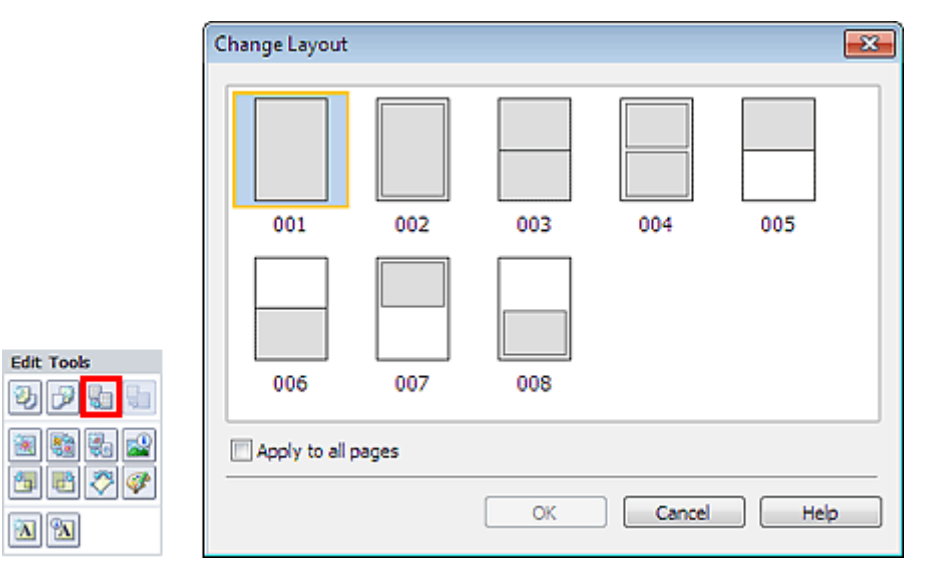

#### Внимание!

- Если новый макет содержит количество рамок, отличное от количества рамок текущего макета, может произойти следующее.
	- Если количество рамок на макете увеличилось
- : Изображения со следующих страниц будут перемещены так, чтобы заполнить все рамки в новом макете.
- Если количество рамок на макете уменьшилось
- : Будет добавлено такое количество новых страниц макета, чтобы разместить все изображения на текущих страницах макета.

#### **ЕЕ** Примечание.

- Доступные макеты могут меняться в зависимости от значений Размер бумаги (Paper Size) и Ориентация (Orientation).
- Установите флажок Применить ко всем страницам (Apply to all pages), чтобы заменить m. макеты всех страниц выбранным макетом.

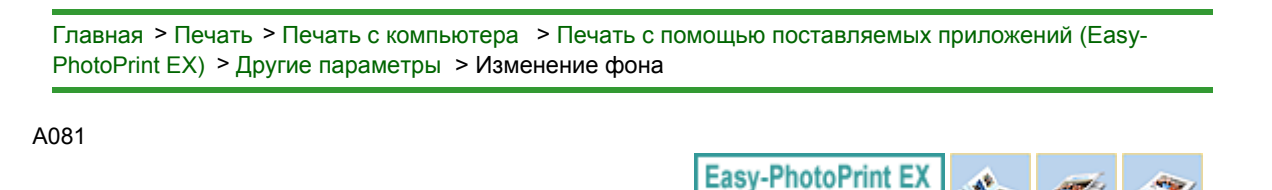

# Изменение фона

Изменить фон можно отдельно у каждой страницы.

### Внимание! Нельзя изменить фон для режимов Наклейки (Stickers), Макет печати (Layout Print) и Высококачественная печать содержимого (PREMIUM Contents Print).

Щелкните Фон... (Background...) на экране Страница (Page Setup) или выберите страницу, для

которой хотите изменить фон, на экране Правка (Edit), а затем щелкните кнопку (Изменение фона).

#### Примечание.

Экраны для печати альбомов используются в качестве примеров в следующих описаниях. В m. зависимости от создаваемых элементов экраны могут отличаться.

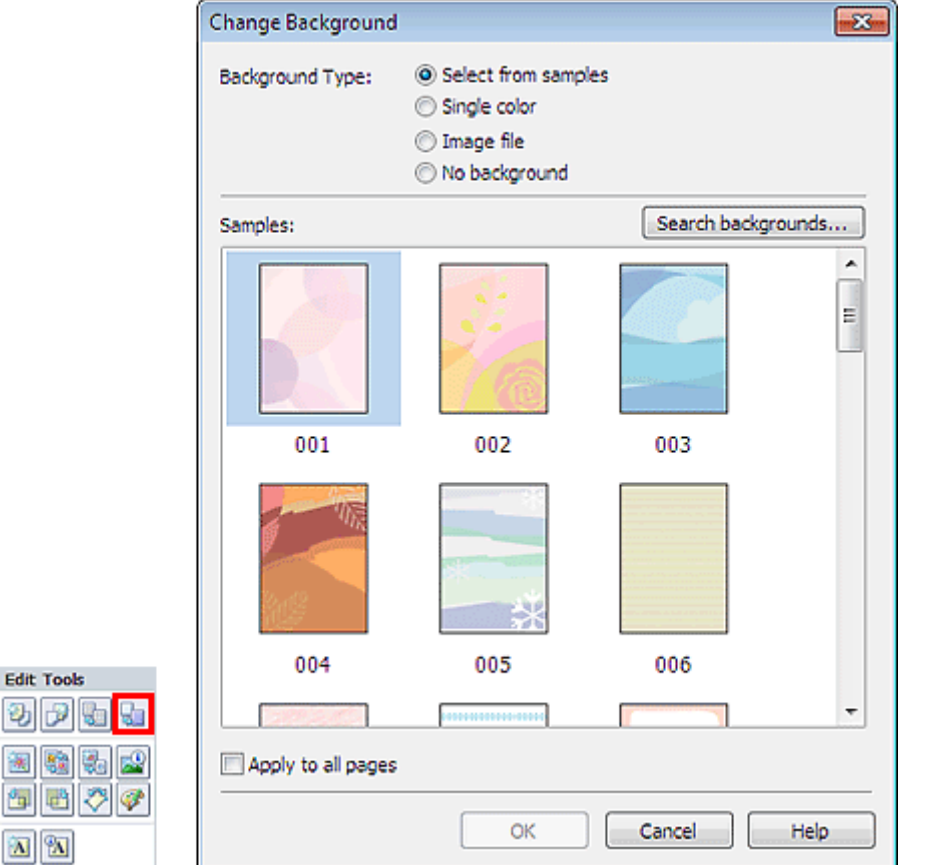

Выберите необходимый тип фона в диалоговом окне Изменение фона (Change Background).

#### Если выбран переключатель выбрать образец (Select from samples)

Выберите нужное изображение в списке Образцы (Samples) и нажмите кнопку ОК (OK).

# **ВЕ Примечание.**

動け 图图 例同

- Элемент выбрать образец (Select from samples) отображается, только если выбран режим Альбом (Album) или Этикетка/обл.коробки диска (Disc Label/Case Cover).
- Кроме сохраненных в приложении, на веб-сайте доступно множество фонов. Если выбран режим Альбом (Album), щелкните Поиск фонов... (Search backgrounds...) для

перехода на веб-сайт Canon, с которого можно загрузить дополнительные бесплатные материалы.

- Для доступа к веб-сайту требуется подключение к Интернету. Требуется оплата подключения к Интернету.
- Выйдите из программы Easy-PhotoPrint EX перед установкой фонов.

#### Если выбран переключатель один цвет (Single color)

Выберите требуемый цвет в пункте Стандартный цвет (Standard color) или Другой цвет (Custom color) и нажмите кнопку ОК (OK).

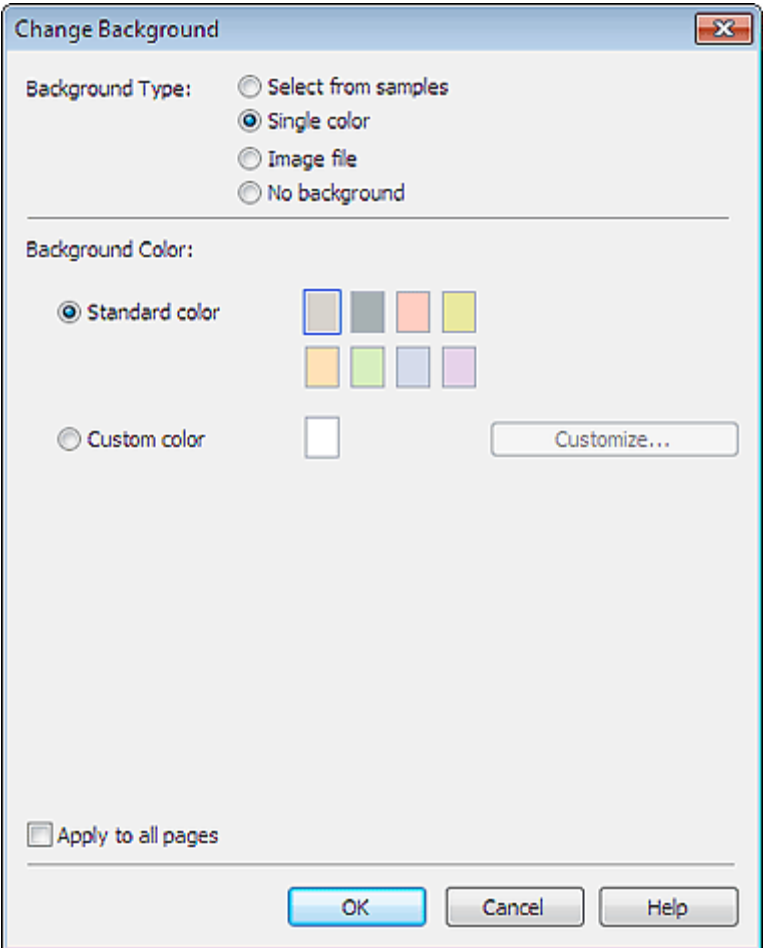

#### Если выбран переключатель файл изображения (Image file)

Задайте значения параметров Путь к файлу изображения (Image File Path) и Макет изображения (Image Layout) и нажмите кнопку ОК (OK).

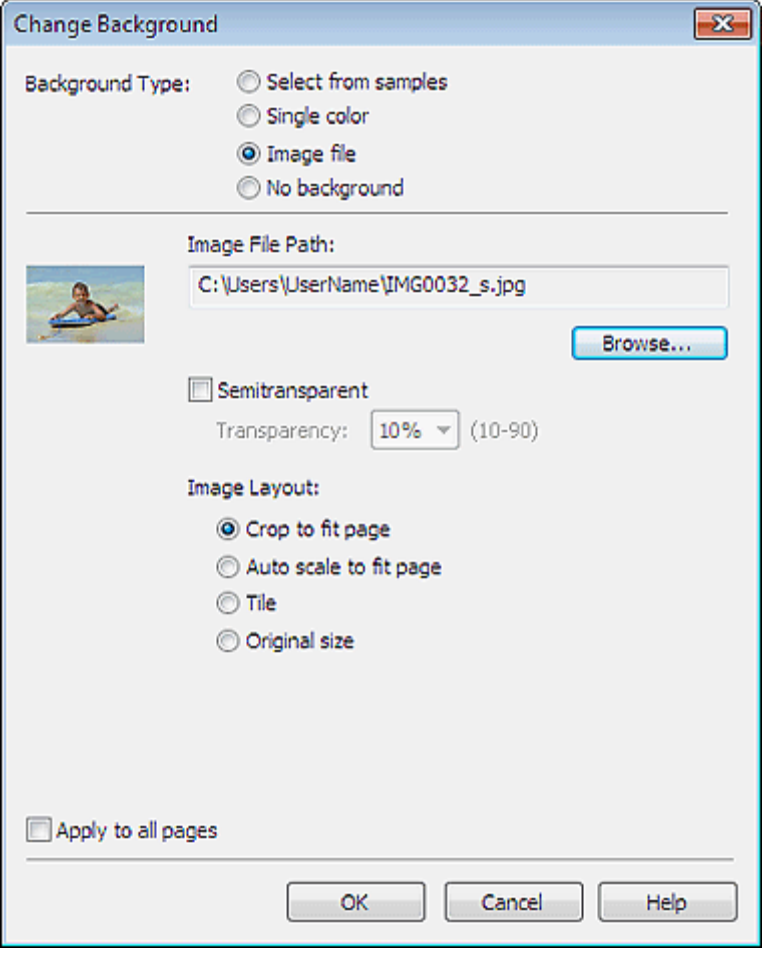

# **ЕЕ** Примечание.

- В режиме Этикетка/обл.коробки диска (Disc Label/Case Cover), если выбран файл изображения (Image file) и указан Путь к файлу изображения (Image File Path), отображается элемент Задать область обрезки... (Set Cropping Area...). Нажмите для отображения диалогового окна Задать область обрезки (Set Cropping Area), в котором можно выбрать область обрезки, соответствующую размеру этикетки диска или обложки коробки.
- Подробные сведения об установке фона в диалоговом окне Изменение фона (Change Background) см. в справке.

Главная > Печать > Печать с компьютера > Печать с помощью поставляемых приложений (Easy-PhotoPrint EX) > Другие параметры > Добавление фотографий

A082

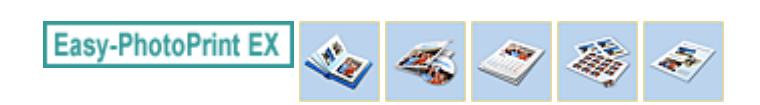

# Добавление фотографий

На страницы можно добавлять изображения.

Выберите страницу, на которую нужно добавить фотографии, на экране Правка (Edit), затем

щелкните (Добавление изображения).

### Примечание.

Экраны для печати альбомов используются в качестве примеров в следующих описаниях. В зависимости от создаваемых элементов экраны могут отличаться.

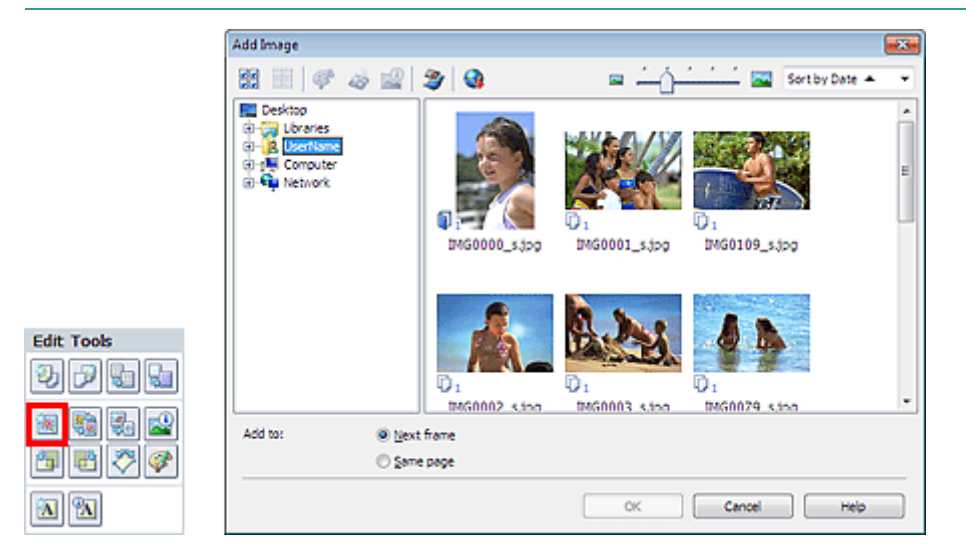

Выберите папку с необходимой фотографией в дереве папок в левой части диалогового окна панели Добавление изображения (Add Image) и укажите изображение, которое нужно добавить, в окне с эскизами в правой части.

#### **Примечание.**

- Щелкните изображение, чтобы выбрать его (фон становится синим) или отменить выбор (фон становится белым). Можно выделить несколько изображений.
- Можно также использовать неподвижные изображения, полученные из видеоизображений. Создание и печать неподвижных изображений из видеоизображений
- Можно также использовать изображения, загруженные с сайтов для обмена фотографиями в Интернете.
	- Загрузка изображений с сайтов обмена фотографиями
- В режиме Высококачественная печать содержимого (PREMIUM Contents Print) отображается Вид (View) в зависимости от выбранного содержимого. Можно выбирать изображения в меню Изобр. для высококач. печати (PREMIUM Contents Images) или Изображения на компьютере (Local Images).
- В режиме Высококачественная печать содержимого (PREMIUM Contents Print) область дерева папок не отображается, если для выбранного содержимого локальные изображения недоступны.

Выберите значение Добавить к (Add to) и нажмите кнопку ОК (OK).

### Внимание!

- Одновременно можно добавить до 20 изображений.
- Одновременное добавление двух и более одинаковых изображений невозможно. Добавляйте их по одному.
- На все страницы может быть добавлено до 99 одинаковых изображений.
- При увеличении числа страниц по мере добавления изображений будет невозможно добавить изображения на страницы с номерами больше 400.

# Добавление фотографий **Page 130 of 733 pages** Page 130 of 733 pages

В режиме Высококачественная печать содержимого (PREMIUM Contents Print) нельзя добавлять изображения, если в выбранном макете отсутствуют неиспользуемые рамки макета.

# **ВЕ** Примечание.

В диалоговом окне Добавление изображения (Add Image) можно выбрать все изображения одновременно или изменить размер окна и порядок эскизов. Подробности см. в справке.

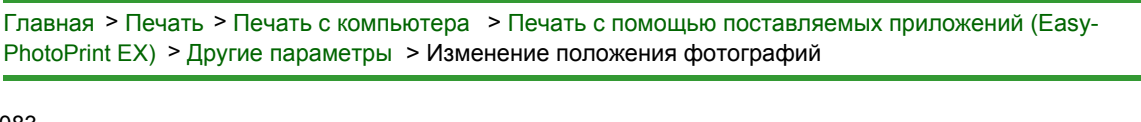

A083

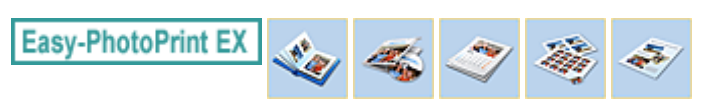

# Изменение положения фотографий

Можно менять изображения местами.

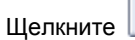

Щелкните (Ди) (Поменять изображения местами) на экране Правка (Edit).

# **ВЕ Примечание.**

Экраны для печати альбомов используются в качестве примеров в следующих описаниях. В зависимости от создаваемых элементов экраны могут отличаться.

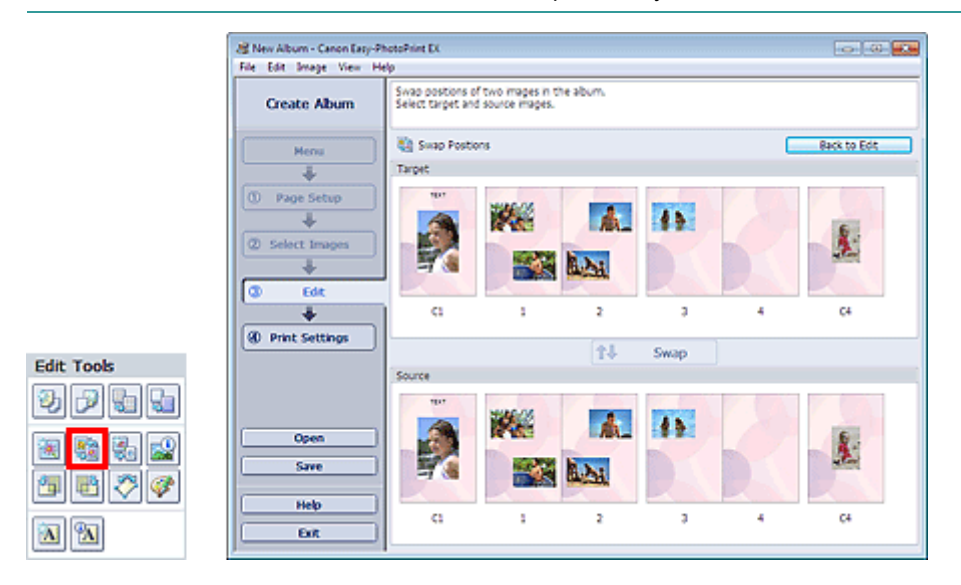

Выберите изображения, которые необходимо поменять местами, затем нажмите кнопку Поменять (Swap).

По окончании перестановок нажмите кнопку Возвр. к редакт-нию (Back to Edit).

Главная > Печать > Печать с компьютера > Печать с помощью поставляемых приложений (Easy-PhotoPrint EX) > Другие параметры > Замена фотографий

A084

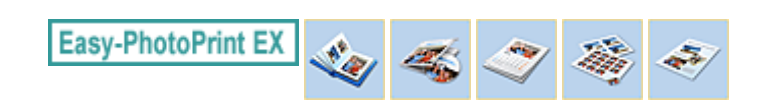

# Замена фотографий

Можно заменить одно изображение другим.

Выберите изображение, которое нужно заменить другим, на экране Правка (Edit), затем щелкните

(Заменить выбранное изображение).

# Примечание.

Экраны для печати альбомов используются в качестве примеров в следующих описаниях. В зависимости от создаваемых элементов экраны могут отличаться.

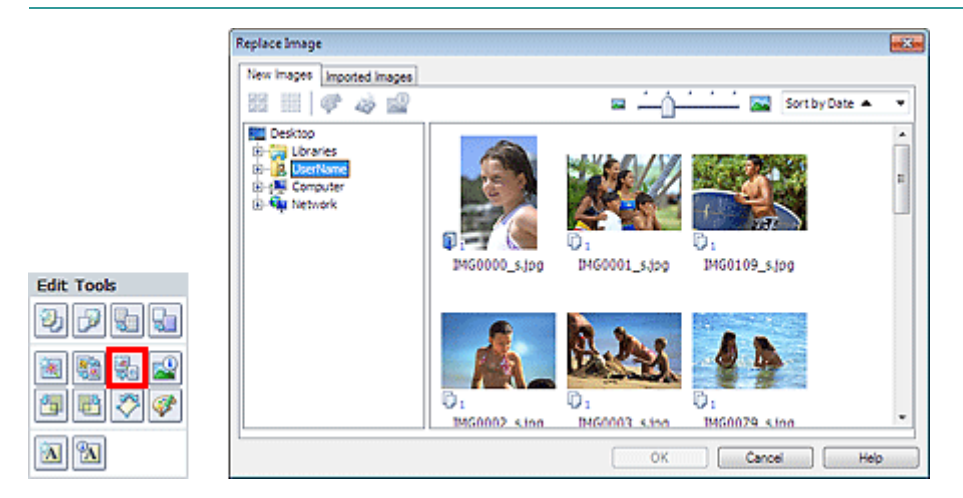

Выберите папку с изображением, которым требуется заменить старое изображение, в дереве папок в левой части диалогового окна Замена изображения (Replace Image). Выберите изображение, которым требуется заменить старое изображение, в окне с эскизами в правой части и нажмите кнопку ОК (OK).

Если необходимое изображение уже импортировано, перейдите на вкладку Импортированные изображения (Imported Images), выберите изображение в окне с эскизами и нажмите кнопку ОК (OK).

# Внимание!

В диалоговом окне Замена изображения (Replace Image) нельзя выбрать несколько m. изображений.

### **ВЕ Примечание.**

- Если выбрать несколько изображений на экране Правка (Edit) и использовать функцию замены изображения, все выбранные на экране Правка (Edit) изображения будут заменены изображением, выбранным в диалоговом окне Замена изображения (Replace Image).
- Если заменяются изображения, новое изображение унаследует от заменяемого изображения значения следующих параметров:
	- Положение
	- Размер
	- Рамка
	- Положение и размер даты
	- Параметры обрезки и ориентация изображения не наследуются.
- В режиме Высококачественная печать содержимого (PREMIUM Contents Print) отображается Вид (View) в зависимости от выбранного содержимого. Можно выбирать изображения в меню Изобр. для высококач. печати (PREMIUM Contents Images) или Изображения на компьютере (Local Images).
- В режиме Высококачественная печать содержимого (PREMIUM Contents Print) область дерева папок не отображается, если для выбранного содержимого локальные изображения недоступны.

В диалоговом окне Замена изображения (Replace Image) можно изменять размер окна и порядок эскизов. Подробности см. в справке.

Главная > Печать > Печать с компьютера > Печать с помощью поставляемых приложений (Easy-PhotoPrint EX) > Другие параметры > Изменение положения, угла и размера фотографий

A085

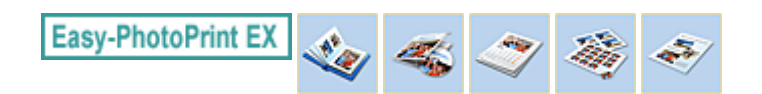

# Изменение положения, угла и размера фотографий

Можно настраивать положение, угол и размер фотографий.

#### Внимание!

При использовании изображений высококачественного содержимого в режиме Высококачественная печать содержимого (PREMIUM Contents Print) эта функция может быть недоступна в зависимости от выбранного изображения.

Выберите изображение, у которого необходимо изменить положение или размер, на экране

Правка (Edit), щелкните кнопку (Изменение изображения) или дважды щелкните само изображение.

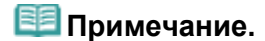

Экраны для печати альбомов используются в качестве примеров в следующих описаниях. В зависимости от создаваемых элементов экраны могут отличаться.

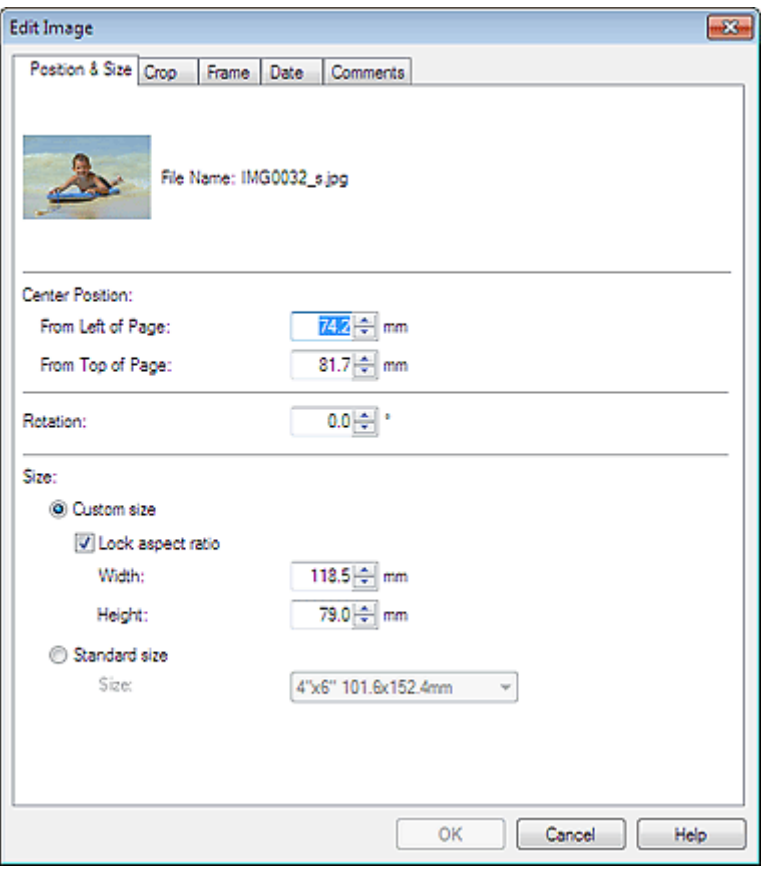

Установите Центральное положение (Center Position), Поворот (Rotation) и Размер (Size) и нажмите кнопку ОК (OK).

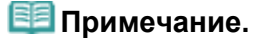

- Можно также изменить положение и размер изображения, просто перетаскивая его на экране Правка (Edit).
- Выберите изображение на экране Правка (Edit), затем щелкните (Свободный поворот) и перетащите угол изображения для поворота.

В режиме Высококачественная печать содержимого (PREMIUM Contents Print) функцию

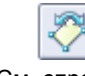

(Свободный поворот) использовать нельзя.

См. справку по изменению положения и размера изображений.

Главная > Печать > Печать с компьютера > Печать с помощью поставляемых приложений (Easy-PhotoPrint EX) > Другие параметры > Обрезка фотографий

A086

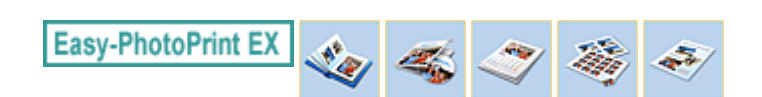

# Обрезка фотографий

Обрезка позволяет удалить ненужные части изображения, выбрав только необходимое.

### Внимание!

При использовании изображений высококачественного содержимого в режиме Высококачественная печать содержимого (PREMIUM Contents Print) эта функция может быть недоступна в зависимости от выбранного изображения.

Выберите изображение, которое нужно обрезать, на экране Правка (Edit), затем щелкните (Изменение изображения) или дважды щелкните само изображение.

Выберите вкладку Обрезка (Crop) диалогового окна Изменение изображения (Edit Image).

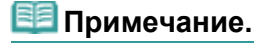

Экраны для печати альбомов используются в качестве примеров в следующих описаниях. В зависимости от создаваемых элементов экраны могут отличаться.

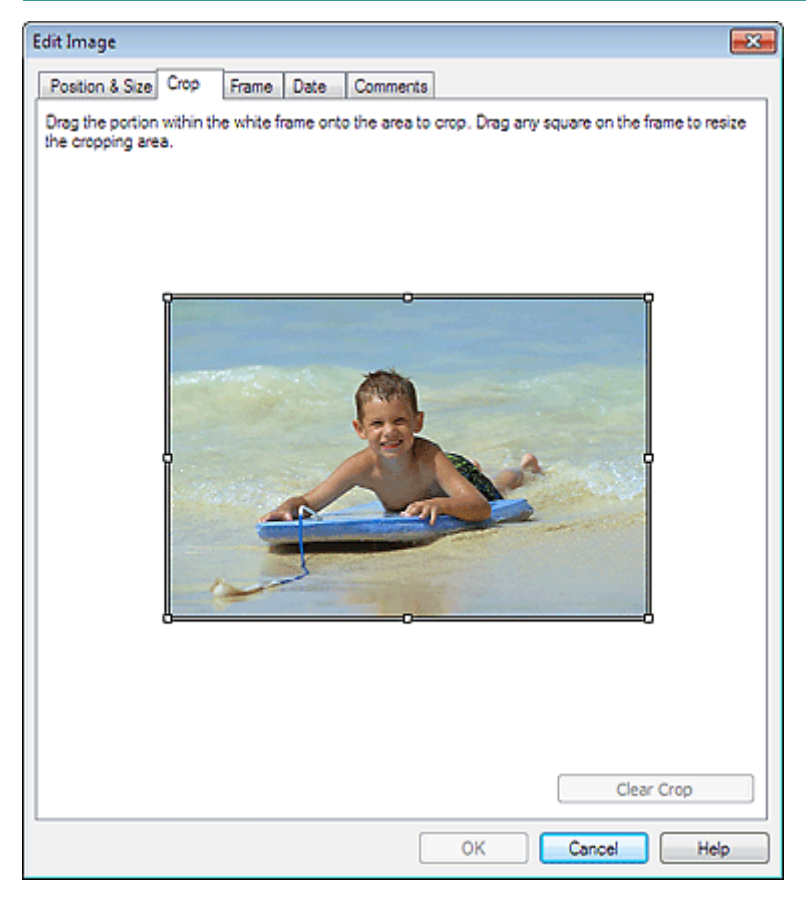

Настройте область обрезки, перетягивая белые квадраты на изображении, и нажмите кнопку ОК (OK).

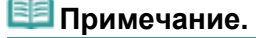

Подробные сведения об обрезке см. в справке.

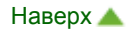

Главная > Печать > Печать с компьютера > Печать с помощью поставляемых приложений (Easy-PhotoPrint EX) > Другие параметры > Добавление рамок к фотографиям

A087

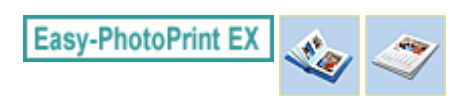

# Добавление рамок к фотографиям

Изображения можно снабжать рамками.

#### Внимание!

Нельзя добавлять рамки к изображениям в режиме Этикетка/обл.коробки диска (Disc Label/ Case Cover), Наклейки (Stickers), Макет печати (Layout Print) и Высококачественная печать содержимого (PREMIUM Contents Print).

Выберите изображение, которое нужно поместить в рамку, на экране Правка (Edit), затем

щелкните (Изменение изображения) или дважды щелкните само изображение.

Выберите вкладку Рамка (Frame) в диалоговом окне Изменение изображения (Edit Image).

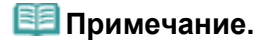

Экраны для печати альбомов используются в качестве примеров в следующих описаниях. В зависимости от создаваемых элементов экраны могут отличаться.

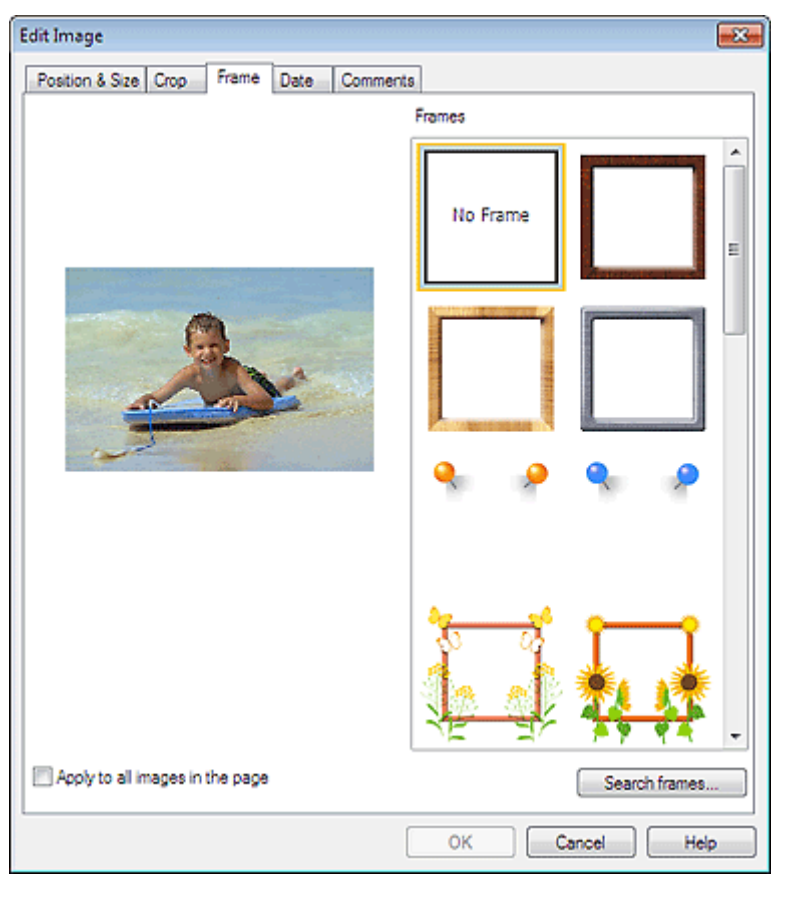

Выберите необходимую рамку в списке Рамки (Frames) и нажмите кнопку ОК (OK).

#### Внимание!

На фотографиях с рамками нельзя печатать даты.

### **ВЕ Примечание.**

- $\blacksquare$  Установите флажок Применить ко всем изображениям на странице (Apply to all images in the page), чтобы добавить одинаковые рамки ко всем изображениям на выбранной странице.
- Кроме сохраненных в приложении на веб-сайте доступно множество рамок.

Щелкните Поиск рамок... (Search frames...) для перехода на веб-сайт Canon, с которого можно загрузить дополнительные бесплатные материалы.

- Для доступа к веб-сайту требуется подключение к Интернету. Требуется оплата подключения к Интернету.
- Выйдите из программы Easy-PhotoPrint EX перед установкой рамок.
- Кнопка Поиск рамок... (Search frames...) отображается, только если выбран режим Альбом (Album).
- Подробные сведения о рамках см. в справке.

Главная > Печать > Печать с компьютера > Печать с помощью поставляемых приложений (Easy-PhotoPrint EX) > Другие параметры > Печать даты на фотографиях

A088

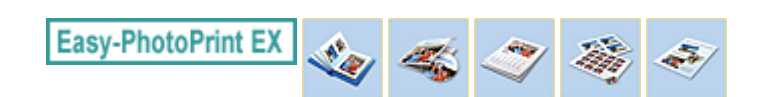

# Печать даты на фотографиях

На изображениях можно печатать дату.

### Внимание!

В режиме Высококачественная печать содержимого (PREMIUM Contents Print) печать даты невозможна.

Выберите изображение, на котором необходимо напечатать дату, на экране Правка (Edit),

щелкните (Изменение изображения) или дважды щелкните само изображение.

Выберите вкладку Дата (Date) в диалоговом окне Изменение изображения (Edit Image).

**ЕЕ** Примечание.

Экраны для печати альбомов используются в качестве примеров в следующих описаниях. В зависимости от создаваемых элементов экраны могут отличаться.

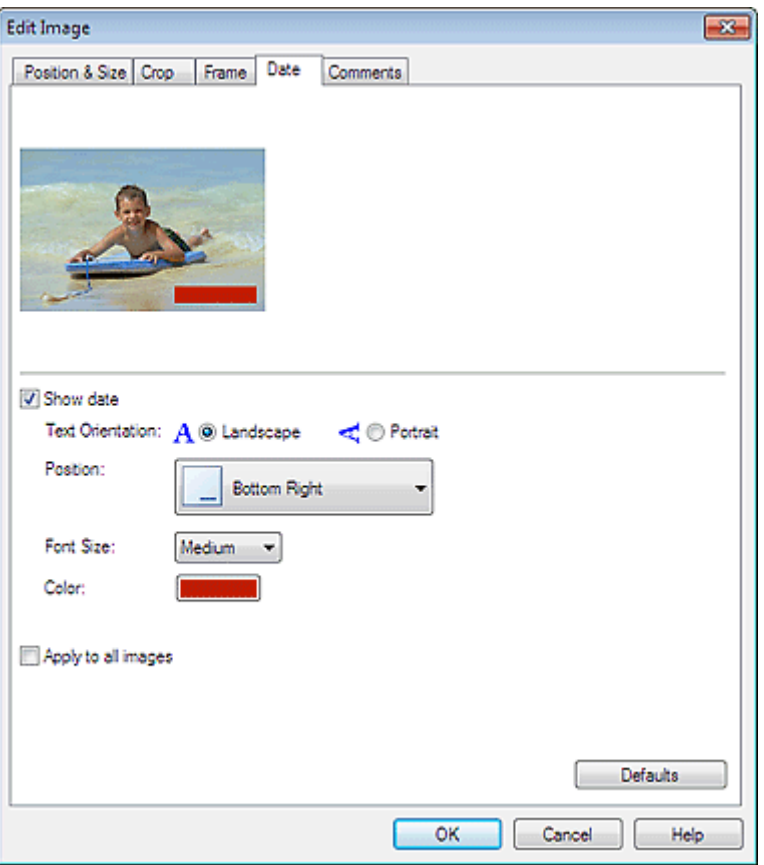

Установите флажок Показать дату (Show date).

Выберите параметры Ориентация текста (Text Orientation), Положение (Position), Размер шрифта (Font Size) и Цвет (Color) и нажмите кнопку ОК (OK).

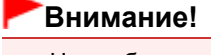

На изображениях с рамками нельзя печатать даты.

### **ЕЕ** Примечание.

Дата отображается в кратком формате (мм/дд/гггг и т.п.), установленном в операционной системе.

Подробные сведения о настройке даты см. в справке.

Главная > Печать > Печать с компьютера > Печать с помощью поставляемых приложений (Easy-PhotoPrint EX) > Другие параметры > Добавление комментариев к фотографиям

A089

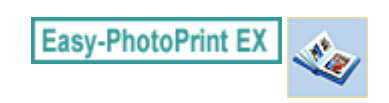

# Добавление комментариев к фотографиям

К изображениям можно добавлять комментарии и отображать их в альбоме. Название фотографии, дата съемки и комментарии отображаются (сверху вниз) в окне комментария.

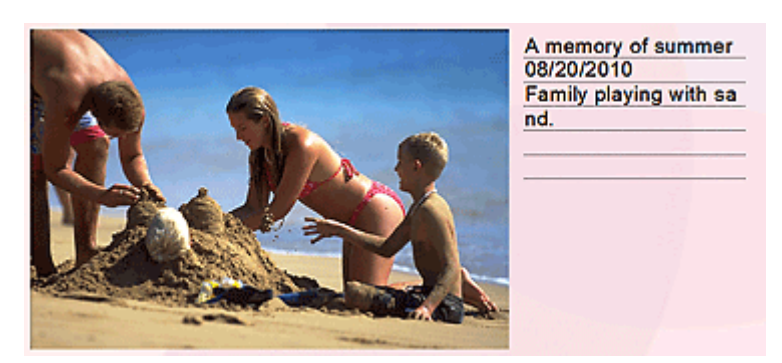

#### Внимание!

Нельзя добавить комментарии для элементов Этикетка/обл.коробки диска (Disc Label/Case Cover), Календарь (Calendar), Наклейки (Stickers), Макет печати (Layout Print) и Высококачественная печать содержимого (PREMIUM Contents Print).

Выберите изображение, к которому необходимо добавить комментарии, на экране Правка (Edit),

щелкните (Изменение изображения) или дважды щелкните само изображение.

Выберите вкладку Примечания (Comments) в диалоговом окне Изменение изображения (Edit Image).

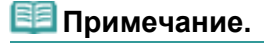

 $\blacksquare$ Экраны для печати альбомов используются в качестве примеров в следующих описаниях. В зависимости от создаваемых элементов экраны могут отличаться.

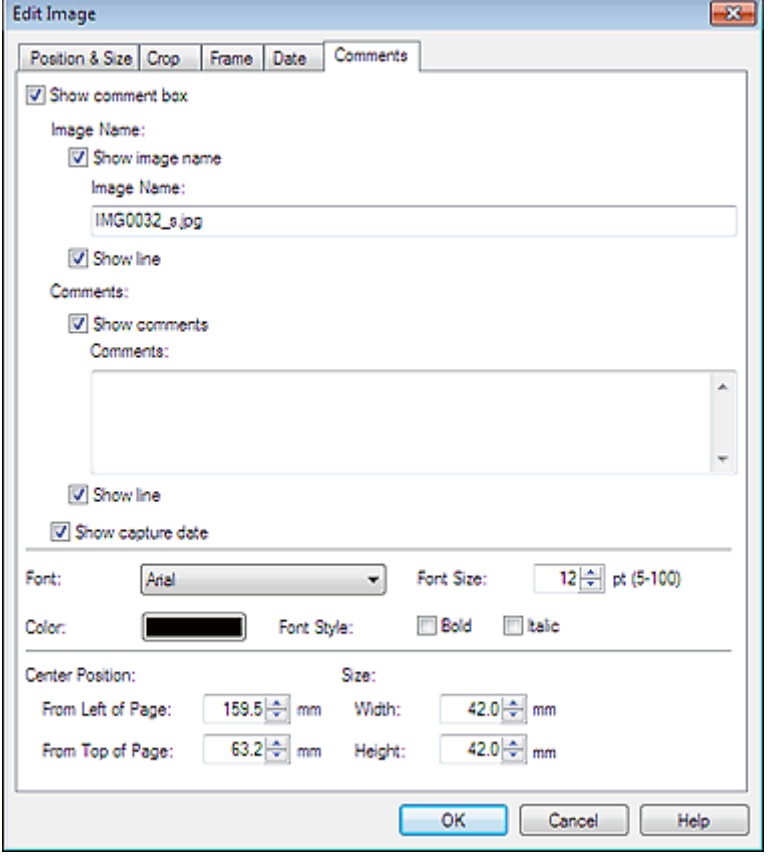

Установите флажок Показать поле примечания (Show comment box).

Установите флажки отображаемых элементов и введите комментарии.

Задайте размер и цвет шрифта, положение комментария и т. д. и нажмите кнопку ОК (OK).

# **ВЕ Примечание.**

Подробные сведения о комментариях см. в справке.

Главная > Печать > Печать с компьютера > Печать с помощью поставляемых приложений (Easy-PhotoPrint EX) > Другие параметры > Добавление текста к фотографиям A090 **Easy-PhotoPrint EX** Добавление текста к фотографиям К фотографиям можно добавить текст. Внимание! В режиме Высококачественная печать содержимого (PREMIUM Contents Print) текст нельзя вводить в следующих случаях. В выбранном макете отсутствует текстовое поле.  $\blacksquare$  Значок ( $\blacksquare$ ) (Добавить текст) отключен. Щелкните (Добавить текст) на экране Правка (Edit) и выделите курсором мыши область, в которую необходимо добавить текст. При необходимости ввода текста в предустановленное текстовое поле в режиме Высококачественная печать содержимого (PREMIUM Contents Print) выделите поле и щелкните ŤΑ (Изменить надпись). Примечание. Экраны для печати альбомов используются в качестве примеров в следующих описаниях. В зависимости от создаваемых элементов экраны могут отличаться. Edit Text Box  $\overline{\mathbf{x}}$ Text Postion & Size Colors & Lines A membry of summer & New Album - Canon Easy-PhotoPrint EX File Edit Image View He Edit abum as need **Create Abum** Fort Ast **Edit Tools** Mon 54 0 pt (5-100) Sm. 碼 **Searing:** 

 $|D|$  and  $|D|$ بينين  $0 - 0.072$ Character Spacing:  $\circ$ Page Setup 图箱 я. **Algriment Nigh Center**  $0 - 8075$ Line Spacing 최려기 EIOL Font Style Bold 2 Select Imag **Til tale** EISN 図図 Γa Edit General To  $\overline{\alpha}$ Cancel | Help  $n \approx x$ 4 Print Settings A memory of summer  $||x|| \geq 0$ 凾 Order Algn/Distribute M  $a \mid b$  $\theta$ aa i ciò l d Open Front Coy Inside Pages **Back Cover** Saw 78 談話 **Th** P. 耊 **BS IN** Help  $\overline{c}$ ċ4 × Exit

Выберите вкладку Текст (Text) в диалоговом окне Изменение надписи (Edit Text Box) и введите текст, а затем нажмите кнопку ОК (OK).

#### Примечание.

- В диалоговом окне Изменение надписи (Edit Text Box) можно менять положение, угол и размер текста. Можно также задать цвет и тип линии обрамления текста. Подробности см. в справке.
- $\blacksquare$  Чтобы изменить введенный текст, выделите надпись и щелкните  $\blacksquare$  (Изменение надписи). Откроется диалоговое окно Изменение надписи (Edit Text Box). Можно изменить текст.

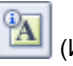

# Добавление текста к фотографиям **Page 144 of 733 pages** Page 144 of 733 pages

Элемент Создать текстовую дугу (Make the text arch) отображается только на вкладке Положение и размер (Position & Size) , если для параметра Тип печати (Print Type) на экране Страница (Page Setup) в разделе Этикетка/обл.коробки диска (Disc Label/Case Cover) выбрано значение Компакт-диск (Printable Disc). Установите этот флажок, чтобы разместить текст по окружности диска. Подробности см. в справке.
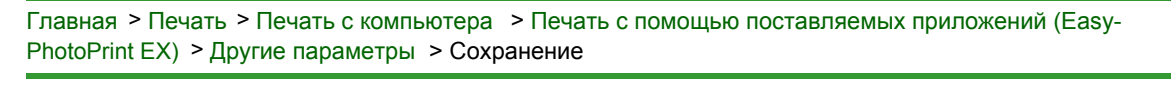

A091

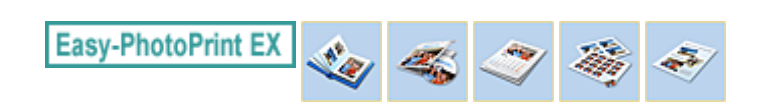

# Сохранение

Отредактированные изображения можно сохранять.

Нажмите кнопку Сохранить (Save) на экране Правка (Edit) или Параметры печ. (Print Settings).

**ВЕ Примечание.** 

Экраны для печати альбомов используются в качестве примеров в следующих описаниях. В зависимости от создаваемых элементов экраны могут отличаться.

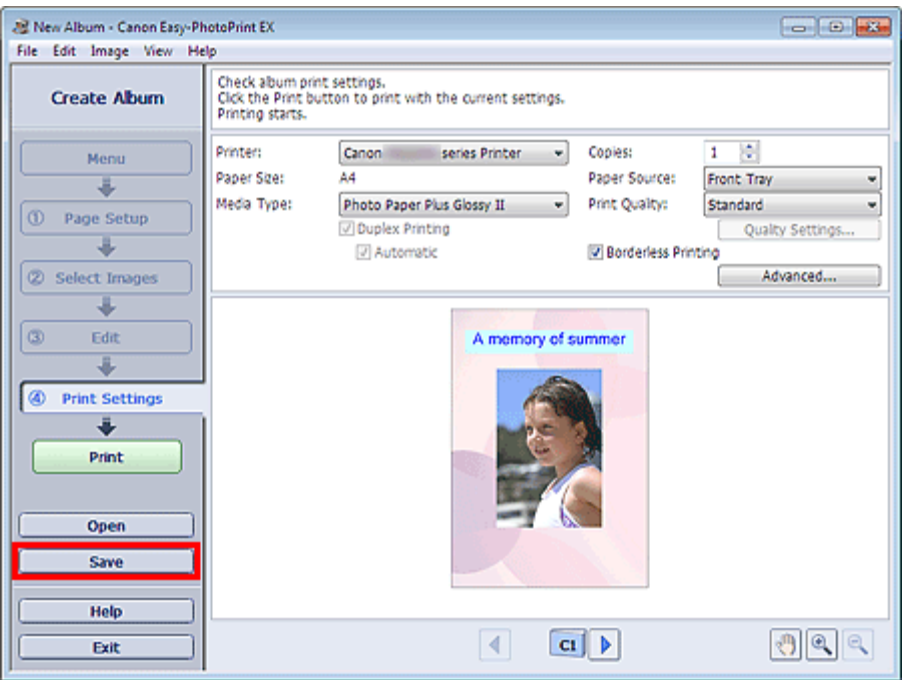

В открывшемся диалоговом окне Сохранить как (Save As) выберите место для сохранения и имя файла и нажмите кнопку Сохранить (Save).

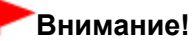

При редактировании и повторном сохранении сохраненного файла исходный файл будет перезаписан.

Чтобы сохранить файл заново с новым именем или в другом месте, выберите команду Сохранить как... (Save As...) в меню Файл (File) и сохраните файл.

## **ВЕ Примечание.**

Кнопка Сохранить (Save) не отображается на экранах Страница (Page Setup) и Выбрать изобр. (Select Images).

Главная > Печать > Печать с компьютера > Печать с помощью поставляемых приложений (Easy-PhotoPrint EX) > Другие параметры > Настройка праздников

A099

**Easy-PhotoPrint EX** 

# Настройка праздников

Можно настроить в календаре праздничные дни.

Щелкните Настр. праздников... (Set Holidays...) на экране Страница (Page Setup) раздела

Календарь (Calendar) или щелкните (Настроить период/праздники) на экране Правка (Edit) и щелкните Настр. праздников... (Set Holidays...) в диалоговом окне Общие параметры календаря (Calendar General Settings), чтобы открыть диалоговое окно Настройка праздника (Holiday Settings).

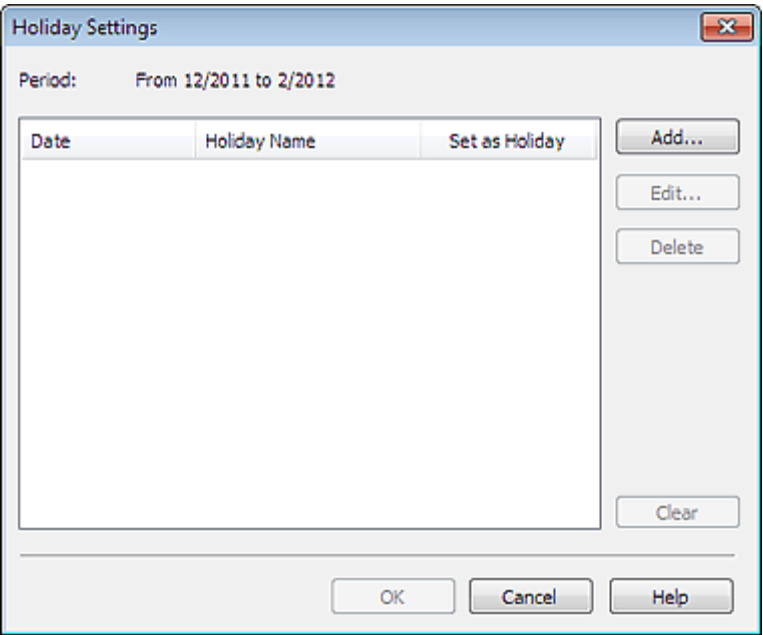

Чтобы добавить праздник, нажмите кнопку Добавить... (Add...). Откроется диалоговое окно Добавление/изменение праздника (Add/Edit Holiday). Для редактирования сохраненного праздника выберите его и нажмите кнопку Правка... (Edit...).

Для удаления праздника выберите его и нажмите кнопку Удалить (Delete). Для удаления всех сохраненных праздников в календарном периоде нажмите кнопку Очистить (Clear).

В диалоговом окне Добавление/изменение праздника (Add/Edit Holiday), отображаемом путем нажатия кнопки Добавить... (Add...) или Правка... (Edit...), можно указать имя и дату праздника.

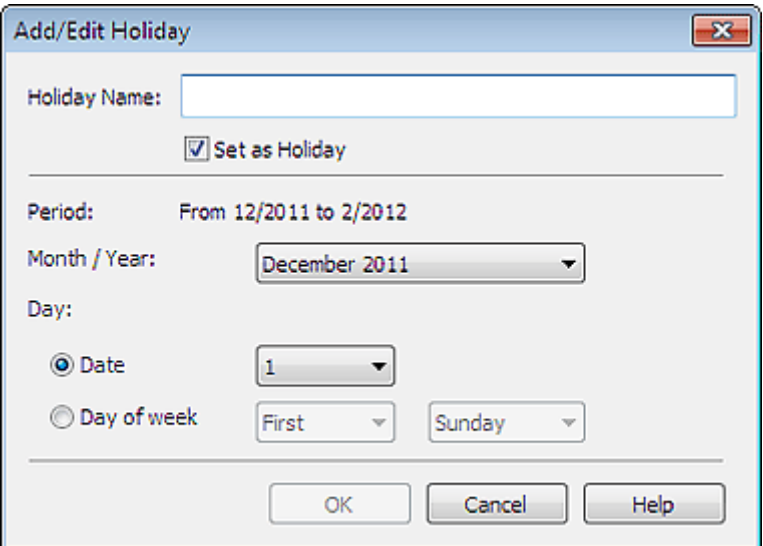

## Настройка праздников и противали при применении при применении при Page 147 of 733 pages

Введите имя в поле Название праздника (Holiday Name) и установите дату.

Установите флажок Установить праздничным (Set as Holiday), чтобы показывать этот день в вашем календаре как праздник.

# **ВЕ** Примечание.

Подробные сведения о каждом диалоговом окне см. в справке.

**Easy-PhotoPrint EX** 

Главная > Печать > Печать с компьютера > Печать с помощью поставляемых приложений (Easy-PhotoPrint EX) > Другие параметры > Настройка вида календаря

A100

Настройка вида календаря

Вид календаря можно настраивать (шрифты, линии, цвета, положение, размер и так далее).

Щелкните Параметры... (Settings...) на экране Страница (Page Setup) раздела Календарь

(Calendar) или выберите календарь на экране Правка (Edit) и щелкните (Настроить календарь), чтобы открыть диалоговое окно Параметры календаря (Calendar Settings).

#### Внимание!

**Вкладка Положение и размер (Position & Size)** отображается только при открытии диалогового окна Параметры календаря (Calendar Settings) с помощью экрана Правка (Edit).

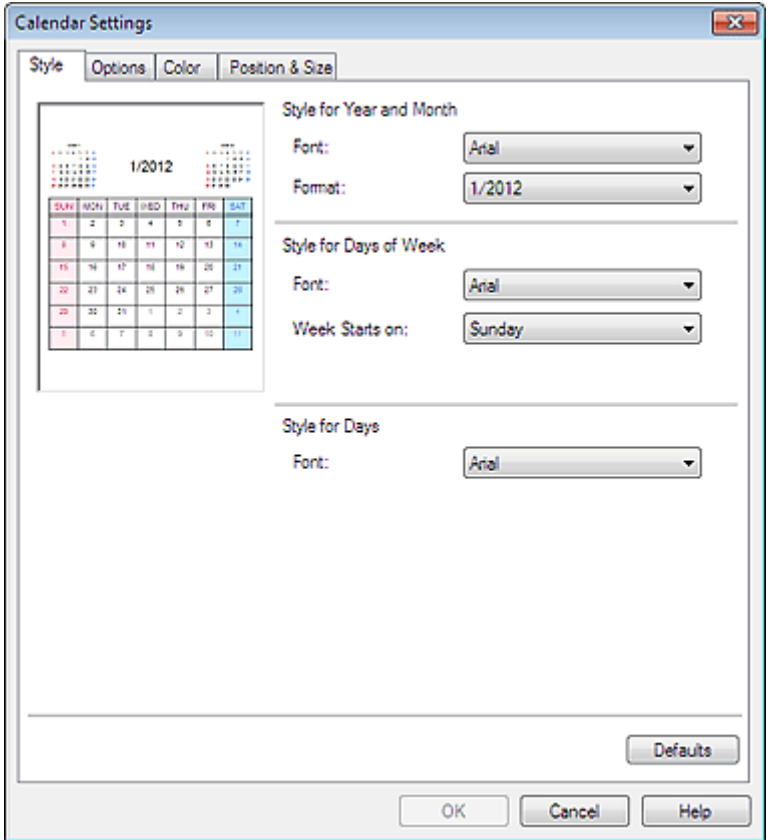

## **ЕЕ** Примечание.

Подробные сведения о диалоговом окне Параметры календаря (Calendar Settings) см. в справке.

Главная > Печать > Печать с компьютера > Печать с помощью поставляемых приложений (Easy-PhotoPrint EX) > Другие параметры > Обрезка неподвижных изображений, полученных из видеоизображений (изображение макета)

A188

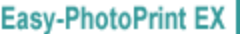

# Обрезка неподвижных изображений, полученных из видеоизображений (изображение макета)

Обрезка позволяет удалить ненужные части изображения, выбрав только необходимое.

В окне Захват видеокадра (Video Frame Capture) захватите неподвижные изображения, а затем щелкните Настроить обл. обрезки (Adjust Cropping Area) в окне Макет (Layout).

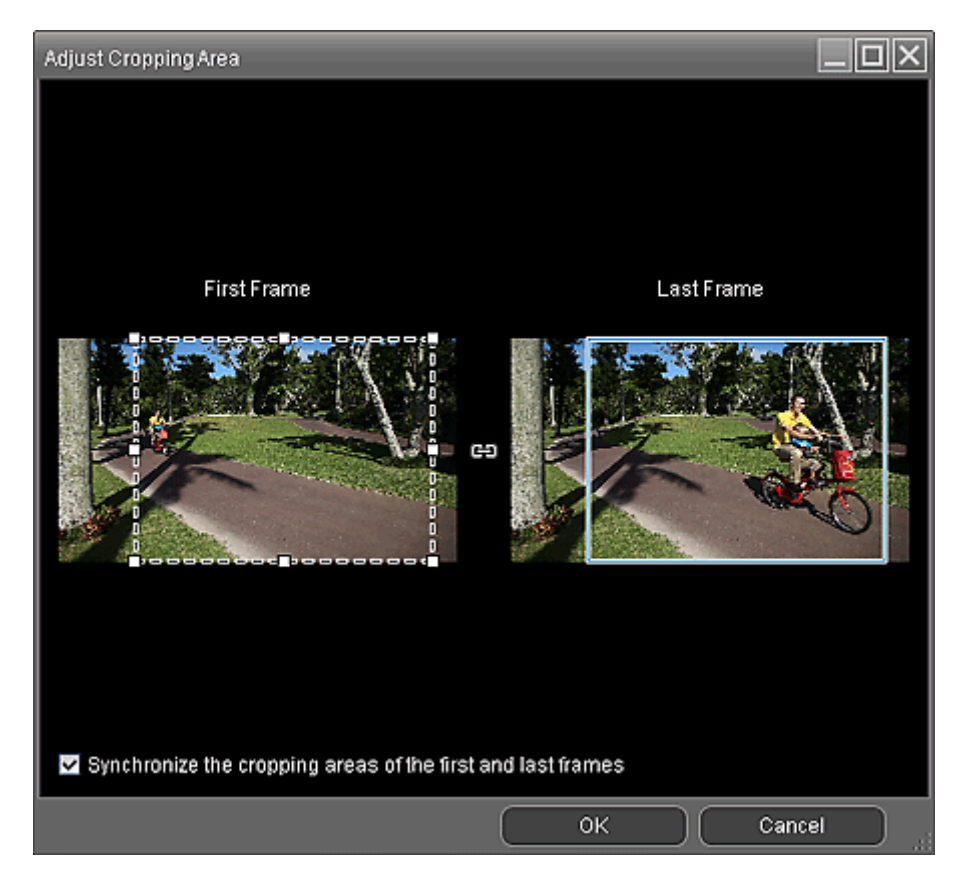

Настройте область обрезки, перетягивая белые квадраты на изображении, и нажмите кнопку ОК (OK).

## **ЕЕ** Примечание.

- Можно настроить размер области обрезки с помощью элемента Первый кадр (First Frame) или Последний кадр (Last Frame). Невозможно настроить размер области обрезки, указывая кадры между элементами Первый кадр (First Frame) и Последний кадр (Last Frame).
- Размер области обрезки одинаковый для всех кадров.
- Чтобы переместить область обрезки, поместите курсор в пределы белой рамки и перетащите ее. Чтобы изменить размер области обрезки, перетащите белые линии.
- Установите флажок Синхронизировать области обрезки первого и последнего кадров (Synchronize the cropping areas of the first and last frames) для обрезки в одном и том же положении от элемента Первый кадр (First Frame) до Последний кадр (Last Frame).

Если этот флажок установлен, отображается метка (Синхронизация) от элемента Первый кадр (First Frame) до Последний кадр (Last Frame).

- При работе с видео высокой четкости и очень высокой четкости выберите для рамки обрезки максимальный размер, чтобы отобразить изображение полностью.
- Подробные сведения об окне Настроить обл. обрезки (Adjust Cropping Area) см. в справке.

Главная > Печать > Печать с компьютера > Печать с помощью поставляемых приложений (Easy-PhotoPrint EX) > Другие параметры > Открытие сохраненных файлов

A103

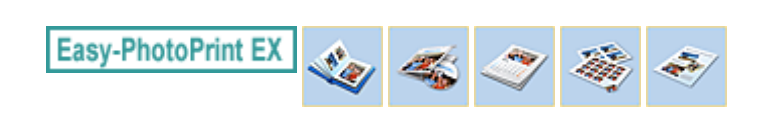

# Открытие сохраненных файлов

Можно открыть созданные в программе Easy-PhotoPrint EX файлы.

1. Нажмите Библиотека (Library) в Меню (Menu).

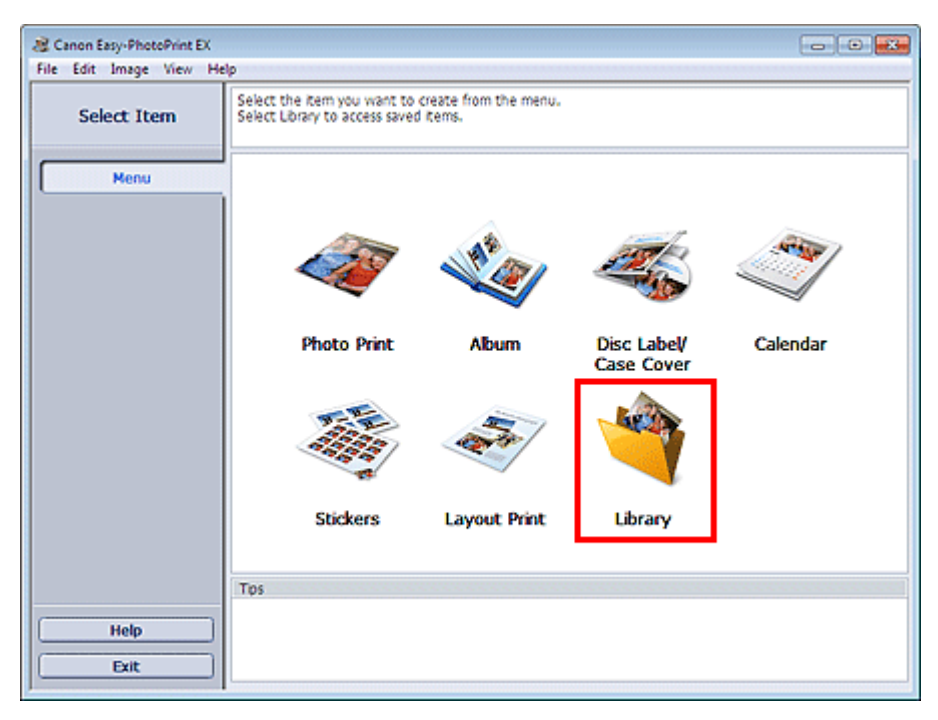

Откроется диалоговое окно Открыть (Open).

Можно просмотреть файлы, созданные и сохраненные с помощью программы Easy-PhotoPrint EX, в виде значков (только в ОС Windows 7/Windows Vista) или эскизов.

## Внимание!

- При использовании 64-разрядных версий Windows 7, Windows Vista или Windows XP содержимое файлов не отображается в проводнике.
- 2. Выберите открываемый файл и нажмите Открыть (Open).

Отобразится экран Правка (Edit).

## Внимание!

- Файл, сохраненный с помощью функции Высококачественная печать содержимого (PREMIUM Contents Print), нельзя открыть в приложении Библиотека (Library).
- 3. Отредактируйте файл при необходимости.

## **ВЕ Примечание.**

- Подробнее об операциях редактирования см. в следующих разделах.
	- Создание альбома
	- Печать этикеток дисков и обложек коробок
	- Печать календарей
	- Печать наклеек
	- Макет печати

## **Примечание.**

## Открытие сохраненных файлов **Page 151 of 733 pages** Page 151 of 733 pages

- Программа Easy-PhotoPrint EX поддерживает следующие форматы файлов (расширения). - Файл альбома Easy-PhotoPrint EX (.el1)
	- Файл наклейки Easy-PhotoPrint EX (.el2)
	- Файл календаря Easy-PhotoPrint EX (.el4)
	- Файл макета Easy-PhotoPrint EX (.el5)
	- Файл высококачественного содержимого Easy-PhotoPrint EX (.el7)
	- Файл этикетки или обложки диска Easy-PhotoPrint EX (.el8)
	- Преобразованные данные CD-LabelPrint (.cldcvt)
- Файлы, созданные в программе Easy-PhotoPrint EX, можно открыть описанными ниже способами (помимо выбора пункта Библиотека (Library) в Меню (Menu)).
	- Щелкните Открыть (Open) в области кнопок каждого экрана, затем выберите файл, который необходимо изменить.
	- Дважды щелкните файл.
- В меню Файл (File) щелкните Открыть... (Open...) и выберите редактируемый файл.
- Недавно открывавшийся файл можно также открыть, нажав имя файла в меню Файл (File).

Главная > Печать > Печать с компьютера > Печать с помощью поставляемых приложений (Easy-PhotoPrint EX) > Вопросы и ответы

A200

**Easy-PhotoPrint EX** 

# Вопросы и ответы

- Как можно переместить (или скопировать) сохраненный файл?
- С какой стороны показанного изображения начинается печать?
- Как при печати сделать поля одинаковыми?
- Что означают метки "O1" и "O4"?

Главная > Печать > Печать с компьютера > Печать с помощью поставляемых приложений (Easy-PhotoPrint EX) > Вопросы и ответы > Как можно переместить (или скопировать) сохраненный файл?

A095

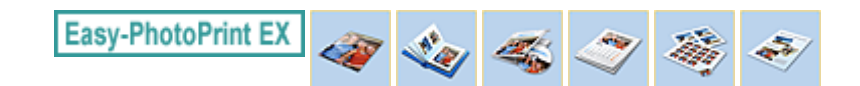

# Как можно переместить (или скопировать) сохраненный файл?

Если необходимо переместить (или скопировать) созданный и сохраненный в программе Easy-PhotoPrint EX файл в другую папку, необходимо также переместить (или скопировать) и папку, которая автоматически создается при сохранении файла.

Например, при сохранении файла с именем "MyAlbum.el1" в той же папке автоматически создается папка с именем "MyAlbum.el1.Data", в которой содержится файл "MyAlbum.el1". Чтобы переместить (или скопировать) файл "MyAlbum.el1" в другую папку, необходимо скопировать и папку "MyAlbum.el1.Data". В папке "MyAlbum.el1.Data" содержатся фотографии, используемые в альбоме.

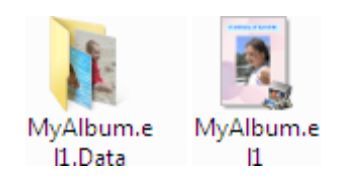

## **ВЕ Примечание.**

В зависимости от элементов значки могут отличаться.

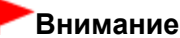

## Внимание!

- Не изменяйте имя папки с данными, иначе будет невозможно отобразить фотографии, отредактированные в программе Easy-PhotoPrint EX.
- Если в режиме Высококачественная печать содержимого (PREMIUM Contents Print) используются изображения высококачественного содержимого, при сохранении файла и переносе его на другой компьютер Вы не сможете открыть файл.

Главная > Печать > Печать с компьютера > Печать с помощью поставляемых приложений (Easy-PhotoPrint EX) > Вопросы и ответы > С какой стороны показанного изображения начинается печать?

A096

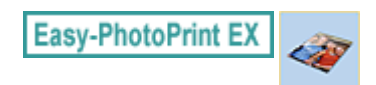

# С какой стороны показанного изображения начинается печать?

Как описывается ниже, печать начинается с левой стороны изображения, показанного на экране Макет/печать (Layout/Print).

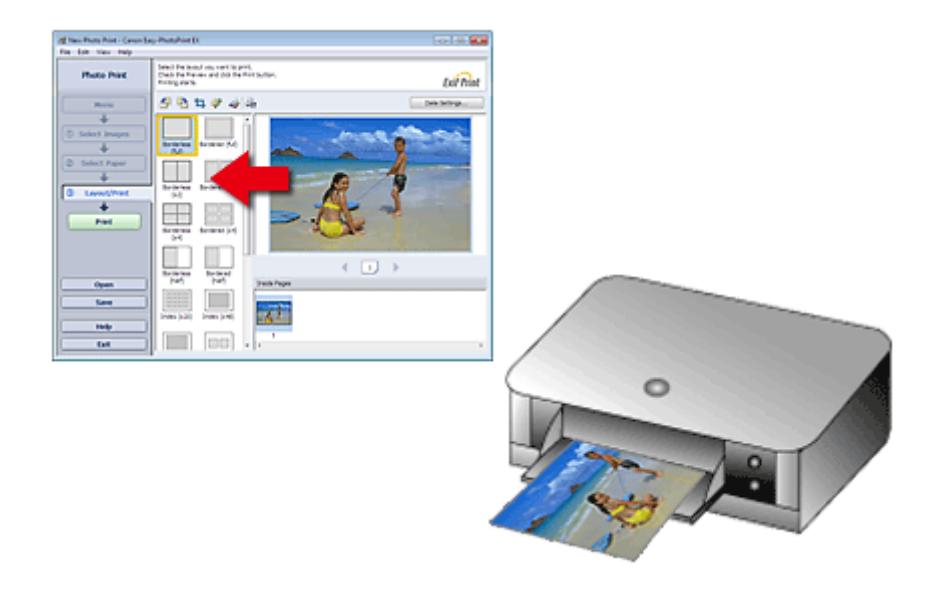

Выход бумаги идет в направлении, показанном стрелкой.

Подробнее о том, как загружать бумагу (для печати на лицевой и обратной сторонах и т. п.), см. в руководстве по эксплуатации принтера.

Главная > Печать > Печать с компьютера > Печать с помощью поставляемых приложений (Easy-PhotoPrint EX) > Вопросы и ответы > Как при печати сделать поля одинаковыми?

A097

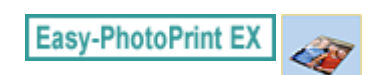

## Как при печати сделать поля одинаковыми?

При печати на макете с полями расположенные справа и слева или сверху и снизу поля могут стать шире остальных, в зависимости от изображения и принтера.

Чтобы печатать всегда с одинаковыми полями, установите флажок Всегда выполнять обрезку изображений, когда выбран макет с полями (Always crop images when selecting a layout with margins) на вкладке Дополнительно (Advanced) в диалоговом окне Параметры (Preferences).

Для отображения диалогового окна Параметры (Preferences) щелкните (Fit (Параметры) на экране Макет/печать (Layout/Print) или выберите пункт Параметры... (Preferences...) в меню Файл (File).

Обрежьте фотографию в индивидуальном порядке, чтобы сделать поля одинаковыми.

Обрезка фотографий (Фотопечать)

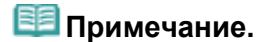

Этот параметр доступен, только если выбран параметр Фотопечать (Photo Print).

Главная > Печать > Печать с компьютера > Печать с помощью поставляемых приложений (Easy-PhotoPrint EX) > Вопросы и ответы > Что означают метки "O1" и "O4"?

A098

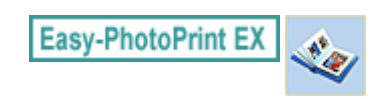

# Что означают метки "O1" и "O4"?

При печати альбома метки, например "О1" и "О4", печатаются в качестве номеров страниц. Метки "О1" и "О4" обозначают переднюю и заднюю обложки соответственно.

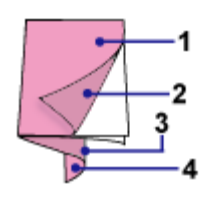

О1: Передняя обложка

О2: Внутренняя сторона передней обложки

О3: Внутренняя сторона задней обложки

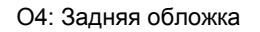

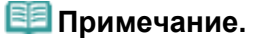

Сообщение «О2» и «О3» отображается, только если установлен флажок Оставить обратную сторону передней обложки пустой (Leave the inside of front cover blank)/Оставить обратную сторону задней обложки пустой (Leave the inside of back cover blank) в диалоговом окне Параметры обложки (Cover Options).

Главная > Печать > Печать с компьютера > Печать с помощью приложений (Печать с помощью драйвера принтера)

# Печать с помощью приложений (Печать с помощью драйвера принтера)

- Печать с применением простой настройки
- Различные способы печати
- Изменение качества печати и коррекция графических данных
- Общие сведения о драйвере принтера
- Обновление MP Drivers
- Общий доступ к принтеру по сети

Главная > Печать > Печать с компьютера > Печать с помощью приложений (печать с помощью драйвера принтера) > Печать с применением простой настройки

P000

## Печать с применением простой настройки

Простая процедура настройки для корректной печати на этом устройстве выполняется следующим образом.

- 1. Убедитесь, что устройство включено.
	- Проверка включения питания
- 2. Вставьте бумагу в устройство.
	- Загрузка бумаги
- 3. Откройте окно настройки драйвера принтера.

Как открыть окно настройки драйвера принтера

4. Выберите часто используемый профиль.

В окне Общеиспользуемые параметры (Commonly Used Settings) на вкладке Быстрая установка (Quick Setup) выберите подходящую конфигурацию печати. После выбора конфигурации печати, настройки Дополнительные функции (Additional Features), Тип носителя (Media Type) и Размер бумаги (Printer Paper Size) автоматически устанавливаются на фиксированные.

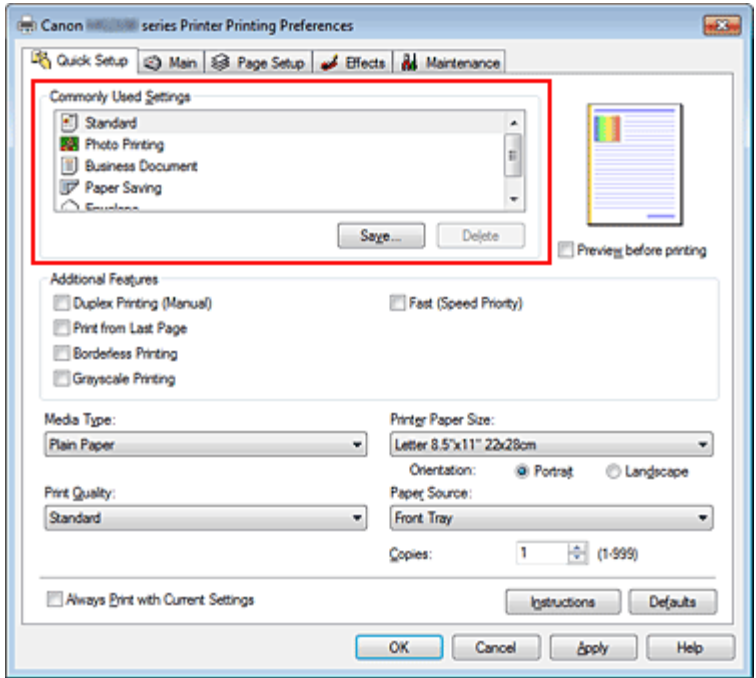

#### 5. Выберите качество печати.

Выберите значение Высокое (High), Стандарт (Standard) или Быстрая (Fast) для параметра Качество печати (Print Quality) в зависимости от цели печати.

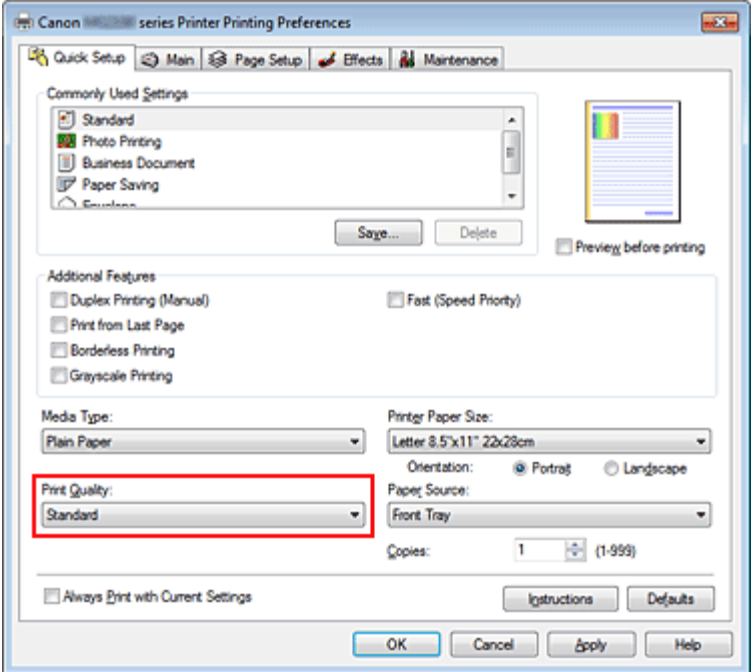

#### 6. Завершите настройку.

#### Щелкните OK.

При выполнении печати документ будет напечатан с параметрами, соответствующими цели печати.

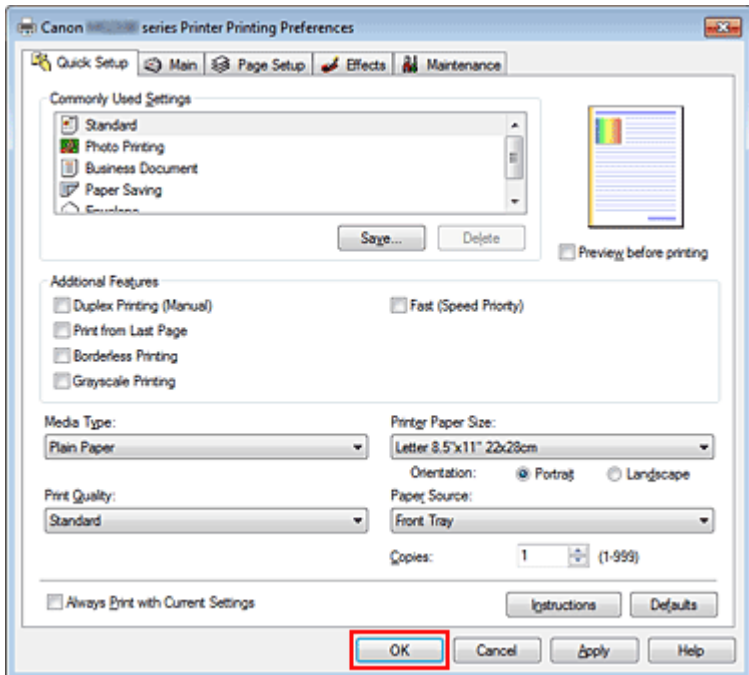

#### Внимание!

- $\blacksquare$  При установке флажка Всегда печатать с текущими параметрами (Always Print with Current Settings) все параметры, указанные на вкладках Быстрая установка (Quick Setup), Главная (Main), Страница (Page Setup) и Обработка (Effects), сохраняются для дальнейшей печати. (Нельзя использовать вкладку Обработка (Effects) при использовании драйвера принтера XPS.)
- Щелкните Сохранить... (Save...) для записи выбранных параметров. Регистрация профиля часто используемой конфигурации печати .

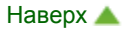

Главная > Печать > Печать с компьютера > Печать с помощью приложений (печать с помощью драйвера принтера) > Печать с применением простой настройки > Настройка типа носителя с помощью драйвера принтера

P047

# Настройка типа носителя с помощью драйвера принтера

При использовании данного устройства выбор типа носителя, соответствующего цели печати, помогает достичь лучших результатов печати.

На данном устройстве можно использовать следующие типы носителя.

#### Стандартные типы бумаги

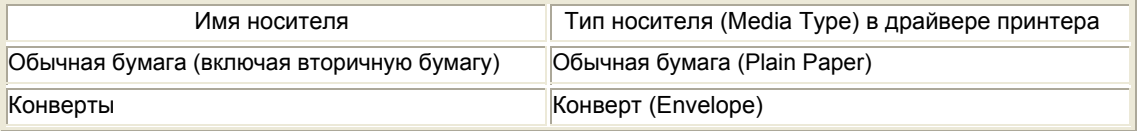

#### Подлинная бумага Canon (фотопечать)

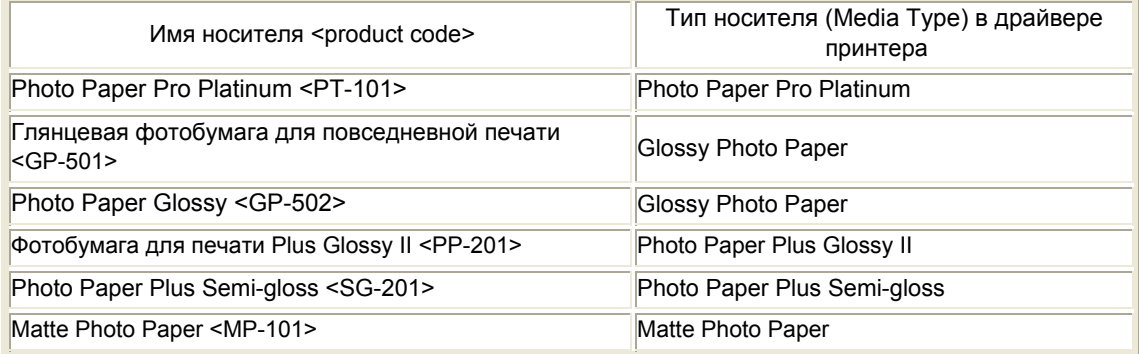

## Подлинная бумага Canon (печать деловых писем)

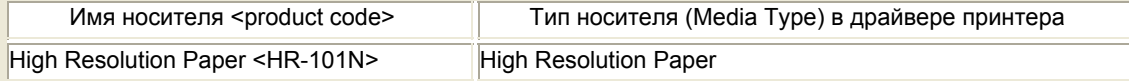

#### Подлинная бумага Canon (оригинальные продукты)

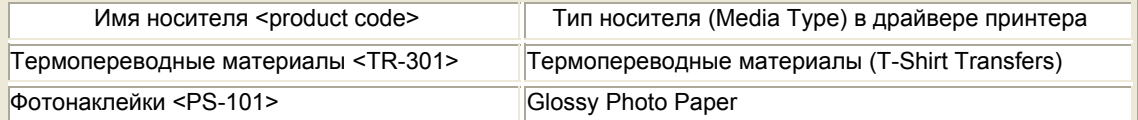

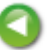

Главная > Печать > Печать с компьютера > Печать с помощью приложений (печать с помощью драйвера принтера) > Различные способы печати

## Различные способы печати

- Настройка размера и ориентации страницы
- Настройка количества копий и порядка печати страниц
- Настройка поля для переплета
- Выполнение печати без полей
- Печать по размеру бумаги
- Печать с масштабированием
- Печать на развороте
- Печать в виде плитки/постера
- Печать буклета
- Двухсторонняя печать
- Печать штампа и фона
- Сохранение штампа
- Регистрация изображения для использования в качестве фона
- Настройка печати конверта
- Просмотр на экране подготовленного к печати материала
- Настройка размера бумаги (специальный размер бумаги)
- Редактирование документа для печати или повторная печать из журнала печати

Главная > Печать > Печать с компьютера > Печать с помощью приложений (печать с помощью драйвера принтера) > Различные способы печати > Настройка размера и ориентации страницы

P400

## Настройка размера и ориентации страницы

Как правило, размер и ориентация страницы определяются в прикладной программе. Если размер и ориентация страницы, заданные параметрами Размер стр. (Page Size) и Ориентация (Orientation) на вкладке Страница (Page Setup), совпадают с параметрами, заданными в прикладной программе, настраивать их на вкладке Страница (Page Setup) не требуется.

Если указать параметры в прикладной программе нельзя, выберите размер и ориентацию страницы следующим образом.

Параметры размера страницы и ориентации также можно задать на вкладке Быстрая установка (Quick Setup).

#### 1. Откройте окно настройки драйвера принтера.

#### 2. Выберите размер бумаги.

Выберите размер страницы в списке Размер стр. (Page Size) на вкладке Страница (Page Setup).

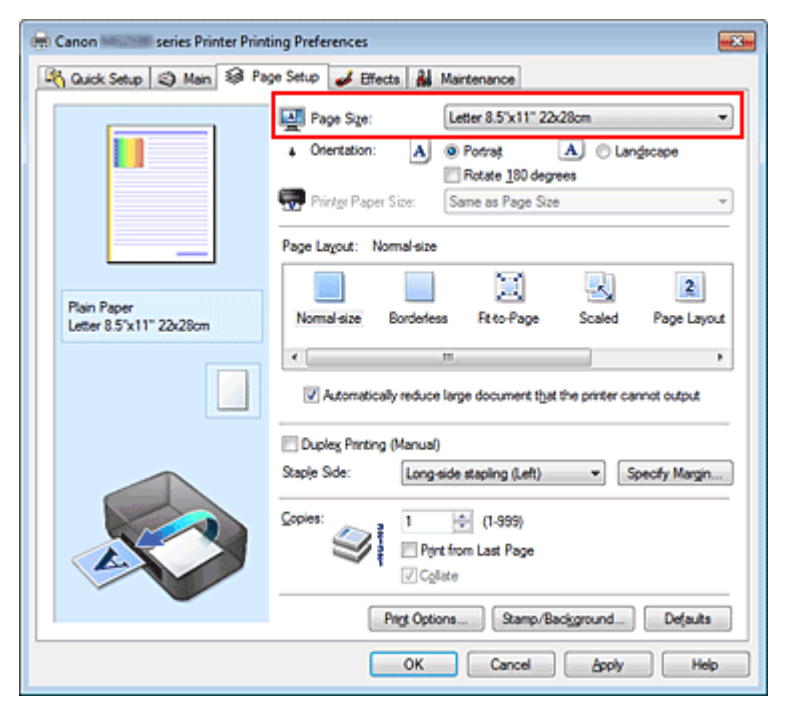

## 3. Задайте параметр Ориентация (Orientation).

Выберите для параметра Ориентация (Orientation) значение Книжная (Portrait) или Альбомная (Landscape). Установите флажок Поворот на 180 градусов (Rotate 180 degrees), чтобы при печати оригинал был повернут на 180 градусов.

#### 4. Завершите настройку.

Щелкните OK.

Документ будет напечатан с использованием выбранных размера и ориентации страницы.

#### **ВЕ Примечание.**

Если выбрано значение Норм. размер (Normal-size) для параметра Макет страницы (Page Layout), отобразится сообщение Автоматич. уменьшать большие докум., кот. невозм. напечатать (Automatically reduce large document that the printer cannot output). Обычно можно не снимать флажок Автоматич. уменьшать большие докум., кот. невозм. напечатать (Automatically reduce large document that the printer cannot output). Если не нужно

уменьшать документы большого формата, которые принтеру не удается напечатать, снимите флажок во время печати.

Главная > Печать > Печать с компьютера > Печать с помощью приложений (печать с помощью драйвера принтера) > Различные способы печати > Настройка количества копий и порядка печати страниц

P001

# Настройка количества копий и порядка печати страниц

Ниже описана процедура указания количества копий и порядка печати страниц. Можно также задать количество копий на вкладке Быстрая установка (Quick Setup).

- 1. Откройте окно настройки драйвера принтера.
- 2. Задайте число копий для печати.

Для параметра Копии (Copies) вкладки Страница (Page Setup) укажите количество копий для печати

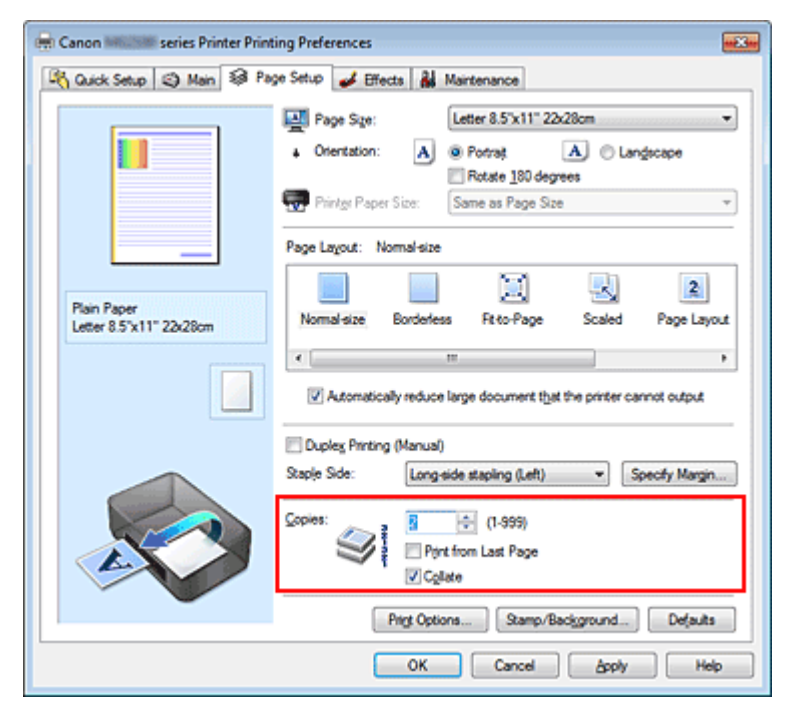

#### 3. Задайте порядок печати.

Установите флажок Печать с последней страницы (Print from Last Page), если необходимо выполнить печать, начиная с последней страницы. Снимите этот флажок, если печать необходимо выполнить, начиная с первой страницы.

Установите флажок Разобрать (Collate), если требуется напечатать несколько копий одну за другой. Снимите этот флажок, если необходимо напечатать подряд все копии каждой страницы.

• Печать с последней страницы (Print from Last Page): <sup>1</sup> / Разобрать (Collate): <sup>1</sup>

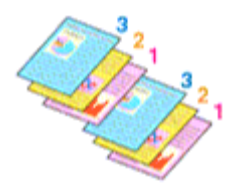

• Печать с последней страницы (Print from Last Page): / Разобрать (Collate): 7

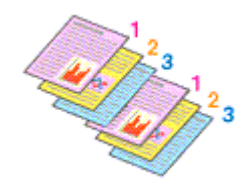

Печать с последней страницы (Print from Last Page):  $\blacksquare$  / Разобрать (Collate):  $\blacksquare$ 

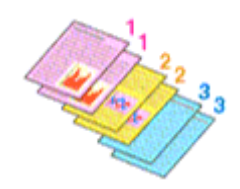

Печать с последней страницы (Print from Last Page): Печазобрать (Collate): П

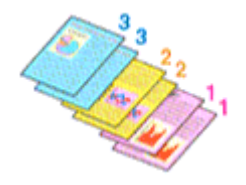

## 4. Завершите настройку.

Щелкните OK.

При выполнении печати указанное количество копий будет напечатано в установленном порядке.

## Внимание!

- Если в прикладной программе, в которой создан документ, предусмотрены такие же функции, укажите параметры в драйвере принтера. Однако если получаются неприемлемые результаты, задайте параметры функций в приложении. Если указать количество копий и порядок печати как в прикладной программе, так и в этом драйвере принтера, общее количество копий может оказаться равным произведению двух заданных значений или печать может выполняться не в заданном порядке.
- Если для параметра Макет страницы (Page Layout) выбрано значение Плитка/постер (Tiling/ Poster), параметр Печать с последней страницы (Print from Last Page) отображается серым цветом и недоступен.
- $\blacksquare$  Если для параметра Макет страницы (Page Layout) выбрано значение Буклет (Booklet), параметры Печать с последней страницы (Print from Last Page) и Разобрать (Collate) отображаются серым цветом и заблокированы.

## **ВЕ Примечание.**

Используя и параметр Печать с последней страницы (Print from Last Page) и параметр Разобрать (Collate), можно настроить печать так, чтобы документы были разобраны по копиям, начиная с последней страницы.

Эти параметры можно использовать в сочетании с режимами Норм. размер (Normal-size), Без полей (Borderless), По размеру бумаги (Fit-to-Page), Масштабирование (Scaled), На развороте (Page Layout) и Двухсторонняя печать (Вручную) (Duplex Printing (Manual)).

Главная > Печать > Печать с компьютера > Печать с помощью приложений (печать с помощью драйвера принтера) > Различные способы печати > Настройка поля для переплета

P002

## Настройка поля для переплета

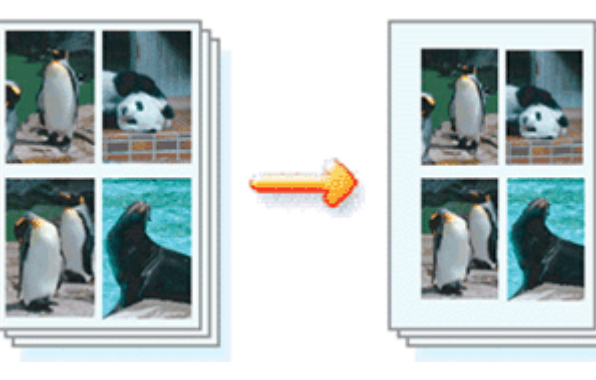

Настройка стороны переплета и ширины поля осуществляется следующим образом.

1. Откройте окно настройки драйвера принтера.

#### 2. Укажите значение для параметра «Сторона переплета».

Проверьте положение поля для переплета в разделе Сторона переплета (Staple Side) вкладки Страница (Page Setup).

Принтер проверяет значения параметров Ориентация (Orientation) и Макет страницы (Page Layout), затем автоматически выбирает подходящую сторону для переплета. Если потребуется изменить параметр, выберите нужное значение в списке.

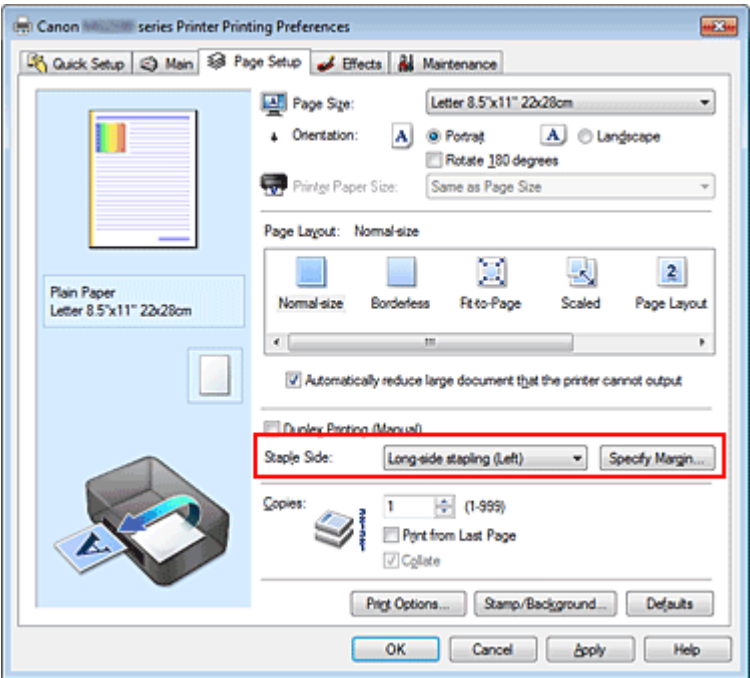

#### 3. Задайте ширину поля.

Если необходимо, щелкните Указание поля... (Specify Margin...) и установите ширину поля, после чего нажмите кнопку OK.

## Настройка поля для переплета **Page 167 of 733 pages** Page 167 of 733 pages

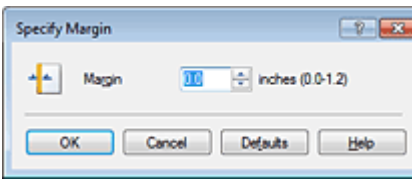

## **ВЕ Примечание.**

Принтер автоматически уменьшает область печати в зависимости от поля положения переплета.

## 4. Завершите настройку.

Щелкните OK на вкладке Страница (Page Setup). При печати изображение будет напечатано в соответствии с указанными стороной и шириной поля для переплета.

## Внимание!

- Параметры Сторона переплета (Staple Side) и Указание поля... (Specify Margin...) затеняются и становятся недоступны в следующих случаях.
	- Для параметра Макет страницы (Page Layout) выбрано значение Без полей (Borderless), Плитка/постер (Tiling/Poster) или Буклет (Booklet)
	- Для параметра Макет страницы (Page Layout) выбрано значение Масштабирование (Scaled) (если также выбрано значение Двухсторонняя печать (Вручную) (Duplex Printing (Manual)), можно задать только параметр Сторона переплета (Staple Side))

Главная > Печать > Печать с компьютера > Печать с помощью приложений (печать с помощью драйвера принтера) > Различные способы печати > Выполнение печати без полей

P003

# Выполнение печати без полей

Функция печати без полей позволяет печатать, не оставляя полей. Это достигается путем увеличения документа, чтобы его размер был немного больше размера бумаги. При стандартной печати поля создаются вокруг области документа. Однако при использовании функции печати без полей эти поля не создаются. Чтобы напечатать документ (например, фотографию) без полей вокруг изображения, установите режим «Печать без полей».

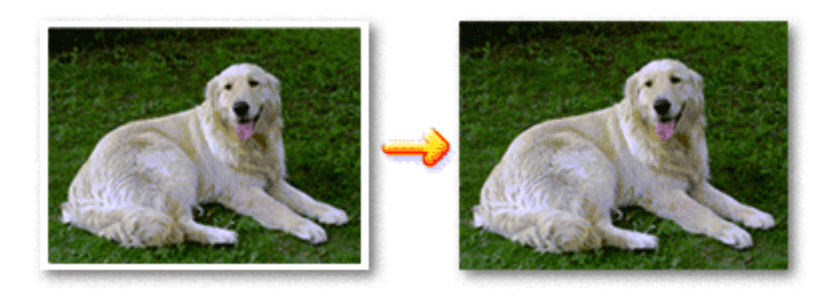

Печать без полей выполняется следующим образом.

Печать без полей также можно задать в настройках Дополнительные функции (Additional Features) вкладки Быстрая установка (Quick Setup).

#### Настройка параметра «Печать без полей»

#### 1. Откройте окно настройки драйвера принтера.

2. Выберите печать без полей.

Выберите вариант Без полей (Borderless) в списке Макет страницы (Page Layout) на вкладке Страница (Page Setup).

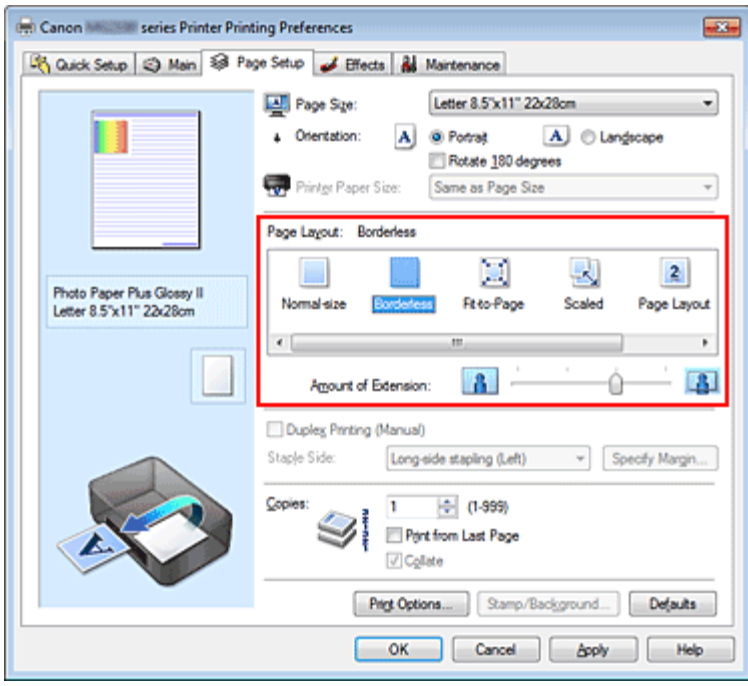

При появлении подтверждающего сообщения нажмите кнопку OK.

Когда появится сообщение о необходимости изменить тип носителя, выберите тип носителя в списке и нажмите кнопку OK.

## 3. Проверьте размер бумаги.

Проверьте список Размер стр. (Page Size). Чтобы изменить настройку, выберите в списке другой размер страницы. В списке отображаются только те размеры, которые можно использовать для печати без полей.

## 4. Настройте степень расширения для бумаги.

При необходимости измените степень расширения с помощью регулятора Степень расширения (Amount of Extension).

Перемещение регулятора вправо увеличивает степень расширения бумаги, а перемещение регулятора влево приводит к уменьшению расширения.

В большинстве случаев рекомендуется установить регулятор во второе справа положение.

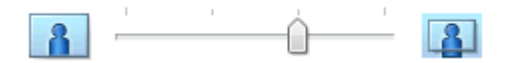

## Внимание!

Если регулятор Степень расширения (Amount of Extension) установлен в крайнее правое положение, на обратной стороне бумаги могут появиться потеки чернил.

## 5. Завершите настройку.

Щелкните OK.

При выполнении печати данные будут напечатаны без каких-либо полей на бумаге.

## Внимание!

- Если выбран размер страницы, который нельзя использовать для печати без полей, то автоматически выбирается размер из числа допустимых для этого вида печати.
- Если на вкладке Главная (Main) выбрано значение Конверт (Envelope), High Resolution Paper или Термопереводные материалы (T-Shirt Transfers) для параметра Тип носителя (Media Type), выполнить печать без полей нельзя.
- Если установлен флажок Без полей (Borderless), параметры Размер бумаги (Printer Paper Size), Двухсторонняя печать (Вручную) (Duplex Printing (Manual)), Сторона переплета (Staple Side), а также кнопка Штамп/Фон... (Stamp/Background...) (Штамп... (Stamp...)) на вкладке Страница (Page Setup) показаны серым цветом и заблокированы.
- В зависимости от типа носителя, используемого при печати без полей, качество печати может ухудшаться в верхней и нижней областях листа или могут появляться пятна.
- Если соотношение высоты и ширины отличается от соответствующего соотношения для изображения, часть изображения при печати на носителях некоторых размеров может быть потеряна.

В этом случае обрежьте изображение по размеру бумаги с помощью прикладной программы.

## **ВЕ Примечание.**

Когда для параметра Тип носителя (Media Type) на вкладке Главная (Main) выбрано значение Обычная бумага (Plain Paper), выполнять печать без полей не рекомендуется, поэтому появится сообщение для выбора носителя.

Если для пробной печати используется обычная бумага, выберите значение Обычная бумага (Plain Paper) и нажмите кнопку OK.

#### Чтобы увеличить печатаемую часть документа

Настроив большую степень расширения, можно выполнить печать без полей, не испытывая затруднений. Однако часть документа, которая выйдет за пределы бумаги, напечатана не будет. Объекты, расположенные по периметру фотографии, могут не быть распечатаны.

Выполните пробную печать без полей. Если результат печати без полей вас не устраивает, уменьшите степень расширения. Степень расширения уменьшается по мере перемещения бегунка Степень расширения (Amount of Extension) влево.

## Внимание!

Если степень расширения уменьшена, то при печати на бумаге некоторых размеров может остаться нежелательное поле.

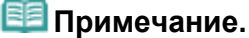

Если регулятор Степень расширения (Amount of Extension) установлен в крайнем левом

# Выполнение печати без полей **Page 170 of 733 pages** Page 170 of 733 pages

положении, изображения будут напечатаны в полном размере.

Если на вкладке Главная (Main) установлен флажок Предварительный просмотр (Preview before printing), перед печатью можно проверить, действительно ли на бумаге не останется полей.

Главная > Печать > Печать с компьютера > Печать с помощью приложений (печать с помощью драйвера принтера) > Различные способы печати > Печать по размеру бумаги

P004

# Печать по размеру бумаги

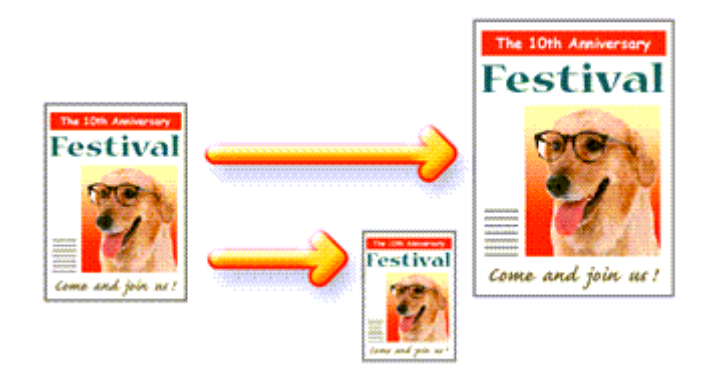

Печать документа (с автоматическим уменьшением или увеличением страниц в соответствии с размером бумаги) выполняется следующим образом.

1. Откройте окно настройки драйвера принтера.

#### 2. Установите печать по размеру бумаги.

Выберите вариант По размеру бумаги (Fit-to-Page) в списке Макет страницы (Page Layout) на вкладке Страница (Page Setup).

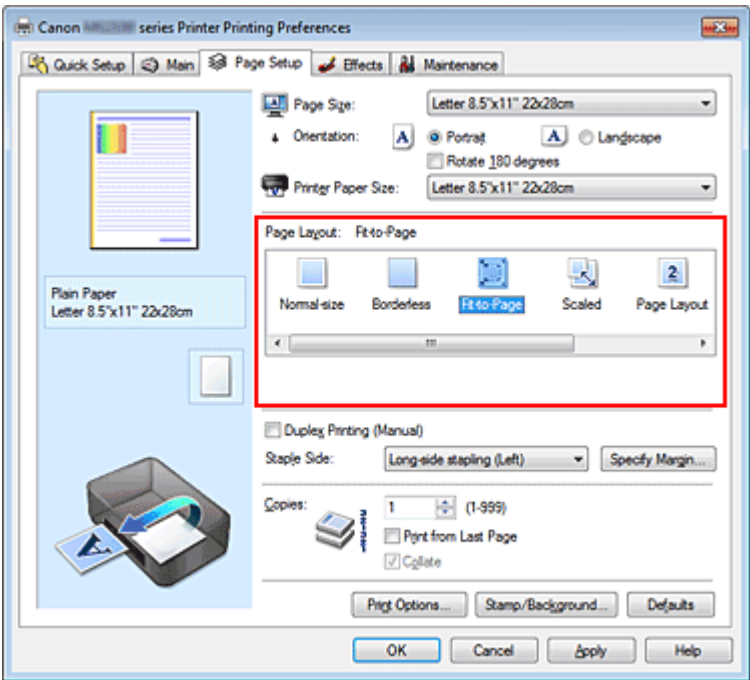

## 3. Выберите размер бумаги для документа.

С помощью параметра Размер стр. (Page Size) выберите размер страницы, который был задан в прикладной программе.

#### 4. Выберите размер бумаги.

В списке Размер бумаги (Printer Paper Size) выберите размер бумаги, загруженной в устройство. Если значение параметра Размер бумаги (Printer Paper Size) меньше значения параметра

## Печать по размеру бумаги **Page 172 of 733 pages** Page 172 of 733 pages

Размер стр. (Page Size), то изображение страницы будет уменьшено. Если значение параметра Размер бумаги (Printer Paper Size) больше значения параметра Размер стр. (Page Size), то изображение страницы будет увеличено.

Текущие параметры отображаются в окне просмотра настроек в левой части окна драйвера принтера.

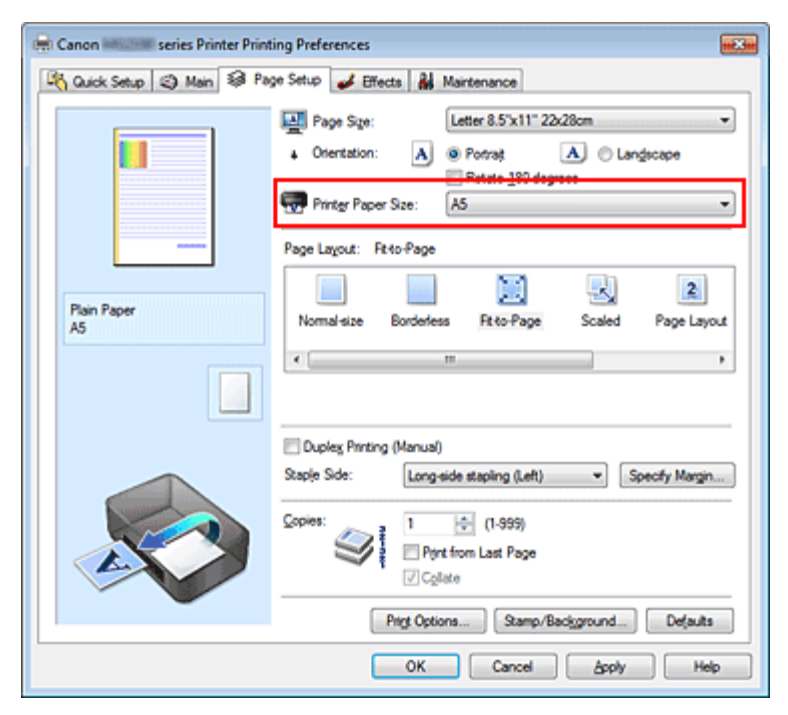

5. Завершите настройку.

Щелкните OK.

Когда печать будет запущена, документ будет увеличен или уменьшен по размеру бумаги.

Главная > Печать > Печать с компьютера > Печать с помощью приложений (печать с помощью драйвера принтера) > Различные способы печати > Печать с масштабированием

P005

# Печать с масштабированием

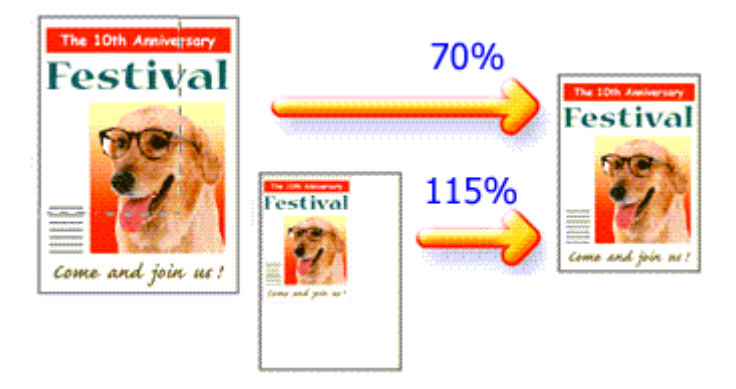

Процедура печати документа с уменьшением или увеличением страниц описана ниже.

- 1. Откройте окно настройки драйвера принтера.
- 2. Выберите печать с масштабированием.

Выберите вариант Масштабирование (Scaled) в списке Макет страницы (Page Layout) на вкладке Страница (Page Setup).

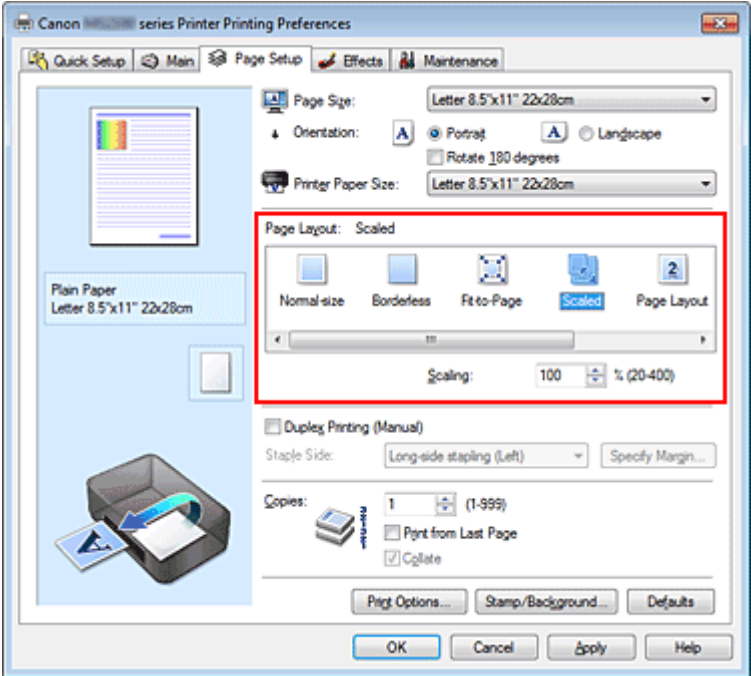

## 3. Выберите размер бумаги для документа.

С помощью параметра Размер стр. (Page Size) выберите размер страницы, который был задан в прикладной программе.

- 4. Установите коэффициент масштабирования, используя один из следующих способов.
	- Выбор значения параметра Размер бумаги (Printer Paper Size)

Если размер бумаги меньше значения параметра Размер стр. (Page Size), изображение страницы будет уменьшено. Если размер бумаги больше значения параметра Размер стр. (Page Size), то изображение страницы будет увеличено.

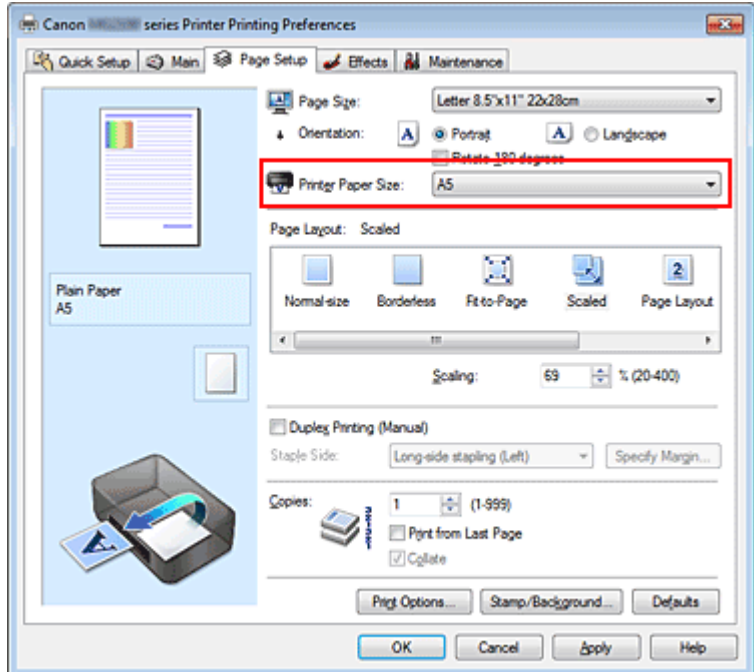

#### Указание коэффициента масштабирования.

Введите значение непосредственно в поле Масштаб (Scaling).

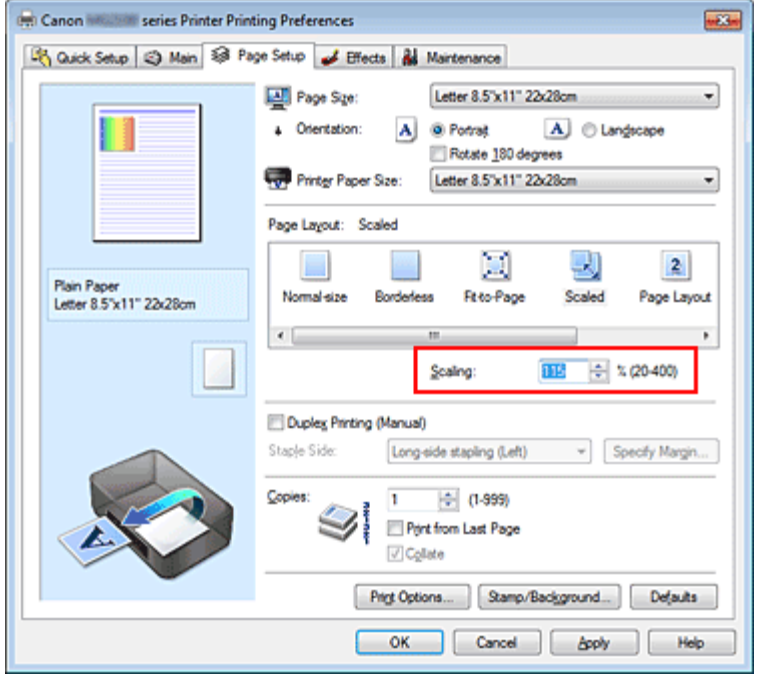

Текущие параметры отображаются в окне просмотра настроек в левой части окна драйвера принтера.

## 5. Завершите настройку.

Щелкните OK.

При выполнении печати документ будет напечатан в заданном масштабе.

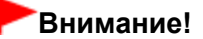

Если в приложении, с помощью которого был создан оригинал, есть функция печати с масштабированием, настройте эти параметры в приложении. Настраивать эти же параметры в драйвере принтера не нужно.

# **ВЕ Примечание.**

При выборе функции Масштабирование (Scaled) изменяется область печати.

Главная > Печать > Печать с компьютера > Печать с помощью приложений (печать с помощью драйвера принтера) > Различные способы печати > Печать на развороте

P006

# Печать на развороте

Функция печати на развороте листа позволяет напечатать на одном листе бумаги многостраничное изображение.

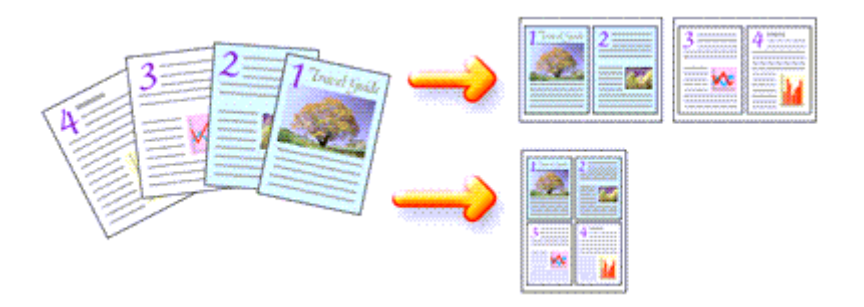

Печать нескольких страниц на одном листе бумаги осуществляется следующим образом.

#### 1. Откройте окно настройки драйвера принтера.

#### 2. Установите «На развороте».

Выберите вариант На развороте (Page Layout) в списке Макет страницы (Page Layout) на вкладке Страница (Page Setup).

Текущие параметры отображаются в окне просмотра настроек в левой части окна драйвера принтера.

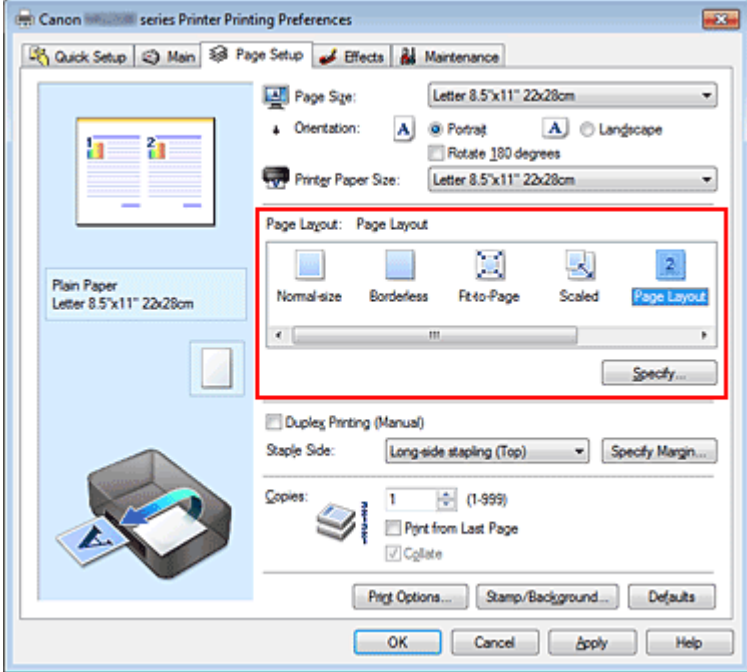

#### 3. Выберите размер бумаги.

В списке Размер бумаги (Printer Paper Size) выберите размер бумаги, загруженной в устройство. Настройка печати двух страниц документа на развороте листа слева направо завершена.

4. Установите число страниц, печатаемых на одном листе, и порядок страниц. При необходимости щелкните Задать... (Specify...), укажите следующие параметры в

диалоговом окне На развороте (Page Layout Printing), а затем нажмите кнопку OK.

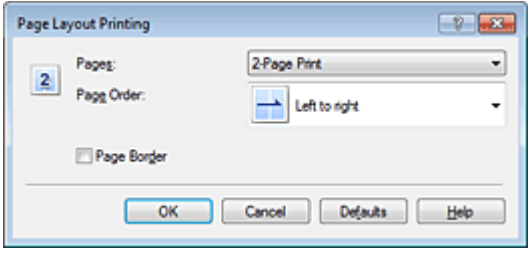

#### Число страниц (Pages)

Чтобы изменить число страниц, печатаемых на одном листе бумаги, выберите число страниц из списка.

#### Порядок стр. (Page Order)

Чтобы изменить порядок расположения страниц, выберите метод в списке изменения порядка расположения страниц.

#### Печатать рамку (Page Border)

Чтобы напечатать рамку вокруг каждой страницы документа, установите этот флажок.

#### 5. Завершите настройку.

Щелкните OK на вкладке Страница (Page Setup). Когда печать будет запущена, заданное число страниц будет размещаться на одном листе бумаги в заданном порядке.

Главная > Печать > Печать с компьютера > Печать с помощью приложений (печать с помощью драйвера принтера) > Различные способы печати > Печать в виде плитки/постера

P401

# Печать в виде плитки/постера

Функция печати в виде плитки/постера позволяет увеличить изображение, разбить его на несколько страниц и напечатать эти страницы на отдельных листах бумаги. Можно также объединить страницы, чтобы напечатать изображение в крупном формате, например постер.

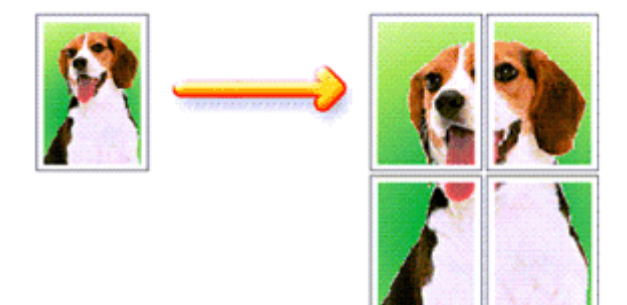

Печать в виде плитки/постера выполняется следующим образом.

#### Настройка печати в виде плитки/постера

- 1. Откройте окно настройки драйвера принтера.
- 2. Настройка печати в виде плитки/постера.

Выберите вариант Плитка/постер (Tiling/Poster) в списке Макет страницы (Page Layout) на вкладке Страница (Page Setup).

Текущие параметры отображаются в окне просмотра настроек в левой части окна драйвера принтера.

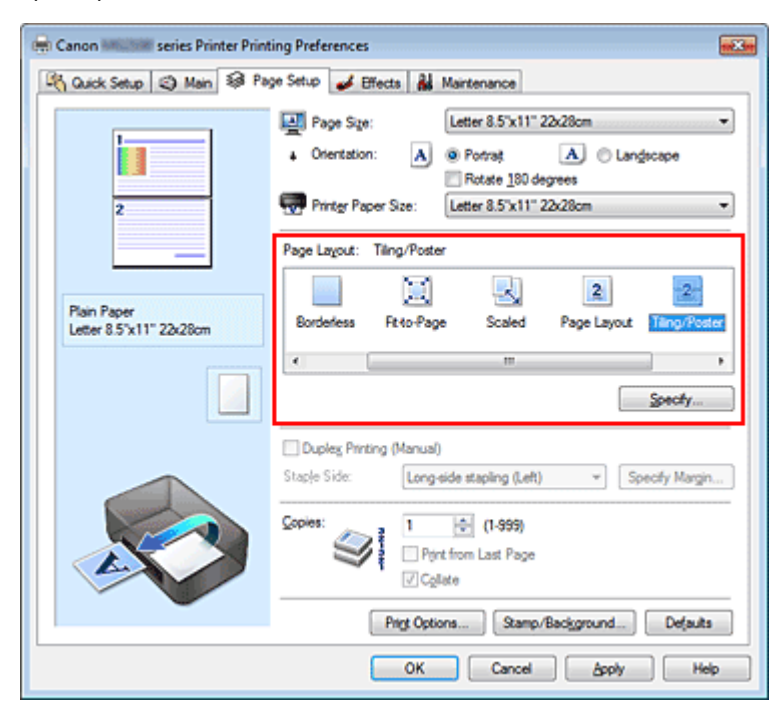

3. Выберите размер бумаги.

В списке Размер бумаги (Printer Paper Size) выберите размер бумаги, загруженной в устройство.

Настройка параметров для разделения документа на две части и выполнения печати в виде плитка/постера будет завершена.

## 4. Установите разбивку изображения и страницы для печати.

При необходимости щелкните Задать... (Specify...), укажите следующие параметры в диалоговом окне Печать в виде плитки/постера (Tiling/Poster Printing), а затем нажмите кнопку OK.

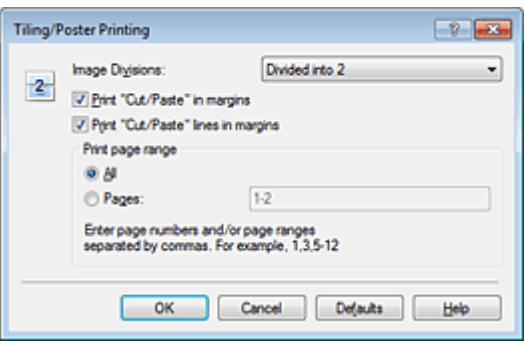

## Разбивка изображения (Image Divisions)

Выберите количество частей (по вертикали и по горизонтали). При увеличении числа разделения увеличивается также количество листов, используемых для печати. Если объединяются страницы для создания постера, увеличение числа разделения позволяет создать постер большего размера.

## Метки обрезки на полях (Print "Cut/Paste" in margins)

Чтобы убрать слова «Обрезка» и «Склеить», снимите флажок метки обрезки на полях.

## **ЕЕ** Примечание.

Данная функция может быть недоступна при использовании определенных драйверов принтера или операционных сред.

## Линии обрезки на полях (Print "Cut/Paste" lines in margins)

Чтобы убрать линии разреза, снимите этот флажок.

## Печать диапазона страниц (Print page range)

Указание диапазона печати. В обычных условиях выберите пункт Все (All). Чтобы напечатать только нужные страницы, выберите пункт Число страниц (Pages) и введите номера страниц, которые нужно напечатать. Чтобы указать несколько страниц, введите номера страниц через запятую, или вставив дефис между номерами.

## **ЕЕ** Примечание.

Также можно указать страницы для печати, щелкнув их в окне предварительного просмотра настроек.

## 5. Завершите настройку.

Щелкните OK на вкладке Страница (Page Setup). При выполнении печати документ будет разбит на несколько страниц.

## Печать только указанных страниц

Если чернил осталось мало или они закончились во время печати, с помощью описанной ниже процедуры можно повторно напечатать только отдельные страницы.

## 1. Установите диапазон печати.

В окне предварительного просмотра настроек в левой части вкладки Страница (Page Setup) щелкните страницы, которые не нужно печатать.

Страницы, которые вы щелкните, будут удалены, и останутся только страницы, подлежащие печати.

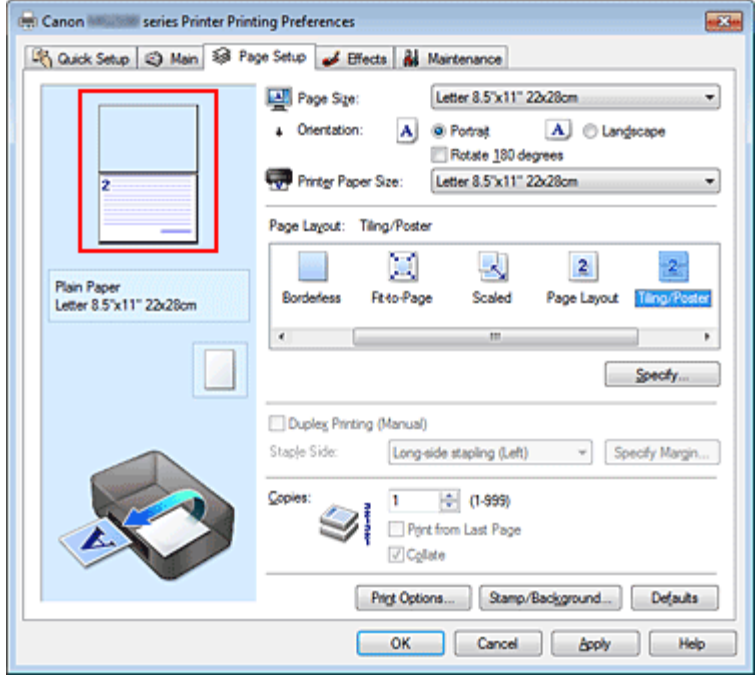

## **ВЕ Примечание.**

- Чтобы снова вывести на экран удаленные страницы, щелкните их еще раз.
- Щелкните правой кнопкой окно предварительного просмотра настроек, чтобы выбрать Печать всех стр. (Print all pages) или Удалить все стр. (Delete all pages).

## 2. Завершите настройку.

Завершив выбор страниц, нажмите кнопку OK. Во время печати будут напечатаны только выбранные страницы.

## Внимание!

Поскольку печать документа в виде плитки/постера выполняется с увеличением, напечатанный материал может выглядеть менее четким, чем исходный.

```
Главная > Печать > Печать с компьютера > Печать с помощью приложений (печать с помощью
драйвера принтера) > Различные способы печати > Печать буклета
```
P402

# Печать буклета

Функция печати буклета позволяет напечатать документ в виде буклета. Данные печатаются на обеих сторонах бумаги. При печати в этом режиме страницы будут расположены в правильном порядке в соответствии с нумерацией, когда отпечатанные листы будут сложены пополам и скреплены по сгибу.

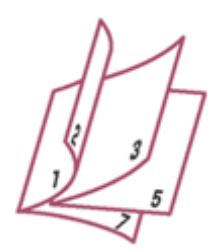

Печать буклета выполняется следующим образом.

## 1. Откройте окно настройки драйвера принтера.

#### 2. Выберите печать буклета.

Выберите вариант Буклет (Booklet) в списке Макет страницы (Page Layout) на вкладке Страница (Page Setup).

Текущие настройки отображаются в окне просмотра настроек в левой части окна.

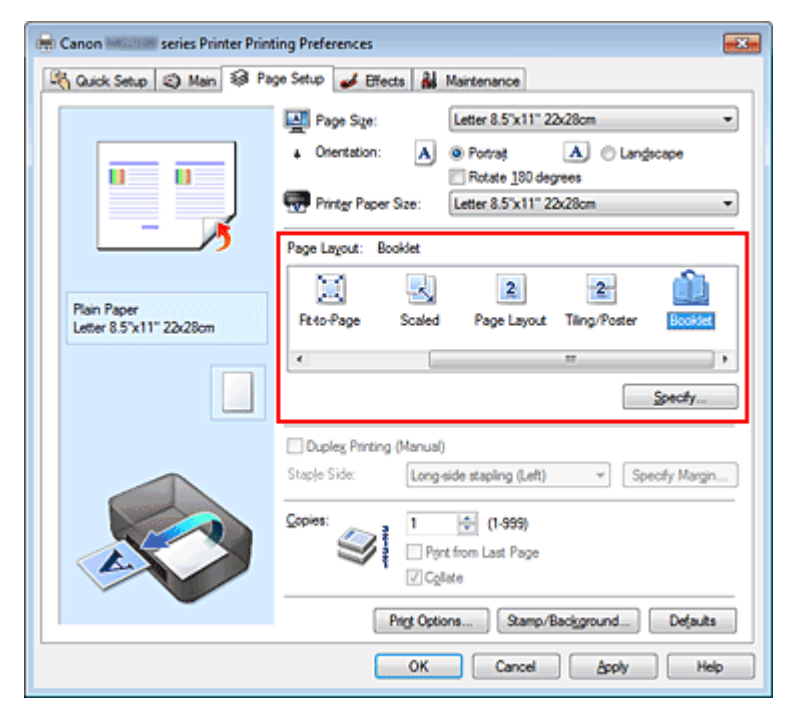

## 3. Выберите размер бумаги.

В списке Размер бумаги (Printer Paper Size) выберите размер бумаги, загруженной в устройство.

4. Выберите поле для переплета и ширину полей.

Щелкните Задать... (Specify...) и укажите следующие параметры в диалоговом окне Печать буклета (Booklet Printing), а затем нажмите кнопку OK.
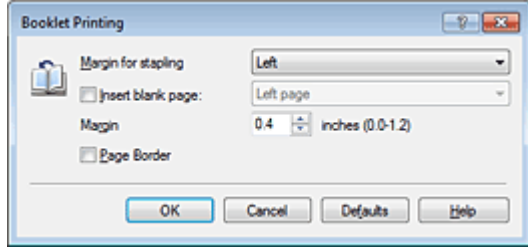

#### Поле для переплета (Margin for stapling)

Выберите, какой край будет использован для переплета после завершения печати.

#### Вставить пустую стр. (Insert blank page)

Чтобы оставить одну страницу пустой, установите флажок и выберите страницу, которая будет оставлена пустой.

#### Поле (Margin)

Введите значение ширины поля. Указанное значение отсчитывается от центра листа и становится шириной поля для одной страницы.

#### Печатать рамку (Page Border)

Установите флажок, чтобы напечатать рамку вокруг каждой страницы документа.

#### 5. Завершите настройку.

Щелкните OK на вкладке Страница (Page Setup).

Когда печать будет запущена, документ будет напечатан на одной стороне листа бумаги. После завершения печати на одной стороне правильно вставьте бумагу в принтер, руководствуясь появившимся на экране сообщением, и нажмите кнопку OK.

После завершения печати на другой стороне сложите лист посередине и создайте буклет.

# Внимание!

Опцию Буклет (Booklet) нельзя выбрать, если значение Обычная бумага (Plain Paper) не выбрано для параметра Тип носителя (Media Type) на вкладке Главная (Main).

## **ЕЕ** Примечание.

Штамп и фон не печатаются на пустых страницах, вставленных с помощью функции Вставить пустую стр. (Insert blank page) печати буклета.

Главная > Печать > Печать с компьютера > Печать с помощью приложений (печать с помощью драйвера принтера) > Различные способы печати > Двухсторонняя печать

P007

# Двухсторонняя печать

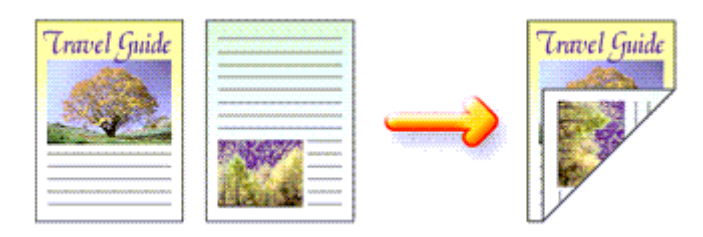

Процесс печати на обеих сторонах бумаги:

Можно также задать параметры двухсторонней печати в настройках Дополнительные функции (Additional Features) вкладки Быстрая установка (Quick Setup).

## 1. Откройте окно настройки драйвера принтера.

### 2. Установите двухстороннюю печать.

Установите флажок Двухсторонняя печать (Вручную) (Duplex Printing (Manual)) на вкладке Страница (Page Setup).

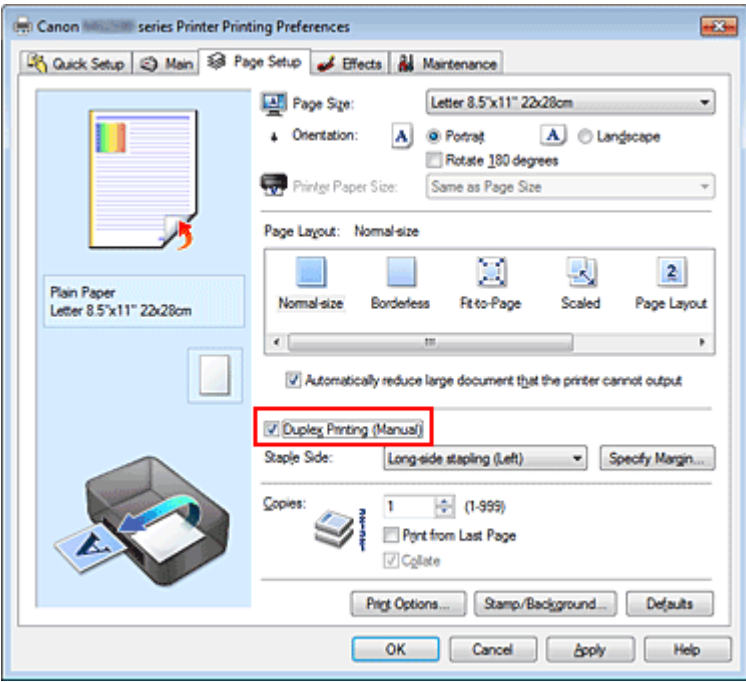

### 3. Выберите макет.

Выберите пункт Норм. размер (Normal-size), По размеру бумаги (Fit-to-Page), Масштабирование (Scaled) или На развороте (Page Layout) из списка Макет страницы (Page Layout).

### 4. Укажите значение для параметра «Сторона переплета».

Устройство анализирует параметры Ориентация (Orientation) и Макет страницы (Page Layout) и автоматически выбирает наилучшее значение для параметра Сторона переплета (Staple Side). Чтобы изменить настройку, выберите в списке другое значение.

### 5. Задайте ширину поля.

Если необходимо, щелкните Указание поля... (Specify Margin...) и установите ширину поля, после чего нажмите кнопку OK.

#### 6. Завершите настройку.

Щелкните OK на вкладке Страница (Page Setup).

После запуска печати документ будет сначала напечатан на одной стороне листа бумаги. После завершения печати на одной стороне повторно загрузите бумагу надлежащим образом в соответствии с полученным сообщением.

Затем выберите пункт OK, чтобы выполнить печать на обратной стороне бумаги.

#### Внимание!

- Если в списке Тип носителя (Media Type) на вкладке Главная (Main) выбран тип носителя, отличный от Обычная бумага (Plain Paper), параметр Двухсторонняя печать (Вручную) (Duplex Printing (Manual)) отображается серым цветом и недоступен.
- Если в списке Макет страницы (Page Layout) выбрана функция Без полей (Borderless), Плитка/ постер (Tiling/Poster) или Буклет (Booklet), параметры Двухсторонняя печать (Вручную) (Duplex Printing (Manual)) и Сторона переплета (Staple Side) отображаются серым цветом и становятся недоступны.

# **ВЕ Примечание.**

Если обратная сторона бумаги при двухсторонней печати пачкается, выполните операцию Чистка поддона (Bottom Plate Cleaning) на вкладке Обслуживание (Maintenance).

#### Связанные разделы

Очистка внутренних компонентов устройства

Главная > Печать > Печать с компьютера > Печать с помощью приложений (печать с помощью драйвера принтера) > Различные способы печати > Печать штампа и фона

P403

# Печать штампа и фона

Функция Штамп (Stamp) или Фон (Background) может быть недоступна при использовании определенных драйверов принтера или операционных сред.

Функция Штамп (Stamp) позволяет напечатать текстовый или графический штамп поверх документа или на его заднем плане. Она также позволяет напечатать дату и время печати и имя пользователя. Функция Фон (Background) позволяет напечатать светлую иллюстрацию на заднем плане документа.

Печать штампа и фона выполняется следующим образом.

#### Печать штампа

Штампы "КОНФИДЕНЦИАЛЬНО", "ВАЖНО" и другие часто используемые в деловой практике штампы входят в комплект поставки драйвера.

#### 1. Откройте окно настройки драйвера принтера.

2. Нажмите кнопку Штамп/Фон... (Stamp/Background...) (Штамп... (Stamp...)) на вкладке Страница (Page Setup).

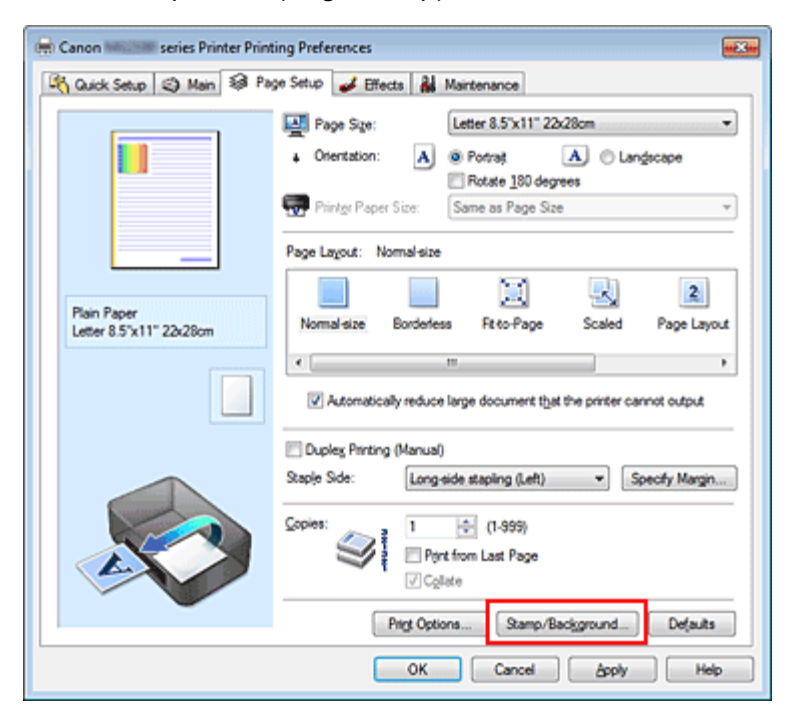

Снова откроется диалоговое окно Штамп/Фон (Stamp/Background) (Штамп (Stamp)).

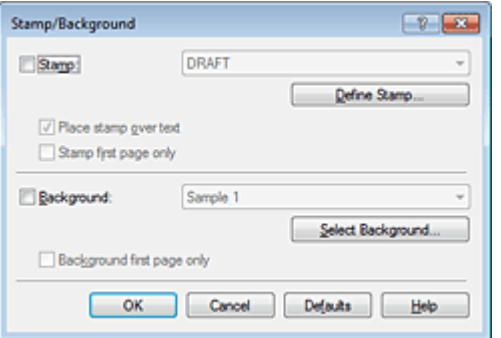

# **ВЕ Примечание.**

При использовании драйвера принтера XPS кнопка Штамп/Фон... (Stamp/Background...) становится кнопкой Штамп... (Stamp...), и будет доступна для использования только функция штампа.

# 3. Выберите штамп.

Установите флажок Штамп (Stamp) и выберите из списка штамп, который нужно использовать. Текущие настройки отображаются в окне предварительного просмотра настроек в левой части вкладки Страница (Page Setup).

# 4. Установите параметры штампа.

При необходимости задайте значения следующих параметров и нажмите кнопку OK.

## Кнопка Настроить штамп... (Define Stamp...)

Щелкните здесь, чтобы изменить текст штампа, точечное изображение или положение (см. раздел « Сохранение штампа »).

# Поверх текста (Place stamp over text)

Чтобы напечатать штамп поверх текста документа, установите этот флажок.

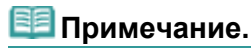

- Штамп будет иметь приоритет при наложении на другие элементы документа и будет напечатан поверх этих элементов. Если этот флажок не установлен, штамп печатается под содержимым документа и при использовании некоторых прикладных программ может скрываться другими элементами документа.
- Нельзя использовать пункт Поверх текста (Place stamp over text) при использовании драйвера принтера XPS. Если используется драйвер принтера XPS, печать штампа обычно выполняется на видимой части документа.

## Печать полупрозрачного штампа (Print semitransparent stamp)

Установите этот флажок, чтобы напечатать полупрозрачный штамп на документе. Данная функция доступна только при использовании драйвера принтера XPS.

### Только на первой странице (Stamp first page only)

Чтобы напечатать штамп только на первой странице, установите этот флажок.

# 5. Завершите настройку.

Щелкните OK на вкладке Страница (Page Setup). При выполнении печати данные будут напечатаны в соответствии с указанным штампом.

# Печать фона

Два файла с рисунками входят в комплект драйвера в качестве примеров.

# 1. Откройте окно настройки драйвера принтера.

# 2. Нажмите кнопку Штамп/Фон... (Stamp/Background...) на вкладке Страница (Page Setup).

Откроется диалоговое окно Штамп/Фон (Stamp/Background).

3. Выберите фон.

Установите флажок Фон (Background) и выберите из списка фон, который нужно использовать. Текущие настройки отображаются в окне предварительного просмотра настроек в левой части вкладки Страница (Page Setup).

# 4. Установите параметры фона.

При необходимости задайте значения следующих параметров и нажмите кнопку OK.

# Кнопка Выбрать фон... (Select Background...)

Щелкните здесь, чтобы выбрать другой фон, изменить макет или плотность фона (см. раздел « Регистрация изображения для использования в качестве фона »).

#### Фон только на первой стр. (Background first page only)

Чтобы напечатать фон только на первой странице, установите этот флажок.

## 5. Завершите настройку.

Щелкните OK на вкладке Страница (Page Setup). При выполнении печати данные будут напечатаны с указанным фоном.

## Внимание!

Если установлен флажок Без полей (Borderless), кнопка Штамп/Фон... (Stamp/Background...) (Штамп... (Stamp...)) будет отображена серым цветом и недоступна.

# **ВЕ Примечание.**

Штамп и фон не печатаются на пустых страницах, вставленных с помощью функции Вставить пустую стр. (Insert blank page) печати буклета.

#### См. также

- Сохранение штампа
- Регистрация изображения для использования в качестве фона

Главная > Печать > Печать с компьютера > Печать с помощью приложений (печать с помощью драйвера принтера) > Различные способы печати > Печать штампа и фона > Сохранение штампа

P404

# Сохранение штампа

Данная функция может быть недоступна при использовании определенных драйверов принтера или операционных сред.

Имеется возможность создать и сохранить новый штамп. Кроме того, можно зарегистрировать изменения отдельных параметров существующего штампа. Ненужные штампы можно удалить в любое время.

Сохранение нового штампа производится следующим образом.

#### Сохранение нового штампа

- 1. Откройте окно настройки драйвера принтера.
- 2. Нажмите кнопку Штамп/Фон... (Stamp/Background...) (Штамп... (Stamp...)) на вкладке Страница (Page Setup).

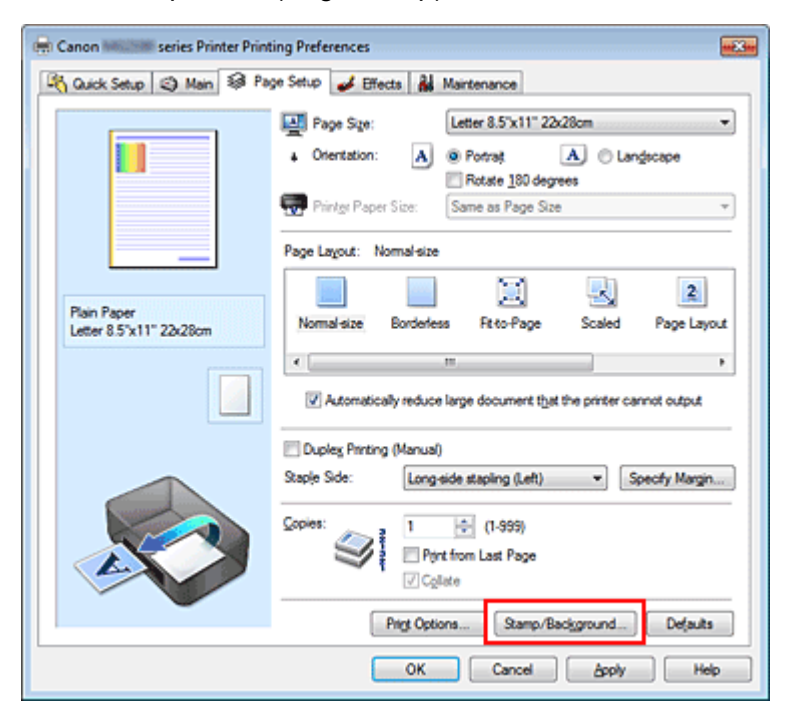

Снова откроется диалоговое окно Штамп/Фон (Stamp/Background) (Штамп (Stamp)).

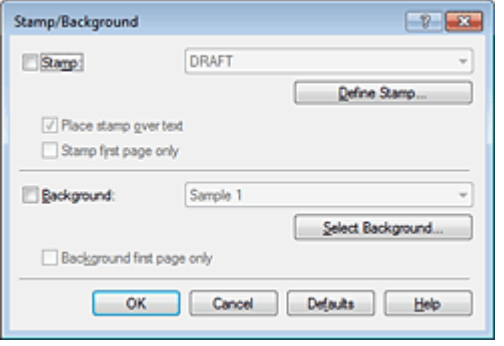

#### Примечание.

При использовании драйвера принтера XPS кнопка Штамп/Фон... (Stamp/Background...)

становится кнопкой Штамп... (Stamp...), и будет доступна для использования только функция штампа.

3. Нажмите кнопку Настроить штамп... (Define Stamp...).

Откроется диалоговое окно Параметры штампа (Stamp Settings).

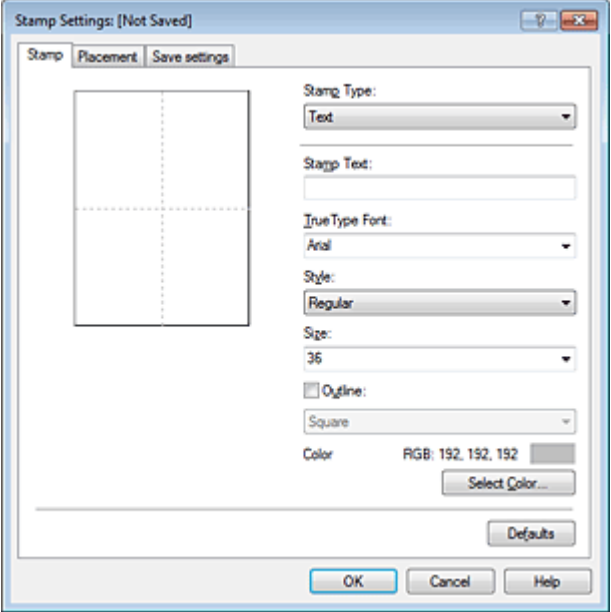

- 4. Настройте параметры штампа, сверяясь с окном предварительного просмотра.
	- Вкладка Штамп (Stamp)

Выберите нужное значение Текст (Text), Точечный рисунок (Bitmap) или Дата/Время/Имя пользователя (Date/Time/User Name) для параметра Тип штампа (Stamp Type).

- Для сохранения штампа с типом Текст (Text) в поле Текст (Stamp Text) предварительно должны быть введены требуемые символы. При необходимости измените значения параметров Шрифт TrueType (TrueType Font), Начертание (Style), Размер (Size) и Рамка (Outline). Имеется возможность выбрать цвет штампа, нажав кнопку Выбрать цвет... (Select Color...).
- В случае типа Точечный рисунок (Bitmap) нажмите кнопку Выбрать файл... (Select File...) и выберите требуемый растровый файл (.bmp). При необходимости измените значения параметров Размер (Size) и Прозрачная белая область (Transparent white area).
- В случае типа Дата/Время/Имя пользователя (Date/Time/User Name) в поле Текст (Stamp Text) отображаются дата/время создания и имя пользователя печатаемого объекта. При необходимости измените значения параметров Шрифт TrueType (TrueType Font), Начертание (Style), Размер (Size) и Рамка (Outline). Имеется возможность выбрать цвет штампа, нажав кнопку Выбрать цвет... (Select Color...).

# Внимание!

Если выбрано Дата/Время/Имя пользователя (Date/Time/User Name), параметр Текст (Stamp Text) затеняется и становится недоступен.

#### Вкладка Положение (Placement)

В списке Положение (Position) выберите положение штампа. В списке Положение (Position) можно также выбрать значение Другое (Custom) и указать координаты штампа По гор. (X-Position) и По верт. (Y-Position).

Изменить положение штампа можно и так: перетащите штамп мышью в окне просмотра. Чтобы изменить угол наклона штампа, введите значение непосредственно в поле Ориентация (Orientation).

# Внимание!

Значение параметра Ориентация (Orientation) нельзя изменить, если выбрана настройка Точечный рисунок (Bitmap).

# 5. Сохраните штамп.

Перейдите на вкладку Сохранить значения (Save settings), введите название в поле Название (Title) и нажмите кнопку Сохранить (Save).

При появлении подтверждающего сообщения нажмите кнопку OK.

# **ВЕ Примечание.**

В начале или конце названия нельзя вводить пробелы, нажимать клавиши табуляции или ввода.

6. Завершите настройку.

Щелкните OK. Повторно откроется диалоговое окно Штамп/Фон (Stamp/Background) (Штамп (Stamp)). Название сохраненного штампа появится в списке Штамп (Stamp).

## Изменение и сохранение отдельных параметров штампа

1. Выберите штамп для изменения его настроек.

Установите флажок Штамп (Stamp) в диалоговом окне Штамп/Фон (Stamp/Background) (Штамп (Stamp)) и выберите название изменяемого штампа в списке Штамп (Stamp).

2. Нажмите кнопку Настроить штамп... (Define Stamp...).

Откроется диалоговое окно Параметры штампа (Stamp Settings).

- 3. Настройте параметры штампа, сверяясь с окном предварительного просмотра.
- 4. Сохраните штамп с заменой старого.

Нажмите кнопку Сохранить с заменой (Save overwrite) на вкладке Сохранить значения (Save settings). Чтобы сохранить этот штамп под другим названием, введите новое название в поле Название (Title) и нажмите кнопку Сохранить (Save). При появлении подтверждающего сообщения нажмите кнопку OK.

# 5. Завершите настройку.

Щелкните OK. Повторно откроется диалоговое окно Штамп/Фон (Stamp/Background) (Штамп (Stamp)). Название сохраненного штампа появится в списке Штамп (Stamp).

# Удаление ненужного штампа

1. Выберите пункт Настроить штамп... (Define Stamp...) в диалоговом окне Штамп /Фон (Stamp/Background) (Штамп (Stamp)).

Откроется диалоговое окно Параметры штампа (Stamp Settings).

2. Выберите штамп для удаления.

Выберите название удаляемого штампа в списке Список штампов (Stamps) на вкладке Сохранить значения (Save settings). Нажмите кнопку Удалить (Delete). При появлении подтверждающего сообщения нажмите кнопку OK.

3. Завершите настройку.

Щелкните OK. Повторно откроется диалоговое окно Штамп/Фон (Stamp/Background) (Штамп (Stamp)).

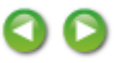

Главная > Печать > Печать с компьютера > Печать с помощью приложений (печать с помощью драйвера принтера) > Различные способы печати > Печать штампа и фона > Регистрация изображения для использования в качестве фона

P405

# Регистрация изображения для использования в качестве фона

Данная функция может быть недоступна при использовании определенных драйверов принтера или операционных сред.

Имеется возможность выбрать файл в формате точечного рисунка (BMP) и задать его в качестве нового фона. Кроме того, имеется возможность регистрации изменений отдельных параметров существующего фона. Ненужный фон можно удалить.

Сохранение изображения для использования в качестве фона производится следующим образом.

#### Задание нового фона

- 1. Откройте окно настройки драйвера принтера.
- 2. Нажмите кнопку Штамп/Фон... (Stamp/Background...) на вкладке Страница (Page Setup).

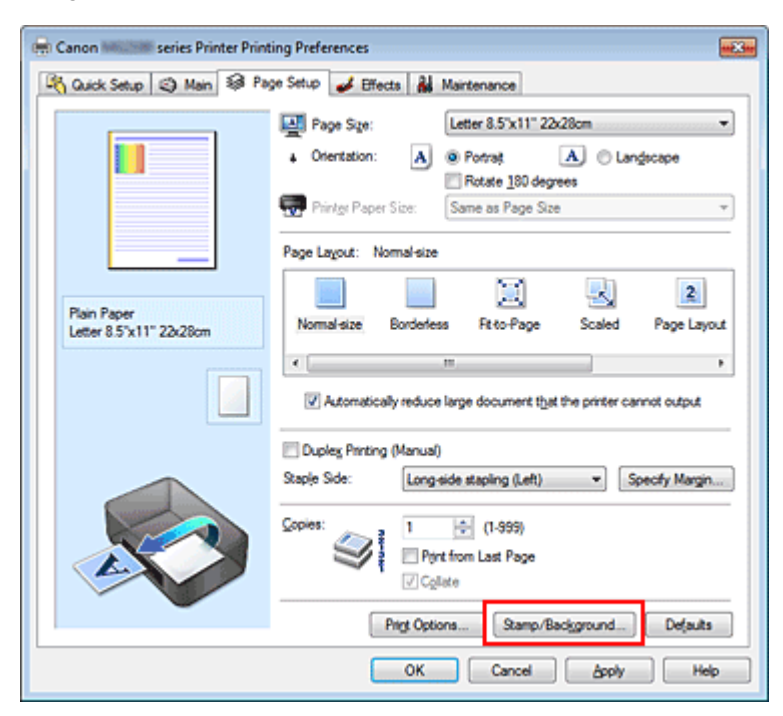

Откроется диалоговое окно Штамп/Фон (Stamp/Background).

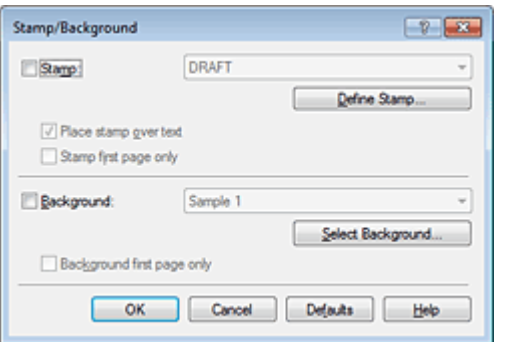

# **ЕЕ** Примечание.

- При использовании драйвера принтера XPS кнопка Штамп/Фон... (Stamp/Background...) становится кнопкой Штамп... (Stamp...), и пункт Фон (Background) использовать не удастся.
- 3. Нажмите кнопку Выбрать фон... (Select Background...).

Откроется диалоговое окно Параметры фона (Background Settings).

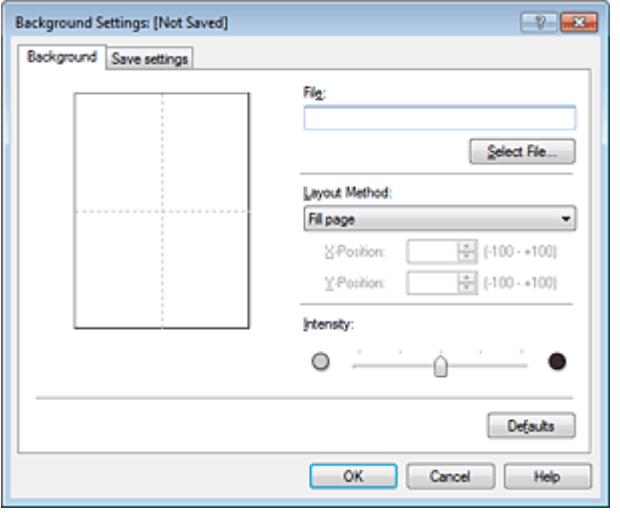

4. Выберите данные изображения для регистрации в качестве фона.

Нажмите кнопку Выбрать файл... (Select File...). Выберите нужный файл точечного рисунка (.bmp) и нажмите кнопку Открыть (Open).

5. Настройте следующие параметры, сверяясь с окном предварительного просмотра.

# Метод размещения (Layout Method)

Выберите метод размещения фона.

Если выбрано значение Другое (Custom), можно задать координаты По гор. (X-Position) и По верт. (Y-Position).

Чтобы изменить положение фона, можно также просто перетаскивать изображение мышью в окне просмотра.

### Интенсивность (Intensity)

Задайте насыщенность фона регулятором Интенсивность (Intensity). Чтобы сделать изображение светлее, переместите регулятор влево. Чтобы сделать изображение темнее, переместите регулятор вправо. Чтобы напечатать фон с исходной интенсивностью точечного рисунка, переместите регулятор в крайнее правое положение.

# 6. Сохраните фон.

Перейдите на вкладку Сохранить значения (Save settings), введите название в поле Название (Title) и нажмите кнопку Сохранить (Save).

При появлении подтверждающего сообщения нажмите кнопку OK.

# **ВЕ Примечание.**

В начале или конце названия нельзя вводить пробелы, нажимать клавиши табуляции или ввода.

# 7. Завершите настройку.

Щелкните OK, после чего произойдет возврат к диалоговому окну Штамп/Фон (Stamp/ Background). Зарегистрированное название появится в списке Фон (Background).

# Изменение и задание отдельных параметров фона

1. Выберите фон для изменения его настроек.

Установите флажок Фон (Background) в диалоговом окне Штамп/Фон (Stamp/Background) и в списке Фон (Background) выберите название фона, который необходимо изменить.

2. Нажмите кнопку Выбрать фон... (Select Background...).

Откроется диалоговое окно Параметры фона (Background Settings).

- 3. Во время предварительного просмотра выберите элементы на вкладке Фон (Background)
- 4. Сохраните фон.

Нажмите кнопку Сохранить с заменой (Save overwrite) на вкладке Сохранить значения (Save settings). Если необходимо сохранить фон под другим именем, введите новое название в поле Название (Title) и нажмите кнопку Сохранить (Save). При появлении подтверждающего сообщения нажмите кнопку OK.

# 5. Завершите настройку.

Щелкните OK, после чего произойдет возврат к диалоговому окну Штамп/Фон (Stamp/ Background). Зарегистрированное название появится в списке Фон (Background).

# Удаление ненужного фона

1. Нажмите кнопку Выбрать фон... (Select Background...) в диалоговом окне Штамп/Фон (Stamp/Background).

Откроется диалоговое окно Параметры фона (Background Settings).

2. Выберите фон для удаления.

Выберите название фона, подлежащего удалению, в поле Список фонов (Backgrounds) на вкладке Сохранить значения (Save settings) и нажмите кнопку Удалить (Delete). При появлении подтверждающего сообщения нажмите кнопку OK.

# 3. Завершите настройку.

Щелкните OK, после чего произойдет возврат к диалоговому окну Штамп/Фон (Stamp/ Background).

Главная > Печать > Печать с компьютера > Печать с помощью приложений (печать с помощью драйвера принтера) > Различные способы печати > Настройка печати конверта

P406

# Настройка печати конверта

Если используется драйвер принтера XPS, замените значение «Монитор состояния Canon IJ» на «Монитор состояния Canon IJ XPS» при чтении этих сведений.

Более подробные сведения о том, как загрузить в устройство конверт, см. в разделе « Загрузка бумаги ».

Печать конверта выполняется следующим образом.

1. Откройте окно настройки драйвера принтера.

#### 2. Выберите тип носителя.

Выберите Конверт (Envelope) в Общеиспользуемые параметры (Commonly Used Settings) на вкладке Быстрая установка (Quick Setup).

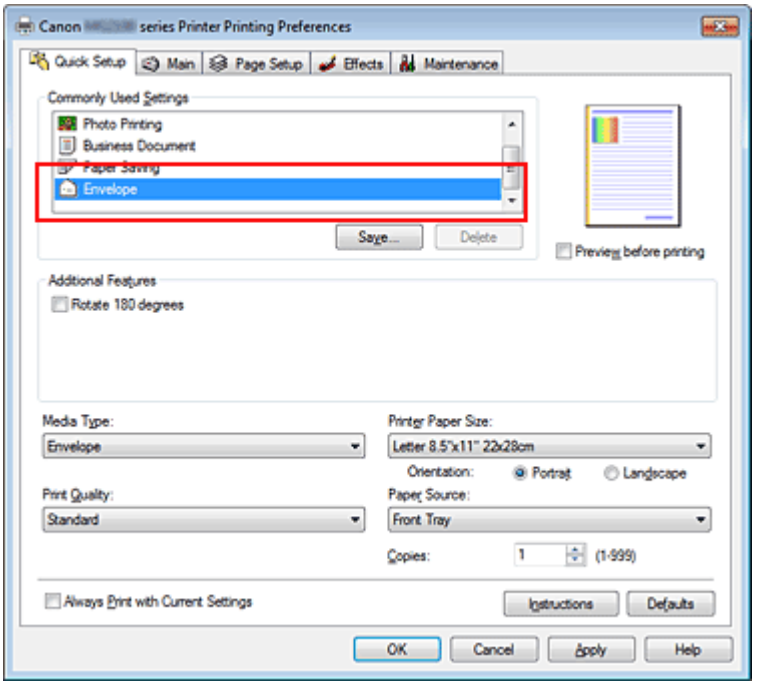

#### 3. Выберите размер бумаги.

Когда отобразится диалоговое окно Параметр размера конверта (Envelope Size Setting), выберите параметр Станд. конв. №10 (Comm. Env. #10), Конв. DL (DL Env.), Youkei 4 105x235 мм (Youkei 4 105x235mm) или Youkei 6 98x190 мм (Youkei 6 98x190mm), а затем нажмите кнопку OK.

#### 4. Задайте ориентацию.

Для горизонтальной печати адреса выберите Альбомная (Landscape) в пункте Ориентация (Orientation).

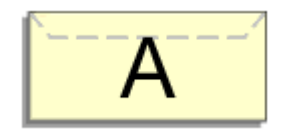

#### 5. Выберите качество печати.

Выберите значение Высокое (High) или Стандарт (Standard) для параметра Качество печати

(Print Quality).

6. Завершите настройку.

Щелкните OK.

При запуске печати данные будут напечатаны на выбранном конверте.

# Внимание!

Если выполняется печать на конверте, отображаются справочные сообщения. Чтобы скрыть справочные сообщения, установите флажок Больше не показывать это сообщение. (Do not show this message again.).

Чтобы снова отображались сообщения, нажмите кнопку Сведения о состоянии принтера... (View Printer Status...) на вкладке Обслуживание (Maintenance) и запустите монитор состояния Canon IJ.

Затем щелкните элемент Печать на конвертах (Envelope Printing) в разделе Отображать справочное сообщение (Display Guide Message) меню Параметры (Option) и измените это значение на ВКЛ.

Главная > Печать > Печать с компьютера > Печать с помощью приложений (печать с помощью драйвера принтера) > Различные способы печати > Просмотр на экране подготовленного к печати материала

P009

# Просмотр на экране подготовленного к печати материала

Если используется драйвер принтера XPS, замените значение «Предварительный просмотр Canon IJ» на «Предварительный просмотр Canon IJ XPS» при чтении этих сведений.

Имеется возможность просмотреть на экране подготовленный к печати материал.

Просмотр подготовленного к печати материала производится следующим образом. Задать результаты печати можно также на вкладке Быстрая установка (Quick Setup).

#### 1. Откройте окно настройки драйвера принтера.

#### 2. Выполните предварительный просмотр.

Установите на вкладке Главная (Main) флажок Предварительный просмотр (Preview before printing).

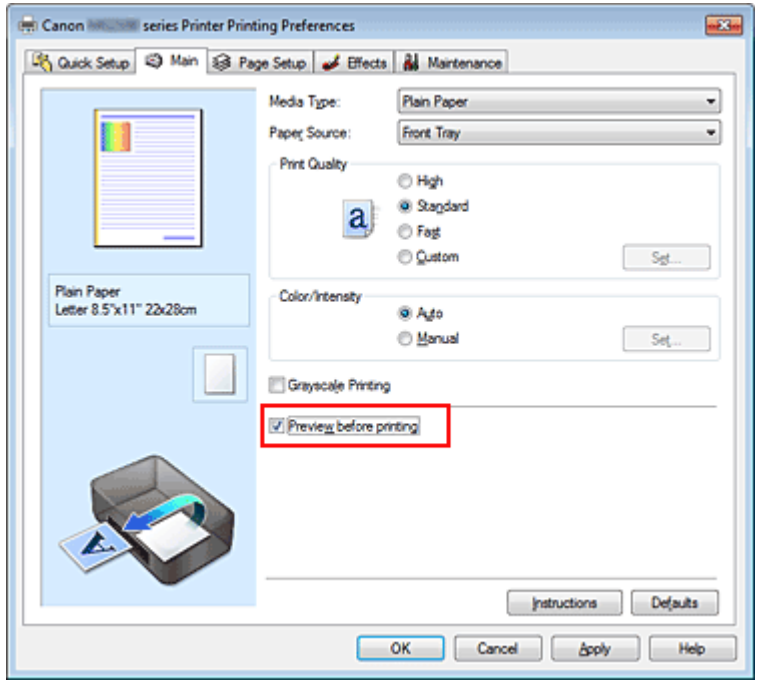

#### 3. Завершите настройку.

Щелкните OK.

При выполнении печати откроется предварительный просмотр Canon IJ и отобразятся результаты печати.

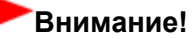

Когда на вкладке Настройка цветов (Color Adjustment) установлен флажок Напечатать образец настройки цветов (Print a pattern for color adjustment), параметр Предварительный просмотр (Preview before printing) затеняется и становится недоступным.

#### Связанные разделы

**• Предварительный просмотр в Canon IJ** 

Главная > Печать > Печать с компьютера > Печать с помощью приложений (печать с помощью драйвера принтера) > Различные способы печати > Настройка размера бумаги (специальный размер бумаги)

P010

# Настройка размера бумаги (специальный размер бумаги)

Если в списке Размер стр. (Page Size) нет нужного размера, можно задать высоту и ширину бумаги. Такой размер бумаги называется «специальным».

Ниже описана процедура указания специального размера бумаги.

Задать специальный размер бумаги можно также в списке Размер бумаги (Printer Paper Size) вкладки Быстрая установка (Quick Setup).

#### 1. Задайте специальный размер бумаги в приложениях.

Укажите специальный размер с помощью параметра настройки размера бумаги в прикладной программе.

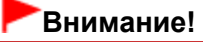

Если в приложении, в котором был создан документ, есть функция для задания размера бумаги по вертикали и по горизонтали, задайте эти значения в приложении. Если в приложении, в котором был создан документ, нет таких функций или если документ печатается неправильно, используйте для выбора этих значений драйвер принтера.

#### 2. Откройте окно настройки драйвера принтера.

## 3. Выберите размер бумаги.

Выберите значение Специальный... (Custom...) для параметра Размер стр. (Page Size) на вкладке Страница (Page Setup).

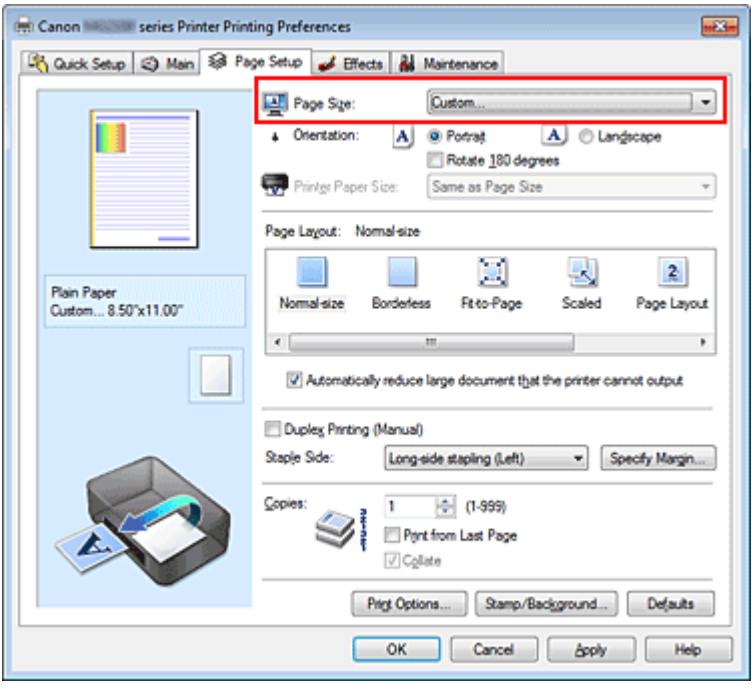

Откроется диалоговое окно Специальный размер бумаги (Custom Paper Size).

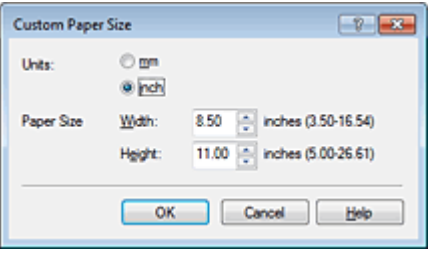

### 4. Задайте специальный размера бумаги.

Выберите значение Единицы (Units) и введите значения Ширина (Width) и Высота (Height) для используемой бумаги. Затем нажмите кнопку OK.

#### 5. Завершите настройку.

Щелкните OK на вкладке Страница (Page Setup). При выполнении печати данные будут напечатаны в соответствии с указанным размером бумаги.

Главная > Печать > Печать с компьютера > Печать с помощью приложений (печать с помощью драйвера принтера) > Различные способы печати > Редактирование документа для печати или повторная печать из журнала печати

P048

# Редактирование документа для печати или повторная печать из журнала печати

Данная функция недоступна при использовании стандартного драйвера принтера IJ.

В окне предварительного просмотра Canon IJ XPS можно редактировать документ для печати или загрузить журнал печати документа, чтобы распечатать его.

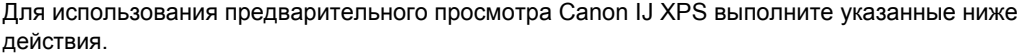

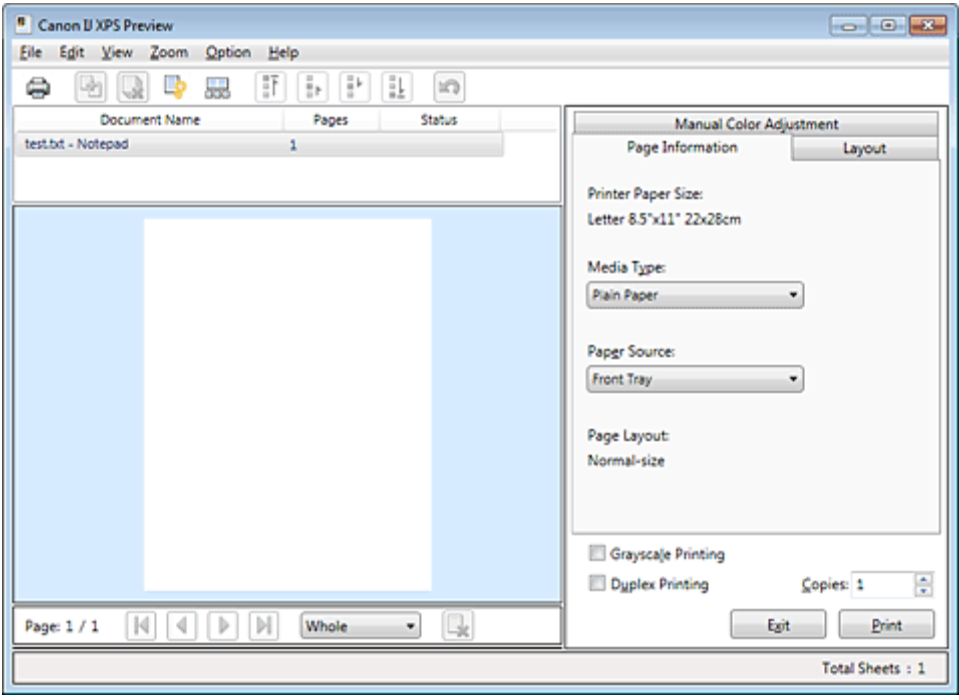

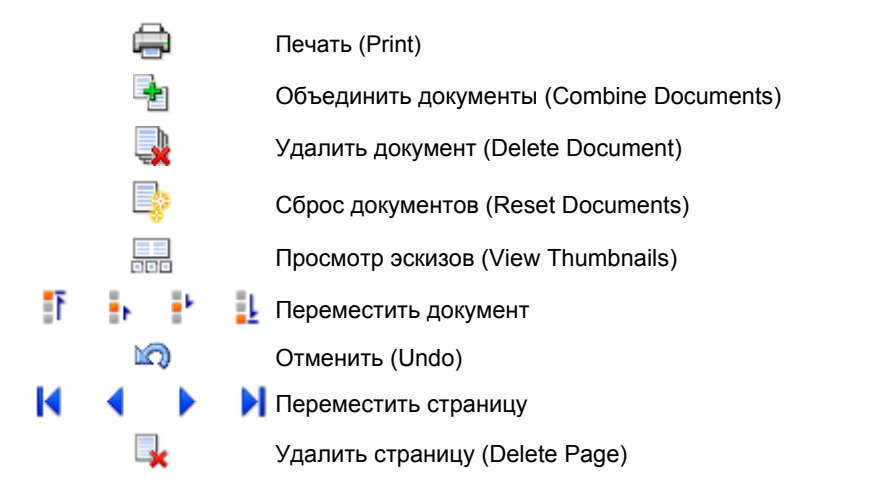

# **ВЕ Примечание.**

■ Щелкните ННП Просмотр эскизов (View Thumbnails), чтобы просмотреть все страницы для печати документа, который нужно напечатать, выбранного из списка Имя документа (Document Name).

Чтобы скрыть страницы для печати, щелкните Просмотр эскизов (View Thumbnails) еще раз.

 $\blacksquare$  Если щелкнуть пункт  $\blacksquare$  Отменить (Undo), внесенные изменения будут отменены.

## Редактирование и печать задания печати

При печати нескольких документов или страниц можно объединять документы, изменять последовательности печати документов или страниц, а также удалять документы или страницы.

# 1. Откройте окно настройки драйвера принтера.

# 2. Выполните предварительный просмотр.

Установите на вкладке Быстрая установка (Quick Setup) или Главная (Main) флажок Предварительный просмотр (Preview before printing).

# 3. Завершите настройку.

### Щелкните OK.

Запустится функция предварительного просмотра Canon IJ XPS, и перед началом печати на экран будет выведен результат печати.

## 4. Редактирование документов и страниц для печати.

## Объединение документов для печати

Можно объединить несколько документов для печати, чтобы создать единый документ. Чтобы выбрать несколько документов для печати, удерживайте клавишу Ctrl и щелкните документы, которые нужно объединить, или удерживайте клавишу Shift и нажмите верхнюю или нижнюю клавишу со стрелкой.

Можно также щелкнуть в пустой области списка документов и перетащить указатель мыши, чтобы выбрать несколько документов.

Объединением документов для печати можно избежать загрузки чистых страниц при выполнении двусторонней печати или печати разметки страницы.

Из списка Имя документа (Document Name) выберите документы, которые нужно объединить. В меню Правка (Edit) выберите пункт Объединить документы (Combine Documents) в разделе Документы (Documents), чтобы объединить документы в перечисленной последовательности. При объединении документы, выбранные перед объединением, удаляются из списка, а объединенные документы добавляются в него.

Изменение последовательности документов или страниц для печати

- Чтобы изменить последовательность документов для печати, перейдите к списку Имя документа (Document Name) и выберите документ для печати, который нужно переместить. Затем в меню Правка (Edit) выберите пункт Переместить документ (Move Document) в разделе Документы (Documents) и выберите соответствующий элемент. Можно также перетащить документ в списке, чтобы изменить его очередь печати.
- Чтобы изменить последовательность страниц для печати, выберите пункт Просмотр эскизов (View Thumbnails) в меню Параметры (Option) и выберите страницу для печати, которую нужно переместить. Затем в меню Правка (Edit) выберите пункт Переместить страницу (Move Page) в разделе Страницы (Pages) и выберите соответствующий элемент. Можно также перетащить страницу в списке, чтобы изменить ее очередь печати.

### Удаление документов и страниц для печати

- Чтобы удалить документ для печати, выберите целевой документ из списка Имя документа (Document Name), а затем в меню Правка (Edit) последовательно выберите пункты Документы (Documents) и Удалить документ (Delete Document).
- Чтобы удалить страницу для печати, выберите пункт Просмотр эскизов (View Thumbnails) в меню Параметры (Option) и выберите страницу для печати, которую нужно удалить. Затем в меню Правка (Edit) выберите пункт Удалить страницу (Delete Page) в разделе Страницы (Pages).

### Восстановление страницы для печати

Можно восстановить страницы, удаленные с помощью функции Удалить страницу (Delete Page).

Чтобы восстановить страницы, установите флажок Просмотреть удаленные страницы (View Deleted Pages) в меню Параметры (Option), а затем среди отображенных страниц-эскизов выберите страницы, которые необходимо восстановить. Затем в меню Правка (Edit) выберите пункт Страницы (Pages), а затем — Восстановить страницу (Restore Page).

После редактирования документов или страниц для печати при необходимости можно изменить параметры печати на вкладках Информация о странице (Page Information), Макет (Layout) и Настройка цветов вручную (Manual Color Adjustment).

# Внимание!

- Чтобы отобразить несколько документов в списке, откройте предварительный просмотр и выполните печать еще раз.
- Чтобы вернуть документы для печати в их исходное состояние, до редактирования в окне предварительного просмотра, в меню Правка (Edit) выберите пункт Сброс документов (Reset Documents) в разделе Документы (Documents).
- Если для документов, которые нужно объединить, установлены различные параметры печати, может появиться сообщение. Ознакомьтесь с содержанием отображаемого сообщения перед объединением документов.
- Если выходные размеры бумаги для документов, которые нужно объединить, отличаются, и будет выполнена двусторонняя печать или печать макета страницы, принтер может не выводить ожидаемые результаты печати для определенных страниц для печати. Проверьте окно предварительного просмотра до начала печати.
- В зависимости от параметров печати документа для печати некоторые функции могут быть недоступны в предварительном просмотре Canon IJ XPS.

# **ВЕ Примечание.**

Можно изменить Имя документа (Document Name) на любое имя.

#### 5. Выполнение печати.

Щелкните Печать (Print).

При печати принтер будет использовать указанные параметры для печати данных.

#### Повторная печать из журнала печати

Если выбрать пункт Сохранить журнал печати (Save Print History) в меню Файл (File) для активации параметра, документ, печатаемый из предварительного просмотра, будет сохранен, и будет получена возможность повторно напечатать документ с такими же параметрами.

#### 1. Отображение журнала печати.

Выберите меню Пуск (Start) -> Все программы (All Programs) -> «Название вашей модели» -> Просмотр журнала печати XPS (View Print History XPS).

В окне предварительного просмотра отобразится сохраненный документ для печати.

# Внимание!

- Чтобы ограничить количество регистрационных записей в журнале печати, выберите пункт Макс. число записей журнала (History Entry Limit) в меню Файл (File).
- Если ограничение на количество регистрационных записей будет превышено, регистрационные записи в журнале печати будут удалены, начиная с наиболее старой.

#### 2. Выбор документа для печати.

Из списка Имя документа (Document Name) выберите документ, который нужно напечатать.

#### 3. Выполнение печати.

Щелкните Печать (Print).

#### Связанные разделы

Просмотр на экране подготовленного к печати материала

Главная > Печать > Печать с компьютера > Печать с помощью приложений (печать с помощью драйвера принтера) > Изменение качества печати и коррекция графических данных

# Изменение качества печати и коррекция графических данных

- Установка уровня качества печати (специального)
- Печать цветного документа в черно-белом варианте
- Указание режима корректировки цвета
- Оптимальная фотопечать графических данных
- Настройка цветов с помощью драйвера принтера
- Печать с использованием ICC-профилей
- Настройка цветового баланса
- Настройка баланса цветов с использованием примерных образцов (драйвер принтера)
- Настройка яркости
- Настройка интенсивности
- Настройка контрастности

Настройка интенсивности/контраста с использованием примерных образцов (драйвер принтера)

- Имитация рисунка
- Тонирование изображения одним цветом
- Использование ярких цветов для представления изображения
- Сглаживание грубых контуров
- Изменение цветовых параметров для улучшения цветопередачи
- Ослабление шума при фотопечати

Главная > Печать > Печать с компьютера > Печать с помощью приложений (печать с помощью драйвера принтера) > Изменение качества печати и коррекция графических данных > Установка уровня качества печати (специального)

P011

# Установка уровня качества печати (специального)

Уровень качества печати можно установить в разделе Другое (Custom).

Порядок действий для выбора уровня качества печати описан ниже.

- 1. Откройте окно настройки драйвера принтера.
- 2. Выберите качество печати.

Выберите значение Другое (Custom) для параметра Качество печати (Print Quality) на вкладке Главная (Main) и нажмите кнопку Задать... (Set...).

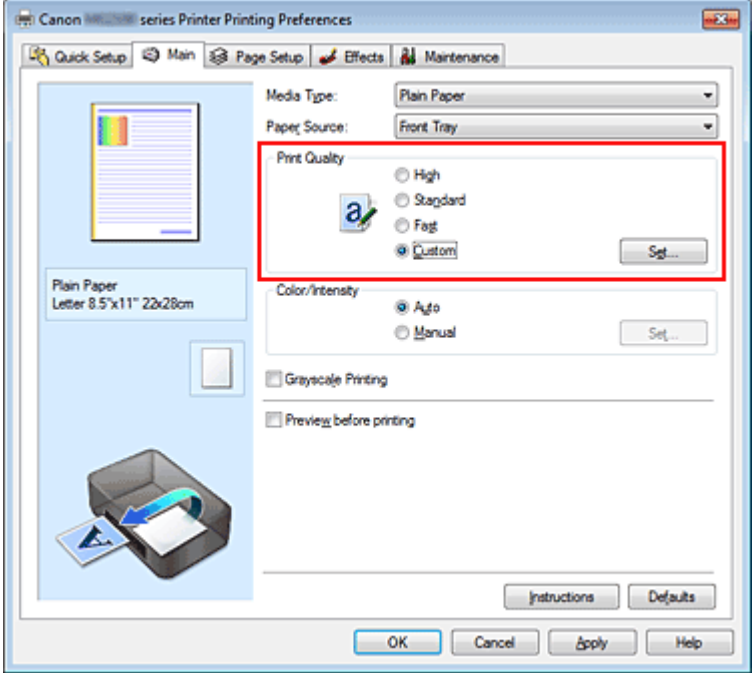

Откроется диалоговое окно Другое (Custom).

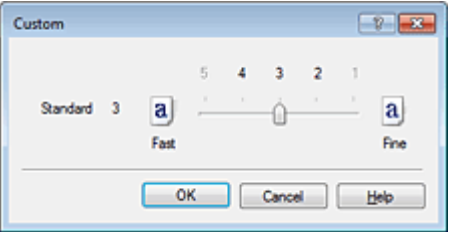

3. Настройте качество печати.

Перетяните ползунок, чтобы выбрать уровень качества печати.

4. Завершите настройку.

Щелкните OK на вкладке Главная (Main). В таком случае при печати документ будет печататься на устройстве с выбранным уровнем качества печати.

#### Внимание!

# Установка уровня качества печати (специального) Page 203 of 733 pages

В зависимости от значения параметра Тип носителя (Media Type), возможно, не удастся выбрать определенные уровни качества печати.

# См. также

- Указание режима корректировки цвета
- Настройка цветового баланса
- Настройка яркости
- Настройка интенсивности
- Настройка контрастности

Главная > Печать > Печать с компьютера > Печать с помощью приложений (печать с помощью драйвера принтера) > Изменение качества печати и коррекция графических данных > Печать цветного документа в черно-белом варианте

P012

# Печать цветного документа в черно-белом варианте

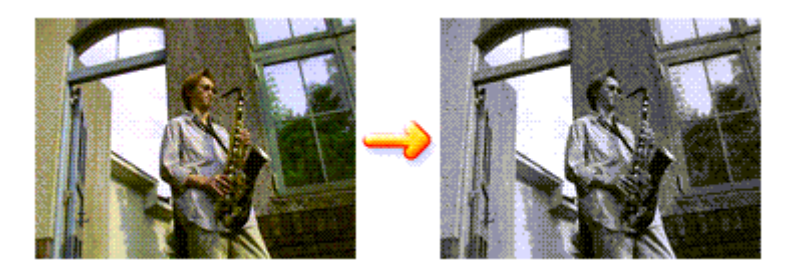

Процедура печати цветного документа в черно-белом варианте описана ниже. Можно также задать печать в оттенках серого в настройках Дополнительные функции (Additional Features) закладки Быстрая установка (Quick Setup).

### 1. Откройте окно настройки драйвера принтера.

### 2. Выберите «Оттенки серого».

Установите флажок Оттенки серого (Grayscale Printing) на вкладке Главная (Main).

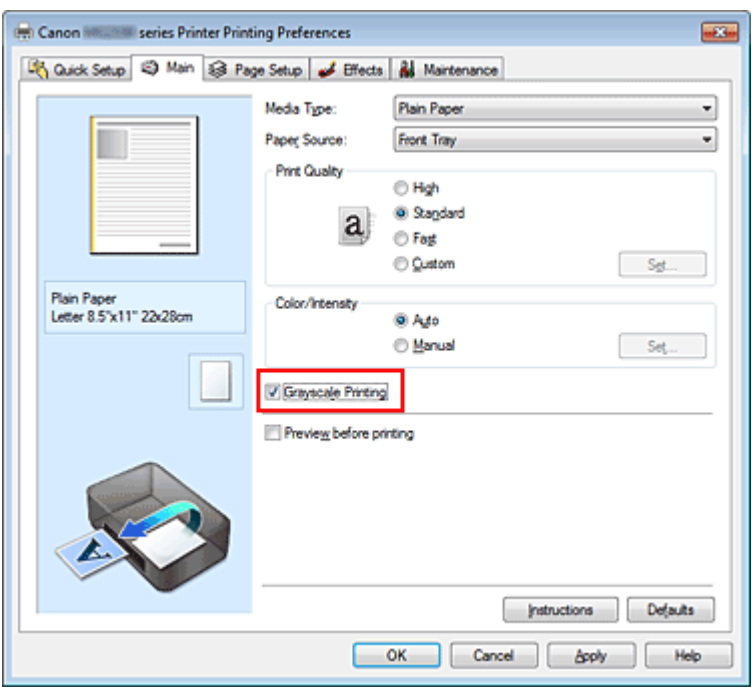

### 3. Завершите настройку.

#### Щелкните OK.

При выполнении печати данные документа преобразуются в оттенки серого. Это позволяет напечатать цветной документ в черно-белом варианте.

### Внимание!

Когда флажок Оттенки серого (Grayscale Printing) установлен, принтер обрабатывает графические данные как sRGB-данные. В этом случае цвета напечатанного документа могут отличаться от цветов исходного изображения. При использовании функции печати в оттенках серого для печати данных Adobe RGB преобразуйте эти данные в sRGB-данные с помощью прикладной программы.

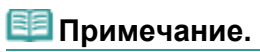

При печати в режиме Оттенки серого (Grayscale Printing) могут использоваться как черные, так и цветные чернила.

Главная > Печать > Печать с компьютера > Печать с помощью приложений (печать с помощью драйвера принтера) > Изменение качества печати и коррекция графических данных > Указание режима корректировки цвета

P013

# Указание режима корректировки цвета

С помощью функции Корректировка цвета задается метод настройки цветов, соответствующий типу печатаемого документа.

Как правило, драйвер принтера использует для настройки цветов режим Canon для цифровой фотопечати. При этом для печати данных используются оттенки цветов, которые предпочитает большинство людей. Этот способ подходит для печати sRGB-данных.

Чтобы выполнить печать с использованием цветового пространства графических данных (sRGB или Adobe RGB), выберите значение ICM или Сопоставление профиля ICC (ICC Profile Matching). Чтобы использовать приложение для указания ICC-профиля печати, выберите вариант Нет (None).

Порядок действий для настройки параметра Корректировка цвета описан ниже:

Задать корректировку цвета можно на вкладке Быстрая установка (Quick Setup) выбирая Фотопечать (Photo Printing) в Общеиспользуемые параметры (Commonly Used Settings), а затем выбирая Настройка цвета/интенсивности вручную (Color/Intensity Manual Adjustment) в Дополнительные функции (Additional Features).

#### 1. Откройте окно настройки драйвера принтера.

#### 2. Выберите настройку цветов вручную.

На вкладке Главная (Main) выберите значение Вручную (Manual) для параметра Цвет/ интенсивность (Color/Intensity) и нажмите кнопку Задать... (Set...).

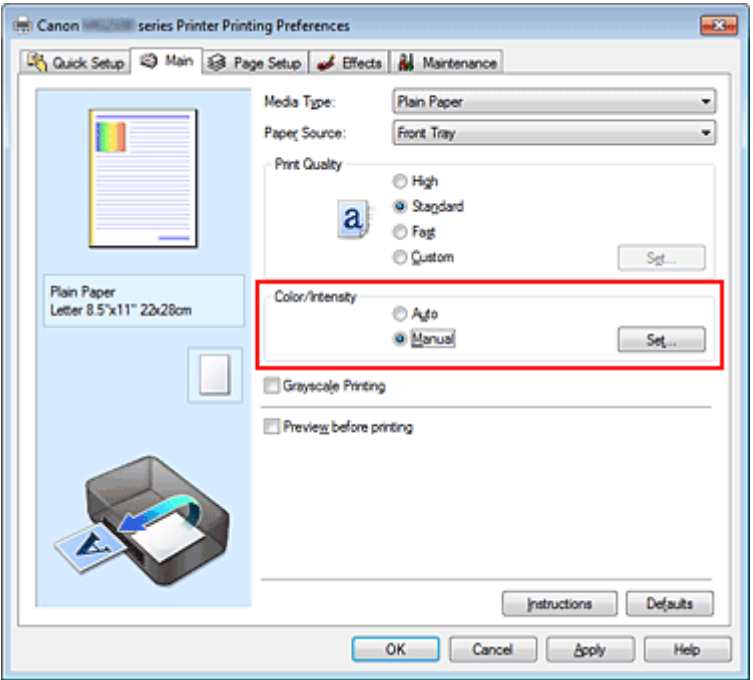

Откроется диалоговое окно Настройка цветов вручную (Manual Color Adjustment).

#### 3. Выберите корректировку цвета.

Перейдите на вкладку Согласование (Matching), выберите настройку Корректировка цвета (Color Correction), соответствующую целям печати, и нажмите кнопку OK.

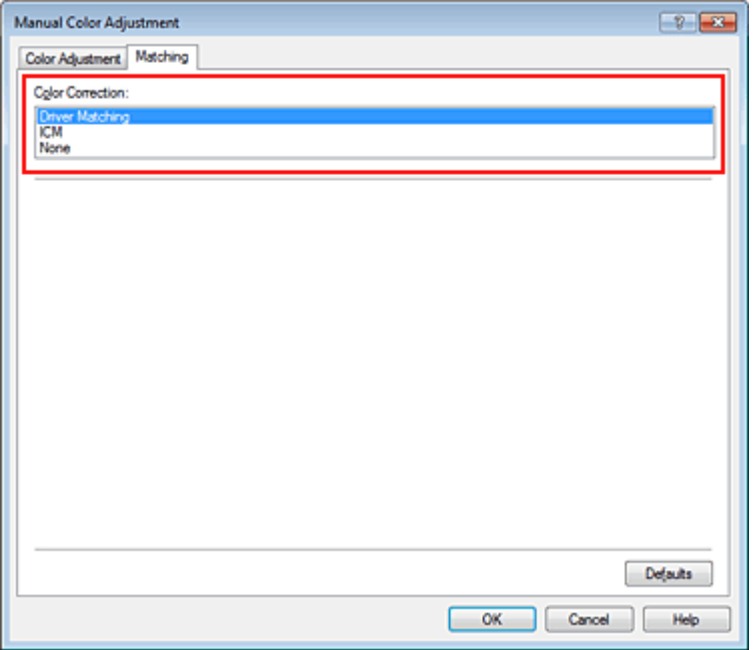

#### Сопоставление драйвера (Driver Matching)

Используя режим Canon для цифровой фотопечати (Canon Digital Photo Color), можно печатать sRGB-данные с применением оттенков цветов, которые предпочитает большинство людей.

#### ICM (Сопоставление профиля ICC (ICC Profile Matching))

Настройка цветов с помощью профиля ICC при выполнении печати. Укажите профиль ввода, который нужно использовать.

#### Нет (None)

Корректировка цветов средствами драйвера принтера не выполняется. Выберите это значение, если для печати в приложении указывается отдельно созданный ICC-профиль печати.

#### 4. Завершите настройку.

Щелкните OK на вкладке Главная (Main). При печати изображение будет напечатано с использованием указанного метода корректировки цветов.

### Внимание!

- Если функция ICM в приложении отключена, значение ICM для параметра Корректировка цвета (Color Correction) заблокировано и, возможно, принтер не сможет должным образом распечатать изображение.
- $\blacksquare$  Если флажок Оттенки серого (Grayscale Printing) установлен на вкладке Главная (Main), параметр Корректировка цвета (Color Correction) затеняется и становится недоступен.

#### См. также

- Оптимальная фотопечать графических данных
- Настройка цветов с помощью драйвера принтера
- Печать с использованием ICC-профилей

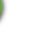

Главная > Печать > Печать с компьютера > Печать с помощью приложений (печать с помощью драйвера принтера) > Изменение качества печати и коррекция графических данных > Указание режима корректировки цвета > Оптимальная фотопечать графических данных

P014

# Оптимальная фотопечать графических данных

Когда мы печатаем изображения, снятые цифровыми камерами, иногда нам кажется, что оттенки при выводе на печать отличаются от тех, которые мы видим на исходном изображении или на экране монитора.

Чтобы результат печати в наибольшей степени соответствовал желаемому по оттенкам, необходимо выбрать способ печати, который лучше всего подходит для используемой прикладной программы или поставленной вами цели.

#### Настройка цветов

Различные устройства, например цифровые камеры, сканеры, мониторы и принтеры, по-разному воспроизводят цвета. Настройка (согласование) цветов представляет собой способ представления зависимых от устройств цветов в виде общего цветового пространства. В операционную систему Windows встроена система настройки цветов, которая называется ICM. В качестве общих цветовых пространств широко используются sRGB и Adobe RGB. Adobe RGB

является более широким цветовым пространством, чем sRGB.

ICC-профили преобразуют зависимые от устройств цвета в общее цветовое пространство. Используя ICC-профиль и выполнив настройку цветов, можно очертить цветовое пространство графических данных в пределах той области воспроизведения цветов, которая доступна для данного принтера.

#### Выбор метода печати, соответствующего графическим данным

Рекомендуемый способ печати зависит от цветового пространства (Adobe RGB или sRGB) графических данных или используемой прикладной программы. Существуют два типовых способа печати. Проверьте, какое цветовое пространство (Adobe RGB или sRGB) графических данных и какая прикладная программа используются, затем выберите подходящий способ печати.

#### Настройка цветов с помощью драйвера принтера

Описывает процедуру печати sRGB-данных при помощи функции корректировки цвета драйвера принтера.

#### Печать с использованием цветов Canon для цифровой фотопечати

Принтер печатает данные, используя цветовые оттенки, которые предпочитают большинство людей, добиваясь высокой контрастности и ощущения трехмерного пространства, сохраняя при этом цвета исходного изображения.

#### Для печати напрямую с изменениями и исправлениями используют прикладные программы

При печати данных принтер воспроизводит едва уловимые переходы от света к тени, оставляя самые темные и самые светлые области без изменений.

При печати данных принтер использует результаты тонкой настройки, такие как настройки яркости, сделанные при помощи прикладной программы.

#### Печать с использованием ICC-профилей

Описывает процедуру распечатки с эффективным использованием цветового пространства sRGB или Adobe RGB.

Можно печатать с использованием общего цветового пространства, настроив прикладную программу и драйвер принтера, чтобы управление цветом соответствовало входному ICC-профилю изображения.

Метода настройки драйвера принтера может различаться в зависимости от используемой для печати прикладной программы.

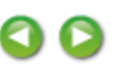

Главная > Печать > Печать с компьютера > Печать с помощью приложений (печать с помощью драйвера принтера) > Изменение качества печати и коррекция графических данных > Указание режима корректировки цвета > Настройка цветов с помощью драйвера принтера

P015

# Настройка цветов с помощью драйвера принтера

Можно задать функцию цветовой коррекции в драйвере принтера, чтобы печатать sRGBизображения с применением оттенков, которые предпочитает большинство людей, используя режим Canon для цифровой фотопечати (Canon Digital Photo Color). Когда печать выполняется из приложения, которое позволяет распознавать ICC-профили и указывать их, используйте ICC-профиль печати в прикладной программе и выберите настройки управления цветом.

Порядок действий для настройки цветов с помощью драйвера принтера описан ниже.

### 1. Откройте окно настройки драйвера принтера.

#### 2. Выберите тип носителя.

Выберите тип бумаги, загруженной в устройство, из списка Тип носителя (Media Type) на вкладке Главная (Main).

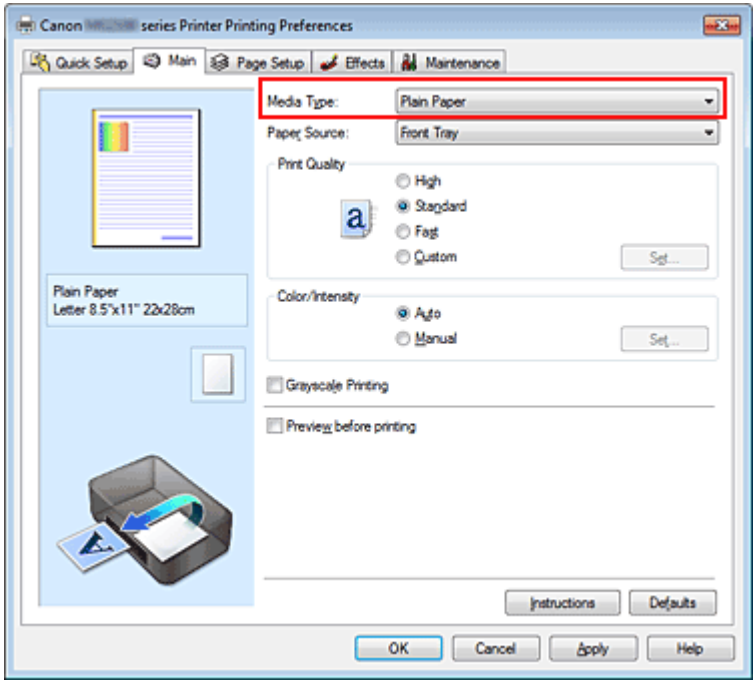

#### 3. Выберите качество печати.

Выберите значение Высокое (High), Стандарт (Standard) или Быстрая (Fast) для параметра Качество печати (Print Quality) в зависимости от цели печати.

#### 4. Выберите настройку цветов вручную.

Выберите значение Вручную (Manual) для параметра Цвет/интенсивность (Color/Intensity) и нажмите кнопку Задать... (Set...). Откроется диалоговое окно Настройка цветов вручную (Manual Color Adjustment).

#### 5. Выберите корректировку цвета.

Перейдите на вкладку Согласование (Matching) и выберите значение Сопоставление драйвера (Driver Matching) для параметра Корректировка цвета (Color Correction).

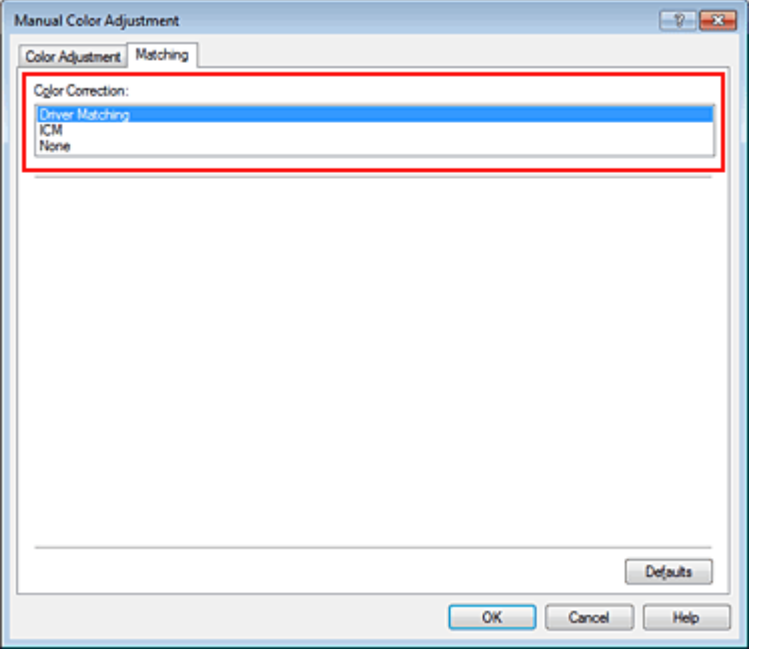

#### 6. Выполните настройку других пунктов.

При необходимости перейдите на вкладку Настройка цветов (Color Adjustment) и настройте баланс цветов (Голубой (Cyan), Малиновый (Magenta), Желтый (Yellow)), а также задайте параметры Яркость (Brightness), Интенсивность (Intensity) и Контрастность (Contrast), после чего нажмите кнопку OK.

90

#### 7. Завершите настройку.

Щелкните OK на вкладке Главная (Main). При выполнении печати драйвер принтера применит заданную настройку цветов.

## См. также

- Установка уровня качества печати (специального)
- Указание режима корректировки цвета
- Настройка цветового баланса
- Настройка яркости
- Настройка интенсивности
- Настройка контрастности

Главная > Печать > Печать с компьютера > Печать с помощью приложений (печать с помощью драйвера принтера) > Изменение качества печати и коррекция графических данных > Указание режима корректировки цвета > Печать с использованием ICC-профилей

P016

# Печать с использованием ICC-профилей

Если для графических данных указан входной ICC-профиль, то при печати можно эффективно использовать цветовое пространство (Adobe RGB или sRGB) этих данных.

Порядок действий по настройке драйвера принтера меняется в зависимости от используемой для печати прикладной программы.

#### Укажите ICC-профиль из прикладной программы, которая позволяет это делать, и распечатайте данные

Когда выполняется печать исправленного и отредактированного изображения из приложения Adobe Photoshop, Canon Digital Photo Professional или другого программного обеспечения, которое позволяет указать входной ICC-профиль и ICC-профиль печати, можно печатать изображения, эффективно используя цветовое пространство входного ICC-профиля, указанного в данных изображения.

Чтобы использовать данный метод печати, пользуйтесь приложением, чтобы выбрать настройки управления цветом и указать входной ICC-профиль и ICC-профиль печати в данных изображения. Даже если Вы используете ICC-профиль печати, который сами создали в прикладной программе, убедитесь, что в приложении выбраны нужные элементы управления цветом. Более подробные инструкции см. в руководстве пользователя используемой прикладной программы.

## 1. Откройте окно настройки драйвера принтера.

### 2. Выберите тип носителя.

Выберите тип бумаги, загруженной в устройство, из списка Тип носителя (Media Type) на вкладке Главная (Main).

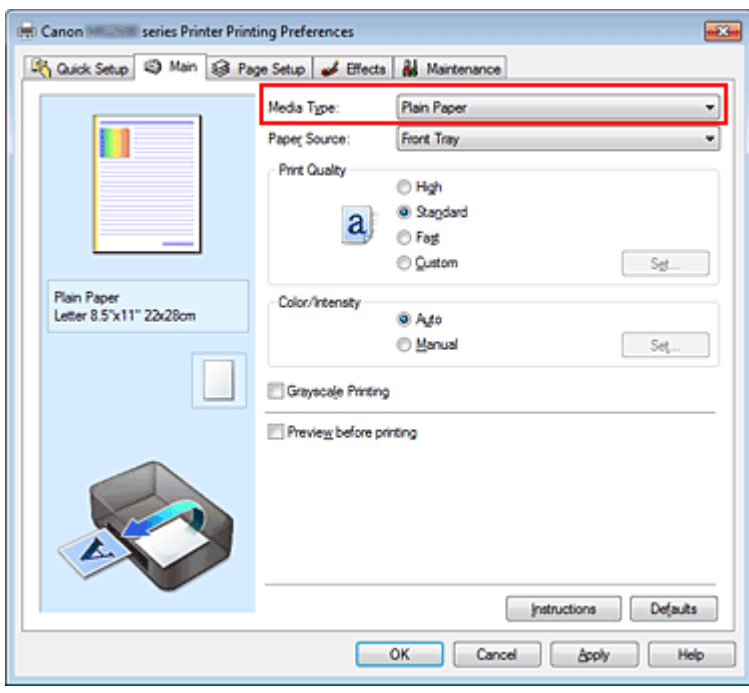

3. Выберите качество печати.

Выберите значение Высокое (High), Стандарт (Standard) или Быстрая (Fast) для параметра Качество печати (Print Quality) в зависимости от цели печати.

4. Выберите настройку цветов вручную.

Выберите значение Вручную (Manual) для параметра Цвет/интенсивность (Color/Intensity) и нажмите кнопку Задать... (Set...). Откроется диалоговое окно Настройка цветов вручную (Manual Color Adjustment).

# 5. Выберите корректировку цвета.

Перейдите на вкладку Согласование (Matching) и выберите Нет (None) для параметра Корректировка цвета (Color Correction).

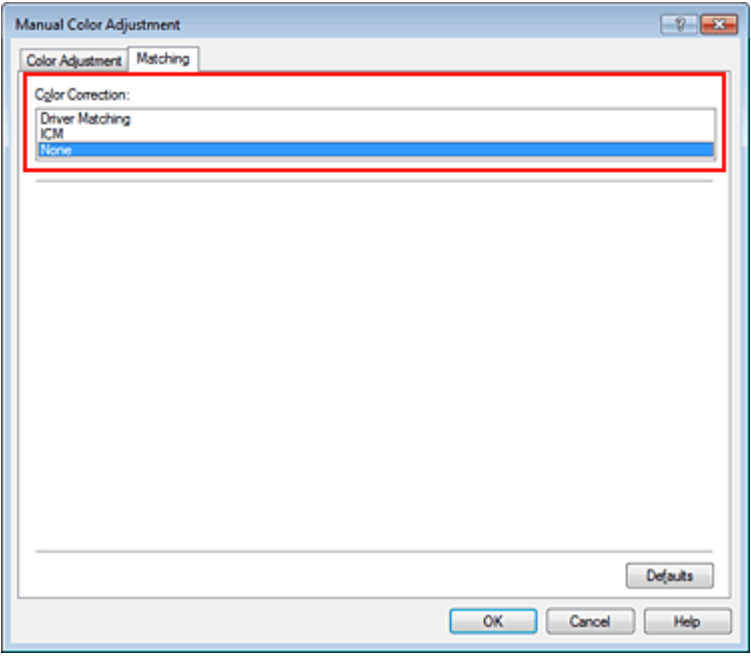

#### 6. Выполните настройку других пунктов.

При необходимости перейдите на вкладку Настройка цветов (Color Adjustment) и настройте баланс цветов (Голубой (Cyan), Малиновый (Magenta), Желтый (Yellow)), а также задайте параметры Яркость (Brightness), Интенсивность (Intensity) и Контрастность (Contrast), после чего нажмите кнопку OK.

### 7. Завершите настройку.

Щелкните OK на вкладке Главная (Main).

При выполнении печати принтер будет использовать цветовое пространство графических данных.

#### Перед печатью задайте ICC-профиль с помощью драйвера принтера

Когда печать выполняется из приложения, которое не позволяет идентифицировать ICC-профили и указывать их, принтер печатает с использованием цветового пространства, указанном во входном ICC-профиле (sRGB), содержащемся в данных. Когда печатаются данные Adobe RGB, их можно напечатать с использованием цветового пространства Adobe RGB, даже если прикладная программа не поддерживает Adobe RGB.

## 1. Откройте окно настройки драйвера принтера.

### 2. Выберите тип носителя.

Выберите тип бумаги, загруженной в устройство, из списка Тип носителя (Media Type) на вкладке Главная (Main).

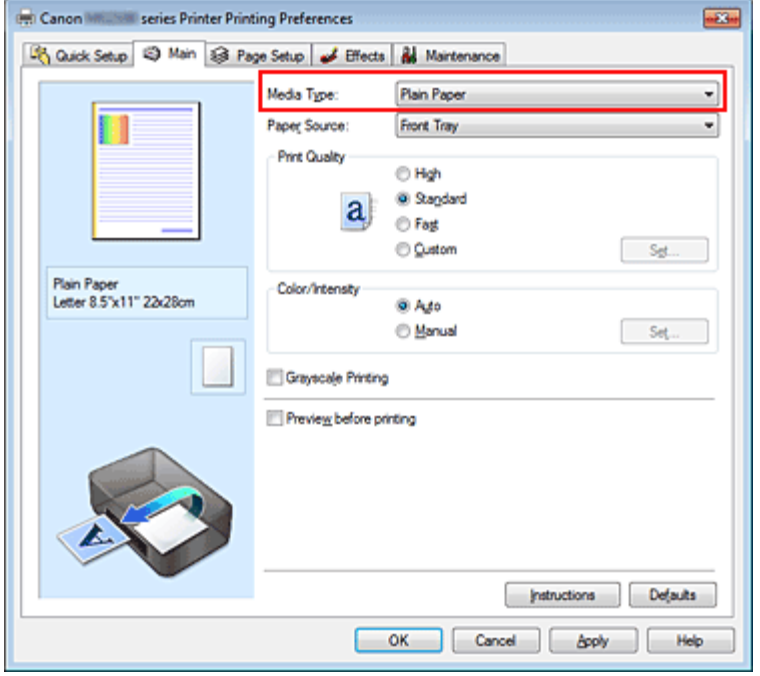

#### 3. Выберите качество печати.

Выберите значение Высокое (High), Стандарт (Standard) или Быстрая (Fast) для параметра Качество печати (Print Quality) в зависимости от цели печати.

#### 4. Выберите настройку цветов вручную.

Выберите значение Вручную (Manual) для параметра Цвет/интенсивность (Color/Intensity) и нажмите кнопку Задать... (Set...).

Откроется диалоговое окно Настройка цветов вручную (Manual Color Adjustment).

#### 5. Выберите корректировку цвета.

Перейдите на вкладку Согласование (Matching) и выберите значение ICM (Сопоставление профиля ICC (ICC Profile Matching)) для параметра Корректировка цвета (Color Correction).

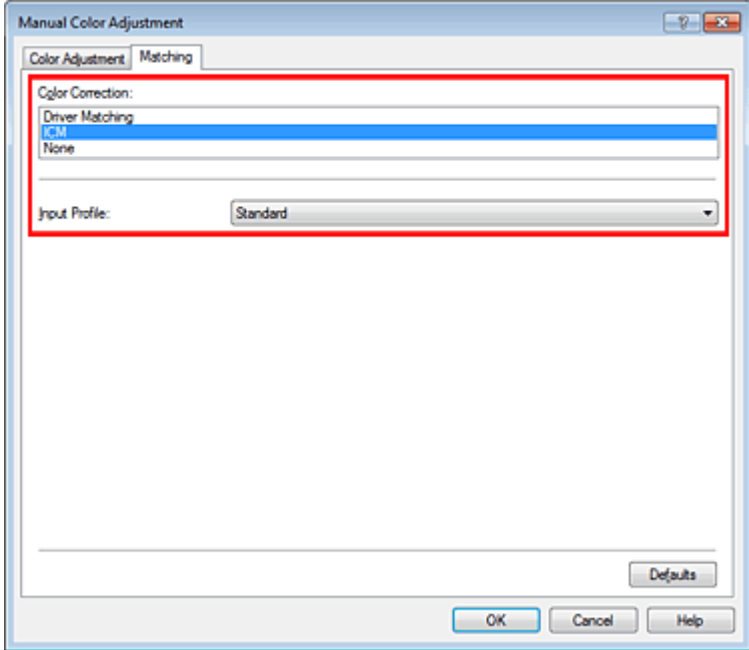

#### 6. Выберите профиль ввода.

Выберите значение параметра Профиль ввода (Input Profile), которое соответствует цветовому пространству графических данных.

Для sRGB-данных или данных без ICC-профиля ввода

Выберите значение Стандарт (Standard).

# Печать с использованием ICC-профилей **Page 214 of 733 pages**

Для данных Adobe RGB:

Выберите значение Adobe RGB (1998).

# Внимание!

- Если профиль ввода указывается приложением, настройка профиля ввода в драйвере принтера становится недействительной.
- Если на компьютере нет установленных ICC-профилей ввода, пункт Adobe RGB (1998) не отображается. Установите ICC-профили с установочного компакт-диска, прилагаемого к устройству.

# 7. Выполните настройку других пунктов.

При необходимости перейдите на вкладку Настройка цветов (Color Adjustment) и настройте баланс цветов (Голубой (Cyan), Малиновый (Magenta), Желтый (Yellow)), а также задайте параметры Яркость (Brightness), Интенсивность (Intensity) и Контрастность (Contrast), после чего нажмите кнопку OK.

8. Завершите настройку.

Щелкните OK на вкладке Главная (Main). При выполнении печати принтер будет использовать цветовое пространство графических данных.

### См. также

- Установка уровня качества печати (специального)
- Указание режима корректировки цвета
- Настройка цветового баланса
- Настройка яркости
- Настройка интенсивности
- Настройка контрастности

Главная > Печать > Печать с компьютера > Печать с помощью приложений (печать с помощью драйвера принтера) > Изменение качества печати и коррекция графических данных > Настройка цветового баланса

P017

# Настройка цветового баланса

Во время печати можно настроить оттенки цветов.

Поскольку эта функция настраивает цветовой баланс путем изменения соотношения чернил для каждого цвета, она меняет общий цветовой баланс документа. Если нужно значительно изменить баланс цветов, используйте прикладную программу. Используйте драйвер принтера только для незначительного изменения баланса цвета.

В следующем примере показана ситуация, когда цветовой баланс используется для усиления голубого и ослабления желтого, то есть в целом цвета становятся более однотипными.

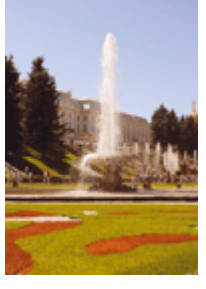

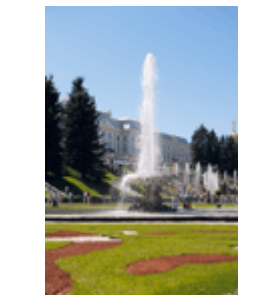

Без настройки Выполните настройку цветового баланса

Настройка цветового баланса осуществляется следующим образом:

Задать цветовой баланс можно на вкладке Быстрая установка (Quick Setup) выбирая Фотопечать (Photo Printing) в Общеиспользуемые параметры (Commonly Used Settings), а затем выбирая Настройка цвета/интенсивности вручную (Color/Intensity Manual Adjustment) в Дополнительные функции (Additional Features).

#### 1. Откройте окно настройки драйвера принтера.

#### 2. Выберите настройку цветов вручную.

На вкладке Главная (Main) выберите значение Вручную (Manual) для параметра Цвет/ интенсивность (Color/Intensity) и нажмите кнопку Задать... (Set...).

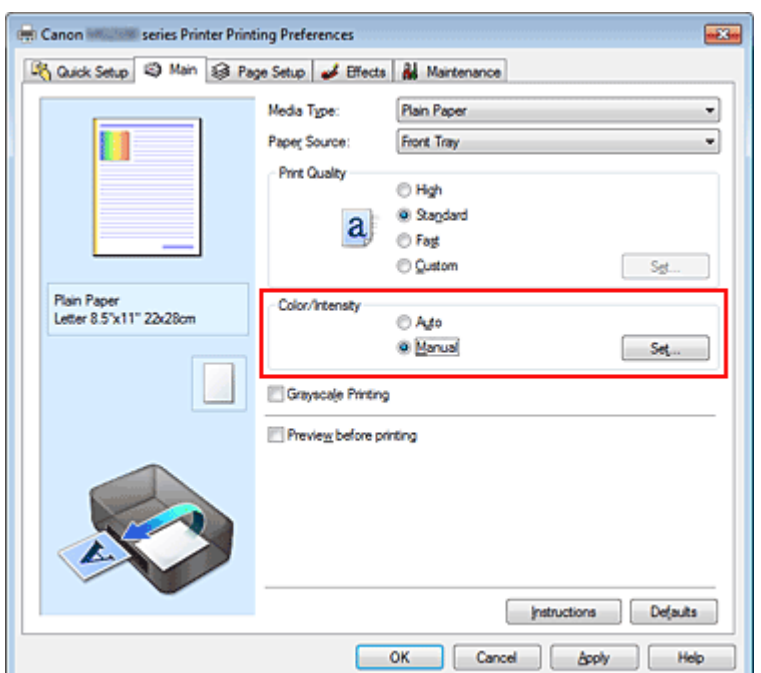

Откроется диалоговое окно Настройка цветов вручную (Manual Color Adjustment).

#### 3. Выполните настройку цветового баланса

Для следующих цветов имеются отдельные регуляторы: Голубой (Cyan), Малиновый (Magenta) и Желтый (Yellow). Каждый цвет становится интенсивнее при перемещении соответствующего регулятора вправо. Если переместить соответствующий регулятор влево, интенсивность цвета уменьшится. Например, если голубой цвет становится слабее, красный выделяется сильнее. Можно также непосредственно ввести значение, определяющее положение регулятора. Введите значение в диапазоне от –50 до 50. Текущие параметры отображаются в окне просмотра настроек в левой части окна драйвера принтера.

После настройки каждого цвета нажмите кнопку OK.

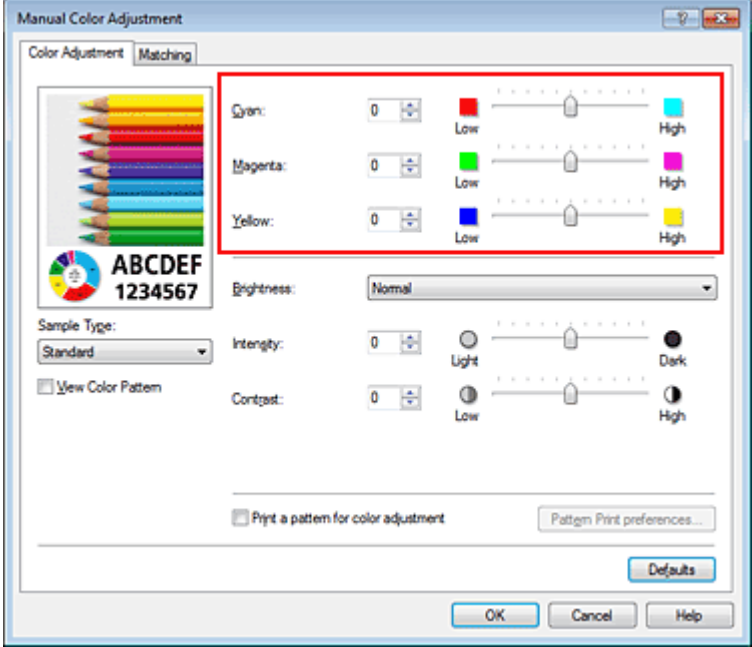

#### Внимание!

Передвигайте регулятор постепенно.

#### 4. Завершите настройку.

Щелкните OK на вкладке Главная (Main). При выполнении печати документ будет напечатан в соответствии с настройкой цветового баланса.

#### Внимание!

Когда флажок Оттенки серого (Grayscale Printing) установлен на вкладке Главная (Main), цвета Голубой (Cyan), Малиновый (Magenta) и Желтый (Yellow) затеняются и становятся недоступны.

#### См. также

- Установка уровня качества печати (специального)
- Указание режима корректировки цвета
- Настройка баланса цветов с использованием примерных образцов (драйвер принтера)
- Настройка яркости
- Настройка интенсивности
- Настройка контрастности

Настройка интенсивности/контраста с использованием примерных образцов (драйвер принтера)
Главная > Печать > Печать с компьютера > Печать с помощью приложений (печать с помощью драйвера принтера) > Изменение качества печати и коррекция графических данных > Настройка баланса цветов с использованием примерных образцов (драйвер принтера)

P416

# Настройка баланса цветов с использованием примерных образцов (драйвер принтера)

Можно просмотреть результаты печати образца и настроить баланс цветов. Если изменить баланс цветов или интенсивность/контрастность документа, с помощью функции печати образца результаты настройки будут напечатаны в списке вместе со значениями настройки.

Ниже описывается процедура настройки баланса цветов с одновременным просмотром образца.

1. Откройте окно настройки драйвера принтера.

### 2. Выберите настройку цветов вручную.

На вкладке Главная (Main) выберите значение Вручную (Manual) для параметра Цвет/ интенсивность (Color/Intensity) и нажмите кнопку Задать... (Set...).

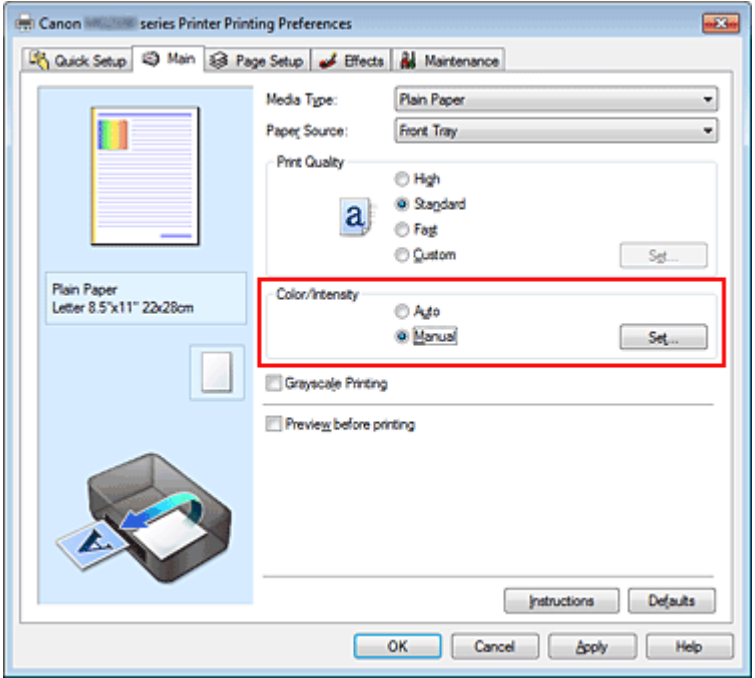

Откроется диалоговое окно Настройка цветов вручную (Manual Color Adjustment).

### 3. Выбор печати образца

На вкладке Настройка цветов (Color Adjustment) установите флажок Напечатать образец настройки цветов (Print a pattern for color adjustment) и щелкните Параметры печати образца... (Pattern Print preferences...).

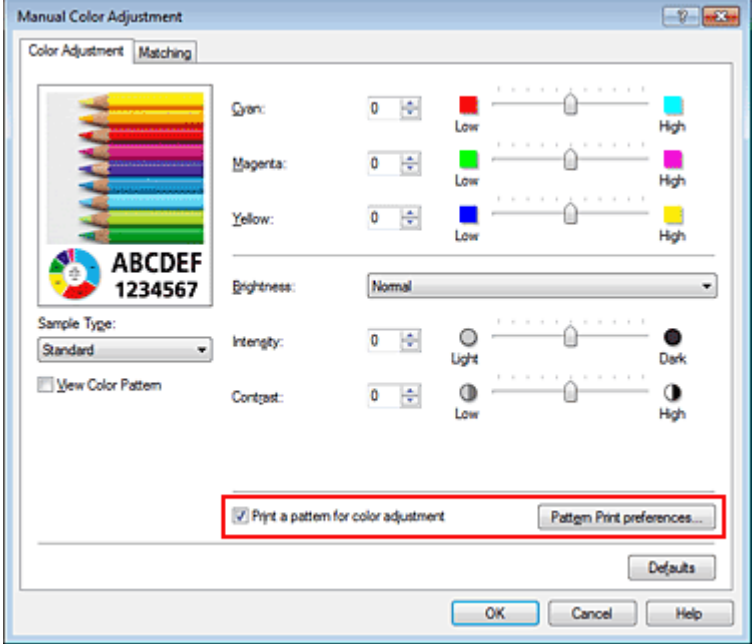

### 4. Установка печати образца

Когда откроется диалоговое окно Печать образца (Pattern Print), укажите параметры для проверки, а затем нажмите кнопку OK.

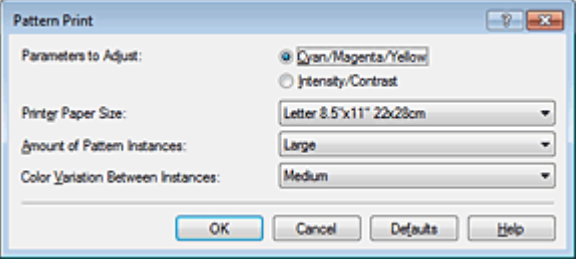

### Параметры для настройки (Parameters to Adjust)

Выберите Голубой/Малиновый/Желтый (Cyan/Magenta/Yellow).

### Внимание!

 $\blacksquare$  Когда на вкладке Главная (Main) установлен флажок Оттенки серого (Grayscale Printing), параметры Голубой/Малиновый/Желтый (Cyan/Magenta/Yellow) затеняются и становятся недоступны.

### Размер бумаги (Printer Paper Size)

Выберите размер бумаги, который будет использоваться при печати образца.

### **Примечание.**

В зависимости от размера бумаги, выбранного на вкладке Страница (Page Setup), могут быть недоступные для выбора размеры.

### Число экземпляров образца (Amount of Pattern Instances)

Выберите Самый крупный (Largest), Крупный (Large) или Мелкий (Small), чтобы задать количество печатаемых образцов.

### **ЕЕ** Примечание.

Значения Самый крупный (Largest) и Крупный (Large) нельзя выбрать, если установлены определенные размеры бумаги или выходные размеры бумаги.

### Вариация цвета между экземплярами (Color Variation Between Instances)

Задайте объем изменения цвета между соседними образцами.

### **ВЕ Примечание.**

При выборе значения Значительное (Large) размер приблизительно вдвое больше, чем при выборе значения Среднее (Medium), а при выборе значения Незначительное (Small) — примерно вдвое меньше, чем при выборе значения Среднее (Medium).

### 5. Проверка результатов печати образца

На вкладке Настройка цветов (Color Adjustment) выберите OK, чтобы закрыть диалоговое окно Настройка цветов вручную (Manual Color Adjustment). На вкладке Главная (Main) выберите OK, а затем выполните печать. После этого устройство распечатает образец, на котором задается центральное значение баланса цветов.

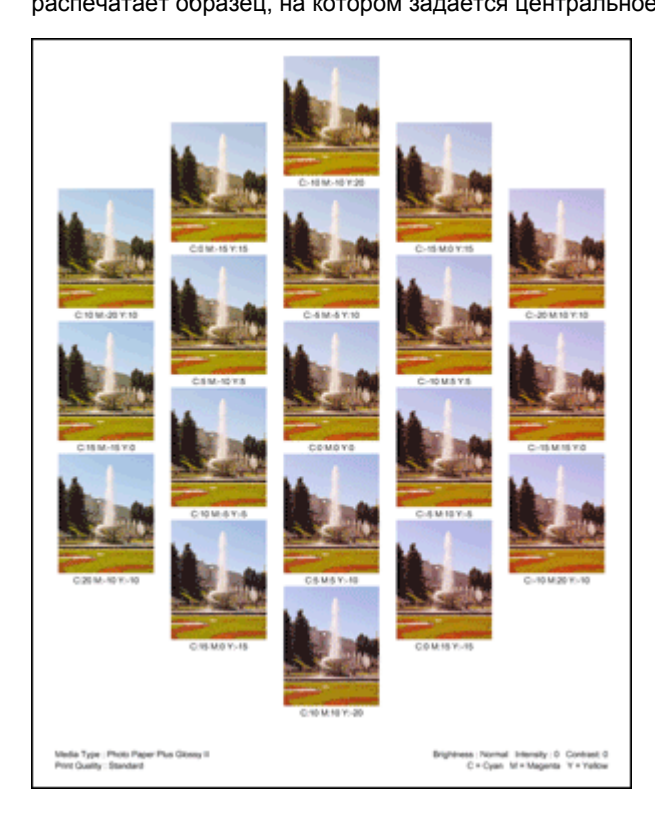

### 6. Настройка баланса цветов

Просмотрите результаты печати и выберите лучшее изображение. Затем введите показатели баланса цветов, указанные в нижней части данного изображения, в поля Голубой (Cyan), Малиновый (Magenta) и Желтый (Yellow) на вкладке Настройка цветов (Color Adjustment). Снимите флажок Напечатать образец настройки цветов (Print a pattern for color adjustment) и нажмите кнопку OK.

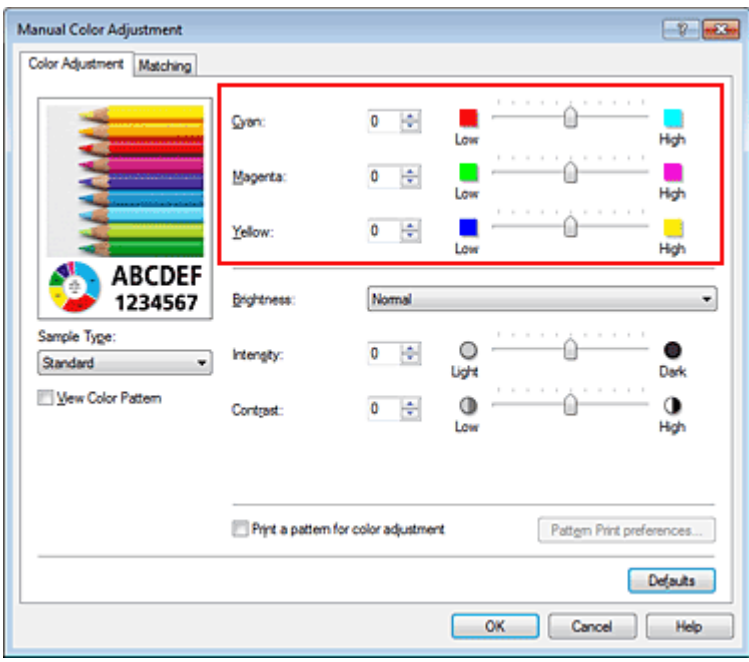

### **ВЕ Примечание.**

Задать цветовой баланс можно на вкладке Быстрая установка (Quick Setup) выбирая  $\blacksquare$ Фотопечать (Photo Printing) в Общеиспользуемые параметры (Commonly Used Settings), а затем выбирая Настройка цвета/интенсивности вручную (Color/Intensity Manual Adjustment) в Дополнительные функции (Additional Features).

### 7. Завершите настройку.

Щелкните OK на вкладке Главная (Main).

Затем при печати документ будет напечатан в соответствии с балансом цветов, настроенным с помощью функции печати образца.

### Внимание!

- Когда на вкладке Настройка цветов (Color Adjustment) установлен флажок Напечатать образец настройки цветов (Print a pattern for color adjustment), следующие параметры затеняются и становятся недоступны для задания.
	- Предварительный просмотр (Preview before printing) на вкладке Главная (Main)
	- Сторона переплета (Staple Side) и Указание поля... (Specify Margin...) на вкладке Страница (Page Setup) (если задана настройка Двухсторонняя печать (Вручную) (Duplex Printing (Manual)), можно установить только параметр Сторона переплета (Staple Side).)
	- Щелкните Применить ко всей странице (Apply Throughout Page) в разделе Photo Optimizer PRO на вкладке Обработка (Effects)
- Когда флажок Оттенки серого (Grayscale Printing) установлен на вкладке Главная (Main), цвета Голубой (Cyan), Малиновый (Magenta) и Желтый (Yellow) затеняются и становятся недоступны.

### См. также

- Настройка цветового баланса
- Настройка интенсивности
- Настройка контрастности

Настройка интенсивности/контраста с использованием примерных образцов (драйвер принтера)

```
Главная > Печать > Печать с компьютера > Печать с помощью приложений (печать с помощью
драйвера принтера) > Изменение качества печати и коррекция графических данных > Настройка
яркости
```
P018

# Настройка яркости

Можно изменить общую яркость графических данных при печати. Эта функция не меняет чистый белый или чистый черный цвет, но меняет яркость промежуточных цветов.

В приведенном ниже примере показаны результаты печати при изменении значения яркости.

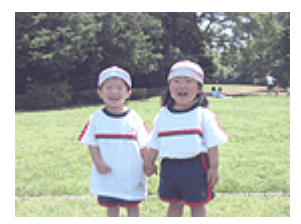

Выбрано значение Светлая (Light)

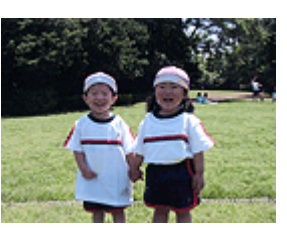

Выбрано значение Обычн. (Normal)

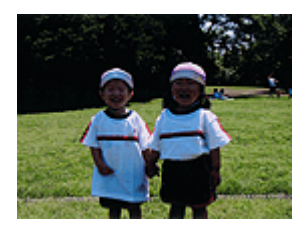

Выбрано значение Темная (Dark)

Настройка яркости осуществляется следующим образом. Задать яркость можно на вкладке Быстрая установка (Quick Setup) выбирая Фотопечать (Photo Printing) в Общеиспользуемые параметры (Commonly Used Settings), а затем выбирая Настройка цвета/интенсивности вручную (Color/Intensity Manual Adjustment) в Дополнительные функции

(Additional Features).

### 1. Откройте окно настройки драйвера принтера.

### 2. Выберите настройку цветов вручную.

На вкладке Главная (Main) выберите значение Вручную (Manual) для параметра Цвет/ интенсивность (Color/Intensity) и нажмите кнопку Задать... (Set...).

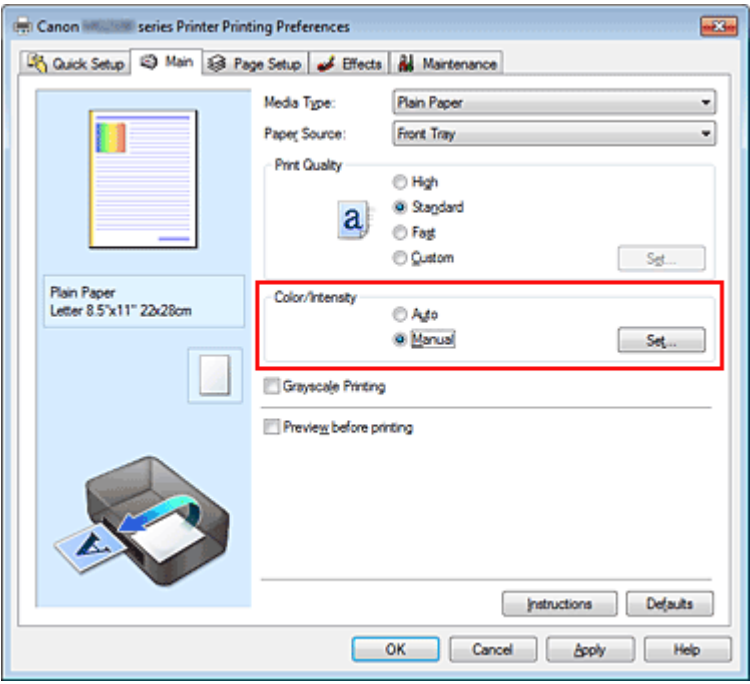

Откроется диалоговое окно Настройка цветов вручную (Manual Color Adjustment).

3. Укажите яркость.

Выберите значение Светлая (Light), Обычн. (Normal) или Темная (Dark) для параметра

Яркость (Brightness) и нажмите кнопку OK. Текущие параметры отображаются в окне просмотра настроек в левой части окна драйвера принтера.

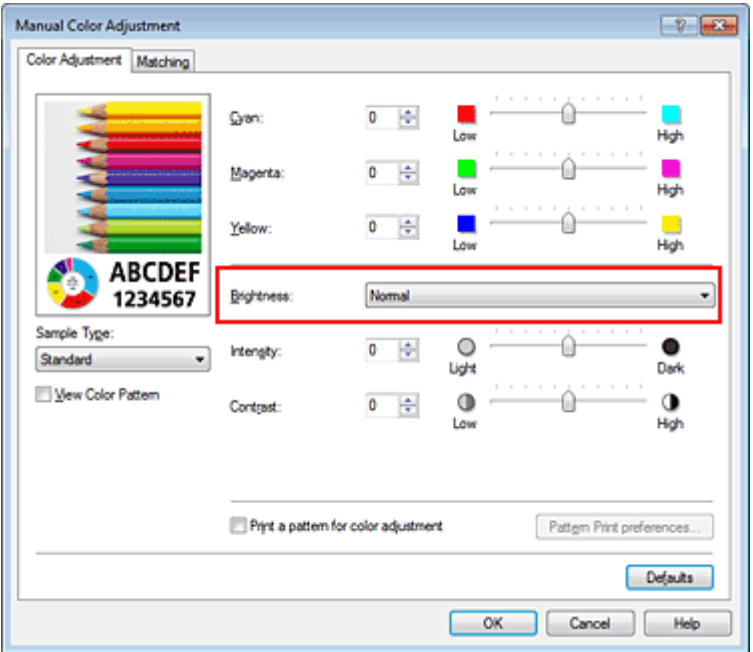

### 4. Завершите настройку.

Щелкните OK на вкладке Главная (Main). Когда печать будет запущена, данные будут напечатаны с указанной яркостью.

### См. также

- Установка уровня качества печати (специального)
- Указание режима корректировки цвета
- Настройка цветового баланса
- Настройка интенсивности
- Настройка контрастности

Главная > Печать > Печать с компьютера > Печать с помощью приложений (печать с помощью драйвера принтера) > Изменение качества печати и коррекция графических данных > Настройка интенсивности

P019

# Настройка интенсивности

Можно ослаблять (делать ярче) или усиливать (делать темнее) цвета всего изображения при печати.

На следующем примере показано напечатанное с повышенной интенсивностью изображение, в котором все цвета стали более интенсивными.

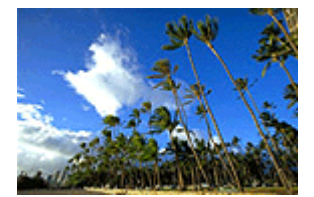

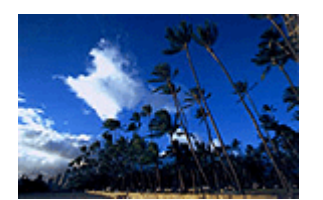

Без настройки Более высокая интенсивность

Настройка интенсивности осуществляется следующим образом:

Задать интенсивность можно на вкладке Быстрая установка (Quick Setup) выбирая Фотопечать (Photo Printing) в Общеиспользуемые параметры (Commonly Used Settings), а затем выбирая Настройка цвета/интенсивности вручную (Color/Intensity Manual Adjustment) в Дополнительные функции (Additional Features).

### 1. Откройте окно настройки драйвера принтера.

### 2. Выберите настройку цветов вручную.

На вкладке Главная (Main) выберите для параметра Цвет/интенсивность (Color/Intensity) значение Вручную (Manual) и нажмите кнопку Задать... (Set...).

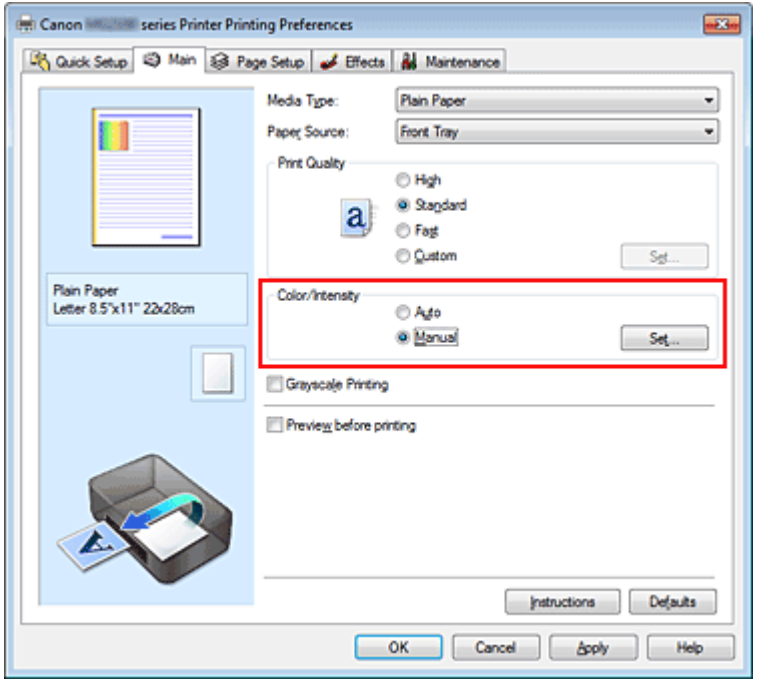

Откроется диалоговое окно Настройка цветов вручную (Manual Color Adjustment).

### 3. Выполните настройку интенсивности.

Перемещение регулятора Интенсивность (Intensity) вправо делает цвета интенсивнее (темнее). Перемещение регулятора влево делает цвета слабее (ярче). Можно также непосредственно ввести значение, определяющее положение регулятора. Введите значение в диапазоне от –50 до 50. Текущие параметры отображаются в окне просмотра настроек в левой части окна драйвера принтера.

После настройки каждого цвета нажмите кнопку OK.

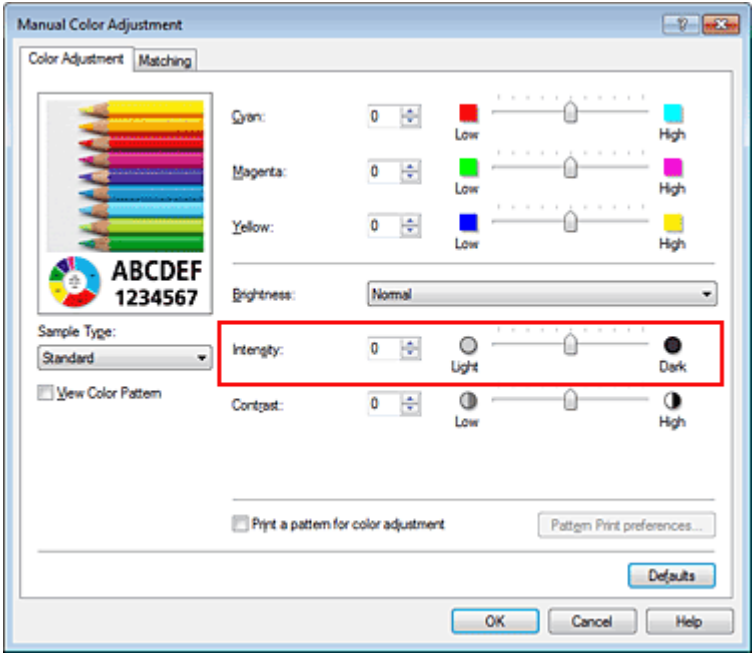

### Внимание!

Передвигайте регулятор постепенно.

4. Завершите настройку.

Щелкните OK на вкладке Главная (Main). При запуске печати графические данные будут напечатаны в соответствии с заданной интенсивностью.

### См. также

- Установка уровня качества печати (специального)
- Указание режима корректировки цвета
- Настройка цветового баланса
- Настройка баланса цветов с использованием примерных образцов (драйвер принтера)
- Настройка яркости
- Настройка контрастности

Настройка интенсивности/контраста с использованием примерных образцов (драйвер принтера)

Главная > Печать > Печать с компьютера > Печать с помощью приложений (печать с помощью драйвера принтера) > Изменение качества печати и коррекция графических данных > Настройка контрастности

P020

# Настройка контрастности

Во время печати можно настроить контрастность изображения. Чтобы сделать различия между светлыми и темными частями изображений более заметными и отчетливыми, увеличьте контрастность. И наоборот, чтобы сделать различия между светлыми и темными частями изображений менее заметными и менее отчетливыми, уменьшите контрастность.

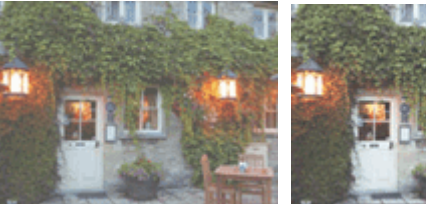

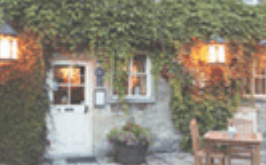

Без настройки Настройка контрастности

Настройка контрастности осуществляется следующим образом:

Задать контраст можно на вкладке Быстрая установка (Quick Setup) выбирая Фотопечать (Photo Printing) в Общеиспользуемые параметры (Commonly Used Settings), а затем выбирая Настройка цвета/интенсивности вручную (Color/Intensity Manual Adjustment) в Дополнительные функции (Additional Features).

### 1. Откройте окно настройки драйвера принтера.

### 2. Выберите настройку цветов вручную.

На вкладке Главная (Main) выберите значение Вручную (Manual) для параметра Цвет/ интенсивность (Color/Intensity) и нажмите кнопку Задать... (Set...).

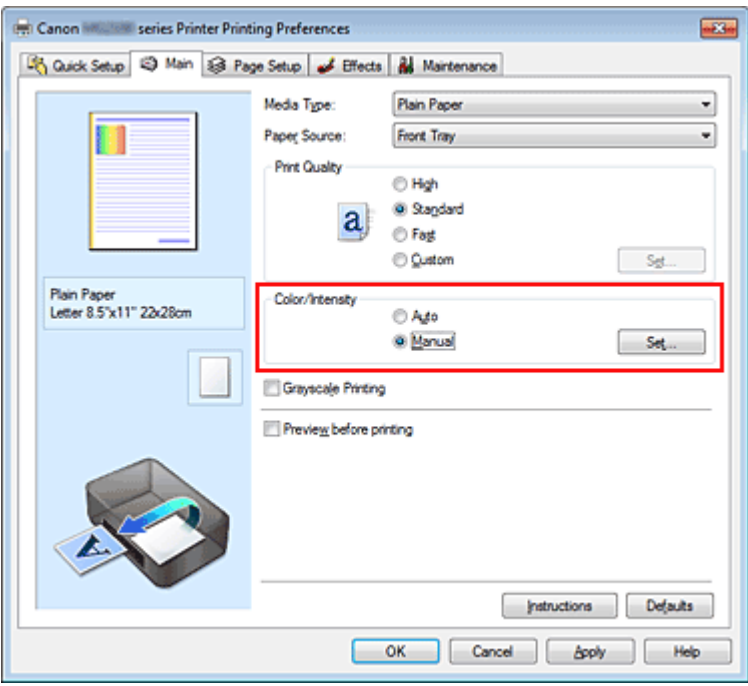

Откроется диалоговое окно Настройка цветов вручную (Manual Color Adjustment).

### 3. Настройка контрастности.

Перемещение регулятора Контрастность (Contrast) вправо повышает контрастность, а

перемещение этого регулятора влево понижает контрастность.

Можно также непосредственно ввести значение, определяющее положение регулятора. Введите значение в диапазоне от –50 до 50. Текущие параметры отображаются в окне просмотра настроек в левой части окна драйвера принтера.

После настройки каждого цвета нажмите кнопку OK.

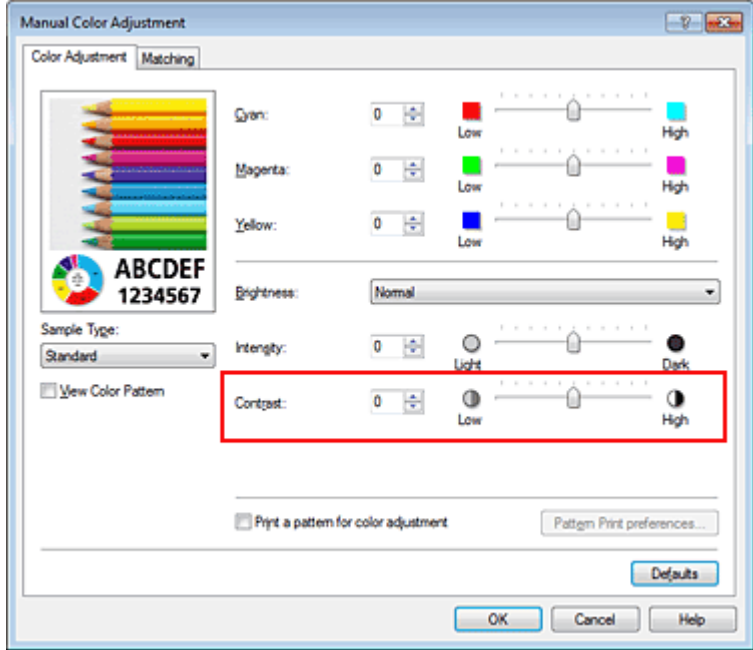

### Внимание!

Передвигайте регулятор постепенно.

### 4. Завершите настройку.

Щелкните OK на вкладке Главная (Main). При запуске печати изображение будет напечатано в соответствии с заданной контрастностью.

### См. также

- Установка уровня качества печати (специального)
- Указание режима корректировки цвета
- Настройка цветового баланса
- Настройка баланса цветов с использованием примерных образцов (драйвер принтера)
- Настройка яркости
- Настройка интенсивности

Настройка интенсивности/контраста с использованием примерных образцов (драйвер принтера)

Главная > Печать > Печать с компьютера > Печать с помощью приложений (печать с помощью драйвера принтера) > Изменение качества печати и коррекция графических данных > Настройка интенсивности/контраста с использованием примерных образцов (драйвер принтера)

P719

# Настройка интенсивности/контраста с использованием примерных образцов (драйвер принтера)

Можно просмотреть результаты печати образца и настроить интенсивность/контраст. Если изменить баланс цветов или интенсивность/контрастность документа, с помощью функции печати образца результаты настройки будут напечатаны в списке вместе со значениями настройки.

Ниже описывается процедура настройки интенсивности/контраста с одновременным просмотром образца.

1. Откройте окно настройки драйвера принтера.

### 2. Выберите настройку цветов вручную.

На вкладке Главная (Main) выберите значение Вручную (Manual) для параметра Цвет/ интенсивность (Color/Intensity) и нажмите кнопку Задать... (Set...).

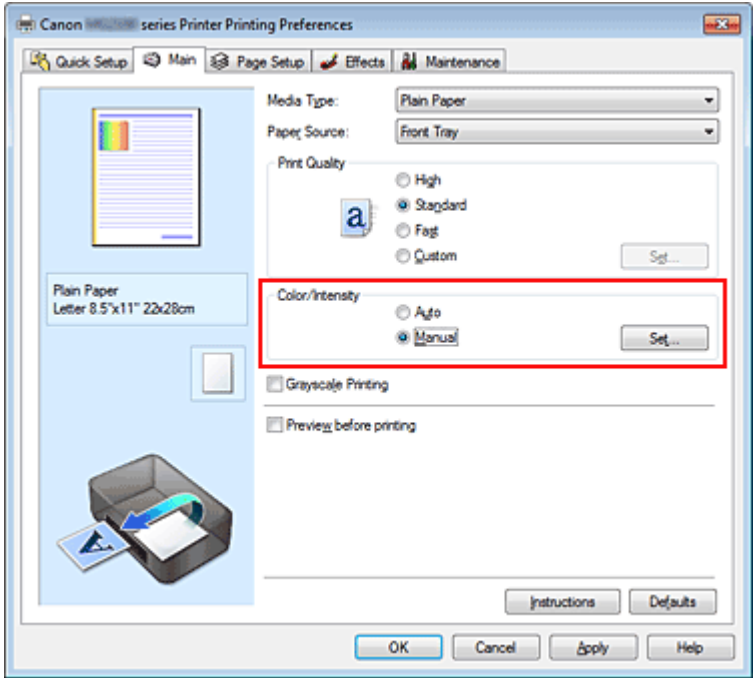

Откроется диалоговое окно Настройка цветов вручную (Manual Color Adjustment).

### 3. Выбор печати образца.

На вкладке Настройка цветов (Color Adjustment) установите флажок Напечатать образец настройки цветов (Print a pattern for color adjustment) и щелкните Параметры печати образца... (Pattern Print preferences...).

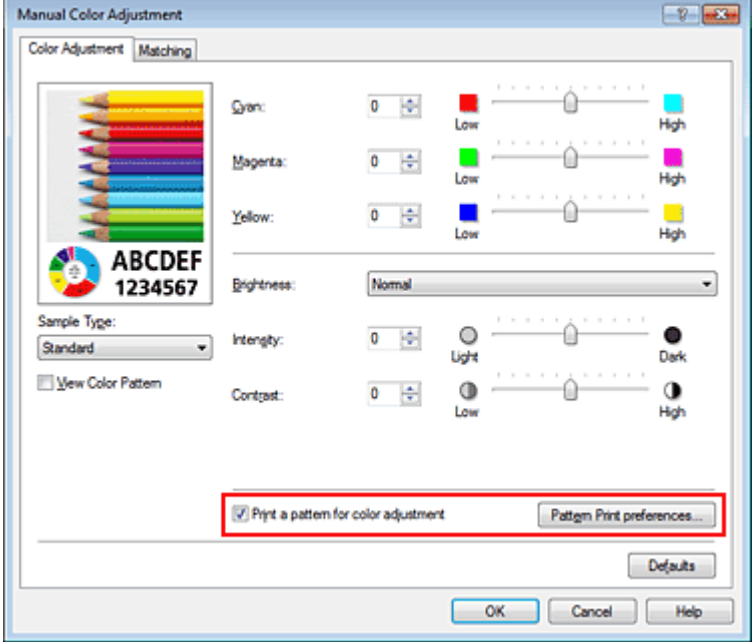

### 4. Установка печати образца.

Когда откроется диалоговое окно Печать образца (Pattern Print), укажите параметры для проверки, а затем нажмите кнопку OK.

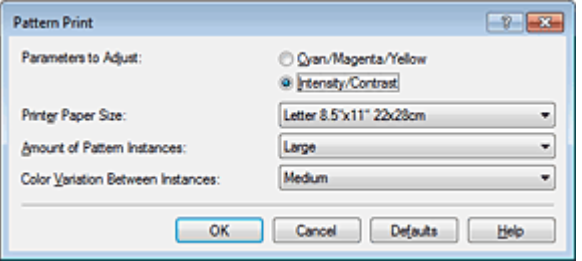

### Параметры для настройки (Parameters to Adjust)

Выберите Интенсивность/Контрастность (Intensity/Contrast).

#### Размер бумаги (Printer Paper Size)

Выберите размер бумаги, который будет использоваться при печати образца.

### **ВЕ Примечание.**

В зависимости от размера бумаги, выбранного на вкладке Страница (Page Setup), могут быть недоступные для выбора размеры.

#### Число экземпляров образца (Amount of Pattern Instances)

Выберите Самый крупный (Largest), Крупный (Large) или Мелкий (Small), чтобы задать количество печатаемых образцов.

### **ВЕ Примечание.**

Значения Самый крупный (Largest) и Крупный (Large) нельзя выбрать, если установлены определенные размеры бумаги или выходные размеры бумаги.

Вариация цвета между экземплярами (Color Variation Between Instances) Задайте объем изменения цвета между соседними образцами.

### **ВЕ Примечание.**

При выборе значения Значительное (Large) размер приблизительно вдвое больше, чем при выборе значения Среднее (Medium), а при выборе значения Незначительное (Small) — примерно вдвое меньше, чем при выборе значения Среднее (Medium).

### 5. Проверка результатов печати образца.

На вкладке Настройка цветов (Color Adjustment) выберите OK, чтобы закрыть диалоговое окно Настройка цветов вручную (Manual Color Adjustment).

На вкладке Главная (Main) выберите OK, а затем выполните печать. После этого устройство распечатает образец, на котором задается центральное значение интенсивности/контраста.

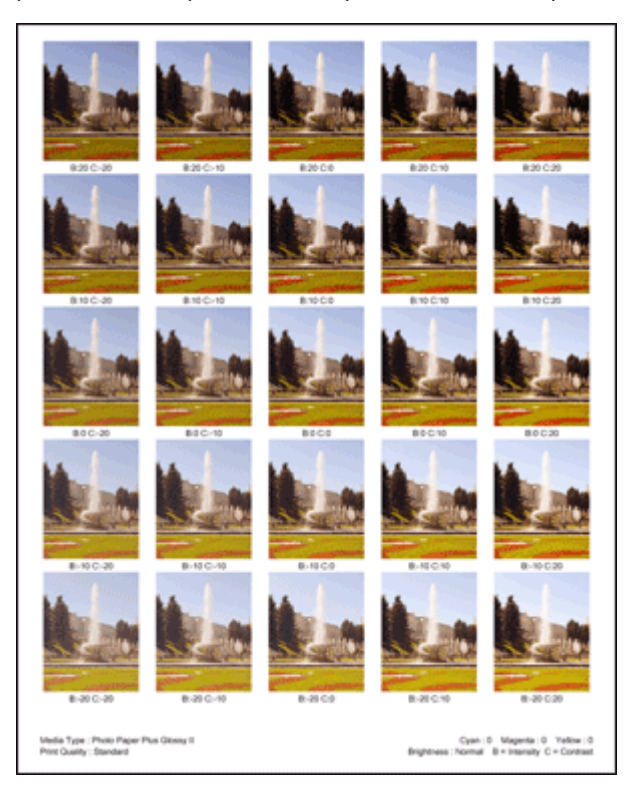

### 6. Настройка интенсивности/контраста.

Просмотрите результаты печати и выберите лучшее изображение. Затем введите показатели интенсивности/контраста, указанные в нижней части данного изображения, в поля Интенсивность (Intensity) и Контрастность (Contrast) на вкладке Настройка цветов (Color Adjustment).

Снимите флажок Напечатать образец настройки цветов (Print a pattern for color adjustment) и нажмите кнопку OK.

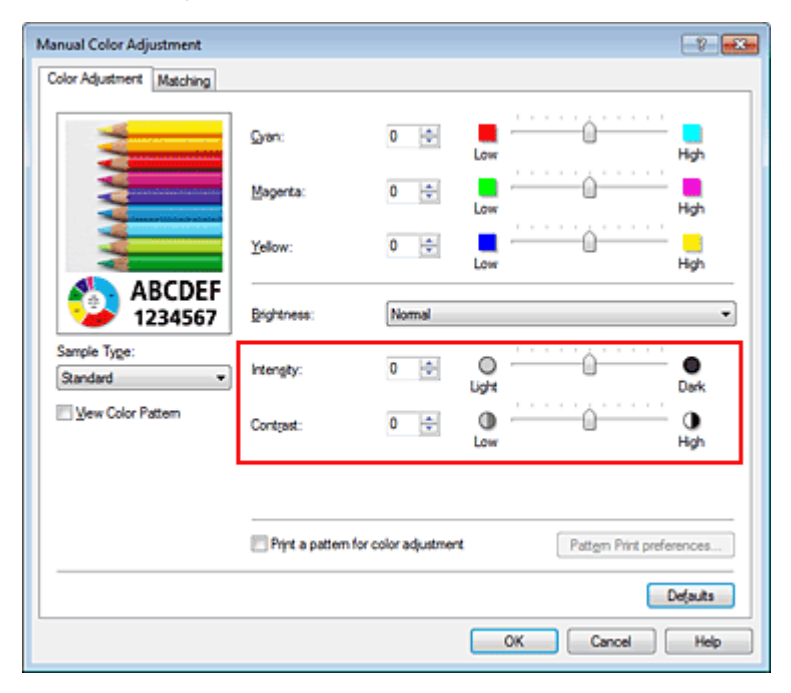

### **ВЕ Примечание.**

 $\blacksquare$ Интенсивность/контраст можно также установить на вкладке Быстрая установка (Quick Setup), последовательно выбрав пункты Фотопечать (Photo Printing) в разделе Общеиспользуемые параметры (Commonly Used Settings) и Настройка цвета/ интенсивности вручную (Color/Intensity Manual Adjustment) в разделе Дополнительные функции (Additional Features).

Щелкните OK на вкладке Главная (Main).

Затем при печати документ будет напечатан в соответствии с интенсивностью/контрастом, настроенными с помощью функции печати образца.

### Внимание!

- Когда на вкладке Настройка цветов (Color Adjustment) установлен флажок Напечатать образец настройки цветов (Print a pattern for color adjustment), следующие параметры затеняются и становятся недоступны для задания.
	- Предварительный просмотр (Preview before printing) на вкладке Главная (Main)
	- Сторона переплета (Staple Side) и Указание поля... (Specify Margin...) на вкладке Страница (Page Setup) (если задана настройка Двухсторонняя печать (Вручную) (Duplex Printing (Manual)), можно установить только параметр Сторона переплета (Staple Side).)
	- Щелкните Применить ко всей странице (Apply Throughout Page) в разделе Photo Optimizer PRO на вкладке Обработка (Effects)

### См. также

- Настройка цветового баланса
- Настройка баланса цветов с использованием примерных образцов (драйвер принтера)
- Настройка интенсивности
- Настройка контрастности

Главная > Печать > Печать с компьютера > Печать с помощью приложений (печать с помощью драйвера принтера) > Изменение качества печати и коррекция графических данных > Имитация рисунка

P021

# Имитация рисунка

Данная функция недоступна при использовании драйвера принтера XPS.

Функция Имитация рисунка (Simulate Illustration) позволяет напечатать (полноцветное или 256 цветов) изображение таким образом, чтобы оно выглядело как рисунок. Эта функция добавляет различные эффекты в исходный профиль и цвета.

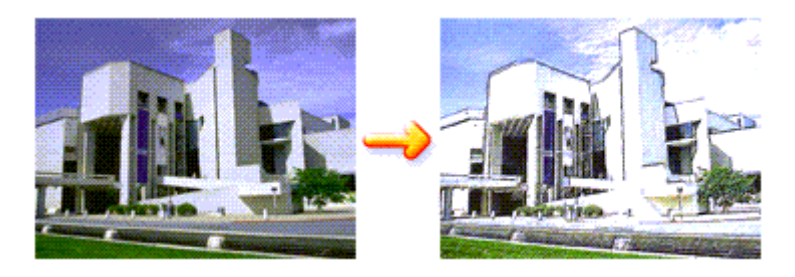

Функция Имитация рисунка (Simulate Illustration) используется следующим образом.

### 1. Откройте окно настройки драйвера принтера.

### 2. Выберите Имитация рисунка (Simulate Illustration).

Если нужно, установите флажок Имитация рисунка (Simulate Illustration) на вкладке Обработка (Effects) и настройте Контрастность (Contrast).

Перемещение регулятора вправо сделает изображение светлее, а перемещение регулятора влево сделает изображение темнее.

Текущие параметры отображаются в окне просмотра настроек в левой части окна драйвера принтера.

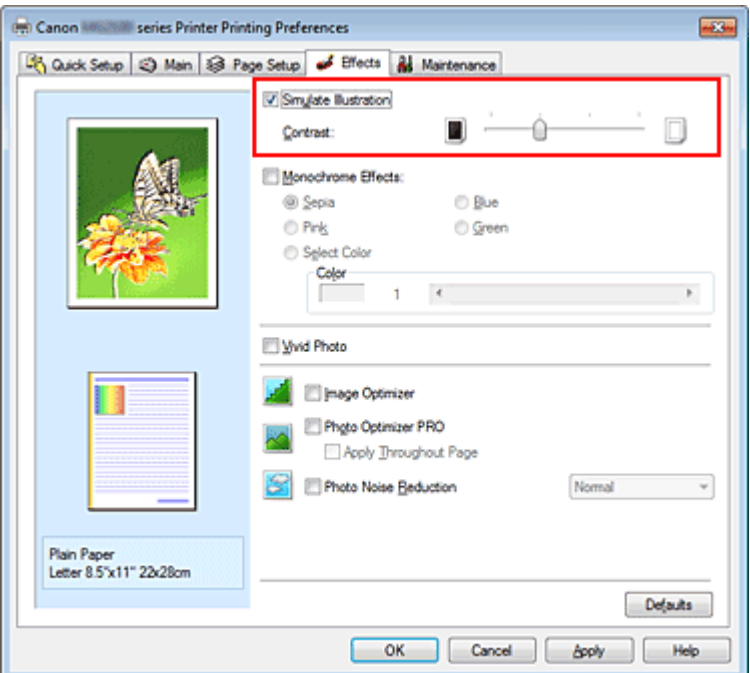

3. Завершите настройку.

Щелкните OK.

Напечатанное изображение будет выглядеть, как созданный художником рисунок.

Главная > Печать > Печать с компьютера > Печать с помощью приложений (печать с помощью драйвера принтера) > Изменение качества печати и коррекция графических данных > Тонирование изображения одним цветом

P022

### Тонирование изображения одним цветом

Данная функция недоступна при использовании драйвера принтера XPS.

С помощью функции Эффекты тонирования (Monochrome Effects) можно использовать цветовые эффекты, например, применив к фотографии тонирование цветом сепия.

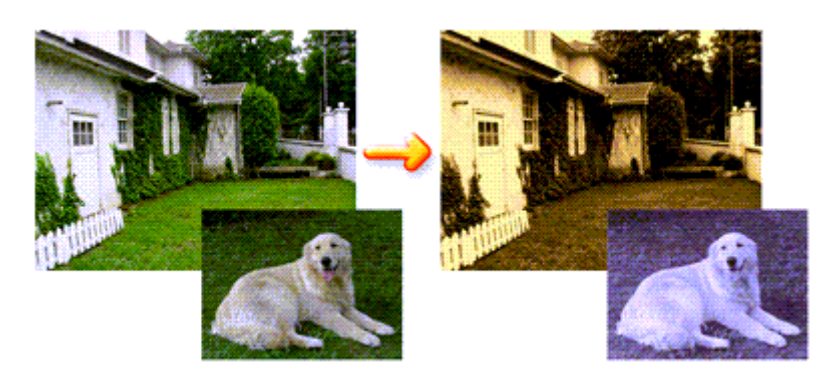

Функция Эффекты тонирования (Monochrome Effects) используется следующим образом.

### 1. Откройте окно настройки драйвера принтера.

### 2. Установите Эффекты тонирования (Monochrome Effects).

Установите флажок Эффекты тонирования (Monochrome Effects) на вкладке Обработка (Effects) и выберите цвет.

Если используется функция Выбрать цвет (Select Color), нужный цвет задается с помощью регулятора Цвет (Color).

Текущие параметры отображаются в окне просмотра настроек в левой части окна драйвера принтера.

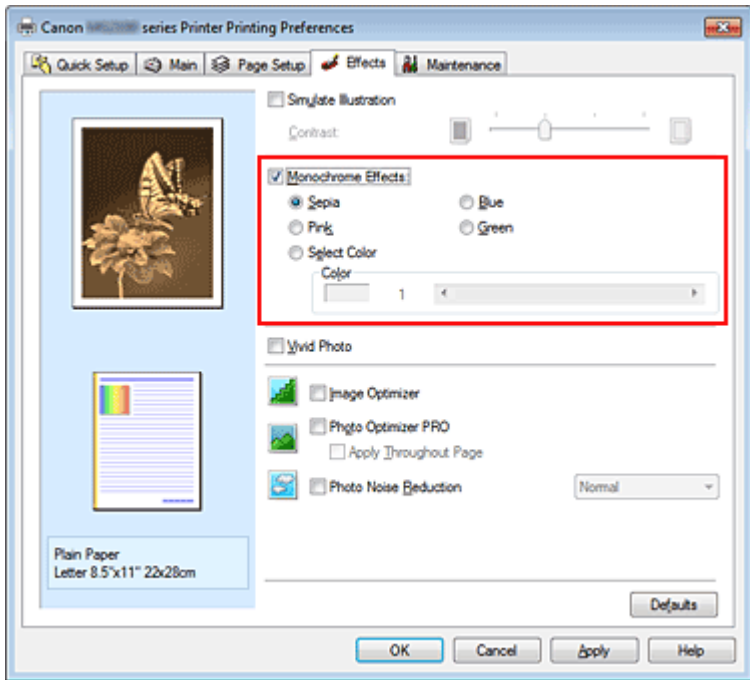

3. Завершите настройку.

Щелкните OK.

### Тонирование изображения одним цветом Page 234 of 733 pages

При запуске печати изображение будет напечатано одним цветом.

### Внимание!

Когда на вкладке Оттенки серого (Grayscale Printing) установлен флажок Главная (Main), параметр Эффекты тонирования (Monochrome Effects) показан серым цветом и заблокирован.

Главная > Печать > Печать с компьютера > Печать с помощью приложений (печать с помощью драйвера принтера) > Изменение качества печати и коррекция графических данных > Использование ярких цветов для представления изображения

P023

# Использование ярких цветов для представления изображения

Данная функция недоступна при использовании драйвера принтера XPS.

Функция Vivid Photo позволяет напечатать изображение яркими цветами. Функция Vivid Photo представляет фоновые детали более яркими цветами, сохраняя при этом естественность цвета кожи людей. Эта функция позволяет сделать яркие оттенки еще более яркими.

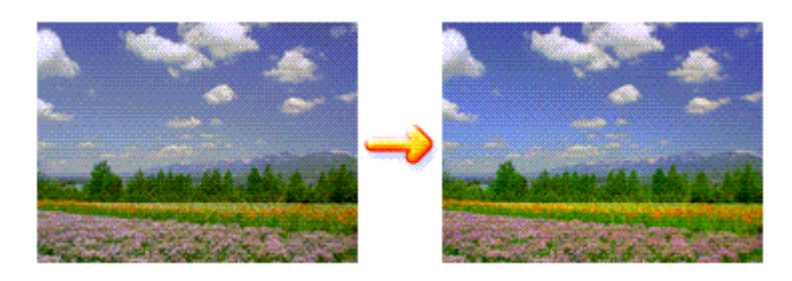

Функция Vivid Photo используется следующим образом.

Задать печать с яркими цветами можно на вкладке Быстрая установка (Quick Setup) выбирая Фотопечать (Photo Printing) в Общеиспользуемые параметры (Commonly Used Settings), а затем выбирая Дополнительные функции (Additional Features).

### 1. Откройте окно настройки драйвера принтера.

### 2. Установка Vivid Photo.

Установите флажок Vivid Photo на вкладке Обработка (Effects).

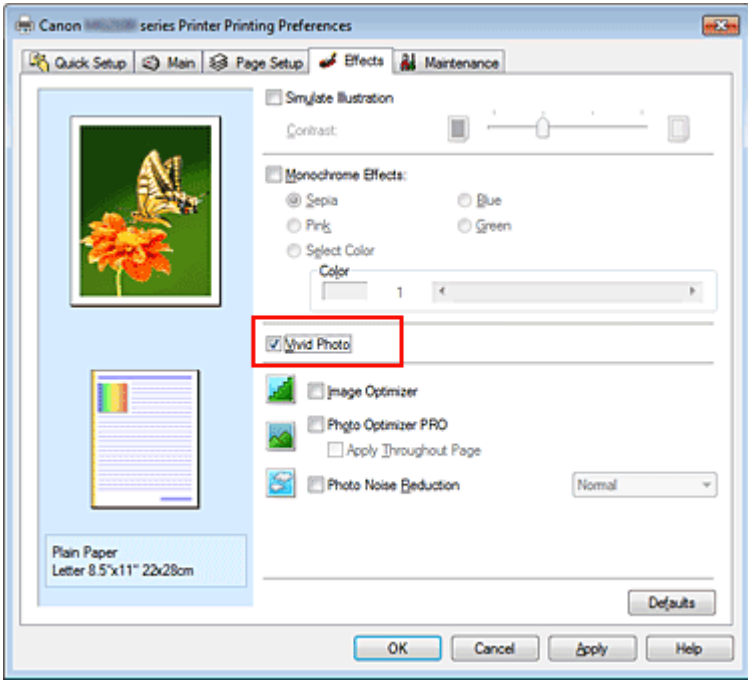

### 3. Завершите настройку.

Щелкните OK. Когда печать будет запущена, изображение будет напечатано яркими цветами.

Главная > Печать > Печать с компьютера > Печать с помощью приложений (печать с помощью драйвера принтера) > Изменение качества печати и коррекция графических данных > Сглаживание грубых контуров

P407

# Сглаживание грубых контуров

Данная функция недоступна при использовании драйвера принтера XPS.

Функция Image Optimizer сглаживает неровные контуры, возникающие на фотографиях и рисунках при увеличении с помощью прикладной программы. Она позволяет печатать ровные контуры. Эта функция особенно полезна при печати изображений низкого разрешения, полученных с вебстраниц.

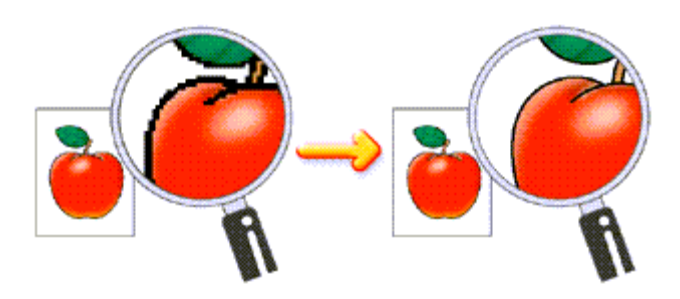

Функция Image Optimizer используется следующим образом.

1. Откройте окно настройки драйвера принтера.

### 2. Включите оптимизатор изображения.

Установите флажок Image Optimizer на вкладке Обработка (Effects).

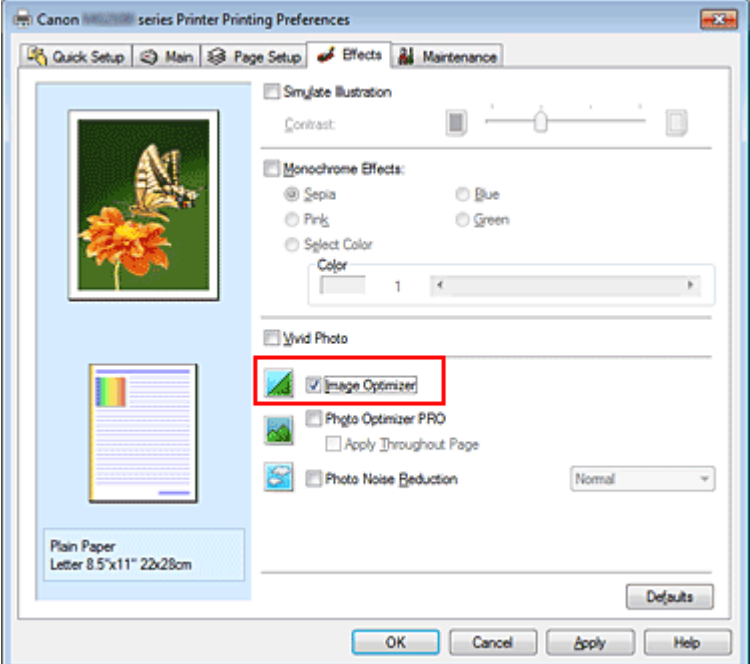

### 3. Завершите настройку.

Щелкните OK.

Фотографии и рисунки будут скорректированы и напечатаны со сглаживанием контуров.

### **ВЕ Примечание.**

В зависимости от прикладной программы или разрешения изображения функция оптимизации изображения может не давать заметного эффекта.

# Сглаживание грубых контуров **Page 238 of 733 pages** Page 238 of 733 pages

Если используется функция оптимизации изображения, печать может выполняться несколько дольше, чем обычно.

Главная > Печать > Печать с компьютера > Печать с помощью приложений (печать с помощью драйвера принтера) > Изменение качества печати и коррекция графических данных > Изменение цветовых параметров для улучшения цветопередачи

P408

# Изменение цветовых параметров для улучшения цветопередачи

Данная функция недоступна при использовании драйвера принтера XPS.

Функция Photo Optimizer PRO позволяет откорректировать цвета изображений, полученных с помощью цифровой камеры или сканера. Эта функция компенсирует искажение цветопередачи, избыточную и недостаточную экспозицию.

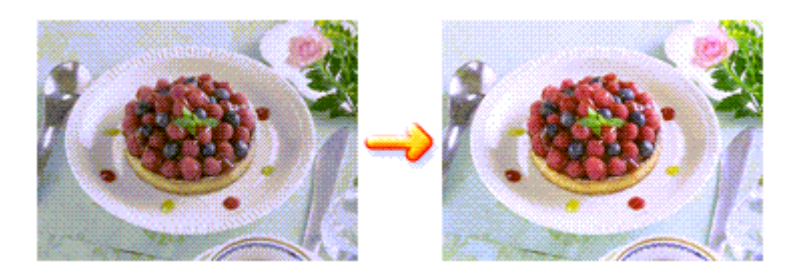

Функция Photo Optimizer PRO используется следующим образом.

1. Откройте окно настройки драйвера принтера.

### 2. Настройте функцию Photo Optimizer PRO.

Установите флажок Photo Optimizer PRO на вкладке Обработка (Effects).

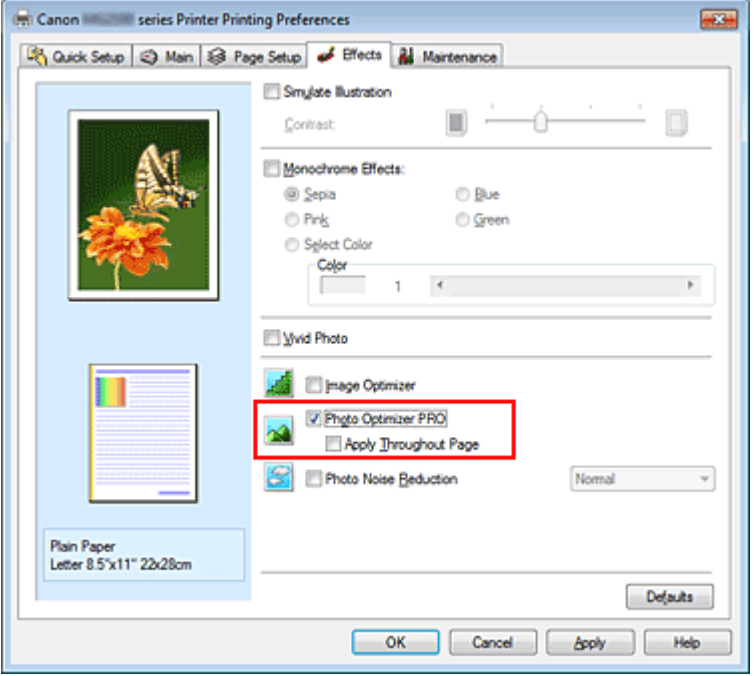

Как правило, устанавливать флажок Применить ко всей странице (Apply Throughout Page) не требуется.

Оптимизация каждого изображения будет осуществляться отдельно.

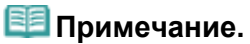

Установите флажок Применить ко всей странице (Apply Throughout Page) при печати изображений, которые подвергались обработке, например были обрезаны или повернуты. В этом случае вся страница будет рассматриваться как одно изображение, подлежащее оптимизации.

### 3. Завершите настройку.

Щелкните OK.

При выполнении печати принтер корректирует цвета фотографий и печатает их.

### Внимание!

- Функция Photo Optimizer PRO не работает в следующих случаях.
	- Задан Фон (Background) в диалоговом окне Штамп/Фон (Stamp/Background) на вкладке Страница (Page Setup).
	- На вкладке Страница (Page Setup) в диалоговом окне Штамп/Фон (Stamp/Background) нажата кнопка Настроить штамп... (Define Stamp...) и настроен графический штамп.

### **ВЕ Примечание.**

Для некоторых изображений функция Photo Optimizer PRO может не дать заметного эффекта.

Главная > Печать > Печать с компьютера > Печать с помощью приложений (печать с помощью драйвера принтера) > Изменение качества печати и коррекция графических данных > Ослабление шума при фотопечати

P024

# Ослабление шума при фотопечати

Данная функция недоступна при использовании драйвера принтера XPS.

С помощью функции Ослабление шума при фотопечати (Photo Noise Reduction) можно уменьшить искажения изображений цифровой камеры и повысить качество изображения на цифровом отпечатке.

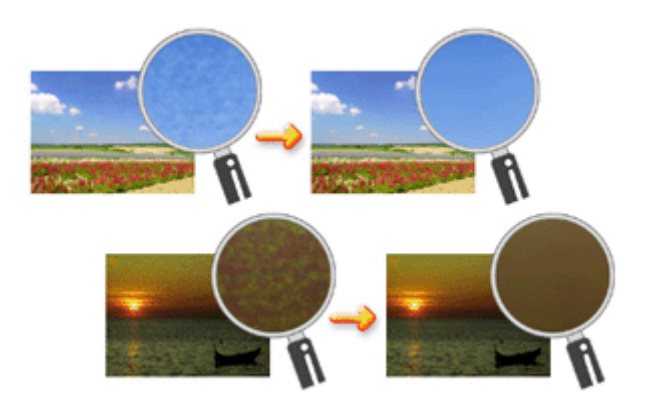

Функция Ослабление шума при фотопечати (Photo Noise Reduction) используется следующим образом.

- 1. Откройте окно настройки драйвера принтера.
- 2. Установите Ослабление шума при фотопечати (Photo Noise Reduction).

Установите флажок Ослабление шума при фотопечати (Photo Noise Reduction) на вкладке Обработка (Effects) и выберите значение Обычн. (Normal) или Сильное (Strong).

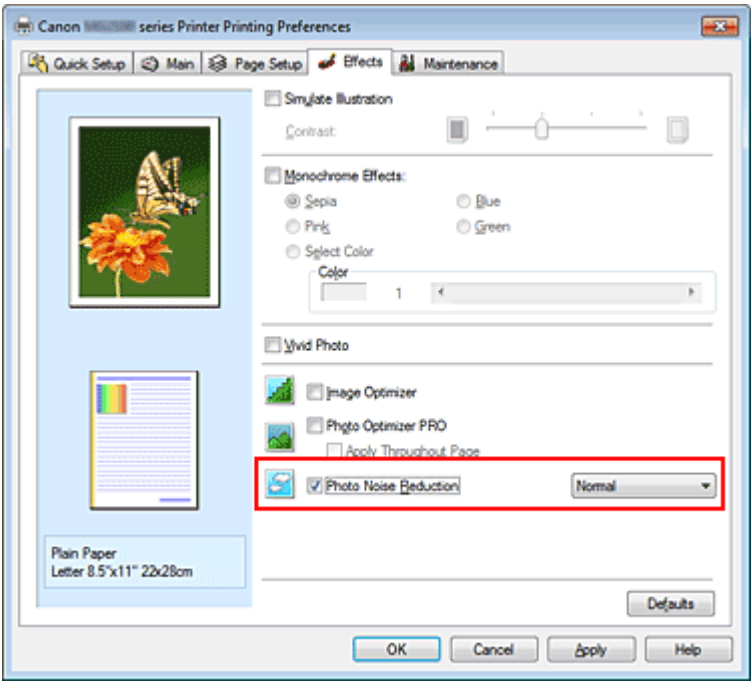

3. Завершите настройку.

Щелкните OK.

При печати изображение будет напечатано с уменьшением шума цифровой камеры.

# **ВЕ Примечание.**

- В большинстве случаев рекомендуется выбирать значение Обычн. (Normal). Выберите значение Сильное (Strong), если при выбранном значении Обычн. (Normal) шум все еще остается заметным.
- В зависимости от прикладной программы или разрешения графических данных применение функции снижение искажений изображений цифровой камеры может не дать очевидного эффекта.
- Применение этой функции к иным изображениям, кроме сделанных цифровой камерой фотографий, может привести к искажению изображений.

Главная > Печать > Печать с компьютера > Печать с помощью приложений (печать с помощью драйвера принтера) > Общие сведения о драйвере принтера

# Общие сведения о драйвере принтера

- Операции драйвера принтера
- Драйвер принтера Canon IJ
- Как открыть окно настройки драйвера принтера
- Вкладка «Обслуживание»
- **Монитор состояния Canon IJ**
- **Предварительный просмотр в Canon IJ**
- Удаление ненужного задания печати
- Инструкции по эксплуатации (Драйвер принтера)

# **Canon**

### Операции драйвера принтера

MA-7540-V1.00

| Инструкции по эксплуатации (Драйвер принтера) | Использование электронных руководств, процедур печати |

#### Печать с применением простой настройки

Настройка типа носителя с помощью драйвера принтера

#### Различные способы печати

Настройка размера и ориентации страницы

Настройка количества копий и порядка печати страниц

Настройка поля для переплета

Выполнение печати без полей

Печать по размеру бумаги

Печать с масштабированием

Печать на развороте

Печать в виде плитки/постера

Печать буклета

Двухсторонняя печать

Печать штампа и фона

Настройка печати конверта

Просмотр на экране подготовленного к печати материала

Настройка размера бумаги (специальный размер бумаги)

Редактирование документа для печати или повторная печать из журнала печати

### Общие сведения о драйвере принтера

Драйвер принтера Canon IJ

Как открыть окно настройки драйвера принтера

Вкладка «Обслуживание»

Монитор состояния Canon IJ

Предварительный просмотр в Canon IJ

Удаление ненужного задания печати

### Обновление драйверов MP Drivers

Получение последней версии MP Drivers

Удаление ненужных драйверов MP Drivers

Перед установкой MP Drivers

Установка MP Drivers

Общий доступ к принтеру по сети

Настройка параметров на сервере печати

#### Изменение качества печати и коррекция графических данных

Установка уровня качества печати (специального)

Печать цветного документа в черно-белом варианте

Указание режима корректировки цвета

Настройка цветового баланса

Настройка баланса цветов с использованием примерных образцов (драйвер принтера)

Настройка яркости

Настройка интенсивности

Настройка контрастности

Настройка интенсивности/контраста с использованием примерных образцов (драйвер принтера)

Имитация рисунка

Тонирование изображения одним цветом

Использование ярких цветов для представления изображения

Сглаживание грубых контуров

Изменение цветовых параметров для улучшения цветопередачи

Ослабление шума при фотопечати

#### Обслуживание с компьютера

Очистка печатающих головок с компьютера

Очистка подающих роликов с компьютера

Выравнивание печатающих головок с компьютера

Использование компьютера для печати образца проверки сопел

Очистка внутренних компонентов устройства

### Изменение настроек устройства с компьютера

Изменение параметров печати

Регистрация профиля часто используемой конфигурации печати

Выбор используемого картриджа

Управление питанием устройства

Уменьшение издаваемого устройством шума

Настройка параметров на компьютереклиенте

Ограничения на общий доступ к принтеру

Изменение режима работы устройства

Главная > Печать > Печать с компьютера > Печать с помощью приложений (печать с помощью драйвера принтера) > Общие сведения о драйвере принтера > Драйвер принтера Canon IJ

P025

# Драйвер принтера Canon IJ

Драйвер принтера Canon IJ (далее именуемый «драйвер принтера») — это программное обеспечение, которое устанавливается на компьютер для печати данных с помощью этого устройства.

Драйвер принтера преобразует данные, подготовленные к печати прикладной программой, в формат, распознаваемый принтером, и отправляет преобразованные данные на принтер.

Поскольку различные модели поддерживают разные форматы данных печати, необходим драйвер принтера, соответствующий используемой модели.

### Типы драйвера принтера

В операционной системе Windows Vista SP1 или более поздней версии можно установить драйвер принтера XPS в дополнение к обычному драйверу принтера. Драйвер принтера XPS подходит для печати из прикладной программы, которая поддерживает печать XPS.

### Внимание!

- Чтобы можно было использовать драйвер принтера XPS, на компьютере должен быть установлен стандартный драйвер принтера.
- Easy-PhotoPrint EX и другие прикладные программы, поставляемые с устройством, не поддерживают драйвер принтера XPS.

### Установка драйвера принтера

- Чтобы установить обычный драйвер принтера, вставьте установочный компакт-диск из комплекта поставки устройства, а затем установите драйвер в раздела Начать установку заново (Start Setup Again).
- Чтобы установить драйвер принтера XPS, вставьте установочный компакт-диск из комплекта поставки устройства, а затем выберите пункт Драйвер XPS (XPS Driver) в разделе Добавить программное обеспечение (Add Software).

### Выбор драйвера принтера

Чтобы выбрать драйвер принтера, откройте диалоговое окно Печать(Print) используемой прикладной программы, а затем выберите «Принтер (имя своего принтера)», чтобы указать обычный драйвер принтера, или «Принтер (имя принтера) XPS», чтобы указать драйвер принтера XPS.

#### Как пользоваться справкой по драйверу принтера

Вывести на экран справку, содержащую описание элементов настройки драйвера, можно с помощью окна настроек печати драйвера принтера.

Чтобы посмотреть все описания вкладки...

Нажмите кнопку Справка (Help) на каждой вкладке. Откроется диалоговое окно с описанием всех элементов этой вкладки.

Можно также щелкнуть ссылку в описании элемента для отображения описания связанного диалогового окна.

#### Чтобы просмотреть описание каждого элемента...

Для получения справки по любому элементу щелкните его правой кнопкой мыши и нажмите Что это такое? (What's This?).

Кроме того, если с правого края строки заголовка присутствует кнопка <sup>Ган</sup> Справка (Help), можно нажать эту кнопку и выбрать элемент, сведения о котором нужно получить.

Отображается описание элемента.

### Связанные разделы

Как открыть окно настройки драйвера принтера

Õ

Главная > Печать > Печать с компьютера > Печать с помощью приложений (печать с помощью драйвера принтера) > Общие сведения о драйвере принтера > Драйвер принтера Canon IJ > Как открыть окно настройки драйвера принтера

P409

## Как открыть окно настройки драйвера принтера

Окно настройки драйвера принтера можно открыть с помощью прикладной программы, которая используется для печати, или через меню Пуск (Start) операционной системы Windows.

### Как открыть окно настройки драйвера принтера с помощью прикладной программы

Выполните описанные ниже действия, чтобы задать конфигурацию печати во время печати.

1. В используемой прикладной программе выберите команду для выполнения печати.

Выберите пункт Печать(Print) в меню Файл(File), чтобы открыть диалоговое окно Печать (Print).

2. Выберите название модели используемого принтера и нажмите кнопку Настройка(Preferences) (или Свойства(Properties) ).

На экране появится окно настройки драйвера принтера.

### **ВЕ Примечание.**

В зависимости от используемой прикладной программы могут меняться названия команд и меню, а также число выполняемых шагов. Более подробные сведения см. в руководстве пользователя используемой прикладной программы.

#### Как открыть окно настройки драйвера принтера с помощью меню Пуск

Выполните описанные ниже действия, общие для всех приложений, чтобы использовать функции обслуживания (например, очистку печатающей головки) или чтобы настроить конфигурацию печати.

#### 1. В меню Пуск (Start) выберите пункты, как указано ниже.

- Если используется операционная система Windows 7, выберите меню Пуск (Start) -> Устройства и принтеры (Devices and Printers).
- Если используется операционная система Windows Vista, выберите последовательно Пуск (Start) -> Панель управления (Control Panel) -> Оборудование и звук (Hardware and Sound) -> Принтеры (Printers).
- Если используется операционная система Windows XP, выберите последовательно меню Пуск (Start) -> Панель управления (Control Panel) -> Принтеры и другое оборудование (Printers and Other Hardware) -> Принтеры и факсы (Printers and Faxes).
- 2. Щелкните правой кнопкой мыши значок своей модели принтера и выберите Настройка печати (Printing Preferences) в отображаемом меню.

На экране появится окно настройки драйвера принтера.

### Внимание!

Если окно настройки драйвера принтера открывается командой Свойства принтера (Printer properties) (Windows 7) или Свойства (Properties) (Windows Vista или Windows XP), на экране появляются вкладки, относящиеся к функциям операционной системы Windows, например вкладка Порты (Ports) (или Дополнительно (Advanced)). Эти вкладки не будут отображаться, если диалоговое окно было открыто с помощью команды Настройка печати (Printing Preferences) или из прикладной программы. Сведения о вкладках, содержащих функции Windows, см. в руководствах пользователя по Windows.

 $\bullet$ 

Главная > Печать > Печать с компьютера > Печать с помощью приложений (печать с помощью драйвера принтера) > Общие сведения о драйвере принтера > Драйвер принтера Canon IJ > Вкладка «Обслуживание»

P410

# Вкладка «Обслуживание»

Вкладка Обслуживание (Maintenance) позволяет выполнить обслуживание устройства или изменить его настройки.

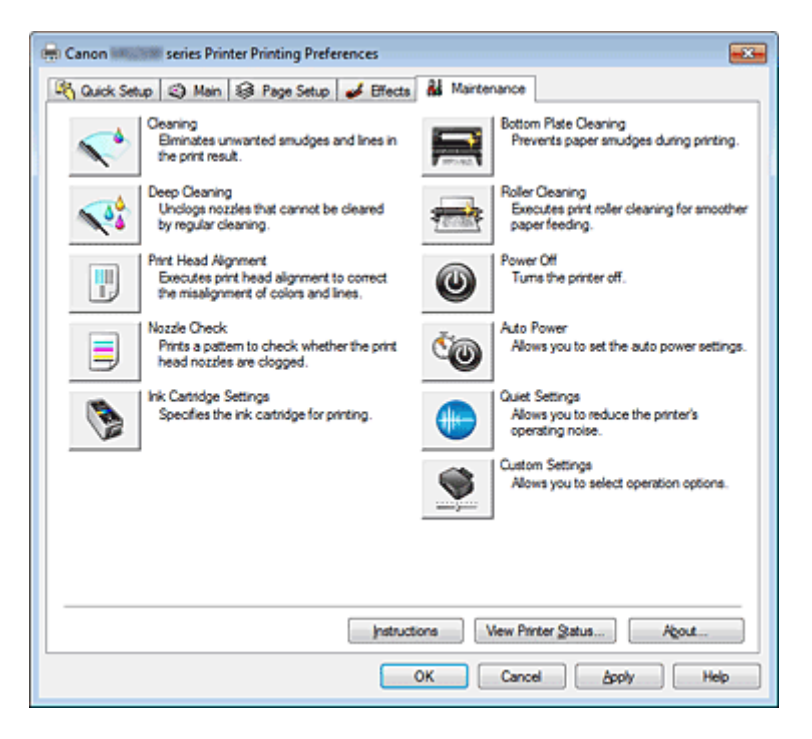

#### Возможности настройки

- Очистка печатающих головок с компьютера
- Выравнивание печатающих головок с компьютера
- Использование компьютера для печати образца проверки сопел
- Выбор используемого картриджа
- Очистка внутренних компонентов устройства
- Очистка подающих роликов с компьютера
- Управление питанием устройства

#### См. также

- Уменьшение издаваемого устройством шума
- Изменение режима работы устройства

Главная > Печать > Печать с компьютера > Печать с помощью приложений (печать с помощью драйвера принтера) > Общие сведения о драйвере принтера > Монитор состояния Canon IJ

P411

## Монитор состояния Canon IJ

Если используется драйвер принтера XPS, замените значение «Монитор состояния Canon IJ» на «Монитор состояния Canon IJ XPS» при чтении этих сведений.

Монитор состояния Canon IJ — прикладная программа, отображающая сведения о состоянии принтера и ходе выполнения печати. Сведения о состоянии принтера сообщаются рисунками, значками и сообщениями.

### Запуск монитора состояния Canon IJ

Монитор состояния Canon IJ запускается автоматически при передаче данных на принтер. После запуска монитор состояния Canon IJ отображается в виде кнопки на панели задач.

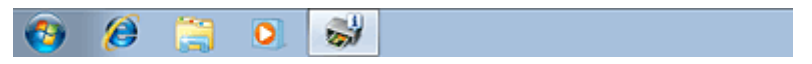

Щелкните кнопку монитора состояния, показанную на панели задач. Отобразится монитор состояния Canon IJ.

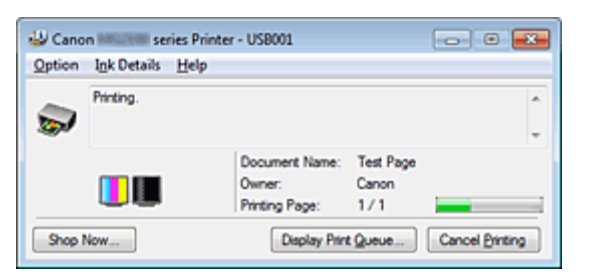

### **ВЕ Примечание.**

- Чтобы открыть монитор состояния программы Canon IJ, когда устройство не выполняет печать, откройте окно настройки драйвера принтера. и щелкните пункт Сведения о состоянии принтера... (View Printer Status...) на вкладке Обслуживание (Maintenance).
- Информация, отображаемая на мониторе состояния программы Canon IJ, может быть различной в зависимости от страны и региона использования устройства.
- При получении извещения относительно уровня оставшихся над значком чернил появится метка.
- Например: 0 Чернила заканчиваются. Приготовьте новый картридж.

### Когда происходят ошибки

Монитор состояния Canon IJ автоматически выводится на экран, если происходят ошибки (например, если в принтере закончилась бумага или осталось мало чернил).

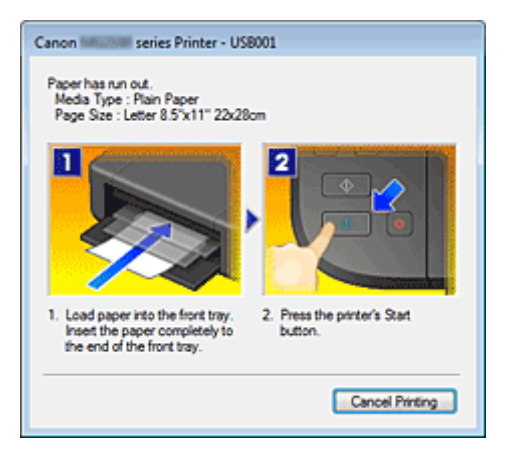
Главная > Печать > Печать с компьютера > Печать с помощью приложений (печать с помощью драйвера принтера) > Общие сведения о драйвере принтера > Предварительный просмотр в Canon IJ

P412

# Предварительный просмотр в Canon IJ

Предварительный просмотр Canon IJ — это прикладная программа (приложение), предназначенная для просмотра подготовленных к печати материалов перед фактическим выполнением печати.

В предварительном просмотре учитываются настройки драйвера принтера, что позволяет проверить макет документа, порядок печати и количество страниц. Кроме того, имеется возможность изменить тип носителя.

Если необходимо, чтобы перед печатью запускался предварительный просмотр, откройте окно настройки драйвера принтера. , перейдите на вкладку Быстрая установка (Quick Setup) или Главная (Main) и установите флажок Предварительный просмотр (Preview before printing).

Если выполнять предварительный просмотр не нужно, снимите этот флажок.

### Внимание!

Если используется драйвер принтера XPS, см. раздел « Редактирование документа для печати или повторная печать из журнала печати ».

#### Связанные разделы

Просмотр на экране подготовленного к печати материала

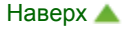

Главная > Печать > Печать с компьютера > Печать с помощью приложений (печать с помощью драйвера принтера) > Общие сведения о драйвере принтера > Удаление ненужного задания печати

P037

### Удаление ненужного задания печати

Если используется драйвер принтера XPS, замените значение «Монитор состояния Canon IJ» на «Монитор состояния Canon IJ XPS» при чтении этих сведений.

Если печать не начинается, причиной этого могут быть оставшиеся данные отмененного или вызвавшего сбой задания печати.

Удалите ненужное задание печати с помощью монитора состояния Canon IJ.

### 1. Отобразите монитор состояния Canon IJ.

Щелкните кнопку монитора состояния, показанную на панели задач. Отобразится монитор состояния Canon IJ.

### 2. Отобразите задания печати.

Щелкните Показать очередь печати... (Display Print Queue...). Открывается окно очереди печати.

#### 3. Удалите задания печати.

Выберите пункт Очистить очередь печати (Cancel All Documents) в меню Принтер (Printer). При появлении запроса подтверждения нажмите кнопку Да (Yes).

Удаление задания печати завершено.

### Внимание!

Пользователи, не имеющие доступа к управлению принтерами, не могут удалять задания печати, запланированные другим пользователем.

### **ЕЕ Примечание.**

При выполнении этой операции удаляются все задания печати. Если в очереди печати содержатся нужные задания печати, заново начните операцию печати.

Главная > Печать > Печать с компьютера > Печать с помощью приложений (печать с помощью драйвера принтера) > Общие сведения о драйвере принтера > Инструкции по эксплуатации (Драйвер принтера)

P036

# Инструкции по эксплуатации (Драйвер принтера)

При работе с данным драйвером принтера действуют указанные ниже ограничения. Учитывайте перечисленные ниже аспекты при использовании драйвера принтера.

#### Ограничения, связанные с драйвером принтера

- При работе с некоторыми приложениями параметр Копии (Copies) на вкладке Страница (Page Setup) драйвера принтера может быть отключен. В таком случае используйте параметр числа копий в диалоговом окне Печать (Print) в приложении.
- Если выбранное в диалоговом окне О программе (About) значение параметра Язык (Language) не соответствует языку интерфейса операционной системы, окно драйвера не всегда отображается правильно.
- Не изменяйте значения параметров на вкладке Дополнительно (Advanced) окна свойств принтера. Если изменить какие-либо из этих параметров, нельзя будет правильно использовать перечисленные ниже функции. Кроме того, если при использовании приложений с запрещением буферизации EMF (например, Adobe Photoshop LE или MS Photo Editor) выбрать параметр Печатать в файл (Print to file) в диалоговом окне Печать(Print) приложения, не будут работать указанные ниже функции.
	- Предварительный просмотр (Preview before printing) на вкладке Главная (Main)
	- Предотвращение потери данных для печати (Prevention of Print Data Loss) в диалоговом окне Параметры печати (Print Options) на вкладке Страница (Page Setup)
	- На развороте (Page Layout), Плитка/постер (Tiling/Poster), Буклет (Booklet), Двухсторонняя печать (Вручную) (Duplex Printing (Manual)), Указание поля... (Specify Margin...), Печать с последней страницы (Print from Last Page), Разобрать (Collate) и Штамп/Фон... (Stamp/ Background...) (Штамп... (Stamp...)) на вкладке Страница (Page Setup)
- Поскольку разрешение в окне предварительного просмотра отличается от разрешения печати, текст и линии в окне предварительного просмотра могут выглядеть иначе, чем полученный в действительности результат печати.
- Из некоторых приложений печать выполняется с разделением на несколько заданий печати. Чтобы отменить печать, удалите все отдельные задания печати.
- Если изображение не печатается правильно, откройте с вкладки Страница (Page Setup) диалоговое окно Параметры печати (Print Options) и измените настройку параметра Команда "Отключить ICM" затребована прикладной программой (Disable ICM required from the application software). Это может решить проблему.

### **ВВ** Примечание.

Нельзя использовать опцию Команда "Отключить ICM" затребована прикладной программой (Disable ICM required from the application software) при использовании драйвера принтера XPS.

#### Замечания по работе с приложениями

- В программе Microsoft Word (Microsoft Corporation) имеются следующие ограничения.
	- Если программа Microsoft Word имеет те же функции печати, что и драйвер принтера, используйте для их настройки программу Word.
	- Когда на вкладке Страница (Page Setup) в списке На развороте (Page Layout) выбрана

функция По размеру бумаги (Fit-to-Page), Масштабирование (Scaled) или Макет страницы (Page Layout), выбранная функция печати может не работать, в зависимости от версии программы Word.

Если это происходит, выполните описанные ниже действия.

- 1. Откройте диалоговое окно Печать(Print) программы Word.
- 2. Откройте окно настройки драйвера принтера. , задайте параметр Макет страницы (Page Layout) на вкладке Страница (Page Setup) и щелкните OK.
- 3. Не запуская печать, закройте диалоговое окно Печать(Print).
- 4. Снова откройте диалоговое окно Печать(Print) программы Word.
- 5. Снова откройте окно настройки драйвера принтера и нажмите кнопку OK.
- 6. Запустите печать.
- Если в программе Adobe Illustrator (Adobe Systems Incorporated) включена печать точечного рисунка, печать может занять много времени либо некоторые данные могут быть не напечатаны. Выполните печать, сняв флажок Печать точечного рисунка (Bitmap Printing) в диалоговом окне Печать(Print).

Главная > Печать > Печать с компьютера > Печать с помощью приложений (Печать с помощью драйвера принтера) > Обновление MP Drivers

# Обновление MP Drivers

- **Получение последней версии MP Drivers**
- Удаление ненужных драйверов MP Drivers
- **Перед установкой MP Drivers**
- **Установка MP Drivers**

Главная > Печать > Печать с компьютера > Печать с помощью приложений (печать с помощью драйвера принтера) > Обновление драйверов MP Drivers > Получение последней версии MP Drivers

P038

# Получение последней версии MP Drivers

К драйверам MP Drivers относятся драйвер принтера и драйвер сканера (ScanGear).

Устранить проблемы, возникшие с драйверами MP Drivers, можно, обновив драйвера MP Drivers до последней версии.

Подключившись к Интернету, можно зайти на наш веб-сайт и загрузить последнюю версию драйверов MP Drivers для используемой модели.

### Внимание!

- Загрузить драйвера MP Drivers можно бесплатно, но необходимый для этого доступ в Интернет оплачивается за ваш счет.
- Перед установкой последней версии драйверов MP Drivers удалите ранее установленную версию.

Сведения об удалении драйверов MP Drivers см. в разделе « Удаление ненужных драйверов MP Drivers ».

### См. также

- **Перед установкой MP Drivers**
- **Установка MP Drivers**

Главная > Печать > Печать с компьютера > Печать с помощью приложений (печать с помощью драйвера принтера) > Обновление драйверов MP Drivers > Удаление ненужных драйверов MP Drivers

P039

# Удаление ненужных драйверов MP Drivers

Драйверы MP Drivers, которые больше не используются, можно удалить. Перед удалением драйверов MP Drivers сначала закройте все работающие программы.

Установка загруженных драйверов MP Drivers осуществляется следующим образом.

### Если есть программа удаления

1. Запустите программу удаления.

Выберите меню Пуск (Start) -> Все программы (All Programs) -> «Название используемой модели» -> MP Drivers Удалить (MP Drivers Uninstall) .

Отобразится окно проверки модели для удаления.

# Внимание!

 $\blacksquare$  В операционной системе Windows 7 или Windows Vista при запуске, установке или удалении программы может отображаться диалоговое окно подтверждения или предупреждения.

Данное диалоговое окно отображается, когда для выполнения задачи необходимы права администратора.

Если выполнен вход в систему с учетной записью администратора, для продолжения выберите пункт Да (Yes) (Продолжить (Continue) или Разрешить (Allow)). Некоторые приложения для продолжения требуют входа с учетной записью администратора. Если вы вошли в систему, используя учетную запись с ограниченными правами, переключитесь на учетную запись администратора и начните процедуру сначала.

### 2. Выполните программу удаления.

Нажмите кнопку Выполнить (Execute). При появлении запроса подтверждения нажмите кнопку Да (Yes).

Когда все файлы будут удалены, нажмите кнопку Завершено (Complete).

Удаление драйверов MP Drivers завершено.

### Внимание!

При удалении драйверов MP Drivers будут удалены драйвер принтера, драйвер принтера XPS и драйвер сканера (ScanGear).

#### Если программы удаления нет

Если в меню Пуск (Start) операционной системы Windows 7 или Windows Vista нет программы удаления, выполните указанные ниже действия.

### 1. Выберите принтер для удаления.

- $\bullet$  Если используется операционная система Windows 7, выберите меню Пуск (Start) -> Устройства и принтеры (Devices and Printers). Щелкните значок модели принтера, драйвер которого требуется удалить, и нажмите клавишу Alt на клавиатуре. В меню Файл (File) выберите пункт Удалить устройство (Remove device).
- Если используется операционная система Windows Vista, выберите последовательно Пуск (Start) -> Панель управления (Control Panel) -> Оборудование и звук (Hardware and Sound) -> Принтеры (Printers).

Щелкните значок модели принтера, драйвер которого требуется удалить, и нажмите клавишу Alt на клавиатуре. В меню Файл (File) выберите пункт Удалить (Delete).

### 2. Удалите принтер.

- Если используется операционная система Windows 7, при появлении запроса подтверждения выберите Да (Yes). Затем после появления диалогового окна Контроль учетных записей (User Account Control) выберите пункт Да (Yes). Значок удаляется.
- Если используется операционная система Windows Vista, после появления диалогового окна Контроль учетных записей (User Account Control) нажмите кнопку Продолжить (Continue). Затем при появлении запроса подтверждения нажмите кнопку Да (Yes). Значок удаляется.

### 3. Выберите драйвер принтера для удаления.

- Если используется операционная система Windows 7, щелкните любой значок в разделе Принтеры и факсы (Printers and Faxes). На панели команд выберите пункт Свойства сервера печати (Print server properties), а затем откройте вкладку Драйверы (Drivers). Если отображается кнопка Изменить параметры драйвера (Change Driver Settings), нажмите ее. После появления диалогового окна Контроль учетных записей (User Account Control) выберите Да (Yes). В списке Установленные драйверы принтера (Installed printer drivers) щелкните значок принтера, драйвер которого необходимо удалить.
- Если используется операционная система Windows Vista, нажмите клавишу Alt. В меню Файл (File) выберите пункт Запуск от имени администратора (Run as administrator) и нажмите кнопку Свойства сервера... (Server Properties...). Когда появится диалоговое окно Контроль учетных записей (User Account Control), нажмите кнопку Продолжить (Continue). Выберите вкладку Драйверы (Drivers). В списке Установленные драйверы принтера (Installed printer drivers) щелкните значок принтера, драйвер которого необходимо удалить.

### 4. Удалите драйвер принтера.

При нажатии кнопки Удалить... (Remove...) открывается диалоговое окно Удалить драйвер и пакет драйвера (Remove Driver And Package).

Выберите Удалить драйвер и пакет драйвера. (Remove driver and driver package.) и щелкните кнопку OK.

В диалоговом окне подтверждения нажмите кнопку Да (Yes).

По завершении процесса сбора данных в диалоговом окне Удаление пакета драйвера (Remove Driver Package) нажмите кнопку Удалить (Delete).

### 5. Нажмите кнопку OK.

Удаление драйвера принтера завершено.

### Внимание!

Возможно, вам не удастся должным образом удалить драйвер принтера из списка Установленные драйверы принтера (Installed printer drivers). В этом случае перезагрузите компьютер и повторите попытку.

Главная > Печать > Печать с компьютера > Печать с помощью приложений (печать с помощью драйвера принтера) > Обновление драйверов MP Drivers > Перед установкой MP Drivers

P040

# Перед установкой MP Drivers

В этом разделе описаны элементы, требующие проверки перед установкой драйверов MP Drivers. При невозможности установить драйверы MP Drivers следует обратиться к этому разделу.

### Проверка состояния устройства

- Убедитесь, что между USB-портом данного устройства и компьютером установлена надежная связь с помощью USB-кабеля.
- Выключите устройство.

#### Проверка параметров персонального компьютера

- Завершите работу всех выполняющихся приложений.
- Выполните вход в операционную систему Windows 7 или Windows Vista в качестве пользователя с учетной записью администратора. Войдите в операционную систему Windows XP в качестве администратора компьютера.

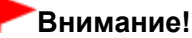

Перед установкой последней версии драйверов MP Drivers удалите ранее установленную версию. Инструкции по удалению драйверов MP Drivers см. в разделе « Удаление ненужных драйверов MP Drivers».

#### См. также

- Получение последней версии MP Drivers
- **Установка MP Drivers**

Главная > Печать > Печать с компьютера > Печать с помощью приложений (печать с помощью драйвера принтера) > Обновление драйверов MP Drivers > Установка MP Drivers

P041

# Установка MP Drivers

Подключившись к Интернету, можно зайти на наш веб-сайт и загрузить последние драйверы MP Drivers и драйвер принтера XPS для принтера требуемой модели.

Порядок действий для установки загруженных драйверов MP Drivers описан ниже.

- 1. Выключите устройство.
- 2. Запустите программу установки.

Дважды щелкните значок загруженного файла. Будет запущена программа установки.

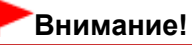

В операционной системе Windows 7 или Windows Vista при запуске, установке или удалении программы может отображаться диалоговое окно подтверждения или предупреждения.

Данное диалоговое окно отображается, когда для выполнения задачи необходимы права администратора.

Если выполнен вход в систему с учетной записью администратора, для продолжения выберите пункт Да (Yes) (Продолжить (Continue) или Разрешить (Allow)). Некоторые приложения для продолжения требуют входа с учетной записью администратора. Если вы вошли в систему, используя учетную запись с ограниченными правами, переключитесь на учетную запись администратора и начните процедуру сначала.

### 3. Установите драйверы MP Drivers.

Выполните необходимые действия, описанные на экране.

4. Завершите установку.

Нажмите кнопку Завершено (Complete).

Включите устройство и подождите немного, чтобы система распознала подключение.

Процедура установки драйверов MP Drivers завершена.

В зависимости от конфигурации, на экране может появиться сообщение с предложением перезагрузить компьютер. Чтобы завершить установку должным образом, перезагрузите компьютер.

### Внимание!

- Установить драйвер принтера XPS можно с помощью той же процедуры, что и при установке драйверов MP Drivers принтера. Однако при установке драйвера принтера XPS сначала необходимо завершить установку драйверов MP Drivers.
- Загрузить драйверы MP Drivers и драйвер принтера XPS можно бесплатно, но необходимый для этого доступ в Интернет оплачивается за ваш счет.
- Перед установкой последней версии драйверов MP Drivers удалите ранее установленную версию. Инструкции по удалению драйверов MP Drivers см. в разделе « Удаление ненужных драйверов MP Drivers».

### См. также

- **Получение последней версии MP Drivers**
- Удаление ненужных драйверов MP Drivers
- **Перед установкой MP Drivers**

Главная > Печать > Печать с компьютера > Печать с помощью приложений (печать с помощью драйвера принтера) > Обновление драйверов MP Drivers > Общий доступ к принтеру по сети

P042

# Общий доступ к принтеру по сети

Если несколько компьютеров объединены в сеть, то подключенный к одному компьютеру принтер может использоваться другими компьютерами.

Версии операционной системы Windows на компьютерах, подключенных к сети, не обязательно должны быть одинаковыми.

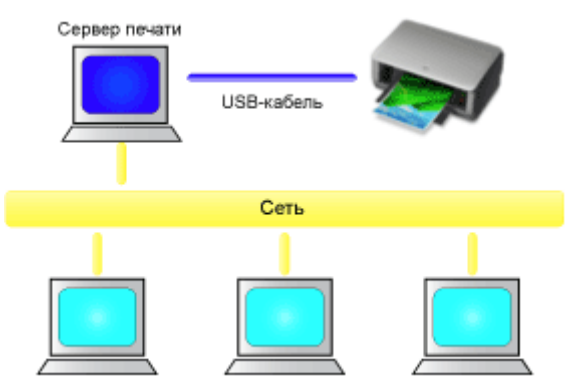

Клиентский компьютер Клиентский компьютер Клиентский компьютер

#### Настройка параметров на сервере печати

В этом разделе описан порядок действий по настройке компьютера, подключенного к принтеру напрямую с помощью USB-кабеля.

#### Настройка параметров на компьютере-клиенте

В этом разделе описан порядок действий по настройке компьютера, который использует данный принтер через сеть.

При выполнении печати данные отправляются на принтер через сервер печати.

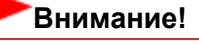

Если происходит ошибка, когда система-клиент печатает документ на общем принтере, монитор состояния Canon IJ выводит сообщение об ошибке как на экран клиентской системы, так и на экран системы сервера печати. При обычной печати монитор состояния Canon IJ будет отображаться только на экране клиентской системы.

### **ВЕ Примечание.**

Убедившись, что драйвер принтера соответствует операционной системе каждого компьютера, установите соответствующие драйверы в системе сервера печати и системахклиентах. Различные драйверы принтера можно найти на установочном компакт-диске, входящем в комплект поставки устройства.

#### Связанные разделы

Ограничения на общий доступ к принтеру

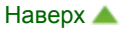

Главная > Печать > Печать с компьютера > Печать с помощью приложений (печать с помощью драйвера принтера) > Обновление драйверов MP Drivers > Общий доступ к принтеру по сети > Настройка параметров на сервере печати

P043

### Настройка параметров на сервере печати

Если принтер используется через сеть, настройте драйвер принтера на сервере для общего доступа.

Настройка сервера печати производится следующим образом.

1. Установите драйвер принтера в системе сервера печати.

Инструкции по установке см. в разделе «Установка MP Drivers ».

- 2. В меню Пуск (Start) выберите пункты, как указано ниже.
	- Если используется операционная система Windows 7, выберите меню Пуск (Start) -> Устройства и принтеры (Devices and Printers).
	- Если используется операционная система Windows Vista, выберите последовательно Пуск (Start) -> Панель управления (Control Panel) -> Оборудование и звук (Hardware and Sound) -> Принтеры (Printers).
	- Если используется операционная система Windows XP, выберите последовательно меню Пуск (Start) -> Панель управления (Control Panel) -> Принтеры и другое оборудование (Printers and Other Hardware) -> Принтеры и факсы (Printers and Faxes).

Откроется окно Устройства и принтеры (Devices and Printers) (Windows 7), Принтеры (Printers) (Windows Vista) или Принтеры и факсы (Printers and Faxes) (Windows XP).

- 3. Щелкните значок с названием модели принтера, к которому нужно обеспечить общий доступ.
	- Если используется операционная система Windows 7, нажмите клавишу Alt на клавиатуре и выберите Свойства принтера (Printer properties) -> вкладку Общий доступ (Sharing) в открывшемся меню Файл (File).
	- $\bullet$  Если используется операционная система Windows Vista, нажмите клавишу Alt на клавиатуре и выберите Запуск от имени администратора (Run as administrator) -> Общий доступ... (Sharing...) в открывшемся меню Файл (File).
	- Если используется операционная система Windows XP, выберите пункт Общий доступ... (Sharing...) в меню Файл (File).

### Внимание!

 $\blacksquare$  В операционной системе Windows 7 или Windows Vista при запуске, установке или удалении программы может отображаться диалоговое окно подтверждения или предупреждения.

Данное диалоговое окно отображается, когда для выполнения задачи необходимы права администратора.

Если выполнен вход в систему с учетной записью администратора, для продолжения выберите пункт Да (Yes) (Продолжить (Continue) или Разрешить (Allow)). Некоторые приложения для продолжения требуют входа с учетной записью администратора. Если вы вошли в систему, используя учетную запись с ограниченными правами, переключитесь на учетную запись администратора и начните процедуру сначала.

### **ВЕ Примечание.**

В операционной системе Windows XP может отображаться сообщение с рекомендацией  $\mathbf{u}$ использовать для настройки параметров общего доступа мастер настройки сети. Если данное сообщение отображается, откажитесь от использования мастера и настройте параметры общего доступа.

### 4. Установка общего доступа.

Выберите параметр Общий доступ к данному принтеру (Share this printer) на вкладке Общий доступ (Sharing), чтобы при необходимости задать имя общего ресурса, и нажмите кнопку OK. Настройка сервера печати завершена. После этого настройте системы-клиенты.

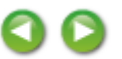

Главная > Печать > Печать с компьютера > Печать с помощью приложений (печать с помощью драйвера принтера) > Обновление драйверов MP Drivers > Общий доступ к принтеру по сети > Настройка параметров на компьютере-клиенте

#### P044

### Настройка параметров на компьютере-клиенте

Настроив параметры сервера печати, настройте параметры системы-клиента.

Настройка систем-клиентов производится следующим образом:

### Если используется ОС Windows 7 или Windows Vista

1. Установите драйвер принтера на системах-клиентах

Инструкции по установке см. в разделе «Установка MP Drivers ».

### **ЕЕ Примечание.**

Во время установки появится экран с указанием включить принтер. Щелкните Выбор вручную (Manual Selection) и для завершения установки выберите требуемый порт.

### 2. Запустите мастер

- $\bullet$  Если используется операционная система Windows 7, выберите меню Пуск (Start) -> Устройства и принтеры (Devices and Printers) -> Добавить принтер (Add a printer).
- Если используется операционная система Windows Vista, выберите меню Пуск (Start) -> Сеть (Network) -> Добавить принтер (Add Printer).

Откроется окно Добавление принтера (Add Printer).

#### 3. Установите принтер.

Выберите Добавить сетевой, беспроводной или Bluetooth-принтер (Add a network, wireless or Bluetooth printer), затем щелкните значок принтера, настроенного для общего доступа на сервере печати, и нажмите кнопку Далее (Next).

### **Примечание.**

- Если значок принтера не отображается, убедитесь, что принтер физически подключен к серверу печати.
- Значок принтера может отобразиться спустя некоторое время.

### 4. Завершите настройку.

Выполните необходимые действия, следуя указаниям на экране, и нажмите кнопку Готово (Finish).

- Если используется операционная система Windows 7, в окне Устройства и принтеры (Devices and Printers) будет создан значок для общего принтера.
- Если используется операционная система Windows Vista, в окне Принтеры (Printers) будет создан значок для общего принтера.

Настройка компьютера-клиента завершена. Теперь можно совместно использовать принтер через сеть.

#### При использовании Windows XP

1. Установите драйвер принтера на системах-клиентах

Инструкции по установке см. в разделе «Установка MP Drivers ».

### **ВЕ Примечание.**

Во время установки появится экран с указанием включить принтер. Щелкните Выбор вручную (Manual Selection) и для завершения установки выберите требуемый порт.

### 2. Запустите мастер

Выберите в меню Пуск (Start) -> Панель управления (Control Panel) -> Принтеры и другое оборудование (Printers and Other Hardware) -> Принтеры и факсы (Printers and Faxes) -> Добавить принтер (Add a printer).

На начальном экране Мастер установки принтеров (Welcome to the Add Printer Wizard) нажмите кнопку Далее (Next).

### 3. Установка принтера

Выберите вариант Сетевой принтер или принтер, подключенный к другому компьютеру (A network printer, or a printer attached to another computer), а затем нажмите кнопку Далее (Next).

В окне Укажите принтер (Specify a Printer), нажмите кнопку Далее (Next), а затем выполните поиск сервера печати.

Щелкните значок принтера, настроенного на сервере печати в качестве общего принтера, и нажмите кнопку Далее (Next).

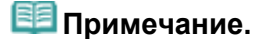

Если значок принтера не отображается, убедитесь, что принтер физически подключен к серверу печати.

### 4. Завершите настройку

Выполните необходимые действия, следуя указаниям на экране, и нажмите кнопку Готово (Finish).

В окне Принтеры и факсы (Printers and Faxes) будет создан значок общего принтера.

Настройка компьютера-клиента завершена. Теперь можно совместно использовать принтер через сеть.

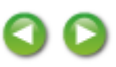

Главная > Печать > Печать с компьютера > Печать с помощью приложений (печать с помощью драйвера принтера) > Обновление драйверов MP Drivers > Общий доступ к принтеру по сети > Ограничения на общий доступ к принтеру

P415

# Ограничения на общий доступ к принтеру

Если используется драйвер принтера XPS, замените значение «Предварительный просмотр Canon IJ» на «Предварительный просмотр Canon IJ XPS» при чтении этих сведений.

Эти ограничения действуют, если принтер используется в компьютерной сети. Проверьте, какие ограничения относятся к используемой вами конфигурации.

### Если используется общий доступ к принтеру через сеть

- Может отображаться сообщение о завершении печати. Для отключения отображения этого сообщения выполните описанные ниже действия.
	- Если используется ОС Windows 7:

В окне Устройства и принтеры (Devices and Printers) клиента выберите принтер из списка Принтеры и факсы (Printers and Faxes), а затем откройте отображаемое окно Свойства сервера печати (Print server properties).

Снимите флажок Показывать информационные уведомления сетевых принтеров (Show information notifications for network printers) на вкладке Дополнительно (Advanced) и перезагрузите компьютер.

#### При использовании ОС Windows Vista:

В окне Принтеры (Printers) на системе-клиенте нажмите клавишу Alt на клавиатуре. В открывшемся меню Файл (File) откройте пункт Запуск от имени администратора (Run as administrator) -> Свойства сервера... (Server Properties...).

Снимите флажок Показывать уведомления сетевых принтеров (Show informational notifications for network printers) на вкладке Дополнительно (Advanced) и перезагрузите компьютер.

#### При использовании Windows XP:

Откройте пункт Свойства сервера (Server Properties) в меню Файл (File) окна Принтеры и факсы (Printer and Faxes) на сервере печати.

Снимите флажок Уведомление о завершении удаленной печати документов (Notify when remote documents are printed) на вкладке Дополнительно (Advanced) и перезагрузите компьютер.

Функция двустороннего обмена данными отключена и правильные сведения о состоянии принтера могут быть недоступны.

Если пользователь клиентского компьютера откроет свойства драйвера принтера (для отображения свойств при использовании ОС Windows 7 нажмите клавишу Alt и выберите пункт Свойства принтера (Printer properties) из отображаемого меню Файл (File)), а затем выберет опцию OK при снятом флажке Включить поддержку двусторонней связи (Enable bidirectional support) на вкладке Порты (Ports), функция двусторонней связи сервера печати также может быть отключена.

В этом случае установите флажок Разрешить двусторонний обмен данными (Enable bidirectional support) как на сервере печати, так и на системе-клиенте.

- При печати из системы-клиента функция «Предварительный просмотр Canon IJ» недоступна.
- Функции, которые не могут быть правильно настроены на вкладке Обслуживание (Maintenance) клиентской системы, затеняются. В этом случае измените параметры на сервере печати.

При изменении параметров на сервере печати необходимо удалить значок общего принтера на системе-клиенте и затем повторно определить параметры общего доступа для системыклиента.

### Если на сервере печати и на клиенте в качестве локального принтера установлен один драйвер принтера.

Функция обходчика сети может автоматически создать на клиенте значок сетевого принтера.

Θ

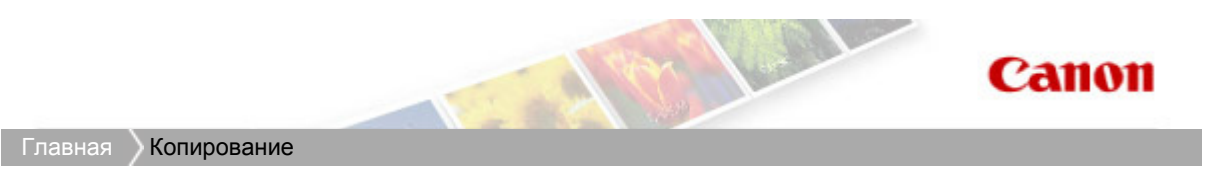

# Копирование

- Создание копий
- Уменьшение или увеличение копии в соответствии с размером бумаги
- Выбор размера страницы между A4 и Letter

Главная > Копирование > Создание копий

### U031

### Создание копий

Загрузите оригинал на стекло рабочей поверхности для копирования.

- 1. Убедитесь, что устройство включено.
	- Проверка включения питания
- 2. Загрузите бумагу.
	- Загрузка бумаги
- 3. Загружайте оригиналы на стекло рабочей поверхности.

### Загрузка оригиналов

4. Нажимайте кнопку Бумага (Paper), чтобы выбрать размер страницы и тип носителя в соответствии с бумагой, загруженной в шаге 2.

Индикатор Бумага (Paper) показывает выбранный размер бумаги и тип носителя.

### **ВЕ Примечание.**

- Можно указать следующие размеры станицы и типы носителя. Обычная бумага формата A4 или 8.5" x 11". Фотобумага формата A4 или 8.5" x 11" Фотобумага формата 10 x 15 см или 4" x 6"
- Вы можете менять размер загруженной бумаги в переднем лотке от A4 до 8,5" x 11" (Letter) независимо от размера, указанного на панели управления. **Выбор размера страницы между А4 и Letter**
- Когда функция копирования по размеру страницы включена, можно делать копии оригинала, автоматически увеличивая или уменьшая его до выбранного размера страницы. В этом случае оригинал будет скопирован с полями на обычной бумаге и без границ на фотобумаге. Отмените функцию «По размеру страницы», чтобы сделать копию оригинала такого же размера.

Уменьшение или увеличение копии в соответствии с размером бумаги

5. Задайте число печатаемых копий (не больше 20).

### Создание от 1 до 9 копий или 20 копий

Вывод необходимого числа копий на LED. При каждом нажатии кнопки + число на LED увеличивается на единицу.

Если на LED отображается указанное ниже, для количества копий устанавливается значение «20». Нажмите кнопку + еще раз, чтобы опять установить значение «1».

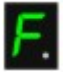

### Создание от 10 до 19 копий

1. Несколько раз нажмите кнопку + до появления индикатора LED, указанного ниже.

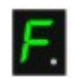

2. Вставьте столько листов бумаги, сколько нужно сделать копий.

### **ВЕ Примечание.**

При нажатии кнопки Стоп/Сброс (Stop/Reset) устанавливается количество копий, равное 1.

6. Нажмите кнопку Цветной (Color) для цветного копирования или кнопку Черный (Black) для черно-белого.

Устройство начинает копирование.

В процессе копирования число на LED мигает и уменьшается на один, показывая число оставшихся копий.

После завершения копирования снимите оригинал со стекла рабочей поверхности. Создание от 10 до 19 копий

Если использована вся загруженная бумага, появляется уведомление об ошибке. Чтобы отключить сообщение об ошибке, нажмите кнопку Стоп/Сброс (Stop/Reset).

### Внимание!

Не открывайте крышку сканера и не убирайте оригинал со стекла рабочей поверхности до завершения сканирования.

### **ВЕ Примечание.**

■ Для отмены копирования нажмите кнопку Стоп/Сброс (Stop/Reset).

Установка качества печати «Быстро» (приоритет скорости)

Выбрать качество печати «Быстро» (приоритет скорости) можно только в том случае, если в качестве типа носителя выбрана обычная бумага формата A4 или Letter.

1. Нажмите и удерживайте кнопку Цветной (Color) или Черный (Black) не менее 2 секунд в шаге 6.

Индикатор LED мигнет один раз.

2. Отпустите кнопку.

Устройство начинает копирование.

Если выбрано качество печати «Быстро», скорость печати имеет приоритет перед качеством. Чтобы установить приоритет качества, нажмите кнопку Цветной (Color) или Черный (Black) и удерживайте менее 2 секунд, чтобы выполнить копирование в режиме стандартного качества.

Главная > Копирование > Уменьшение или увеличение копии в соответствии с размером бумаги

#### U033

### Уменьшение или увеличение копии в соответствии с размером бумаги

При включенной функции копирования по размеру страницы можно копировать оригинал, автоматически увеличивая или уменьшая его до выбранного размера страницы.

- 1. Убедитесь, что устройство включено.
	- Проверка включения питания
- 2. Загрузите обычную бумагу.
	- Загрузка бумаги
- 3. Загружайте оригиналы на стекло рабочей поверхности.
	- Загрузка оригиналов
- 4. Нажмите кнопку По размеру стр. (Fit to Page).

Загорится индикатор По размеру стр. (Fit to Page).

### **ВЕ Примечание.**

- Для отмены копирования по размеру страницы нажмите кнопку По размеру стр. (Fit to Page) снова. При нажатии кнопки По размеру стр. (Fit to Page) выключается индикатор По размеру стр. (Fit to Page), и копирование по размеру страницы отменяется.
- $\mathbb{R}^d$ Кнопку По размеру стр. (Fit to Page) можно использовать только при использовании функции копирования.
- 5. Нажимайте кнопку Бумага (Paper), чтобы выбрать размер страницы и тип носителя в соответствии с бумагой, загруженной в шаге 2.

Индикатор Бумага (Paper) показывает выбранный размер бумаги и тип носителя.

### **ВЕ Примечание.**

- Если в качестве типа насителя установлена обычная бумага, то оригинал будет скопирован с полями. Если в качестве типа насителя установлена фотобумага, то оригинал будет скопирован без полей так, чтобы изображение полностью покрывало страницу.
- Если оригинал копируется без полей, края могут быть незначительно обрезаны, так как копируемое изображение увеличивается до размеров всей страницы.
- $\blacksquare$  Вы можете менять размер загруженной бумаги в переднем лотке от А4 до 8,5" х 11" (Letter) независимо от размера, указанного на панели управления. **Выбор размера страницы между А4 и Letter**

#### 6. Задайте число печатаемых копий (не больше 20).

#### Создание от 1 до 9 копий или 20 копий

Вывод необходимого числа копий на LED. При каждом нажатии кнопки + число на LED увеличивается на единицу.

Если на LED отображается указанное ниже, для количества копий устанавливается значение «20». Нажмите кнопку + еще раз, чтобы опять установить значение «1».

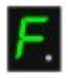

#### Создание от 10 до 19 копий

1. Несколько раз нажмите кнопку + до появления индикатора LED, указанного ниже.

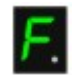

2. Вставьте столько листов бумаги, сколько нужно сделать копий.

### **ВЕ Примечание.**

- При нажатии кнопки Стоп/Сброс (Stop/Reset) устанавливается количество копий, равное 1.
- 7. Нажмите кнопку Цветной (Color) для цветного копирования или кнопку Черный (Black) для черно-белого.

Устройство начинает процесс копирования по размеру страницы. После завершения копирования снимите оригинал со стекла рабочей поверхности. Создание от 10 до 19 копий

Если использована вся загруженная бумага, появляется уведомление об ошибке. Чтобы отключить сообщение об ошибке, нажмите кнопку Стоп/Сброс (Stop/Reset).

### Внимание!

Не открывайте крышку сканера и не убирайте оригинал со стекла рабочей поверхности до завершения сканирования.

### **ВЕ Примечание.**

- Для отмены копирования нажмите кнопку Стоп/Сброс (Stop/Reset). m.
- Установка качества печати «Быстро» (приоритет скорости) Выбрать качество печати «Быстро» (приоритет скорости) можно только в том случае, если в качестве типа носителя выбрана обычная бумага формата A4 или Letter.
	- 1. Нажмите и удерживайте кнопку Цветной (Color) или Черный (Black) не менее 2 секунд в шаге 7.

Индикатор LED мигнет один раз.

2. Отпустите кнопку.

Устройство начинает копирование.

Если выбрано качество печати «Быстро», скорость печати имеет приоритет перед качеством. Чтобы установить приоритет качества, нажмите кнопку Цветной (Color) или Черный (Black) и удерживайте менее 2 секунд, чтобы выполнить копирование в режиме стандартного качества.

Главная > Копирование > Выбор размера страницы между A4 и Letter

### U097

# Выбор размера страницы между A4 и Letter

Можно выбрать размер бумаги для загрузки в передний лоток A4 или Letter. Эта настройка используется, если обычно в передний лоток загружается бумага размера Letter, независимо от размера A4, установленного на панели управления, и наоборот.

1. Убедитесь, что устройство включено.

```
Проверка включения питания
```
2. Несколько раз нажмите кнопку Обслуживание (Maintenance) до появления индикатора LED, указанного ниже.

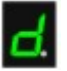

3. Нажмите кнопку Черный (Black), чтобы выбрать размер A4, или кнопку Цветной (Color) для выбора размера Letter.

### **ВЕ Примечание.**

- При изменении размера страницы на А4 или Letter загрузите бумагу установленного размера независимо от размера, указанного на панели управления. Если установлен размер бумаги A4, загружается обычная бумага или фотобумага формата A4.
- В случае выбора размера Letter загружается обычная бумага Letter или фотобумага.
- Значение этого параметра сохраняется, даже если выключить устройство.

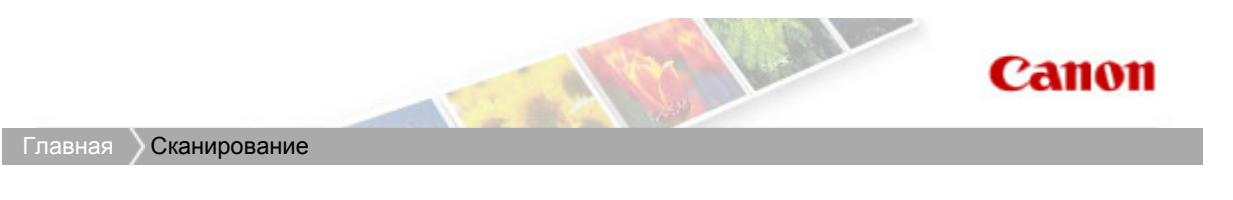

# Сканирование

- Сканирование с помощью панели управления устройства
- Сканирование с компьютера

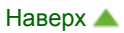

Главная > Сканирование > Сканирование с помощью панели управления устройства

## Сканирование с помощью панели управления устройства

- Отправка данных сканирования на компьютер с помощью панели управления устройства
- Выбор с помощью программы MP Navigator EX реакции на команды с панели управления

Главная > Сканирование > Сканирование с помощью панели управления устройства > Отправка данных сканирования на компьютер с помощью панели управления устройства

#### U051

# Отправка данных сканирования на компьютер с помощью панели управления устройства

Данные сканирования можно отправить на компьютер с помощью панели управления устройства.

Устройство автоматически определяет тип оригиналов, загруженных на стекло рабочей поверхности, и изображение отправляется на компьютер с оптимизацией размера и разрешения.

### Внимание!

Загружайте оригиналы в соответствии с их типами. В противном случае некоторые оригиналы могут быть отсканированы неправильно.

Сведения о загрузке оригинала на стекло рабочей поверхности:

- Загрузка оригиналов
- Можно сканировать следующее: Фотографии, открытки, визитные карточки, журналы, газеты, документы и диски BD/DVD/CD
- Следующие элементы не могут быть отсканированы правильно.
	- Фотографии формата A4
	- Документы формата менее 127 x 178 мм (5 x 7 дюймов), например книги в бумажном переплете с отрезанным корешком
	- Документы, напечатанные на тонкой белой бумаге
	- Длинные узкие документы, например, панорамные фотографии

Перед отправкой данных сканирования на компьютер проверьте указанное ниже.

### Необходимые прикладные программы (MP Drivers и MP Navigator

### EX) установлены.

Если программы (MP Drivers и MP Navigator EX) не установлены, вставьте установочный компакт-диск в дисковод компьютера, затем установите MP Drivers и MP Navigator EX.

### Устройство подключено к компьютеру правильно.

Убедитесь, что устройство правильно подключено к компьютеру.

Не вставляйте и не вынимайте USB-кабель, если устройство работает, а также когда компьютер находится в режиме ожидания или спящем режиме.

### Адресат и имя файла указываются в программе MP Navigator EX.

Адресат и имя файла можно указать в программе MP Navigator EX. Сведения о параметрах MP Navigator EX:

Вкладка Настройки кнопок сканера (Scanner Button Settings) (Сохранить на компьютере)

### **ВЕ Примечание.**

При сканировании с помощью панели управления устройства тип документа определяется автоматически, а параметры размера и разрешения документа устанавливаются автоматически.

- 1. Убедитесь, что устройство включено.
	- Проверка включения питания
- 2. Загружайте оригиналы на стекло рабочей поверхности.

Загрузка оригиналов

3. Нажмите кнопку СКАНИРОВАТЬ (SCAN).

Начнется сканирование, и изображения будут передаваться на компьютер в соответствии с параметрами, указанными в программе MP Navigator EX. После завершения сканирования снимите оригинал со стекла рабочей поверхности.

### Внимание!

Положение и размер изображения определяются неправильно в зависимости от типа оригинала. В таком случае см. раздел Сканирование фотографий и документов , чтобы изменить значения параметров в меню Вид документа (Document Type) и Размер документа (Document Size) программы MP Navigator EX для соответствия оригиналу и его сканирования с помощью программы MP Navigator EX.

#### При отображении экрана выбора программы:

#### Если используется Windows 7 или Windows Vista:

Экран выбора программы можно отобразить, нажав кнопку СКАНИРОВАТЬ (SCAN). В этом случае выберите MP Navigator EX Ver5.0 и щелкните OK.

Можно настроить запуск программы MP Navigator EX нажатием кнопки СКАНИРОВАТЬ (SCAN).

Сведения:

Устройству не удается работать надлежащим образом с приложением

#### Если используется Windows XP:

Экран выбора программ может появиться после первого нажатия кнопки СКАНИРОВАТЬ (SCAN). В этом случае укажите MP Navigator EX Ver5.0 как используемое приложение, выберите пункт Всегда использовать выбранную программу (Always use this program for this action), затем щелкните OK. В следующий раз приложение MP Navigator EX запустится автоматически.

#### Если нужно отсканировать оригиналы с дополнительными параметрами, изменить или распечатать отсканированные изображения:

При сканировании оригиналов с компьютера с помощью программы MP Navigator EX, программа MP Navigator EX позволяет редактировать отсканированные изображения, например выполнять их оптимизацию или обрезку.

Кроме того, можно изменить или напечатать отсканированные изображения с помощью поставляемого программного обеспечения для более эффективного использования этих изображений.

#### Приступаем к сканированию

### Примечание.

Для сканирования оригиналов с помощью данного устройства можно использовать приложения, совместимые с WIA, и панель управления (только Windows XP). Сведения:

Другие способы сканирования

Если нужно преобразовать отсканированный документ в текст: **• Извлечение текста из отсканированных изображений (OCR)** 

Главная > Сканирование > Сканирование с помощью панели управления устройства > Выбор с помощью программы MP Navigator EX реакции на команды с панели управления

S007

```
MP Navigator EX
```
# Выбор с помощью программы MP Navigator EX реакции на команды с панели управления

Программа MP Navigator EX позволяет задать действия при сканировании с использованием панели управления устройства.

- 1. Запустите программу MP Navigator EX.
	- $\rightarrow$  **Запуск программы MP Navigator EX**
- 2. Нажмите кнопку Параметры (Preferences).

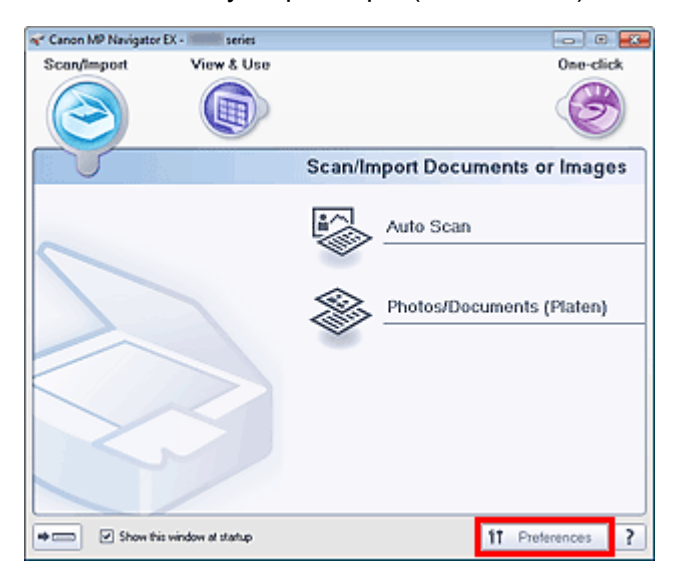

Откроется диалоговое окно Параметры (Preferences).

### **ВЕ Примечание.**

- Диалоговое окно Параметры (Preferences) можно также открыть, нажав кнопку Параметры (Preferences) на экране режима быстрого запуска.
- 3. На вкладке Настройки кнопок сканера (Scanner Button Settings) укажите Действия (Actions).

Выбор с помощью программы MP Navigator EX реакции на коман... Page 282 of 733 pages

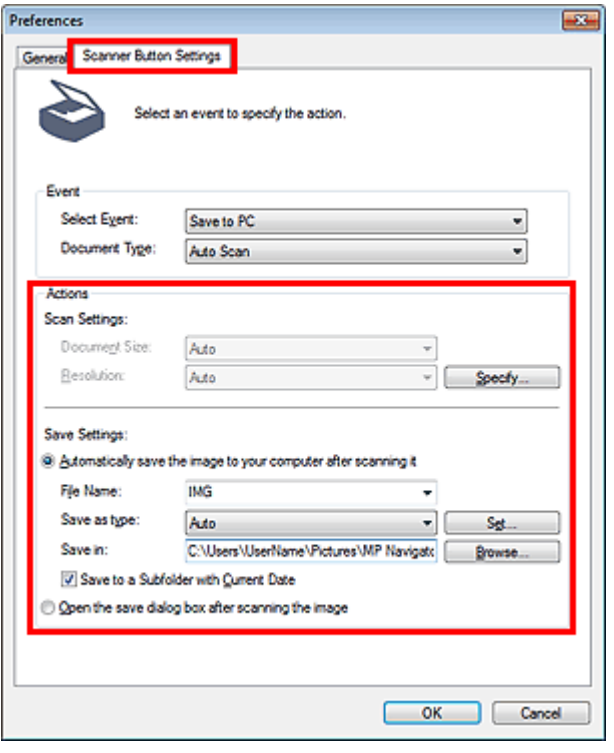

## **ВЕ Примечание.**

Подробные сведения см. в разделе, ссылка на который приведена ниже. Вкладка Настройки кнопок сканера (Сохранить на компьютере)

### 4. Щелкните ОК (OK).

При запуске сканирования с помощью панели управления устройства будет выполнена операция в соответствии с заданными параметрами.

Главная > Сканирование > Сканирование с компьютера

# Сканирование с компьютера

- Сканирование с помощью поставляемых приложений (MP Navigator EX)
- Сканирование с помощью других приложений (ScanGear)
- Полезная информация о сканировании
- Другие способы сканирования
- Установка документов (при сканировании с компьютера)

Главная > Сканирование > Сканирование с компьютера > Сканирование с помощью поставляемых приложений (MP Navigator EX)

# Сканирование с помощью поставляемых приложений (MP Navigator EX)

- Назначение программы MP Navigator EX (прилагаемой программы сканирования)
- Приступаем к сканированию
- Полезные функции программы MP Navigator EX
- Использование изображений в программе MP Navigator EX
- **Окна программы MP Navigator EX**
- Приложение: открытие файлов, не являющихся отсканированными изображениями

Главная > Сканирование > Сканирование с компьютера > Сканирование с помощью поставляемых приложений (MP Navigator EX) > Назначение программы MP Navigator EX (прилагаемой программы сканирования)

S101

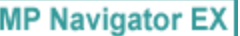

# Назначение программы MP Navigator EX (прилагаемой программы сканирования)

MP Navigator EX — это приложение, которое позволяет легко сканировать фотографии и документы. Это приложение подходит даже для начинающих.

### Внимание!

- Запуск программы MP Navigator EX с панели управления устройства может оказаться невозможным. В этом случае перезагрузите компьютер.
- Программа MP Navigator EX позволяет сканировать изображения следующих размеров. - 10 000 x 10 000 пикселов и менее
- Используйте размер экранного шрифта, принятый в ОС по умолчанию. В противном случае окна программного обеспечения могут отображаться неправильно.

#### Возможности данного приложения

Это программное обеспечение позволяет одновременно сканировать несколько документов или сканировать изображения, размер которых превышает размер планшета. Можно также сохранить сосканированные изображения, вложить их в электронное письмо или напечатать их.

#### Окна

Предусмотрены два типа главных меню программы MP Navigator EX: окно режима навигации и окно режима быстрого запуска.

#### Окно режима навигации

Окно режима навигации позволяет запускать различные задачи, в том числе простое сканирование, сканирование с помощью программы ScanGear (драйвера сканера) и улучшение или исправление изображений.

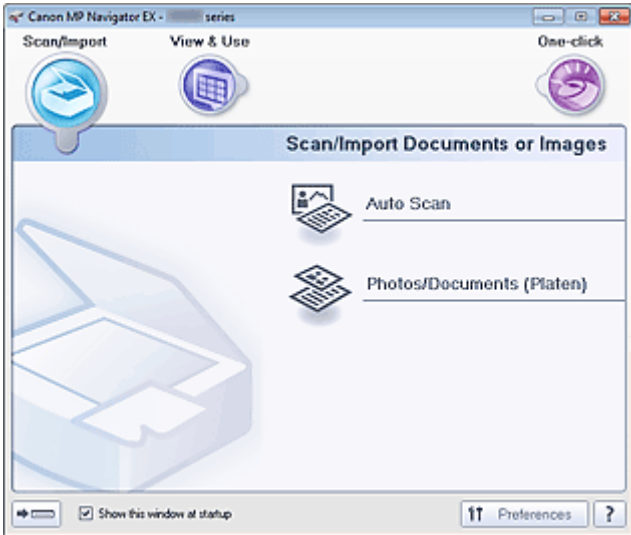

### Окно режима быстрого запуска

Вы можете выполнить в один прием несколько действий, от сканирования до сохранения и т. д., просто щелкнув соответствующий значок в окне режима быстрого запуска.

Назначение программы MP Navigator EX (прилагаемой программ... Page 286 of 733 pages

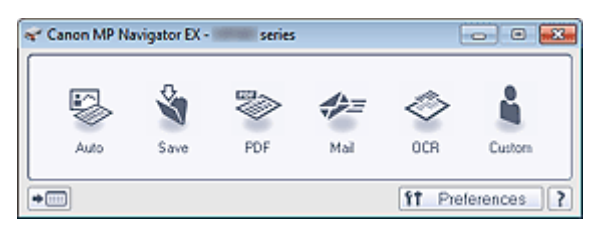

### Окно Сканир./имп. (Scan/Import)

Окно Сканир./имп. (Scan/Import) позволяет сканировать фотографии и документы.

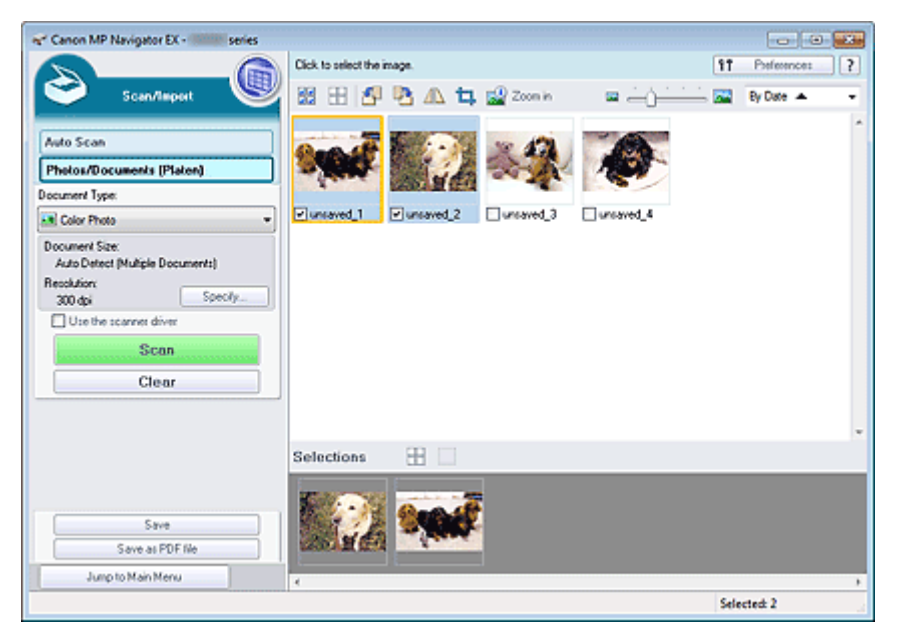

### Окно Просм. и использ. (View & Use)

Окно Просм. и использ. (View & Use) служит для выбора действия, которое вы хотите выполнить с отсканированными изображениями.

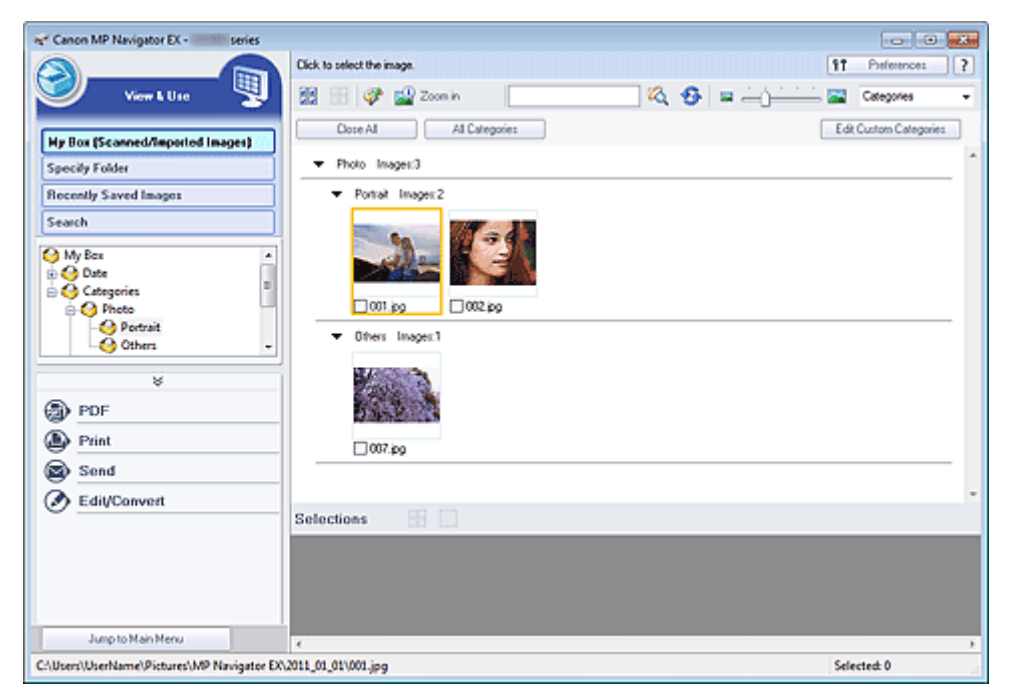

### **ВЕ Примечание.**

См. раздел « Форматы файлов» для получения сведений о форматах данных (расширениях), поддерживаемых программой MP Navigator EX.

Главная > Сканирование > Сканирование с компьютера > Сканирование с помощью поставляемых приложений (MP Navigator EX) > Приступаем к сканированию

S100

**MP Navigator EX** 

## Приступаем к сканированию

- Запуск программы MP Navigator EX  $\rightarrow$  **Запуск программы MP Navigator EX**
- Простое сканирование
	- Удобное сканирование с использованием функции автоматического сканирования
- Сканирование документов, фотографий, журналов и т. д. с планшета
- Сканирование фотографий и документов
- Сканирование двух или нескольких фотографий (небольших документов) в один прием Сканирование нескольких документов в один прием
- Сканирование изображений, превышающих по размеру планшет
- Сканирование изображений, превышающих по размеру планшет (функция «Режим сшивки»)
- Удобное сканирование в соответствии с назначением (сканировать и сохранить, вложить в эл. почту и т. д.)
	- Удобное сканирование с помощью быстрого запуска

Главная > Сканирование > Сканирование с компьютера > Сканирование с помощью поставляемых приложений (MP Navigator EX) > Приступаем к сканированию > Запуск программы MP Navigator EX

S111

**MP Navigator EX** 

# Запуск программы MP Navigator EX

### Запуск программы MP Navigator EX

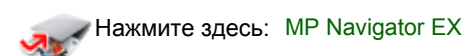

Запустится программа MP Navigator EX.

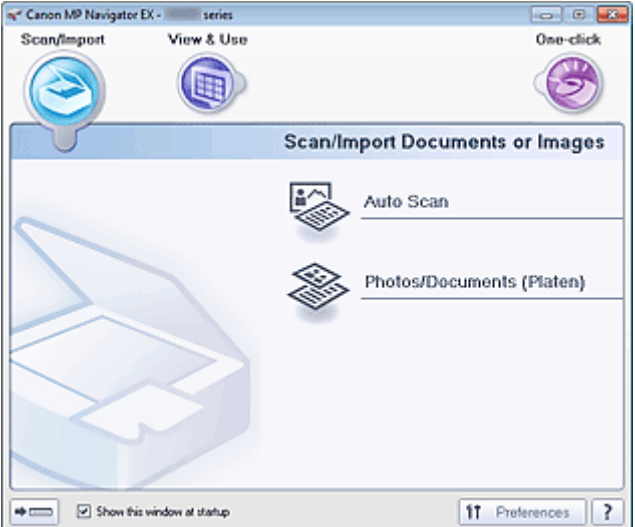

### **ВЕ** Примечание.

Для отображения из меню Пуск (Start) выполните такие действия: в меню Пуск (Start) выберите пункт Все программы (All Programs) > Canon Utilities > MP Navigator EX5.0 > MP Navigator EX5.0.

### Переход в режим быстрого запуска

Нажмите кнопку (Переключить режим) в левом нижнем углу окна.

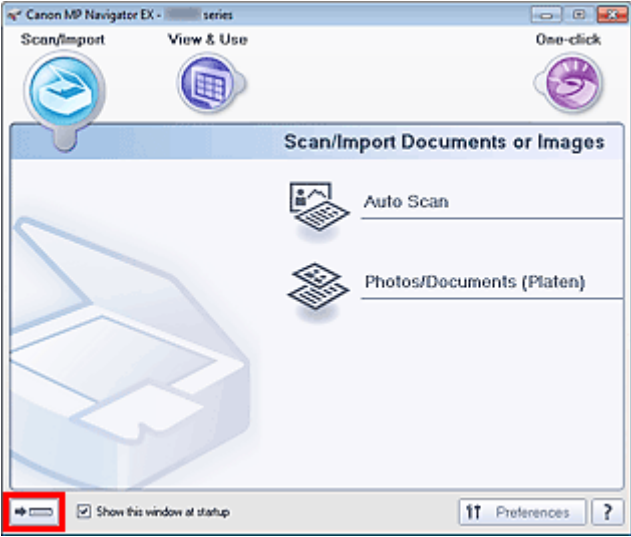

Открывается окно режима быстрого запуска.
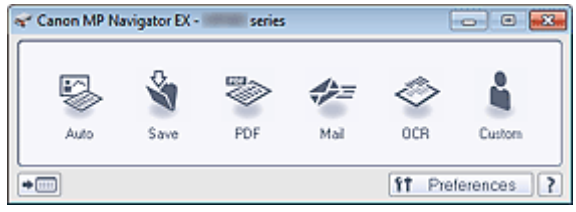

# **Примечание.**

- Установите в окне режима навигации флажок Показывать это окно при запуске (Show this window at startup), чтобы при запуске программы всегда открывалось окно режима навигации. Если флажок не установлен, откроется окно, использовавшееся последним.
- **Нажмите кнопку** <sup>•• Ненн</sup> (Переключить режим) в левом нижнем углу экрана режима быстрого запуска, чтобы открыть экран режима навигации.

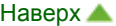

Главная > Сканирование > Сканирование с компьютера > Сканирование с помощью поставляемых приложений (MP Navigator EX) > Приступаем к сканированию > Удобное сканирование с использованием функции автоматического сканирования

S108

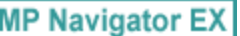

# Удобное сканирование с использованием функции автоматического сканирования

Удобное сканирование документов путем автоматического определения типа документа.

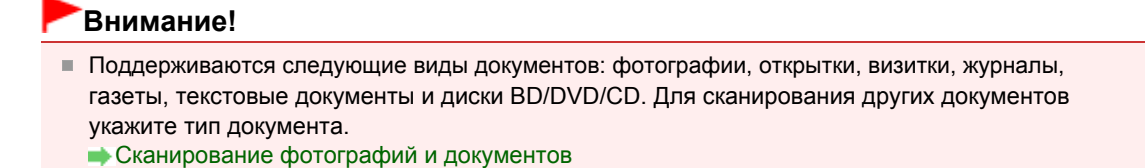

- 1. Убедитесь, что устройство включено.
	- Проверка включения питания
- 2. Установите документ на планшет.
	- Установка документов (при сканировании с компьютера)
- 3. Запустите программу MP Navigator EX и откройте экран режима навигации.
	- **Запуск программы MP Navigator EX**
- 4. В окне Сканир./имп. (Scan/Import) щелкните вкладку Автоматическое сканирование (Auto Scan).

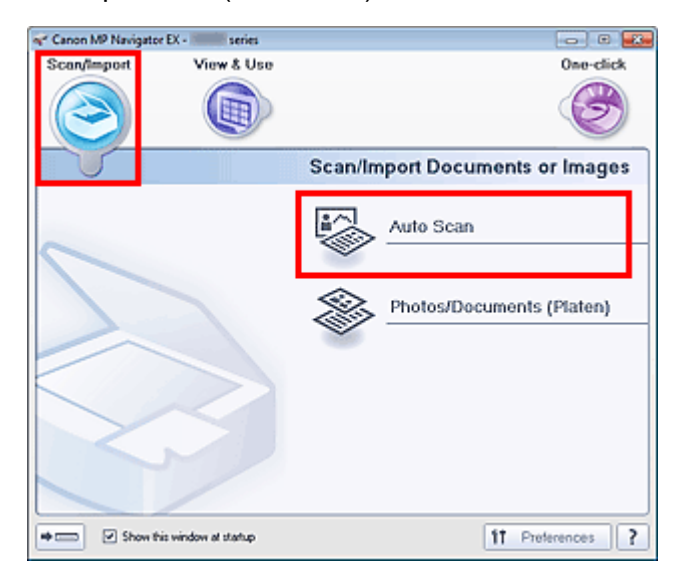

**5.** Нажмите кнопку Сканир. (Scan).

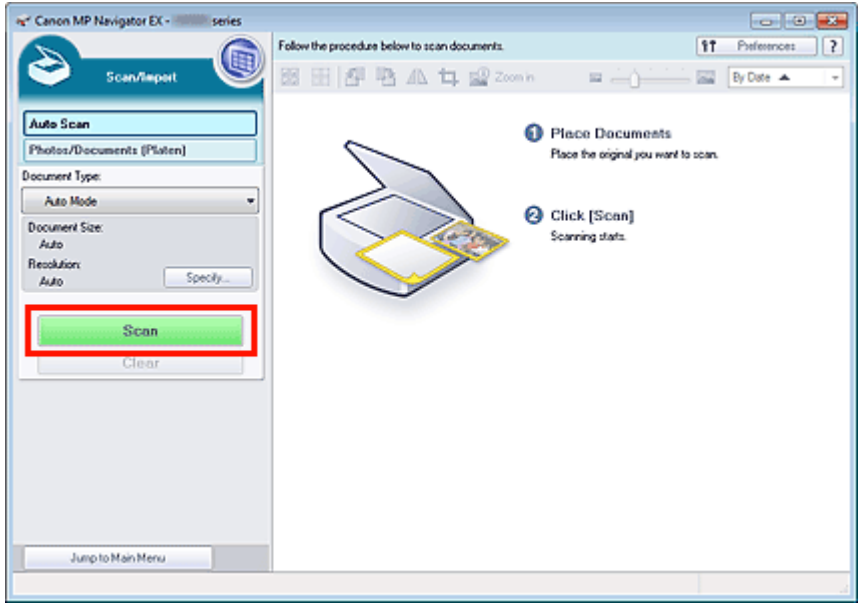

Отобразится сообщение о размещении документов. Щелкните Инструкции (Instructions), чтобы открыть это руководство, или нажмите кнопку ОК (OK), чтобы начать сканирование.

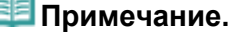

- Нажмите кнопку Отмена (Cancel), чтобы прервать сканирование.
- Выполните настройки с помощью Задать... (Specify...), если нужно применить необходимые исправления в соответствии с видом документа. Диалоговое окно Параметры сканирования (Автоматическое сканирование)
- 6. Когда отобразится диалоговое окно Сканирование завершено (Scan Complete), выберите Сканир. (Scan) или Выход (Exit).

Выберите кнопку Сканир. (Scan), чтобы отсканировать следующий документ, или кнопку Выход (Exit), чтобы закончить работу.

Отсканированные изображения появляются в окне эскизов.

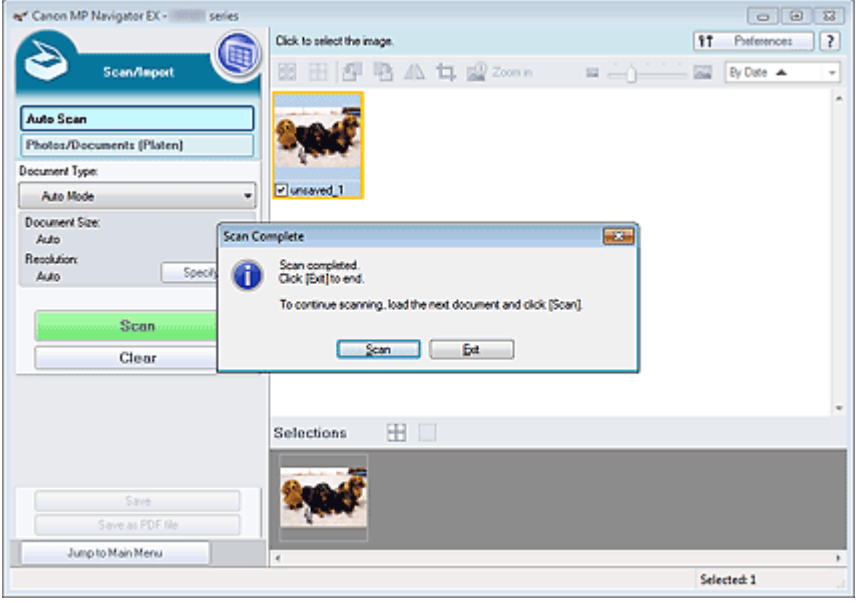

#### **ЕЕ** Примечание.

- Для вращения или обрезки сканированных изображений используйте инструменты редактирования на панели инструментов. Экран Автоматическое сканирование (окно Сканир./имп.)
- 7. Сохраните отсканированные изображения.
	- Сохранение
	- Сохранение в виде PDF-файлов

Главная > Сканирование > Сканирование с компьютера > Сканирование с помощью поставляемых приложений (MP Navigator EX) > Приступаем к сканированию > Сканирование фотографий и документов

S102

```
MP Navigator EX
```
# Сканирование фотографий и документов

Сканирование фотографий и документов, помещенных на планшет.

1. Установите документ на планшет.

Установка документов (при сканировании с компьютера)

- 2. Запустите программу MP Navigator EX и откройте экран режима навигации.
	- $\rightarrow$  **Запуск программы MP Navigator EX**
- 3. В окне Сканир./имп. (Scan/Import) щелкните Фото/документы (планшет) (Photos /Documents (Platen)).

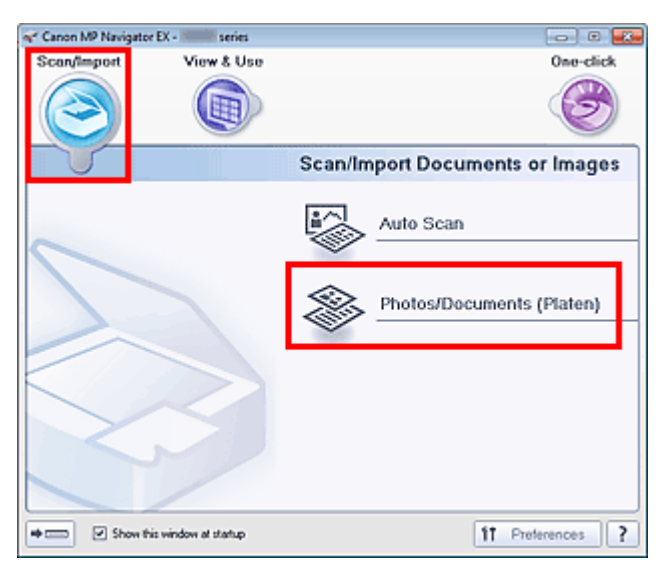

4. Выберите значение параметра Вид документа (Document Type) в соответствии с документом, который будет сканироваться.

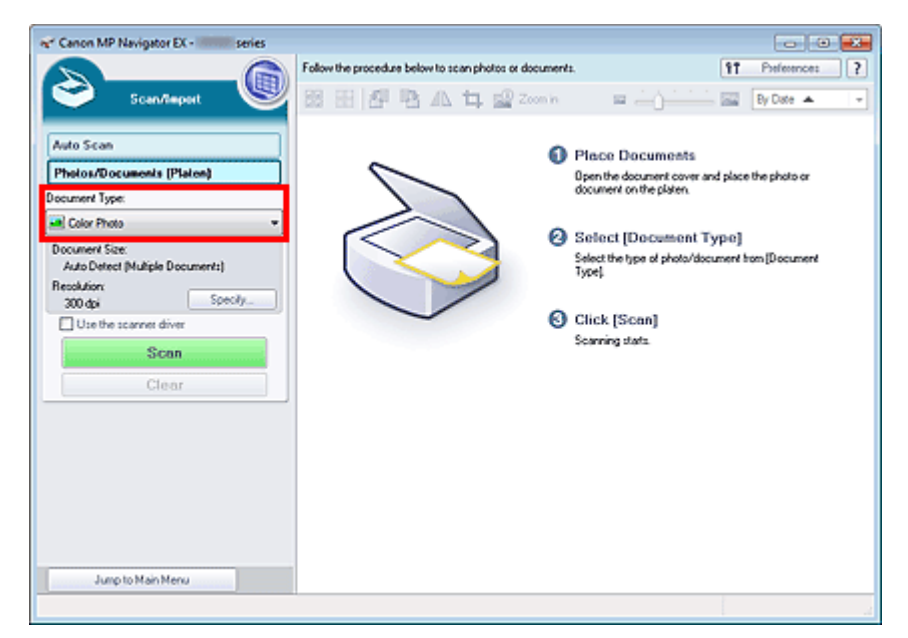

## **Примечание.**

- Если выбран вариант Журнал (цветной) (Magazine(Color)), будет включена функция удаления фона, и сканирование будет выполняться дольше, чем обычно. Для отключения функции удаления фона снимите флажок Убрать растр (Descreen) в диалоговом окне Параметры сканирования (Scan Settings).
- Выберите Текст (OCR) (Text(OCR)) для извлечения из изображения текста и преобразования его с помощью программы MP Navigator EX в текстовые данные, пригодные для редактирования.
- Цветное сканирование недоступно для режима Текст (OCR) (Text(OCR)). Для выполнения сканирования в цветном режиме откройте диалоговое окно OCR на экране режима быстрого запуска и установите для параметра Цветной режим (Color Mode) значение Цветное (Color).

#### 5. Нажмите кнопку Задать... (Specify...), чтобы задать необходимый формат документа и разрешение сканирования.

По завершении настройки нажмите кнопку ОК (OK).

Диалоговое окно Параметры сканирования (фотографии/документы)

#### Внимание!

При сканировании документа большого формата (например, фотографии формата A4) совместите его угол со стрелкой (меткой выравнивания) в углу рабочей поверхности и укажите размер документа в диалоговом окне Параметры сканирования (Scan Settings).

#### 6. Нажмите кнопку Сканир. (Scan).

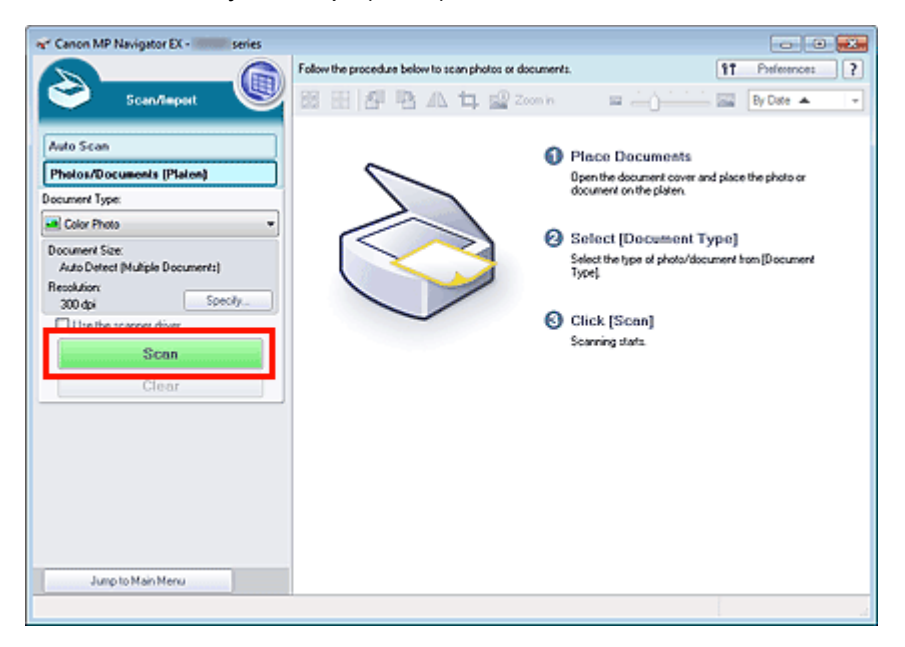

Запуск сканирования.

## Примечание.

Нажмите кнопку Отмена (Cancel), чтобы прервать сканирование.

По окончании сканирования открывается диалоговое окно Сканирование завершено (Scan Complete). Нажмите кнопку Сканир. (Scan) или Выход (Exit). Выберите кнопку Сканир. (Scan), чтобы отсканировать следующий документ, или кнопку Выход (Exit), чтобы закончить работу.

Отсканированные изображения появляются в окне эскизов.

## Сканирование фотографий и документов **Page 295 of 733 pages** Page 295 of 733 pages

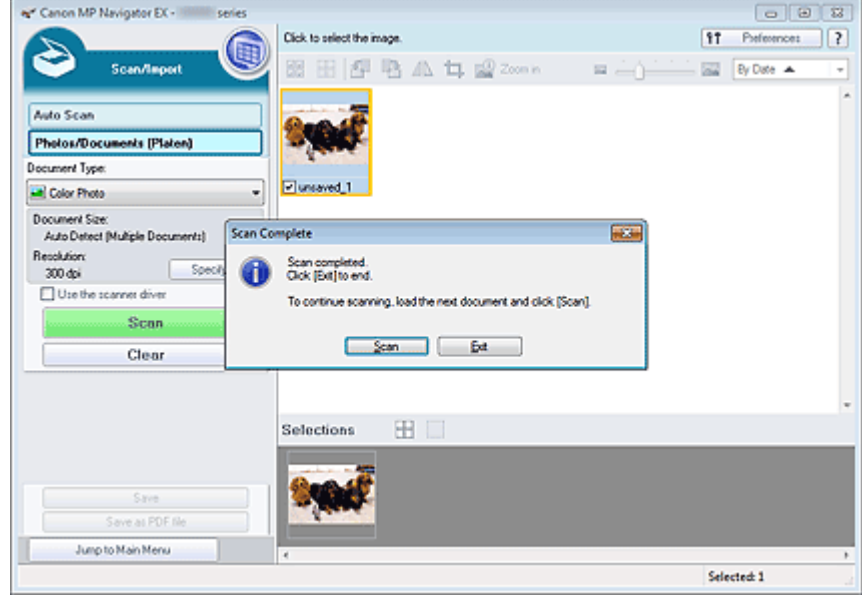

#### 7. Измените отсканированные изображения по своему усмотрению.

Используйте инструменты редактирования для вращения изображений, выбора части изображения и т. д.

Подробнее см. описание инструментов редактирования в разделе « Экран Фото/документы (планшет) (окно Сканир./имп.) ».

# **ВЕ Примечание.**

Сначала выберите изображения, которые нужно отредактировать. (Выбранные изображения выделяются оранжевой рамкой.) Чтобы выбрать несколько изображений, используйте мышь или клавиши со стрелками при нажатой клавише Shift. Можно также выбрать несколько изображений, перетаскивая их в область выбранных изображений.

8. Сохраните отсканированные изображения.

#### Сохранение

**• Сохранение в виде PDF-файлов** 

Главная > Сканирование > Сканирование с компьютера > Сканирование с помощью поставляемых приложений (MP Navigator EX) > Приступаем к сканированию > Сканирование нескольких документов в один прием

S105

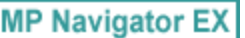

## Сканирование нескольких документов в один прием

Возможно сканирование двух или нескольких фотографий (небольших документов) одновременно, если для параметра Размер документа (Document Size) задано значение Автоопред. (несколько докум.) (Auto Detect (Multiple Documents)) в диалоговом окне Параметры сканирования (Scan Settings) программы MP Navigator EX.

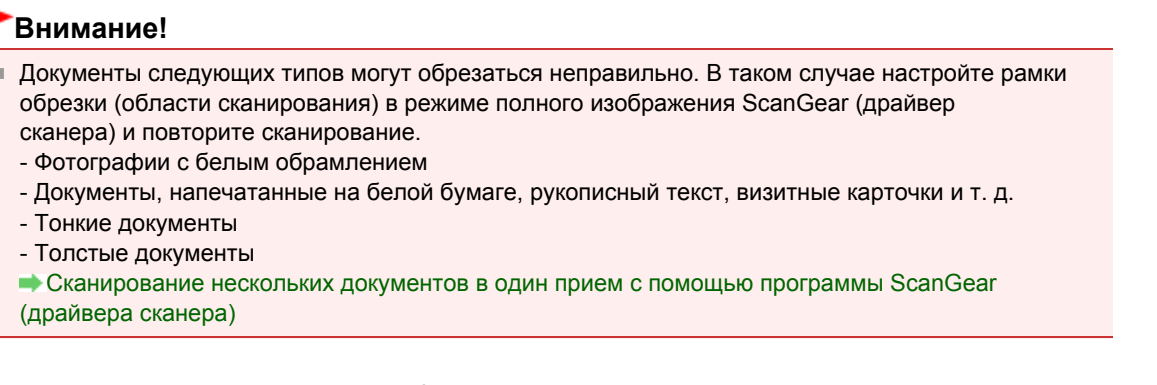

- 1. Установите документы на рабочую поверхность.
	- Установка документов (при сканировании с компьютера)
- 2. Запустите программу MP Navigator EX и откройте экран режима навигации.
	- $\rightarrow$  **Запуск программы MP Navigator EX**
- 3. В окне Сканир./имп. (Scan/Import) щелкните Фото/документы (планшет) (Photos /Documents (Platen)).

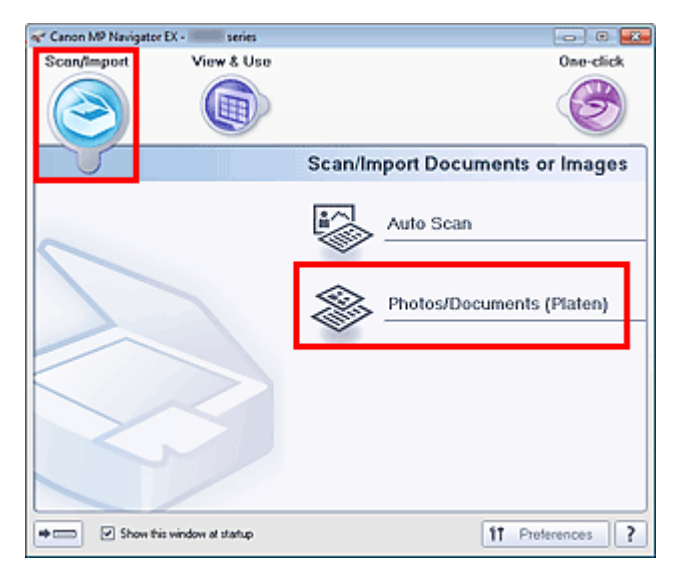

4. Выберите значение параметра Вид документа (Document Type) в соответствии с документами, которые будут сканироваться.

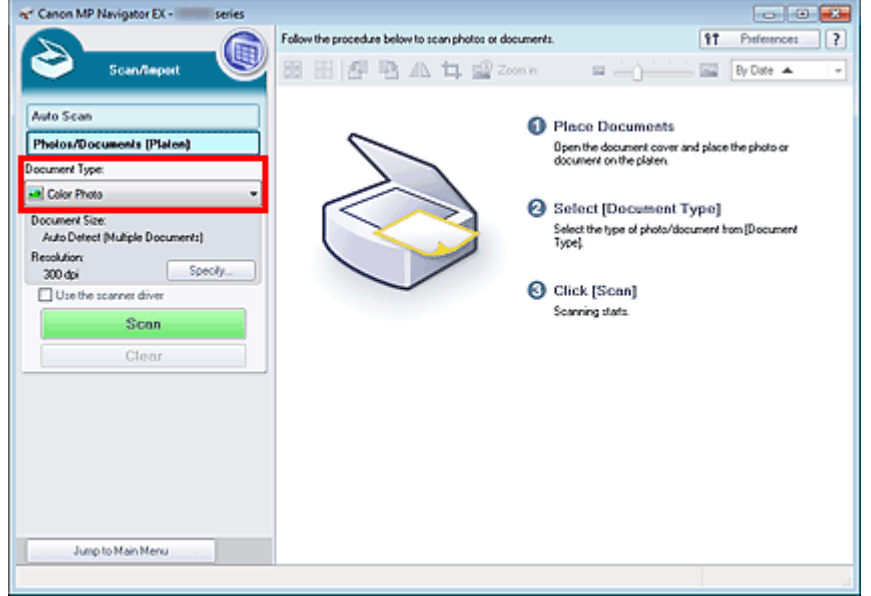

#### **5.** Нажмите кнопку Задать... (Specify...).

Выберите в списке Размер документа (Document Size) значение Автоопред. (несколько докум.) (Auto Detect (Multiple Documents)).

По завершении настройки нажмите кнопку ОК (OK).

Диалоговое окно Параметры сканирования (фотографии/документы)

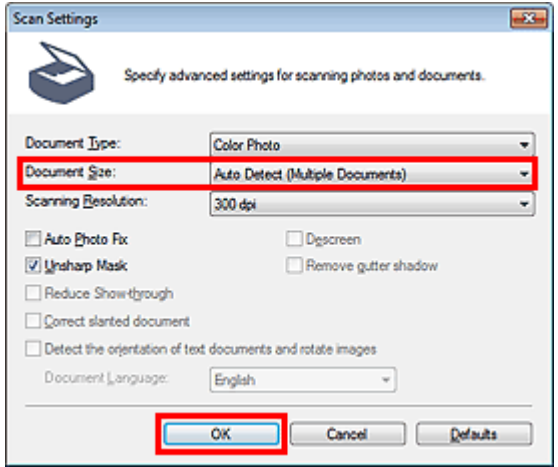

6. Нажмите кнопку Сканир. (Scan).

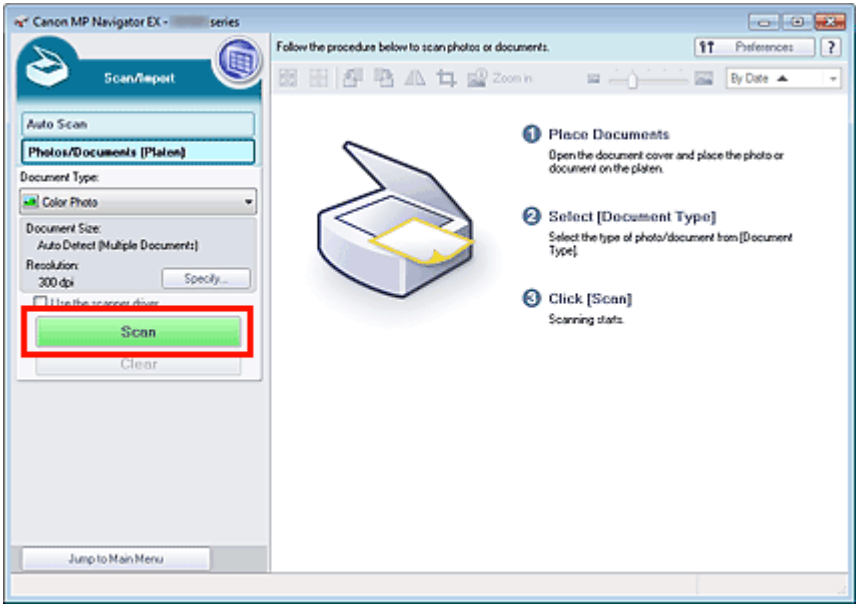

Несколько документов сканируются одновременно.

#### **Примечание.**

Нажмите кнопку Отмена (Cancel), чтобы прервать сканирование.

По окончании сканирования открывается диалоговое окно Сканирование завершено (Scan Complete). Нажмите кнопку Сканир. (Scan) или Выход (Exit). Выберите кнопку Сканир. (Scan), чтобы отсканировать следующий документ, или кнопку Выход (Exit), чтобы закончить работу.

Отсканированные изображения появляются в окне эскизов.

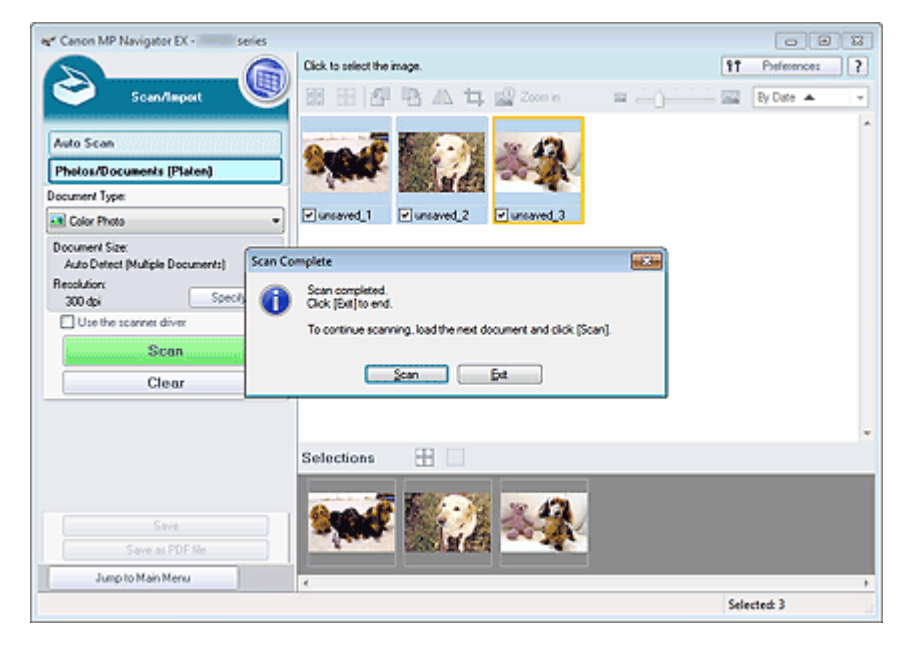

7. Измените отсканированные изображения по своему усмотрению.

Используйте инструменты редактирования для вращения изображений, выбора части изображения и т. д.

Подробнее см. описание инструментов редактирования в разделе « Экран Фото/документы (планшет) (окно Сканир./имп.) ».

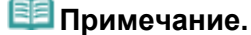

- Сначала выберите изображения, которые нужно отредактировать. (Выбранные изображения выделяются оранжевой рамкой.) Чтобы выбрать несколько изображений, используйте мышь или клавиши со стрелками при нажатой клавише Shift. Можно также выбрать несколько изображений, перетаскивая их в область выбранных изображений.
- 8. Сохраните отсканированные изображения.

Сохранение

Сохранение в виде PDF-файлов

## **ВЕ Примечание.**

- Если перед сканированием требуется просмотреть предварительные изображения, используйте программу ScanGear.
	- Сканирование нескольких документов в один прием с помощью программы ScanGear (драйвера сканера)

Главная > Сканирование > Сканирование с компьютера > Сканирование с помощью поставляемых приложений (MP Navigator EX) > Приступаем к сканированию > Сканирование изображений, превышающих по размеру планшет (функция «Режим сшивки»)

S106

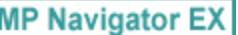

# Сканирование изображений, превышающих по размеру планшет (функция «Режим сшивки»)

Функция «Режим сшивки» позволяет отсканировать отдельно левую и правую половины изображения и снова соединить их в одно изображение. Можно сканировать документы, которые вдвое превышают размер планшета.

1. Запустите программу MP Navigator EX и откройте экран режима навигации.

 $\rightarrow$  **Запуск программы MP Navigator EX** 

## **ЕЕ** Примечание.

- Вы можете выполнить в один прием несколько действий, от сканирования до сохранения и т. д., просто щелкнув соответствующий значок в окне режима быстрого запуска. Функция «Режим сшивки» доступна также из окна режима быстрого запуска, при изменении размера документа. Нажмите соответствующий значок и выберите для параметра Размер документа (Document Size) значение «Режим сшивки». Затем переходите к шагу 5.
- 2. В окне Сканир./имп. (Scan/Import) щелкните Фото/документы (планшет) (Photos /Documents (Platen)).

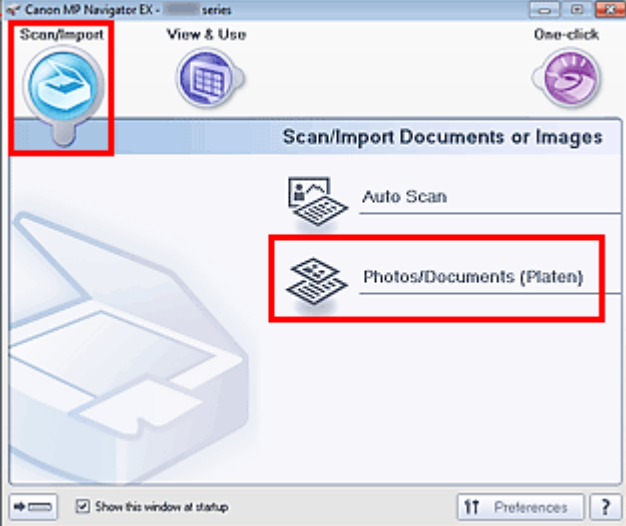

3. Выберите значение параметра Вид документа (Document Type) в соответствии с документом, который будет сканироваться.

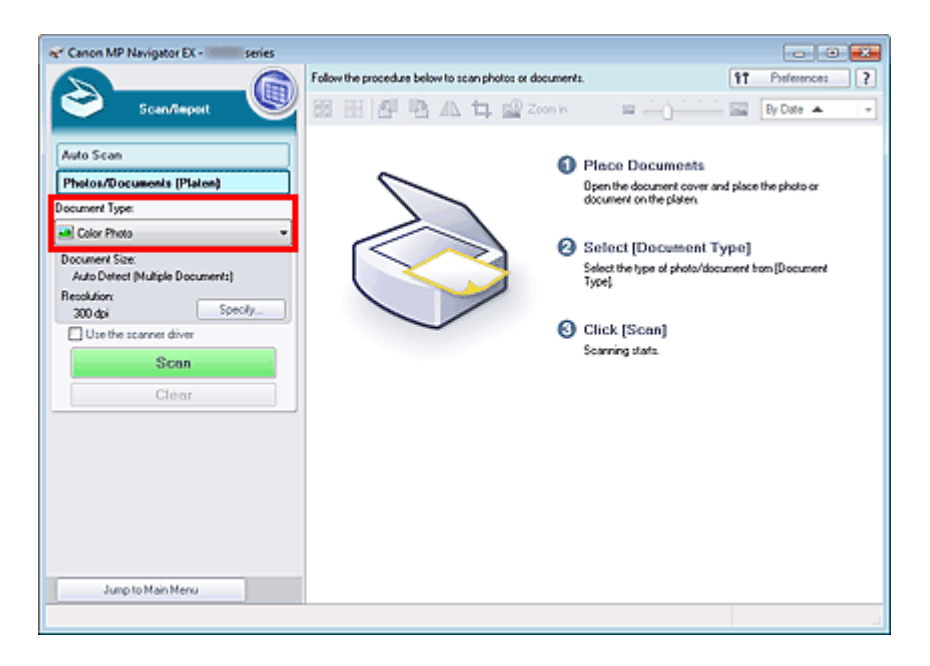

4. Нажмите кнопку Задать... (Specify...).

Выберите для параметра Размер документа (Document Size) значение «Режим сшивки», затем укажите требуемое значение разрешения сканирования.

По завершении настройки нажмите кнопку ОК (OK).

Диалоговое окно Параметры сканирования (фотографии/документы)

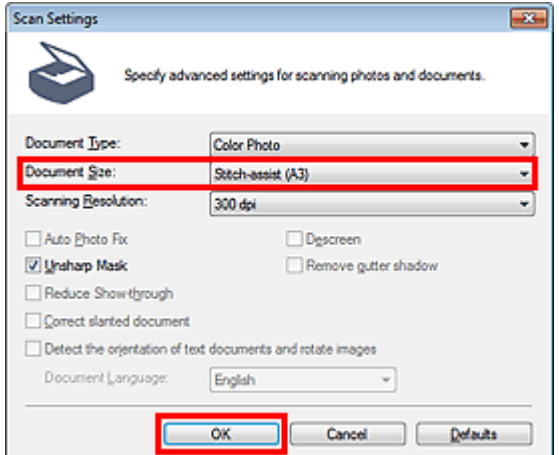

**5.** Нажмите кнопку Сканир. (Scan).

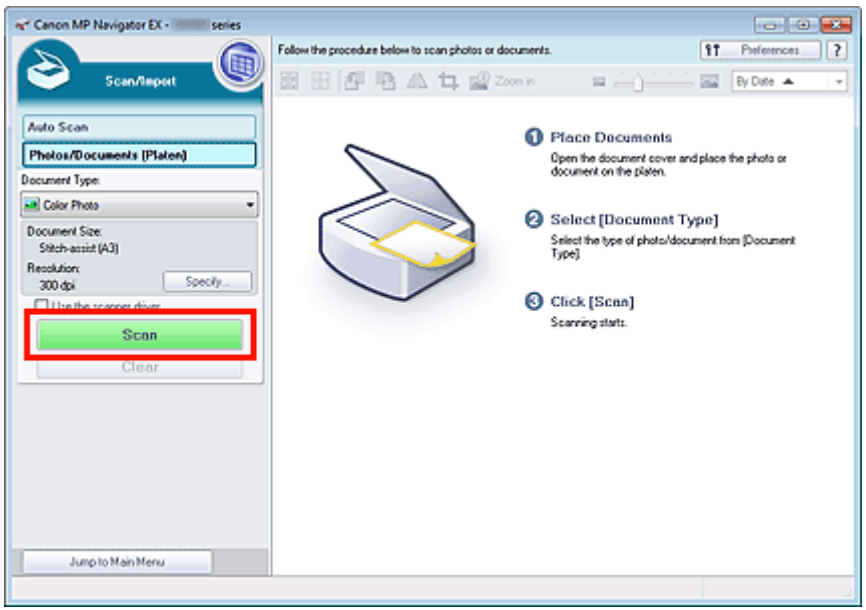

Откроется окно Режим сшивки 1/4 (Stitch-assist 1/4).

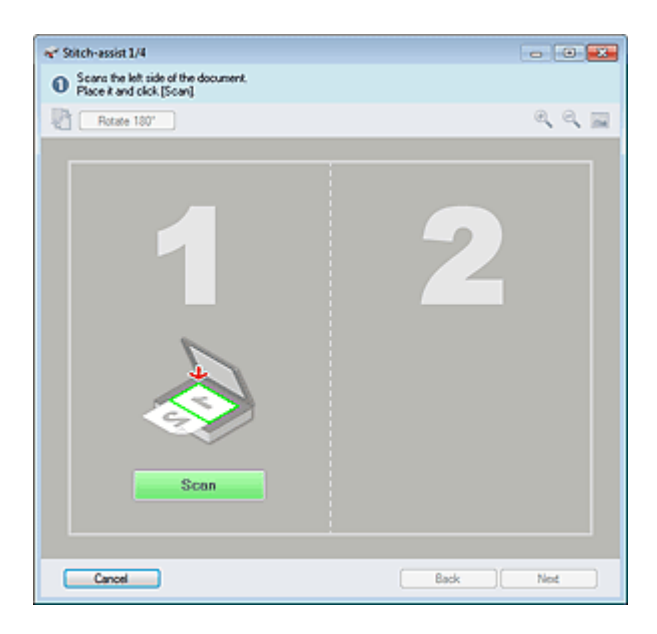

- 6. Поместите левую половину документа на планшет лицевой стороной вниз.
- 7. Нажмите кнопку Сканир. (Scan).

Левая половина документа будет отсканирована и показана в окне Режим сшивки 2/4 (Stitchassist 2/4).

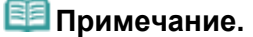

Нажмите кнопку Отмена (Cancel), чтобы прервать сканирование.

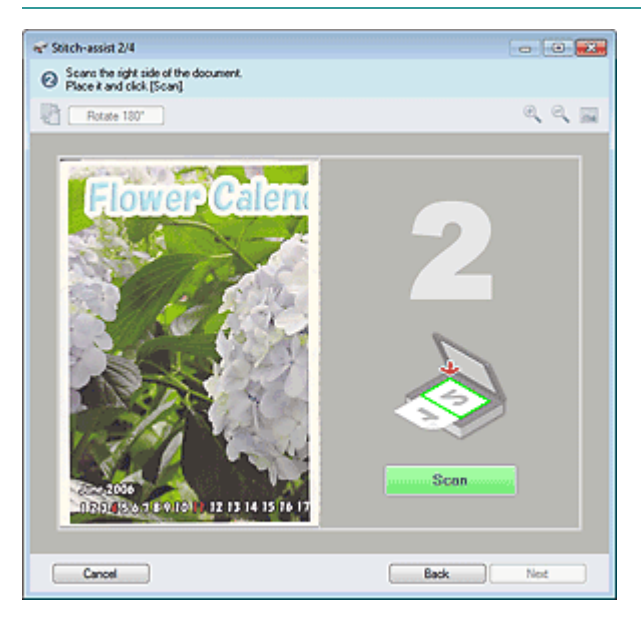

- 8. Поместите правую половину документа на планшет лицевой стороной вниз.
- **9.** Нажмите кнопку Сканир. (Scan).

Будет отсканирована правая половина документа.

#### **ВЕ Примечание.**

- Нажмите кнопку Отмена (Cancel), чтобы прервать сканирование.
- 10. Настройте отсканированное изображение по своему усмотрению.

С помощью этих значков можно поменять местами левую и правую половины, повернуть изображение на 180° или увеличить/уменьшить изображение.

Сканирование изображений, превышающих по размеру планшет... Page 302 of 733 pages

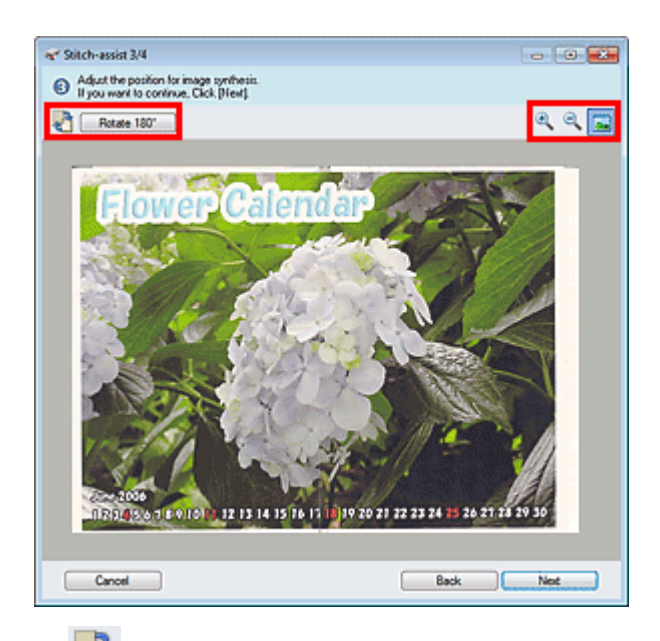

#### (Поменять левую и правую местами)

Левая и правая половины изображения меняются местами.

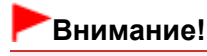

Если изображение увеличено/уменьшено, эта функция недоступна.

#### Поворот на 180° (Rotate 180°)

Поворот правой половины изображения на 180°.

## Внимание!

Если изображение увеличено/уменьшено, эта функция недоступна.

#### (Увеличение)

Увеличение изображения на экране.

#### (Уменьшение)

Уменьшение изображения на экране.

#### (Во весь экран)

Отображение всего изображения.

#### **ЕЕ** Примечание.

- Функции увеличения/уменьшения не влияют на фактические размеры отсканированного изображения.
- Если отсканированный документ оказался перевернутым, изображение в окне Режим сшивки 3/4 (Stitch-assist 3/4) также будет перевернутым. Нажмите кнопку Поворот на 180° (Rotate 180°), чтобы повернуть изображение, придав ему правильное положение.
- Положение правой половины изображения можно настраивать, перетаскивая его справа налево или вверх и вниз.
- Если левая и правая половина не соответствуют друг другу из-за наклона документа, правильно установите документ, затем нажмите кнопку Назад (Back) и повторите сканирование.
- 11. Нажмите кнопку Далее (Next).
- 12. С помощью мыши укажите область, которую нужно сохранить, и нажмите кнопку ОК (OK).

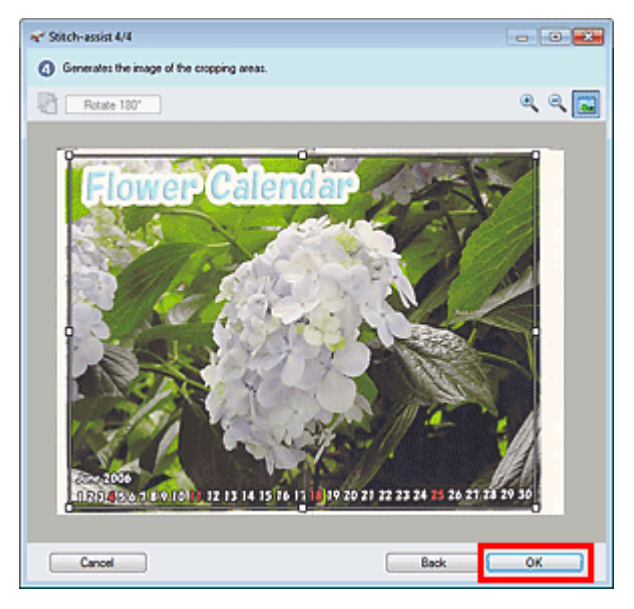

Создается объединенное изображение.

По окончании сканирования открывается диалоговое окно Сканирование завершено (Scan Complete). Нажмите кнопку Сканир. (Scan) или Выход (Exit). Выберите кнопку Сканир. (Scan), чтобы отсканировать следующий документ, или кнопку Выход (Exit), чтобы закончить работу.

Отсканированные изображения появляются в окне эскизов.

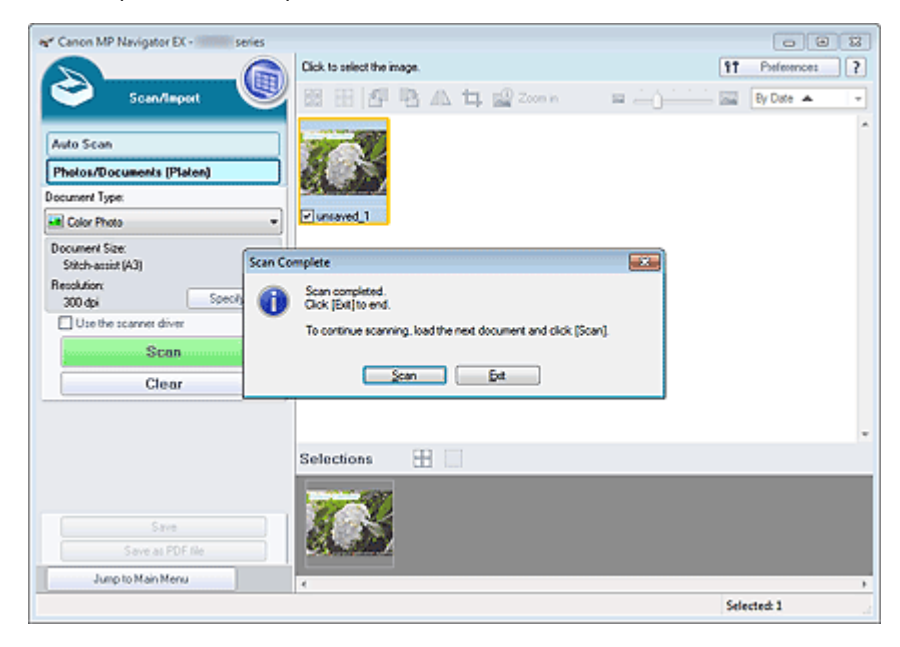

- 13. Сохраните отсканированные изображения.
	- Сохранение
	- Сохранение в виде PDF-файлов

Главная > Сканирование > Сканирование с компьютера > Сканирование с помощью поставляемых приложений (MP Navigator EX) > Приступаем к сканированию > Удобное сканирование с помощью быстрого запуска

S104

**MP Navigator EX** 

# Удобное сканирование с помощью быстрого запуска

Вы можете выполнить в один прием несколько действий, от сканирования до сохранения и т. д., просто щелкнув соответствующий значок.

- 1. Установите документ на планшет.
	- Установка документов (при сканировании с компьютера)
- 2. Запустите программу MP Navigator EX.
	- $\rightarrow$  **Запуск программы MP Navigator EX**

Откроется экран режима навигации или режима быстрого запуска программы MP Navigator EX.

Окно режима навигации

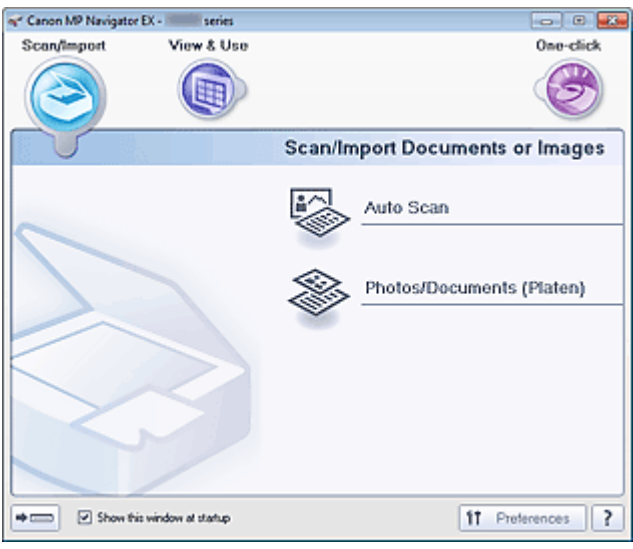

Окно режима быстрого запуска

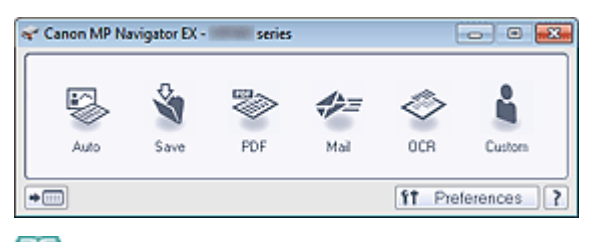

# **ВЕ Примечание.**

- $\blacksquare$  Если экран режима быстрого запуска уже открыт, переходите сразу к шагу 4.
- 3. Щелкните Быстр. запуск (One-click).

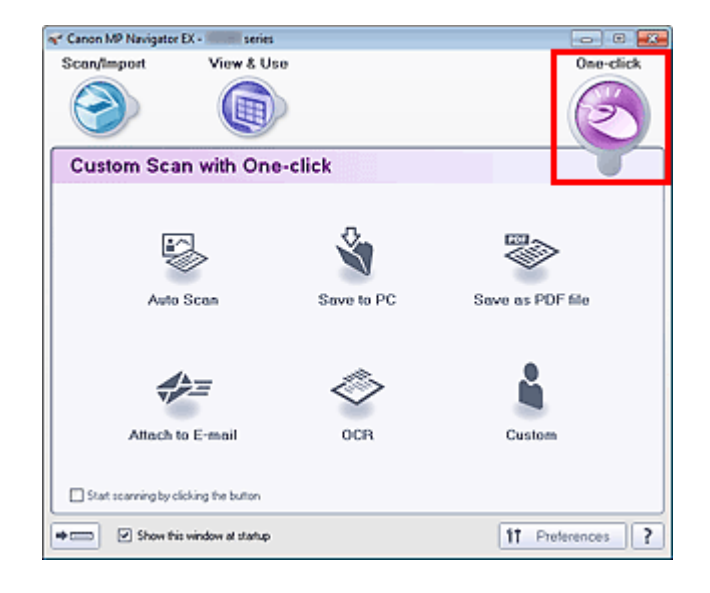

- 4. Нажмите соответствующий значок.
	- Вкладка Специальное сканирование с помощью быстрого запуска
	- Окно режима быстрого запуска
- 5. Выберите значение параметра Вид документа (Document Type) в соответствии с документом, который будет сканироваться.
- 6. Задайте необходимый формат документа и разрешение сканирования.

## 7. Запустите сканирование.

Запуск сканирования.

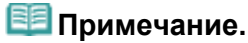

Нажмите кнопку Отмена (Cancel), чтобы прервать сканирование.

Главная > Сканирование > Сканирование с компьютера > Сканирование с помощью поставляемых приложений (MP Navigator EX) > Полезные функции программы MP Navigator EX

S400

```
MP Navigator EX
```
# Полезные функции программы MP Navigator EX

- Обрезка отсканированных изображений
	- Обрезка отсканированных изображений
- Автоматическое исправление/улучшение изображений
- Автоматическое исправление/улучшение изображений
- Ручное исправление/улучшение изображений Ручное исправление/улучшение изображений
- Настройка цветовых характеристик, таких как яркость и контрастность Настройка изображений
- Поиск потерянных изображений
	- Поиск изображений
- Классификация и сортировка изображений
	- Классификация изображений по категориям

Главная > Сканирование > Сканирование с компьютера > Сканирование с помощью поставляемых приложений (MP Navigator EX) > Полезные функции программы MP Navigator EX > Обрезка отсканированных изображений

S014

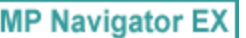

# Обрезка отсканированных изображений

Отсканированные изображения можно обрезать с помощью программы MP Navigator EX. «Обрезка» — это процедура выбора области изображения, которую нужно сохранить, с исключением остальных частей.

Выберите изображение, которое нужно обрезать, в окне Сканир./имп. (Scan/Import) или Исправит

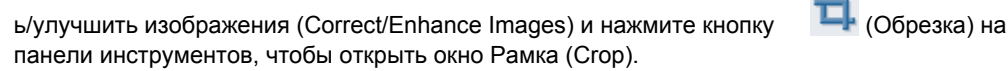

#### 自自 Примечание.

- См. в разделе « Приступаем к сканированию » сведения о сканировании изображений в программе MP Navigator EX.
- Можно также выбрать изображения, сохраненные в компьютере. Открытие сохраненных в компьютере изображений
- Для открытия окна Исправить/улучшить изображения (Correct/Enhance Images) нажмите

кнопку (Исправление/улучшение изображения) в окне Просм. и использ. (View & Use) или кнопку Обработать/преобр. (Edit/Convert) из раздела кнопок управления изображением, а затем в списке выберите Исправление фотографий (Fix photo images).

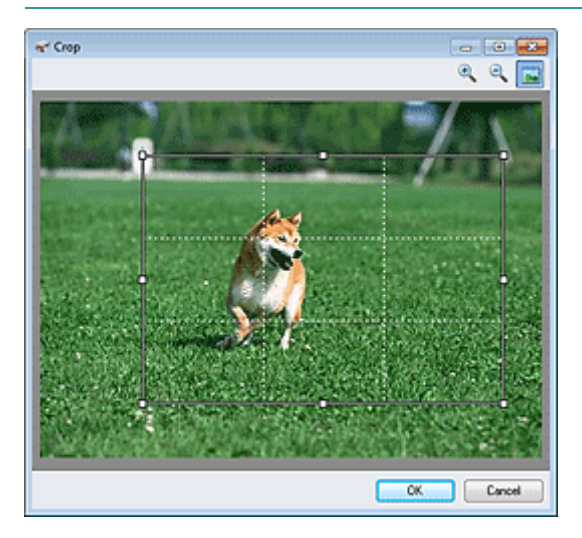

Растяните белую рамку в отображаемом окне, чтобы отрегулировать область обрезки, затем нажмите кнопку ОК (OK).

# **ВЕ Примечание.**

- Кнопки, отображаемые на панели инструментов, зависят от режима отображения.
- ×. Перетяните стороны или углы белой рамки для увеличения или уменьшения области обрезки. Чтобы переместить область обрезки, поместите курсор в пределы белой рамки и перетащите ее.
- Поместите основные объекты вдоль белых пунктирных линий или на их пересечениях для создания сбалансированного изображения.
- При обрезке сохраненного изображения создается новое изображение.

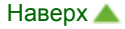

Главная > Сканирование > Сканирование с компьютера > Сканирование с помощью поставляемых приложений (MP Navigator EX) > Полезные функции программы MP Navigator EX > Автоматическое исправление/улучшение изображений

S401

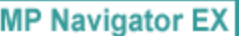

# Автоматическое исправление/улучшение изображений

Программа MP Navigator EX будет автоматически анализировать и исправлять/улучшать отсканированные изображения.

1. Отсканируйте документы в программе MP Navigator EX и сохраните их, затем откройте окно Просм. и использ. (View & Use) из окна режима навигации и выберите фотографии, которые требуется исправить/улучшить.

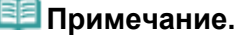

- См. в разделе « Приступаем к сканированию » сведения о сканировании изображений в программе MP Navigator EX.
- Можно также выбрать изображения, сохраненные в компьютере. Открытие сохраненных в компьютере изображений
- 2. Откройте группу команд Обработать/преобр. (Edit/Convert), затем выберите в списке команду Исправление фотографий (Fix photo images).

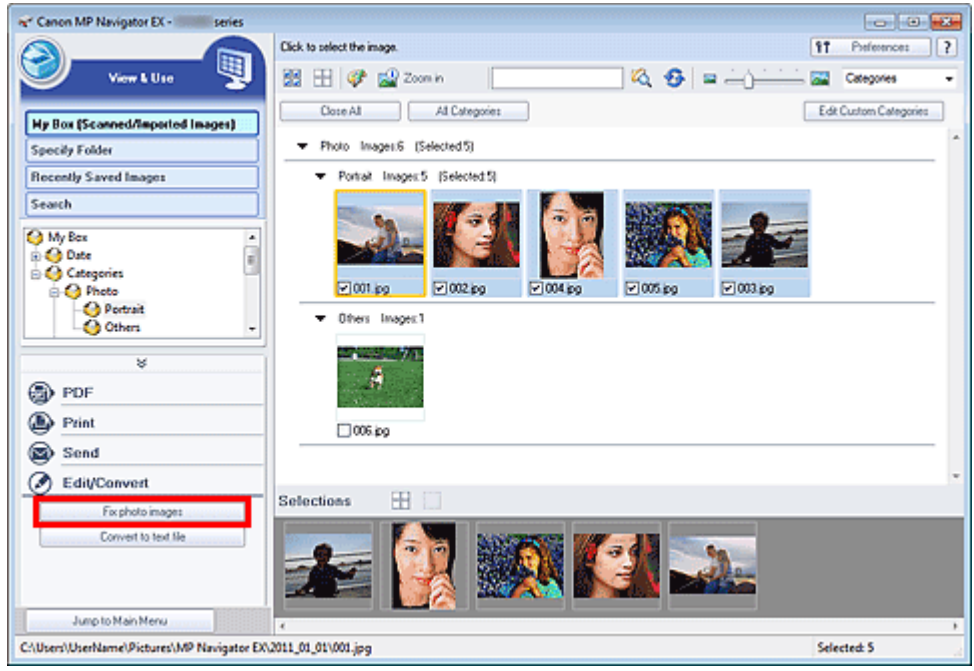

Откроется окно Исправить/улучшить изображения (Correct/Enhance Images).

#### **Примечание.**

Окно Исправить/улучшить изображения (Correct/Enhance Images) можно также открыть,

нажав кнопку (Исправление/улучшение изображения) на панели инструментов или в окне Крупнее (Zoom in). В этом случае исправить или улучшить можно только целевое изображение (заключенное в оранжевую рамку).

- См. раздел « Окно Исправить/улучшить изображения » для получения сведений об окне Исправить/улучшить изображения (Correct/Enhance Images).
- 3. Выберите в списке эскизов изображение, которое требуется исправить/ улучшить.

Выбранное изображение появится в окне предварительного просмотра.

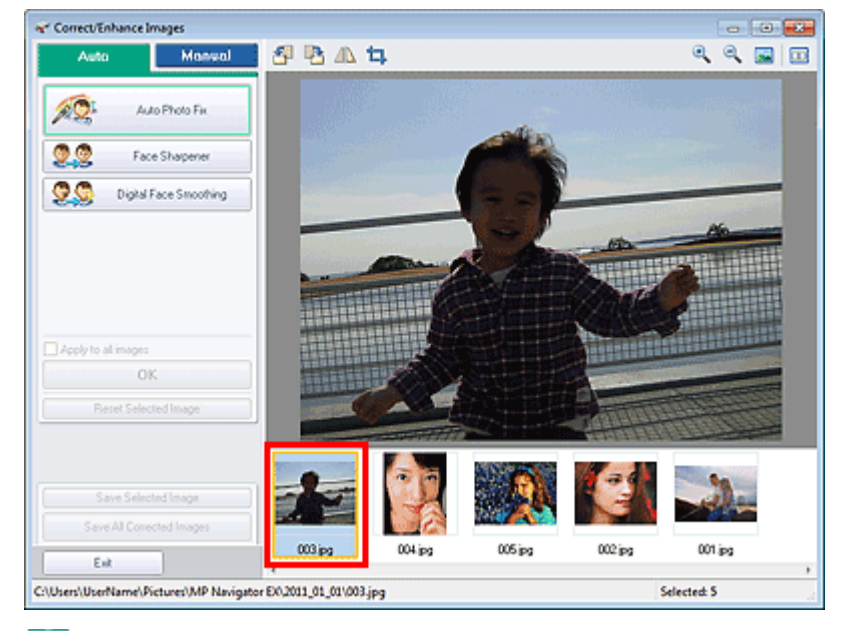

# **ВЕ** Примечание.

- $\blacksquare$  Если в окне Просм. и использ. (View & Use) было выбрано только одно изображение, будет отображено только изображение для предварительного просмотра без списка эскизов.
- 4. Убедитесь, что выбрана вкладка Авто (Auto).
- 5. Выберите Авт. исправление фото (Auto Photo Fix), Повышение четкости лиц (Face Sharpener) или Цифровая обработка лиц (Digital Face Smoothing).

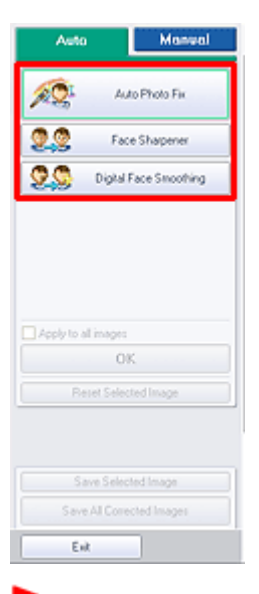

#### Внимание!

После того, как изображение исправлено с помощью функции Авт. исправление фото (Auto Photo Fix) и сохранено, повторное исправление этого изображения с помощью функции Авт. исправление фото (Auto Photo Fix) невозможно. Функция Авт. исправление фото (Auto Photo Fix) может быть недоступна для изображений, отредактированных с помощью приложения, цифровой камеры и т. д. других производителей.

## **ВЕ Примечание.**

- Уровни эффектов Повышение четкости лиц (Face Sharpener) и Цифровая обработка лиц (Digital Face Smoothing) можно изменить с помощью регулятора, отображаемого при нажатии соответствующих кнопок.
- Если применяется параметр Авт. исправление фото (Auto Photo Fix), темные, снятые против света фотографии будут скорректированы автоматически. Если изображение недостаточно скорректировано с помощью параметра Авт. исправление фото (Auto Photo Fix), рекомендуется использовать параметр Повышение яркости лиц (Face Brightener) на вкладке Вручную (Manual).

Ручное исправление/улучшение изображений

#### 6. Щелкните ОК (OK).

Производится автоматическая коррекция и улучшение всего изображения, и в левом верхнем углу эскиза и предварительного изображения появляется значок (Исправить/улучшить).

## **ВВ** Примечание.

- Нажмите кнопку Сброс выбранного изображения (Reset Selected Image) для отмены исправления/улучшения.
- Установите флажок Применить ко всем изобр. (Apply to all images) для исправления/ улучшения всех выбранных изображений.
- 7. Нажмите кнопку Сохранить выбранное изображение (Save Selected Image) или Сохранить все исправ. изобр. (Save All Corrected Images).

Можно сохранить исправленные/улучшенные изображения как новые файлы.

## **ВЕ Примечание.**

- Чтобы сохранить только необходимые изображения, выберите их и нажмите кнопку Сохранить выбранное изображение (Save Selected Image). Чтобы сохранить все изображения, нажмите кнопку Сохранить все исправ. изобр. (Save All Corrected Images).
- Исправленные/улучшенные изображения сохраняются в файлах формата JPEG/Exif.
- Изображения Adobe RGB сохранятся как sRGB-изображения.

#### 8. Нажмите кнопку Выход (Exit).

## Внимание!

Исправления/улучшения будут потеряны, если выйти из программы, не сохранив исправленные/улучшенные изображения.

Главная > Сканирование > Сканирование с компьютера > Сканирование с помощью поставляемых приложений (MP Navigator EX) > Полезные функции программы MP Navigator EX > Ручное исправление/улучшение изображений

S402

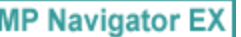

# Ручное исправление/улучшение изображений

Отсканированные изображения можно исправить/улучшить вручную.

1. Отсканируйте документы в программе MP Navigator EX и сохраните их, затем откройте окно Просм. и использ. (View & Use) из окна режима навигации и выберите фотографии, которые требуется исправить/улучшить.

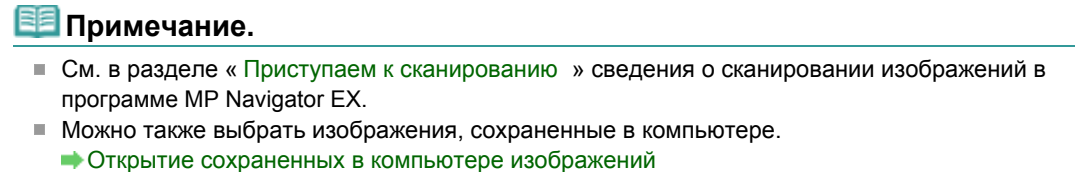

2. Откройте группу команд Обработать/преобр. (Edit/Convert), затем выберите в списке команду Исправление фотографий (Fix photo images).

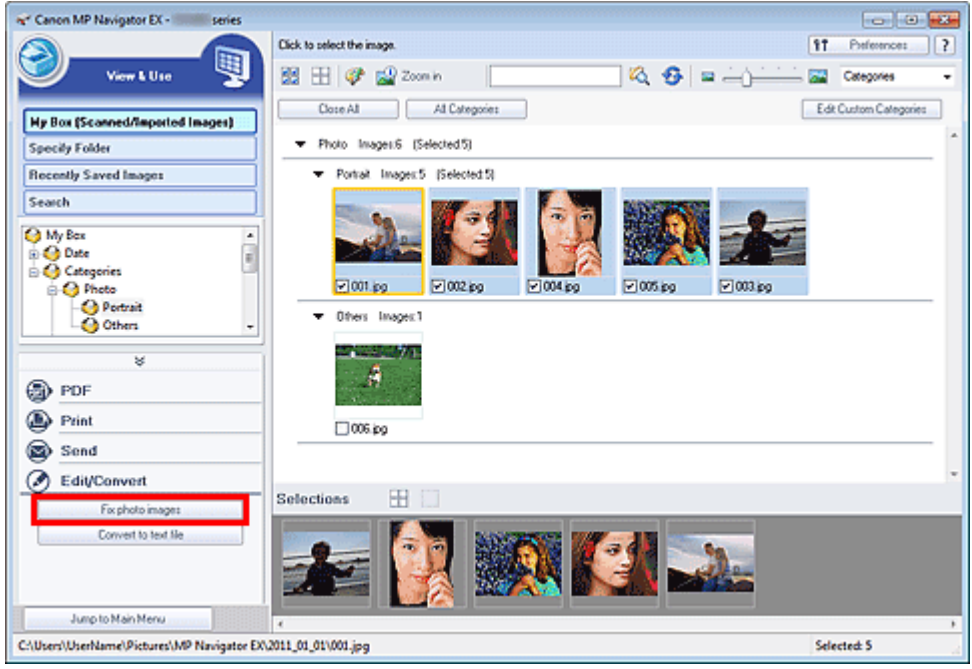

Откроется окно Исправить/улучшить изображения (Correct/Enhance Images).

#### **ВЕ Примечание.**

Окно Исправить/улучшить изображения (Correct/Enhance Images) можно также открыть,

нажав кнопку (Исправление/улучшение изображения) на панели инструментов или в окне Крупнее (Zoom in). В этом случае исправить или улучшить можно только целевое изображение (заключенное в оранжевую рамку).

- См. раздел « Окно Исправить/улучшить изображения » для получения сведений об окне Исправить/улучшить изображения (Correct/Enhance Images).
- 3. Выберите в списке эскизов изображение, которое требуется исправить/ улучшить.

Выбранное изображение появится в окне предварительного просмотра.

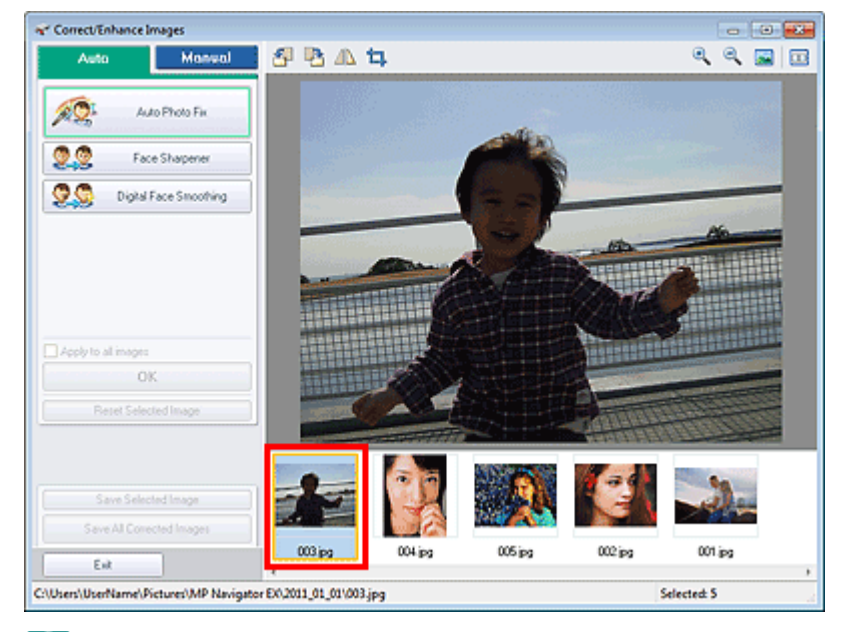

## **ВЕ** Примечание.

- $\blacksquare$  Если в окне Просм. и использ. (View & Use) было выбрано только одно изображение, будет отображено только изображение для предварительного просмотра без списка эскизов.
- 4. Выберите вкладку Вручную (Manual) и нажмите кнопку Исправить/улучшить (Correct/Enhance).
- 5. Нажмите кнопку Повышение яркости лиц (Face Brightener), Повышение четкости лиц (Face Sharpener), Цифровая обработка лиц (Digital Face Smoothing) или Устранение пятен (Blemish Remover).

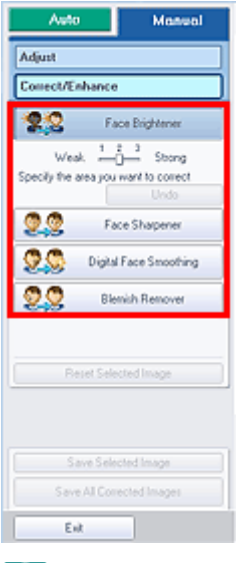

## Примечание.

- Уровни эффектов Повышение яркости лиц (Face Brightener), Повышение четкости лиц (Face Sharpener) и Цифровая обработка лиц (Digital Face Smoothing) можно изменить с помощью регулятора, отображаемого при нажатии соответствующих кнопок.
- Наведите указатель на изображение. Форма курсора изменяется на + (Перекрестие).
- 6. Перетаскивая указатель мыши, выберите область, которую следует исправить /улучшить, а затем нажмите кнопку ОК (OK), которая появится на изображении.

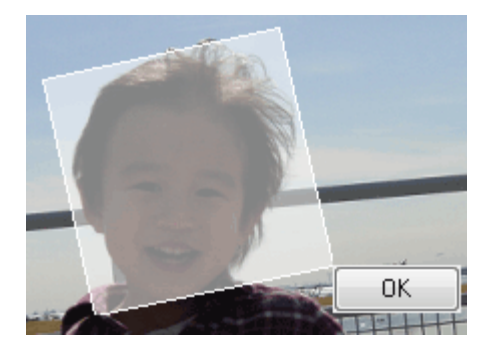

Производится исправление и улучшение части изображения внутри и вокруг выбранной области, и в левом верхнем углу эскиза появляется метка (Исправить/улучшить) и предварительное изображение.

## **ВЕ Примечание.**

- Прямоугольник также можно вращать перетаскиванием.
- Нажмите кнопку Отменить действие (Undo) для отмены последнего исправления/ улучшения.
- Щелкните Сброс выбранного изображения (Reset Selected Image), чтобы отменить все исправления, усовершенствования и настройки, примененные к выбранному изображению.
- 7. Нажмите кнопку Сохранить выбранное изображение (Save Selected Image) или Сохранить все исправ. изобр. (Save All Corrected Images).

Можно сохранить исправленные/улучшенные изображения как новые файлы.

#### **ВЕ Примечание.**

- Чтобы сохранить только необходимые изображения, выберите их и нажмите кнопку Сохранить выбранное изображение (Save Selected Image). Чтобы сохранить все изображения, нажмите кнопку Сохранить все исправ. изобр. (Save All Corrected Images).
- Исправленные/улучшенные изображения сохраняются в файлах формата JPEG/Exif.

#### 8. Нажмите кнопку Выход (Exit).

# Внимание!

Исправления/улучшения будут потеряны, если выйти из программы, не сохранив исправленные/улучшенные изображения.

```
Главная > Сканирование > Сканирование с компьютера > Сканирование с помощью поставляемых
приложений (MP Navigator EX) > Полезные функции программы MP Navigator EX > Настройка
изображений
```
S406

```
MP Navigator EX
```
# Настройка изображений

Можно выполнить точную настройку яркости и контрастности изображений, а также другие настройки.

1. Отсканируйте документы в программе MP Navigator EX и сохраните их, затем откройте окно Просм. и использ. (View & Use) из окна режима навигации и выберите фотографии, которые требуется настроить.

## **ВЕ Примечание.**

- См. в разделе « Приступаем к сканированию » сведения о сканировании изображений в программе MP Navigator EX.
- Можно также выбрать изображения, сохраненные в компьютере. Открытие сохраненных в компьютере изображений
- 2. Откройте группу команд Обработать/преобр. (Edit/Convert), затем выберите в списке команду Исправление фотографий (Fix photo images).

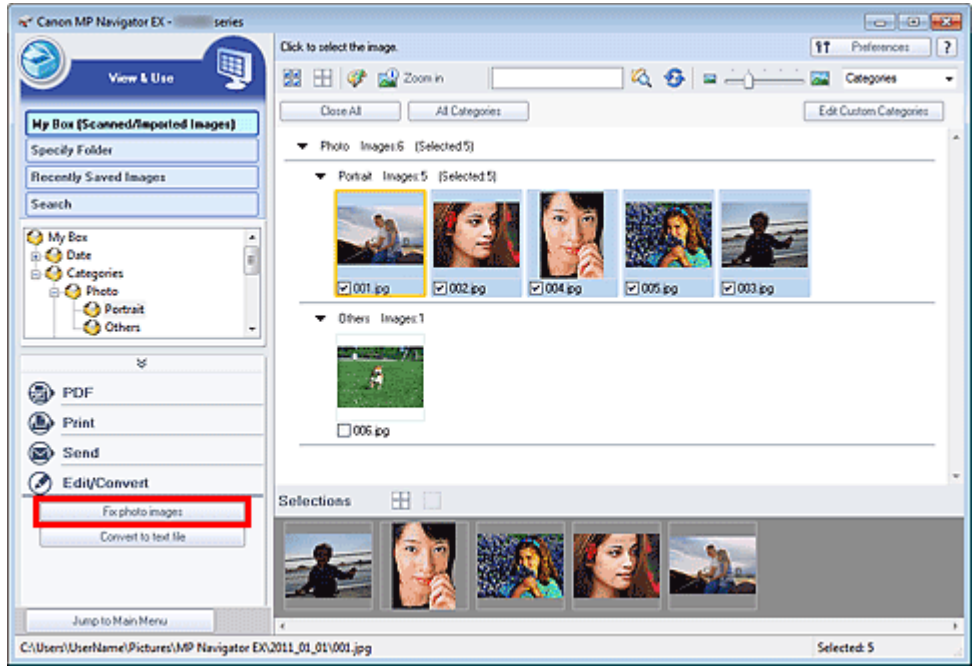

Откроется окно Исправить/улучшить изображения (Correct/Enhance Images).

#### **Примечание.**

Окно Исправить/улучшить изображения (Correct/Enhance Images) можно также открыть,

нажав кнопку (Исправление/улучшение изображения) на панели инструментов или в окне Крупнее (Zoom in). В этом случае исправить или улучшить можно только целевое изображение (заключенное в оранжевую рамку).

- См. раздел « Окно Исправить/улучшить изображения » для получения сведений об окне Исправить/улучшить изображения (Correct/Enhance Images).
- 3. Выберите в списке эскизов изображение, которое требуется настроить.

Выбранное изображение появится в окне предварительного просмотра.

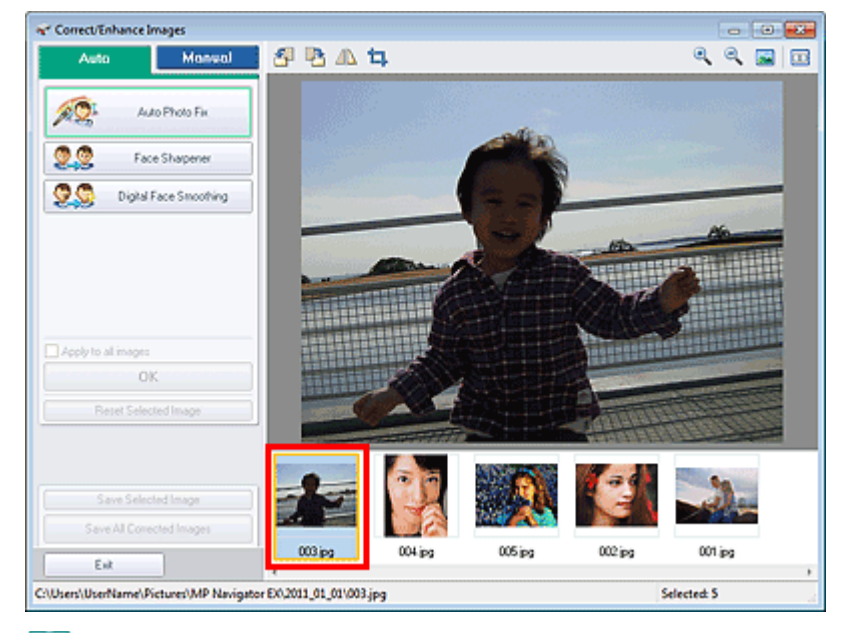

## **ВЕ** Примечание.

- $\blacksquare$  Если в окне Просм. и использ. (View & Use) было выбрано только одно изображение, будет отображено только изображение для предварительного просмотра без списка эскизов.
- 4. Выберите вкладку Вручную (Manual), а затем нажмите кнопку Настройка (Adjust).
- 5. Переместите движок параметра для достижения необходимого эффекта.

При перемещении бегунка в левом верхнем углу эскиза и предварительного изображения появляется метка (Исправить/улучшить).

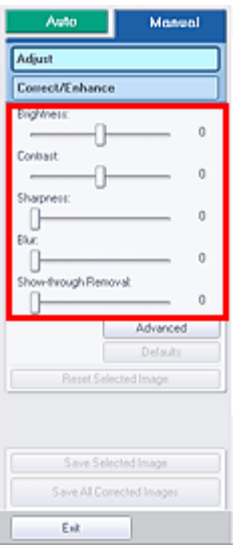

## **ВВ** Примечание.

- Щелкните Дополнительно (Advanced), чтобы точно настроить яркость и цветовой тон изображения. Подробные сведения см. в разделе « Дополнительно (Advanced) » в описаниях окна Исправить/улучшить изображения (Correct/Enhance Images).
- Нажмите кнопку По умолчанию (Defaults), чтобы восстановить первоначальные настройки.
- Щелкните Сброс выбранного изображения (Reset Selected Image), чтобы отменить все исправления, усовершенствования и настройки, примененные к выбранному изображению.
- 6. Нажмите кнопку Сохранить выбранное изображение (Save Selected Image) или Сохранить все исправ. изобр. (Save All Corrected Images).

Настроенные изображения можно сохранить как новые файлы.

# **ВЕ Примечание.**

- Чтобы сохранить только необходимые изображения, выберите их и нажмите кнопку Сохранить выбранное изображение (Save Selected Image). Чтобы сохранить все изображения, нажмите кнопку Сохранить все исправ. изобр. (Save All Corrected Images).
- Настроенные изображения сохраняются в файлах формата JPEG/Exif.
- 7. Нажмите кнопку Выход (Exit).

#### Внимание!

Все настройки будут утрачены, если выйти из программы без сохранения настроенных изображений.

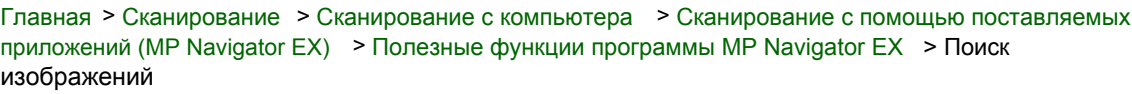

S407

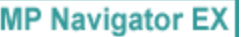

# Поиск изображений

В окне режима навигации Просм. и использ. (View & Use) можно искать изображения, хранящиеся на компьютере, и открывать их в программе MP Navigator EX. Открытые изображения можно печатать и редактировать.

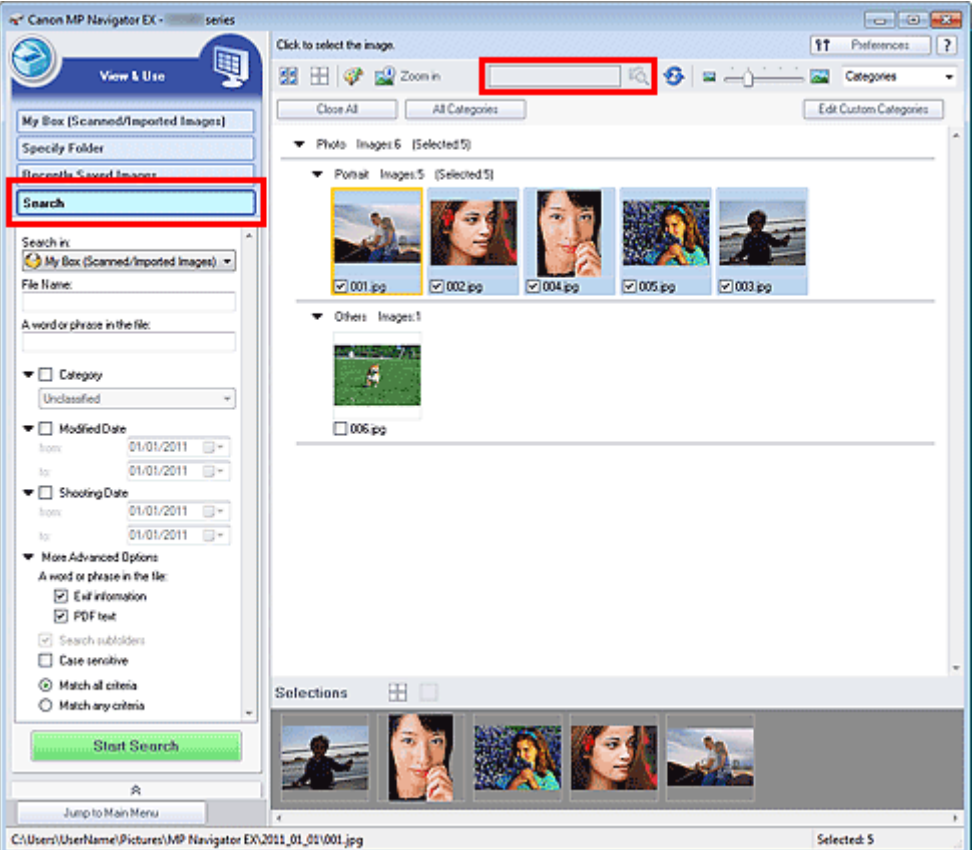

## **ВВ** Примечание.

- Поиск изображений возможен в папках Моя камера (Отск./имп. изоб.) (My Box (Scanned/ Imported Images)), Недавно сохран. изобр. (Recently Saved Images) или в выбранной папке и вложенных в нее папках.
- Порядок запуска программы MP Navigator EX см. в разделе « Запуск программы MP Navigator EX».

#### Быстрый поиск

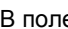

 $\frac{1}{\sqrt{6}}$  (текстовое поле) на панели инструментов введите слово или фразу, содержащиеся в имени файла, Exif-данных или PDF-тексте изображения, которое нужно

найти, затем щелкните кнопку (Поиск). В сведениях Exif происходит поиск текста в полях Изготовитель (Maker), Модель (Model), Описание (Description) и Заметки пользователя (User Comment).

#### Расширенный поиск

Нажмите кнопку Поиск (Search) в окне слева, чтобы открыть параметры поиска. Введите информацию об изображении, которое вы хотите найти, затем нажмите кнопку Начать поиск (Start Search).

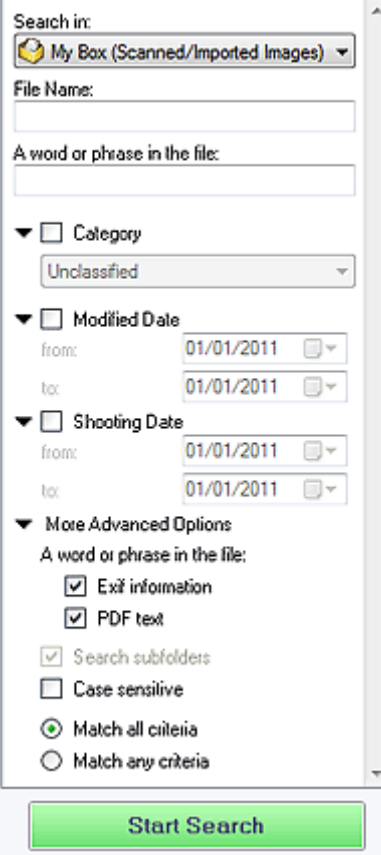

#### • Место поиска (Search in)

Если известно, где нужно искать, выберите диск, папку или сетевой ресурс в списке Указать папку (Specify Folder).

#### Имя файла (File Name)

Если известно имя файла, введите его.

#### Слово или фраза в файле (A word or phrase in the file)

Введите слово или фразу, содержащуюся в параметрах, выбранных в группе Более точные настройки (More Advanced Options).

# Внимание!

При поиске PDF-файлов можно искать только файлы, созданные с помощью программы MP Navigator EX. Поиск файлов, созданных или измененных с помощью других программ, невозможен. Кроме того, функция поиска PDF-файлов доступна, только когда включен поиск по ключевым словам.

Подробные сведения о создании PDF-файлов, допускающих поиск по ключевым словам, см. в разделе « Диалоговое окно Параметры PDF ».

Поиск в PDF-файлах, защищенных паролем, невозможен.

#### • Категория (Category)

Возможен поиск изображений по категории.

#### • Дата изменения (Modified Date)

Для поиска изображений, которые были обновлены в течение определенного периода времени, введите даты начала и окончания этого периода.

#### Дата съемки (Shooting Date)

Для поиска изображений, снятых в течение определенного периода времени, введите даты начала и окончания этого периода.

## **ВЕ Примечание.**

- «Дата съемки» это дата и время создания, которые включены в данные Exif изображения.
- Более точные настройки (More Advanced Options)
	- Слово или фраза в файле (A word or phrase in the file)

Выберите параметры поиска в группе Слово или фраза в файле (A word or phrase in the file). Если установить флажок Exif-данные (Exif information), будет происходить поиск текста в полях Изготовитель (Maker), Модель (Model), Описание (Description) и Заметки пользователя (User Comment). Если установлен флажок PDF-текст (PDF text), производится поиск текста в PDF-файлах.

#### Внимание!

Поиск текста в PDF-файлах, защищенных паролем, невозможен.

Поиск во вложенных папках (Search subfolders)

Установите этот флажок для поиска во вложенных папках.

С учетом регистра (Case sensitive)

Установите этот флажок для поиска с учетом регистра.

Соответствие всем критериям (Match all criteria)

Поиск файлов, отвечающих всем заданным критериям.

Соответствие любому критерию (Match any criteria)

Поиск файлов, отвечающих любому из заданных критериев.

#### • Начать поиск (Start Search)

Запуск поиска.

#### Связанные разделы

Окно Просм. и использ.

Главная > Сканирование > Сканирование с компьютера > Сканирование с помощью поставляемых приложений (MP Navigator EX) > Полезные функции программы MP Navigator EX > Классификация изображений по категориям

S403

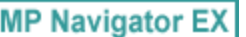

# Классификация изображений по категориям

Отсканированные в программе MP Navigator EX изображения отображаются по категориям. Можно классифицировать изображения, отображаемые в категории Категория не задана (Unclassified) автоматически; кроме того, можно создать особые категории. Для изменения категории изображения его можно перетащить мышью из одной категории в другую.

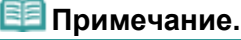

- Если в программе MP Navigator EX 2.0 или более поздней версии выполнена классификация изображений по категориям, а затем осуществлено обновление программы MP Navigator EX на новую версию, информация о классификации будет передана во вторую, более новую, версию во время первого запуска программы. После первого запуска передача информации о категориях изображений невозможна.
- 1. Отсканируйте документы в программу MP Navigator EX и сохраните их, затем с экрана режима навигации откройте окно Просм. и использ. (View & Use) .

## **ВЕ Примечание.**

- См. в разделе « Приступаем к сканированию » сведения о сканировании изображений в программе MP Navigator EX.
- Можно также выбрать изображения, сохраненные в компьютере. Открытие сохраненных в компьютере изображений
- 2. В списке <sup>Categories</sup>  $\bullet$  (Сортировать по) выберите вариант Категории (Categories).

Изображения автоматически сортируются по категориям и отображаются в окне эскизов.

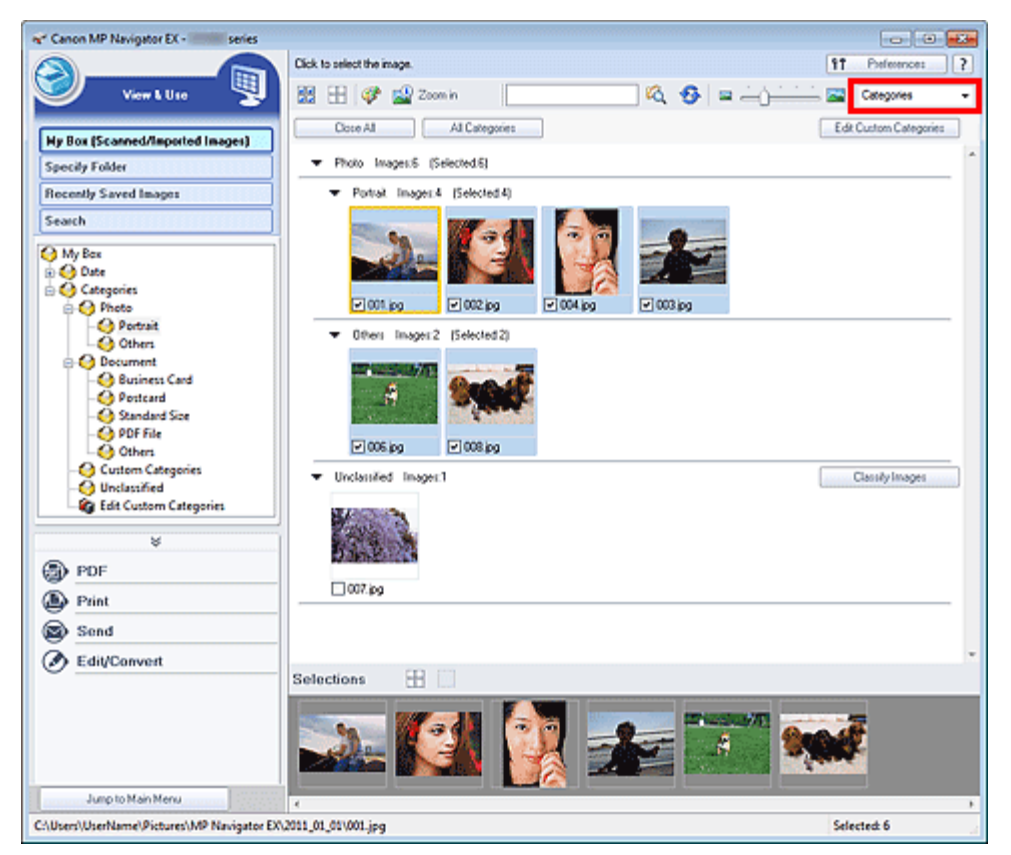

## Классификация изображений по категориям Page 321 of 733 pages

Изображения сортируются по следующим категориям.

Фото (Photo): Портрет (Portrait), Прочие (Others)

Документ (Document): Визитная карточка (Business Card), Открытка (Postcard), Стандартный размер (Standard Size), PDF-файл (PDF File), Прочие (Others)

Особые категории (Custom Categories): отображаются особые категории, созданные пользователем.

Порядок создания особых категорий см. в разделе « Создание особых категорий ».

Категория не задана (Unclassified): отображаются изображения, не отнесенные ни к одной из категорий.

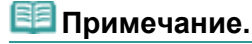

- Нажмите кнопку Задать категорию (Classify Images) для автоматического назначения категории изображениям, отображаемым в категории Категория не задана (Unclassified). Нажмите кнопку Отмена (Cancel) для остановки.
- Распределение по категориям большого количества изображений может занять много времени.

#### Внимание!

- Даже если назначить категорию изображениям, хранящимся на сменном носителе (например, на флэш-диске USB или на внешнем жестком диске), при извлечении носителя информация о категориях будет удалена. В следующий раз эти изображения будут отнесены к категории Категория не задана (Unclassified).
- Изображения невозможно отобразить по категориям, если установлен флажок Недавно сохран. изобр. (Recently Saved Images) в окне Просм. и использ. (View & Use) .

#### **ВЕ** Примечание.

- Некоторые изображения могут распознаваться неправильно и поэтому могут быть отнесены к неправильной категории. В таком случае перетащите изображение мышью в правильную категорию.
- Классификация изображений, хранящихся в сетевых папках, невозможна.
- Возможен поиск изображений по категории. Подробнее см. раздел « Поиск изображений ».

#### Создание особых категорий

1. В окне Просм. и использ. (View & Use) отсортируйте изображения по категориям и щелкните Правка особых категорий (Edit Custom Categories).

Откроется диалоговое окно Правка особых категорий (Edit Custom Categories).

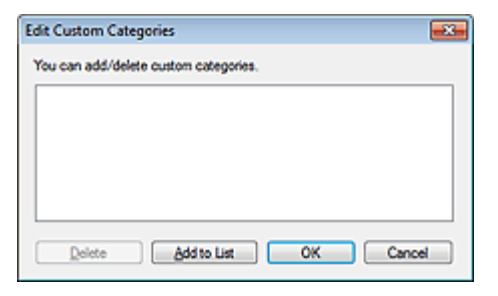

2. Нажмите кнопку Добавить в список (Add to List).

Откроется диалоговое окно Добавить категорию (Add Category).

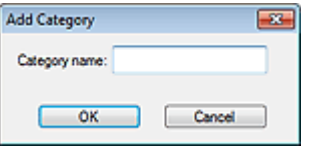

3. Введите значение в поле Название категории (Category name) и нажмите кнопку ОК (OK).

#### **ЕЕ** Примечание.

Можно создать до 20 особых категорий.

# Классификация изображений по категориям **Page 322 of 733 pages**

- Название категории может содержать до 50 однобайтовых символов.
- Дважды щелкните созданную категорию мышью, чтобы открыть диалоговое окно Изменить
- название категории (Change Category Name), в котором можно изменить название категории.
- Для удаления особой категории выберите ее и нажмите кнопку Удалить (Delete).

#### Связанные разделы

Окно Просм. и использ.

Главная > Сканирование > Сканирование с компьютера > Сканирование с помощью поставляемых приложений (MP Navigator EX) > Использование изображений в программе MP Navigator EX

S500

**MP Navigator EX** 

# Использование изображений в программе MP Navigator EX

Подробные сведения о сохранении отсканированных изображений см. в соответствующих разделах, ссылки на которые приведены ниже.

- Сохранение отсканированных изображений в компьютер
	- Сохранение
- Сохранение отсканированных изображений в виде PDF-файлов
	- **Сохранение в виде PDF-файлов**

Подробные сведения об использовании изображений или файлов см. в соответствующих разделах, ссылки на которые приведены ниже.

- Создание и изменение PDF-файлов из отсканированных изображений
	- Создание и изменение PDF-файлов
- Одновременная печать нескольких отсканированных изображений или печать определенного размера, качества и т.п.

Печать документов

- Печать отсканированных фотографий
	- Печать фотографий
- Отправка отсканированных изображений по электронной почте
	- Отправка по электронной почте
- Преобразование текста из отсканированных журналов и газет в редактируемые текстовые данные
	- Извлечение текста из отсканированных изображений (OCR)
- Задание паролей для созданных PDF-файлов
	- **В Задание паролей для PDF-файлов**
	- Открытие/редактирование PDF-файлов, защищенных паролем

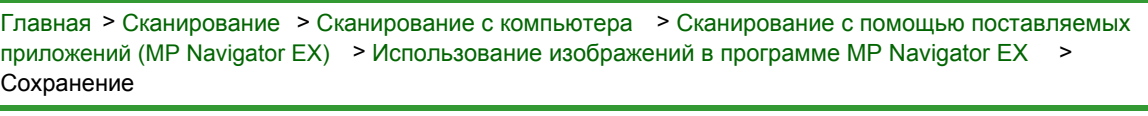

S112

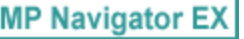

# Сохранение

Сохраните изображения, отсканированные с помощью программы MP Navigator EX, в компьютер.

1. Установите флажки у изображений, которые требуется сохранить, затем нажмите кнопку Сохранить (Save).

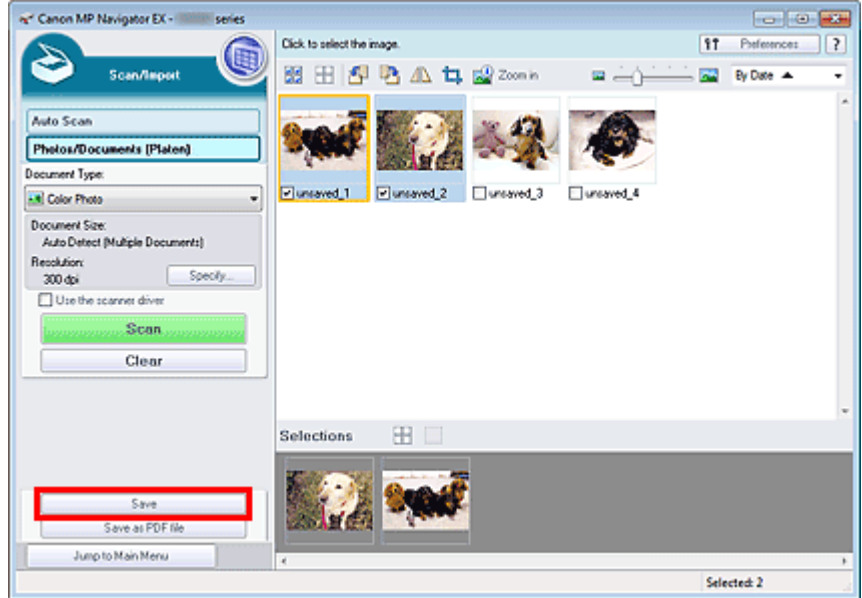

2. В диалоговом окне Сохранить (Save) задайте параметры сохранения.

Укажите папку назначения, имя и тип файла.

Диалоговое окно Сохранить

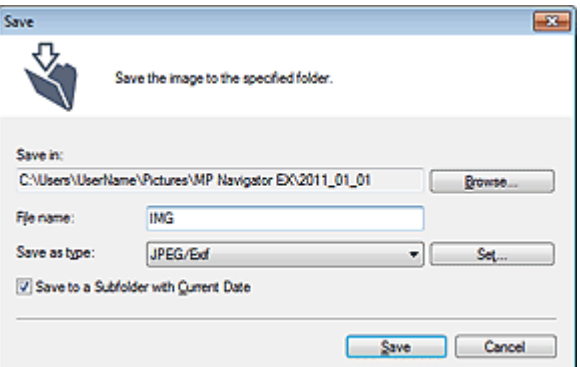

#### Внимание!

- Невозможно выбрать тип файла JPEG/Exif, если в списке Вид документа (Document Type) выбрано значение Текст (OCR) (Text(OCR)).
- Выбрать параметр JPEG/Exif нельзя, если установлен флажок Черно-белое (Black and White) для режима Режим цветн. (Color Mode) на вкладке Расш. режим (Advanced Mode) программы ScanGear (драйвер сканера).

## **ВЕ Примечание.**

По умолчанию отсканированные изображения сохраняются в следующих папках. Windows 7: папка **MP Navigator EX** в папке Мои рисунки (My Pictures) Windows Vista: папка MP Navigator EX в папке Изображения (Pictures)
Windows XP: папка **MP Navigator EX** в папке Мои рисунки (My Pictures)

3. Нажмите кнопку Сохранить (Save).

Отсканированные изображения сохраняются в соответствии с настройками.

Для дальнейшего использования или редактирования отсканированных изображений в программе MP Navigator EX в диалоговом окне Сохранение завершено (Save Complete) щелкните Открыть сохраненное (Open saved location).

- Создание и изменение PDF-файлов
- Печать документов
- Печать фотографий
- Отправка по электронной почте
- Автоматическое исправление/улучшение изображений
- Ручное исправление/улучшение изображений
- Извлечение текста из отсканированных изображений (OCR)

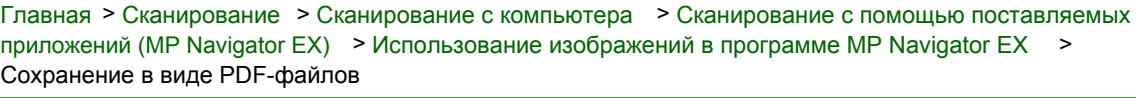

S113

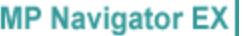

# Сохранение в виде PDF-файлов

Изображения, отсканированные в программе MP Navigator EX, сохраняйте как PDF-файлы.

1. Установите флажки у изображений, которые требуется сохранить, затем нажмите кнопку Сохранение в виде PDF-файла (Save as PDF file).

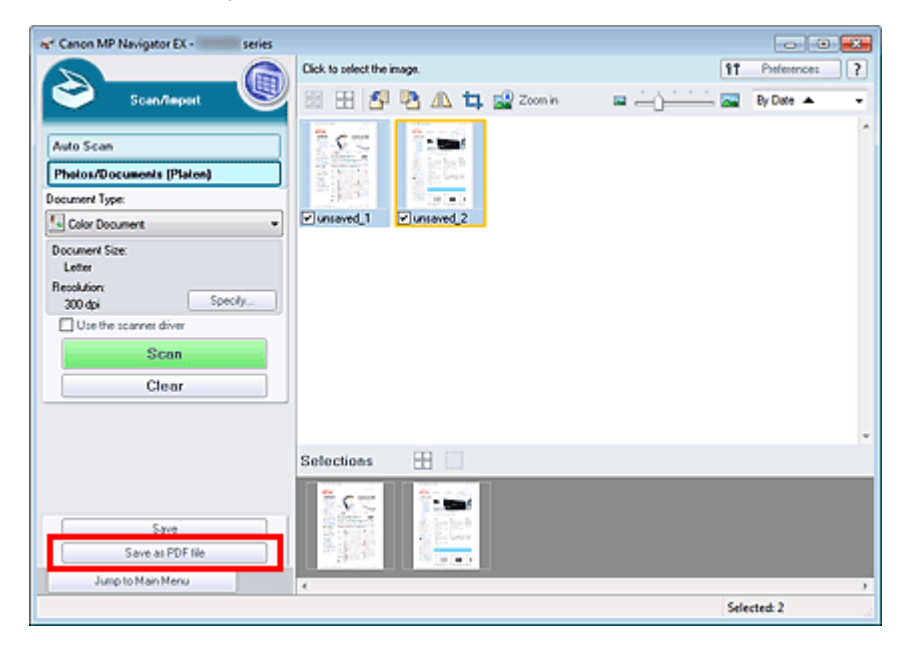

2. В диалоговом окне Сохранение в виде PDF-файла (Save as PDF file) задайте параметры сохранения.

Укажите тип и имя файла и папку назначения.

Диалоговое окно Сохранение в виде PDF-файла

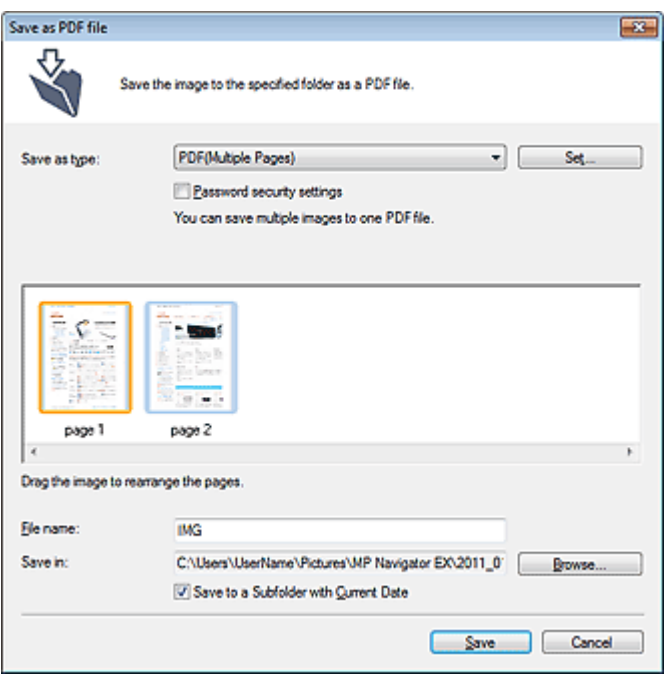

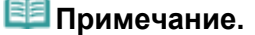

### Сохранение в виде PDF-файлов **Page 327 of 733 pages** Page 327 of 733 pages

- По умолчанию отсканированные изображения сохраняются в следующих папках. Windows 7: папка MP Navigator EX в папке Мои рисунки (My Pictures) Windows Vista: папка **MP Navigator EX** в папке Изображения (Pictures) Windows XP: папка **MP Navigator EX** в папке Мои рисунки (My Pictures)
- Для PDF-файлов можно задать пароли. **Э** Задание паролей для PDF-файлов

#### 3. Нажмите кнопку Сохранить (Save).

Отсканированные изображения сохраняются в соответствии с настройками.

Для дальнейшего использования или редактирования отсканированных изображений в программе MP Navigator EX в диалоговом окне Сохранение завершено (Save Complete) щелкните Открыть сохраненное (Open saved location).

- Создание и изменение PDF-файлов
- Печать документов
- Печать фотографий
- Отправка по электронной почте
- Автоматическое исправление/улучшение изображений
- Ручное исправление/улучшение изображений
- Извлечение текста из отсканированных изображений (OCR)

Главная > Сканирование > Сканирование с компьютера > Сканирование с помощью поставляемых приложений (MP Navigator EX) > Использование изображений в программе MP Navigator EX > Создание и изменение PDF-файлов

S501

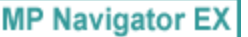

# Создание и изменение PDF-файлов

Создавайте и изменяйте PDF-файлы с помощью MP Navigator EX. После сканирования и сохранения документов откройте окно Просм. и использ. (View & Use) для создания PDF-файлов, добавления/удаления страниц, изменения порядка страниц и т. д.

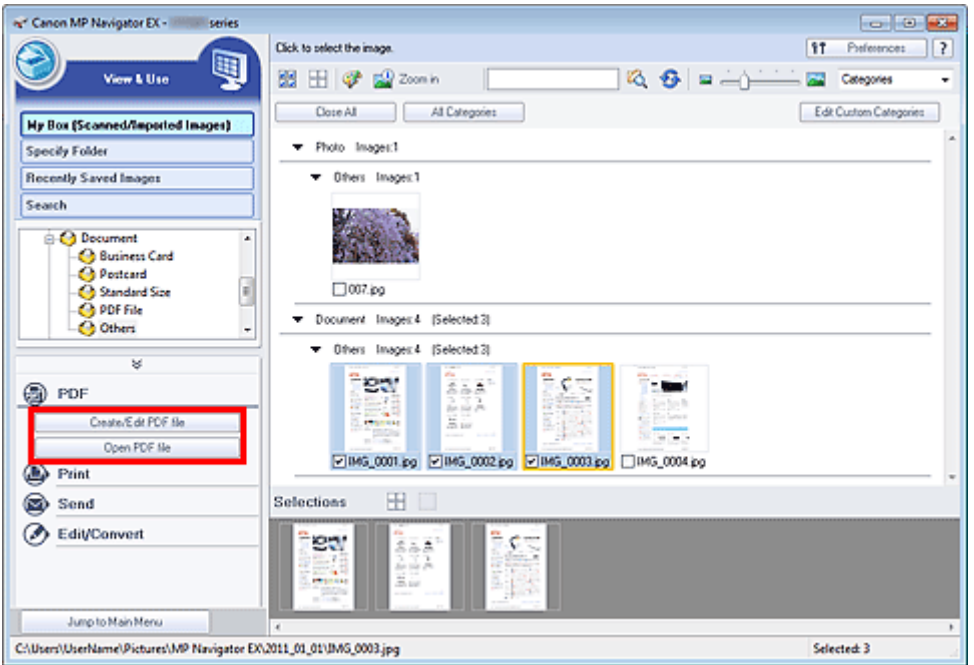

### Внимание!

Можно одновременно создавать и редактировать до 99 страниц с помощью программы MP Navigator EX.

### **ЕЕ** Примечание.

- См. в разделе « Приступаем к сканированию » сведения о сканировании изображений в m. программе MP Navigator EX.
- Можно также выбрать изображения, сохраненные в компьютере.  $\overline{\phantom{a}}$ Открытие сохраненных в компьютере изображений

### Создание и изменение PDF-файлов с помощью программы MP Navigator EX

1. Выберите изображения и нажмите кнопку PDF.

#### **ЕЕ** Примечание.

Можно выбрать файлы в форматах PDF, JPEG, TIFF и BMP.

2. Выберите в списке команду Создание/правка PDF-файла (Create/Edit PDF file).

### Внимание!

При поиске PDF-файлов можно редактировать только файлы, созданные с помощью программы MP Navigator EX. Нельзя изменять PDF-файлы, созданные другими приложениями. Если PDF-файлы редактировались в других приложениях, то их также нельзя изменить.

### **ВЕ Примечание.**

- Если выбран PDF-файл, защищенный паролем, будет предложено ввести пароль. Открытие/редактирование PDF-файлов, защищенных паролем
- 3. Добавьте или удалите страницы по своему усмотрению.

Чтобы добавить существующий файл, нажмите кнопку Добавить страницу (Add Page) и выберите файл. Для удаления страницы выберите ее и нажмите кнопку Удалить выбранные страницы (Delete Selected Pages).

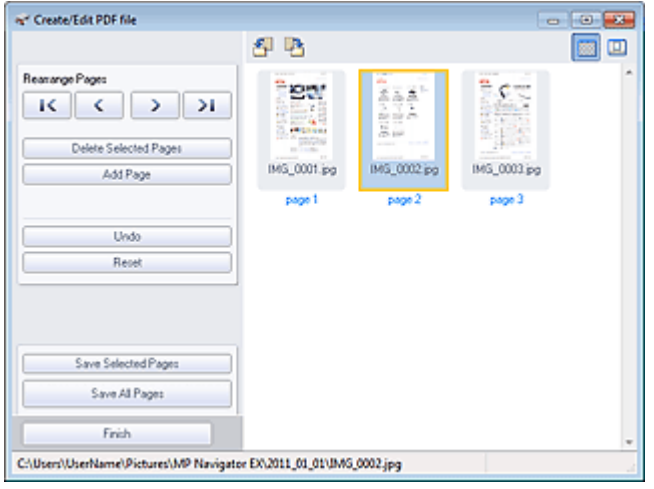

### **Примечание.**

- Можно добавлять файлы в форматах PDF, JPEG, TIFF и BMP.
- При добавлении PDF-файла, защищенного паролем, будет предложено ввести пароль.

#### 4. Расположите страницы в требуемом порядке.

Используйте значки Измен. порядок страниц (Rearrange Pages) для смены порядка страниц. Можно также перетащить эскиз в нужное место.

### **ЕЕ** Примечание.

- См. раздел « Окно Создание/правка PDF-файла » для получения сведений об окне Создание/правка PDF-файла (Create/Edit PDF file).
- 5. Нажмите кнопку Сохранить выбранные страницы (Save Selected Pages) или Сохранить все страницы (Save All Pages).

Откроется диалоговое окно Сохранение в виде PDF-файла (Save as PDF file).

Диалоговое окно Сохранение в виде PDF-файла

### Внимание!

- Отсканированные документы, размер которых превышает 10 501 пиксель по вертикали и горизонтали, сохранить нельзя.
- При редактировании PDF-файлов, защищенных паролем, пароли удаляются. Заново установите пароли в диалоговом окне Сохранение в виде PDF-файла (Save as PDF file). **Э** Задание паролей для PDF-файлов
- 6. Задайте настройки сохранения в диалоговом окне Сохранение в виде PDFфайла (Save as PDF file), затем нажмите кнопку Сохранить (Save).

Изображения сохраняются в соответствии с настройками.

#### Открытие PDF-файлов в приложении

PDF-файлы, созданные в программе MP Navigator EX, можно открывать в соответствующем приложении для их изменения или печати.

1. Выберите PDF-файлы и нажмите кнопку PDF.

### Внимание!

- При поиске PDF-файлов можно выбрать только файлы, созданные с помощью программы MP Navigator EX. Нельзя выбрать PDF-файлы, созданные другими приложениями. Если PDF-файлы редактировались в других приложениях, то их также нельзя выбрать.
- 2. Выберите в списке команду Открыть PDF-файл (Open PDF file).

Запустится приложение, связанное с расширением файла (.pdf) в операционной системе.

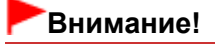

- PDF-файлы, защищенные паролем, не могут открываться в приложениях, не поддерживающих защиту PDF-файлов.
- Файлы невозможно открыть, если не установлено приложение, способное открывать PDF-файлы.
- 3. Используйте приложение для изменения или печати файла.

Подробнее см. руководство по работе с приложением.

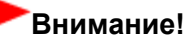

В некоторых приложениях команды (печать, правка и т. д.), ограничиваемые паролем для разрешений, могут отличаться от команд в программе MP Navigator EX.

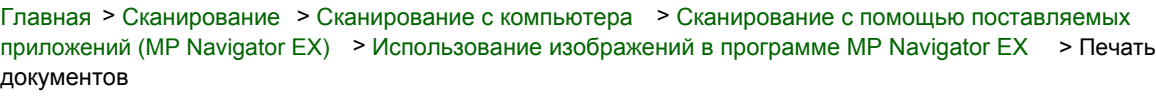

S502

```
MP Navigator EX
```
# Печать документов

С помощью программы MP Navigator EX можно печатать одновременно несколько отсканированных изображений с заданным качеством и другими параметрами.

1. Отсканируйте документы в программе MP Navigator EX и сохраните их, затем с экрана режима навигации откройте окно Просм. и использ. (View & Use) и выберите изображения.

### **ВЕ Примечание.**

- См. в разделе « Приступаем к сканированию » сведения о сканировании изображений в программе MP Navigator EX.
- Можно также выбрать изображения, сохраненные в компьютере. Открытие сохраненных в компьютере изображений
- 2. Нажмите кнопку Печать (Print), затем выберите в списке команду Печать документа (Print Document).

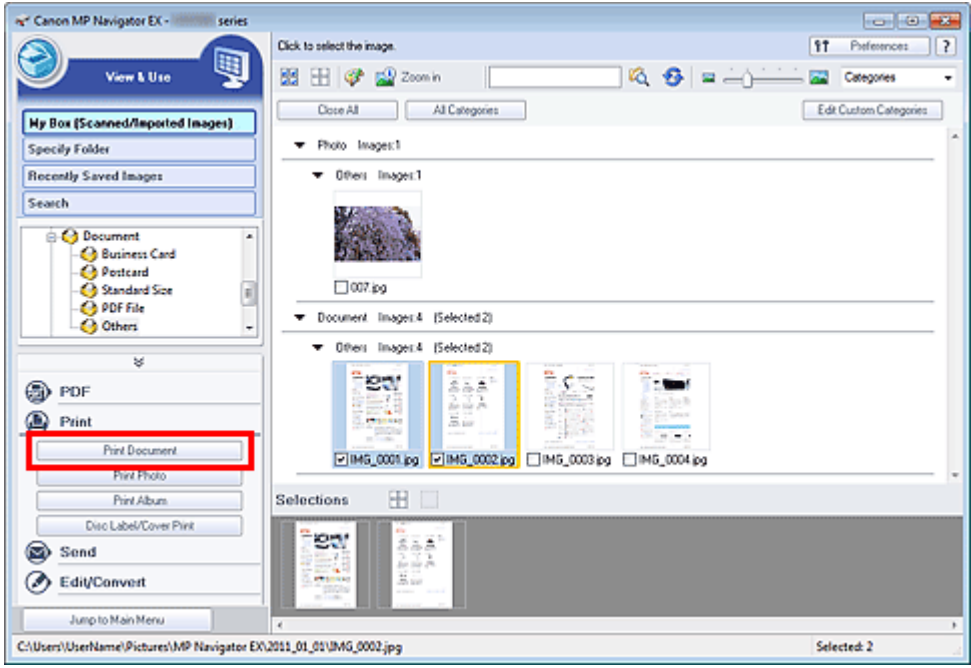

### Внимание!

Если выбран PDF-файл, защищенный паролем, будет предложено ввести пароль. Открытие/редактирование PDF-файлов, защищенных паролем

3. Настройте параметры печати по своему усмотрению.

Укажите в появившемся диалоговом окне количество копий, качество, масштаб и т. д.

Диалоговое окно «Печать документа»

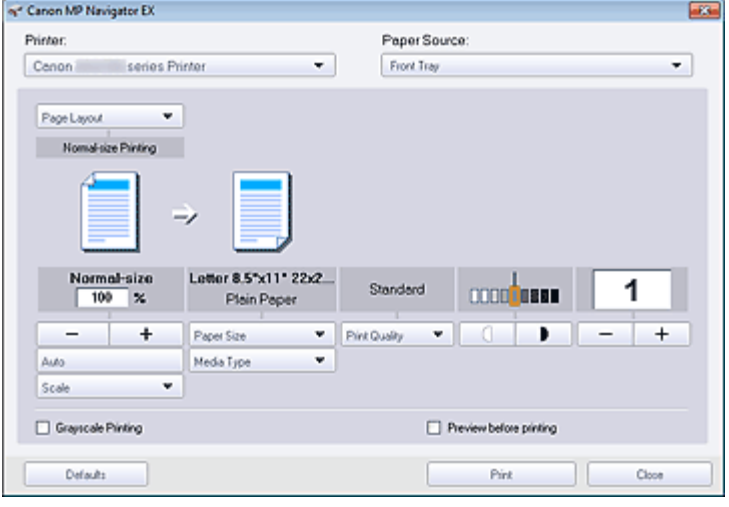

### Внимание!

При печати в обычном масштабе 100% Обычный размер (100% Normal-size) некоторые изображения могут быть напечатаны в уменьшенном размере или частично. В этом случае выберите вариант Авто (Auto), чтобы изменить размер печатаемого материала пропорционально размеру бумаги.

### 4. Щелкните Печать (Print).

Запуск печати.

## **ВЕ Примечание.**

- При печати многостраничного PDF-файла с помощью команды Печать документа (Print Document) печать может занимать много времени, в зависимости от конфигурации компьютера. В этом случае выполните следующие действия для изменения настроек. Windows 7:
	- 1. В меню Пуск (Start) выберите пункт Устройства и принтеры (Devices and Printers).
	- 2. Щелкните правой кнопкой мыши значок своего принтера и выберите пункт Свойства принтера (Printer Properties).

Откроется окно настройки свойств принтера.

- 3. Щелкните вкладку Дополнительно (Advanced).
- 4. Выберите режим Использовать очередь печати (ускорение работы приложений) (Spool print documents so program finishes printing faster).
- 5. Выберите режим Начинать печать после помещения в очередь всего задания (Start printing after last page is spooled).
- 6. После завершения печати восстановите на вкладке Дополнительно (Advanced) значение Начинать печать немедленно (Start printing immediately). Windows Vista/Windows XP:
- 1. В меню Пуск (Start) выберите пункт Панель управления (Control Panel).
- 2. Щелкните значок Принтер (Printer).
- (Windows XP: щелкните Принтеры и другое оборудование (Printers and Other Hardware) > Принтеры и факсы (Printers and Faxes).)
- 3. Щелкните правой кнопкой мыши значок своего принтера и выберите пункт Свойства (Properties).
- Откроется окно настройки свойств принтера.
- 4. Щелкните вкладку Дополнительно (Advanced).
- 5. Выберите режим Использовать очередь печати (ускорение работы приложений) (Spool print documents so program finishes printing faster).
- 6. Выберите режим Начинать печать после помещения в очередь всего задания (Start printing after last page is spooled).
- 7. После завершения печати восстановите на вкладке Дополнительно (Advanced) значение Начинать печать немедленно (Start printing immediately).
- Для отмены печати во время буферизации данных нажмите кнопку Отмена (Cancel). Чтобы отменить печать в процессе выполнения, щелкните Прервать печать (Cancel Printing) в окне подтверждения состояния принтера. Чтобы открыть окно подтверждения состояния принтера, щелкните значок принтера на панели инструментов.

Главная > Сканирование > Сканирование с компьютера > Сканирование с помощью поставляемых приложений (MP Navigator EX) > Использование изображений в программе MP Navigator EX > Печать фотографий

S503

```
MP Navigator EX
```
# Печать фотографий

Напечатать фотографии можно с помощью программы MP Navigator EX или приложения, входящего в комплект поставки устройства. После сканирования и сохранения документов откройте окно Просм. и использ. (View & Use) для выбора способа печати фотографий.

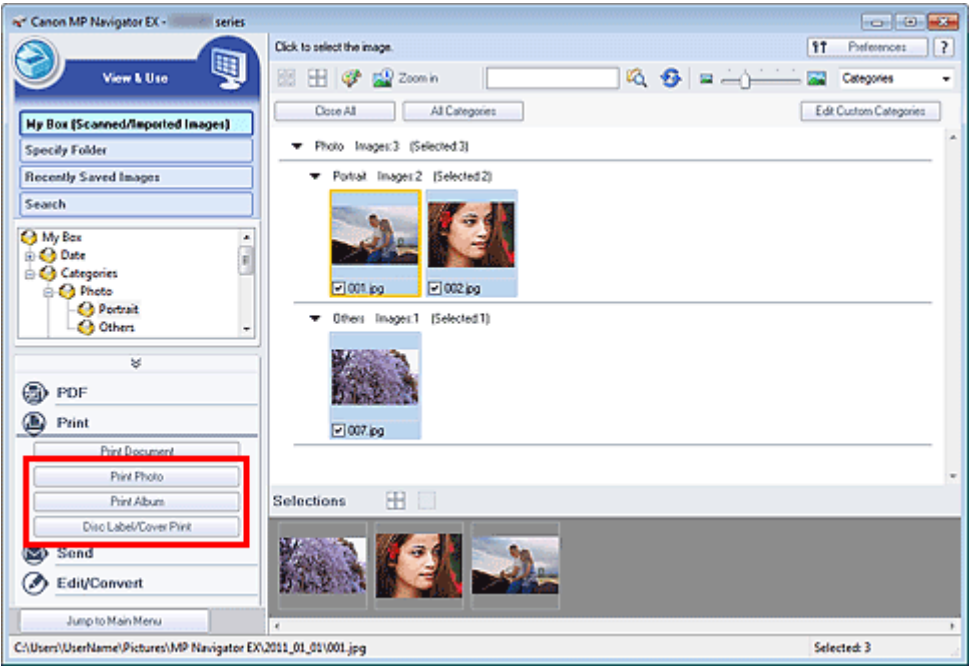

### **ВЕ Примечание.**

- См. в разделе « Приступаем к сканированию » сведения о сканировании изображений в программе MP Navigator EX.
- Можно также выбрать изображения, сохраненные в компьютере. m. Открытие сохраненных в компьютере изображений

#### Печать фотографий с помощью программы Easy-PhotoPrint EX

С помощью программы Easy-PhotoPrint EX можно напечатать отсканированные изображения или разместить изображения на странице и распечатать их.

- 1. Выберите изображения и нажмите кнопку Печать (Print).
- 2. В списке выберите Напечатать фото (Print Photo), Напечатать альбом (Print Album) или Печ. этик./обл. диска (Disc Label/Cover Print).

Запустится программа Easy-PhotoPrint EX. Подробнее см. в разделе « Печать с помощью поставляемых приложений (Easy-PhotoPrint EX) ».

### **ВЕ Примечание.**

 $\blacksquare$  Если программа Easy-PhotoPrint EX не установлена, печатайте с помощью программы MP Navigator EX.

#### Печать фотографий с помощью программы MP Navigator EX

1. Выберите изображения и нажмите кнопку Печать (Print).

- 2. Выберите в списке вариант Напечатать фото (Print Photo).
- 3. Настройте параметры печати по своему усмотрению.

В появившемся на экране диалоговом окне укажите размер бумаги, количество копий и т. д.

Диалоговое окно Напечатать фото

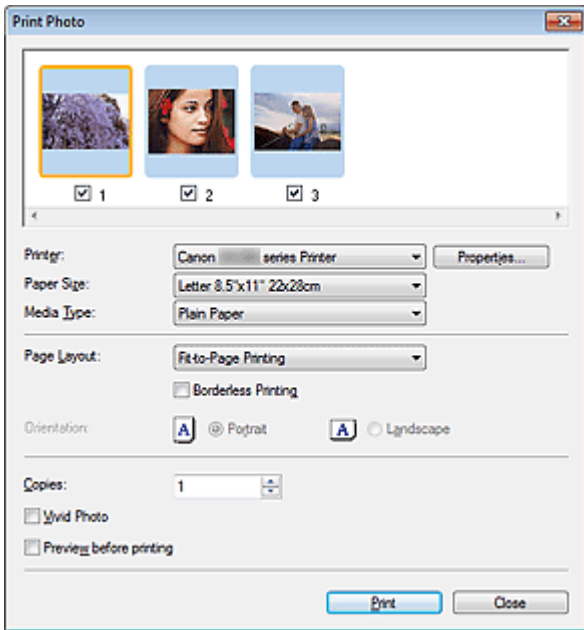

#### 4. Щелкните Печать (Print).

Запуск печати.

## **ВЕ Примечание.**

Для отмены печати во время буферизации данных нажмите кнопку Отмена (Cancel). Чтобы отменить печать в процессе выполнения, щелкните Прервать печать (Cancel Printing) в окне подтверждения состояния принтера. Чтобы открыть окно подтверждения состояния принтера, щелкните значок принтера на панели инструментов.

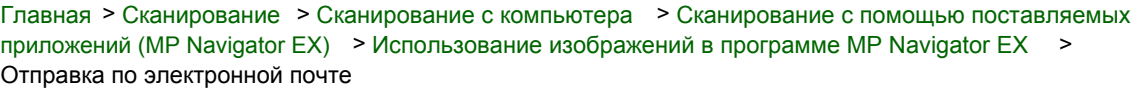

S504

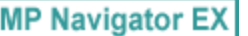

## Отправка по электронной почте

Можно отправлять отсканированные изображения по электронной почте.

### Внимание!

Программа MP Navigator EX совместима со следующими программами электронной почты:

- Microsoft Outlook
- Почта Windows Live
- Windows Mail (Windows Vista)
- Outlook Express (Windows XP)

(Если почтовая программа не работает должным образом, проверьте, включены ли MAPIфункции этой программы. Узнать о том, как включить MAPI-функции, можно в руководстве по работе с почтовой программой.)

**ВЕ Примечание.** 

Если программа электронной почты не выбрана, вручную вложите отсканированное и сохраненное изображение в электронное письмо.

1. Отсканируйте документы в программе MP Navigator EX и сохраните их, затем с экрана режима навигации откройте окно Просм. и использ. (View & Use) и выберите изображения.

#### **ВЕ Примечание.**

- В электронное письмо могут быть вложены только PDF-файлы и JPEG-файлы.
- См. в разделе « Приступаем к сканированию » сведения о сканировании изображений в программе MP Navigator EX.
- Можно также выбрать изображения, сохраненные в компьютере. Открытие сохраненных в компьютере изображений
- 2. Выберите группу команд Отправить (Send), затем выберите в списке команду Вложение в эл. письмо (Attach to E-mail).

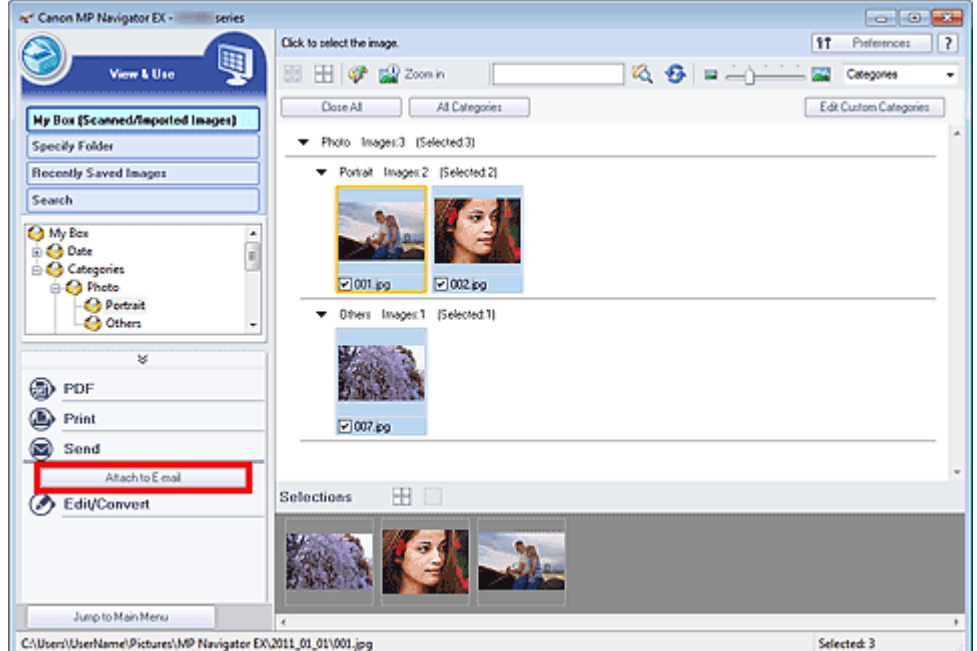

3. При необходимости настройте программу электронной почты и установите параметры сохранения файлов.

Укажите программу электронной почты, папку назначения и имя файла.

Диалоговое окно Отправка по электронной почте

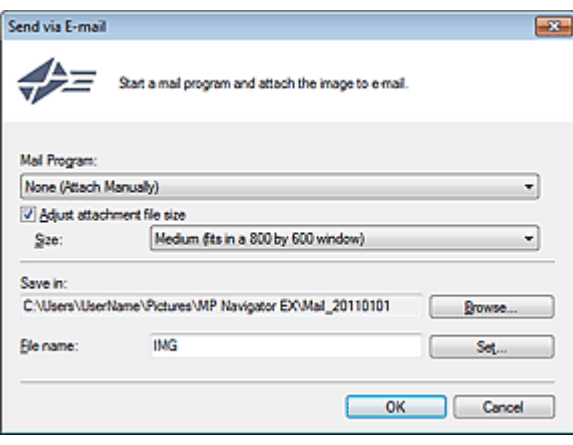

### **ВЕ Примечание.**

При отправке по электронной почте изображений в формате JPEG можно выбрать тип сжатия. Нажмите кнопку Задать... (Set...), чтобы открыть диалоговое окно, и выберите тип сжатия: Высокое (слабое сжатие) (High(Low Compression)), Стандартное (Standard) или Низкое (сильное сжатие) (Low(High Compression)).

### 4. Щелкните ОК (OK).

Файлы сохраняются в соответствии с заданными параметрами, и запускается почтовая программа.

5. Укажите получателя, введите тему и текст сообщения, затем отправьте сообщение электронной почты.

Подробнее см. в руководстве по работе с почтовой программой.

Главная > Сканирование > Сканирование с компьютера > Сканирование с помощью поставляемых приложений (MP Navigator EX) > Использование изображений в программе MP Navigator EX > Извлечение текста из отсканированных изображений (OCR)

S114

**MP Navigator EX** 

## Извлечение текста из отсканированных изображений (OCR)

Предусмотрено сканирование текста в отсканированных журналах и газетах и его отображение в программе «Блокнот» (поставляется с ОС Windows).

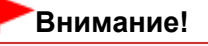

- Преобразование в текст PDF-файлов невозможно.
- Преобразование текста может быть невозможным это зависит от размера выбранного изображения.
- 1. Отсканируйте документы в программе MP Navigator EX и сохраните их, затем откройте окно Просм. и использ. (View & Use) на экране режима навигации и выберите изображение, которое нужно конвертировать в текст.

### **ВЕ Примечание.**

- См. в разделе « Приступаем к сканированию » сведения о сканировании изображений в программе MP Navigator EX.
- На экране Фото/документы (планшет) (Photos/Documents (Platen)) окна Сканир./имп. (Scan/Import) выберите значение Текст (OCR) (Text(OCR)) для параметра Вид документа (Document Type). Преобразование текста может выполниться неправильно, если выбрать другой параметр, кроме Текст (OCR) (Text(OCR)).
- Можно также выбрать изображения, сохраненные в компьютере. Открытие сохраненных в компьютере изображений
- 2. Щелкните Обработать/преобр. (Edit/Convert), затем в списке выберите Преобразование в текстовый файл (Convert to text file).

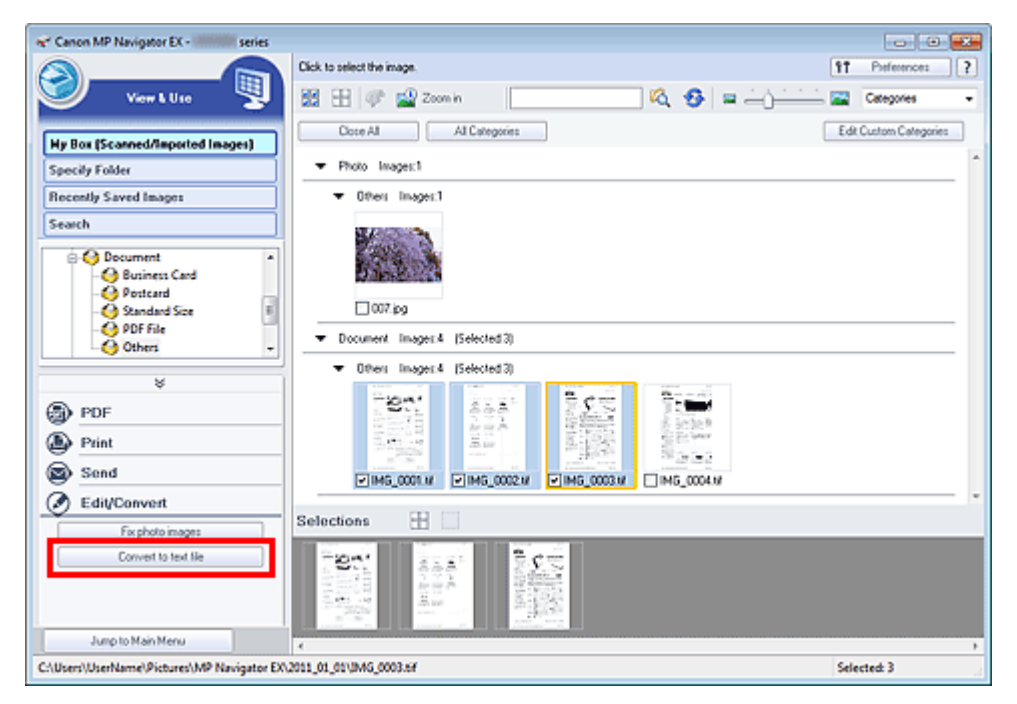

Запускается программа «Блокнот» (поставляется с ОС Windows), и появляется текст, пригодный для редактирования.

### **ВЕ Примечание.**

В программе «Блокнот» (поставляется с ОС Windows) возможно извлечение текста,  $\mathbf{u}$ написанного только на языках, которые доступны на вкладке Общие (General)

### Извлечение текста из отсканированных изображений (OCR) Page 338 of 733 pages

диалогового окна Параметры (Preferences). Нажмите кнопку Задать... (Set...) на вкладке Общие (General) и задайте язык в соответствии с языком сканируемого документа. При сканировании нескольких документов можно собрать извлеченный текст в один файл.

Вкладка Общие

Текст, отображаемый в программе «Блокнот» (поставляется с ОС Windows), служит только для справки. Текст, содержащийся на изображении документов перечисленных ниже типов, может распознаваться неправильно.

- Документы, содержащие шрифт размером менее 8 или более 40 пунктов (при разрешении 300 dpi)

- Документы, размещенные с наклоном
- Документы, загруженные в перевернутом виде, или документы с неправильной
- ориентацией текста (повернутые символы)
- Документы, содержащие специальные шрифты, эффекты, текст, набранный курсивом или написанный от руки
- Документы с близко расположенными строками
- Документы с текстом на цветном фоне
- Документы, содержащие текст на нескольких языках

## **ВЕ Примечание.**

Можно также сканировать текстовый документ в диалоговом окне OCR в режиме быстрого запуска и извлечь текст из изображения, чтобы отобразить его в программе «Блокнот» (поставляется с ОС Windows).

**Диалоговое окно OCR** 

Главная > Сканирование > Сканирование с компьютера > Сканирование с помощью поставляемых приложений (MP Navigator EX) > Использование изображений в программе MP Navigator EX > Задание паролей для PDF-файлов

S508

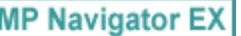

# Задание паролей для PDF-файлов

Установите пароли для открытия, редактирования и печати PDF-файлов.

Можно задать два пароля: один для открытия файла и другой для его редактирования/печати.

В этом разделе описана процедура установки паролей для изображений, отсканированных в окне Сканир./имп. (Scan/Import) программы MP Navigator EX, и процедура установки паролей для существующих файлов в окне Просм. и использ. (View & Use) .

## Внимание!

- В случае утраты пароля открытие/редактирование файла будет невозможно. Запишите пароли и храните их в надежном месте для справки.
- PDF-файлы, защищенные паролем, не могут открываться в приложениях, не поддерживающих защиту PDF-файлов.
- В некоторых приложениях команды (печать, правка и т. д.), ограничиваемые паролем для разрешений, могут отличаться от команд в программе MP Navigator EX.
- Окно Просм. и использ. не допускает поиск текста в PDF-файлах, защищенных паролем.
- Нельзя устанавливать пароли при автоматическом сохранении изображений после сканирования.
- 1. Откройте экран установки паролей из изображений, отсканированных в программе MP Navigator EX, или существующих файлов.

### Установка паролей для отсканированных изображений

- 1. Сканирование документов в окно Сканир./имп. (Scan/Import).
	- Приступаем к сканированию
- 2. Щелкните Сохранение в виде PDF-файла (Save as PDF file). Откроется диалоговое окно Сохранение в виде PDF-файла (Save as PDF file).
- 3. Установите флажок Настройки защиты паролем (Password security settings).

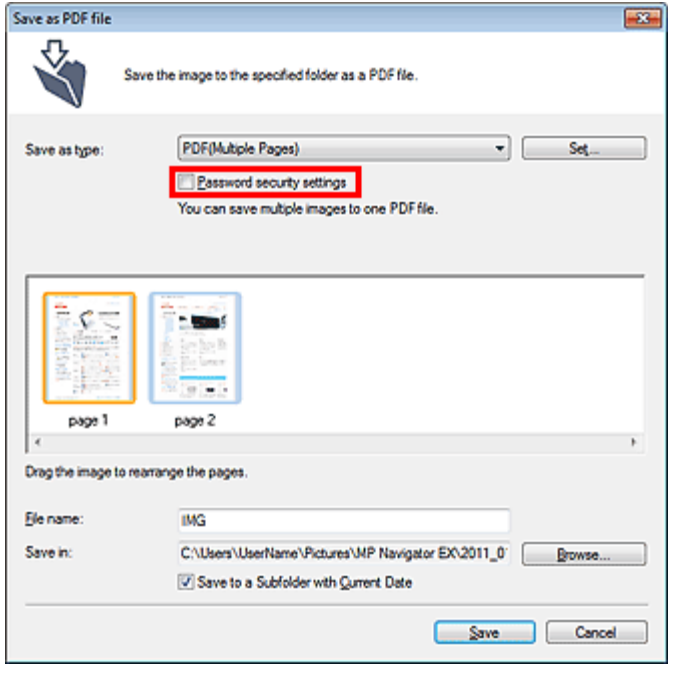

Откроется диалоговое окно Настройки защиты паролем (Password Security -Settings).

#### Установка паролей для существующих файлов

- 1. В окне Просм. и использ. (View & Use) выберите изображение или PDFфайлы и нажмите кнопку PDF.
- 2. Выберите в списке команду Создание/правка PDF-файла (Create/Edit PDF file).

Создание и изменение PDF-файлов

3. Отредактируйте файлы в окне Создание/правка PDF-файла (Create/Edit PDF file), а затем нажмите кнопку Сохранить выбранные страницы (Save Selected Pages) или Сохранить все страницы (Save All Pages).

Откроется диалоговое окно Сохранение в виде PDF-файла (Save as PDF file).

4. Установите флажок Настройки защиты паролем (Password security settings).

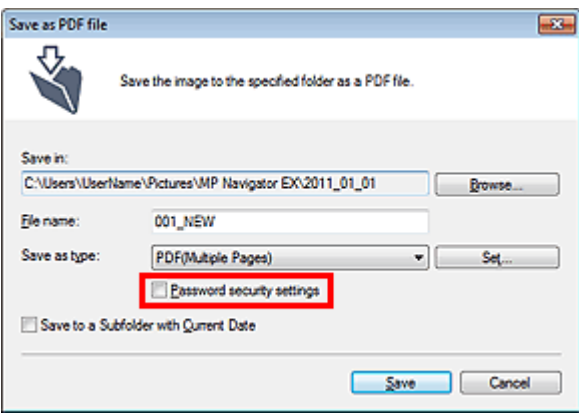

Откроется диалоговое окно Настройки защиты паролем (Password Security -Settings).

### **ВВ** Примечание.

Диалоговое окно Настройки защиты паролем (Password Security -Settings) можно также открыть, нажав кнопку Задать... (Set...), затем выбрав значение Защита паролем (Password Security) для параметра Защита (Security) в диалоговом окне Параметры PDF (PDF Settings).

## Задание паролей для PDF-файлов **Page 341 of 733 pages** Page 341 of 733 pages

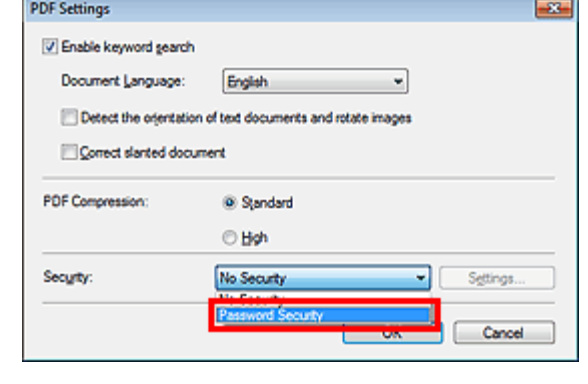

2. Установите флажок Спрашивать пароль для открытия документа (Require a password to open the document) или Использовать пароль для печати и правки документа, а также изменения его настроек защиты (Use a password to restrict printing and editing of the document and its security settings), затем введите пароль.

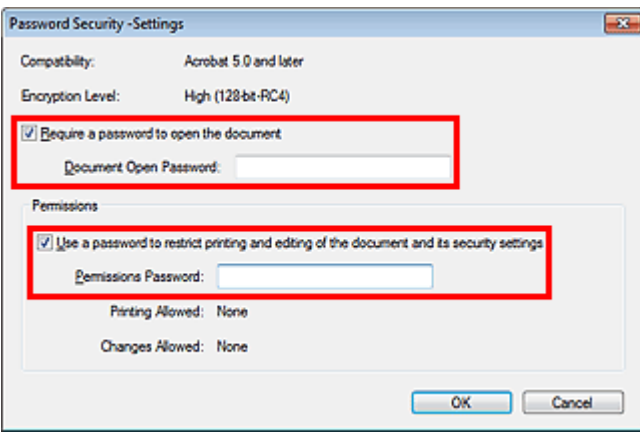

### Внимание!

- Пароль может содержать до 32 однобайтовых алфавитно-цифровых символов. В паролях учитывается регистр символов.
- Установите оба флажка, чтобы задать как пароль Пароль для открытия документа (Document Open Password), так и пароль Пароль для разрешений (Permissions Password). Эти два пароля должны различаться.

### **3. Щелкните ОК (ОК).**

Откроется диалоговое окно Подтвердите пароль для открытия документа (Confirm Document Open Password) или Подтвердите пароль для разрешений (Confirm Permissions Password).

### Пароль для открытия документа

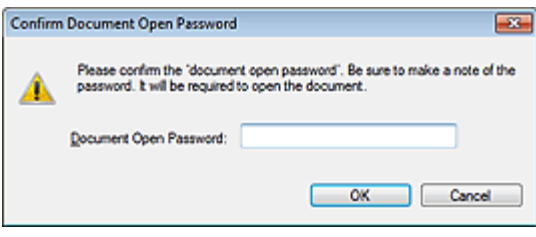

#### Пароль для разрешений

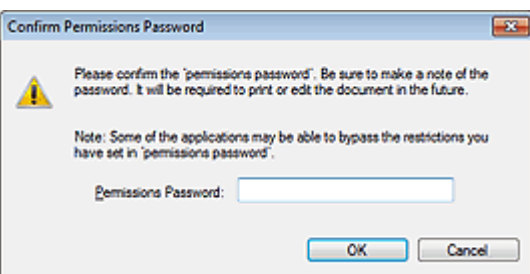

### 4. Заново введите пароль и нажмите кнопку ОК (OK).

Снова появится диалоговое окно Сохранение в виде PDF-файла (Save as PDF file).

### Внимание!

- Если закрыть диалоговое окно Сохранение в виде PDF-файла (Save as PDF file), не нажав кнопку Сохранить (Save), настройки, сделанные в диалоговом окне Настройки защиты паролем (Password Security -Settings), будут удалены.
- При редактировании файла пароли удаляются. Заново установите пароли при сохранении отредактированных файлов.

## **ВЕ Примечание.**

- Если пароли устанавливались через диалоговое окно Параметры PDF (PDF Settings), снова отображается диалоговое окно Параметры PDF (PDF Settings). Щелкните ОК (OK). Снова появится диалоговое окно Сохранение в виде PDF-файла (Save as PDF file).
- 5. Нажмите кнопку Сохранить (Save).

Файлы сохраняются в соответствии с настройками.

### Связанные разделы

Открытие/редактирование PDF-файлов, защищенных паролем

Главная > Сканирование > Сканирование с компьютера > Сканирование с помощью поставляемых приложений (MP Navigator EX) > Использование изображений в программе MP Navigator EX > Открытие/редактирование PDF-файлов, защищенных паролем

S509

**MP Navigator EX** 

# Открытие/редактирование PDF-файлов, защищенных паролем

Введите пароль для открытия или редактирования/печати PDF-файлов, защищенных паролем. Способ ввода пароля зависит от операции. Приведенные ниже процедуры являются только примерами.

### Внимание!

- Можно открывать, редактировать или печатать только те PDF-файлы, пароли которых были заданы с помощью программы MP Navigator EX. Невозможно редактировать PDF-файлы, отредактированные в других приложениях, или PDF-файлы, пароли которых были заданы в других приложениях. Открытие, редактирование и печать PDF-файлов, защищенных паролем, поддерживается только программой MP Navigator EX версий 1.1 и 2.0 или выше.
- В паролях учитывается регистр символов.
- Можно одновременно создавать и редактировать до 99 страниц с помощью программы MP Navigator EX.

#### Ввод пароля для открытия файла

1. В окне Просм. и использ. (View & Use) выберите PDF-файл, который

требуется открыть, и нажмите кнопку  $\mathbb{R}^n$  Крупнее (Zoom in). Можно также дважды щелкнуть PDF-файл мышью.

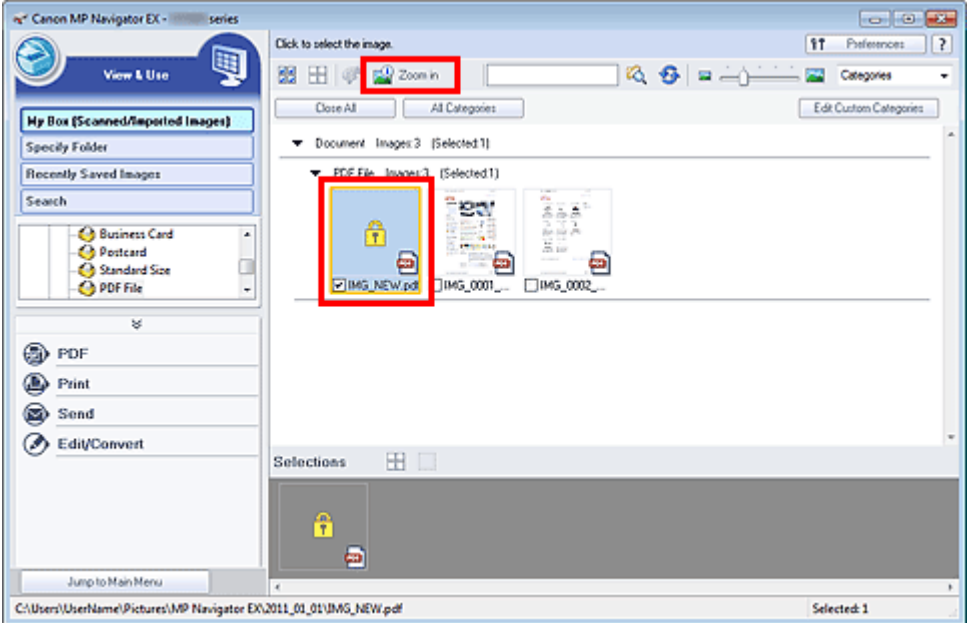

### **ВЕ Примечание.**

- Потребуется только Пароль для открытия документа (Document Open Password). Пароль для разрешений (Permissions Password) не нужен.
- Если открывается диалоговое окно Крупнее (Zoom in) с символом замка, нажмите кнопку Ввести пароль (Enter Password).

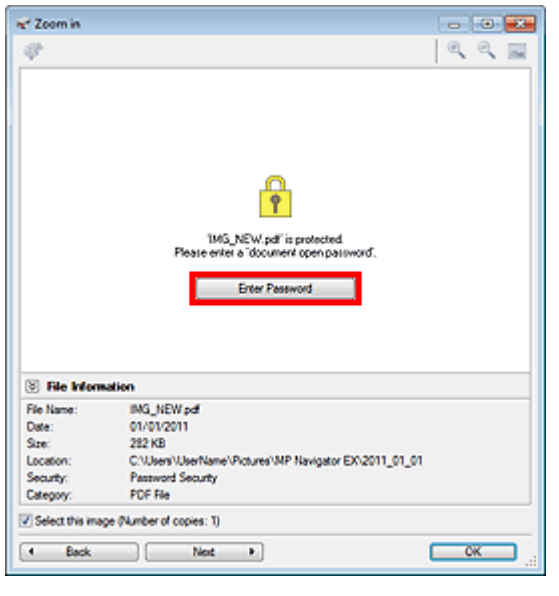

2. Откроется диалоговое окно Пароль (Password). Введите пароль и нажмите кнопку ОК (OK).

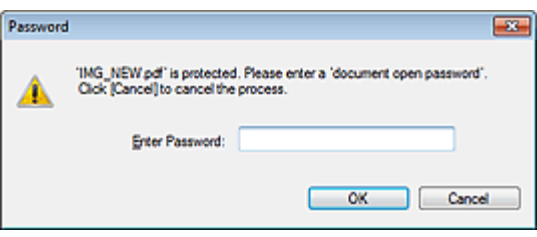

PDF-файл откроется в окне Крупнее (Zoom in).

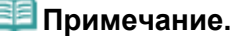

Для повторного открытия файла после закрытия диалогового окна Крупнее (Zoom in) заново введите пароль.

### Ввод пароля (Пароль для разрешений) для редактирования или печати файла

1. В окне Просм. и использ. (View & Use) выберите PDF-файлы и нажмите кнопку PDF или Печать (Print).

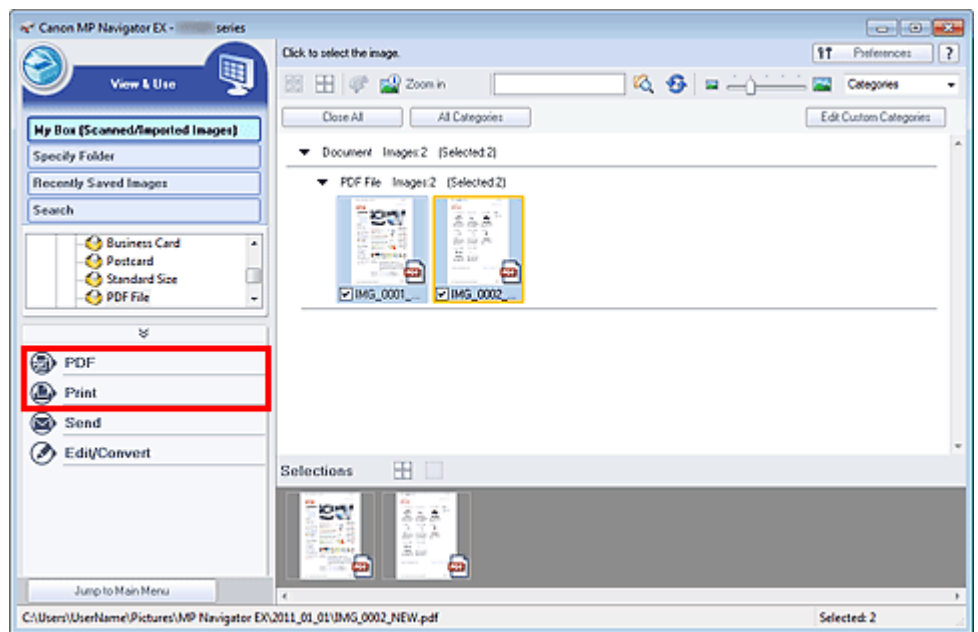

2. Для создания PDF-файла или редактирования файла выберите в списке пункт

Создание/правка PDF-файла (Create/Edit PDF file). Для печати файла нажмите кнопку Печать документа (Print Document).

В диалоговом окне Пароль (Password) будет предложено ввести пароль.

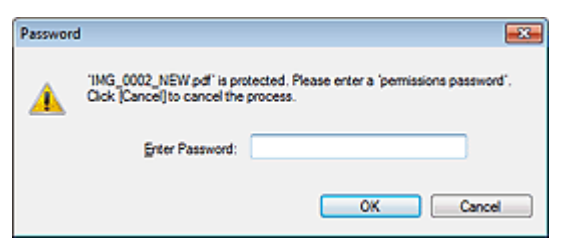

# **ВЕ Примечание.**

- Если также установлен Пароль для открытия документа (Document Open Password),  $\blacksquare$ потребуется сначала ввести Пароль для открытия документа (Document Open Password), а затем Пароль для разрешений (Permissions Password).
- 3. Введите пароль и нажмите кнопку ОК (OK).

Откроется соответствующее диалоговое окно.

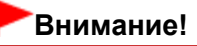

При редактировании PDF-файлов, защищенных паролем, пароли удаляются. Заново установите пароли.

**В Задание паролей для PDF-файлов** 

### Связанные разделы

Задание паролей для PDF-файлов

Главная > Сканирование > Сканирование с компьютера > Сканирование с помощью поставляемых приложений (MP Navigator EX) > Окна программы MP Navigator EX

S700

**MP Navigator EX** 

# Окна программы MP Navigator EX

#### Вкладка Сканирование/импорт документов или изображений

Экран Автоматическое сканирование (окно Сканир./имп.)

- Диалоговое окно Параметры сканирования (Автоматическое сканирование)
- Экран Фото/документы (планшет) (окно Сканир./имп.)
	- Диалоговое окно Параметры сканирования (фотографии/документы)
	- Диалоговое окно Сохранить
	- Диалоговое окно Сохранение в виде PDF-файла

#### Вкладка Просмотр и использование изображений на компьютере

Окно Просм. и использ.

- Окно Создание/правка PDF-файла
- Диалоговое окно «Печать документа»
- Диалоговое окно Напечатать фото
- Диалоговое окно Отправка по электронной почте
- Окно Исправить/улучшить изображения

#### Вкладка Специальное сканирование с помощью быстрого запуска / Окно режима быстрого запуска

- Диалоговое окно Автоматическое сканирование
- Диалоговое окно Сохранить (окно режима быстрого запуска)
	- Диалоговое окно Параметры сканирования (Экран режима быстрого запуска)
- **Диалоговое окно PDF**
- Диалоговое окно Почта
- **Диалоговое окно OCR**
- Диалоговое окно Другое

#### Диалоговое окно Параметры

- Вкладка Общие
- Вкладка Настройки кнопок сканера (Сохранить на компьютере)
	- Диалоговое окно Параметры сканирования (Настройки кнопок сканера)

Главная > Сканирование > Сканирование с компьютера > Сканирование с помощью поставляемых приложений (MP Navigator EX) > Окна программы MP Navigator EX > Окно режима навигации

S735

**MP Navigator EX** 

## Окно режима навигации

Это одно из стартовых экранов программы MP Navigator EX.

Выберите значок в верхней части экрана, чтобы отобразить соответствующую вкладку. Используйте вкладки в соответствии с тем, что вы намереваетесь делать.

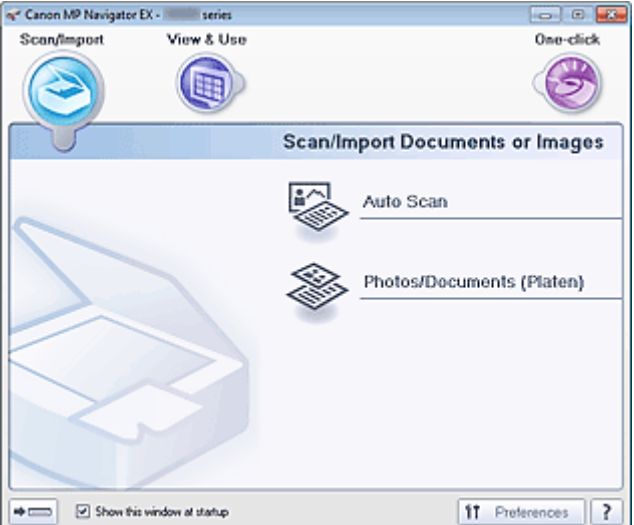

#### Сканир./имп. (Scan/Import)  $\bullet$

Можно сканировать фотографии и документы.

Вкладка Сканирование/импорт документов или изображений

Просм. и использ. (View & Use)

Можно открыть хранящиеся в компьютере изображения и отредактировать или напечатать их или вложить их в электронное письмо.

- Вкладка Просмотр и использование изображений на компьютере
- Быстр. запуск (One-click)

Вы можете выполнить в один прием несколько действий, от сканирования до сохранения и т. д., просто щелкнув соответствующий значок.

Вкладка Специальное сканирование с помощью быстрого запуска

#### $\Rightarrow$  (mmm) (Переключить режим)

Переключение на экран режима быстрого запуска. На экране режима быстрого запуска можно выполнить в один прием несколько действий, от сканирования до сохранения и т. д., просто щелкнув соответствующий значок.

Окно режима быстрого запуска

#### Показывать это окно при запуске (Show this window at startup)

Установите этот флажок, чтобы при запуске открывалось главное меню. Если флажок не установлен, откроется окно, использовавшееся последним.

Параметры (Preferences)

Откроется диалоговое окно Параметры (Preferences). В диалоговом окне Параметры (Preferences) можно задавать дополнительные параметры для функций программы MP Navigator EX.

Диалоговое окно Параметры

### (Руководство)

Открытие данного Руководства.

Главная > Сканирование > Сканирование с компьютера > Сканирование с помощью поставляемых приложений (MP Navigator EX) > Окна программы MP Navigator EX > Вкладка Сканирование/импорт документов или изображений

S702

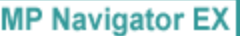

# Вкладка Сканирование/импорт документов или изображений

На экране режима навигации выберите Сканир./имп. (Scan/Import), чтобы вывести на экран вкладку Сканирование/импорт документов или изображений (Scan/Import Documents or Images).

Можно сканировать фотографии и документы.

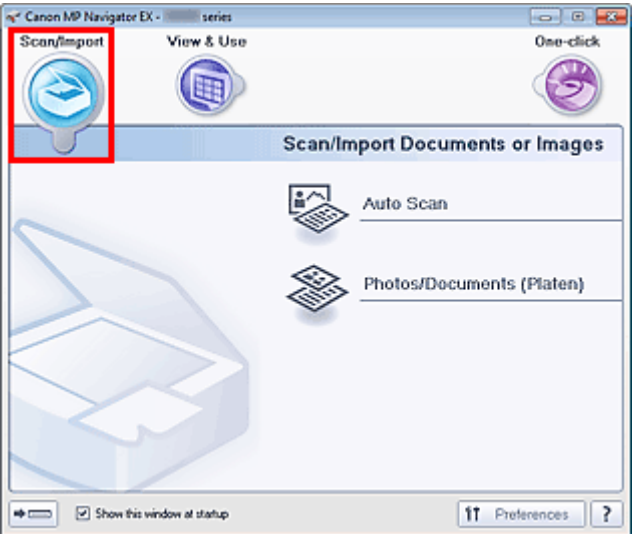

#### Автоматическое сканирование (Auto Scan)  $\bullet$

Открытие окна Сканир./имп. (Scan/Import) при выбранном варианте Автоматическое сканирование (Auto Scan).

Удобное сканирование документов путем автоматического определения типа документа. Экран Автоматическое сканирование (окно Сканир./имп.)

#### Фото/документы (планшет) (Photos/Documents (Platen))

Открытие окна Сканир./имп. (Scan/Import) при выбранном варианте Фото/документы (планшет) (Photos/Documents (Platen)).

Сканирование фотографий и документов, помещенных на планшет. Экран Фото/документы (планшет) (окно Сканир./имп.)

#### (Переключить режим)

Переключение на экран режима быстрого запуска. На экране режима быстрого запуска можно выполнить в один прием несколько действий, от сканирования до сохранения и т. д., просто щелкнув соответствующий значок.

Окно режима быстрого запуска

#### Показывать это окно при запуске (Show this window at startup)

Установите этот флажок, чтобы при запуске открывалось главное меню. Если флажок не установлен, откроется окно, использовавшееся последним.

#### Параметры (Preferences)

Откроется диалоговое окно Параметры (Preferences). В диалоговом окне Параметры (Preferences) можно задавать дополнительные параметры для функций программы MP Navigator EX.

Диалоговое окно Параметры

### (Руководство)

Открытие данного Руководства.

Главная > Сканирование > Сканирование с компьютера > Сканирование с помощью поставляемых приложений (MP Navigator EX) > Окна программы MP Navigator EX > Вкладка Просмотр и использование изображений на компьютере

S703

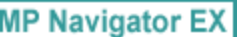

# Вкладка Просмотр и использование изображений на компьютере

На экране режима навигации выберите Просм. и использ. (View & Use), чтобы вывести на экран вкладку Просмотр и использование изображений на компьютере (View & Use Images on your Computer).

Можно открыть хранящиеся в компьютере изображения и отредактировать или напечатать их или вложить их в электронное письмо.

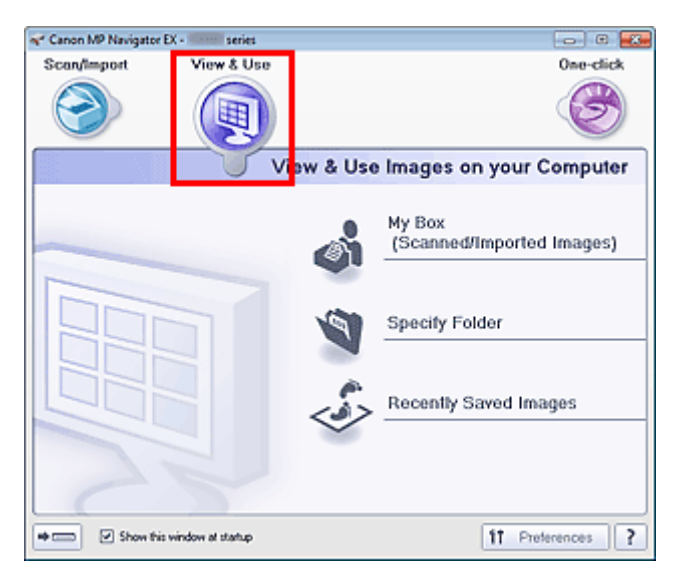

Моя камера (Отск./имп. изоб.) (My Box (Scanned/Imported Images))  $\bullet$ 

Откроется окно Просм. и использ. (View & Use) с выбранным параметром Моя камера (Отск./ имп. изоб.) (My Box (Scanned/Imported Images)).

Вы сможете открыть и использовать изображения, сохраненные в папке «Моя камера». «Моя камера» — специальная папка для сохранения изображений, отсканированных с помощью программы MP Navigator EX.

## **ВЕ Примечание.**

По умолчанию отсканированные изображения сохраняются в следующих папках. Windows 7: папка MP Navigator EX в папке Мои рисунки (My Pictures) Windows Vista: папка MP Navigator EX в папке Изображения (Pictures) Windows XP: папка **MP Navigator EX** в папке Мои рисунки (My Pictures)

#### Указать папку (Specify Folder)

Откроется окно Просм. и использ. (View & Use) с выбранным параметром Указать папку (Specify Folder).

Вы сможете открыть и использовать изображения, сохраненные в указанных папках.

#### Недавно сохран. изобр. (Recently Saved Images)

Откроется окно Просм. и использ. (View & Use) с выбранным параметром Недавно сохран. изобр. (Recently Saved Images).

Вы сможете открыть и использовать изображения, которые были недавно отсканированы или импортированы, вложены в электронные письма или отправлены в приложение. Окно Просм. и использ.

 $\Rightarrow$  (summ) (Переключить режим)

Переключение на экран режима быстрого запуска. На экране режима быстрого запуска можно выполнить в один прием несколько действий, от сканирования до сохранения и т. д., просто щелкнув соответствующий значок.

#### Окно режима быстрого запуска

#### Показывать это окно при запуске (Show this window at startup)

Установите этот флажок, чтобы при запуске открывалось главное меню. Если флажок не установлен, откроется окно, использовавшееся последним.

#### Параметры (Preferences)

Откроется диалоговое окно Параметры (Preferences). В диалоговом окне Параметры (Preferences) можно задавать дополнительные параметры для функций программы MP Navigator EX.

Диалоговое окно Параметры

#### ? (Руководство)

Открытие данного Руководства.

#### Связанные разделы

Открытие сохраненных в компьютере изображений

Главная > Сканирование > Сканирование с компьютера > Сканирование с помощью поставляемых приложений (MP Navigator EX) > Окна программы MP Navigator EX > Вкладка Специальное сканирование с помощью быстрого запуска

S704

**MP Navigator EX** 

# Вкладка Специальное сканирование с помощью быстрого запуска

На экране режима навигации выберите Быстр. запуск (One-click), чтобы вывести на экран вкладку Специальное сканирование с помощью быстрого запуска (Custom Scan with One-click).

Вы можете выполнить в один прием несколько действий, от сканирования до сохранения и т. д., просто щелкнув соответствующий значок.

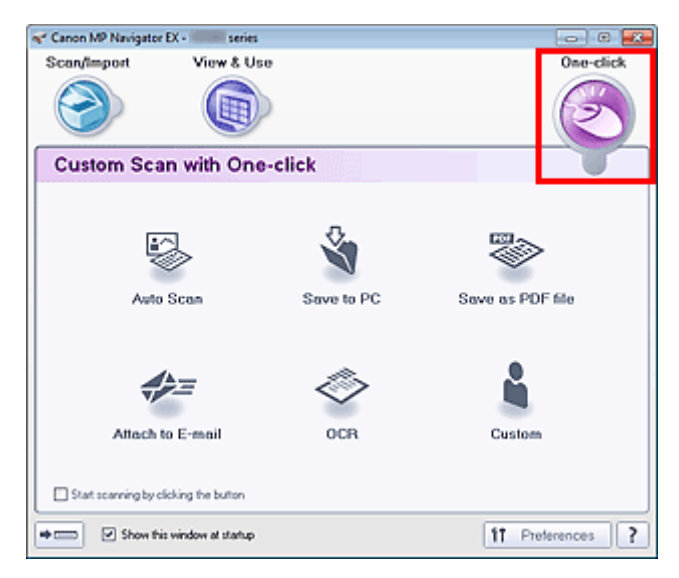

#### Автоматическое сканирование (Auto Scan)  $\bullet$

Сканирование документов путем автоматического определения вида документа. Формат файла устанавливается автоматически. Файлы сохраняются в компьютере. При нажатии этого значка открывается диалоговое окно Автоматическое сканирование (Auto

Scan), в котором можно задать параметры сохранения.

Диалоговое окно Автоматическое сканирование

#### Сохранение на компьютер (Save to PC)

Сканирование документов или фотографий и их сохранение на компьютере. Вид документа может определяться автоматически.

При нажатии этого значка открывается диалоговое окно Сохранить (Save), позволяя задать параметры сканирования/сохранения.

Диалоговое окно Сохранить (окно режима быстрого запуска)

#### Сохранение в виде PDF-файла (Save as PDF file)

Сканирование документов и сохранение их в виде PDF-файлов. При нажатии этого значка открывается диалоговое окно PDF, позволяя задать параметры сканирования/сохранения и параметры приложения. **Диалоговое окно PDF** 

#### Вложение в эл. письмо (Attach to E-mail)

Сканирование документов или фотографий и вложение их в электронное письмо. При нажатии этого значка открывается диалоговое окно Почта (Mail), позволяя задать параметры сканирования/сохранения и параметры программы электронной почты. Диалоговое окно Почта

 $\bullet$  OCR

Сканирование текстовых документов с последующим извлечением текста из изображения и отображением его в программе «Блокнот» (поставляется с ОС Windows). При нажатии этого значка открывается диалоговое окно OCR, позволяя задать параметры сканирования/сохранения.

**Диалоговое окно OCR** 

### Вкладка Специальное сканирование с помощью быстрого запуска Page 352 of 733 pages

#### Другое (Custom)

Сканирование документов/фото и их открытие в указанном приложении. Вид документа может определяться автоматически.

При нажатии этого значка открывается диалоговое окно Другое (Custom), позволяя задать параметры сканирования/сохранения и параметры приложения. Диалоговое окно Другое

#### Пуск сканирования нажатием этой кнопки (Start scanning by clicking the button)

Установите этот флажок и нажмите значок для немедленного начала сканирования.

 $\Rightarrow$  [mmm]

(Переключить режим)

Переключение в режим быстрого запуска. Открывается окно режима быстрого запуска. Окно режима быстрого запуска

#### Показывать это окно при запуске (Show this window at startup)

Установите этот флажок, чтобы при запуске открывалось главное меню. Если флажок не установлен, откроется окно, использовавшееся последним.

#### Параметры (Preferences)

Откроется диалоговое окно Параметры (Preferences). В диалоговом окне Параметры (Preferences) можно задавать дополнительные параметры для функций программы MP Navigator EX.

Диалоговое окно Параметры

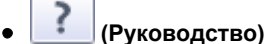

Открытие данного Руководства.

### Внимание!

Если при сканировании в диалоговом окне Сохранить (Save) или Другое (Custom) для параметра Вид документа (Document Type) установлено значение Автоматический режим (Auto Mode), действуют указанные ниже ограничения.

Если требуется преобразовать текст в отсканированном изображении в текстовые данные, укажите значение параметра Вид документа (Document Type) (не выбирайте вариант Автоматический режим (Auto Mode)).

#### Связанные разделы

Удобное сканирование с помощью быстрого запуска

Главная > Сканирование > Сканирование с компьютера > Сканирование с помощью поставляемых приложений (MP Navigator EX) > Окна программы MP Navigator EX > Экран Автоматическое сканирование (окно Сканир./имп.)

S744

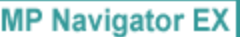

# Экран Автоматическое сканирование (окно Сканир./имп.)

Выберите пункт Сканир./имп. (Scan/Import) на экране режима навигации и щелкните Автоматическое сканирование (Auto Scan) или щелкните Автоматическое сканирование (Auto Scan) в окне Сканир./имп. (Scan/Import), чтобы открыть экран Автоматическое сканирование (Auto Scan) (окно Сканир./имп. (Scan/Import)).

Откройте это окно, если нужно отсканировать документы с использованием функции автоматического определения типа документа.

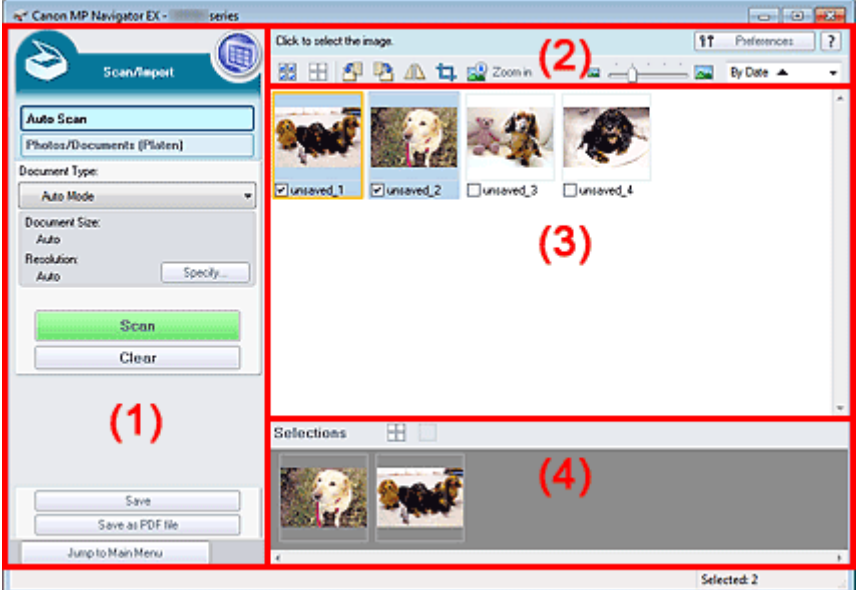

#### (1) Кнопки настроек и управления

(2) Панель инструментов

- (3) Окно эскизов
- (4) Область выбранных изображений

#### Поддерживаемые документы

Фотографии, открытки, визитные карточки, журналы, газеты, текстовые документы и диски BD/ DVD/CD.

### Внимание!

- Правильное сканирование документов указанных ниже типов невозможно. Для сканирования других документов укажите тип документа.
	- Фотографии формата A4
	- Текстовые документы формата менее 2L (127 x 178 мм) (5 x 7 дюймов), например, книги в
	- бумажном переплете с отрезанным корешком.
	- Документы, напечатанные на тонкой белой бумаге.
	- Длинные узкие документы, например, панорамные фотографии.
	- Сканирование фотографий и документов
- Этикетки дисков с отражающей поверхностью могут сканироваться неправильно.
- Правильно устанавливайте документы в соответствии с типом сканируемого документа. В противном случае документы могут быть отсканированы неправильно. Сведения о порядке установки документов см. в разделе « Установка документов (при сканировании с компьютера) ».

### **ВЕ Примечание.**

Для уменьшения муара откройте « Экран Фото/документы (планшет) (окно Сканир./имп.) » и задайте для параметра Вид документа (Document Type) значение Журнал (цветной)

(Magazine(Color)).

### (1) Кнопки настроек и управления

### (Просм. и использ.)

Нажмите, чтобы открыть изображения и PDF-файлы, сохраненные в вашем компьютере. Откроется окно Просм. и использ. (View & Use) . Окно Просм. и использ.

### Автоматическое сканирование (Auto Scan)

Отображение экрана сканирования документов с использованием функции автоматического определения типа документа и других параметров.

### Фото/документы (планшет) (Photos/Documents (Platen))

Нажмите, чтобы отсканировать фотографии, документы, журналы и другие печатные материалы. Появляется окно для сканирования фотографий и документов. Экран Фото/документы (планшет) (окно Сканир./имп.)

### • Вид документа (Document Type)

Установлено значение Автоматический режим (Auto Mode).

Задать... (Specify...)

Установите, нужно ли применять необходимые исправления в соответствии с типом документа.

Диалоговое окно Параметры сканирования (Автоматическое сканирование)

### Сканир. (Scan)

Начинается сканирование.

• Очистить (Clear)

Удаление всех изображений из окна эскизов.

### **ВЕ Примечание.**

- Изображения, не сохраненные на компьютере, будут удалены. Чтобы сохранить важные изображения, используйте команду Сохранить (Save) или другие способы сохранения, прежде чем нажать кнопку Очистить (Clear).
- Сохранить (Save)

Сохранение выбранных изображений. Нажмите для открытия диалогового окна Сохранить (Save) и задания параметров сохранения. Диалоговое окно Сохранить

### Сохранение в виде PDF-файла (Save as PDF file)

Сохранение выбранных изображений в виде PDF-файлов. Нажмите для открытия диалогового окна Сохранение в виде PDF-файла (Save as PDF file) и задания параметров сохранения. Диалоговое окно Сохранение в виде PDF-файла

### Переход в главное меню (Jump to Main Menu)

Переход в главное меню.

### (2) Панель инструментов

### Параметры (Preferences)

Откроется диалоговое окно Параметры (Preferences). В диалоговом окне Параметры (Preferences) можно задавать дополнительные параметры для функций программы MP Navigator EX.

Диалоговое окно Параметры

# (Руководство)

Открытие данного Руководства.

### Инструменты редактирования

**<u>МИ</u>** (Выбрать все)

Выбор всех изображений в окне эскизов.

**НА** (Отменить все)

Отмена выбора всех изображений в окне эскизов.

(Поворот влево)

Поворот выбранного изображения (с оранжевым контуром) на 90° против часовой стрелки.

Ļ

(Поворот вправо)

Поворот выбранного изображения (с оранжевым контуром) на 90° по часовой стрелке.

### $\Box$  (Переворот)

Переворот выбранного изображения (с оранжевым контуром) по горизонтали.

## (Обрезка)

Обрезка выбранного изображения (с оранжевым контуром). Нажмите эту кнопку, чтобы открыть окно Рамка (Crop) и задать рамку обрезки. Обрезка отсканированных изображений

к<mark>і</mark><br>Крупнее (Zoom in)

Увеличение выбранного изображения (с оранжевым контуром). Изображение можно также увеличить, дважды щелкнув его мышью.

(Размер отображения)

Изменение размера изображений в окне эскизов.

By Date < (Сортировать по)

Сортировка изображений в окне эскизов по категории или по дате (в восходящем или нисходящем порядке).

#### (3) Окно эскизов

Окно эскизов

Отображаются отсканированные изображения.

При установке флажка у изображения это изображения появляется в области выбранных изображений.

### **Примечание.**

- Эскизы могут отображаться в виде символа «?», если недостаточно памяти для отображения изображений.
- Можно также выбрать несколько изображений, перетаскивая выбранное изображение (выделенное оранжевой рамкой) в область выбранных изображений.
- Чтобы выбрать несколько изображений, используйте мышь или клавиши со стрелками при нажатой клавише Shift.

### Если изображения отсортированы по параметру Категории (Categories)

- Закрыть все (Close All) / Открыть все (Open All)
	- Можно скрыть или показать все изображения в отображаемых категориях.
		- Закрыть все (Close All)

Скрытие всех изображений.

Открыть все (Open All)

Отображение всех изображений.

#### **ВЕ Примечание.**

При нажатии Закрыть все (Close All) вид кнопки меняется на Открыть все (Open All).

#### (4) Область выбранных изображений

(Отменить все)

Отмена выбора всех изображений в области выбранных изображений.

#### (Отмена выбора)  $\bullet$

Отмена выбора выделенного изображения (с оранжевым контуром) в области выбранных изображений.

### Область выбранных изображений

Отображаются изображения, выбранные в окне эскизов.

### Связанные разделы

Удобное сканирование с использованием функции автоматического сканирования

Главная > Сканирование > Сканирование с компьютера > Сканирование с помощью поставляемых приложений (MP Navigator EX) > Окна программы MP Navigator EX > Диалоговое окно Параметры сканирования (Автоматическое сканирование)

S745

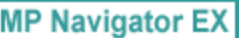

# Диалоговое окно Параметры сканирования (Автоматическое сканирование)

Диалоговое окно Параметры сканирования (Scan Settings) открывается с помощью кнопки Задать... (Specify...) в окне Сканир./имп. (Scan/Import).

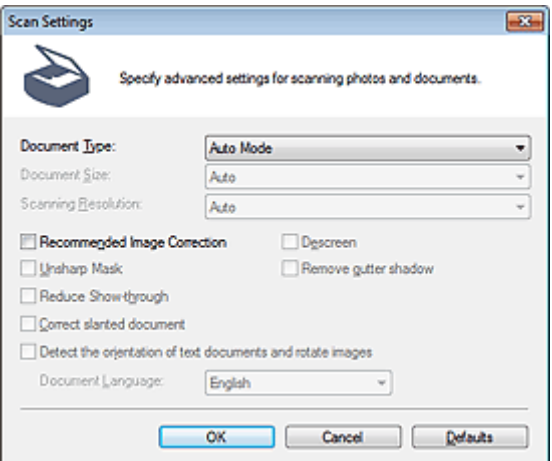

#### Вид документа (Document Type)

Установлено значение Автоматический режим (Auto Mode).

### Внимание!

Правильно устанавливайте документы в соответствии с типом сканируемого документа. В противном случае документы могут быть отсканированы неправильно. Сведения о порядке установки документов см. в разделе « Установка документов (при сканировании с компьютера) ».

• Реком. коррекция изображений (Recommended Image Correction)

Примените возможные коррекции в соответствии с типом документа.

### Внимание!

- Если этот флажок установлен, файлы можно сохранять только в формате JPEG/Exif или PDF.
- Если этот флажок установлен, сканирование может выполняться дольше, чем обычно.
- Цветовой тон может измениться по сравнению с исходным изображением вследствие коррекции. В этом случае снимите флажок и выполните сканирование.

#### По умолчанию (Defaults)

Восстановите параметры по умолчанию.

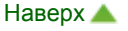

Главная > Сканирование > Сканирование с компьютера > Сканирование с помощью поставляемых приложений (MP Navigator EX) > Окна программы MP Navigator EX > Экран Фото/документы (планшет) (окно Сканир./имп.)

S708

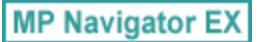

# Экран Фото/документы (планшет) (окно Сканир./имп.)

Выберите команду Сканир./имп. (Scan/Import) на экране режима навигации и щелкните Фото/ документы (планшет) (Photos/Documents (Platen)) или Фото/документы (планшет) (Photos/ Documents (Platen)) в окне Сканир./имп. (Scan/Import), чтобы открыть экран Фото/документы (планшет) (Photos/Documents (Platen)) (окно Сканир./имп. (Scan/Import)).

Откройте это окно, если нужно отсканировать документы с рабочей поверхности.

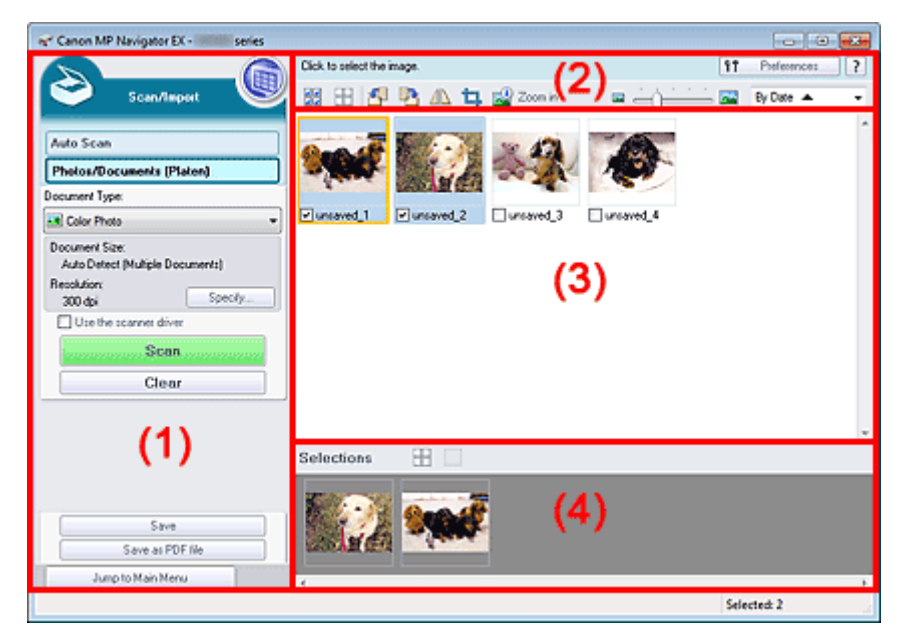

- (1) Кнопки настроек и управления
- (2) Панель инструментов
- (3) Окно эскизов
- (4) Область выбранных изображений

#### (1) Кнопки настроек и управления

(Просм. и использ.)

Нажмите, чтобы открыть изображения и PDF-файлы, сохраненные в вашем компьютере. Откроется окно Просм. и использ. (View & Use) . Окно Просм. и использ.

Автоматическое сканирование (Auto Scan)

Щелкните, если нужно отсканировать документы с использованием функции автоматического определения типа документа и других параметров. Отобразится экран сканирования с функцией автоматического сканирования.

Экран Автоматическое сканирование (окно Сканир./имп.)

Фото/документы (планшет) (Photos/Documents (Platen))

Отображение экрана для сканирования фотографий, документов и других печатных материалов.

Вид документа (Document Type)

Выберите вид сканируемого документа. Сканирование фотографий: Цветная фотография (Color Photo) или Черно-белая фотография (Black and White Photo) Сканирование текстовых документов: Цветной документ (Color Document), Черно-белый

### Экран Фото/документы (планшет) (окно Сканир./имп.) Page 359 of 733 pages

документ (Black and White Document) или Текст (OCR) (Text(OCR)) Сканирование журналов: Журнал (цветной) (Magazine(Color))

#### Внимание!

Выбрать параметр Вид документа (Document Type) нельзя, если установлен флажок Использ. драйвер сканера (Use the scanner driver).

#### Задать... (Specify...)

Укажите размер документа, разрешение и другие дополнительные параметры сканирования. Диалоговое окно Параметры сканирования (фотографии/документы)

### Внимание!

Кнопка Задать... (Specify...) недоступна, если установлен флажок Использ. драйвер сканера (Use the scanner driver).

#### Использ. драйвер сканера (Use the scanner driver)

Установите этот флажок, если хотите сканировать с помощью программы ScanGear (драйвера сканера). Используйте программу ScanGear для коррекции изображений и настройки цветов при сканировании.

Сканир. (Scan)

Начинается сканирование.

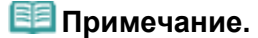

 $\blacksquare$  При установке флажка Использ. драйвер сканера (Use the scanner driver) вместо этой кнопки отображается кнопка Открыть драйвер сканера (Open Scanner Driver).

#### Открыть драйвер сканера (Open Scanner Driver)

Запустится программа ScanGear. Подробнее экраны программы ScanGear рассматриваются в разделе « Окна программы ScanGear (драйвера сканера) ».

### **ВЕ Примечание.**

 $\blacksquare$  При снятии флажка Использ. драйвер сканера (Use the scanner driver) вместо этой кнопки отображается кнопка Сканир. (Scan).

#### • Очистить (Clear)

Удаление всех изображений из окна эскизов.

### **ВЕ Примечание.**

Изображения, не сохраненные на компьютере, будут удалены. Чтобы сохранить важные изображения, используйте команду Сохранить (Save) или другие способы сохранения, прежде чем нажать кнопку Очистить (Clear).

#### Сохранить (Save)

Сохранение выбранных изображений. Нажмите для открытия диалогового окна Сохранить (Save) и задания параметров сохранения.

Диалоговое окно Сохранить

#### Сохранение в виде PDF-файла (Save as PDF file)

Сохранение выбранных изображений в виде PDF-файлов. Нажмите для открытия диалогового окна Сохранение в виде PDF-файла (Save as PDF file) и задания параметров сохранения. Диалоговое окно Сохранение в виде PDF-файла

Переход в главное меню (Jump to Main Menu)

Переход в главное меню.

#### (2) Панель инструментов

#### Параметры (Preferences)

Откроется диалоговое окно Параметры (Preferences). В диалоговом окне Параметры (Preferences) можно задавать дополнительные параметры для функций программы MP Navigator EX.

Диалоговое окно Параметры

# (Руководство)

Открытие данного Руководства.

### Инструменты редактирования

(Выбрать все)

Выбор всех изображений в окне эскизов.

ုံးစိုးရိ (Отменить все)

Отмена выбора всех изображений в окне эскизов.

# (Поворот влево)

Поворот выбранного изображения (с оранжевым контуром) на 90° против часовой стрелки.

# **В** (Поворот вправо)

Поворот выбранного изображения (с оранжевым контуром) на 90° по часовой стрелке.

### $\Box$  (Переворот)

Переворот выбранного изображения (с оранжевым контуром) по горизонтали.

(Обрезка)

Обрезка выбранного изображения (с оранжевым контуром). Нажмите эту кнопку, чтобы открыть окно Рамка (Crop) и задать рамку обрезки. Обрезка отсканированных изображений

### Крупнее (Zoom in)

Увеличение выбранного изображения (с оранжевым контуром). Изображение можно также увеличить, дважды щелкнув его мышью.

(Размер отображения)

Изменение размера изображений в окне эскизов.

By Date  $\triangle$ (Сортировать по)

Сортировка изображений в окне эскизов по категории или по дате (в восходящем или нисходящем порядке).

### (3) Окно эскизов

### Окно эскизов

Отображаются отсканированные изображения. При установке флажка у изображения это изображения появляется в области выбранных изображений.

# Примечание.

Эскизы могут отображаться в виде символа «?», если недостаточно памяти для отображения изображений.

### Если изображения отсортированы по параметру Категории (Categories)

Закрыть все (Close All) / Открыть все (Open All)

Можно скрыть или показать все изображения в отображаемых категориях.

Закрыть все (Close All)

Скрытие всех изображений.

Открыть все (Open All)

Отображение всех изображений.

### **ВЕ Примечание.**

При нажатии Закрыть все (Close All) вид кнопки меняется на Открыть все (Open All).
## (4) Область выбранных изображений

(Отменить все)

Отмена выбора всех изображений в области выбранных изображений.

 (Отмена выбора)  $\bullet$ 

Отмена выбора выделенного изображения (с оранжевым контуром) в области выбранных изображений.

Область выбранных изображений

Отображаются изображения, выбранные в окне эскизов.

### Связанные разделы

Сканирование фотографий и документов

Главная > Сканирование > Сканирование с компьютера > Сканирование с помощью поставляемых приложений (MP Navigator EX) > Окна программы MP Navigator EX > Диалоговое окно Параметры сканирования (фотографии/документы)

S713

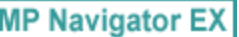

## Диалоговое окно Параметры сканирования (фотографии/ документы)

Диалоговое окно Параметры сканирования (Scan Settings) открывается с помощью кнопки Задать... (Specify...) в окне Сканир./имп. (Scan/Import).

В диалоговом окне Параметры сканирования (Scan Settings) можно задавать дополнительные параметры сканирования.

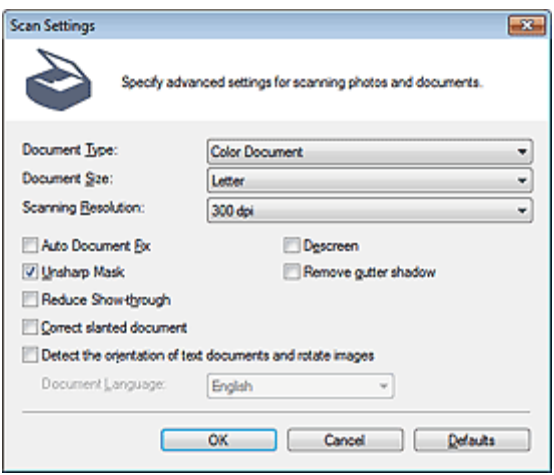

#### Вид документа (Document Type)

Выберите вид сканируемого документа. Сканирование фотографий: Цветная фотография (Color Photo) или Черно-белая фотография (Black and White Photo) Сканирование текстовых документов: Цветной документ (Color Document), Черно-белый документ (Black and White Document) или Текст (OCR) (Text(OCR)) Сканирование журналов: Журнал (цветной) (Magazine(Color))

#### • Размер документа (Document Size)

Выберите размер сканируемого документа.

При выборе размера Другое (Custom) откроется окно, позволяющее указать размер документа. Выберите Единицы (Units), затем введите значения Ширина (Width) и Высота (Height) и нажмите кнопку ОК (OK).

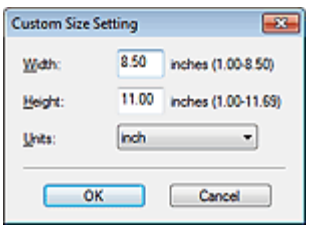

- При выборе варианта Автоматическое определение (Auto Detect) изображение может быть отсканировано в неправильном положении или с неправильным размером. В этом случае измените размер в соответствии с фактическим форматом документа (A4, Letter и т. п.) и совместите угол документа с углом рабочей поверхности, отмеченным стрелкой (меткой выравнивания).
- $\blacksquare$  Если в списке Вид документа (Document Type) выбрано значение Текст (OCR) (Text(OCR)), нельзя выбрать значения Автоопред. (несколько докум.) (Auto Detect (Multiple Documents)) или Автоматическое определение (Auto Detect).

Выберите разрешающую способность для сканирования документов. Разрешение

## **ВЕ Примечание.**

Если для параметра Вид документа (Document Type) выбрано значение Текст (OCR) (Text(OCR)), можно задать следующие значения разрешения. 300 dpi / 400 dpi

#### Авт. исправление фото (Auto Photo Fix) / Автоматич. исправл. докум. (Auto Document Fix)

Отображаемые элементы отличаются в зависимости от настройки Вид документа (Document Type).

#### Авт. исправление фото (Auto Photo Fix)

Отображается, если для параметра Вид документа (Document Type) задано значение Цветная фотография (Color Photo). Установите этот флажок для установки автоматического анализа полученного снимка (пейзаж, ночная съемка и др.) и применения соответствующих коррекций.

#### Автоматич. исправл. докум. (Auto Document Fix)

Отображается, если для параметра Вид документа (Document Type) выбрано значение Цветной документ (Color Document), Черно-белый документ (Black and White Document) или Журнал (цветной) (Magazine(Color)). Установите этот флажок для обеспечения большего удобства при чтении путем повышения четкости текста документа или журнала.

## Внимание!

- Если этот флажок установлен, файлы можно сохранять только в формате JPEG/Exif или PDF.
- Если этот флажок установлен, сканирование может выполняться дольше, чем обычно.
- Этот флажок невозможно установить, если для параметра Вид документа (Document Type) выбрано значение Черно-белая фотография (Black and White Photo) или Текст (OCR) (Text(OCR)).
- Цветовой тон может измениться по сравнению с исходным изображением вследствие коррекции. В этом случае снимите флажок и выполните сканирование.

#### Убрать растр (Descreen)

#### Ослабление муара.

При печати фотографий и рисунков изображение формируется из мелких точек. Муар проявляется в виде неравномерных градаций или полос, появляющихся при сканировании фотографий или рисунков, напечатанных мелкими точками. Функция Убрать растр (Descreen) предназначена для устранения эффекта муара.

## Внимание!

Этот флажок нельзя установить, если в списке Вид документа (Document Type) выбрано значение Цветная фотография (Color Photo), Черно-белая фотография (Black and White Photo) или Текст (OCR) (Text(OCR)).

### **ВЕ Примечание.**

■ Когда включена функция Убрать растр (Descreen), сканирование выполняется дольше, чем обычно.

### Скрыть нечеткость (Unsharp Mask)

Подчеркнуть контуры предметов, чтобы сделать изображение более четким.

## Внимание!

- Этот флажок нельзя установить, если в списке Вид документа (Document Type) выбрано значение Текст (OCR) (Text(OCR)).
- Удаление тени от переплета (Remove gutter shadow)

Коррекция тени, которая появляется между страницами при сканировании раскрытых буклетов.

- Этот флажок невозможно установить, если для параметра Размер документа (Document Size) задано значение Автоматическое определение (Auto Detect), Автоопред. (несколько докум.) (Auto Detect (Multiple Documents)) или «Режим сшивки» (Stitch Assist).
- При сканировании выровняйте угол документа по стрелке (метке выравнивания) на

рабочей поверхности.

## Примечание.

Используйте вкладку Расш. режим (Advanced Mode) программы ScanGear (драйвер сканера) для коррекции тени от переплета при сканировании документов нестандартных размеров или при задании особых рамок обрезки (областей сканирования). Для получения дополнительных сведений см. раздел « Корр. тени от перепл. (Gutter Shadow Correction) ».

#### Уменьшение просвечивания (Reduce Show-through)

Повышение резкости текста документа или уменьшение просвечивания в газетах.

## Внимание!

Этот флажок нельзя установить, если в списке Вид документа (Document Type) выбрано значение Цветная фотография (Color Photo), Черно-белая фотография (Black and White Photo) или Текст (OCR) (Text(OCR)).

## **Примечание.**

Установите этот флажок, если в списке Вид документа (Document Type) выбран текстовый документ и на отсканированном изображении заметны фрагменты, просвечивающие с обратной стороны.

#### Корректировать документы с наклоном (Correct slanted document)

Определение свойств отсканированного текста и исправление наклона документа (в пределах от -0,1 до -10 градусов или от +0,1 до +10 градусов).

## Внимание!

- Этот флажок невозможно установить, если в списке Вид документа (Document Type) выбрано значение Цветная фотография (Color Photo) или Черно-белая фотография (Black and White Photo).
- Этот флажок нельзя установить, если в списке Размер документа (Document Size) выбрано значение «Режим сшивки».
- Наклон документов следующих видов не всегда можно исправить, поскольку не удается правильно определить свойства текста.
	- Документы, в которых текстовые строки наклонены больше, чем на 10 градусов, или угол наклона меняется от строки к строке.
	- Документы, содержащие текст, расположенный как вертикально, так и горизонтально.
	- Документы с очень крупным или очень мелким шрифтом.
	- Документы с небольшим количеством текста.
	- Документы, содержащие рисунки или изображения
	- Рукописные документы
	- Документы, содержащие как вертикальные, так и горизонтальные линии (таблицы).

## **Примечание.**

 $\blacksquare$  Когда включена функция Корректировать документы с наклоном (Correct slanted document), сканирование выполняется дольше, чем обычно.

#### Определение ориентации текстовых документов и поворот изображений (Detect the orientation of text documents and rotate images)

Определение ориентации документа по отсканированному тексту и поворот отсканированного изображения так, чтобы его ориентация была правильной. Выберите язык сканируемого документа в списке Язык документа (Document Language).

- Этот флажок невозможно установить, если в списке Вид документа (Document Type) выбрано значение Цветная фотография (Color Photo) или Черно-белая фотография (Black and White Photo).
- Этот флажок нельзя установить, если в списке Размер документа (Document Size) выбрано значение «Режим сшивки».
- Эта функция может не работать должным образом, в зависимости от языка документа. Поддерживаются только текстовые документы, написанные на языках, которые можно выбрать в списке Язык документа (Document Language).
- Ориентацию документов следующих видов не всегда можно исправить, поскольку не удается правильно определить свойства текста. В этом случае выберите отсканированное изображение в окне эскизов на « Экран Фото/документы (планшет) (окно Сканир./имп.) » и

поверните это изображение с помощью инструментов редактирования.

- Разрешение вне диапазона 300–600 dpi.
- Размер шрифта вне диапазона 8–48 пунктов.
- Документы, содержащие специальные шрифты, эффекты, текст, набранный курсивом или написанный от руки
- Документы с узорным фоном.

## **ВЕ Примечание.**

Если включена функция Определение ориентации текстовых документов и поворот изображений (Detect the orientation of text documents and rotate images), сканирование выполняется дольше, чем обычно.

#### Язык документа (Document Language)

Выберите язык сканируемого документа.

## Внимание!

- Этот параметр выбрать нельзя, если для параметра Вид документа (Document Type) указано значение Цветная фотография (Color Photo) или Черно-белая фотография (Black and White Photo).
- Этот параметр недоступен, если для параметра Размер документа (Document Size) указан режим сшивки.

#### • По умолчанию (Defaults)

Восстановите параметры по умолчанию.

Главная > Сканирование > Сканирование с компьютера > Сканирование с помощью поставляемых приложений (MP Navigator EX) > Окна программы MP Navigator EX > Диалоговое окно Сохранить

S716

**MP Navigator EX** 

## Диалоговое окно Сохранить

Диалоговое окно Сохранить (Save) открывается с помощью кнопки Сохранить (Save) в окне Сканир./имп. (Scan/Import).

В диалоговом окне Сохранить (Save) можно задать параметры для сохранения изображений в компьютер.

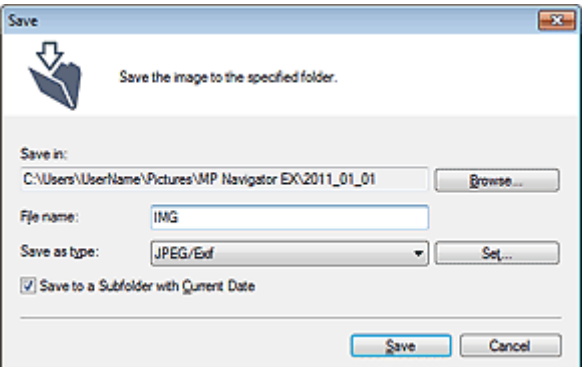

#### Место сохранения (Save in)

В этом поле отображается имя папки для сохранения отсканированных изображений. Чтобы указать другую папку, нажмите кнопку Обзор... (Browse...).

По умолчанию отсканированные изображения сохраняются в следующих папках. Windows 7: папка **MP Navigator EX** в папке Мои рисунки (My Pictures) Windows Vista: папка MP Navigator EX в папке Изображения (Pictures) Windows XP: папка **MP Navigator EX** в папке Мои рисунки (My Pictures)

• Имя файла (File name)

Введите имя графического файла, который нужно сохранить (до 64 знаков). При сохранении нескольких файлов к имени каждого файла добавляются 4 цифры.

Тип файла (Save as type)

Выберите тип файла для сохранения отсканированных изображений. Выберите JPEG/Exif, TIFF или BMP.

## Внимание!

- Невозможно выбрать тип файла JPEG/Exif, если в списке Вид документа (Document Type) выбрано значение Текст (OCR) (Text(OCR)).
- Выбрать параметр JPEG/Exif нельзя, если установлен флажок Черно-белое (Black and White) для режима Режим цветн. (Color Mode) на вкладке Расш. режим (Advanced Mode) программы ScanGear (драйвер сканера).
- Задать... (Set...)

Вы можете задать тип сжатия для JPEG-файлов, если для параметра Тип файла (Save as type) задано значение JPEG/Exif. Выберите значение Высокое (слабое сжатие) (High(Low Compression)), Стандартное (Standard) или Низкое (сильное сжатие) (Low(High Compression)).

### Сохранить во вложенную папку с сегодняшней датой (Save to a Subfolder with Current Date)

Установите этот флажок, чтобы создать в папке, заданной параметром Место сохранения (Save in), новую папку с текущей датой и сохранить в нее отсканированные изображения. Создается вложенная папка с именем в формате «2011\_01\_01» (Год\_Месяц\_Дата). Если этот флажок не установлен, файлы будут сохраняться в папку, указанную в параметре Место сохранения (Save in).

Главная > Сканирование > Сканирование с компьютера > Сканирование с помощью поставляемых приложений (MP Navigator EX) > Окна программы MP Navigator EX > Диалоговое окно Сохранение в виде PDF-файла

S717

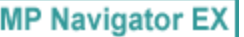

## Диалоговое окно Сохранение в виде PDF-файла

Диалоговое окно Сохранение в виде PDF-файла (Save as PDF file) позволяет настроить дополнительные параметры для сохранения отсканированных изображений в виде PDF-файлов. Можно сохранять несколько документов в виде одного PDF-файла или добавлять страницы в PDFфайлы, созданные с помощью программы MP Navigator EX.

## Внимание!

Отсканированные документы, размер которых превышает 10 501 пиксель по вертикали и горизонтали, сохранить нельзя.

### Если открыть из окна Сканир./имп. (Scan/Import)

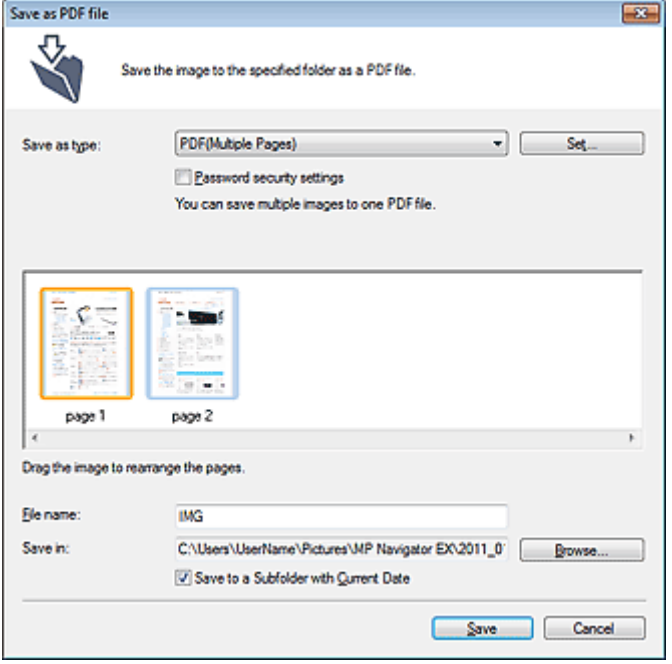

### Если открыть из окна Просм. и использ. (View & Use)

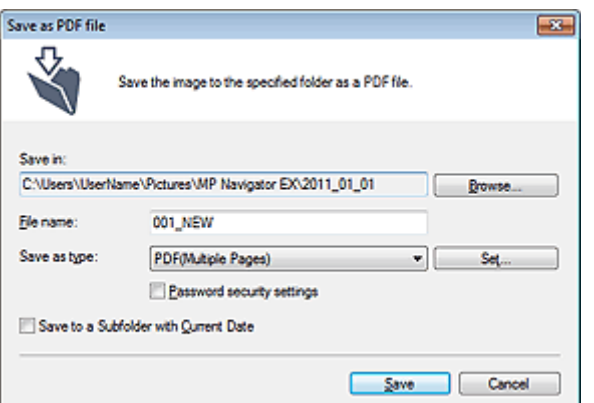

Тип файла (Save as type)

Выберите PDF в качестве типа файла, для сохранения отсканированных изображений.

Сохранение каждого выбранного изображения в отдельный PDF-файл.

## • PDF (многостраничный) (PDF(Multiple Pages))

Сохранение нескольких изображений в виде одного PDF-файла.

## **ВЕ Примечание.**

- Тип файла PDF (многостраничный) (PDF(Multiple Pages)) отображается в списке, если выбрано несколько изображений.
- PDF (добавление страницы) (PDF(Add Page))

Добавление отсканированных изображений в PDF-файл. Изображения добавляются в конец PDF-файла. Нельзя изменить порядок страниц в PDF-файле, в который добавляются изображения.

## Внимание!

- Добавление изображений возможно только в PDF-файлы, созданные программой MP Navigator EX. PDF-файлы, созданные другими приложениями, задать невозможно. Если PDF-файлы редактировались в других приложениях, то их также нельзя задать.
- При открытии из окна Просм. и использ. (View & Use) функцию PDF (добавление страницы) (PDF(Add Page)) выбрать нельзя.
- При редактировании PDF-файлов, защищенных паролем, пароли удаляются. Заново установите пароли.
	- Задание паролей для PDF-файлов

## Задать... (Set...)

Задайте дополнительные параметры для создания PDF-файлов. Подробнее см. раздел « Диалоговое окно Параметры PDF ».

## Настройки защиты паролем (Password security settings)

Установите этот флажок для открытия диалогового окна Настройки защиты паролем (Password Security -Settings), в котором можно задать пароли для открытия, редактирования и печати созданных PDF-файлов.

**Э** Задание паролей для PDF-файлов

## • Добавить в (Add to)

Этот параметр отображается, когда для параметра Тип файла (Save as type) выбрано значение PDF (добавление страницы) (PDF(Add Page)) и указан PDF-файл для добавления изображений. Чтобы изменить файл, нажмите кнопку Обзор... (Browse...).

## Внимание!

Добавление изображений возможно только в PDF-файлы, созданные программой MP Navigator EX. PDF-файлы, созданные другими приложениями, задать невозможно. Если PDF-файлы редактировались в других приложениях, то их также нельзя задать.

## • Имя файла (File name)

Введите имя графического файла, который нужно сохранить (до 64 знаков). При сохранении нескольких файлов как отдельных PDF-файлов к имени каждого файла добавляются 4 цифры.

## • Место сохранения (Save in)

В этом поле отображается имя папки для сохранения PDF-файлов. Чтобы указать другую папку, нажмите кнопку Обзор... (Browse...).

По умолчанию отсканированные изображения сохраняются в следующих папках. Windows 7: папка **MP Navigator EX** в папке Мои рисунки (My Pictures) Windows Vista: папка **MP Navigator EX** в папке Изображения (Pictures) Windows XP: папка MP Navigator EX в папке Мои рисунки (My Pictures)

## Сохранить во вложенную папку с сегодняшней датой (Save to a Subfolder with Current Date)

Установите этот флажок, чтобы создать в папке, заданной параметром Место сохранения (Save in), новую папку с текущей датой и сохранить в нее отсканированные изображения. Создается вложенная папка с именем в формате «2011\_01\_01» (Год Месяц Дата). Если этот флажок не установлен, файлы будут сохраняться в папку, указанную в параметре Место сохранения (Save in).

Главная > Сканирование > Сканирование с компьютера > Сканирование с помощью поставляемых приложений (MP Navigator EX) > Окна программы MP Navigator EX > Диалоговое окно Параметры PDF

S736

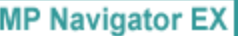

## Диалоговое окно Параметры PDF

В диалоговом окне Параметры PDF (PDF Settings) можно указать тип сжатия PDF и другие дополнительные параметры создания PDF-файлов.

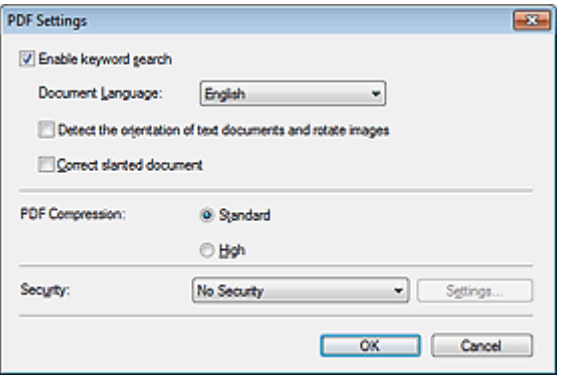

## Внимание!

Для изображений с разрешениями вне диапазона 75–600 точек/дюйм доступен только  $\blacksquare$ параметр Защита (Security).

#### Включить поиск по ключевым словам (Enable keyword search)

Установите этот флажок, чтобы преобразовать содержащиеся в документе буквы в текстовые данные. Это позволит легко осуществлять поиск по ключевым словам.

Язык документа (Document Language)

Выберите язык сканируемого документа.

Определение ориентации текстовых документов и поворот изображений (Detect the orientation of text documents and rotate images)

Установите этот флажок, чтобы ориентация документа определялась по отсканированному тексту и отсканированное изображение поворачивалось так, чтобы его ориентация была правильной.

## Внимание!

- Эта функция может не работать должным образом, в зависимости от языка документа. Поддерживаются только текстовые документы, написанные на языках, которые можно выбрать в списке Язык документа (Document Language).
- Ориентацию документов следующих видов не всегда можно исправить, поскольку не удается правильно определить свойства текста.
	- Разрешение вне диапазона 300–600 dpi.
	- Размер шрифта вне диапазона 8–48 пунктов.
	- Документы, содержащие специальные шрифты, эффекты, текст, набранный курсивом или написанный от руки
	- Документы с узорным фоном.

#### Корректировать документы с наклоном (Correct slanted document)

Определение свойств отсканированного текста и исправление наклона документа (в пределах от -0,1 до -10 градусов или от +0,1 до +10 градусов).

- Наклон документов следующих видов не всегда можно исправить, поскольку не удается правильно определить свойства текста.
	- Документы, в которых текстовые строки наклонены больше, чем на 10 градусов, или угол наклона меняется от строки к строке.
	- Документы, содержащие текст, расположенный как вертикально, так и горизонтально.

## Диалоговое окно Параметры PDF **Page 370 of 733 pages** Page 370 of 733 pages

- Документы с очень крупным или очень мелким шрифтом.
- Документы с небольшим количеством текста.
- Документы, содержащие рисунки или изображения
- Рукописные документы
	- Документы, содержащие как вертикальные, так и горизонтальные линии (таблицы).
- $\bullet$ Сжатие PDF (PDF Compression)

Выбор типа сжатия для сохранения.

## Параметр Обычная (Standard)

Как правило, следует выбирать это значение.

## Высокое (High)

Уменьшает размер файла при его сохранении, позволяя сократить нагрузку на сеть/сервер.

## Внимание!

При многократном сохранении изображений PDF с высокой степенью сжатия их качество может снизиться.

## Внимание!

Тип сжатия не может быть установлен, когда для параметра Цветной режим (Color Mode) установлено значение Черно-белое (Black and White).

## • Защита (Security)

Задайте пароли для открытия, редактирования и печати созданных PDF-файлов.

## Внимание!

Эта функция недоступна при автоматическом сохранении изображений после сканирования.

## **ЕЕ** Примечание.

Выберите Защита паролем (Password Security) и задайте пароли в диалоговом окне Настройки защиты паролем (Password Security -Settings). **Э** Задание паролей для PDF-файлов

Главная > Сканирование > Сканирование с компьютера > Сканирование с помощью поставляемых приложений (MP Navigator EX) > Окна программы MP Navigator EX > Окно Просм. и использ.

S711

**MP Navigator EX** 

## Окно Просм. и использ.

На экране режима навигации выберите Просм. и использ. (View & Use) и щелкните Моя камера (Отск./имп. изоб.) (My Box (Scanned/Imported Images)), Указать папку (Specify Folder) или Недавно сохран. изобр. (Recently Saved Images), чтобы открыть окно Просм. и использ. (View & Use) .

Откройте это окно, чтобы вывести на экран или использовать отсканированные изображения или изображения, хранящиеся в компьютере.

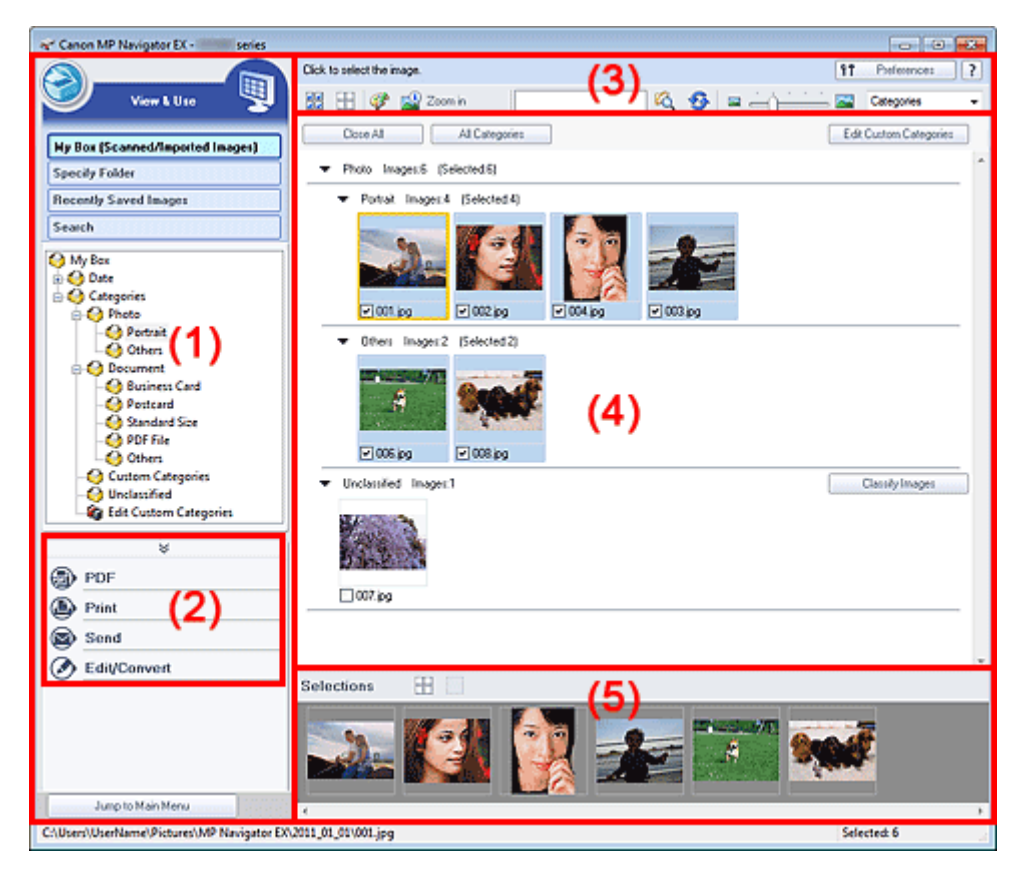

- (1) Элементы настроек отображения
- (2) Кнопки управления изображением
- (3) Панель инструментов
- (4) Окно эскизов
- (5) Область выбранных изображений

### Внимание!

При поиске PDF-файлов отображаются только файлы, созданные с помощью программы MP Navigator EX. PDF-файлы, созданные другими приложениями, не отображаются. Если PDFфайлы редактировались в других приложениях, они также не отображаются.

### (1) Элементы настроек отображения

### (Сканирование/импорт)

Нажмите, чтобы отсканировать фотографии, документы, журналы и другие печатные материалы. Откроется окно Сканир./имп. (Scan/Import). Экран Фото/документы (планшет) (окно Сканир./имп.)

Моя камера (Отск./имп. изоб.) (My Box (Scanned/Imported Images))

Здесь отображаются папки с изображениями (сгруппированные по году, месяцу/году или месяцу/дате/году) в режиме просмотра древовидной структуры папки «Моя камера». Выберите папку, чтобы вывести на экран ее содержимое в окне эскизов справа. Дата изображения — это дата его сканирования, съемки или обновления.

#### Указать папку (Specify Folder)

Отображение всех жестких дисков и папок в режиме просмотра структуры. Выберите папку, чтобы вывести на экран хранящиеся в ней изображения в окне эскизов. Выбор папки и выделение имени папки с помощью указателя мыши позволят переименовать ее.

#### Недавно сохран. изобр. (Recently Saved Images)

Изображения, недавно отсканированные/импортированные, вложенные в эл. письмо или отправленные в приложение, отображаются в дереве папок по дате. Выберите папку месяца/ даты/года для отображения изображений по дате в окне эскизов справа. Дата изображения — это дата его сканирования или отправки. Щелкните Очистить журнал (Clear History) для отчистки всех данных (папок данных и изображений), отображаемых в Недавно сохран. изобр. (Recently Saved Images).

### **ВЕ Примечание.**

Действительные файлы изображений при этом не удаляются.

### Поиск (Search)

Открываются дополнительные параметры поиска. Поиск изображений

#### Переход в главное меню (Jump to Main Menu)

Переход в главное меню.

### Внимание!

Переход в главное меню (Jump to Main Menu) не отображается при открытии окна непосредственно из программы Solution Menu EX.

### (2) Кнопки управления изображением

#### Кнопки управления изображением

Нажмите  $\hat{\mathcal{P}}$  (стрелка вверх), чтобы отобразить меню заданий. Укажите, что нужно сделать с выбранными изображениями. Подробные сведения о каждой из кнопок см. в соответствующих разделах, ссылки на которые приведены ниже.

- Создание и изменение PDF-файлов
- Печать документов
- Печать фотографий
- Отправка по электронной почте
- Автоматическое исправление/улучшение изображений
- Ручное исправление/улучшение изображений
- Извлечение текста из отсканированных изображений (OCR)

## **ВЕ Примечание.**

Кнопки в области кнопок управления изображением появляются на экране, когда установлены соответствующие приложения.

#### (3) Панель инструментов

#### Параметры (Preferences)

Откроется диалоговое окно Параметры (Preferences). В диалоговом окне Параметры (Preferences) можно задавать дополнительные параметры для функций программы MP Navigator EX.

Диалоговое окно Параметры

? (Руководство)

Открытие данного Руководства.

Инструменты редактирования

(Выбрать все)

Выбор всех изображений в окне эскизов.

## (Отменить все)

Отмена выбора всех изображений в окне эскизов.

### (Исправление/улучшение изображения)

Позволяет исправить выбранное изображение (с оранжевым контуром). Нажмите эту кнопку, чтобы открыть окно Исправить/улучшить изображения (Correct/Enhance Images), в котором можно исправить или улучшить изображения, а также настроить яркость, контрастность и т. д.

Окно Исправить/улучшить изображения

## Внимание!

Функции коррекции/исправления изображений не могут быть применены к PDFфайлам и двоичным черно-белым файлам.

# г<mark>е)</mark><br>Крупнее (Zoom in)

Увеличение выбранного изображения (с оранжевым контуром). Изображение можно также увеличить, дважды щелкнув его мышью. Когда выбран PDF-файл, можно проверить все его страницы.

Можно также проверить такую информацию, как имя файла, дата, размер и параметры безопасности. Для PDF-файлов с установленным паролем Пароль для открытия документа (Document Open Password) отображается значок замка. Открытие/редактирование PDF-файлов, защищенных паролем

**Гомск)** 

Введите слово или фразу, содержащуюся в имени файла, информации Exif или тексте PDF

изображения, которое требуется найти, затем щелкните кнопку **или (Поиск)**. В сведениях Exif происходит поиск текста в полях Изготовитель (Maker), Модель (Model), Описание (Description) и Заметки пользователя (User Comment).

## **ВЕ Примечание.**

Поиск изображений возможен в папках Моя камера (Отск./имп. изоб.) (My Box (Scanned/Imported Images)), Недавно сохран. изобр. (Recently Saved Images) или в выбранной папке и вложенных в нее папках.

(Обновить)

Обновление содержимого окна эскизов.

(Размер отображения)

Изменение размера изображений в окне эскизов.

Categories (Сортировать по)

Сортировка изображений в окне эскизов по категории, дате (в восходящем или нисходящем порядке) или имени (в восходящем или нисходящем порядке). Сортировка изображений по категории возможна только в том случае, если отображается окно Моя камера (Отск./имп. изоб.) (My Box (Scanned/Imported Images)) или Указать папку (Specify Folder). Кроме того, изображения можно сортировать по имени (в порядке возрастания или убывания), только если отображается Указать папку (Specify Folder).

### (4) Окно эскизов

### Окно эскизов

Отображаются отсканированные изображения.

При установке флажка у изображения это изображения появляется в области выбранных изображений.

Выбор изображения и выделение имени файла с помощью указателя мыши позволяют переименовать его.

Перетаскивание изображения с помощью указателя мыши позволяет выполнить следующие действия:

- Перенос из одной категории в другую в окне эскизов.
- Перенос в папку категории, которая отображается в окне Моя камера (Отск./имп. изоб.) (My Box (Scanned/Imported Images)).
- Копирование папки, отображаемой в списке Указать папку (Specify Folder).

## Внимание!

- Во время переименования файла нельзя изменять расширение (.jpg, .pdf и т. д.).
- Нельзя переносить или копировать изображения в папки даты, отображаемые в режиме просмотра древовидной структуры в окне Моя камера (Отск./имп. изоб.) (My Box (Scanned/ Imported Images)) или Недавно сохран. изобр. (Recently Saved Images).

## **ВЕ Примечание.**

- Для PDF-файлов с установленным паролем Пароль для открытия документа (Document Open Password) отображается значок замка.
- Эскизы могут отображаться в виде символа «?» в следующих случаях:
- При открытии неподдерживаемых изображений.
- Если размер файла слишком велик, и для отображения изображения недостаточно памяти.
- Файл поврежден.

### Если изображения отсортированы по параметру Категории (Categories)

Отсканированные изображения отображаются по категориям.

## **ВЕ Примечание.**

Некоторые изображения могут распознаваться неправильно и поэтому могут быть отнесены к неправильной категории. В таком случае для изменения категории изображения перетащите его мышью из одной категории в другую.

#### Название категории Изображения: N (Выбрано: n)

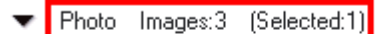

Portrait Images:2 (Selected:1)

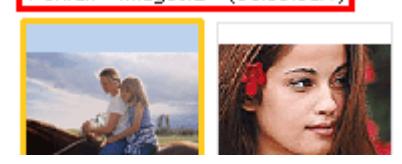

Название категории

Предусмотрены следующие категории. Фото (Photo): Портрет (Portrait), Прочие (Others) Документ (Document): Визитная карточка (Business Card), Открытка (Postcard), Стандартный размер (Standard Size), PDF-файл (PDF File), Прочие (Others) Особые категории (Custom Categories): отображаются особые категории, созданные пользователем. Категория не задана (Unclassified): отображаются изображения, не отнесенные ни к одной из категорий.

- Изображения: N
	- Отображается количество изображений в данной категории.
- (Выбрано: n)

Отображается количество изображений с установленными флажками.

### Примечание.

- Эта часть отображается только в том случае, если выбрано одно или несколько изображений.
- Закрыть все (Close All) / Открыть все (Open All)

Можно скрыть или показать все изображения в отображаемых категориях. Эта кнопка отображается только в том случае, если отображается окно Моя камера (Отск./ имп. изоб.) (My Box (Scanned/Imported Images)) или Указать папку (Specify Folder).

• Закрыть все (Close All)

Скрытие всех изображений.

Открыть все (Open All)

Отображение всех изображений.

## **ВЕ Примечание.**

- Сразу после открытия окна Просм. и использ. (View & Use) или сортировки изображений появляются все изображения и отображается команда Закрыть все (Close All).
- При нажатии Закрыть все (Close All) вид кнопки меняется на Открыть все (Open All).

#### Все категории (All Categories) / Спец. категории (Specific Categories)

Можно отобразить все категории или только категории, содержащие изображения. Эта кнопка отображается только в том случае, если отображается окно Моя камера (Отск./ имп. изоб.) (My Box (Scanned/Imported Images)) или Указать папку (Specify Folder).

#### • Все категории (All Categories)

Отображение всех категорий и изображений.

#### Спец. категории (Specific Categories)

Отображение категорий, содержащих изображения, вместе с изображениями. В окне эскизов отображается больше изображений, что позволяет легко находить или перемещать изображения.

### **ВЕ Примечание.**

- Сразу после открытия окна Просм. и использ. (View & Use) отображаются категории изображений вместе с этими изображениями и Все категории (All Categories).
- Щелкните Все категории (All Categories), чтобы отобразились Спец. категории (Specific Categories).

#### Правка особых категорий (Edit Custom Categories)

Если отображается окно Моя камера (Отск./имп. изоб.) (My Box (Scanned/Imported Images)) или Указать папку (Specify Folder), эта кнопка позволяет открыть диалоговое окно Правка особых категорий (Edit Custom Categories).

В диалоговом окне Правка особых категорий (Edit Custom Categories) можно добавлять и удалять категории, отображаемые в поле Особые категории (Custom Categories) в области дерева папок в левой части экрана.

Подробнее см. раздел « Классификация изображений по категориям ».

#### • Задать категорию (Classify Images)

Изображения, импортированные с жестких дисков, отображаются в категории Категория не задана (Unclassified). Нажмите кнопку Задать категорию (Classify Images) для автоматической классификации этих изображений.

Эта кнопка отображается только в том случае, если отображается окно Моя камера (Отск./ имп. изоб.) (My Box (Scanned/Imported Images)) или Указать папку (Specify Folder).

### Примечание.

Распределение по категориям большого количества изображений может занять много времени.

### (5) Область выбранных изображений

## (Отменить все)

Отмена выбора всех изображений в области выбранных изображений.

### (Отмена выбора)

Отмена выбора выделенного изображения (с оранжевым контуром) в области выбранных изображений.

#### Область выбранных изображений

Отображаются изображения, выбранные в окне эскизов.

### Связанные разделы

### Открытие сохраненных в компьютере изображений

Главная > Сканирование > Сканирование с компьютера > Сканирование с помощью поставляемых приложений (MP Navigator EX) > Окна программы MP Navigator EX > Окно Создание/правка PDFфайла

S715

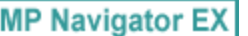

## Окно Создание/правка PDF-файла

Нажмите кнопку PDF в окне Просм. и использ. (View & Use) и выберите из списка команду Создание/правка PDF-файла (Create/Edit PDF file), чтобы открыть окно Создание/правка PDFфайла (Create/Edit PDF file).

В окне Создание/правка PDF-файла (Create/Edit PDF file) можно добавлять или удалять страницы и менять их порядок в PDF-файлах, созданных с помощью программы MP Navigator EX.

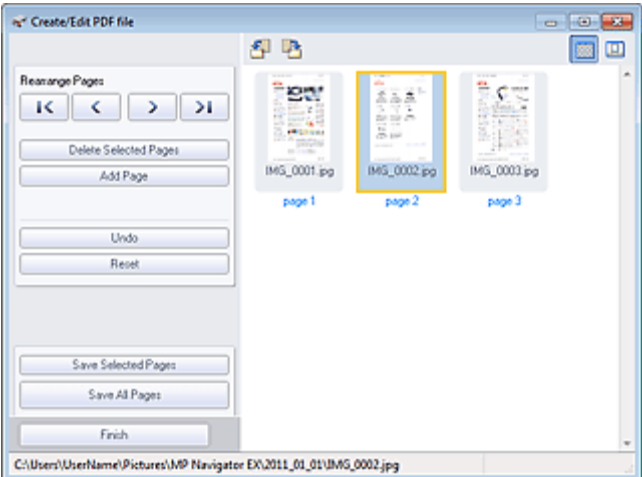

### Внимание!

- Отсканированные документы, размер которых превышает 10 501 пиксель по вертикали и горизонтали, сохранить нельзя.
- При редактировании PDF-файлов, защищенных паролем, пароли удаляются. Заново установите пароли.
	- Задание паролей для PDF-файлов
- Можно одновременно создавать и редактировать до 99 страниц с помощью программы MP Navigator EX.
- Измен. порядок страниц (Rearrange Pages)

Вы можете передвигать выбранное изображение (выделено оранжевой рамкой).

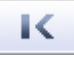

Перемещает выбранное изображение наверх.

```
K
```
Перемещает выбранное изображение вверх на одну страницу.

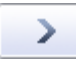

Перемещает выбранное изображение вниз на одну страницу.

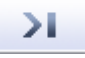

Перемещает выбранное изображение в конец.

## **ВЕ Примечание.**

- Вы также можете изменить порядок путем перетаскивания изображения.
- Удалить выбранные страницы (Delete Selected Pages)

## Окно Создание/правка PDF-файла **Page 377 of 733 pages**

Удаляет выбранное изображение.

## Добавить страницу (Add Page)

Позволяет выбрать и добавить существующий PDF-файл.

## **ВЕ Примечание.**

Для добавления PDF-файла, защищенного паролем, требуется пароль.

## Отменить действие (Undo)

Отмена последнего изменения.

## Сброс (Reset)

Отмена всех изменений.

## Сохранить выбранные страницы (Save Selected Pages)

Открытие диалогового окна Сохранение в виде PDF-файла (Save as PDF file). Укажите настройки сохранения. Сохраняется только выбранная страница.

## **ВЕ Примечание.**

- При выборе нескольких страниц создается многостраничный PDF-файл.
- Подробные сведения о диалоговом окне Сохранение в виде PDF-файла (Save as PDF file) см. в разделе « Диалоговое окно Сохранение в виде PDF-файла ».

## Сохранить все страницы (Save All Pages)

Открытие диалогового окна Сохранение в виде PDF-файла (Save as PDF file). Укажите параметры сохранения и сохраните все страницы в списке как PDF-файл или сохраните все странице как отдельные PDF-файлы.

## **ВЕ Примечание.**

Подробные сведения о диалоговом окне Сохранение в виде PDF-файла (Save as PDF file) см. в разделе « Диалоговое окно Сохранение в виде PDF-файла ».

### Готово (Finish)

Закрытие окна Создание/правка PDF-файла (Create/Edit PDF file).

### Панель инструментов

(Поворот влево)

Страница поворачивается на 90 градусов против часовой стрелки.

(Поворот вправо)

Страница поворачивается на 90 градусов по часовой стрелке.

## **[**....]<br>(Режим предварительного просмотра)

Переключение в режим предварительного просмотра. Выбранная страница появится в окне предварительного просмотра.

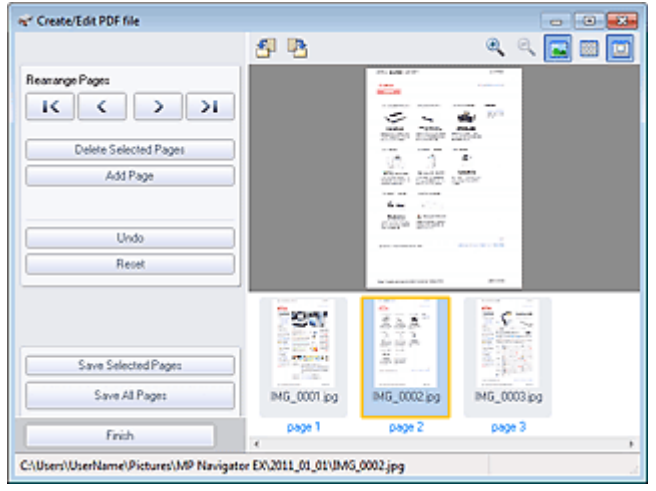

(Увеличение)

Увеличение изображения, показанного в окне предварительного просмотра.

## Окно Создание/правка PDF-файла **Page 378 of 733 pages**

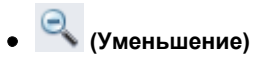

Уменьшение изображения, показанного в окне предварительного просмотра.

• **Во весь экран**)

Отображение всего изображения.

**• ВВЭ** (Режим эскиза)

Переключение в режим эскиза. Страницы отображаются в режиме эскизов.

Главная > Сканирование > Сканирование с компьютера > Сканирование с помощью поставляемых приложений (MP Navigator EX) > Окна программы MP Navigator EX > Диалоговое окно «Печать документа»

S718

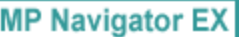

## Диалоговое окно «Печать документа»

Нажмите кнопку Печать (Print) в окне Просм. и использ. (View & Use), затем выберите в списке команду Печать документа (Print Document), чтобы открыть диалоговое окно печати документа.

Диалоговое окно печати документа позволяет настроить дополнительные параметры печати нескольких отсканированных изображений в один прием.

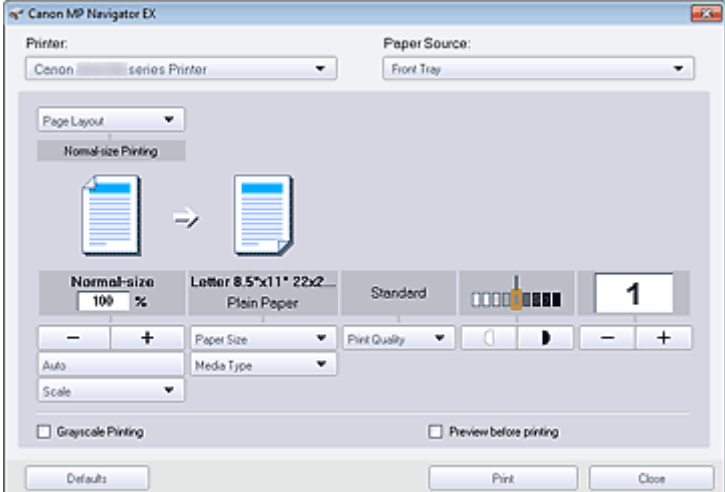

### • Принтер (Printer)

Выберите принтер.

Источник бумаги (Paper Source)

Выбор источника бумаги.

• Макет страницы (Page Layout)

Выберите вид печати.

Норм. размер (Normal-size Printing)

Одно изображение на листе.

• Масштабирование (Scaled Printing)

Печать изображений в соответствии с выбранным масштабом (с увеличением или уменьшением).

По размеру бумаги (Fit-to-Page Printing)

Печать изображения в соответствии с размером бумаги (с увеличением или уменьшением).

Печать без полей (Borderless Printing)

Печать изображения так, чтобы оно занимало весь лист бумаги без полей.

На развороте (2 на 1) (Page Layout Printing (2 on 1))

Размещение и печать двух изображений на листе бумаги.

На развороте (4 на 1) (Page Layout Printing (4 on 1))

Выбор разметки и печать четырех изображений на листе бумаги.

#### Увеличение/уменьшение

Увеличение или уменьшение печатаемых изображений.

 $\pm$ (Увеличение/уменьшение)

Печать уменьшенного или увеличенного изображения путем указания масштаба с шагом 1 %.

## Диалоговое окно «Печать документа» Page 380 of 733 pages

#### Авто (Auto) / 100% Обычный размер (100% Normal-size)

Можно установить автоматическую регулировку масштаба в зависимости от выбранного размера бумаги или выбор обычного размера (100%).

### Авт. (Auto)

Масштаб настраивается автоматически в соответствии с автоматически определенной шириной бумаги и выбранным пользователем размером бумаги. В зависимости от размера изображения, оно может быть напечатано с поворотом на 90 градусов.

#### 100% Обычный размер (100% Normal-size)

Печать в обычном размере (100%).

• Масштаб (Scale)

Выберите масштаб из списка.

### Внимание!

При печати в обычном масштабе 100% Обычный размер (100% Normal-size) некоторые изображения могут быть напечатаны в уменьшенном размере или частично. В этом случае выберите вариант Авто (Auto), чтобы изменить размер печатаемого материала пропорционально размеру бумаги.

#### • Размер бумаги (Paper Size)

Выберите размер бумаги для печати. Этот размер выбирается в соответствии с размером бумаги, установленной в устройство.

## **ВЕ Примечание.**

Выбор размеров бумаги может различаться в зависимости от выбранного принтера.

#### Тип носителя (Media Type)

Выберите тип бумаги для печати. Качество печати может быть строго задано, в зависимости от используемого типа бумаги.

## **ВЕ Примечание.**

Выбор типов бумаги может различаться в зависимости от выбранного принтера.

#### Качество печати (Print Quality)

Выберите качество печати.

Плотность

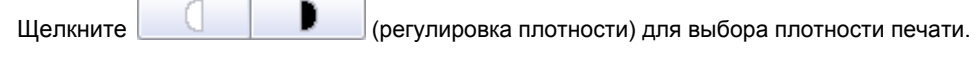

Копии

Щелкните (настройка копирования) для выбора количества копий для печати.

### Внимание!

За один раз можно напечатать до 99 страниц.

Оттенки серого (Grayscale Printing)

Печать документов в черно-белом варианте.

Предварительный просмотр (Preview before printing)

Предварительный просмотр результатов печати.

• По умолчанию (Defaults)

Восстановите параметры по умолчанию.

• Печать (Print)

Запуск печати с заданными настройками.

Закрыть (Close)

Закройте диалоговое окно печати документа.

```
Главная > Сканирование > Сканирование с компьютера > Сканирование с помощью поставляемых
приложений (MP Navigator EX) > Окна программы MP Navigator EX > Диалоговое окно Напечатать
фото
```
S729

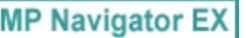

## Диалоговое окно Напечатать фото

Нажмите кнопку Печать (Print) в окне Просм. и использ. (View & Use) и выберите из списка команду Напечатать фото (Print Photo), чтобы открыть диалоговое окно Напечатать фото (Print Photo).

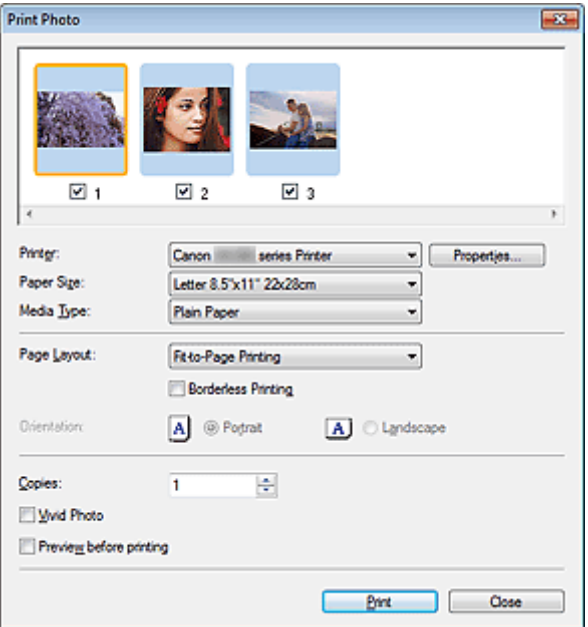

### Внимание!

- Диалоговое окно Напечатать фото (Print Photo) не откроется, если установлена программа Easy-PhotoPrint EX. Вместо него запустится программа Easy-PhotoPrint EX.
- Печать PDF-файлов невозможна.

## **ВЕ Примечание.**

Дважды щелкните изображение, чтобы вывести его на экран в новом окне.

### • Принтер (Printer)

Выберите принтер.

Свойства... (Properties...)

Отображение окна дополнительных настроек выбранного принтера.

#### • Размер бумаги (Paper Size)

Выберите размер бумаги для печати. Этот размер выбирается в соответствии с размером бумаги, установленной в устройство.

### Тип носителя (Media Type)

Выберите тип бумаги для печати. Качество печати может быть строго задано, в зависимости от используемого типа бумаги.

#### • Макет страницы (Page Layout)

Выберите вид печати.

• Норм. размер (Normal-size Printing)

Одно изображение на листе.

### По размеру бумаги (Fit-to-Page Printing)

Печать изображения в соответствии с размером бумаги (с увеличением или уменьшением).

## Диалоговое окно Напечатать фото **Page 382 of 733 pages**

## Печать без полей (Borderless Printing)

Установите этот флажок, чтобы напечатанное изображение занимало весь лист бумаги без полей.

## Внимание!

- Если выбрать вариант Печать без полей (Borderless Printing), будет отключена функция Макет страницы (Page Layout).
- Этот параметр доступен только для принтеров, которые поддерживают печать без полей.

## Ориентация (Orientation)

Укажите ориентацию печати.

## Внимание!

- Эта настройка доступна только в том случае, если для параметра Макет страницы (Page Layout) задано значение Норм. размер (Normal-size Printing). При других настройках изображение автоматически поворачивается в соответствии с соотношением сторон бумаги.
- Копии (Copies)

Задайте число печатаемых копий.

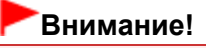

За один раз можно напечатать до 99 страниц.

## Vivid Photo

Печать изображения в ярких цветах.

Предварительный просмотр (Preview before printing)

Предварительный просмотр результатов печати.

Печать (Print)

Запуск печати.

## **ВЕ Примечание.**

Печатаются только изображения, у которых в окне эскизов установлены флажки.

• Закрыть (Close)

Закрытие диалогового окна без печати фотографии.

Главная > Сканирование > Сканирование с компьютера > Сканирование с помощью поставляемых приложений (MP Navigator EX) > Окна программы MP Navigator EX > Диалоговое окно Отправка по электронной почте

S719

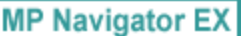

## Диалоговое окно Отправка по электронной почте

Нажмите кнопку Отправить (Send) в окне Просм. и использ. (View & Use) и выберите из списка команду Вложение в эл. письмо (Attach to E-mail), чтобы открыть диалоговое окно Отправка по электронной почте (Send via E-mail).

В диалоговом окне Отправка по электронной почте (Send via E-mail) можно настроить дополнительные параметры вложения изображения в сообщения электронной почты.

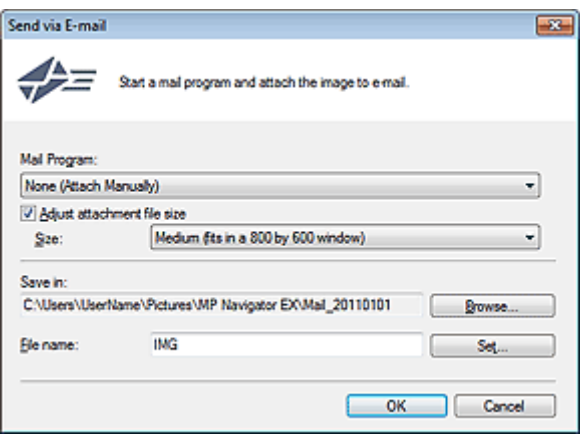

### Внимание!

- $\blacksquare$  Программа MP Navigator EX совместима со следующими программами электронной почты:
	- Microsoft Outlook
	- Почта Windows Live
	- Windows Mail (Windows Vista)
	- Outlook Express (Windows XP)

(Если почтовая программа не работает должным образом, проверьте, включены ли MAPIфункции этой программы. Узнать о том, как включить MAPI-функции, можно в руководстве по работе с почтовой программой.)

## **ВЕ Примечание.**

В электронное письмо могут быть вложены только PDF-файлы и JPEG-файлы.

### Почтовая программа (Mail Program)

Отображается почтовая программа, которая была установлена в диалоговом окне Параметры (Preferences) на вкладке Общие (General). Выберите почтовую программу, которую вы хотите использовать.

#### Настройка размера вложенного файла (Adjust attachment file size)

Если для типа файла выбран формат JPEG, установка этого флажка позволяет изменять размеры изображений. Выберите размер в списке Размер (Size).

#### Место сохранения (Save in)

В этом поле отображается имя папки для сохранения изображений. Чтобы указать другую папку, нажмите кнопку Обзор... (Browse...). Если размер изображений был изменен, сохраняются изображения измененного размера.

По умолчанию отсканированные изображения сохраняются в следующих папках. Windows 7: папка MP Navigator EX в папке Мои рисунки (My Pictures) Windows Vista: папка MP Navigator EX в папке Изображения (Pictures) Windows XP: папка **MP Navigator EX** в папке Мои рисунки (My Pictures)

#### Имя файла (File name)

Введите имя графического файла, который нужно вложить (до 64 знаков). При сохранении нескольких файлов к имени каждого файла добавляются 4 цифры.

### Задать... (Set...)

Вы можете задать тип сжатия для JPEG-файлов. Выберите значение Высокое (слабое сжатие) (High(Low Compression)), Стандартное (Standard) или Низкое (сильное сжатие) (Low(High Compression)).

Главная > Сканирование > Сканирование с компьютера > Сканирование с помощью поставляемых приложений (MP Navigator EX) > Окна программы MP Navigator EX > Окно Исправить/улучшить изображения

S712

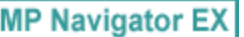

## Окно Исправить/улучшить изображения

Нажмите кнопку (Исправление/улучшение изображения) в окне Просм. и использ. (View & Use) или нажмите кнопку Обработать/преобр. (Edit/Convert) в области кнопок управления изображением, затем в списке выберите Исправление фотографий (Fix photo images), чтобы открыть окно Исправить/улучшить изображения (Correct/Enhance Images).

В окне Исправить/улучшить изображения (Correct/Enhance Images) можно настроить дополнительные параметры, включая коррекцию и обработку, настройку яркости и контрастности изображения.

Имеется также возможность отобразить исходное и улучшенное изображения рядом друг с другом, чтобы их было удобно сравнивать.

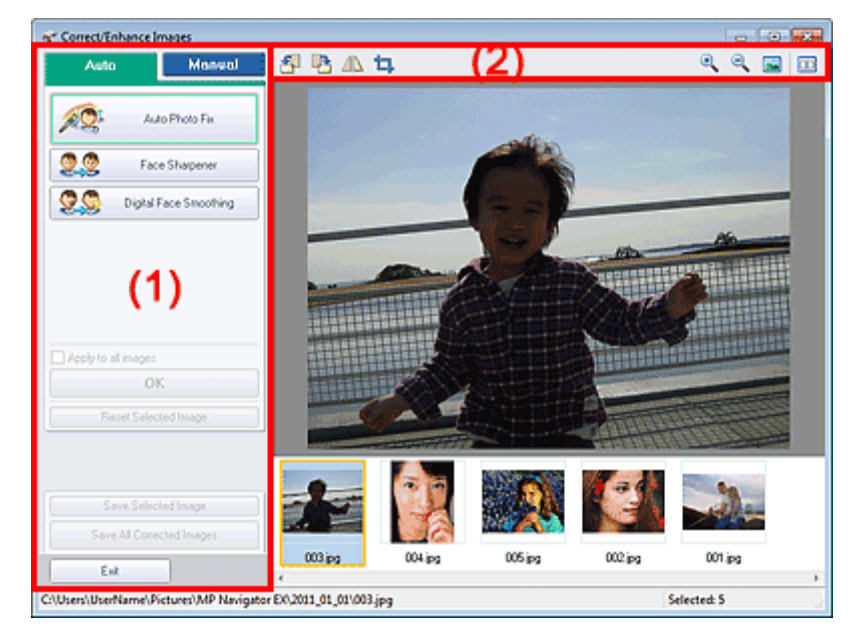

#### (1) Область задач

#### (2) Панель инструментов

### Внимание!

m. Функции коррекции/исправления изображений не могут быть применены к PDF-файлам и двоичным черно-белым файлам.

### **Примечание.**

- Окно Исправить/улучшить изображения (Correct/Enhance Images) можно также открыть,
- нажав кнопку (Исправление/улучшение изображения) в окне Крупнее (Zoom in).
- Коррекция больших изображений может занять некоторое время.
- ×. Подробные сведения об окне Просм. и использ. (View & Use) см. в разделе « Окно Просм. и использ. ».

#### (1) Область задач

Задачи и настройки, содержащиеся на вкладках Авт. (Auto) и Вручную (Manual), различны.

Щелкните вкладку Авто (Auto) или Вручную (Manual), чтобы открыть соответствующую вкладку.

Вкладка Авто (Auto)

Используйте функции вкладки Авто (Auto) для коррекции и изменения всего изображения.

Подробнее см. раздел « Автоматическое исправление/улучшение изображений ».

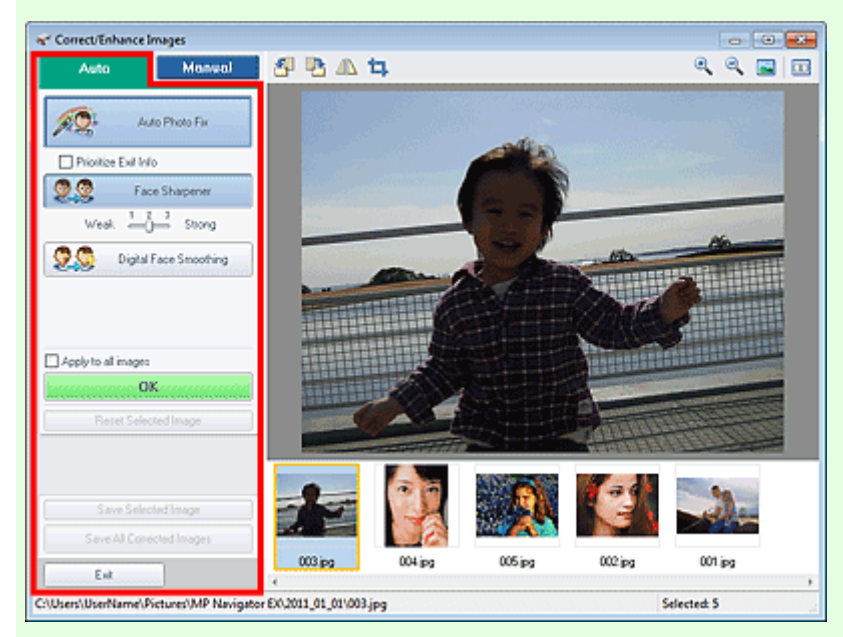

### Авт. исправление фото (Auto Photo Fix)

Выполняется автоматическое исправление фотографий.

Отдать приоритет информации Exif (Prioritize Exif Info)

Установите этот флажок для применения исправлений, основанных, главным образом, на параметрах, используемых при съемке. Снимите этот флажок для применения исправлений, основанных на результатах анализа изображения. Как правило, следует выбирать это значение.

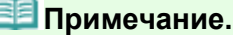

«Exif» — это стандартный формат для внедрения различных данных о съемке в снимки (в формате JPEG), сделанные цифровыми камерами.

#### Повышение четкости лиц (Face Sharpener)

Повышает четкость лиц, оказавшихся «не в фокусе». Уровень коррекции можно настроить с помощью движка.

Цифровая обработка лиц (Digital Face Smoothing)

Улучшает вид кожи, сглаживая дефекты и морщины. Уровень коррекции можно настроить с помощью движка.

Применить ко всем изобр. (Apply to all images)

Автоматическая коррекция/улучшение всех изображений, показанных в списке эскизов.

• OK (OK)

Применяет выбранный эффект к выбранному или всем изображениям.

Сброс выбранного изображения (Reset Selected Image)

Отмена всех изменений и улучшений выбранного изображения.

Сохранить выбранное изображение (Save Selected Image)

Сохранение исправленного/улучшенного изображения (выбранного).

Сохранить все исправ. изобр. (Save All Corrected Images)

Сохранение всех исправленных/улучшенных изображений, показанных в списке эскизов.

Выход (Exit) Закрытие окна Исправить/улучшить изображения (Correct/Enhance Images).

### Вкладка Вручную (Manual)

На вкладке Вручную (Manual) есть два меню: Настройка (Adjust) и Исправить/улучшить (Correct/ Enhance).

Используйте функцию Настройка (Adjust) для настройки яркости, контрастности и четкости всего изображения.

Используйте функцию Исправить/улучшить (Correct/Enhance) для исправления или улучшения

#### выбранных областей.

Подробнее см. раздел « Ручное исправление/улучшение изображений ».

#### Настройка (Adjust)

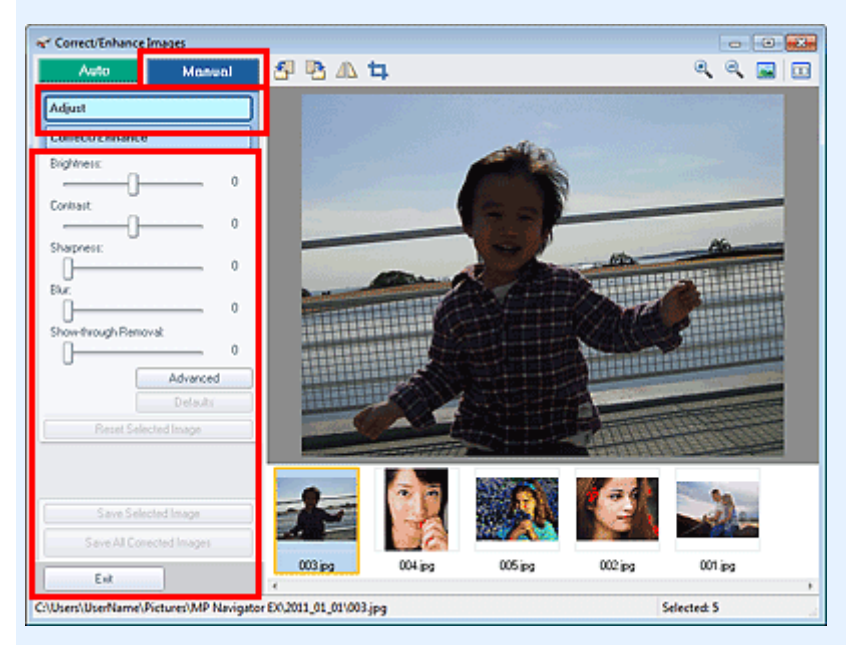

#### Яркость (Brightness)

Настраивает яркость всего изображения.

Перемещайте движок влево, чтобы сделать изображение темнее, и вправо, чтобы сделать изображение ярче.

#### • Контрастность (Contrast)

Настраивает контрастность изображения. Если из-за низкого уровня контрастности изображение получается размытым, можно настроить уровень контрастности. Перемещайте движок влево для уменьшения или вправо для увеличения контрастности изображения.

#### Четкость (Sharpness)

Подчеркивает контуры предметов, чтобы сделать изображение более четким. Если фотография сделана «не в фокусе» или текст имеет расплывчатые формы, можно настроить уровень четкости.

Переместите движок вправо, чтобы увеличить четкость изображения.

#### • Размытость (Blur)

Делает контуры предметов более размытыми, чтобы смягчить изображение. Переместите движок вправо, чтобы смягчить изображение.

#### Устранение просвечивания (Show-through Removal)

Удаление просвечивающегося текста с оборотной стороны или основного цвета. Настройте уровень, чтобы предотвратить проявление на изображении текста с оборотной стороны тонкого документа или основного цвета документа.

Переместите движок вправо, чтобы усилить эффект удаления просвечивания.

#### Дополнительно (Advanced)

Служит для открытия диалогового окна Дополнительная настройка (Advanced Adjustment), в котором можно выполнить точную настройку яркости и цветового тона изображения. Для пунктов Яркость/Контрастность (Brightness/Contrast) и Тон (Tone) выберите цвет в разделе Канал (Channel), чтобы настроить параметр Красный (Red), Зеленый (Green) или Синий (Blue), или выберите Общий (Master), чтобы настроить три цвета одновременно.

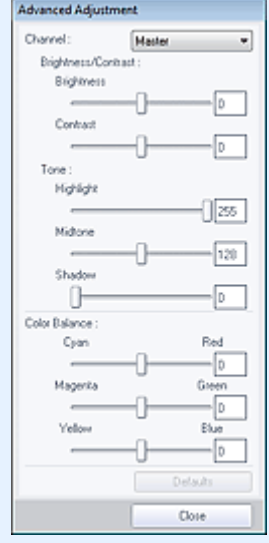

#### Яркость/Контрастность (Brightness/Contrast)

Настройка яркости и контрастности изображения. Перемещайте бегунок Яркость (Brightness) влево, чтобы сделать изображение темнее, и вправо, чтобы сделать изображение ярче.

Перемещайте бегунок Контрастность (Contrast) влево для уменьшения или вправо для увеличения контрастности изображения.

• Тон (Tone)

Настройте баланс яркости, указав значения Светлый тон (Highlight) (самый светлый уровень), Тень (Shadow) (самый темный уровень) и Средний тон (Midtone) (цвет в середине диапазона между Светлый тон (Highlight) и Тень (Shadow)). Чтобы сделать изображение светлее, перемещайте бегунок Светлый тон (Highlight) влево.

Перемещайте бегунок Средний тон (Midtone) влево, чтобы сделать изображение светлее, и вправо, чтобы сделать изображение темнее.

Чтобы сделать изображение темнее, перемещайте бегунок Тень (Shadow) вправо.

• Баланс цвета (Color Balance)

Настройка насыщенности и цветового тона изображения. Перемещайте Баланс цвета (Color Balance) влево или вправо для повышения интенсивности соответствующего цвета.

## **Примечание.**

- Это комплиментарные цветовые пары (каждая пара при смешении образует оттенок серого). Можно воссоздать естественные цвета путем уменьшения интенсивности доминирующего цвета и усиления комплиментарного цвета. «Доминирующий оттенок» может появиться по причине погодных условий или из-за преобладания насыщенных цветов.
- Полностью откорректировать изображение с помощью только одной цветовой пары, как правило, затруднительно. Рекомендуется найти область изображения, которая должна быть белой, и настроить все три цветовые пары так, чтобы эта область стала белой.
- По умолчанию (Defaults)
- Сброс всех настроек.
- Закрыть (Close)

Служит для закрытия диалогового окна Дополнительная настройка (Advanced Adjustment).

## **ВЕ Примечание.**

Не изменяйте значения Яркость (Brightness) и Контрастность (Contrast), установленные в пункте Настройка (Adjust), даже если яркость и цветовой тон настроены в диалоговом окне Дополнительная настройка (Advanced Adjustment).

• По умолчанию (Defaults)

Сброс всех настроек (яркость, контрастность, четкость, размытость и устранение просвечивания).

Сброс выбранного изображения (Reset Selected Image)

Отменяет все исправления, улучшения и настройки, примененные к выбранному

## Окно Исправить/улучшить изображения **Page 389 of 733 pages**

изображению.

- Сохранить выбранное изображение (Save Selected Image) Сохранение исправленного/улучшенного/настроенного изображения (выбранного).
- Сохранить все исправ. изобр. (Save All Corrected Images)

Сохранение всех исправленных/улучшенных/настроенных изображений, показанных в списке эскизов.

Выход (Exit)

Закрытие окна Исправить/улучшить изображения (Correct/Enhance Images).

#### Исправить/улучшить (Correct/Enhance)

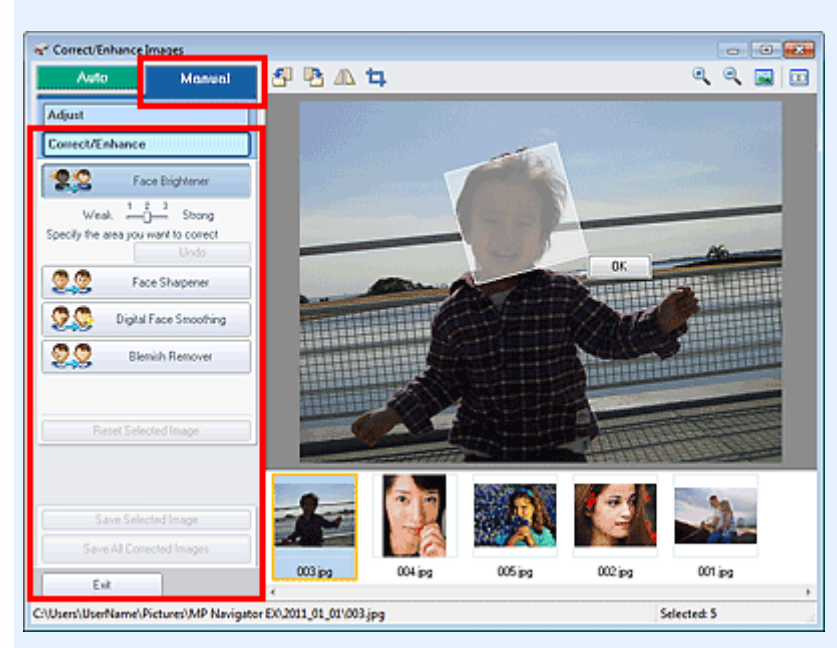

#### Повышение яркости лиц (Face Brightener)

Корректирует все изображение таким образом, что лица в выбранной области и вокруг нее становятся более яркими.

Уровень коррекции можно настроить с помощью движка.

Повышение четкости лиц (Face Sharpener)

Корректирует все изображение таким образом, что лица в выбранной области и вокруг нее становятся более четкими.

Уровень коррекции можно настроить с помощью движка.

Цифровая обработка лиц (Digital Face Smoothing)

Улучшает вид кожи, сглаживая дефекты и морщины в выбранной области. Уровень коррекции можно настроить с помощью движка.

Устранение пятен (Blemish Remover)

Сглаживание родинок в выбранной области.

• OK (OK)

Применение выбранной операции для заданной области.

Отменить действие (Undo)

Отменяются все исправления и улучшения изображений.

Сброс выбранного изображения (Reset Selected Image)

Отменяет все исправления, улучшения и настройки, примененные к выбранному изображению.

Сохранить выбранное изображение (Save Selected Image)

Сохранение исправленного/улучшенного/настроенного изображения (выбранного).

Сохранить все исправ. изобр. (Save All Corrected Images)

Сохранение всех исправленных/улучшенных/настроенных изображений, показанных в списке эскизов.

Выход (Exit)

Закрытие окна Исправить/улучшить изображения (Correct/Enhance Images).

## (2) Панель инструментов

## Панель инструментов

(Поворот влево)

Изображение поворачивается на 90 градусов против часовой стрелки.

(Поворот вправо)

Изображение поворачивается на 90 градусов по часовой стрелке.

## $\Box$  (Переворот)

Переворачивает изображение по горизонтали.

## (Обрезка)

Нажмите эту кнопку, чтобы открыть окно Рамка (Crop) и задать рамку обрезки. Обрезка отсканированных изображений

## (Увеличение)

Увеличение изображения на экране.

(Уменьшение)

Уменьшение изображения на экране.

## (Во весь экран)

Отображение всего изображения в окне предварительного просмотра.

#### $\Box$ (Сравнение)

При нажатии отображается окно Сравнить изображения (Compare Images). В этом диалоговом окне можно сравнить, как выглядит изображение до и после исправления, улучшения или настройки рядом друг с другом.

Изображение до коррекции, улучшения или настройки отображается слева, а после коррекции, улучшения или настройки отображается справа.

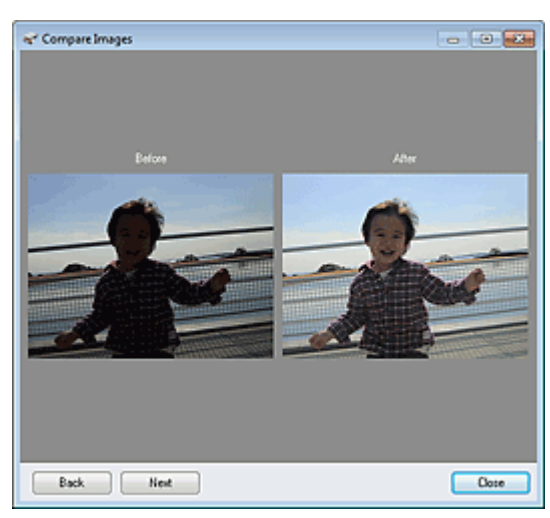

Главная > Сканирование > Сканирование с компьютера > Сканирование с помощью поставляемых приложений (MP Navigator EX) > Окна программы MP Navigator EX > Окно режима быстрого запуска

S701

**MP Navigator EX** 

## Окно режима быстрого запуска

Нажмите кнопку (Переключить режим) в левом нижнем углу окна режима навигации, чтобы открыть окно режима быстрого запуска.

Вы можете выполнить в один прием несколько действий, от сканирования до сохранения и т. д., просто щелкнув соответствующий значок.

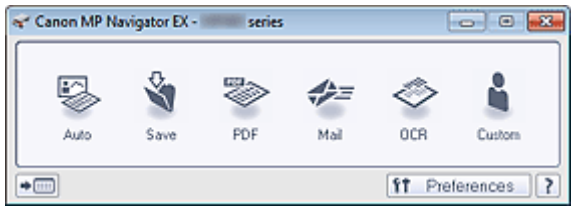

#### Авт. (Auto)

Сканирование документов путем автоматического определения вида документа. Формат файла устанавливается автоматически. Файлы сохраняются в компьютере.

При нажатии этого значка открывается диалоговое окно Автоматическое сканирование (Auto Scan), в котором можно задать параметры сохранения.

Диалоговое окно Автоматическое сканирование

#### • Сохранить (Save)

Сканирование документов или фотографий и их сохранение на компьютере. Вид документа может определяться автоматически.

При нажатии этого значка открывается диалоговое окно Сохранить (Save), позволяя задать параметры сканирования/сохранения.

Диалоговое окно Сохранить (окно режима быстрого запуска)

PDF  $\bullet$ 

> Сканирование документов и сохранение их в виде PDF-файлов. При нажатии этого значка открывается диалоговое окно PDF, позволяя задать параметры сканирования/сохранения и параметры приложения. **Диалоговое окно PDF**

Почта (Mail)

Сканирование документов или фотографий и вложение их в электронное письмо. При нажатии этого значка открывается диалоговое окно Почта (Mail), позволяя задать параметры сканирования/сохранения и параметры программы электронной почты. Диалоговое окно Почта

 $\bullet$  OCR

Сканирование текстовых документов с последующим извлечением текста из изображения и отображением его в программе «Блокнот» (поставляется с ОС Windows). При нажатии этого значка открывается диалоговое окно OCR, позволяя задать параметры сканирования/сохранения. **Диалоговое окно OCR** 

#### Другое (Custom)

Сканирование документов/фото и их открытие в указанном приложении. Вид документа может определяться автоматически.

При нажатии этого значка открывается диалоговое окно Другое (Custom), позволяя задать параметры сканирования/сохранения и параметры приложения.

Диалоговое окно Другое

## **+ HH** (Переключить режим)

Переключение в режим навигации. Отображается экран режима навигации. Окно режима навигации

Параметры (Preferences)

Откроется диалоговое окно Параметры (Preferences). В диалоговом окне Параметры

(Preferences) можно задавать дополнительные параметры для функций программы MP Navigator EX.

Диалоговое окно Параметры

 (Руководство)  $\bullet$ 

Открытие данного Руководства.

## Внимание!

 $\blacksquare$  Если при сканировании в диалоговом окне Сохранить (Save) или Другое (Custom) для параметра Вид документа (Document Type) установлено значение Автоматический режим (Auto Mode), действуют указанные ниже ограничения. Если требуется преобразовать текст в отсканированном изображении в текстовые данные, укажите значение параметра Вид документа (Document Type) (не выбирайте вариант

Автоматический режим (Auto Mode)).

### Связанные разделы

Удобное сканирование с помощью быстрого запуска

Главная > Сканирование > Сканирование с компьютера > Сканирование с помощью поставляемых приложений (MP Navigator EX) > Окна программы MP Navigator EX > Диалоговое окно Автоматическое сканирование

S742

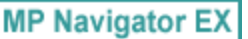

## Диалоговое окно Автоматическое сканирование

Нажмите Автоматическое сканирование (Auto Scan) на вкладке Специальное сканирование с помощью быстрого запуска (Custom Scan with One-click) или щелкните Авто (Auto) в окне режима быстрого запуска, чтобы открыть диалоговое окно Автоматическое сканирование (Auto Scan).

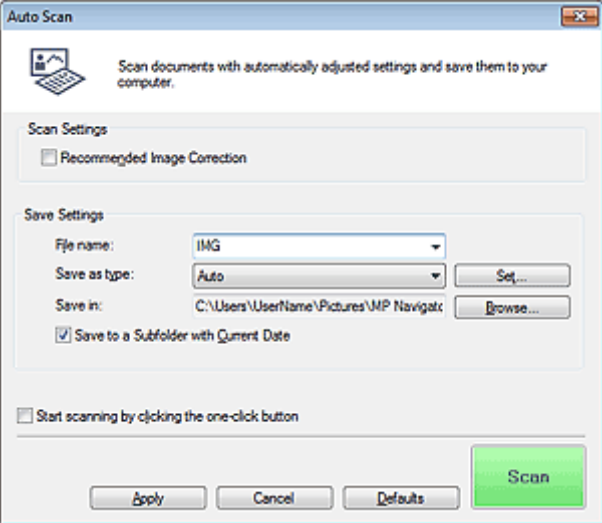

#### Поддерживаемые документы

Фотографии, открытки, визитные карточки, журналы, газеты, текстовые документы и диски BD/ DVD/CD.

## Внимание!

- Правильное сканирование документов указанных ниже типов невозможно. В этом случае щелкните другой значок на экране быстрого запуска или на вкладке Специальное сканирование с помощью быстрого запуска (Custom Scan with One-click) и укажите тип или размер документа.
	- Фотографии формата A4
	- Текстовые документы формата менее 2L (127 x 178 мм) (5 x 7 дюймов), например, книги в
	- бумажном переплете с отрезанным корешком.
	- Документы, напечатанные на тонкой белой бумаге.
	- Длинные узкие документы, например, панорамные фотографии.
- Этикетки дисков с отражающей поверхностью могут сканироваться неправильно.
- Правильно устанавливайте документы в соответствии с типом сканируемого документа. В противном случае документы могут быть отсканированы неправильно. Сведения о порядке установки документов см. в разделе « Установка документов (при сканировании с компьютера) ».

## **Примечание.**

Для уменьшения муара щелкните другой значок на экране быстрого запуска или на вкладке Специальное сканирование с помощью быстрого запуска (Custom Scan with One-click) и выберите для параметра Вид документа (Document Type) значение Журнал (Magazine).

#### Параметры сканирования (Scan Settings)

• Реком. коррекция изображений (Recommended Image Correction)

Примените возможные коррекции в соответствии с типом документа.

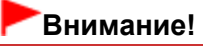

### Диалоговое окно Автоматическое сканирование **Page 394 of 733 pages**

- Если этот флажок установлен, файлы можно сохранять только в формате JPEG/Exif или PDF.
- Если этот флажок установлен, сканирование может выполняться дольше, чем обычно.
- Цветовой тон может измениться по сравнению с исходным изображением вследствие коррекции. В этом случае снимите флажок и выполните сканирование.

### Параметры сохранения (Save Settings)

#### • Имя файла (File name)

Введите имя графического файла, который нужно сохранить (до 64 знаков). При сохранении нескольких файлов к имени каждого файла добавляются 4 цифры.

#### Тип файла (Save as type)

Выберите тип файла для сохранения отсканированных изображений. Выберите Авто (Auto), JPEG/Exif, TIFF, BMP или PDF.

## Внимание!

Если выбрано значение Авто (Auto), формат файла может зависеть от способа установки документа.

Сведения о порядке установки документов см. в разделе « Установка документов (при сканировании с компьютера) ».

Задание паролей для PDF-файлов невозможно.

## **ВЕ Примечание.**

- Если выбрано значение Авто (Auto), файлы сохраняются в указанных ниже форматах в зависимости от типа документа. Фотографии, открытки, диски BD/DVD/CD и визитки: JPEG Журналы, газеты и текстовые документы: PDF Формат файла можно изменить с помощью кнопки Задать... (Set...).
- Задать... (Set...)

### Если для параметра Тип файла (Save as type) задано значение Авто (Auto)

Можно задать формат файла для сохранения изображений. Выберите формат файла для элементов, определенных как документы, и для элементов, определенных как фотографии.

### Если для параметра Тип файла (Save as type) задано значение JPEG/Exif

Вы можете задать тип сжатия для JPEG-файлов. Выберите значение Высокое (слабое сжатие) (High(Low Compression)), Стандартное (Standard) или Низкое (сильное сжатие) (Low(High Compression)).

### Когда для параметра Тип файла (Save as type) установлено значение PDF

Задайте дополнительные параметры для создания PDF-файлов. Подробнее см. раздел « Диалоговое окно Параметры PDF ».

#### Место сохранения (Save in)

В этом поле отображается имя папки для сохранения отсканированных изображений. Чтобы указать другую папку, нажмите кнопку Обзор... (Browse...). По умолчанию отсканированные изображения сохраняются в следующих папках. Windows 7: папка MP Navigator EX в папке Мои рисунки (My Pictures) Windows Vista: папка MP Navigator EX в папке Изображения (Pictures) Windows XP: папка MP Navigator EX в папке Мои рисунки (My Pictures)

Сохранить во вложенную папку с сегодняшней датой (Save to a Subfolder with Current Date)

Установите этот флажок, чтобы создать в папке, заданной параметром Место сохранения (Save in), новую папку с текущей датой и сохранить в нее отсканированные изображения. Создается вложенная папка с именем в формате «2011\_01 01» (Год Месяц Дата). Если этот флажок не установлен, файлы будут сохраняться в папку, указанную в параметре Место сохранения (Save in).

Пуск сканирования нажатием этой кнопки быстрого запуска (Start scanning by clicking the one-click button)

Установите этот флажок для запуска сканирования при нажатии этого значка в режиме быстрого запуска.

## Внимание!

Пуск сканирования нажатием этой кнопки быстрого запуска (Start scanning by clicking the one-click button) не отображается при открытии диалогового окна непосредственно из программы Solution Menu EX.

### Применить (Apply)

Сохранение и применение заданных параметров. Нажмите кнопку Отмена (Cancel) вместо Применить (Apply), чтобы отменить все заданные настройки.

Отмена (Cancel)

Отмена заданных параметров. Текущий экран закрывается.

По умолчанию (Defaults)

Возврат всех настроек экрана в состояние по умолчанию.

Сканир. (Scan)

Сканирование и сохранение документов с заданными настройками. Если для параметра Тип файла (Save as type) задано значение Авто (Auto), отображается подтверждение. Щелкните Инструкции (Instructions), чтобы открыть это руководство.

Главная > Сканирование > Сканирование с компьютера > Сканирование с помощью поставляемых приложений (MP Navigator EX) > Окна программы MP Navigator EX > Диалоговое окно Сохранить (окно режима быстрого запуска)

S721

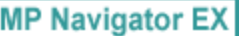

## Диалоговое окно Сохранить (окно режима быстрого запуска)

Нажмите кнопку Сохранение на компьютер (Save to PC) на вкладке Специальное сканирование с помощью быстрого запуска (Custom Scan with One-click) или нажмите кнопку Сохранить (Save) в окне режима быстрого запуска, чтобы открыть диалоговое окно Сохранить (Save).

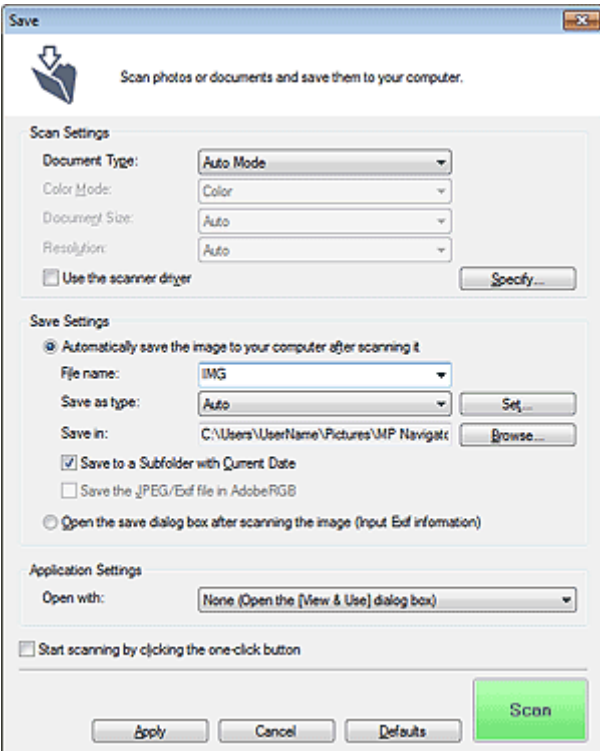

### Параметры сканирования (Scan Settings)

#### Вид документа (Document Type)

Выберите вид сканируемого документа. Когда выбран Автоматический режим (Auto Mode), вид документа определяется автоматически. В таком случае значения параметров Цветной режим (Color Mode), Размер документа (Document Size) и Разрешение (Resolution) также устанавливаются автоматически.

- Типы документов, поддерживаемые в режиме Автоматический режим (Auto Mode): фотографии, открытки, визитки, журналы, газеты, текстовые документы и диски BD/DVD/ CD.
- В режиме Автоматический режим (Auto Mode) невозможно правильное сканирование документов указанных ниже типов. В таком случае укажите вид или размер документа.
	- Фотографии формата A4
	- Текстовые документы формата менее 2L (127 x 178 мм) (5 x 7 дюймов), например, книги
	- в бумажном переплете с отрезанным корешком.
	- Документы, напечатанные на тонкой белой бумаге.
	- Длинные узкие документы, например, панорамные фотографии.
- Этикетки дисков с отражающей поверхностью могут сканироваться неправильно.
- Правильно устанавливайте документы в соответствии с типом сканируемого документа. В противном случае документы могут быть отсканированы неправильно. Сведения о порядке установки документов см. в разделе « Установка документов (при сканировании с компьютера) ».
## **ВЕ Примечание.**

- Для уменьшения муара установите для параметра Вид документа (Document Type) значение Журнал (Magazine).
- Цветной режим (Color Mode)

Выберите способ сканирования документа.

### • Размер документа (Document Size)

Выберите размер сканируемого документа. При выборе размера Другое (Custom) откроется окно, позволяющее указать размер документа. Выберите Единицы (Units), затем введите значения Ширина (Width) и Высота (Height) и нажмите кнопку ОК (OK).

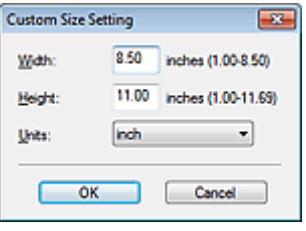

## Внимание!

При выборе варианта Автоматическое определение (Auto Detect) изображение может быть отсканировано в неправильном положении или с неправильным размером. В этом случае измените размер в соответствии с фактическим форматом документа (A4, Letter и т. п.) и совместите угол документа с углом рабочей поверхности, отмеченным стрелкой (меткой выравнивания).

### • Разрешение (Resolution)

Выберите разрешающую способность для сканирования документов. Разрешение

### Использ. драйвер сканера (Use the scanner driver)

Установите этот флажок для отображения экрана программы ScanGear (драйвера сканера) и задания дополнительных настроек сканирования. Цветной режим (Color Mode), Размер документа (Document Size), Разрешение (Resolution) и другие настройки в диалоговом окне Сохранить (Save) будут отключены. Настройте эти параметры на экране ScanGear.

Задать... (Specify...)

Открытие диалогового окна Параметры сканирования (Scan Settings), в котором можно задавать дополнительные параметры сканирования. Диалоговое окно Параметры сканирования (Экран режима быстрого запуска)

## Параметры сохранения (Save Settings)

Автом. сохран. изображ. на компьютер после сканирования (Automatically save the image to your computer after scanning it)

Выберите этот вариант для того, чтобы после сканирования изображения сохранялись в компьютер с заданными параметрами.

На экране отображаются параметры Имя файла (File name), Тип файла (Save as type) и Место сохранения (Save in).

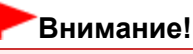

Если выбрана эта функция, задание паролей для PDF-файлов невозможно.

• Имя файла (File name)

Введите имя графического файла, который нужно сохранить (до 64 знаков). При сохранении нескольких файлов к имени каждого файла добавляются 4 цифры.

### Тип файла (Save as type)

Выберите тип файла для сохранения отсканированных изображений. Выберите Авт. (Auto), JPEG/Exif, TIFF или BMP. Если для параметра Вид документа (Document Type) задано значение Автоматический режим (Auto Mode), по умолчанию отображается и выбирается вариант Авто (Auto). При сохранении в виде PDF-файла выберите вариант PDF,

## Диалоговое окно Сохранить (окно режима быстрого запуска) Page 398 of 733 pages

PDF (многостраничный) (PDF(Multiple Pages)) или PDF (добавление страницы) (PDF(Add Page)).

### Внимание!

Если выбрано значение Авто (Auto), формат файла может зависеть от способа установки документа.

Сведения о порядке установки документов см. в разделе « Установка документов (при сканировании с компьютера) ».

- Добавление изображение к PDF-файлам, защищенных паролем, невозможно.
- Выбор формата JPEG/Exif невозможен, когда для параметра Цветной режим (Color Mode) установлено значение Черно-белое (Black and White).

## **ВЕ Примечание.**

- Если выбрано значение Авто (Auto), файлы сохраняются в указанных ниже форматах в зависимости от типа документа.
	- Фотографии, открытки, диски BD/DVD/CD и визитки: JPEG
	- Журналы, газеты и текстовые документы: PDF

значение, отличное от Авто (Auto).

Формат файла можно изменить с помощью кнопки Задать... (Set...). Изображения, сохраненные в виде PDF-файлов, могут не открываться в некоторых приложениях. В таком случае выберите для параметра Тип файла (Save as type)

 $\blacksquare$  При выборе формата JPEG/Exif, если для параметра Вид документа (Document Type) не установлен режим Автоматический режим (Auto Mode), становится доступен флажок Сохранить JPEG/Exif-файл в пространстве AdobeRGB (Save the JPEG/Exif file in AdobeRGB).

Задать... (Set...)

#### Если для параметра Тип файла (Save as type) задано значение Авто (Auto)

Можно задать формат файла для сохранения изображений. Выберите формат файла для элементов, определенных как документы, и для элементов, определенных как фотографии.

#### Если для параметра Тип файла (Save as type) задано значение JPEG/Exif

Вы можете задать тип сжатия для JPEG-файлов. Выберите значение Высокое (слабое сжатие) (High(Low Compression)), Стандартное (Standard) или Низкое (сильное сжатие) (Low(High Compression)).

#### Если для параметра Тип файла (Save as type) задано значение PDF, PDF (многостраничный) (PDF(Multiple Pages)) или PDF (добавление страницы) (PDF(Add Page))

Задайте дополнительные параметры для создания PDF-файлов. Подробнее см. раздел « Диалоговое окно Параметры PDF ».

#### Место сохранения (Save in)

В этом поле отображается имя папки для сохранения отсканированных изображений. Чтобы указать другую папку, нажмите кнопку Обзор... (Browse...). По умолчанию отсканированные изображения сохраняются в следующих папках. Windows 7: папка MP Navigator EX в папке Мои рисунки (My Pictures) Windows Vista: папка MP Navigator EX в папке Изображения (Pictures) Windows XP: папка MP Navigator EX в папке Мои рисунки (My Pictures)

#### Сохранить во вложенную папку с сегодняшней датой (Save to a Subfolder with Current Date)

Установите этот флажок, чтобы создать в папке, заданной параметром Место сохранения (Save in), новую папку с текущей датой и сохранить в нее отсканированные изображения. Создается вложенная папка с именем в формате «2011\_01\_01» (Год\_Месяц\_Дата). Если этот флажок не установлен, файлы будут сохраняться в папку, указанную в параметре Место сохранения (Save in).

#### Сохранить JPEG/Exif-файл в пространстве AdobeRGB (Save the JPEG/Exif file in AdobeRGB)

Установите этот флажок для сохранения изображений в цветах, соответствующих палитре Adobe RGB.

## Внимание!

- Эта функция доступна только в том случае, если для параметра Тип файла (Save as type) задано значение JPEG/Exif, а для параметра Вид документа (Document Type) не установлен режим Автоматический режим (Auto Mode).
- Эта функция недоступна, если профиль Adobe RGB не установлен.

## **ВЕ Примечание.**

- Выбор этого режима не допускается, если установлен флажок Использ. драйвер сканера (Use the scanner driver).
- При сохранении изображения с установленным флажком Сохранить JPEG/Exif-файл в пространстве AdobeRGB (Save the JPEG/Exif file in AdobeRGB) к началу имени файла прибавляется символ подчеркивания. (Пример. \_Image0001.jpg)
- Открытие окна сохранения после сканирования изображения (ввод Exif-данных) (Open the  $\bullet$ save dialog box after scanning the image (Input Exif information))

Выберите этот вариант, чтобы после сканирования изображения открывалось диалоговое окно Сохранить (Save), позволяющее указать параметры сохранения, например, папку, имя файла и информацию Exif.

Диалоговое окно Сохранить

## **ВЕ Примечание.**

- Чтобы задать пароли для PDF-файлов, выберите Открытие окна сохранения после сканирования изображения (ввод Exif-данных) (Open the save dialog box after scanning the image (Input Exif information)). После сканирования можно задать пароли в диалоговом окне Сохранить (Save).
	- **Э** Задание паролей для PDF-файлов

#### Параметры приложения (Application Settings)

Открыть с помощью (Open with)

Можно выбрать, какая программа должна открываться после сохранения изображений: окно Просм. и использ. (View & Use) или «Проводник».

Пуск сканирования нажатием этой кнопки быстрого запуска (Start scanning by clicking the one-click button)

Установите этот флажок для запуска сканирования при нажатии этого значка в режиме быстрого запуска.

Применить (Apply)

Сохранение и применение заданных параметров. Нажмите кнопку Отмена (Cancel) вместо Применить (Apply), чтобы отменить все заданные настройки.

Отмена (Cancel)

Отмена заданных параметров. Текущий экран закрывается.

• По умолчанию (Defaults)

Возврат всех настроек экрана в состояние по умолчанию.

Сканир. (Scan)

Сканирование и сохранение документов с заданными настройками. Если для параметра Тип файла (Save as type) задано значение Авто (Auto), отображается подтверждение. Щелкните Инструкции (Instructions), чтобы открыть это руководство.

Главная > Сканирование > Сканирование с компьютера > Сканирование с помощью поставляемых приложений (MP Navigator EX) > Окна программы MP Navigator EX > Диалоговое окно Параметры сканирования (Экран режима быстрого запуска)

S734

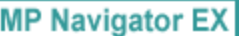

# Диалоговое окно Параметры сканирования (Экран режима быстрого запуска)

Диалоговое окно Параметры сканирования (Scan Settings) открывается с помощью кнопки Задать... (Specify...) в диалоговом окне экрана режима быстрого запуска.

В диалоговом окне Параметры сканирования (Scan Settings) можно задавать дополнительные параметры сканирования.

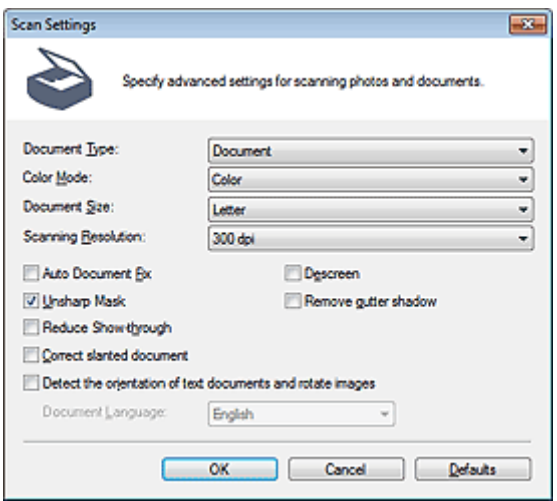

#### **ЕЕ Примечание.**

Отображаемые пункты зависят от вида документа и способа открытия окна.

#### Вид документа (Document Type)

Выберите вид сканируемого документа. Когда выбран Автоматический режим (Auto Mode), вид документа определяется автоматически. В таком случае параметры Цветной режим (Color Mode), Размер документа (Document Size) и другие также устанавливаются автоматически.

## Внимание!

Правильно устанавливайте документы в соответствии с типом сканируемого документа. В противном случае документы могут быть отсканированы неправильно. Сведения о порядке установки документов см. в разделе « Установка документов (при сканировании с компьютера) ».

#### Цветной режим (Color Mode)

Выберите способ сканирования документа.

• Цветное (Color)

В этом режиме изображение отображается с 256 уровнями (8 бит) красного (R), зеленого (G) и синего (B) цветов.

#### Оттенки серого (Grayscale)

В этом режиме изображение отображается с 256 уровнями (8 бит) черного и белого.

#### • Черно-белое (Black and White)

В этом режиме изображение отображается как черно-белое. Все тона изображения разделяются на черный и белый цвета, исходя из определенного уровня (пороговый уровень).

#### • Размер документа (Document Size)

Выберите размер сканируемого документа.

## Диалоговое окно Параметры сканирования (Экран режима быстр... Page 401 of 733 pages

При выборе размера Другое (Custom) откроется окно, позволяющее указать размер документа. Выберите Единицы (Units), затем введите значения Ширина (Width) и Высота (Height) и нажмите кнопку ОК (OK).

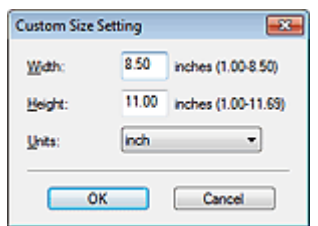

### Внимание!

При выборе варианта Автоматическое определение (Auto Detect) изображение может быть отсканировано в неправильном положении или с неправильным размером. В этом случае измените размер в соответствии с фактическим форматом документа (A4, Letter и т. п.) и совместите угол документа с углом рабочей поверхности, отмеченным стрелкой (меткой выравнивания).

#### Разрешение сканирования (Scanning Resolution)

Выберите разрешающую способность для сканирования документов. Разрешение

Реком. коррекция изображений (Recommended Image Correction) / Автоматич. исправл. Фото (Auto Photo Fix) / Автоматич. исправл. докум. (Auto Document Fix)

Отображаемые элементы отличаются в зависимости от настройки Вид документа (Document Type).

#### • Реком. коррекция изображений (Recommended Image Correction)

Отображается, если для параметра Вид документа (Document Type) задано значение Автоматический режим (Auto Mode). Установите этот флажок для применения автоматического исправления фотографии или автоматического исправления документа в зависимости от типа документа.

#### Авт. исправление фото (Auto Photo Fix)

Отображается, если для параметра Вид документа (Document Type) задано значение Фото (Photo). Установите этот флажок для установки автоматического анализа полученного снимка (пейзаж, ночная съемка и др.) и применения соответствующих коррекций.

#### Автоматич. исправл. докум. (Auto Document Fix)

Отображается, если для параметра Вид документа (Document Type) установлено значение Журнал (Magazine) или Документ (Document). Установите этот флажок для обеспечения большего удобства при чтении путем повышения четкости текста документа или журнала.

## Внимание!

- Если этот флажок установлен, файлы можно сохранять только в формате JPEG/Exif или PDF.
- Если этот флажок установлен, сканирование может выполняться дольше, чем обычно.
- Эти функции недоступны, если диалоговое окно Параметры сканирования (Scan Settings) открыто в диалоговом окне OCR.
- Функция Автоматич. исправл. Фото (Auto Photo Fix) недоступна, если в списке Цветной режим (Color Mode) выбрано значение Оттенки серого (Grayscale) или Черно-белое (Black and White).
- Функция Автоматич. исправл. докум. (Auto Document Fix) недоступна, если в списке Цветной режим (Color Mode) выбрано значение Черно-белое (Black and White).
- Цветовой тон может измениться по сравнению с исходным изображением вследствие коррекции. В этом случае снимите флажок и выполните сканирование.

#### Убрать растр (Descreen)

Ослабление муара.

При печати фотографий и рисунков изображение формируется из мелких точек. Муар проявляется в виде неравномерных градаций или полос, появляющихся при сканировании фотографий или рисунков, напечатанных мелкими точками. Функция Убрать растр (Descreen) предназначена для устранения эффекта муара.

### **ВЕ Примечание.**

Когда включена функция Убрать растр (Descreen), сканирование выполняется дольше, чем обычно.

#### Скрыть нечеткость (Unsharp Mask)

Подчеркнуть контуры предметов, чтобы сделать изображение более четким.

Удаление тени от переплета (Remove gutter shadow)

Коррекция тени, которая появляется между страницами при сканировании раскрытых буклетов.

## Внимание!

- Этот флажок невозможно установить, если для параметра Размер документа (Document Size) задано значение Автоматическое определение (Auto Detect), Автоопред. (несколько докум.) (Auto Detect (Multiple Documents)) или «Режим сшивки» (Stitch Assist).
- При сканировании выровняйте угол документа по стрелке (метке выравнивания) на рабочей поверхности.

### **Примечание.**

Используйте вкладку Расш. режим (Advanced Mode) программы ScanGear (драйвер сканера) для коррекции тени от переплета при сканировании документов нестандартных размеров или при задании особых рамок обрезки (областей сканирования). Для получения дополнительных сведений см. раздел « Корр. тени от перепл. (Gutter Shadow Correction) ».

#### Уменьшение просвечивания (Reduce Show-through)

Повышение резкости текста документа или уменьшение просвечивания в газетах.

#### **ЕЕ** Примечание.

Установите этот флажок, если в списке Вид документа (Document Type) выбран текстовый документ и на отсканированном изображении заметны фрагменты, просвечивающие с обратной стороны.

#### Корректировать документы с наклоном (Correct slanted document)

Определение свойств отсканированного текста и исправление наклона документа (в пределах от -0,1 до -10 градусов или от +0,1 до +10 градусов).

## Внимание!

- Этот флажок нельзя установить, если в списке Размер документа (Document Size) выбрано значение «Режим сшивки».
- Наклон документов следующих видов не всегда можно исправить, поскольку не удается правильно определить свойства текста.
	- Документы, в которых текстовые строки наклонены больше, чем на 10 градусов, или угол наклона меняется от строки к строке.
	- Документы, содержащие текст, расположенный как вертикально, так и горизонтально.
	- Документы с очень крупным или очень мелким шрифтом.
	- Документы с небольшим количеством текста.
	- Документы, содержащие рисунки или изображения
	- Рукописные документы
	- Документы, содержащие как вертикальные, так и горизонтальные линии (таблицы).

#### **Примечание.**

 $\blacksquare$  Когда включена функция Корректировать документы с наклоном (Correct slanted document), сканирование выполняется дольше, чем обычно.

#### Определение ориентации текстовых документов и поворот изображений (Detect the orientation of text documents and rotate images)

Определение ориентации документа по отсканированному тексту и поворот отсканированного изображения так, чтобы его ориентация была правильной. Выберите язык сканируемого документа в списке Язык документа (Document Language).

#### Внимание!

- Этот флажок нельзя установить, если в списке Размер документа (Document Size) выбрано значение «Режим сшивки».
- Эта функция может не работать должным образом, в зависимости от языка документа. Поддерживаются только текстовые документы, написанные на языках, которые можно выбрать в списке Язык документа (Document Language).
- Ориентацию документов следующих видов не всегда можно исправить, поскольку не удается правильно определить свойства текста.

## Диалоговое окно Параметры сканирования (Экран режима быстр... Page 403 of 733 pages

- Разрешение вне диапазона 300–600 dpi.
- Размер шрифта вне диапазона 8–48 пунктов.
- Документы, содержащие специальные шрифты, эффекты, текст, набранный курсивом или написанный от руки
- Документы с узорным фоном.

## **ВЕ Примечание.**

Если включена функция Определение ориентации текстовых документов и поворот изображений (Detect the orientation of text documents and rotate images), сканирование выполняется дольше, чем обычно.

#### Язык документа (Document Language)

Выберите язык сканируемого документа.

## Внимание!

Этот параметр недоступен, если для параметра Размер документа (Document Size) указан режим сшивки.

#### • По умолчанию (Defaults)

Восстановите параметры по умолчанию.

Главная > Сканирование > Сканирование с компьютера > Сканирование с помощью поставляемых приложений (MP Navigator EX) > Окна программы MP Navigator EX > Диалоговое окно Сохранить

S731

**MP Navigator EX** 

# Диалоговое окно Сохранить

Диалоговое окно Сохранить (Save) открывается при сканировании в диалоговом окне Сохранить (Save) или Другое (Custom) экрана режима быстрого запуска после выбора параметра Открытие окна сохранения после сканирования изображения (ввод Exif-данных) (Open the save dialog box after scanning the image (Input Exif information)).

Имеется возможность в режиме просмотра эскизов указать тип файла и место назначения.

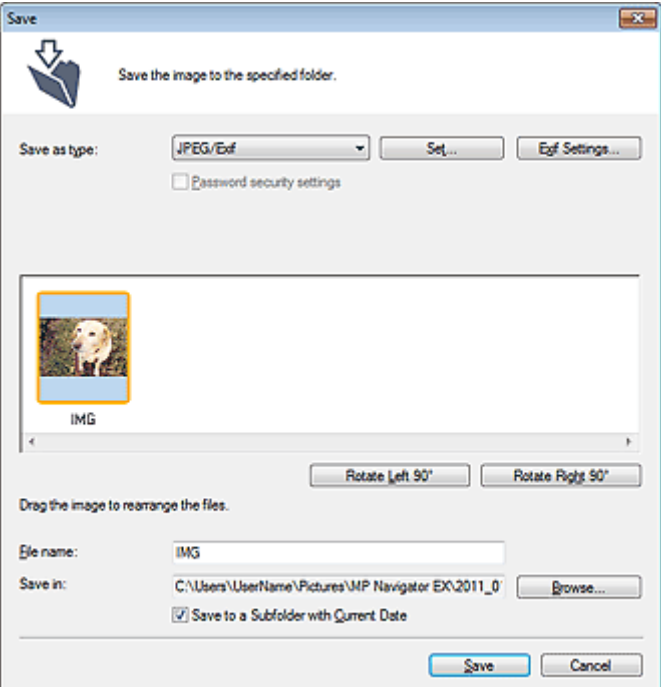

#### Тип файла (Save as type)

Выберите тип файла для сохранения отсканированных изображений. Выберите тип JPEG/Exif, TIFF, BMP, PDF, PDF (многостраничный) (PDF(Multiple Pages)) или PDF (добавление страницы) (PDF(Add Page)).

PDF

Сохранение каждого выбранного изображения в отдельный PDF-файл.

### • PDF (многостраничный) (PDF(Multiple Pages))

Сохранение нескольких изображений в виде одного PDF-файла.

## Примечание.

Тип файла PDF (многостраничный) (PDF(Multiple Pages)) отображается в списке, если отсканировано несколько изображений.

### • PDF (добавление страницы) (PDF(Add Page))

Добавление отсканированных изображений в PDF-файл. Изображения добавляются в конец PDF-файла. Нельзя изменить порядок страниц в PDF-файле, в который добавляются изображения.

## Внимание!

- Добавление изображений возможно только в PDF-файлы, созданные программой MP Navigator EX. PDF-файлы, созданные другими приложениями, задать невозможно. Если PDF-файлы редактировались в других приложениях, то их также нельзя задать.
- Значение PDF (добавление страницы) (PDF(Add Page)) нельзя выбрать для изображений, отсканированных с помощью панели управления устройства.

## Диалоговое окно Сохранить **Page 105 of 733 pages**

При редактировании PDF-файлов, защищенных паролем, пароли удаляются. Заново установите пароли.

**В Задание паролей для PDF-файлов** 

## Внимание!

- Параметры PDF, PDF (многостраничный) (PDF(Multiple Pages)) и PDF (добавление страницы) (PDF(Add Page)) нельзя выбрать для изображений, отсканированных в диалоговом окне Другое (Custom).
- Выбор формата JPEG/Exif невозможен, когда для параметра Цветной режим (Color Mode) установлено значение Черно-белое (Black and White).
- Задать... (Set...)

#### Если для параметра Тип файла (Save as type) задано значение JPEG/Exif

Вы можете задать тип сжатия для JPEG-файлов. Выберите значение Высокое (слабое сжатие) (High(Low Compression)), Стандартное (Standard) или Низкое (сильное сжатие) (Low(High Compression)).

### Если для параметра Тип файла (Save as type) задано значение PDF, PDF (многостраничный) (PDF(Multiple Pages)) или PDF (добавление страницы) (PDF(Add Page))

Задайте дополнительные параметры для создания PDF-файлов. Подробнее см. раздел « Диалоговое окно Параметры PDF ».

Настройки Exif... (Exif Settings...)

Если для параметра Тип файла (Save as type) задано значение JPEG/Exif, можно ввести в сохраняемый файл информацию Exif.

**Диалоговое окно Настройки Exif** 

Настройки защиты паролем (Password security settings)

Установите этот флажок для открытия диалогового окна Настройки защиты паролем (Password Security -Settings), в котором можно задать пароли для открытия, редактирования и печати созданных PDF-файлов.

**Э** Задание паролей для PDF-файлов

## **ВЕ Примечание.**

- $\blacksquare$  Эта функция доступна только в том случае, если для параметра Тип файла (Save as type) задано значение PDF, PDF (многостраничный) (PDF(Multiple Pages)) или PDF (добавление страницы) (PDF(Add Page)).
- Добавить в (Add to)

Этот параметр отображается, когда для параметра Тип файла (Save as type) выбрано значение PDF (добавление страницы) (PDF(Add Page)) и указан PDF-файл для добавления изображений. Чтобы изменить файл, нажмите кнопку Обзор... (Browse...).

# Внимание!

Добавление изображений возможно только в PDF-файлы, созданные программой MP Navigator EX. PDF-файлы, созданные другими приложениями, задать невозможно. Если PDF-файлы редактировались в других приложениях, то их также нельзя задать.

#### Поворот влево на 90° (Rotate Left 90°) / Поворот вправо на 90° (Rotate Right 90°)

Поворот отсканированных изображений на 90 градусов по часовой или против часовой стрелки. Выберите изображение, которое требуется повернуть, и нажмите кнопку Поворот влево на 90° (Rotate Left 90°) или Поворот вправо на 90° (Rotate Right 90°).

• Имя файла (File name)

Введите имя графического файла, который нужно сохранить (до 64 знаков). При сохранении нескольких файлов к имени каждого файла добавляются 4 цифры.

Место сохранения (Save in)

В этом поле отображается имя папки для сохранения отсканированных изображений. Чтобы указать другую папку, нажмите кнопку Обзор... (Browse...).

По умолчанию отсканированные изображения сохраняются в следующих папках. Windows 7: папка **MP Navigator EX** в папке Мои рисунки (My Pictures) Windows Vista: папка MP Navigator EX в папке Изображения (Pictures) Windows XP: папка **MP Navigator EX** в папке Мои рисунки (My Pictures)

Сохранить во вложенную папку с сегодняшней датой (Save to a Subfolder with Current Date)

Установите этот флажок, чтобы создать в папке, заданной параметром Место сохранения (Save in), новую папку с текущей датой и сохранить в нее отсканированные изображения. Создается вложенная папка с именем в формате «2011\_01\_01» (Год\_Месяц\_Дата). Если этот флажок не установлен, файлы будут сохраняться в папку, указанную в параметре Место сохранения (Save in).

Главная > Сканирование > Сканирование с компьютера > Сканирование с помощью поставляемых приложений (MP Navigator EX) > Окна программы MP Navigator EX > Диалоговое окно Настройки Exif

S732

**MP Navigator EX** 

# Диалоговое окно Настройки Exif

Имеется возможность ввести Exif-данные в файл и сохранить их. «Exif» — это стандартный формат для внедрения различных данных о съемке в снимки (в формате JPEG), сделанные цифровыми камерами. Внедрение информации Exif в отсканированные изображения позволяет систематизировать и печатать их вместе с изображениями, снятыми цифровой камерой.

Диалоговое окно Настройки Exif (Exif Settings) можно открыть, если для параметра Тип файла (Save as type) задано значение JPEG/Exif.

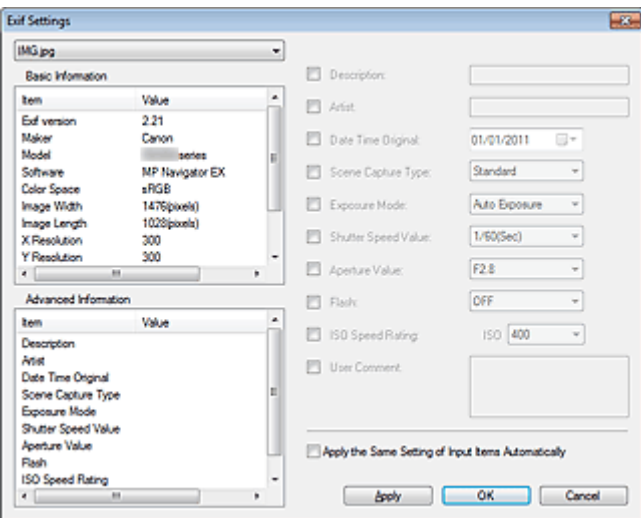

#### Основная информация (Basic Information)

Здесь отображается информация, автоматически полученная от устройства или программного обеспечения.

 $\bullet$ Дополнительная информация (Advanced Information)

Здесь отображается информация, заданная на правой стороне экрана.

#### Область группы параметров Дополнительная информация (Advanced Information)

Можно ввести информацию Exif, такую как название и данные о параметрах съемки. Установите флажок у параметра, который требуется задать, затем выберите или введите информацию.

Применить ту же настройку элементов ввода автоматич. (Apply the Same Setting of Input Items  $\bullet$ Automatically)

Установите этот флажок для автоматического отображения информации, заданной для предыдущего изображения.

Применить (Apply)

После задания всей требуемой информации нажмите кнопку Применить (Apply) для внедрения этой информации в изображение. Информация отображается в поле Дополнительная информация (Advanced Information).

ОК (OK)

Внедрение заданной информации в изображение и закрытие экрана. Заданная информация сохраняется.

Отмена (Cancel)

Отмена настроек и закрытие экрана. Если нажать кнопку Отмена (Cancel) после нажатия кнопку Применить (Apply), информация будет внедрена.

Главная > Сканирование > Сканирование с компьютера > Сканирование с помощью поставляемых приложений (MP Navigator EX) > Окна программы MP Navigator EX > Диалоговое окно PDF

S725

**MP Navigator EX** 

# Диалоговое окно PDF

Нажмите кнопку Сохранение в виде PDF-файла (Save as PDF file) на вкладке Специальное сканирование с помощью быстрого запуска (Custom Scan with One-click) или кнопку PDF в окне режима быстрого запуска, чтобы открыть диалоговое окно PDF.

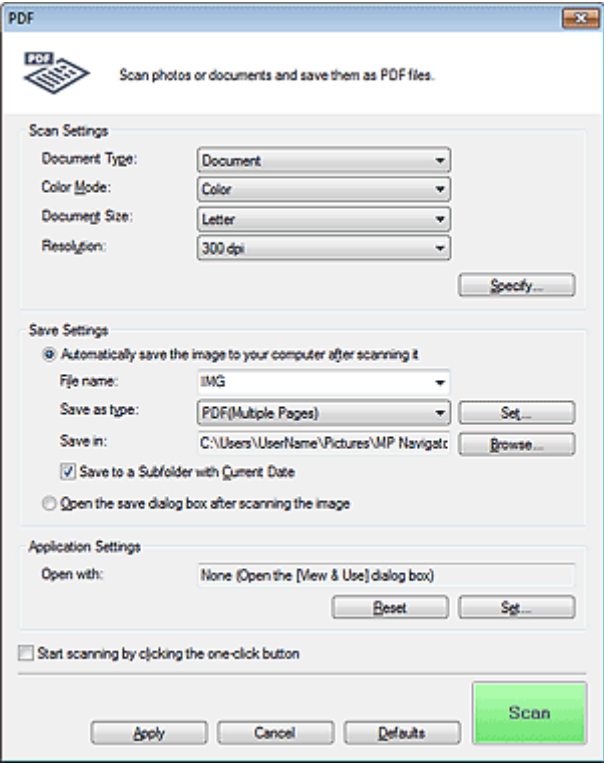

#### Параметры сканирования (Scan Settings)

• Вид документа (Document Type)

Выберите вид сканируемого документа.

Цветной режим (Color Mode)

Выберите способ сканирования документа.

• Размер документа (Document Size)

Выберите размер сканируемого документа. При выборе размера Другое (Custom) откроется окно, позволяющее указать размер документа. Выберите Единицы (Units), затем введите значения Ширина (Width) и Высота (Height) и нажмите кнопку ОК (OK).

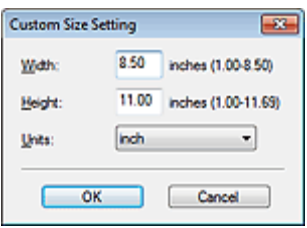

### Внимание!

При выборе варианта Автоматическое определение (Auto Detect) изображение может быть отсканировано в неправильном положении или с неправильным размером. В этом случае измените размер в соответствии с фактическим форматом документа (A4, Letter и т. п.) и совместите угол документа с углом рабочей поверхности, отмеченным стрелкой (меткой выравнивания).

#### • Разрешение (Resolution)

Выберите разрешающую способность для сканирования документов. Разрешение

Задать... (Specify...)

Открытие диалогового окна Параметры сканирования (Scan Settings), в котором можно задавать дополнительные параметры сканирования. Диалоговое окно Параметры сканирования (Экран режима быстрого запуска)

#### Параметры сохранения (Save Settings)

Автом. сохран. изображ. на компьютер после сканирования (Automatically save the image to your computer after scanning it)

Выберите этот вариант для того, чтобы после сканирования изображения сохранялись в компьютер с заданными параметрами.

На экране отображаются параметры Имя файла (File name), Тип файла (Save as type) и Место сохранения (Save in).

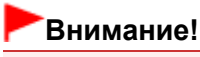

Если выбрана эта функция, задание паролей для PDF-файлов невозможно.

#### • Имя файла (File name)

Введите имя графического файла, который нужно сохранить (до 64 знаков). При сохранении нескольких файлов к имени каждого файла добавляются 4 цифры.

Тип файла (Save as type)

Выберите тип файла для сохранения отсканированных изображений. Выберите вариант PDF, PDF (многостраничный) (PDF(Multiple Pages)) или PDF (добавление страницы) (PDF(Add Page)).

• PDF

Сохранение каждого выбранного изображения в отдельный PDF-файл.

• PDF (многостраничный) (PDF(Multiple Pages))

Сохранение нескольких изображений в виде одного PDF-файла.

• PDF (добавление страницы) (PDF(Add Page))

Добавление отсканированных изображений в PDF-файл. Изображения добавляются в конец PDF-файла. Нельзя изменить порядок страниц в PDF-файле, в который добавляются изображения.

### Внимание!

- Добавление изображений возможно только в PDF-файлы, созданные программой MP Navigator EX. PDF-файлы, созданные другими приложениями, задать невозможно. Если PDF-файлы редактировались в других приложениях, то их также нельзя задать.
- Добавление изображение к PDF-файлам, защищенных паролем, невозможно.

### **ВЕ Примечание.**

Порядок удаления или перестановки страниц в сохраненных PDF-файлах см. в разделе « Создание и изменение PDF-файлов ».

Задать... (Set...)

Можно указать тип сжатия PDF-файлов и другие дополнительные параметры для создания PDF-файлов.

Диалоговое окно Параметры PDF

Место сохранения (Save in)

В этом поле отображается имя папки для сохранения отсканированных изображений. Чтобы указать другую папку, нажмите кнопку Обзор... (Browse...).

По умолчанию отсканированные изображения сохраняются в следующих папках. Windows 7: папка MP Navigator EX в папке Мои рисунки (My Pictures) Windows Vista: папка MP Navigator EX в папке Изображения (Pictures) Windows XP: папка MP Navigator EX в папке Мои рисунки (My Pictures)

### Добавить в (Add to)

Этот параметр отображается, когда для параметра Тип файла (Save as type) выбрано значение PDF (добавление страницы) (PDF(Add Page)) и указан PDF-файл для добавления изображений. Чтобы изменить файл, нажмите кнопку Обзор... (Browse...).

## Внимание!

- Добавление изображений возможно только в PDF-файлы, созданные программой MP Navigator EX. PDF-файлы, созданные другими приложениями, задать невозможно. Если PDF-файлы редактировались в других приложениях, то их также нельзя задать.
- Сохранить во вложенную папку с сегодняшней датой (Save to a Subfolder with Current Date)

Установите этот флажок, чтобы создать в папке, заданной параметром Место сохранения (Save in), новую папку с текущей датой и сохранить в нее отсканированные изображения. Создается вложенная папка с именем в формате «2011 01 01» (Год Месяц Дата). Если этот флажок не установлен, файлы будут сохраняться в папку, указанную в параметре Место сохранения (Save in).

Открытие окна сохранения после сканирования изображения (Open the save dialog box after scanning the image)

Выберите этот вариант, чтобы после сканирования изображения открыть диалоговое окно Сохранение в виде PDF-файла (Save as PDF file), в котором можно задать параметры сохранения, например, имя файла и папку.

Диалоговое окно Сохранение в виде PDF-файла

## **ВЕ Примечание.**

Чтобы задать пароли для PDF-файлов, выберите Открытие окна сохранения после сканирования изображения (Open the save dialog box after scanning the image). После сканирования можно задать пароли в диалоговом окне Сохранение в виде PDF-файла (Save as PDF file).

**Э** Задание паролей для PDF-файлов

### Параметры приложения (Application Settings)

#### Открыть с помощью (Open with)

Указание приложения, с помощью которого нужно открывать отсканированные изображения. Перетащите значок приложения, которое поддерживает файловый формат, показанный в поле Тип файла (Save as type). После сканирования изображений запускается указанная программа.

### Внимание!

В зависимости от заданной программы, изображения могут отображаться неправильно или программа может не запускаться.

### **ВЕ Примечание.**

Порядок дальнейших операций см. в руководстве по работе с приложением.

#### Сброс (Reset)

Отмена настройки приложения.

Задать... (Set...)

Позволяет выбрать запускаемую программу.

Пуск сканирования нажатием этой кнопки быстрого запуска (Start scanning by clicking the one-click button)

Установите этот флажок для запуска сканирования при нажатии этого значка в режиме быстрого запуска.

Применить (Apply)

Сохранение и применение заданных параметров. Нажмите кнопку Отмена (Cancel) вместо Применить (Apply), чтобы отменить все заданные настройки.

Отмена (Cancel)

Отмена заданных параметров. Текущий экран закрывается.

## По умолчанию (Defaults)

Возврат всех настроек экрана в состояние по умолчанию.

### Сканир. (Scan)

Сканирование и сохранение документов как PDF-файлов с заданными настройками.

Главная > Сканирование > Сканирование с компьютера > Сканирование с помощью поставляемых приложений (MP Navigator EX) > Окна программы MP Navigator EX > Диалоговое окно Сохранение в виде PDF-файла

S730

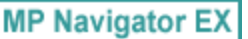

# Диалоговое окно Сохранение в виде PDF-файла

Диалоговое окно Сохранение в виде PDF-файла (Save as PDF file) открывается при сканировании с помощью команды PDF в диалоговом окне режима быстрого запуска при выбранном параметре Открытие окна сохранения после сканирования изображения (Open the save dialog box after scanning the image).

В диалоговом окне Сохранение в виде PDF-файла (Save as PDF file) можно задать параметры для сохранения изображений в компьютер.

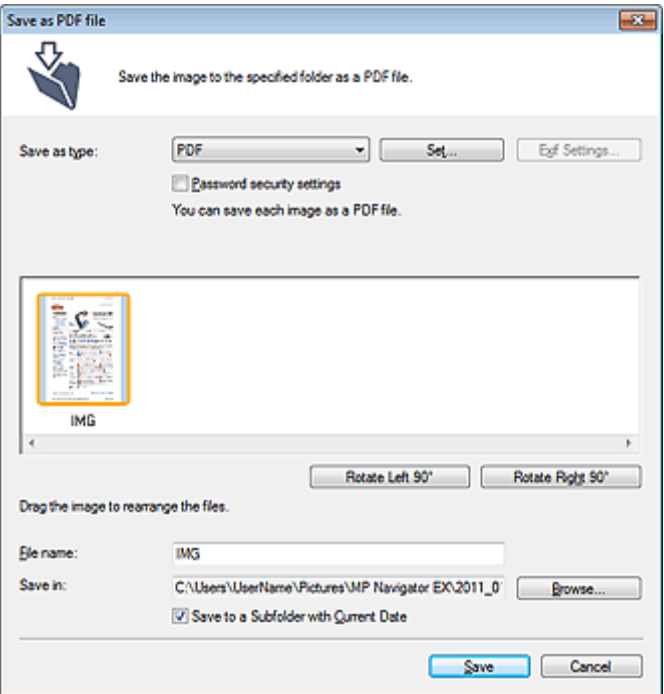

### Внимание!

Отсканированные документы, размер которых превышает 10 501 пиксель по вертикали и горизонтали, сохранить нельзя.

#### Тип файла (Save as type)

Выберите PDF в качестве типа файла, для сохранения отсканированных изображений.

• PDF

Сохранение каждого выбранного изображения в отдельный PDF-файл.

• PDF (многостраничный) (PDF(Multiple Pages))

Сохранение нескольких изображений в виде одного PDF-файла.

## **ВЕ Примечание.**

- Тип файла PDF (многостраничный) (PDF(Multiple Pages)) отображается в списке, если отсканировано несколько изображений.
- PDF (добавление страницы) (PDF(Add Page))

Добавление отсканированных изображений в существующий PDF-файл. Изображения добавляются в конец PDF-файла. Нельзя изменить порядок страниц в PDF-файле, в который добавляются изображения.

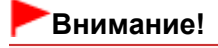

## Диалоговое окно Сохранение в виде PDF-файла **Page 413 of 733 pages** Page 413 of 733 pages

- Добавление изображений возможно только в PDF-файлы, созданные программой MP Navigator EX. PDF-файлы, созданные другими приложениями, задать невозможно. Если PDF-файлы редактировались в других приложениях, то их также нельзя задать.
- При редактировании PDF-файлов, защищенных паролем, пароли удаляются. Заново установите пароли.
	- **В Задание паролей для PDF-файлов**
- Задать... (Set...)

Задайте дополнительные параметры для создания PDF-файлов. Подробнее см. раздел « Диалоговое окно Параметры PDF ».

#### Настройки защиты паролем (Password security settings)

Установите этот флажок для открытия диалогового окна Настройки защиты паролем (Password Security -Settings), в котором можно задать пароли для открытия, редактирования и печати созданных PDF-файлов.

**Э** Задание паролей для PDF-файлов

#### Добавить в (Add to)

Этот параметр отображается, когда для параметра Тип файла (Save as type) выбрано значение PDF (добавление страницы) (PDF(Add Page)) и указан PDF-файл для добавления изображений. Чтобы изменить файл, нажмите кнопку Обзор... (Browse...).

## Внимание!

Добавление изображений возможно только в PDF-файлы, созданные программой MP Navigator EX. PDF-файлы, созданные другими приложениями, задать невозможно. Если PDF-файлы редактировались в других приложениях, то их также нельзя задать.

#### Поворот влево на 90° (Rotate Left 90°) / Поворот вправо на 90° (Rotate Right 90°)

Поворот отсканированных изображений на 90 градусов по часовой или против часовой стрелки. Выберите изображение, которое требуется повернуть, и нажмите кнопку Поворот влево на 90° (Rotate Left 90°) или Поворот вправо на 90° (Rotate Right 90°).

#### Имя файла (File name)

Введите имя графического файла, который нужно сохранить (до 64 знаков). При сохранении нескольких файлов к имени каждого файла добавляются 4 цифры.

#### Место сохранения (Save in)

В этом поле отображается имя папки для сохранения PDF-файлов. Чтобы указать другую папку, нажмите кнопку Обзор... (Browse...).

По умолчанию отсканированные изображения сохраняются в следующих папках. Windows 7: папка MP Navigator EX в папке Мои рисунки (My Pictures) Windows Vista: папка MP Navigator EX в папке Изображения (Pictures) Windows XP: папка **MP Navigator EX** в папке Мои рисунки (My Pictures)

#### Сохранить во вложенную папку с сегодняшней датой (Save to a Subfolder with Current Date)

Установите этот флажок, чтобы создать в папке, заданной параметром Место сохранения (Save in), новую папку с текущей датой и сохранить в нее отсканированные изображения. Создается вложенная папка с именем в формате «2011\_01\_01» (Год Месяц Дата). Если этот флажок не установлен, файлы будут сохраняться в папку, указанную в параметре Место сохранения (Save in).

Главная > Сканирование > Сканирование с компьютера > Сканирование с помощью поставляемых приложений (MP Navigator EX) > Окна программы MP Navigator EX > Диалоговое окно Почта

S722

**MP Navigator EX** 

# Диалоговое окно Почта

Нажмите кнопку Вложение в эл. письмо (Attach to E-mail) на вкладке Специальное сканирование с помощью быстрого запуска (Custom Scan with One-click) или кнопку Почта (Mail) в окне режима быстрого запуска, чтобы открыть диалоговое окно Почта (Mail).

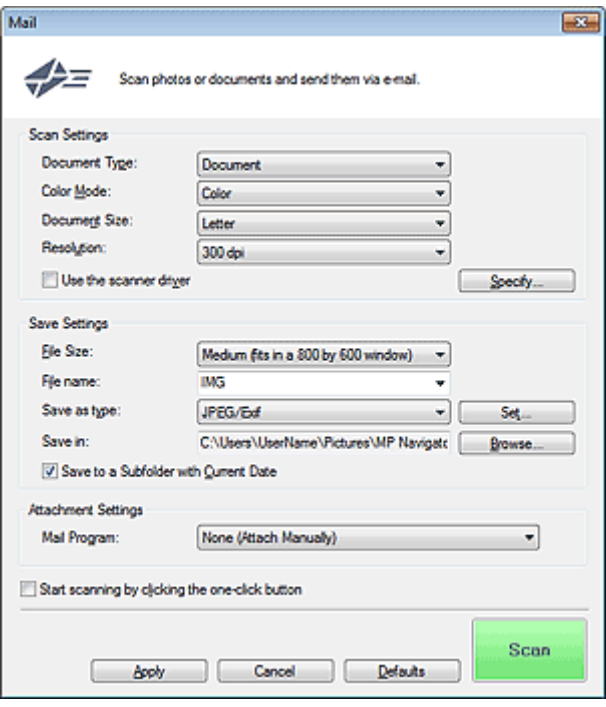

### Параметры сканирования (Scan Settings)

• Вид документа (Document Type)

Выберите вид сканируемого документа.

Цветной режим (Color Mode)

Выберите способ сканирования документа.

• Размер документа (Document Size)

Выберите размер сканируемого документа. При выборе размера Другое (Custom) откроется окно, позволяющее указать размер документа. Выберите Единицы (Units), затем введите значения Ширина (Width) и Высота (Height) и нажмите кнопку ОК (OK).

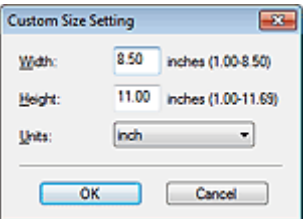

### Внимание!

При выборе варианта Автоматическое определение (Auto Detect) изображение может быть отсканировано в неправильном положении или с неправильным размером. В этом случае измените размер в соответствии с фактическим форматом документа (A4, Letter и т. п.) и совместите угол документа с углом рабочей поверхности, отмеченным стрелкой (меткой выравнивания).

## Диалоговое окно Почта **Page 415 of 733 pages** Page 415 of 733 pages

#### • Разрешение (Resolution)

Выберите разрешающую способность для сканирования документов. Разрешение

#### Использ. драйвер сканера (Use the scanner driver)

Установите этот флажок для отображения экрана программы ScanGear (драйвера сканера) и задания дополнительных настроек сканирования. Цветной режим (Color Mode), Размер документа (Document Size), Разрешение (Resolution) и другие настройки в диалоговом окне Почта (Mail) будут отключены. Настройте эти параметры на экране ScanGear.

Задать... (Specify...)

Открытие диалогового окна Параметры сканирования (Scan Settings), в котором можно задавать дополнительные параметры сканирования.

Диалоговое окно Параметры сканирования (Экран режима быстрого запуска)

#### Параметры сохранения (Save Settings)

#### • Размер файла (File Size)

Выберите размер из имеющихся вариантов: Небольш. (по разм. окна 640 х 480) (Small (fits in a 640 by 480 window)), Средний (по разм. окна 800 х 600) (Medium (fits in a 800 by 600 window)), Большой (по разм. окна 1024 х 768) (Large (fits in a 1024 by 768 window)) или Оригинал (Original).

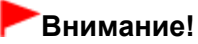

Этот параметр недоступен, если для параметра Тип файла (Save as type) задано значение PDF или PDF (многостраничный) (PDF(Multiple Pages)).

#### • Имя файла (File name)

Введите имя графического файла, который нужно сохранить (до 64 знаков). При сохранении нескольких файлов к имени каждого файла добавляются 4 цифры.

#### Тип файла (Save as type)

Выберите тип файла для сохранения отсканированных изображений. Выберите JPEG/Exif, PDF или PDF (многостраничный) (PDF(Multiple Pages)).

# Внимание!

- Задание паролей для PDF-файлов невозможно.
- Выбор формата JPEG/Exif невозможен, когда для параметра Цветной режим (Color Mode) установлено значение Черно-белое (Black and White).
- Задать... (Set...)

#### Если для параметра Тип файла (Save as type) задано значение JPEG/Exif

Вы можете задать тип сжатия для JPEG-файлов. Выберите значение Высокое (слабое сжатие) (High(Low Compression)), Стандартное (Standard) или Низкое (сильное сжатие) (Low(High Compression)).

#### Когда для параметра Тип файла (Save as type) задано значение PDF или PDF (многостраничный) (PDF(Multiple Pages))

Задайте дополнительные параметры для создания PDF-файлов. Подробнее см. раздел « Диалоговое окно Параметры PDF ».

#### • Место сохранения (Save in)

В этом поле отображается имя папки для сохранения отсканированных изображений. Чтобы указать другую папку, нажмите кнопку Обзор... (Browse...). По умолчанию отсканированные изображения сохраняются в следующих папках. Windows 7: папка MP Navigator EX в папке Мои рисунки (My Pictures) Windows Vista: папка MP Navigator EX в папке Изображения (Pictures)

## Windows XP: папка MP Navigator EX в папке Мои рисунки (My Pictures)

#### Сохранить во вложенную папку с сегодняшней датой (Save to a Subfolder with Current Date)

Установите этот флажок, чтобы создать в папке, заданной параметром Место сохранения (Save in), новую папку с текущей датой и сохранить в нее отсканированные изображения. Создается вложенная папка с именем в формате «2011\_01\_01» (Год\_Месяц\_Дата). Если этот флажок не установлен, файлы будут сохраняться в папку, указанную в параметре

Место сохранения (Save in).

#### Параметры вложения (Attachment Settings)

#### Почтовая программа (Mail Program)

Укажите программу электронной почты.

### **ВЕ Примечание.**

Выберите Добавить... (Add...) для открытия диалогового окна Выбрать почтовую программу (Select Mail Program), в котором можно выбрать программу электронной почты. Если почтовая программа, которую вы хотите использовать, отсутствует в списке, нажмите Добавить в список (Add to List) и выберите нужную программу.

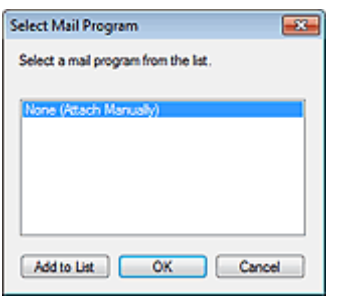

Пуск сканирования нажатием этой кнопки быстрого запуска (Start scanning by clicking the one-click button)

Установите этот флажок для запуска сканирования при нажатии этого значка в режиме быстрого запуска.

# Внимание!

Пуск сканирования нажатием этой кнопки быстрого запуска (Start scanning by clicking the one-click button) не отображается при открытии диалогового окна непосредственно из программы Solution Menu EX.

#### Применить (Apply)

Сохранение и применение заданных параметров. Нажмите кнопку Отмена (Cancel) вместо Применить (Apply), чтобы отменить все заданные настройки.

Отмена (Cancel)

Отмена заданных параметров. Текущий экран закрывается.

• По умолчанию (Defaults)

Возврат всех настроек экрана в состояние по умолчанию.

Сканир. (Scan)

Сканирование документов с заданными настройками. После завершения сканирования вложенные файлы создаются и сохраняются. Если используется совместимая с MP Navigator EX программа электронной почты, она автоматически запустится, и откроется экран создания нового сообщения со вложенным изображением.

Главная > Сканирование > Сканирование с компьютера > Сканирование с помощью поставляемых приложений (MP Navigator EX) > Окна программы MP Navigator EX > Диалоговое окно OCR

S724

**MP Navigator EX** 

# Диалоговое окно OCR

Нажмите кнопку OCR на вкладке Специальное сканирование с помощью быстрого запуска (Custom Scan with One-click) или в окне режима быстрого запуска, чтобы открыть диалоговое окно OCR.

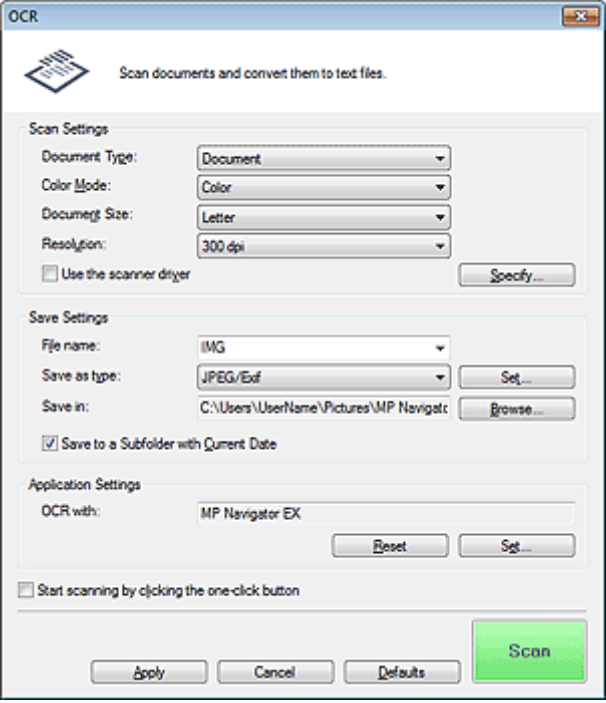

#### Параметры сканирования (Scan Settings)

Вид документа (Document Type)

Выберите вид сканируемого документа.

Цветной режим (Color Mode)

Выберите способ сканирования документа.

#### • Размер документа (Document Size)

Выберите размер сканируемого документа.

При выборе размера Другое (Custom) откроется окно, позволяющее указать размер документа. Выберите Единицы (Units), затем введите значения Ширина (Width) и Высота (Height) и нажмите кнопку ОК (OK).

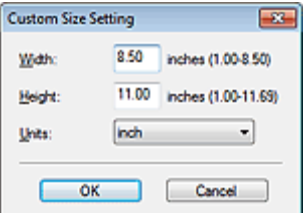

• Разрешение (Resolution)

Выберите разрешающую способность для сканирования документов. Разрешение

#### Использ. драйвер сканера (Use the scanner driver)

Установите этот флажок для отображения экрана программы ScanGear (драйвера сканера) и задания дополнительных настроек сканирования.

## Диалоговое окно OCR **Page 418 of 733 pages**

Цветной режим (Color Mode), Размер документа (Document Size), Разрешение (Resolution) и другие настройки в диалоговом окне OCR будут отключены. Настройте эти параметры на экране ScanGear.

### Задать... (Specify...)

Открытие диалогового окна Параметры сканирования (Scan Settings), в котором можно задавать дополнительные параметры сканирования. Диалоговое окно Параметры сканирования (Экран режима быстрого запуска)

## **ВЕ Примечание.**

При сканировании документов, размещенных с наклоном, установите флажок Корректировать документы с наклоном (Correct slanted document) для повышения точности распознавания текста.

## Параметры сохранения (Save Settings)

• Имя файла (File name)

Введите имя графического файла, который нужно сохранить (до 64 знаков). При сохранении нескольких файлов к имени каждого файла добавляются 4 цифры.

## Тип файла (Save as type)

Выберите тип файла для сохранения отсканированных изображений. Выберите JPEG/Exif, TIFF или BMP.

## Внимание!

Выбор формата JPEG/Exif невозможен, когда для параметра Цветной режим (Color Mode) установлено значение Черно-белое (Black and White).

#### Задать... (Set...)

Вы можете задать тип сжатия для JPEG-файлов, если для параметра Тип файла (Save as type) задано значение JPEG/Exif. Выберите значение Высокое (слабое сжатие) (High(Low Compression)), Стандартное (Standard) или Низкое (сильное сжатие) (Low(High Compression)).

#### Место сохранения (Save in)

В этом поле отображается имя папки для сохранения отсканированных изображений. Чтобы указать другую папку, нажмите кнопку Обзор... (Browse...). По умолчанию отсканированные изображения сохраняются в следующих папках. Windows 7: папка MP Navigator EX в папке Мои рисунки (My Pictures) Windows Vista: папка MP Navigator EX в папке Изображения (Pictures) Windows XP: папка MP Navigator EX в папке Мои рисунки (My Pictures)

### Сохранить во вложенную папку с сегодняшней датой (Save to a Subfolder with Current Date)

Установите этот флажок, чтобы создать в папке, заданной параметром Место сохранения (Save in), новую папку с текущей датой и сохранить в нее отсканированные изображения. Создается вложенная папка с именем в формате «2011\_01\_01» (Год Месяц Дата). Если этот флажок не установлен, файлы будут сохраняться в папку, указанную в параметре Место сохранения (Save in).

### Параметры приложения (Application Settings)

• Распознать текст с OCR (OCR with)

Задайте программу OCR.

Если задана программа MP Navigator EX, после сканирования изображения из него извлекается текст, который отображается в программе «Блокнот» (поставляется с ОС Windows).

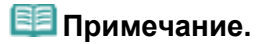

В программе «Блокнот» (поставляется с ОС Windows) возможно извлечение текста, написанного только на языках, которые доступны на вкладке Общие (General) диалогового окна Параметры (Preferences). Нажмите кнопку Задать... (Set...) на вкладке Общие (General) и задайте язык в соответствии с языком сканируемого документа. При сканировании нескольких документов можно собрать извлеченный текст в один файл.

Вкладка Общие

## Диалоговое окно OCR **Page 419 of 733 pages**

- Текст, отображаемый в программе «Блокнот» (поставляется с ОС Windows), служит только для справки. Текст, содержащийся на изображении документов перечисленных ниже типов, может распознаваться неправильно.
	- Документы, содержащие шрифт размером менее 8 или более 40 пунктов (при разрешении 300 dpi)
	- Документы, размещенные с наклоном
	- Документы, загруженные в перевернутом виде, или документы с неправильной ориентацией текста (повернутые символы)
	- Документы, содержащие специальные шрифты, эффекты, текст, набранный курсивом или написанный от руки
	- Документы с близко расположенными строками
	- Документы с текстом на цветном фоне
	- Документы, содержащие текст на нескольких языках
- Порядок дальнейших операций см. в руководстве по работе с приложением.

#### Сброс (Reset)

Отмена настройки приложения.

Задать... (Set...)

Позволяет выбрать приложение.

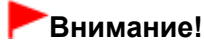

В зависимости от заданной программы текст может распознаваться неправильно, или программа может не запускаться.

Пуск сканирования нажатием этой кнопки быстрого запуска (Start scanning by clicking the one-click button)

Установите этот флажок для запуска сканирования при нажатии этого значка в режиме быстрого запуска.

## Внимание!

 $\blacksquare$  Пуск сканирования нажатием этой кнопки быстрого запуска (Start scanning by clicking the one-click button) не отображается при открытии диалогового окна непосредственно из программы Solution Menu EX.

#### Применить (Apply)

Сохранение и применение заданных параметров. Нажмите кнопку Отмена (Cancel) вместо Применить (Apply), чтобы отменить все заданные настройки.

Отмена (Cancel)

Отмена заданных параметров. Текущий экран закрывается.

• По умолчанию (Defaults)

Возврат всех настроек экрана в состояние по умолчанию.

Сканир. (Scan)

Сканирование документов с заданными настройками.

Главная > Сканирование > Сканирование с компьютера > Сканирование с помощью поставляемых приложений (MP Navigator EX) > Окна программы MP Navigator EX > Диалоговое окно Другое

S726

**MP Navigator EX** 

# Диалоговое окно Другое

Нажмите кнопку Другое (Custom) на вкладке Специальное сканирование с помощью быстрого запуска (Custom Scan with One-click) или в окне режима быстрого запуска, чтобы открыть диалоговое окно Другое (Custom).

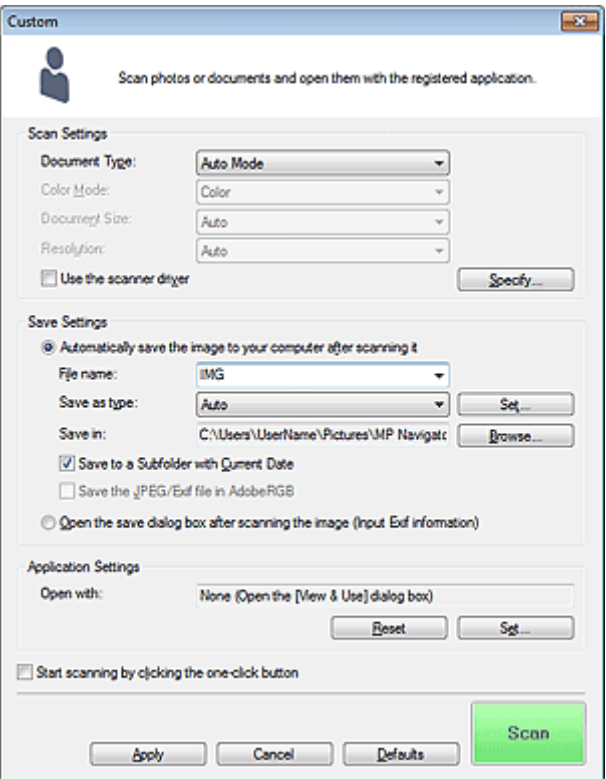

### Параметры сканирования (Scan Settings)

#### Вид документа (Document Type)

Выберите вид сканируемого документа. Когда выбран Автоматический режим (Auto Mode), вид документа определяется автоматически. В таком случае значения параметров Цветной режим (Color Mode), Размер документа (Document Size) и Разрешение (Resolution) также устанавливаются автоматически.

## Внимание!

- Типы документов, поддерживаемые в режиме Автоматический режим (Auto Mode): фотографии, открытки, визитки, журналы, газеты, текстовые документы и диски BD/DVD/ CD.
- В режиме Автоматический режим (Auto Mode) невозможно правильное сканирование документов указанных ниже типов. В таком случае укажите вид или размер документа. - Фотографии формата A4
	- Текстовые документы формата менее 2L (127 x 178 мм) (5 x 7 дюймов), например, книги
	- в бумажном переплете с отрезанным корешком.

сканировании с компьютера) ».

- Документы, напечатанные на тонкой белой бумаге.
- Длинные узкие документы, например, панорамные фотографии.
- Этикетки дисков с отражающей поверхностью могут сканироваться неправильно.
- Правильно устанавливайте документы в соответствии с типом сканируемого документа. В противном случае документы могут быть отсканированы неправильно. Сведения о порядке установки документов см. в разделе « Установка документов (при

## **ЕЕ** Примечание.

Для уменьшения муара установите для параметра Вид документа (Document Type) значение Журнал (Magazine).

#### Цветной режим (Color Mode)

Выберите способ сканирования документа.

#### • Размер документа (Document Size)

Выберите размер сканируемого документа. При выборе размера Другое (Custom) откроется окно, позволяющее указать размер документа. Выберите Единицы (Units), затем введите значения Ширина (Width) и Высота (Height) и нажмите кнопку ОК (OK).

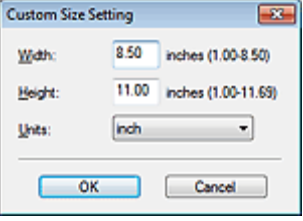

### Внимание!

При выборе варианта Автоматическое определение (Auto Detect) изображение может быть отсканировано в неправильном положении или с неправильным размером. В этом случае измените размер в соответствии с фактическим форматом документа (A4, Letter и т. п.) и совместите угол документа с углом рабочей поверхности, отмеченным стрелкой (меткой выравнивания).

#### • Разрешение (Resolution)

Выберите разрешающую способность для сканирования документов. Разрешение

#### Использ. драйвер сканера (Use the scanner driver)

Установите этот флажок для отображения экрана программы ScanGear (драйвера сканера) и задания дополнительных настроек сканирования. Цветной режим (Color Mode), Размер документа (Document Size), Разрешение (Resolution) и другие настройки в диалоговом окне Другое (Custom) будут отключены. Настройте эти параметры на экране ScanGear.

Задать... (Specify...)

Открытие диалогового окна Параметры сканирования (Scan Settings), в котором можно задавать дополнительные параметры сканирования. Диалоговое окно Параметры сканирования (Экран режима быстрого запуска)

#### Параметры сохранения (Save Settings)

Автом. сохран. изображ. на компьютер после сканирования (Automatically save the image to your computer after scanning it)

Выберите этот вариант для того, чтобы после сканирования изображения сохранялись в компьютер с заданными параметрами.

На экране отображаются параметры Имя файла (File name), Тип файла (Save as type) и Место сохранения (Save in).

• Имя файла (File name)

Введите имя графического файла, который нужно сохранить (до 64 знаков). При сохранении нескольких файлов к имени каждого файла добавляются 4 цифры.

#### Тип файла (Save as type)

Выберите тип файла для сохранения отсканированных изображений. Выберите Авт. (Auto), JPEG/Exif, TIFF или BMP. Если для параметра Вид документа (Document Type) задано значение Автоматический режим (Auto Mode), по умолчанию отображается и выбирается вариант Авто (Auto).

## Внимание!

Если выбрано значение Авто (Auto), формат файла может зависеть от способа установки документа.

Сведения о порядке установки документов см. в разделе « Установка документов (при сканировании с компьютера) ».

- Задание паролей для PDF-файлов невозможно.
- Выбор формата JPEG/Exif невозможен, когда для параметра Цветной режим (Color Mode) установлено значение Черно-белое (Black and White).

## **Примечание.**

- Если выбрано значение Авто (Auto), файлы сохраняются в указанных ниже форматах в зависимости от типа документа. Фотографии, открытки, диски BD/DVD/CD и визитки: JPEG Журналы, газеты и текстовые документы: PDF Формат файла можно изменить с помощью кнопки Задать... (Set...). Изображения, сохраненные в виде PDF-файлов, могут не открываться в некоторых приложениях. В таком случае выберите для параметра Тип файла (Save as type) значение, отличное от Авто (Auto).
- При выборе формата JPEG/Exif, если для параметра Вид документа (Document Type) не установлен режим Автоматический режим (Auto Mode), становится доступен флажок Сохранить JPEG/Exif-файл в пространстве AdobeRGB (Save the JPEG/Exif file in AdobeRGB).
- Задать... (Set...)

### Если для параметра Тип файла (Save as type) задано значение Авто (Auto)

Можно задать формат файла для сохранения изображений. Выберите формат файла для элементов, определенных как документы, и для элементов, определенных как фотографии.

#### Если для параметра Тип файла (Save as type) задано значение JPEG/Exif

Вы можете задать тип сжатия для JPEG-файлов. Выберите значение Высокое (слабое сжатие) (High(Low Compression)), Стандартное (Standard) или Низкое (сильное сжатие) (Low(High Compression)).

#### • Место сохранения (Save in)

В этом поле отображается имя папки для сохранения отсканированных изображений. Чтобы указать другую папку, нажмите кнопку Обзор... (Browse...). По умолчанию отсканированные изображения сохраняются в следующих папках. Windows 7: папка MP Navigator EX в папке Мои рисунки (My Pictures) Windows Vista: папка MP Navigator EX в папке Изображения (Pictures) Windows XP: папка MP Navigator EX в папке Мои рисунки (My Pictures)

Сохранить во вложенную папку с сегодняшней датой (Save to a Subfolder with Current Date)

Установите этот флажок, чтобы создать в папке, заданной параметром Место сохранения (Save in), новую папку с текущей датой и сохранить в нее отсканированные изображения. Создается вложенная папка с именем в формате «2011 01 01» (Год Месяц Дата). Если этот флажок не установлен, файлы будут сохраняться в папку, указанную в параметре Место сохранения (Save in).

#### Сохранить JPEG/Exif-файл в пространстве AdobeRGB (Save the JPEG/Exif file in AdobeRGB)

Установите этот флажок для сохранения изображений в цветах, соответствующих палитре Adobe RGB.

## Внимание!

- $\blacksquare$  Эта функция доступна только в том случае, если для параметра Тип файла (Save as type) задано значение JPEG/Exif, а для параметра Вид документа (Document Type) не установлен режим Автоматический режим (Auto Mode).
- Эта функция недоступна, если профиль Adobe RGB не установлен.

## **ВЕ Примечание.**

- Выбор этого режима не допускается, если установлен флажок Использ. драйвер сканера (Use the scanner driver).
- При сохранении изображения с установленным флажком Сохранить JPEG/Exif-файл в пространстве AdobeRGB (Save the JPEG/Exif file in AdobeRGB) к началу имени файла прибавляется символ подчеркивания. (Пример. \_Image0001.jpg)
- Открытие окна сохранения после сканирования изображения (ввод Exif-данных) (Open the save dialog box after scanning the image (Input Exif information))

Выберите этот вариант, чтобы после сканирования изображения открывалось диалоговое окно Сохранить (Save), позволяющее указать параметры сохранения, например, папку, имя файла и информацию Exif.

Диалоговое окно Сохранить

### Параметры приложения (Application Settings)

#### Открыть с помощью (Open with)

Указание приложения, с помощью которого нужно открывать отсканированные изображения. Перетащите значок приложения, которое поддерживает файловый формат, показанный в поле Тип файла (Save as type). После сканирования изображений запускается указанная программа.

## Внимание!

В зависимости от заданной программы, изображения могут отображаться неправильно или программа может не запускаться.

## **ВЕ Примечание.**

- Порядок дальнейших операций см. в руководстве по работе с приложением.
- Сброс (Reset)

Отмена настройки приложения.

Задать... (Set...)

Позволяет выбрать запускаемую программу.

Пуск сканирования нажатием этой кнопки быстрого запуска (Start scanning by clicking the one-click button)

Установите этот флажок для запуска сканирования при нажатии этого значка в режиме быстрого запуска.

Применить (Apply)

Сохранение и применение заданных параметров. Нажмите кнопку Отмена (Cancel) вместо Применить (Apply), чтобы отменить все заданные настройки.

Отмена (Cancel)

Отмена заданных параметров. Текущий экран закрывается.

• По умолчанию (Defaults)

Возврат всех настроек экрана в состояние по умолчанию.

Сканир. (Scan)

Сканирование и сохранение документов с заданными настройками. Если для параметра Тип файла (Save as type) задано значение Авто (Auto), отображается подтверждение. Щелкните Инструкции (Instructions), чтобы открыть это руководство.

Главная > Сканирование > Сканирование с компьютера > Сканирование с помощью поставляемых приложений (MP Navigator EX) > Окна программы MP Navigator EX > Диалоговое окно Параметры

S705

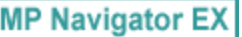

# Диалоговое окно Параметры

Нажмите кнопку Параметры (Preferences), чтобы открыть диалоговое окно Параметры (Preferences).

На вкладке Общие (General) и Настройки кнопок сканера (Scanner Button Settings) диалогового окна Параметры (Preferences) можно указать значения общих параметров программы MP Navigator EX и задать действия при сканировании с помощью панели управления устройства.

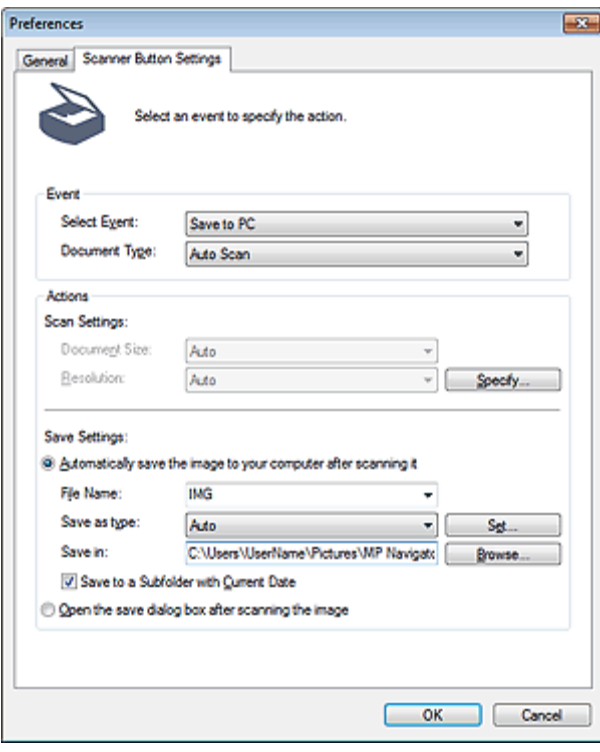

### **В Примечание.**

- Подробные сведения о каждой из вкладок см. в соответствующих разделах, ссылки на которые приведены ниже.
	- Вкладка Общие
	- Вкладка Настройки кнопок сканера (Сохранить на компьютере)

Главная > Сканирование > Сканирование с компьютера > Сканирование с помощью поставляемых приложений (MP Navigator EX) > Окна программы MP Navigator EX > Вкладка Общие

S740

**MP Navigator EX** 

# Вкладка Общие

На вкладке Общие (General) можно указать общие параметры программы MP Navigator EX.

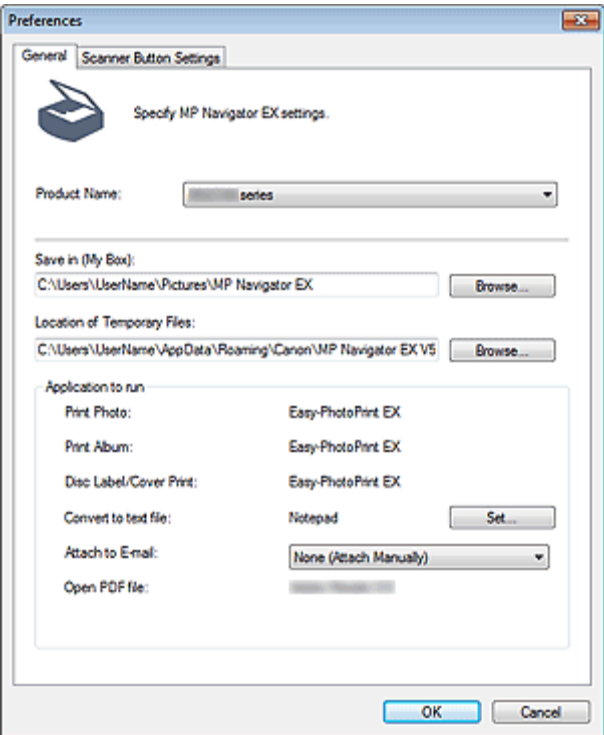

#### Название продукта (Product Name)

Отображается название устройства, на работу с которым программа MP Navigator EX настроена в настоящее время.

Если показано не то устройство, которое вы собираетесь использовать, выберите нужное изделие из списка.

#### Место сохранения (Моя камера) (Save in (My Box))

В этом поле отображается имя папки, в которой сохраняются отсканированные документы. Чтобы указать другую папку, нажмите кнопку Обзор... (Browse...). По умолчанию отсканированные изображения сохраняются в следующих папках. Windows 7: папка MP Navigator EX в папке Мои рисунки (My Pictures) Windows Vista: папка MP Navigator EX в папке Изображения (Pictures) Windows XP: папка **MP Navigator EX** в папке Мои рисунки (My Pictures)

#### Размещение временных файлов (Location of Temporary Files)

В этом поле отображается имя папки для временного сохранения изображений. Чтобы указать другую папку, нажмите кнопку Обзор... (Browse...).

## Внимание!

- Если задан корневой каталог диска, где установлена операционная система, может произойти ошибка. Обязательно укажите какую-либо папку.
- Если задана сетевая папка, может произойти ошибка. Обязательно укажите локальную папку.

#### Запускаемые программы (Application to run)

Отображаются приложения, которые могут запускаться из программы MP Navigator EX. Установите приложения с установочного компакт-диска, прилагаемого к устройству. Список Вложение в эл. письмо (Attach to E-mail) позволяет выбрать запускаемую почтовую программу.

Для пункта Открыть PDF-файл (Open PDF file) отображается приложение, связанное с

расширением файла («.pdf») в операционной системе.

## Внимание!

Вы можете изменить набор устанавливаемых компонентов с установочного компакт-диска, выбрав в ходе установки параметр Выборочная установка (Custom Install). Если при установке в режиме Выборочная установка (Custom Install) не были установлены некоторые приложения, соответствующие функции программы MP Navigator EX будут недоступны. Для использования этих функций установите соответствующие приложения.

## **ВЕ Примечание.**

Для параметра Преобразование в текстовый файл (Convert to text file) отображается программа «Блокнот» (поставляется с ОС Windows). Нажмите кнопку Задать... (Set...), чтобы открыть диалоговое окно, затем задайте значение параметра Язык документа (Document Language) и способ сканирования нескольких документов.

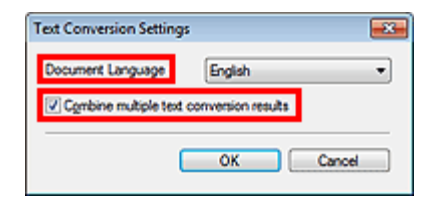

- Язык документа (Document Language) Задайте язык в соответствии с языком сканируемого документа. В программу Блокнот (поставляется с ОС Windows) возможно извлечение только текста, написанного на языках, доступных для параметра Язык документа (Document Language).
- $\bullet$ Объед. нескольких результатов преобр. текста (Combine multiple text conversion results) При сканировании нескольких документов установите этот флажок, чтобы результаты преобразования (текст) собирались в один файл. Если установлен этот флажок, за один прием можно отсканировать до 99 страниц.

Снимите этот флажок, чтобы каждый результат преобразования (текст) отображался в отдельном файле.

Если этот флажок не установлен, за один прием можно отсканировать до 10 страниц.

Главная > Сканирование > Сканирование с компьютера > Сканирование с помощью поставляемых приложений (MP Navigator EX) > Окна программы MP Navigator EX > Вкладка Настройки кнопок сканера (Сохранить на компьютере)

S707

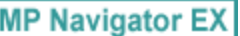

# Вкладка Настройки кнопок сканера (Сохранить на компьютере)

На вкладке Настройки кнопок сканера (Scanner Button Settings) можно задать действия при сканировании с использованием панели управления устройства.

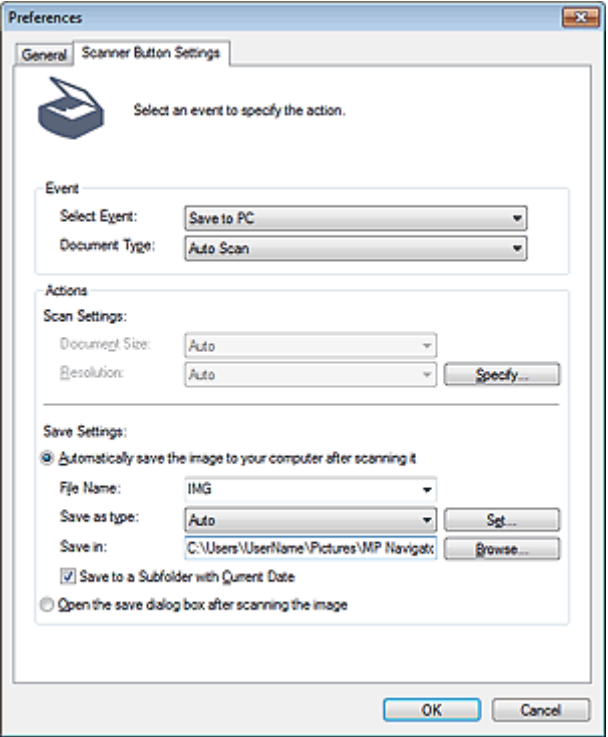

#### Событие (Event)

- Выберите событие (Select Event) Задано значение Сохранение на компьютер (Save to PC).
- Вид документа (Document Type) Задано значение Автоматическое сканирование (Auto Scan).

### Действия (Actions)

#### Параметры сканирования (Scan Settings)

- Размер документа (Document Size) Этот параметр устанавливается автоматически.
- Разрешение (Resolution)

Этот параметр устанавливается автоматически.

Задать... (Specify...)

Установите, нужно ли применять необходимые исправления в соответствии с типом документа. Диалоговое окно Параметры сканирования (Настройки кнопок сканера)

#### Параметры сохранения (Save Settings)

Автом. сохран. изображ. на компьютер после сканирования (Automatically save the image to

#### your computer after scanning it)

Выберите этот вариант для того, чтобы после сканирования изображения сохранялись в компьютер с заданными параметрами.

На экране отображаются параметры Имя файла (File Name), Тип файла (Save as type) и Место сохранения (Save in).

# Внимание!

Если выбрана эта функция, задание паролей для PDF-файлов невозможно.

#### Имя файла (File Name)

Введите имя графического файла, который нужно сохранить (до 64 знаков).

Тип файла (Save as type)

Выберите тип файла для сохранения отсканированных изображений. Выберите Авто (Auto), JPEG/Exif или TIFF.

## Внимание!

Если выбрано значение Авто (Auto), формат файла может зависеть от способа установки документа.

Сведения о порядке установки документов см. в разделе « Установка документов (при сканировании с компьютера) ».

**ВЕ Примечание.** 

- Если выбрано значение Авто (Auto), файлы сохраняются в указанных ниже форматах в зависимости от типа документа. Фотографии, открытки, диски BD/DVD/CD и визитки: JPEG Журналы, газеты и текстовые документы: PDF Формат файла можно изменить с помощью кнопки Задать... (Set...).
- Задать... (Set...)

#### Если для параметра Тип файла (Save as type) задано значение Авто (Auto)

Отображается диалоговое окно Параметры автосохранения (Auto Save Settings), в котором можно указать формат файла для автоматического сохранения изображений и другие дополнительные параметры сохранения. Выберите формат файла для элементов, определенных как документы, и для элементов, определенных как фотографии.

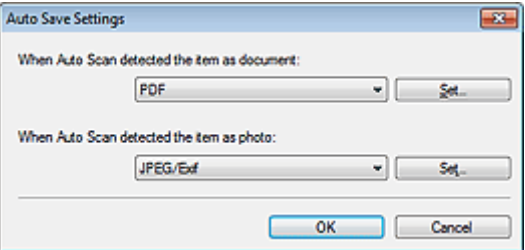

#### Если выбрать JPEG/Exif

Щелкните Задать... (Set...), чтобы задать тип сжатия для JPEG-файлов. Выберите значение Высокое (слабое сжатие) (High(Low Compression)), Стандартное (Standard) или Низкое (сильное сжатие) (Low(High Compression)).

Если выбрать PDF

Щелкните Задать... (Set...), чтобы задать дополнительные параметры для создания PDFфайлов. Подробнее см. раздел « Диалоговое окно Параметры PDF ».

#### Если для параметра Тип файла (Save as type) задано значение JPEG/Exif

Вы можете задать тип сжатия для JPEG-файлов. Выберите значение Высокое (слабое сжатие) (High(Low Compression)), Стандартное (Standard) или Низкое (сильное сжатие) (Low(High Compression)).

Место сохранения (Save in)

В этом поле отображается имя папки для сохранения отсканированных изображений. Чтобы указать другую папку, нажмите кнопку Обзор... (Browse...).

По умолчанию отсканированные изображения сохраняются в следующих папках. Windows 7: папка MP Navigator EX в папке Мои рисунки (My Pictures)

Windows Vista: папка MP Navigator EX в папке Изображения (Pictures) Windows XP: папка MP Navigator EX в папке Мои рисунки (My Pictures)

### Сохранить во вложенную папку с сегодняшней датой (Save to a Subfolder with Current Date)

Установите этот флажок, чтобы создать в папке, заданной параметром Место сохранения (Save in), новую папку с текущей датой и сохранить в нее отсканированные изображения. Создается вложенная папка с именем в формате «2011\_01 01» (Год Месяц Дата). Если этот флажок не установлен, файлы будут сохраняться в папку, указанную в параметре Место сохранения (Save in).

Открытие окна сохранения после сканирования изображения (Open the save dialog box after  $\bullet$ scanning the image)

Выберите этот вариант, чтобы после сканирования изображения открывалось диалоговое окно Сохранить (Save), позволяющее указать параметры сохранения, например, папку, имя файла и информацию Exif.

Диалоговое окно Сохранить

## **ВЕ Примечание.**

Чтобы задать пароли для PDF-файлов, выберите Открытие окна сохранения после сканирования изображения (Open the save dialog box after scanning the image). После сканирования можно задать пароли в диалоговом окне Сохранение в виде PDF-файла (Save as PDF file).

**Э** Задание паролей для PDF-файлов

Главная > Сканирование > Сканирование с компьютера > Сканирование с помощью поставляемых приложений (MP Navigator EX) > Окна программы MP Navigator EX > Диалоговое окно Параметры сканирования (Настройки кнопок сканера)

S743

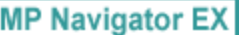

# Диалоговое окно Параметры сканирования (Настройки кнопок сканера)

Диалоговое окно Параметры сканирования (Scan Settings) открывается с помощью кнопки Задать... (Specify...) на вкладке Настройки кнопок сканера (Scanner Button Settings) диалогового окна Параметры (Preferences).

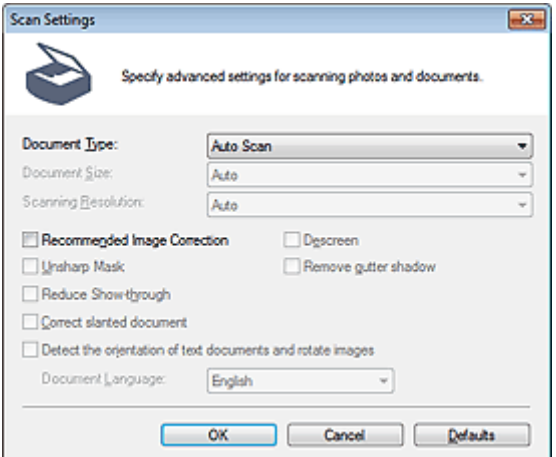

#### Вид документа (Document Type)

Задано значение Автоматическое сканирование (Auto Scan).

#### Внимание!

Правильно устанавливайте документы в соответствии с типом сканируемого документа. В противном случае документы могут быть отсканированы неправильно. Сведения о порядке установки документов см. в разделе « Установка документов (при сканировании с компьютера) ».

#### Реком. коррекция изображений (Recommended Image Correction)

Примените возможные коррекции в соответствии с типом документа.

## Внимание!

- Если этот флажок установлен, файлы можно сохранять только в формате JPEG/Exif или PDF.
- Если этот флажок установлен, сканирование может выполняться дольше, чем обычно.
- Цветовой тон может измениться по сравнению с исходным изображением вследствие коррекции. В этом случае снимите флажок и выполните сканирование.

#### По умолчанию (Defaults)

Восстановите параметры по умолчанию.

Главная > Сканирование > Сканирование с компьютера > Сканирование с помощью поставляемых приложений (MP Navigator EX) > Приложение: открытие файлов, не являющихся отсканированными изображениями

S011

**MP Navigator EX** 

# Приложение: открытие файлов, не являющихся отсканированными изображениями

Использование сохраненных в компьютере изображений

Открытие сохраненных в компьютере изображений

Главная > Сканирование > Сканирование с компьютера > Сканирование с помощью поставляемых приложений (MP Navigator EX) > Приложение: открытие файлов, не являющихся отсканированными изображениями > Открытие сохраненных в компьютере изображений

S507

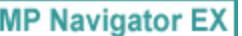

## Открытие сохраненных в компьютере изображений

Можно открыть хранящиеся в компьютере изображения и отредактировать или напечатать их или вложить в электронное письмо с помощью программы MP Navigator EX.

- 1. Запустите программу MP Navigator EX и откройте экран режима навигации.
	- $\rightarrow$  **Запуск программы MP Navigator EX**
- 2. На экране режима навигации щелкните Просм. и использ. (View & Use) и выберите Моя камера (Отск./имп. изоб.) (My Box (Scanned/Imported Images)), Указать папку (Specify Folder) или Недавно сохран. изобр. (Recently Saved Images).

Выберите команду Моя камера (Отск./имп. изоб.) (My Box (Scanned/Imported Images)), чтобы открыть изображения, хранящиеся в папке Моя камера (Отск./имп. изоб.) (My Box (Scanned/ Imported Images)), выберите команду Указать папку (Specify Folder), чтобы открыть изображения, хранящиеся в определенной папке, или выберите команду Недавно сохран. изобр. (Recently Saved Images), чтобы открыть недавно сохраненные изображения.

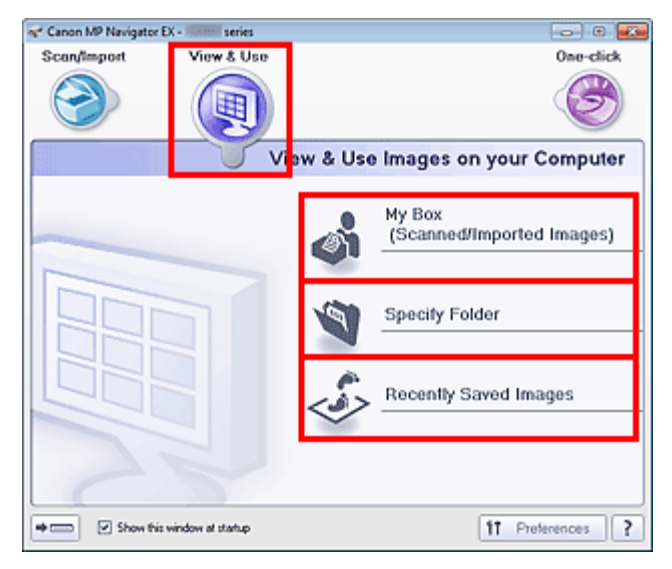

## Примечание.

 $\blacksquare$  Если не установлен флажок Показывать это окно при запуске (Show this window at startup), откроется последнее использовавшееся окно. Если открылось окно Сканир.

/имп. (Scan/Import), нажмите кнопку (Просм. и использ.) в левом верхнем углу экрана. Откроется окно Просм. и использ. (View & Use) .

- Подробные сведения о вкладке Просмотр и использование изображений на компьютере (View & Use Images on your Computer) см. в разделе «Вкладка Просмотр и использование изображений на компьютере ».
- 3. Выберите папку с изображениями, которые нужно открыть.

Изображения, хранящиеся в этой папке, появляются в окне эскизов.
## Открытие сохраненных в компьютере изображений **Page 433 of 733 pages**

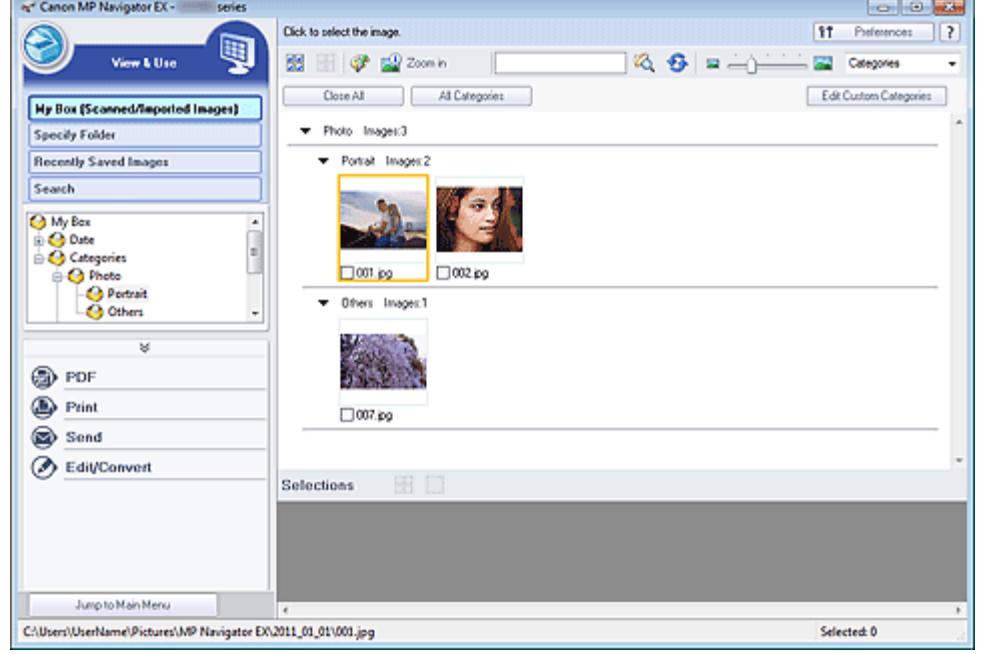

4. Выберите изображения, которые вы хотите использовать, затем укажите, что нужно сделать с этим изображением.

Подробные сведения об использовании изображений см. в соответствующих разделах, ссылки на которые приведены ниже.

- Создание и изменение PDF-файлов
- Печать документов
- Печать фотографий
- Отправка по электронной почте
- Автоматическое исправление/улучшение изображений
- Ручное исправление/улучшение изображений
- Извлечение текста из отсканированных изображений (OCR)

Главная > Сканирование > Сканирование с компьютера > Сканирование с помощью других приложений (ScanGear)

## Сканирование с помощью других приложений (ScanGear)

Назначение программы ScanGear (драйвера сканера)

Сканирование с расширенными настройками с помощью программы ScanGear (драйвера сканера)

Исправление изображений и настройка цветов с помощью программы ScanGear (драйвера сканера)

Окна программы ScanGear (драйвера сканера)

Общие замечания (драйвер сканера)

Главная > Сканирование > Сканирование с компьютера > Сканирование с помощью других приложений (ScanGear) > Назначение программы ScanGear (драйвера сканера)

S201

**ScanGear** 

## Назначение программы ScanGear (драйвера сканера)

ScanGear (драйвер сканера) — это программное обеспечение, необходимое для сканирования документов. Оно позволяет задавать формат вывода и выполнять коррекцию изображения при сканировании.

ScanGear можно запустить из программы MP Navigator EX или из других приложений, совместимых со стандартным TWAIN-интерфейсом. (ScanGear является TWAIN-совместимым драйвером.)

#### Возможности данного программного обеспечения

Данное программное обеспечение позволяет просматривать предварительное отсканированное изображения или задавать тип документа, формат вывода и т.д. при сканировании документов. Эта программа удобна, если требуется произвести сканирование в особом цветовом тоне, поскольку позволяет выполнять различного рода коррекцию, а также настраивать яркость, контрастность и другие параметры.

#### Окна

Предусмотрены три режима: основной режим, расширенный режим и режим автоматического сканирования.

Переключение режимов производится посредством выбора вкладки в верхней правой части окна.

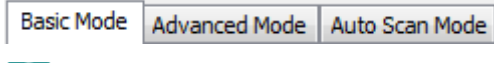

### **ЕЕ** Примечание.

- ScanGear запускается в последнем использовавшемся режиме. m.
- При переключении режимов параметры не сохраняются.

#### Основной режим

Используйте вкладку Основной режим (Basic Mode) для удобного сканирования в три простых

этапа, отображаемых на экране ( $\bigcup_{\alpha}$  3)

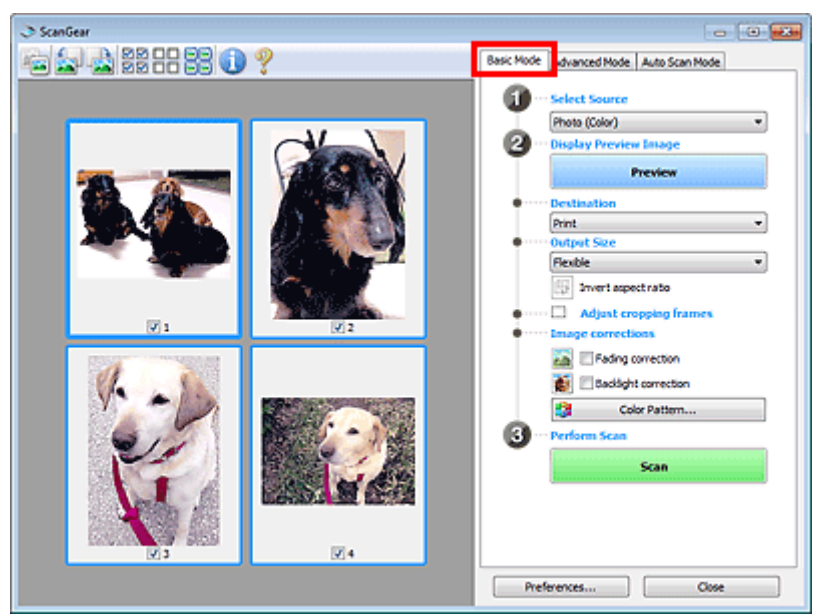

#### Расширенный режим

Используйте вкладку Расш. режим (Advanced Mode) для указания цветового режима, разрешения вывода, яркости изображения, цветового тона и других параметров во время сканирования.

## Назначение программы ScanGear (драйвера сканера) Page 436 of 733 pages

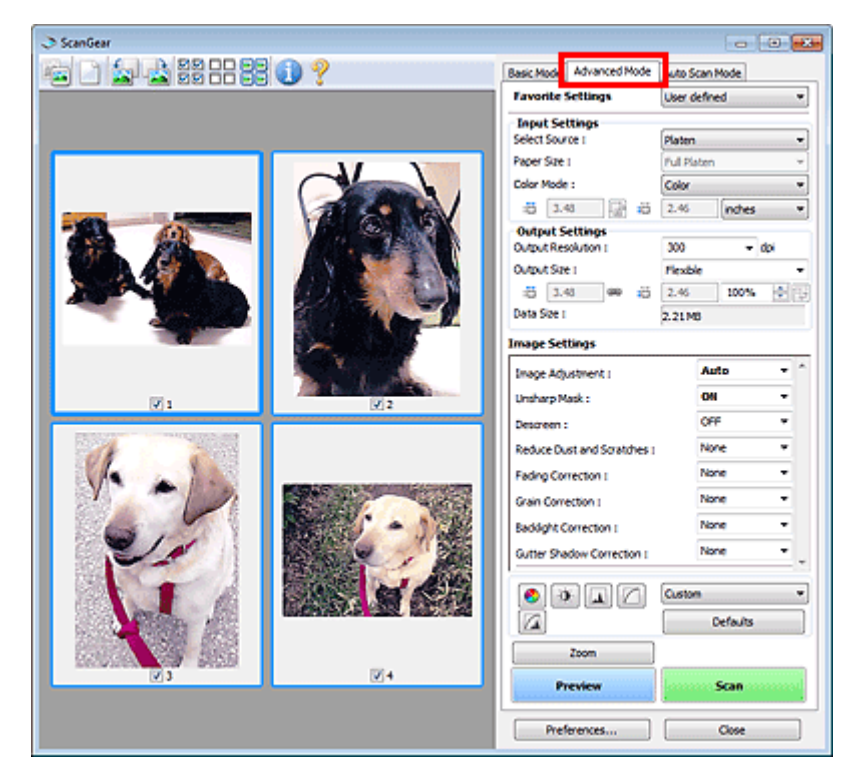

#### Режим автоматического сканирования

Используйте вкладку Режим автоскан. (Auto Scan Mode) для удобного сканирования путем размещения документа на стекле экспонирования и нажатия кнопки Сканировать (Scan).

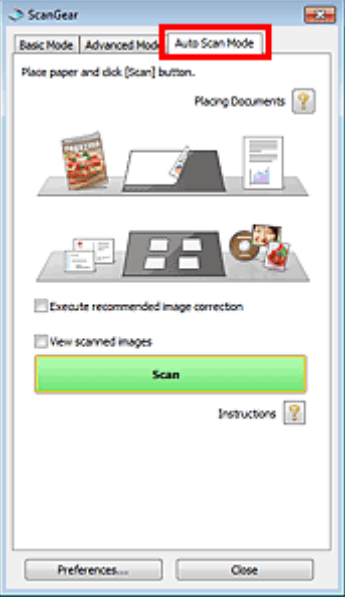

Главная > Сканирование > Сканирование с компьютера > Сканирование с помощью других приложений (ScanGear) > Сканирование с расширенными настройками с помощью программы ScanGear (драйвера сканера)

S200

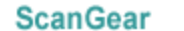

## Сканирование с расширенными настройками с помощью программы ScanGear (драйвера сканера)

- Запуск программы ScanGear (драйвер сканера)
- **Эллек программы ScanGear (драйвера сканера)**
- Сканирование документов после простой коррекции изображения
	- Сканирование в основном режиме
- Сканирование документов после расширенной коррекции изображений и настройки яркости/ цвета
	- Сканирование в расширенном режиме
- Простое сканирование
	- Сканирование в режиме автоматического сканирования
- Одновременное сканирование нескольких документов после коррекции изображения и настройки цвета

Сканирование нескольких документов в один прием с помощью программы ScanGear (драйвера сканера)

Главная > Сканирование > Сканирование с компьютера > Сканирование с помощью других приложений (ScanGear) > Сканирование с расширенными настройками с помощью программы ScanGear (драйвера сканера) > Запуск программы ScanGear (драйвера сканера)

S202

**ScanGear** 

## Запуск программы ScanGear (драйвера сканера)

С помощью ScanGear (драйвера сканера) применяйте коррекцию изображений и настройку цвета при сканировании. ScanGear можно запустить из программы MP Navigator EX или из других приложений.

### Запуск из программы MP Navigator EX

#### Окно режима навигации

Для запуска программы ScanGear с экрана режима навигации программы MP Navigator EX выполните следующие действия.

- 1. Запустите программу MP Navigator EX и откройте экран режима навигации.
	- $\rightarrow$  **Запуск программы MP Navigator EX**
- 2. В окне Сканир./имп. (Scan/Import) щелкните Фото/документы (планшет) (Photos /Documents (Platen)).

Откроется окно Сканир./имп. (Scan/Import).

3. Установите флажок Использ. драйвер сканера (Use the scanner driver), затем нажмите кнопку Открыть драйвер сканера (Open Scanner Driver).

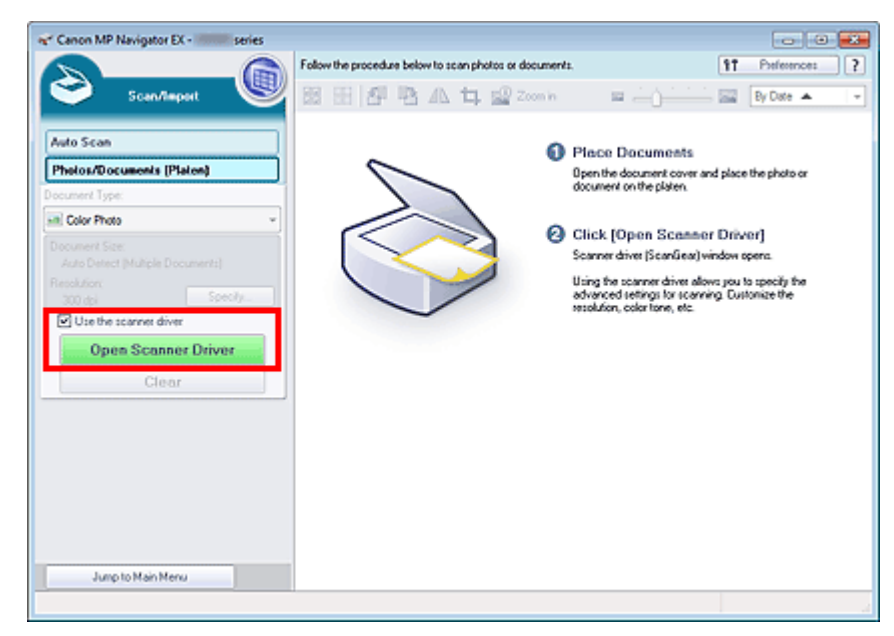

Отобразится экран ScanGear.

### Окно режима быстрого запуска

Для запуска программы ScanGear с экрана режима быстрого запуска программы MP Navigator EX выполните следующие действия.

- 1. Запустите программу MP Navigator EX и откройте экран быстрого запуска.
	- Переход в режим быстрого запуска
- 2. Нажмите соответствующий значок.

Откроется соответствующее диалоговое окно.

Запуск программы ScanGear (драйвера сканера) Page 439 of 733 pages

3. Установите флажок Использ. драйвер сканера (Use the scanner driver) в группе Параметры сканирования (Scan Settings), затем нажмите кнопку Сканир. (Scan).

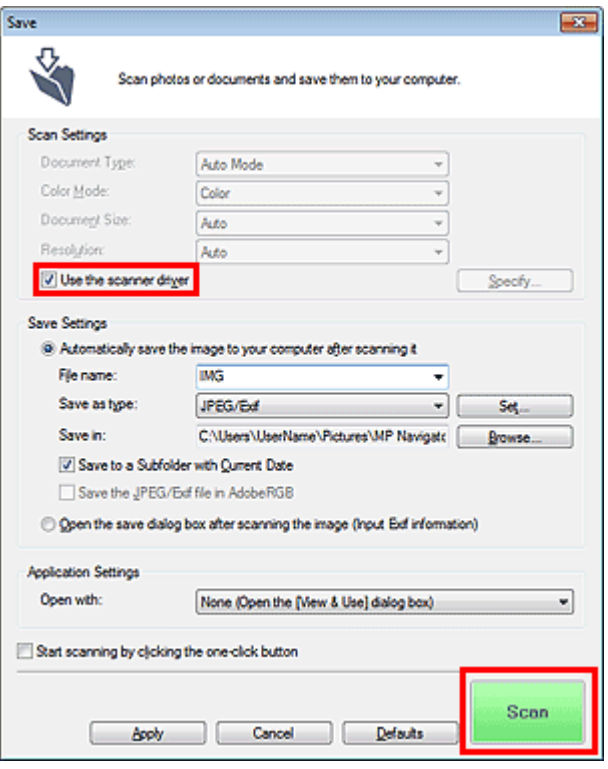

Отобразится экран ScanGear.

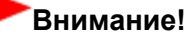

Параметр Использ. драйвер сканера (Use the scanner driver) не отображается в диалоговом окне Автоматическое сканирование (Auto Scan) или PDF.

#### Запуск из приложения

Для запуска программы ScanGear из приложения выполните следующие действия (пример).

Порядок действий зависит от того, какое приложение используется. Подробнее см. руководство по работе с приложением.

- 1. Запустите приложение.
- 2. В меню приложения выберите устройство.
- 3. Выберите команду сканирования документа.

Отобразится экран ScanGear.

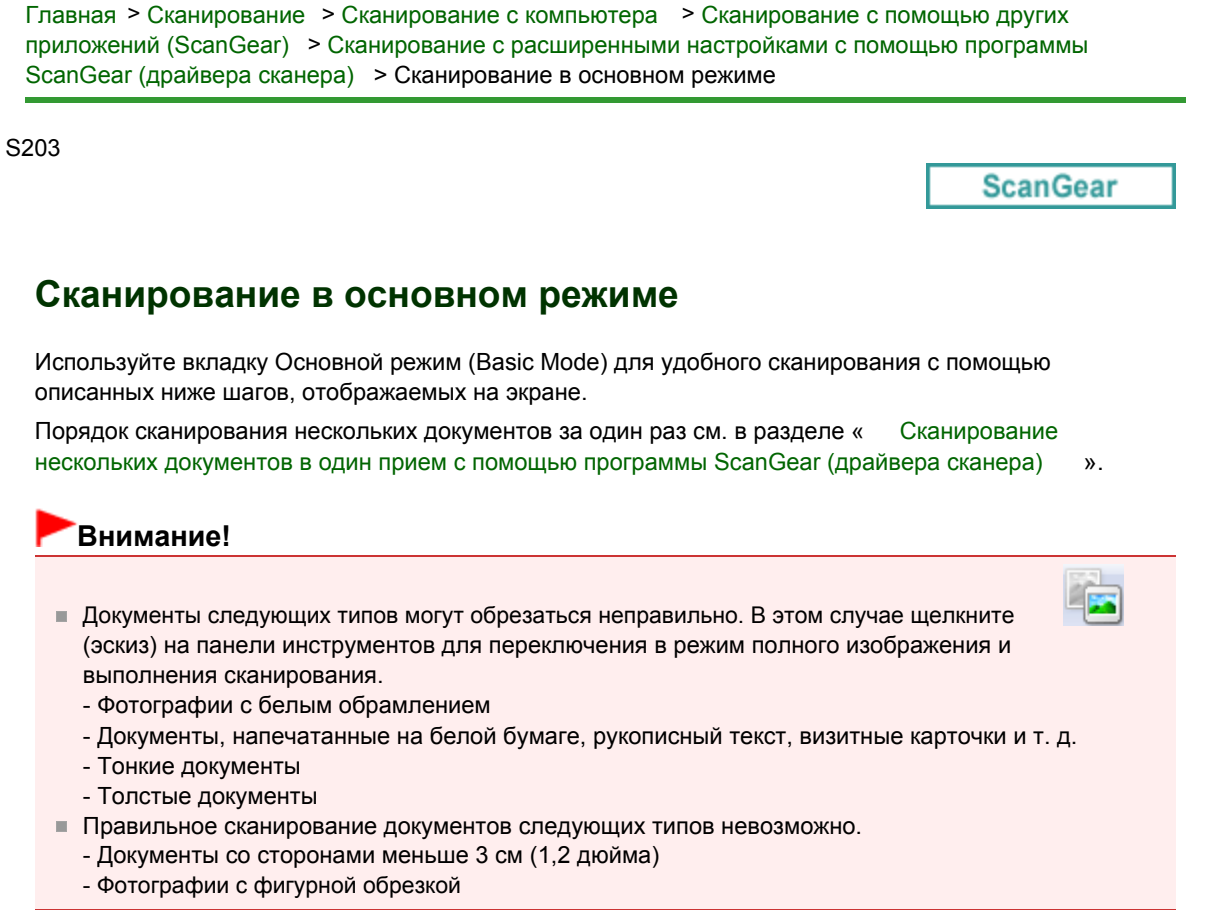

- 1. Поместите документ на рабочую поверхность, затем запустите программу ScanGear (драйвер сканера).
	- Установка документов (при сканировании с компьютера)
	- **Эллуск программы ScanGear (драйвера сканера)**
- 2. Задайте значение параметра Выбор источника (Select Source) в соответствии с документом, помещенным на планшет.

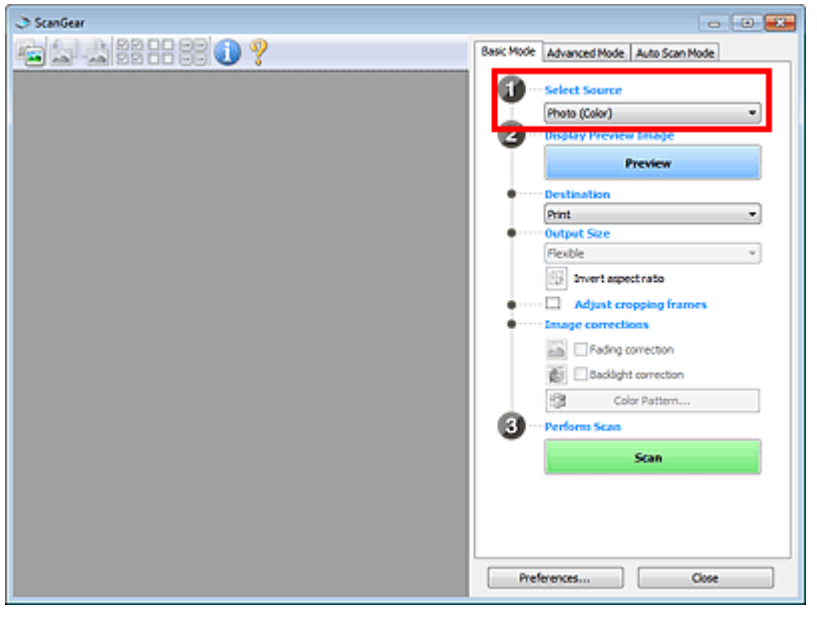

### **Примечание.**

Для сканирования журналов, содержащих цветные фотографии, выберите значение Журнал (цветной) (Magazine (Color)).

3. Нажмите кнопку Просмотр (Preview).

Предварительное изображение появится в области предварительного просмотра.

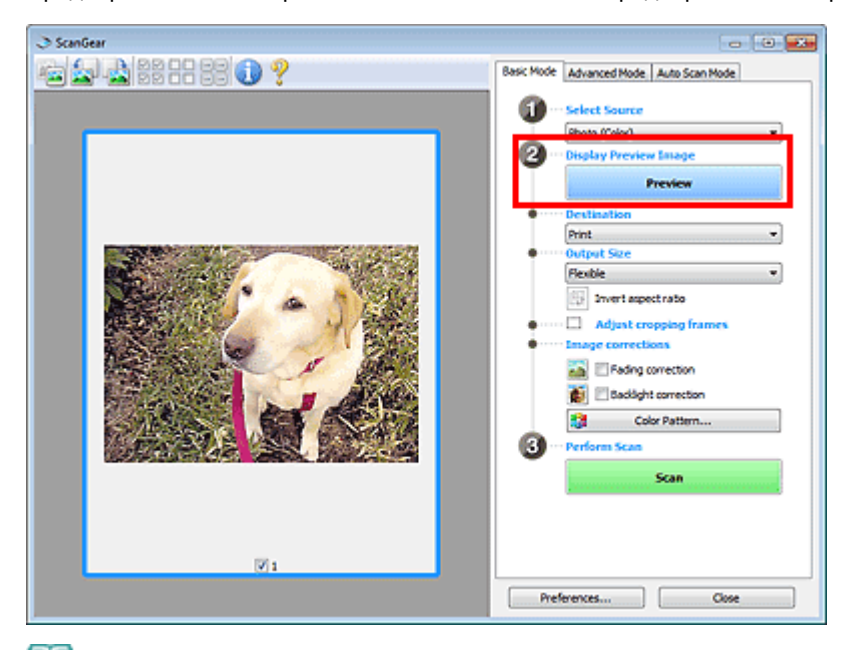

### **ВЕ Примечание.**

Цвета настраиваются в соответствии с видом документа, выбранным в списке Выбор  $\blacksquare$ источника (Select Source).

- 4. Укажите Место назначения (Destination).
- 5. Задайте Формат вывода (Output Size).

Параметры формата вывода варьируются в зависимости от значения параметра Место назначения (Destination).

6. Настройте нужную рамку обрезки (область сканирования).

Настройте размер и положение рамки обрезки на предварительном изображении.

- Настройка рамок обрезки
- 7. Настройте должным образом параметры в группе Коррекция изображения (Image corrections).
- 8. Нажмите кнопку Сканировать (Scan).

Запуск сканирования.

### **ВЕ Примечание.**

- Нажав кнопку (Информация), можно открыть диалоговое окно, позволяющее проверить текущие параметры сканирования (вид документа и т. д.).
- Действия программы ScanGear, выполняемые по окончании сканирования, можно задать с помощью параметров Состояние окна ScanGear после сканирования (Status of ScanGear dialog after scanning) на вкладке Сканировать (Scan) диалогового окна Настройка (Preferences).

Вкладка Сканировать

#### Связанные разделы

Вкладка Основной режим

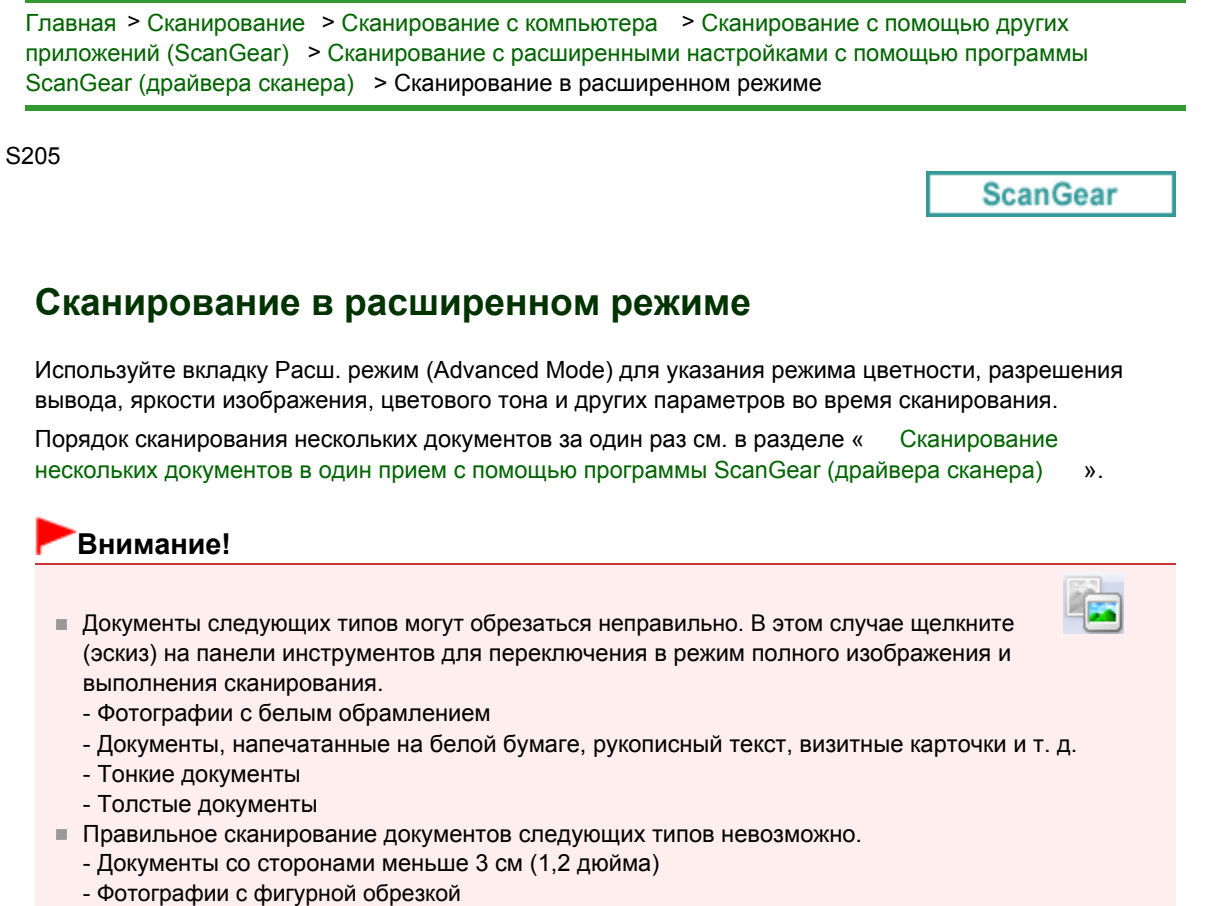

- 1. Поместите документ на рабочую поверхность, затем запустите программу ScanGear (драйвер сканера).
	- Установка документов (при сканировании с компьютера)
	- **Э**Запуск программы ScanGear (драйвера сканера)

### 2. Щелкните вкладку Расш. режим (Advanced Mode).

Открывается вкладка Расш. режим (Advanced Mode).

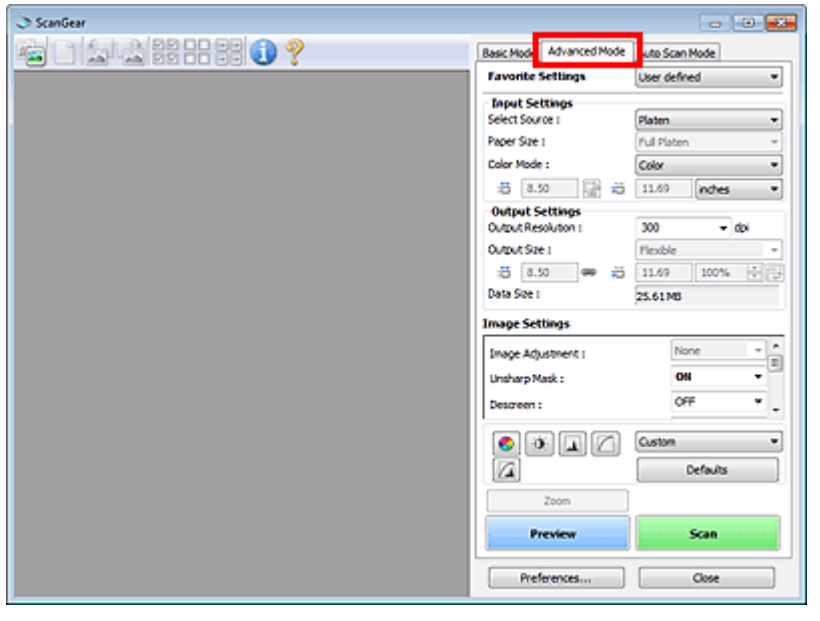

### **ВВ** Примечание.

При переключении режимов параметры не сохраняются.

3. Установите Настройка ввода (Input Settings).

#### Настройка ввода

4. Нажмите кнопку Просмотр (Preview).

Предварительное изображение появится в области предварительного просмотра.

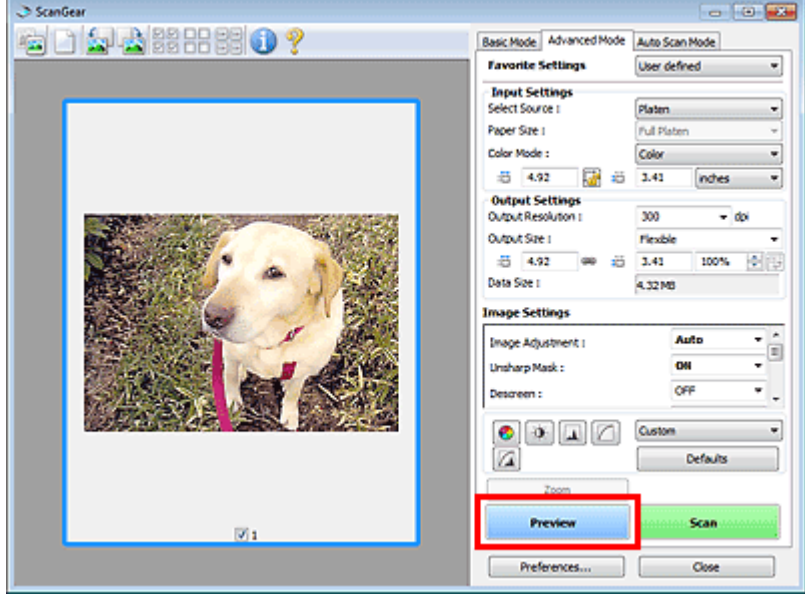

- 5. Задайте Настройки вывода (Output Settings).
	- Настройки вывода
- 6. Настройте рамку обрезки (область сканирования), откорректируйте изображение и настройте цвета по своему усмотрению.
	- Настройка рамок обрезки
	- Параметры изображения
	- Кнопки настройки цветов
- 7. Нажмите кнопку Сканировать (Scan).

Запуск сканирования.

- **ВЕ Примечание.** 
	- Нажав кнопку (Информация), можно открыть диалоговое окно, позволяющее проверить текущие параметры сканирования (вид документа и т. д.).
	- Действия программы ScanGear, выполняемые по окончании сканирования, можно задать с помощью параметров Состояние окна ScanGear после сканирования (Status of ScanGear dialog after scanning) на вкладке Сканировать (Scan) диалогового окна Настройка (Preferences).

Вкладка Сканировать

#### Связанные разделы

Вкладка Расш. режим

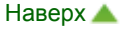

Главная > Сканирование > Сканирование с компьютера > Сканирование с помощью других приложений (ScanGear) > Сканирование с расширенными настройками с помощью программы ScanGear (драйвера сканера) > Сканирование в режиме автоматического сканирования

S207

**ScanGear** 

### Сканирование в режиме автоматического сканирования

Используйте вкладку Режим автоскан. (Auto Scan Mode) для удобного сканирования путем автоматического определения типа документа, размещенного на стекле экспонирования.

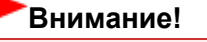

Поддерживаются следующие виды документов: фотографии, открытки, визитки, журналы, газеты, текстовые документы и диски BD/DVD/CD. Для сканирования других документов укажите тип документа на вкладке Основной режим (Basic Mode) или Расш. режим (Advanced Mode).

Сканирование в основном режиме

- Сканирование в расширенном режиме
- 1. Поместите документ на рабочую поверхность, затем запустите программу ScanGear (драйвер сканера).
	- Установка документов (при сканировании с компьютера)
	- **Эллуск программы ScanGear (драйвера сканера)**
- 2. Щелкните вкладку Режим автоскан. (Auto Scan Mode).

Открывается вкладка Режим автоскан. (Auto Scan Mode).

### **В Примечание.**

Установите флажок Выполнить рекомендуемую коррекцию изображений (Execute recommended image correction) для автоматического применения коррекций, соответствующих виду сканируемого документа.

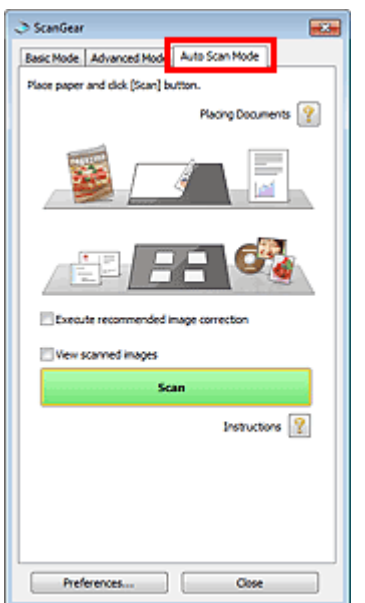

3. Нажмите кнопку Сканировать (Scan).

Запуск сканирования.

#### **ЕЕ** Примечание.

Действия программы ScanGear, выполняемые по окончании сканирования, можно задать с помощью параметров Состояние окна ScanGear после сканирования (Status of ScanGear dialog after scanning) на вкладке Сканировать (Scan) диалогового окна Настройка

(Preferences). Вкладка Сканировать

### Связанные разделы

Вкладка Режим автоматического сканирования

Главная > Сканирование > Сканирование с компьютера > Сканирование с помощью других приложений (ScanGear) > Сканирование с расширенными настройками с помощью программы ScanGear (драйвера сканера) > Сканирование нескольких документов в один прием с помощью программы ScanGear (драйвера сканера)

S208

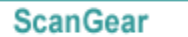

## Сканирование нескольких документов в один прием с помощью программы ScanGear (драйвера сканера)

С помощью вкладок Основной режим (Basic Mode) и Расш. режим (Advanced Mode) можно выполнять одновременное сканирование двух или нескольких фотографий (небольших документов), помещенных на рабочую поверхность.

В этом разделе объясняется, как выполнять сканирование нескольких документов с помощью вкладки Основной режим (Basic Mode).

## Внимание!

- Чтобы одновременно отсканировать несколько документов как одно изображение, выполняйте сканирование в режиме полного изображения.
- Документы следующих типов могут обрезаться неправильно. В этом случае настройте рамки обрезки (области сканирования) в режиме полного изображения и выполните сканирование.
	- Фотографии с белым обрамлением
	- Документы, напечатанные на белой бумаге, рукописный текст, визитные карточки и т. д.
	- Тонкие документы
	- Толстые документы
- Сканирование нескольких документов в режиме полного изображения
- Правильное сканирование документов следующих типов невозможно.
	- Документы со сторонами меньше 3 см (1,2 дюйма)
	- Фотографии с фигурной обрезкой

### **ВЕ Примечание.**

- Информацию о том, как упростить сканирование за счет автоматического определения вида документа, см. в разделе « Сканирование в режиме автоматического сканирования ».
- На вкладке Расш. режим (Advanced Mode) можно также выполнить одновременное сканирование нескольких документов. Используйте вкладку Расш. режим (Advanced Mode) для настройки дополнительных параметров сканирования, таких как цветной режим, разрешение вывода, яркость изображения и цветовой тон.
- Подробные сведения об использовании вкладок Основной режим (Basic Mode) и Расш. режим (Advanced Mode) см. ниже в соответствующих разделах.
	- Вкладка Основной режим
	- Вкладка Расш. режим
- 1. Поместите документ на рабочую поверхность, затем запустите программу ScanGear (драйвер сканера).
	- Установка документов (при сканировании с компьютера)
	- **Эллуск программы ScanGear (драйвера сканера)**
- 2. Задайте значение параметра Выбор источника (Select Source) в соответствии с документом, помещенным на планшет.

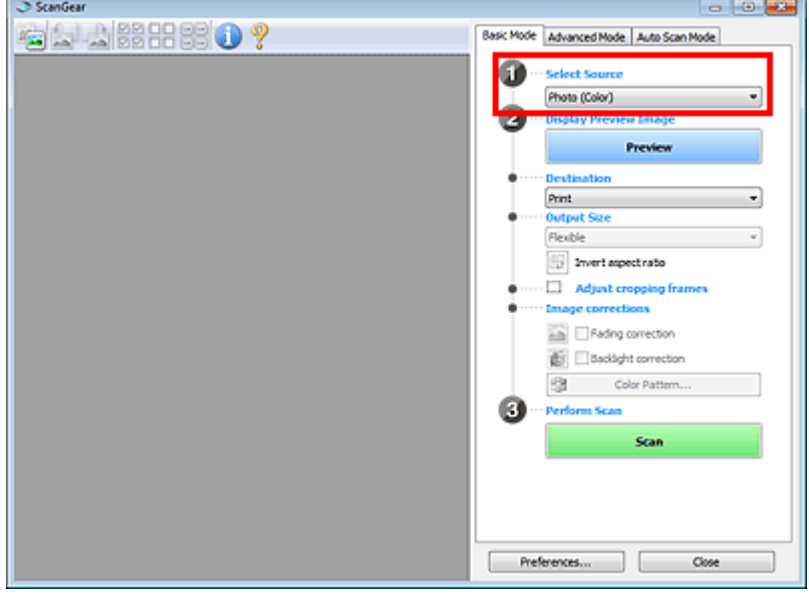

### 3. Нажмите кнопку Просмотр (Preview).

Эскизы предварительных изображений появятся в области предварительного просмотра. Рамки обрезки устанавливаются автоматически в соответствии с размером документа.

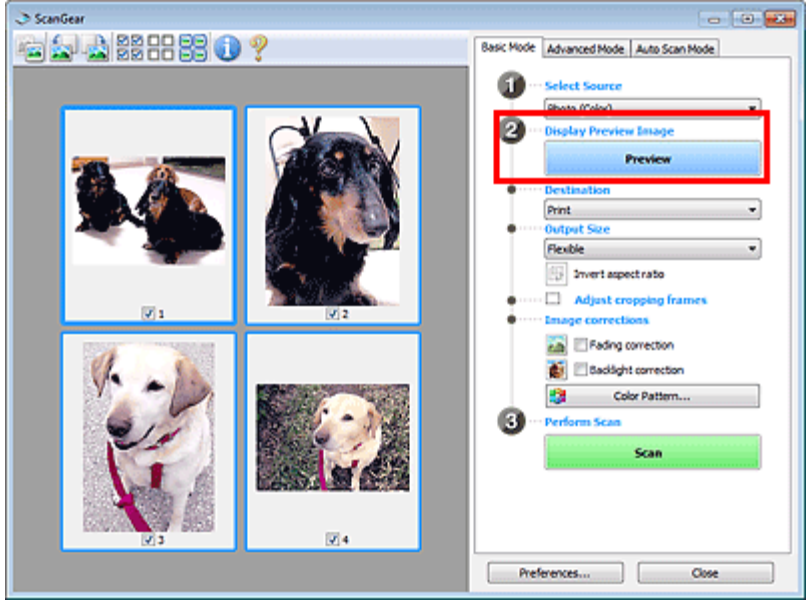

- 4. Укажите Место назначения (Destination).
- 5. Задайте Формат вывода (Output Size).
- 6. Настройте нужную рамку обрезки и выберите Коррекция изображения (Image corrections).

## **ВЕ Примечание.**

- Каждое изображение можно корректировать отдельно. Выберите кадр, который требуется скорректировать.
- В режиме эскизов можно создать только одну рамку обрезки для каждого изображения. Чтобы создать одновременно несколько рамок обрезки в одном изображении, выполняйте сканирование в режиме полного изображения. Сканирование нескольких документов в режиме полного изображения
- 7. Выберите изображения, которые требуется отсканировать.

Установите флажки рядом с изображениями, которые следует отсканировать.

8. Нажмите кнопку Сканировать (Scan).

### Сканирование нескольких документов в режиме полного изображения

Выполните указанные действия, если при предварительном просмотре эскизы отображаются неправильно или если необходимо отсканировать одновременно несколько документов как одно изображение.

# **ВЕ Примечание.** ■ Наклон документов не исправляется в режиме просмотра полного изображения. 1. После предварительного просмотра изображений шелкните (ЭД (эскиз) на панели инструментов. Переключитесь в режим полного изображения. ScanGear 88 88 88

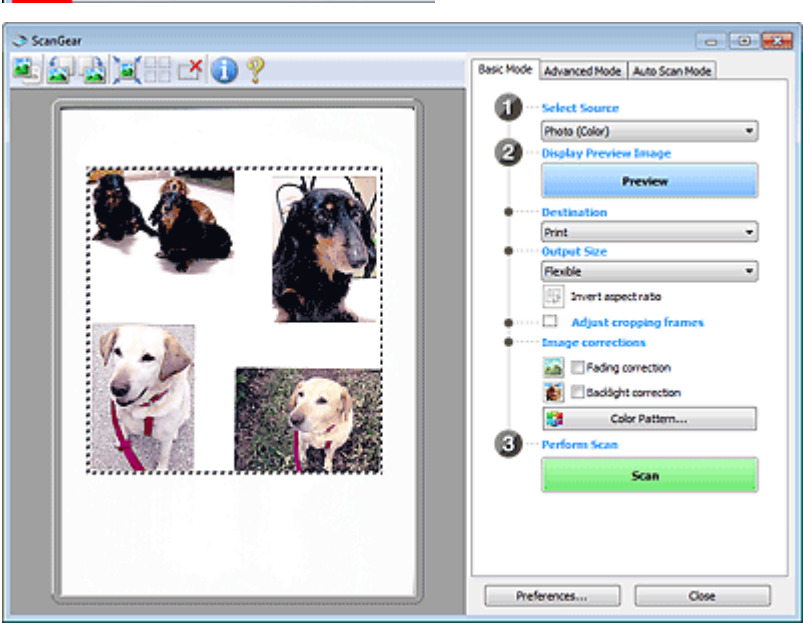

### **ВЕ Примечание.**

Если изображение отображается полностью, этот значок заменяется значком (полное изображение).

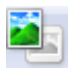

#### 2. Укажите Место назначения (Destination).

#### 3. Задайте Формат вывода (Output Size).

Параметр Инверсия пропорций (Invert aspect ratio) будет активирован, когда для параметра Формат вывода (Output Size) установлено любое значение, кроме Настраиваемый (Flexible). Нажмите эту кнопку для поворота рамки обрезки. Нажмите еще раз для возврата к исходной ориентации.

### 4. Настройте рамки обрезки.

Настройте размер и положение рамки обрезки на предварительном изображении. Можно создать также две или несколько рамок обрезки.

Если область не задана, документ сканируется в соответствии с его размером (Автоматическая обрезка). Если область была выбрана, будет отсканирована только часть изображения в пределах выбранной области.

Настройка рамок обрезки

5. Настройте должным образом параметры в группе Коррекция изображения (Image corrections).

### 6. Нажмите кнопку Сканировать (Scan).

Сканируются области, обведенные прерывистой линией.

## **ВЕ Примечание.**

Действия программы ScanGear, выполняемые по окончании сканирования, можно задать с помощью параметров Состояние окна ScanGear после сканирования (Status of ScanGear dialog after scanning) на вкладке Сканировать (Scan) диалогового окна Настройка (Preferences).

Вкладка Сканировать

Главная > Сканирование > Сканирование с компьютера > Сканирование с помощью других приложений (ScanGear) > Исправление изображений и настройка цветов с помощью программы ScanGear (драйвера сканера)

S300

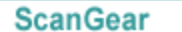

## Исправление изображений и настройка цветов с помощью программы ScanGear (драйвера сканера)

- Повышение резкости изображений, оказавшихся не в фокусе, устранение пыли и царапин, а также исправление выцветших цветов
	- Корректировка изображений (Скрыть нечеткость, Убрать пыль и царапины, Коррекция выцветания и т.д.)
- Предварительный просмотр и изменение цветового тона всего сканируемого изображения Настройка цветов с помощью цветного образца
- Повышение яркости цветов, выцветших со временем или вследствие наличия доминирующего оттенка.
	- Настройка насыщенности и баланса цвета
- Настройка слишком темных, слишком светлых и малоконтрастных изображений
	- Настройка яркости и контрастности
- Настройка цветового тона с использованием гистограммы (графика, показывающего распределение яркости)
	- Настройка гистограммы
- Настройка яркости изображения с использованием кривой тона (графика, показывающего баланс яркости)
	- Настройка кривой тона
- Повышение резкости символов в текстовых документах или уменьшение эффекта просвечивания
	- Настройка порогового значения

Главная > Сканирование > Сканирование с компьютера > Сканирование с помощью других приложений (ScanGear) > Исправление изображений и настройка цветов с помощью программы ScanGear (драйвера сканера) > Корректировка изображений (Скрыть нечеткость, Убрать пыль и царапины, Коррекция выцветания и т.д.)

S308

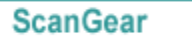

## Корректировка изображений (Скрыть нечеткость, Убрать пыль и царапины, Коррекция выцветания и т.д.)

Функции Параметры изображения (Image Settings) на вкладке Расш. режим (Advanced Mode) программы ScanGear (драйвер сканера) позволяют при сканировании изображений выделить контуры объектов, устранить следы пыли и царапины, а также исправить выцветшие цвета.

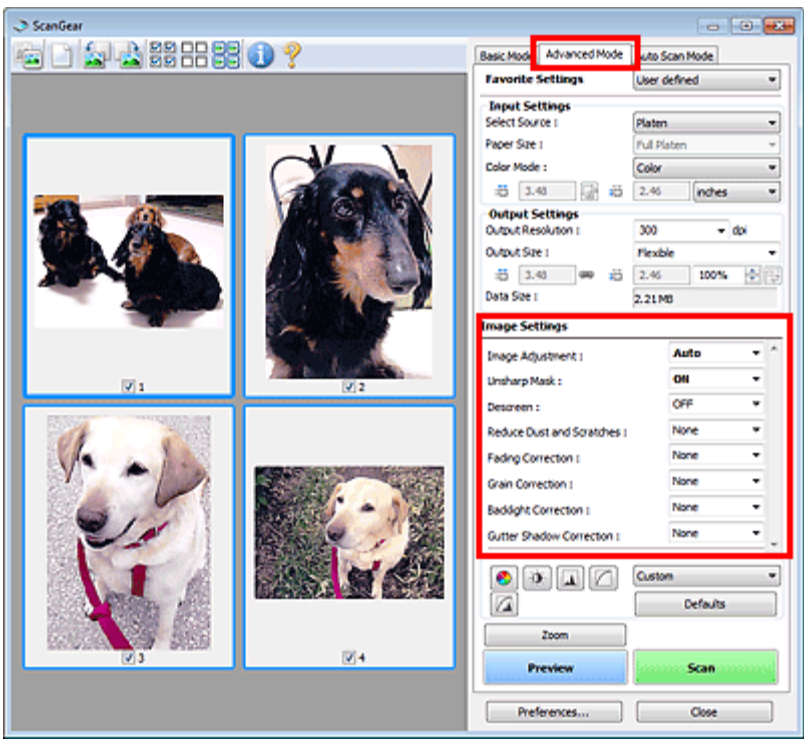

### Настраиваемые параметры

Щелкните значок  $\mathbf{F}$  (стрелка) и выберите элемент в раскрывающемся меню.

Reduce Dust and Scratches : Fading Correction : Grain Correction:

**Radiolo Correction** 

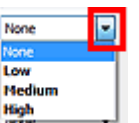

### Внимание!

- Не применяйте эти функции к изображениям, не имеющим муара (интерференционных искажений), следов пыли и царапин или выцветших цветов. Это может привести к искажению цветового тона.
- Подробные сведения и меры предосторожности по каждой функции см. в разделе « Параметры изображения ».

### **ВЕ Примечание.**

Сведения о запуске вкладки Расш. режим (Advanced Mode) программы ScanGear и последующем сканировании см. в разделе « Сканирование в расширенном режиме ».

#### Настройка яркости и цветового тона изображения

Задайте для параметра Настройка изображения (Image Adjustment) значение Автоматически

(Auto), Фото (Photo), Журнал (Magazine) или Документ (Document), согласно виду документа.

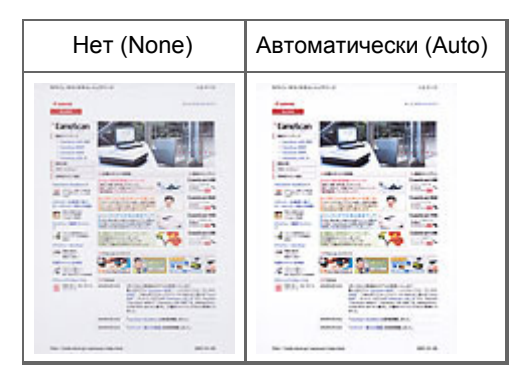

### Функция повышения четкости лиц, оказавшихся немного не в фокусе

Установите для параметра Скрыть нечеткость (Unsharp Mask) значение ВКЛ. (ON).

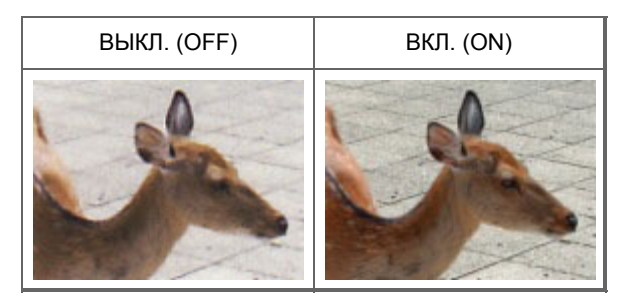

### Устранение градаций и полос

Задайте для параметра Убрать растр (Descreen) значение ВКЛ. (ON).

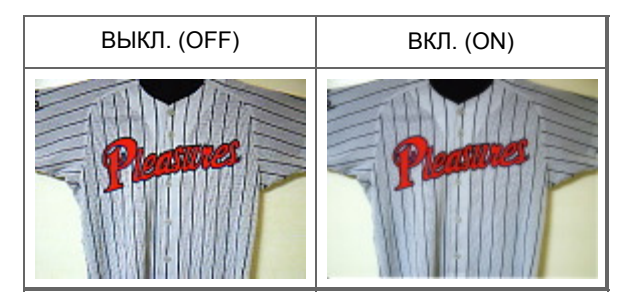

### **ВЕ Примечание.**

При печати фотографий и рисунков изображение формируется из мелких точек. Муар проявляется в виде неравномерных градаций или полос, появляющихся при сканировании фотографий или рисунков, напечатанных мелкими точками. Функция Убрать растр (Descreen) предназначена для устранения эффекта муара.

#### Уменьшение следов пыли и царапин

Установите для параметра Убрать пыль и царапины (Reduce Dust and Scratches) значение Низкая (Low), Средняя (Medium) или Высокая (High) в соответствии со степенью интенсивности пыли и царапин.

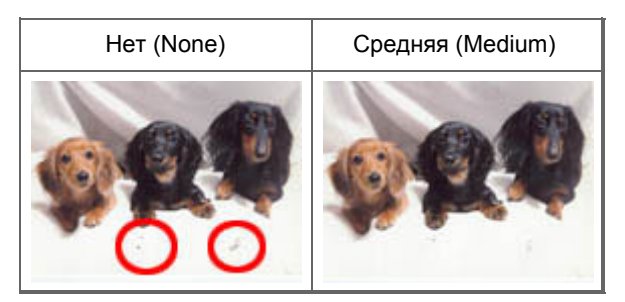

### Коррекция фотографий, выцветших со временем или вследствие наличия доминирующего оттенка

Установите для параметра Коррекция выцветания (Fading Correction) значение Низкая (Low), Средняя (Medium) или Высокая (High) в соответствии со степенью выцветания или интенсивности доминирующего оттенка.

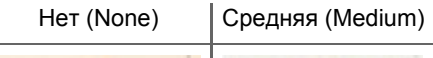

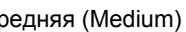

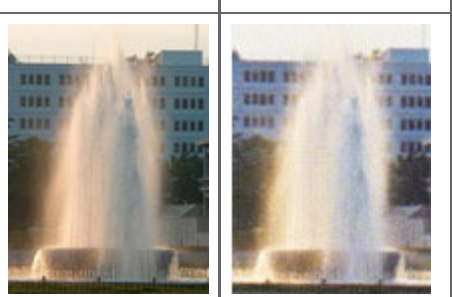

### Уменьшение зернистости

Установите для параметра Коррекция зернистости (Grain Correction) значение Низкая (Low), Средняя (Medium) или Высокая (High) в соответствии со степенью зернистости.

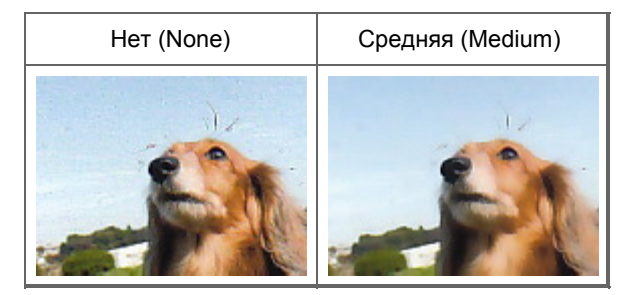

### Коррекция изображений, снятых в контровом свете

Установите для параметра Коррекция подсветки (Backlight Correction) значение Низкая (Low), Средняя (Medium) или Высокая (High) в соответствии с яркостью контрового света.

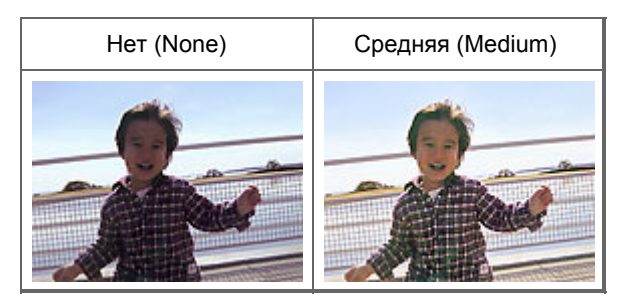

#### Коррекция тени, которая появляется между страницами при сканировании раскрытых буклетов

Установите для параметра Корр. тени от перепл. (Gutter Shadow Correction) значение Низкая (Low), Средняя (Medium) или Высокая (High) в соответствии с интенсивностью теней.

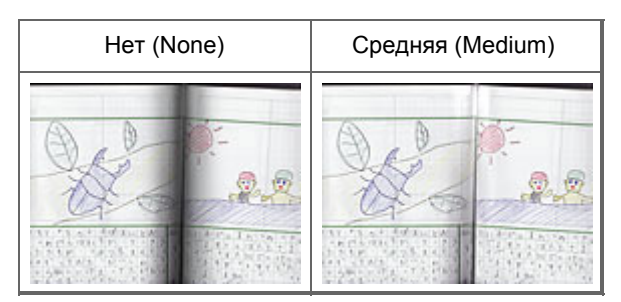

Главная > Сканирование > Сканирование с компьютера > Сканирование с помощью других приложений (ScanGear) > Исправление изображений и настройка цветов с помощью программы ScanGear (драйвера сканера) > Настройка цветов с помощью цветного образца

S301

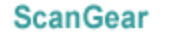

## Настройка цветов с помощью цветного образца

Можно просмотреть изменения цветов и восстановить естественные цвета с помощью функции цветного образца на вкладке Основной режим (Basic Mode) программы ScanGear (драйвер сканера).

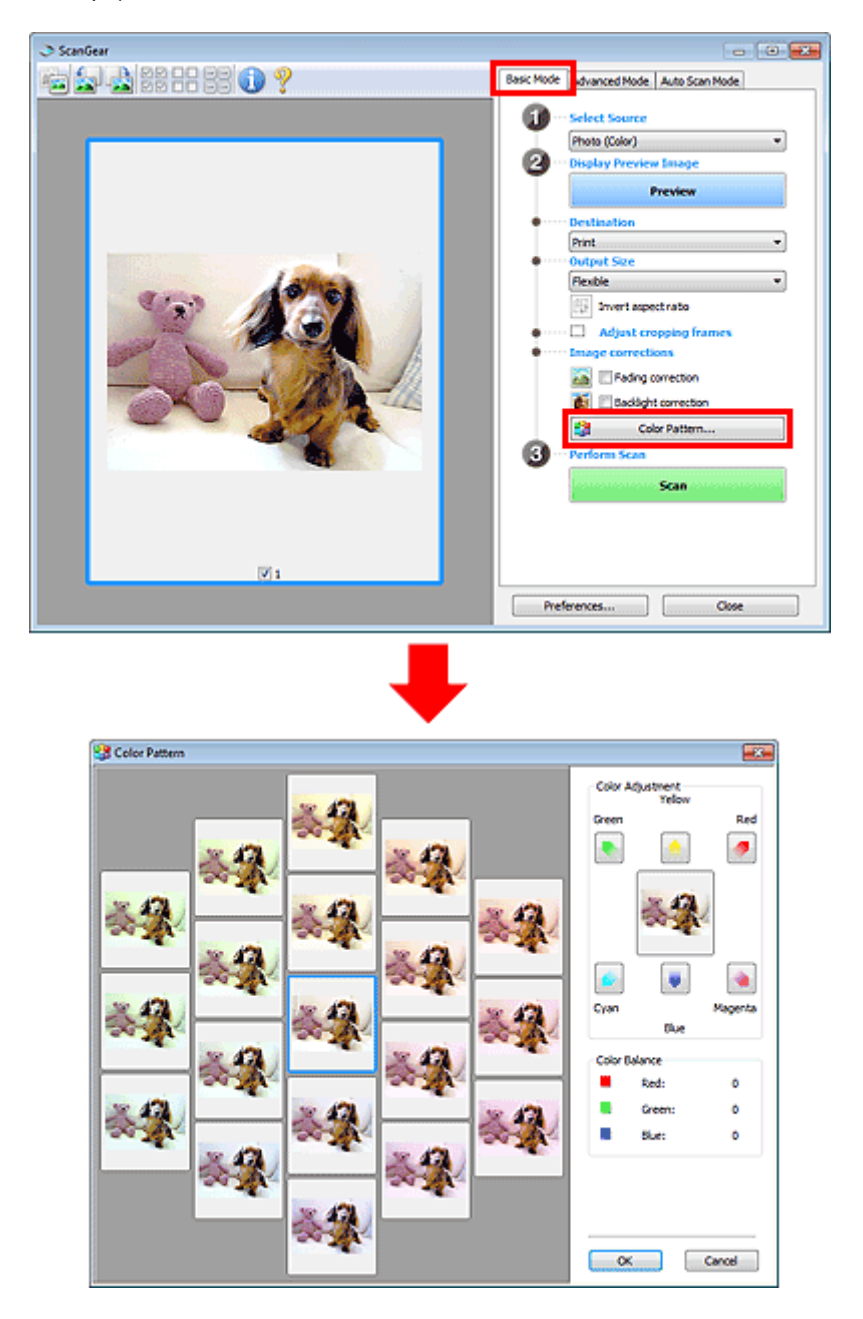

#### Настройка цветов

Откорректируйте цвета, выцветшие со временем или вследствие наличия доминирующего оттенка. «Доминирующий оттенок» может появиться по причине погодных условий или из-за преобладания насыщенных цветов.

Нажмите на стрелку в группе Настройка цветов (Color Adjustment) для усиления соответствующего цвета.

Голубой и красный, малиновый и зеленый, желтый и синий являются комплиментарными цветовыми парами (каждая пара при смешении образует оттенок серого цвета). Можно воссоздать естественные цвета путем уменьшения интенсивности доминирующего цвета и усиления комплиментарного цвета.

Рекомендуется найти область изображения, которая должна быть белой, и настроить цвета так, чтобы эта область стала белой.

Изображение для предварительного просмотра появится в центре. По мере изменения цветов цвета изображения для предварительного просмотра также будут меняться.

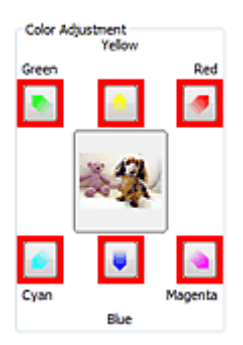

Ниже приведен пример коррекции изображения, окрашенного в голубой цвет.

Поскольку сильно выражены цвета Синий (Blue) и Зеленый (Green), для корректировки используйте стрелки Желтый (Yellow) и Малиновый (Magenta).

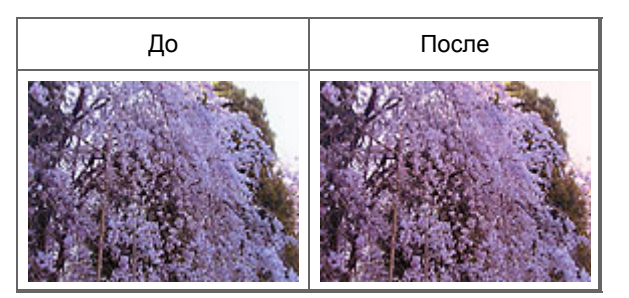

### **ВЕ Примечание.**

Настройки цветов применяются только к рамкам обрезки (областям сканирования) или к кадру, выбранному в режиме эскизов. Вы можете выбрать несколько кадров или рамок обрезки, щелкая их при нажатой клавише Ctrl.

- Также можно выбрать цветовой тон из таблицы, отображаемой в окне Цветной образец (Color Pattern) слева.
- Эту функцию можно использовать также для придания изображению определенного тона. Увеличьте интенсивность малинового для придания теплого тона, повысьте уровень синего для придания холодного тона.

Главная > Сканирование > Сканирование с компьютера > Сканирование с помощью других приложений (ScanGear) > Исправление изображений и настройка цветов с помощью программы ScanGear (драйвера сканера) > Настройка насыщенности и баланса цвета

S303

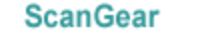

## Настройка насыщенности и баланса цвета

На вкладке Расш. режим (Advanced Mode) программы ScanGear (драйвер сканера) выберите (Насыщенность/баланс цвет

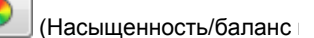

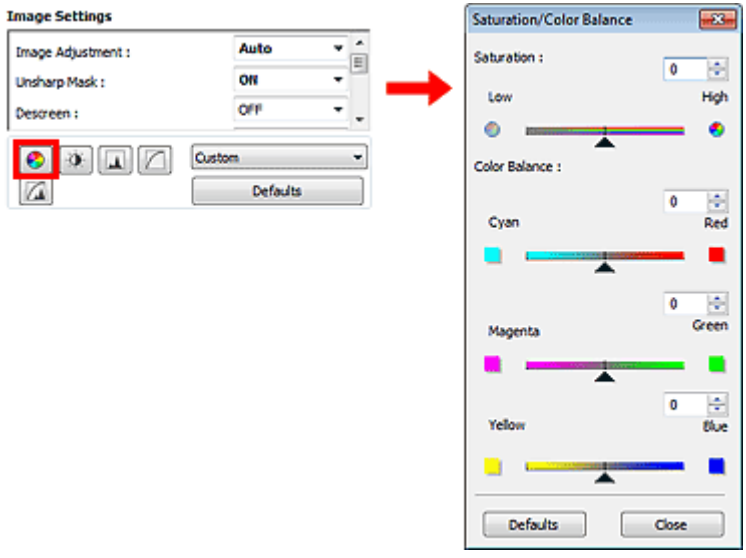

### **Примечание.**

Нажмите кнопку По умолч. (Defaults) для сброса всех настроек в текущем окне.

#### Насыщенность

Настройте насыщенность (яркость цветов) изображения. Можно повысить яркость цветов, выцветших со временем, и т. д.

Переместите (регулятор) параметра Насыщенность (Saturation) влево, чтобы уменьшить насыщенность (сделать изображение темнее), или вправо, чтобы увеличить насыщенность (сделать изображение светлее). Можно также ввести числовое значение (от -127 до 127).

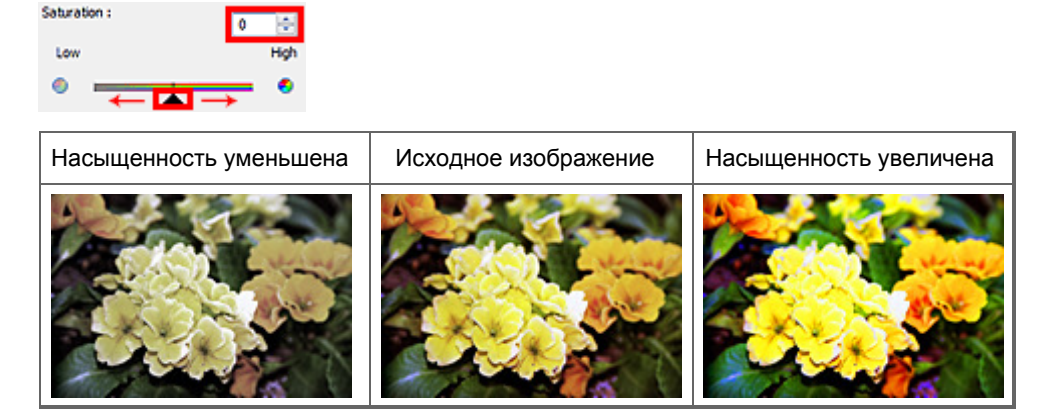

#### **ВЕ Примечание.**

При чрезмерном увеличении насыщенности естественный цветовой тон исходного изображения может быть утерян.

#### Баланс цвета

Настройте изображения, имеющие доминирующий оттенок. «Доминирующий оттенок» может появиться по причине погодных условий или из-за преобладания насыщенных цветов.

Перемещайте (регулятор) параметра Баланс цвета (Color Balance) влево или вправо для повышения интенсивности соответствующего цвета.

Голубой и Красный

Малиновый и Зеленый

Желтый и Синий

Это комплиментарные цветовые пары (каждая пара при смешении образует оттенок серого). Можно воссоздать естественные цвета путем уменьшения интенсивности доминирующего цвета и усиления комплиментарного цвета.

Полностью откорректировать изображение с помощью только одной цветовой пары, как правило, затруднительно. Рекомендуется найти область изображения, которая должна быть белой, и настроить все три цветовые пары так, чтобы эта область стала белой.

Можно также ввести числовое значение (от -127 до 127).

Ниже дан пример изображения, в котором настроена пара «Голубой и Красный».

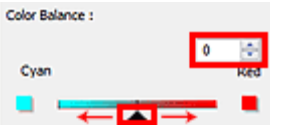

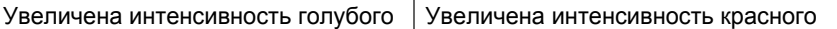

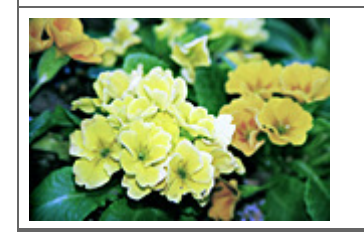

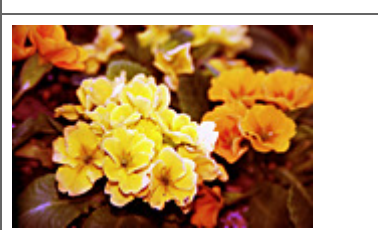

Главная > Сканирование > Сканирование с компьютера > Сканирование с помощью других приложений (ScanGear) > Исправление изображений и настройка цветов с помощью программы ScanGear (драйвера сканера) > Настройка яркости и контрастности

S304

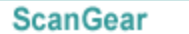

## Настройка яркости и контрастности

На вкладке Расш. режим (Advanced Mode) программы ScanGear (драйвер сканера) нажмите

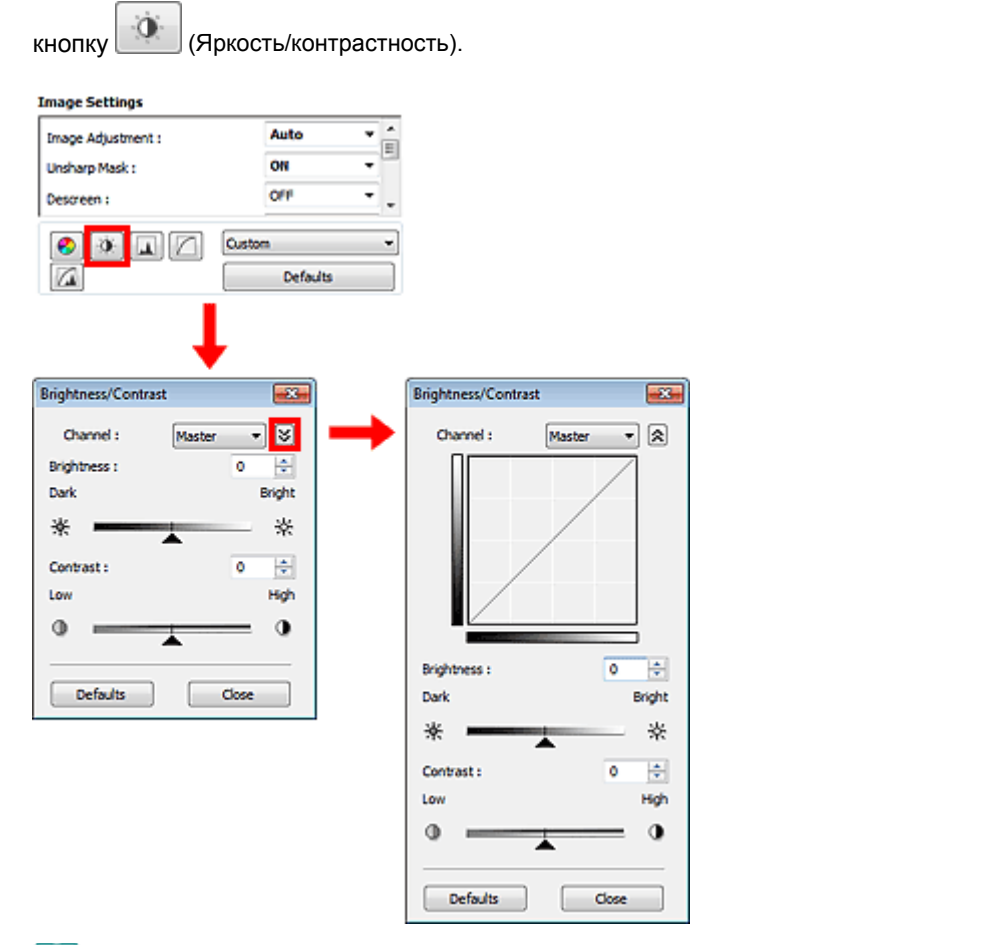

### **EE** Примечание.

- Щелкните  $\trianglerighteq$  (стрелка вниз) для переключения в подробный режим. Щелкните  $\cdot$  (стрелка вверх) для возврата в предыдущий режим.
- Нажмите кнопку По умолч. (Defaults) для сброса всех настроек в текущем окне.

### Канал

Каждая точка изображения является комбинацией красного, зеленого и синего цветов в различных соотношениях. Эти цвета можно настроить индивидуально, как отдельные «каналы».

• Общий (Master)

Совместная настройка красного, зеленого и синего цветов.

Красный (Red)

Настройка красного канала.

- Зеленый (Green) Настройка зеленого канала.
- Синий (Blue)

Настройка синего канала.

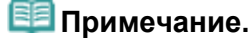

### Настройка яркости и контрастности **Page 459 of 733 pages**

Если для параметра Режим цветн. (Color Mode) указано значение Оттенки серого (Grayscale), в пункте Канал (Channel) будет отображаться только значение Оттенки серого (Grayscale).

### Яркость

Настройте яркость изображения. Переместите (регулятор) параметра Яркость (Brightness) влево, чтобы сделать изображение темнее, или вправо, чтобы изображение стало светлее. Можно также ввести числовое значение (от -127 до 127).

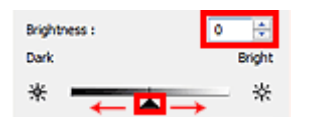

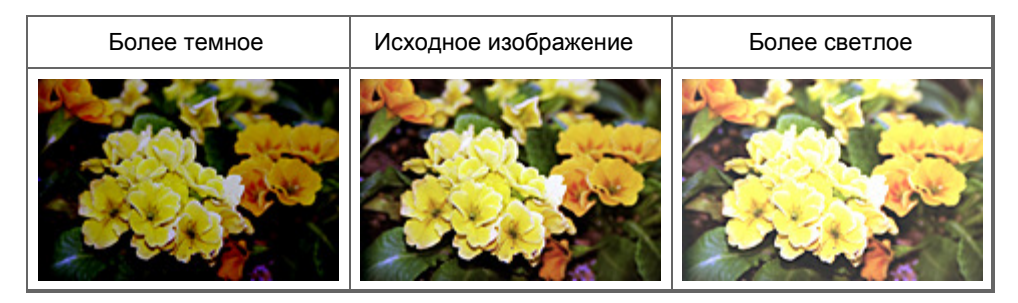

### **ЕЕ** Примечание.

Светлые участки изображения могут быть потеряны, если сделать изображение слишком ярким. Если чрезмерно затемнить изображение, могут быть потеряны темные участки.

#### Контрастность

«Контрастность» является показателем различия между яркими и темными участками изображения. Повышение контрастности увеличивает эту разность, поэтому изображение становится более четким. Снижение контрастности уменьшает эту разность, поэтому изображение становится менее четким.

Переместите (регулятор) параметра Контрастность (Contrast) влево, чтобы снизить, или вправо, чтобы повысить контрастность изображения. Можно также ввести числовое значение (от -127 до 127).

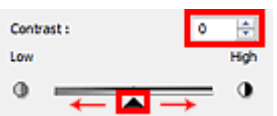

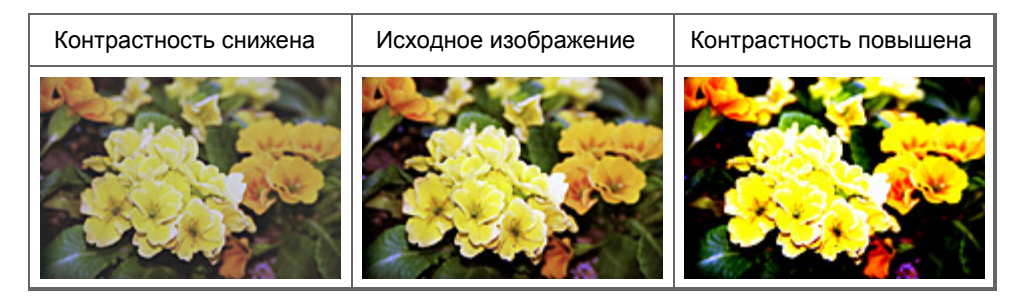

### **ЕЕ** Примечание.

Увеличение контрастности эффективно для придания нерезким изображениям ощущения объемности. Однако наиболее освещенные и затененные участки изображения могут быть потеряны, если повысить контрастность чрезмерно.

S<sub>3</sub>

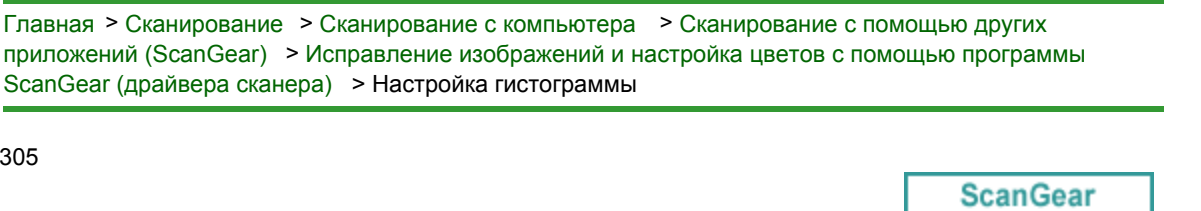

## Настройка гистограммы

На вкладке Расш. режим (Advanced Mode) программы ScanGear (драйвер сканера) нажмите

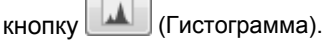

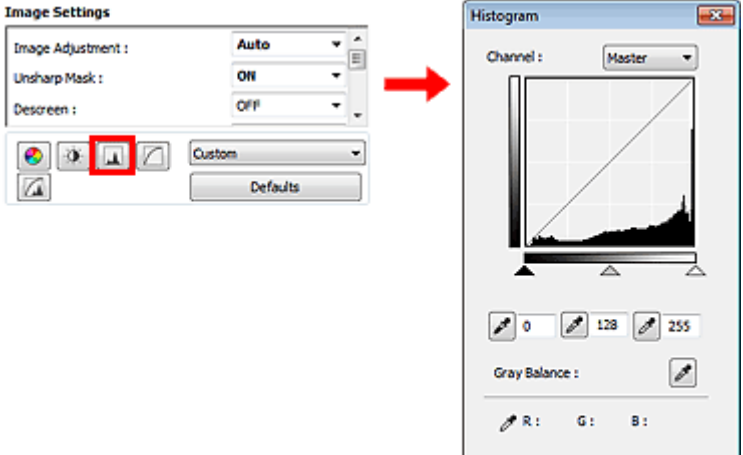

### **<sup>•</sup> Примечание.**

Нажмите кнопку По умолч. (Defaults) для сброса всех настроек в текущем окне.

### Канал

Каждая точка изображения является комбинацией красного, зеленого и синего цветов в различных соотношениях. Эти цвета можно настроить индивидуально, как отдельные «каналы».

Defaults

Close Е

#### • Общий (Master)

Совместная настройка красного, зеленого и синего цветов.

Красный (Red)

Настройка красного канала.

Зеленый (Green)

Настройка зеленого канала.

Синий (Blue)

Настройка синего канала.

### **ВЕ Примечание.**

Если для параметра Режим цветн. (Color Mode) указано значение Оттенки серого (Grayscale), в пункте Канал (Channel) будет отображаться только значение Оттенки серого (Grayscale).

#### Чтение гистограмм

Можно просмотреть гистограмму заданной области для каждого канала Канал (Channel). Чем выше пиковое значение гистограммы, тем большее количество данных имеет этот уровень.

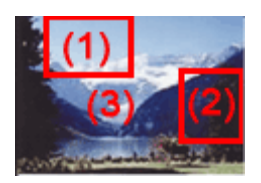

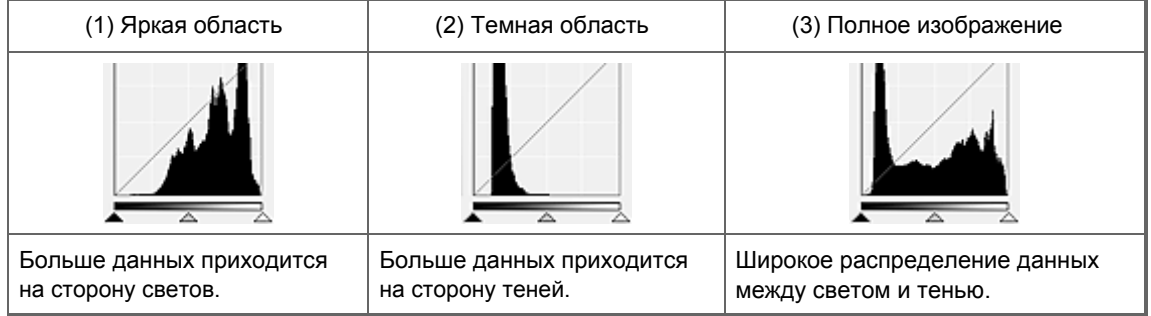

#### Настройка гистограмм (с использованием регулятора)

Выберите Канал (Channel) и переместите (Дегулятор черной точки) или  $\triangle$  (регулятор белой точки), чтобы задать уровень для тени или света.

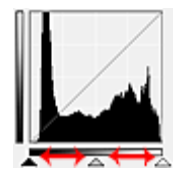

- Все участки слева от (регулятор черной точки) станут черными (уровень 0).

- Участки, расположенные в районе  $\triangle$  (регулятора средней точки), получат оттенок,

расположенный точно посередине между черной и белой точками.

- Все участки справа от  $\triangle$  (регулятора белой точки) станут белыми (уровень 255).

Если значение параметра Настройка изображения (Image Adjustment) не установлено на Нет (None), то настройки, показанные ниже, выполняются автоматически.

#### Перемещение регуляторов черной и белой точек.

Для настройки яркости перемещайте регуляторы черной и белой точек.

#### Изображения, большая часть данных в которых приходится на светлые участки.

Переместите регулятор черной точки по направлению к светлым участкам.

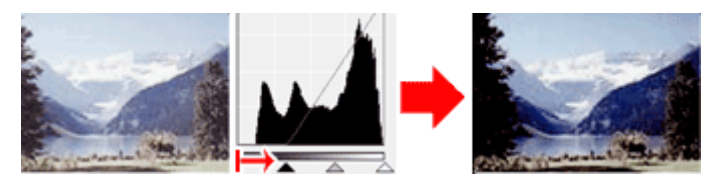

#### Изображения, большая часть данных в которых приходится на тени.

Переместите регулятор белой точки по направлению к теням.

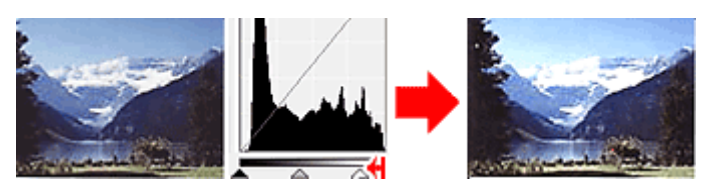

Изображения с широким распределением данных

Переместите регулятор черной точки по направлению к светлым участкам, регулятор белой точки — к теням.

### Настройка гистограммы Page 462 of 733 pages

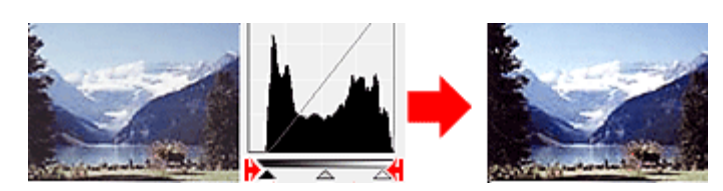

### Перемещение регулятора средней точки

Переместите регулятор средней точки, чтобы задать уровень для середины тонового диапазона.

#### Изображения, большая часть данных в которых приходится на светлые участки.

Переместите регулятор средней точки по направлению к светлым участкам.

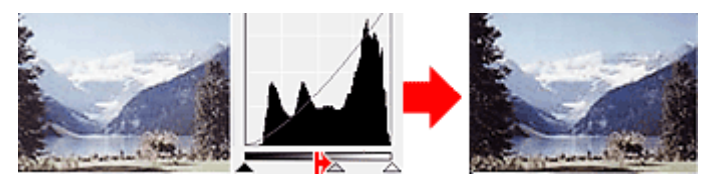

#### Изображения, большая часть данных в которых приходится на тени.

Переместите регулятор средней точки по направлению к теням.

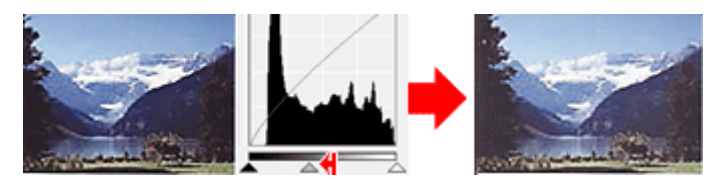

#### Настройка гистограмм (с использованием пипеток)

Если выбрать Канал (Channel) и щелкнуть пипетку для черной, средней или белой точки, указатель мыши на предварительном изображении примет форму пипетки. Чтобы изменить настройку, щелкните пипетку, отображаемую под гистограммой.

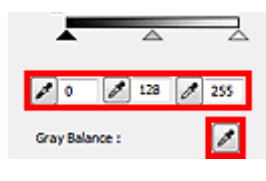

- Точка, указанная с помощью (пипетки для черной точки), станет самой темной точкой. Можно также ввести числовое значение (от 0 до 245).

- Точка, указанная с помощью (пипетки для средней точки), станет средней точкой тонового диапазона. Можно также ввести числовое значение (от 5 до 250).

- Точка, указанная с помощью (пипетки для белой точки), станет самой светлой точкой. Можно также ввести числовое значение (от 10 до 255).

- Щелкните (пипетка) для параметра Баланс серого (Gray Balance) и щелкните участок предварительного изображения, цвет которого необходимо настроить.

Выбранная точка становится ахроматической опорной точкой, а оставшаяся часть изображения настраивается соответственно. Например, если снег на фотографии имеет синеватый оттенок, щелкните по синеватому участку, чтобы изменить все изображение и восстановить естественные цвета.

S306

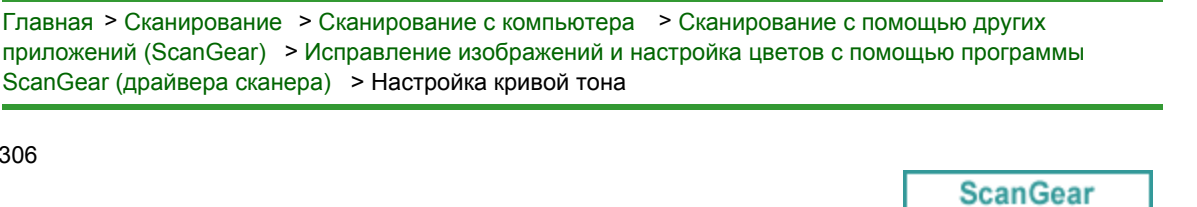

## Настройка кривой тона

кнопку (Настройки кривой тона).

На вкладке Расш. режим (Advanced Mode) программы ScanGear (драйвер сканера) нажмите

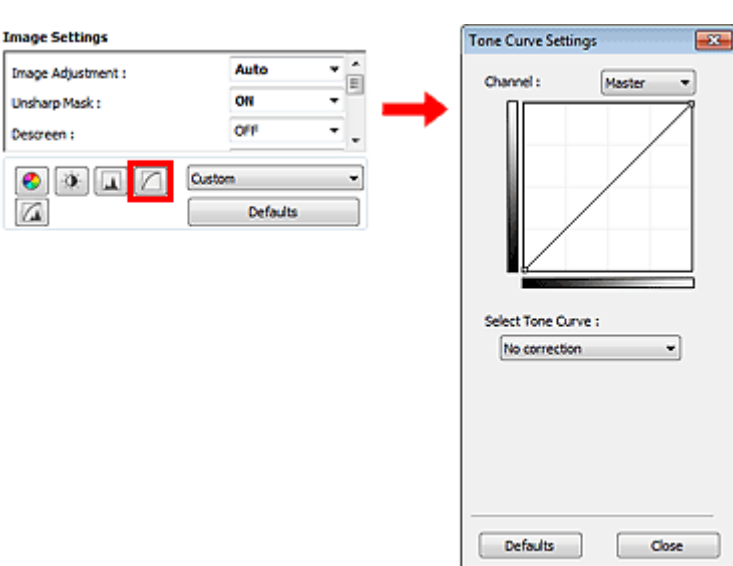

### **Примечание.**

Нажмите кнопку По умолч. (Defaults) для сброса всех настроек в текущем окне.

#### Канал

Каждая точка изображения является комбинацией красного, зеленого и синего цветов в различных соотношениях. Эти цвета можно настроить индивидуально, как отдельные «каналы».

#### • Общий (Master)

Совместная настройка красного, зеленого и синего цветов.

Красный (Red)

Настройка красного канала.

Зеленый (Green)

Настройка зеленого канала.

Синий (Blue)

Настройка синего канала.

### **ВЕ Примечание.**

Если для параметра Режим цветн. (Color Mode) указано значение Оттенки серого (Grayscale), в пункте Канал (Channel) будет отображаться только значение Оттенки серого (Grayscale).

#### Чтение кривых тона

При использовании программы ScanGear отсканированные изображения являются входными данными, а изображения на экране монитора — выходными данными. «Кривая тона» показывает баланс тона входных и выходных данных для каждого значения параметра Канал (Channel).

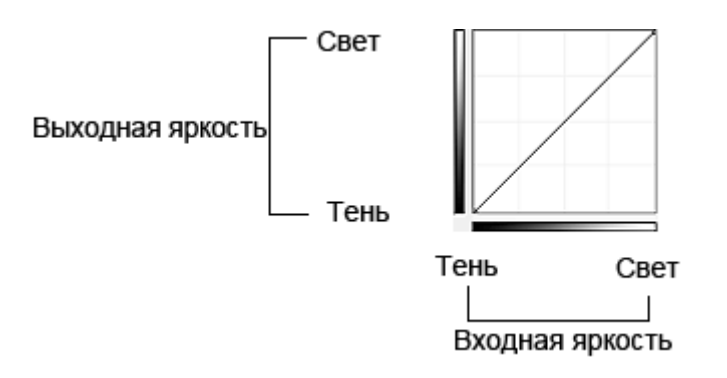

### Настройка кривой тона

В окне Выбор кривой тона (Select Tone Curve) выберите кривую тона Без коррекции (No correction), Передержка (Overexposure), Недодержка (Underexposure), Высокий контраст (High contrast), Обращение негатив/позитив (Reverse the negative/positive image) или Правка специальной кривой (Edit custom curve).

### Без коррекции (No correction) (нет изменений)

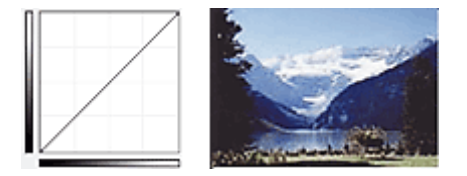

### Передержка (Overexposure) (выпуклая кривая)

Входные данные средних тонов растянуты по направлению к светлым участкам на выходе, в результате чего при просмотре на мониторе изображение получается более светлым.

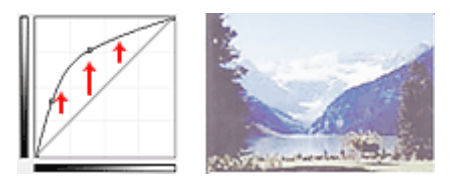

### Недодержка (Underexposure) (вогнутая кривая)

Входные данные средних тонов растянуты по направлению к теням на выходе, в результате чего при просмотре на мониторе изображение получается более темным.

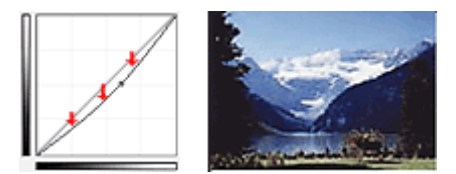

#### Высокий контраст (High contrast) (S-образная кривая)

Входная интенсивность светлых участков и теней повышена, вследствие чего изображение получается высококонтрастным.

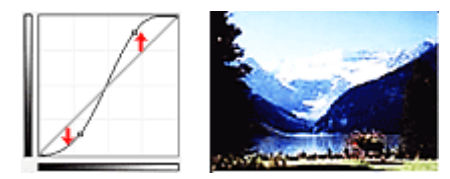

### Обращение негатив/позитив (Reverse the negative/positive image) (нисходящая наклонная линия)

Стороны входа и выхода изменены на противоположные, что в результате дает инвертированное изображение.

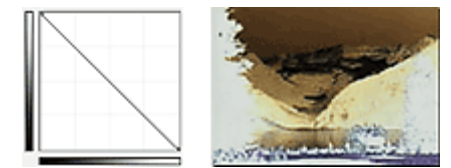

### Правка специальной кривой (Edit custom curve)

Можно перемещать отдельные точки кривой тона для настройки яркости соответствующих участков изображения.

Главная > Сканирование > Сканирование с компьютера > Сканирование с помощью других приложений (ScanGear) > Исправление изображений и настройка цветов с помощью программы ScanGear (драйвера сканера) > Настройка порогового значения

S307

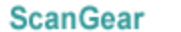

## Настройка порогового значения

Яркость цветных и полутоновых изображений выражается значением в диапазоне от 0 до 255. Однако при создании черно-белых изображений все цвета преобразуются в черный (0) или белый (255) цвет. «Пороговое» значение является пограничным значением, разделяющим черный и белый цвета. Задавая пороговый уровень, можно сделать текст в документе более отчетливым либо устранить изображение, просвечивающее сквозь бумагу в газетах.

Эта функция доступна, если в списке Режим цветн. (Color Mode) выбрано значение Черно-белое (Black and White).

На вкладке Расш. режим (Advanced Mode) программы ScanGear (драйвер сканера) нажмите

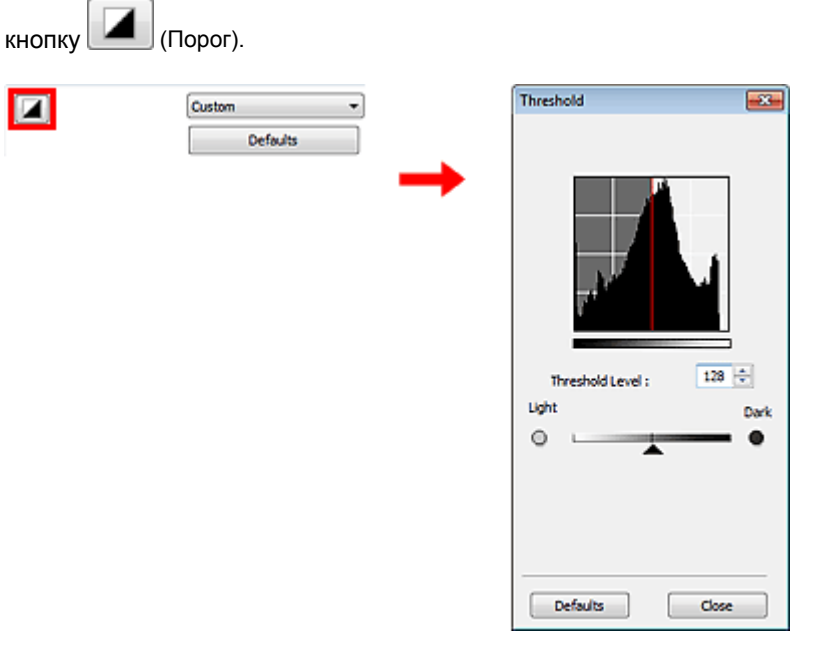

### **Примечание.**

Нажмите кнопку По умолч. (Defaults) для сброса всех настроек в текущем окне.

#### Настройка порогового значения

Переместите (регулятор) вправо, чтобы повысить пороговое значение и тем самым увеличить черные участки. Переместите регулятор влево для того, чтобы уменьшить пороговое значение и, следовательно, увеличить белые области изображения. Можно также ввести числовое значение (от 0 до 255).

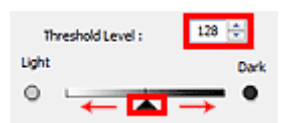

Главная > Сканирование > Сканирование с компьютера > Сканирование с помощью других приложений (ScanGear) > Окна программы ScanGear (драйвера сканера)

S800

**ScanGear** 

## Окна программы ScanGear (драйвера сканера)

- Вкладка Основной режим
- Вкладка Расш. режим
	- Настройка ввода
	- Настройки вывода
	- Параметры изображения
	- Кнопки настройки цветов
- Вкладка Режим автоматического сканирования
- Диалоговое окно Настройка
	- Вкладка Сканер
	- Вкладка Просмотр
	- Вкладка Сканировать
	- Вкладка Параметры цвета

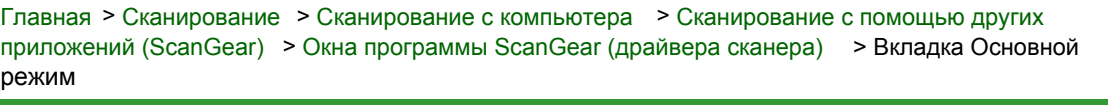

S801

```
ScanGear
```
## Вкладка Основной режим

Этот режим предназначен для простого сканирования путем выполнения несложных действий.

В этом разделе описаны параметры и функции, доступные на вкладке Основной режим (Basic Mode).

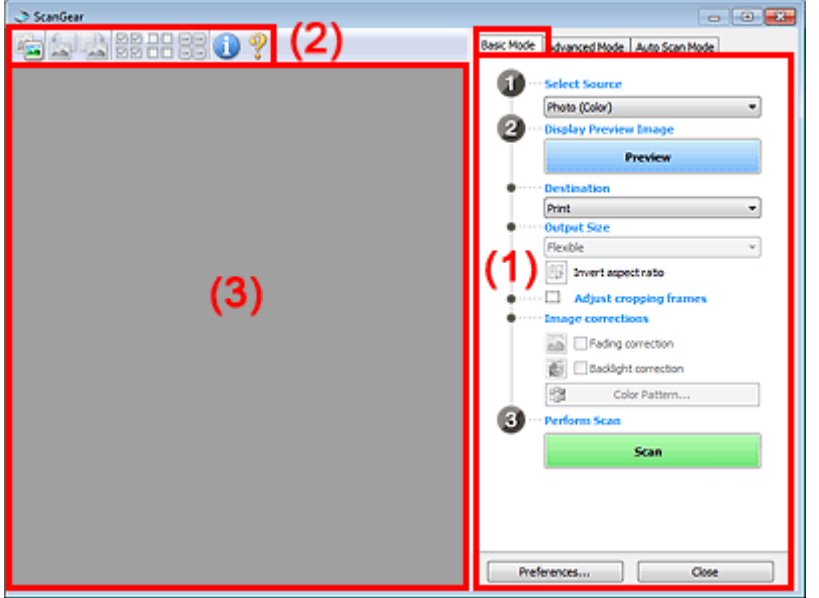

(1) Кнопки настроек и управления

- (2) Панель инструментов
- (3) Область предварительного просмотра

**ВЕ Примечание.** 

Отображаемые пункты зависят от вида документа и способа открытия окна.

### (1) Кнопки настроек и управления

#### • Выбор источника (Select Source)

- Фото (цветной) (Photo (Color)) Сканирование цветных фотографий.
- Журнал (цветной) (Magazine (Color)) Сканирование цветных журналов.
- Документ (цветной) (Document (Color))

Цветное сканирование документов.

Документ (оттенки серого) (Document (Grayscale))

Сканирование документов в черно-белом режиме.

### **ВЕ Примечание.**

- При выборе типа документа активируется функция скрытия нечеткости. Также будет активирована функция настройки изображения, с помощью которой выполняется настройка изображений на основе типа документа.
- Если выбрать значение Журнал (цветной) (Magazine (Color)), будет задействована функция «Убрать растр».
- Предв. просмотр изображений (Display Preview Image)
#### Просмотр (Preview)

Выполнение пробного сканирования.

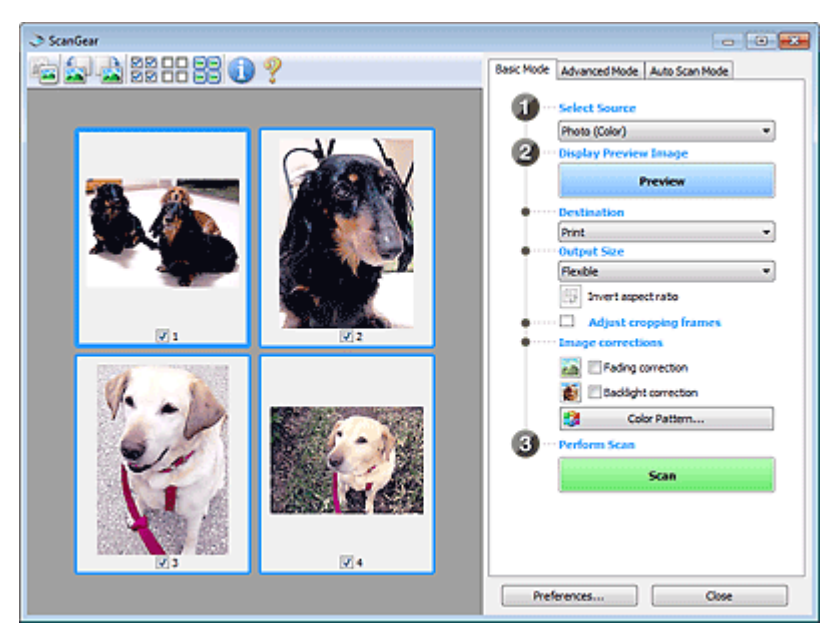

## **ВЕ Примечание.**

При первом использовании устройства функция калибровки сканера запустится автоматически. Подождите, пока появится предварительное изображение.

#### Место назначения (Destination)

Выберите назначение отсканированного изображения.

#### Печать (Print)

Выберите это значение, чтобы напечатать отсканированное изображение на принтере.

Отображение изображения (Image display)

Выберите это значение для просмотра отсканированного изображения на мониторе.

 $\bullet$  OCR

Выберите это значение для работы с отсканированным изображением в программе OCR. «Программы OCR» преобразуют текст, отсканированный как изображение, в текстовые данные, которые можно редактировать в текстовых редакторах и других программах.

#### Формат вывода (Output Size)

Выберите выходной формат. Параметры формата вывода варьируются в зависимости от значения параметра Место назначения (Destination).

#### • Настраиваемый (Flexible)

Позволяет произвольно настраивать рамки обрезки (области сканирования).

#### В режиме эскиза

Для отображения рамки обрезки перетащите указатель мыши на эскиз. Если рамка обрезки показана на экране, будет отсканирована часть изображения, ограниченная рамкой. Если рамка обрезки не отображается, каждая рамка сканируется как отдельное изображение.

#### В режиме полного изображения

Если рамка обрезки не отображается, будет отсканирована вся область предварительного просмотра. Если рамка обрезки показана на экране, будет отсканирована часть изображения, ограниченная рамкой.

#### Размер страницы (L, A4 и т. д.)

Выберите выходной размер бумаги. В пределах рамки обрезки будет отсканирована область, соответствующая выбранному размеру бумаги. Рамку можно увеличить или уменьшить методом перетаскивания, сохраняя при этом ее пропорции.

#### Размер монитора (1024 х 768 пикселов и т. д.)

Выберите формат вывода в пикселах.

На экране появится рамка обрезки, соответствующая выбранному размеру монитора, и будет сканироваться часть изображения, ограниченная рамкой обрезки. Рамку можно

увеличить или уменьшить методом перетаскивания, сохраняя при этом ее пропорции.

## Добавить/Удалить... (Add/Delete...)

Открытие диалогового окна Добавление/Удаление формата вывода (Add/Delete the Output Size), позволяющего задавать специальные форматы вывода. Этот вариант можно выбрать, если для параметра Место назначения (Destination) задано значение Печать (Print) или Отображение изображения (Image display).

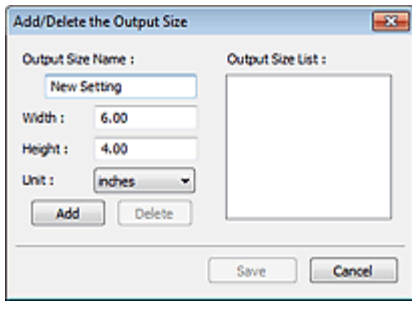

В диалоговом окне Добавление/Удаление формата вывода (Add/Delete the Output Size) можно задать несколько форматов вывода и сохранить их за один прием. Сохраненные пункты появятся в списке Формат вывода (Output Size) вместе со стандартными пунктами и будут доступны для выбора.

#### Добавить

Для добавления формата введите значения параметров Название формата вывода (Output Size Name), Ширина (Width) и Высота (Height), затем нажмите кнопку Добавить (Add). Для параметра Единица (Unit) можно выбрать значения mm или дюймов (inches), если для параметра Место назначения (Destination) установлено значение Печать (Print), или только значение пикселов (pixels), если для параметра Место назначения (Destination) установлено значение Отображение изображения (Image display). Название добавленного формата отображается в списке Список форматов вывода (Output Size List). Нажмите кнопку Сохранить (Save), чтобы сохранить форматы, перечисленные в списке Список форматов вывода (Output Size List).

#### Удалить

Для удаления пункта выберите его в списке Список форматов вывода (Output Size List) и нажмите кнопку Удалить (Delete). Нажмите кнопку Сохранить (Save), чтобы сохранить форматы, перечисленные в списке Список форматов вывода (Output Size List).

#### Внимание!

Удаление стандартных форматов, таких как A4 и 1024 x 768 пикселов (1024 x 768 pixels), невозможно.

# **ВЕ Примечание.**

- Можно сохранить до 10 элементов.
- m. При вводе значения за пределами допустимого диапазона отображается сообщение об ошибке. Введите значение в пределах заданного диапазона.

# **ВЕ Примечание.**

ориентации.

Для получения подробных сведений об отображении рамки обрезки в просмотренных изображениях см. раздел Обрезанный кадр в просмотренных изображениях (Cropping Frame on Previewed Images) на « Вкладка Просмотр » (диалоговое окно Настройка (Preferences)).

# Инверсия пропорций (Invert aspect ratio)

Эта кнопка доступна, когда для параметра Формат вывода (Output Size) выбрано любое значение, кроме Настраиваемый (Flexible). Нажмите эту кнопку для поворота рамки обрезки. Нажмите еще раз для возврата к исходной

#### Настройка рамок обрезки (Adjust cropping frames)

Имеется возможность настроить область сканирования в пределах области просмотра. Если область не задана, документ сканируется в соответствии с его размером (Автоматическая обрезка). Если область выбрана, то будет отсканирована только часть изображения в пределах рамки обрезки. Настройка рамок обрезки

# • Коррекция изображения (Image corrections)

Позволяет применять исправления к изображениям.

# Внимание!

Доступны функции Автоматическое исправление документов (Auto Document Fix), Коррекция выцветания (Fading correction) и Коррекция подсветки (Backlight correction), когда выбрано значение Рекомендуемые (Recommended) на вкладке Параметры цвета (Color Settings) диалогового окна Настройка (Preferences).

# **ВЕ Примечание.**

Доступные функции отличаются в зависимости от типа документа, выбранного в пункте Выбор источника (Select Source).

#### Автоматическое исправление документов (Auto Document Fix)

Повышение четкости текста документа или журнала для обеспечения большего удобства при чтении.

# Внимание!

- Если этот флажок установлен в программе ScanGear (драйвер сканера), запущенной из MP Navigator EX, файлы можно сохранять только в формате JPEG/Exif или PDF.
- Если этот флажок установлен, сканирование может выполняться дольше, чем обычно.
- Цветовой тон может измениться по сравнению с исходным изображением вследствие коррекции. В этом случае снимите флажок и выполните сканирование.
- Если область сканирования слишком мала, функция Автоматическое исправление документов (Auto Document Fix) может работать неэффективно.

#### Коррекция выцветания (Fading correction)

Коррекция и сканирование изображений, выцветших от времени или имеющих доминирующий оттенок.

Коррекция подсветки (Backlight correction)

Коррекция фотографий, снятых против света.

Корр. тени от перепл. (Gutter shadow correction)

Коррекция тени, которая появляется между страницами при сканировании раскрытых буклетов.

## Внимание!

Во избежание неполадок при использовании этой функции см. раздел « Корр. тени от перепл. (Gutter Shadow Correction) ».

#### Цветной образец... (Color Pattern...)

Позволяет настраивать общий цвет изображения. Можно исправить цвета, имеющие доминирующий оттенок и другие цветовые дефекты, и восстановить естественные цвета, видя при этом изменения цвета в окне предварительного просмотра. Настройка цветов с помощью цветного образца

## Внимание!

- Это значение параметра недоступно, когда применяется функция Сопоставление цветов (Color Matching) на вкладке Параметры цвета (Color Settings) диалогового окна Настройка (Preferences).
- Выполнение сканирования (Perform Scan)
	- Сканировать (Scan)

Начинается сканирование.

# **ВЕ Примечание.**

- После начала сканирования будет отображаться ход выполнения операции. Нажмите кнопку Отмена (Cancel), чтобы прервать сканирование.
- Настройка... (Preferences...)

Открывается диалоговое окно Настройка (Preferences), позволяющее задавать параметры сканирования/предварительного просмотра.

#### Закрыть (Close)

Закрыть программу ScanGear.

#### (2) Панель инструментов

#### Панель инструментов

Предварительные изображения можно настраивать или поворачивать. Кнопки, отображаемые на панели инструментов, зависят от режима отображения.

#### В режиме эскиза

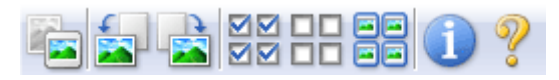

#### В режиме полного изображения

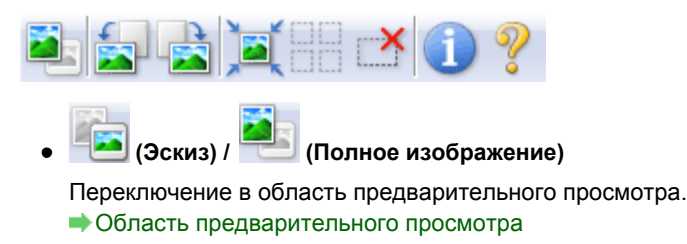

# (Поворот влево)

Изображение в области предварительного просмотра поворачивается на 90 градусов против часовой стрелки.

- Результат будет отражен в отсканированном изображении.

- Изображение возвращается в исходное состояние при повторном предварительном просмотре.

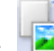

## (Поворот вправо)

Изображение в области предварительного просмотра поворачивается на 90 градусов по часовой стрелке.

- Результат будет отражен в отсканированном изображении.

- Изображение возвращается в исходное состояние при повторном предварительном просмотре.

## (Автоматическая обрезка)

Отображение и автоматическая настройка рамки обрезки в соответствии с размером документа, отображаемого в области предварительного просмотра. Область сканирования уменьшается при каждом нажатии этой кнопки, если в пределах рамки обрезки есть область обрезки.

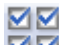

# (Выбрать все кадры)

Эта кнопка доступна при отображении двух или более кадров. В режиме эскизов устанавливается флажок изображения.

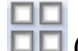

#### $\square \square$  (Отмена выбора всех кадров)

Эта кнопка доступна при отображении двух или более кадров. В режиме эскизов снимается флажок изображения.

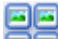

#### (Выбор всех кадров)

Эта кнопка доступна при отображении двух или более кадров. Выбор изображения в режиме просмотра эскизов; вокруг изображения появится синий контур.

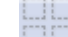

#### (Выбор всех рамок обрезки)

Эта кнопка доступна при наличии двух или более рамок обрезки. Все рамки обрезки отображаются жирными пунктирными линиями. Эти настройки применяются ко всем рамкам обрезки.

# Вкладка Основной режим Page 473 of 733 pages

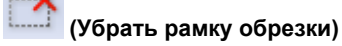

Удаление выбранной рамки обрезки.

# (Информация)

Отображение версии программы ScanGear и текущих параметров сканирования (вид документа и т. д.).

(Открыть Руководство)

Отображается данная страница.

#### (3) Область предварительного просмотра

#### Область предварительного просмотра

Здесь отображается пробное изображение после нажатия кнопки Просмотр (Preview). Результаты настройки (коррекция изображения, настройка цветов и т. д.), сделанных в разделе « Кнопки настроек и управления », можно проверить.

# Когда (эскиз) отображается на панели инструментов.

Рамки обрезки определяются в соответствии с размером документа, и отображаются эскизы отсканированных изображений. Сканируются только изображения с установленными флажками.

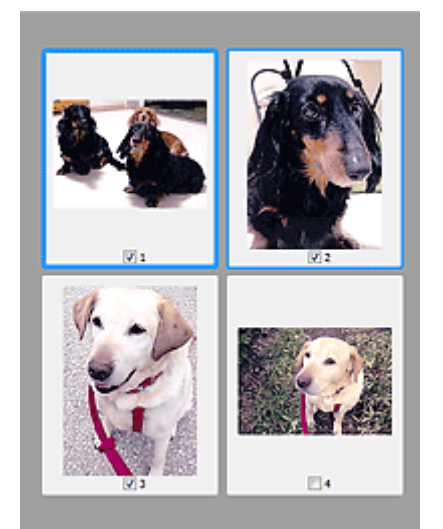

# **ВЕ Примечание.**

- Во время предварительного просмотра нескольких изображений различные контуры означают различное состояние выбора.
	- Активный кадр (жирный синий контур): отображаемые настройки будут применены.
	- Выбранный кадр (тонкий синий контур): настройки будут применены одновременно к активному кадру и к выбранным кадрам. Несколько изображений можно выбрать, щелкнув их кнопкой мыши при нажатой клавише Ctrl.
	- Невыбранный кадр (без контура): параметры не будут применены.
- $\blacksquare$  Дважды щелкните кадр, чтобы увеличить изображение. Щелкните  $\blacksquare$  (переход между кадрами) внизу экрана для отображения предыдущего или следующего кадра. Дважды щелкните кадр еще раз, чтобы вернуть отображение без увеличения.

### Когда значок (полное изображение) отображается на панели инструментов

Элементы на планшете сканируются и отображаются как единое изображение. Все фрагменты изображения в рамках обрезки будут отсканированы.

# Вкладка Основной режим **Page 474 of 733 pages**

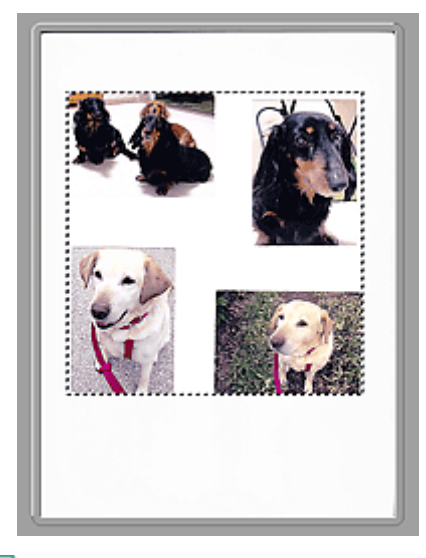

# **ВЕ** Примечание.

На отображаемом изображении можно задать рамку обрезки. В режиме эскизов можно создать только одну рамку обрезки для каждого изображения. В режиме полного изображения можно создать несколько рамок обрезки. Настройка рамок обрезки

#### Связанные разделы

Сканирование в основном режиме

Главная > Сканирование > Сканирование с компьютера > Сканирование с помощью других приложений (ScanGear) > Окна программы ScanGear (драйвера сканера) > Вкладка Расш. режим

S803

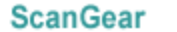

# Вкладка Расш. режим

Этот режим позволяет настроить дополнительные параметры сканирования, например, режим цветности, разрешение вывода, яркость изображения и цветовой тон.

В этом разделе описаны параметры и функции, доступные на вкладке Расш. режим (Advanced Mode).

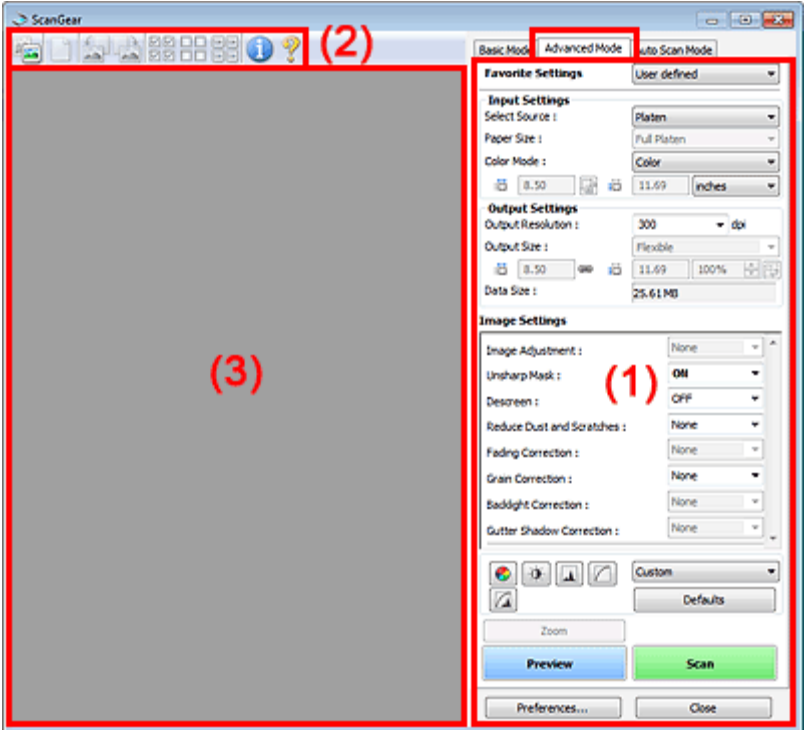

(1) Кнопки настроек и управления

- (2) Панель инструментов
- (3) Область предварительного просмотра

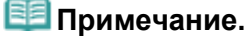

Отображаемые пункты зависят от вида документа и способа открытия окна.

#### (1) Кнопки настроек и управления

#### Любимые настройки (Favorite Settings)

Группе параметров можно присвоить имя и сохранить ее (настройки ввода, настройки вывода, параметры изображения и кнопки настройки цветности) на вкладке Расш. режим (Advanced Mode), а затем загружать ее при необходимости. Удобно сохранить группу параметров, если они будут часто использоваться. Эту функцию можно также использовать для загрузки параметров по умолчанию.

Выберите Добавить/Удалить... (Add/Delete...) в раскрывающемся меню – откроется диалоговое окно Добавление/Удаление любимых настроек (Add/Delete Favorite Settings).

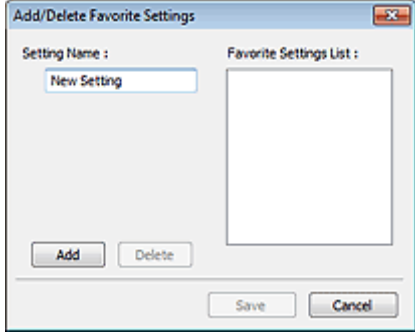

Введите Имя параметра (Setting Name) и нажмите кнопку Добавить (Add). Имя отображается в списке Список любимых настроек (Favorite Settings List).

При нажатии кнопки Сохранить (Save) в списке Любимые настройки (Favorite Settings) вместе с заданными изготовителем настройками появится указанное имя, которое можно выбрать. Для удаления пункта выберите его в списке Список любимых настроек (Favorite Settings List) и нажмите кнопку Удалить (Delete). Нажмите кнопку Сохранить (Save) для сохранения параметров, отображаемых в списке Список любимых настроек (Favorite Settings List).

## **ВЕ Примечание.**

- Пункт Добавить/Удалить... (Add/Delete...) в списке Любимые настройки (Favorite Settings) можно установить после появления предварительного изображения.
- Можно сохранить до 10 элементов.

#### • Настройка ввода (Input Settings)

Задайте настройки ввода, такие как вид и размер документа. Настройка ввода

#### • Настройки вывода (Output Settings)

Задайте настройки вывода, такие как выходное разрешение и размер. Настройки вывода

#### Параметры изображения (Image Settings)

Включение/отключение различных функций исправления изображения. Параметры изображения

#### Кнопки настройки цветов

Эти кнопки можно использовать для точной настройки яркости и цветовых тонов изображения. Имеется возможность настроить общую яркость или контрастность изображения, отрегулировать значения света и тени (гистограмма) или цветовой баланс (кривая тона).

Кнопки настройки цветов

#### Масштаб (Zoom)

Увеличение всего или части изображения внутри рамки обрезки (области сканирования). Когда изображение увеличено, кнопка Масштаб (Zoom) заменяется кнопкой Отменить (Undo). Нажмите кнопку Отменить (Undo), чтобы вернуть на экран изображение без увеличения.

#### В режиме эскиза

При отображении нескольких изображений в режиме эскизов щелкните эту кнопку для

увеличения выбранной рамки. Щелкните (переход между кадрами) внизу экрана для отображения предыдущего или следующего кадра.

#### **ВЕ Примечание.**

Другой способ увеличить изображение — дважды щелкнуть рамку. Дважды щелкните кадр еще раз, чтобы вернуть отображение без увеличения.

#### В режиме полного изображения

Повторное сканирование части изображения в рамке образки с повышенным увеличением.

## **ЕЕ** Примечание.

Кнопка Масштаб (Zoom) используется для повторного сканирования и вывода изображения с высоким разрешением в окне предварительного просмотра.

изображение в окне предварительного просмотра. Тем не менее, разрешение отображаемого изображения будет низким.

#### • Просмотр (Preview)

Выполнение пробного сканирования.

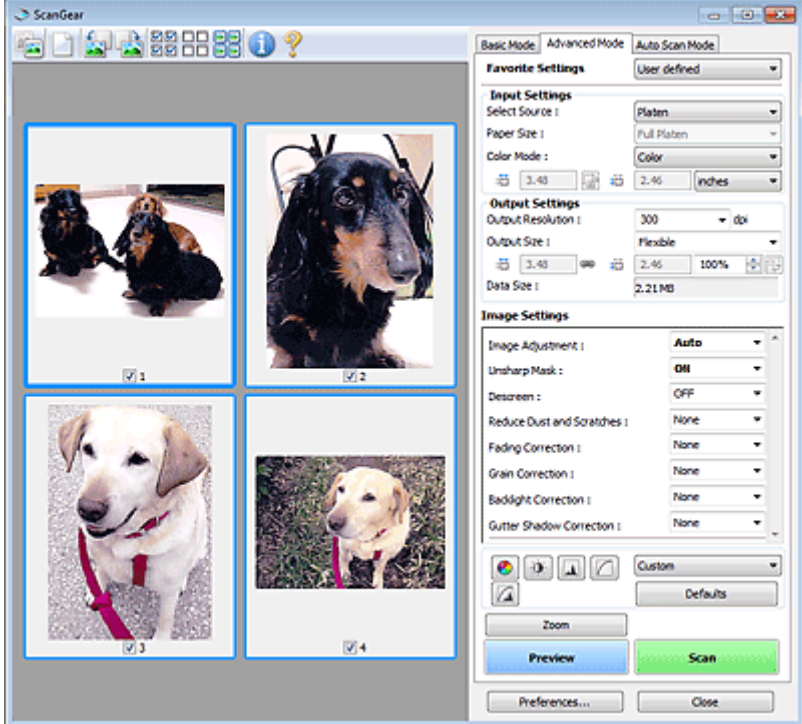

#### Сканировать (Scan)

Начинается сканирование.

# **ВЕ Примечание.**

- После начала сканирования будет отображаться ход выполнения операции. Нажмите кнопку Отмена (Cancel), чтобы прервать сканирование.
- По завершении сканирования может открыться диалоговое окно, предлагающее выбрать следующее действие. Следуйте отображаемым на экране указаниям. Подробные сведения см. в разделе Состояние окна ScanGear после сканирования (Status of ScanGear dialog after scanning) на « Вкладка Сканировать » (диалоговое окно Настройка (Preferences)).
- Если общий размер сканируемых изображений превышает заданный размер, обработка изображений может занять продолжительное время. В этом случае появляется предупреждение. Рекомендуется уменьшить общий размер. Продолжите сканирование в режиме полного изображения.

#### Настройка... (Preferences...)

Открывается диалоговое окно Настройка (Preferences), позволяющее задавать параметры сканирования/предварительного просмотра. Диалоговое окно Настройка

#### • Закрыть (Close)

Закрытие программы ScanGear (драйвера сканера).

#### (2) Панель инструментов

#### Панель инструментов

Предварительные изображения можно настраивать или поворачивать. Кнопки, отображаемые на панели инструментов, зависят от режима отображения.

#### В режиме эскиза

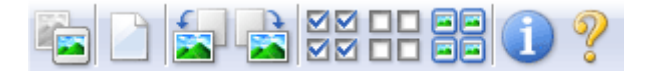

#### В режиме полного изображения

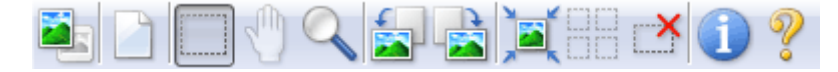

(Эскиз) / (Полное изображение)

Переключение в область предварительного просмотра. Область предварительного просмотра

# (Очистить)

Удалите изображение для предварительного просмотра. Она также сбрасывает настройку панели инструментов и цветов.

# (Обрезка)

Позволяет с помощью мыши задать область сканирования.

## (Перемещение изображения)

Если увеличенное изображение слишком велико и не помещается в области просмотра, нажмите эту кнопку и перетащите изображение, чтобы увидеть нужную его часть. Можно также перемещать изображение с помощью полос прокрутки.

# (Увеличение/уменьшение)

Нажмите эту кнопку, затем щелкните мышью на изображении для его увеличения. Щелкните изображение правой кнопкой мыши для его уменьшения.

## (Поворот влево)

Изображение в области предварительного просмотра поворачивается на 90 градусов против часовой стрелки.

- Результат будет отражен в отсканированном изображении.

- Изображение возвращается в исходное состояние при повторном предварительном просмотре.

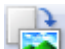

## (Поворот вправо)

Изображение в области предварительного просмотра поворачивается на 90 градусов по часовой стрелке.

- Результат будет отражен в отсканированном изображении.

- Изображение возвращается в исходное состояние при повторном предварительном просмотре.

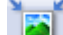

#### (Автоматическая обрезка)

Отображение и автоматическая настройка рамки обрезки в соответствии с размером документа, отображаемого в области предварительного просмотра. Область сканирования уменьшается при каждом нажатии этой кнопки, если в пределах рамки обрезки есть область обрезки.

ञञ

# ⊠⊠ (Выбрать все кадры)

Эта кнопка доступна при отображении двух или более кадров. В режиме эскизов устанавливается флажок изображения.

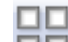

#### $\square \square$  (Отмена выбора всех кадров)

Эта кнопка доступна при отображении двух или более кадров. В режиме эскизов снимается флажок изображения.

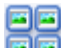

#### (Выбор всех кадров)

Эта кнопка доступна при отображении двух или более кадров. Выбор изображения в режиме просмотра эскизов; вокруг изображения появится синий контур.

#### (Выбор всех рамок обрезки)

Эта кнопка доступна при наличии двух или более рамок обрезки.

Все рамки обрезки отображаются жирными пунктирными линиями. Эти настройки применяются ко всем рамкам обрезки.

# (Убрать рамку обрезки)

Удаление выбранной рамки обрезки.

# (Информация)

Отображение версии программы ScanGear и текущих параметров сканирования (вид документа и т. д.).

# (Открыть Руководство)

Отображается данная страница.

## (3) Область предварительного просмотра

## Область предварительного просмотра

Здесь отображается пробное изображение после нажатия кнопки Просмотр (Preview). Результаты настройки (коррекция изображения, настройка цветов и т. д.), сделанных в разделе « Кнопки настроек и управления », можно проверить.

# Когда (эскиз) отображается на панели инструментов.

Рамки обрезки определяются в соответствии с размером документа, и отображаются эскизы отсканированных изображений. Сканируются только изображения с установленными флажками.

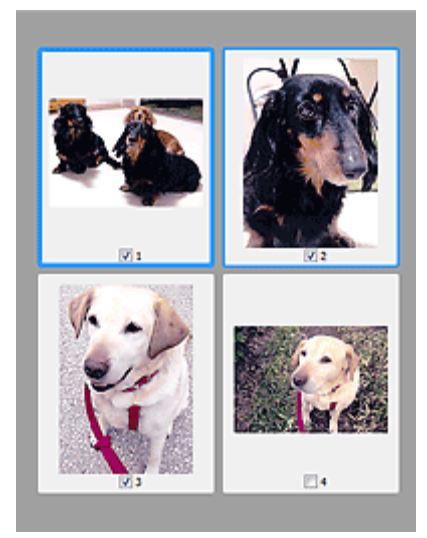

# **ВЕ Примечание.**

- Во время предварительного просмотра нескольких изображений различные контуры означают различное состояние выбора.
	- Активный кадр (жирный синий контур): отображаемые настройки будут применены.
	- Выбранный кадр (тонкий синий контур): настройки будут применены одновременно к активному кадру и к выбранным кадрам. Несколько изображений можно выбрать, щелкнув их кнопкой мыши при нажатой клавише Ctrl.
	- Невыбранный кадр (без контура): параметры не будут применены.

# Когда значок (полное изображение) отображается на панели инструментов

Элементы на планшете сканируются и отображаются как единое изображение. Все фрагменты изображения в рамках обрезки будут отсканированы.

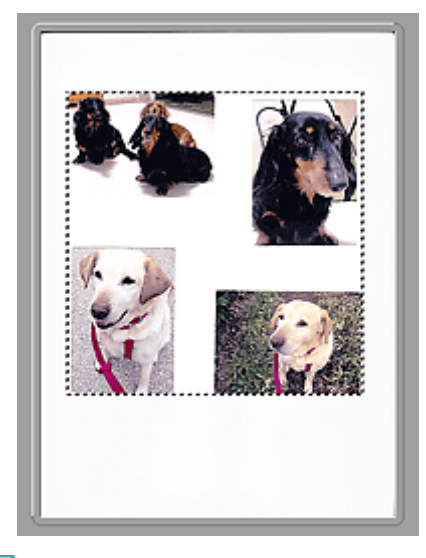

# **ВЕ** Примечание.

На отображаемом изображении можно задать рамку обрезки. В режиме эскизов можно создать только одну рамку обрезки для каждого изображения. В режиме полного изображения можно создать несколько рамок обрезки. Настройка рамок обрезки

#### Связанные разделы

Сканирование в расширенном режиме

Главная > Сканирование > Сканирование с компьютера > Сканирование с помощью других приложений (ScanGear) > Окна программы ScanGear (драйвера сканера) > Настройка ввода

S804

**ScanGear** 

# Настройка ввода

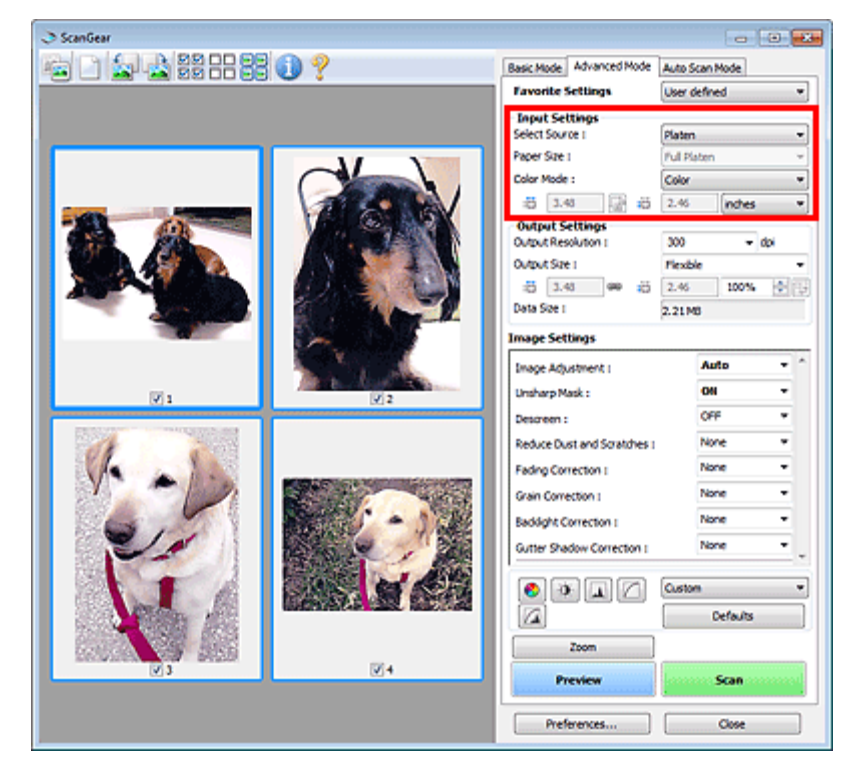

Группа параметров Настройка ввода (Input Settings) позволяет настроить следующие элементы.

• Выбор источника (Select Source)

Отображается вид документа, подлежащего сканированию.

• Разм. Бумаги (Paper Size)

Выберите размер сканируемого документа. Этот параметр доступен только в режиме просмотра всего изображения.

Область предварительного просмотра меняется в соответствии с выбранным размером бумаги.

# Внимание!

- В некоторых приложениях для сканируемого изображения предусмотрено ограничение объема данных. Программа ScanGear (драйвер сканера) способна сканировать следующие данные:
	- 21 000 x 30 000 пикселов и менее
- Если изменить значение параметра Разм. Бумаги (Paper Size) после предварительного сканирования, то предварительное изображение будет удалено.

# **ВЕ Примечание.**

Если вы не уверены, какое значение следует выбрать для параметра Разм. Бумаги (Paper Size), задайте для параметра Разм. Бумаги (Paper Size) значение Весь планшет (Full Platen),

измерьте размер документа и введите значения в поля **(Ширина)** и <sup>П</sup> (Высота).

#### • Режим цветн. (Color Mode)

Выберите способ сканирования документа.

• Цветное (Color)

Выберите этот режим для сканирования цветных документов или создания цветных изображений. В этом режиме изображение отображается с 256 уровнями (8 бит) красного (R), зеленого (G) и синего (B) цветов.

Оттенки серого (Grayscale)

Выберите этот режим для сканирования черно-белых фотографий или для создания монохромных изображений. В этом режиме изображение отображается с 256 уровнями (8 бит) черного и белого.

## Черно-белое (Black and White)

Выберите это значение для сканирования фотографий и документов в черно-белом режиме. В этом режиме изображение отображается как черно-белое. Все тона изображения разделяются на черный и белый цвета, исходя из определенного уровня (пороговый

уровень). Этот пороговый уровень можно задать с помощью кнопки [16] (Порог).

## Размер ввода

В режиме просмотра эскизов размер обрезанного документа отображается после предварительного просмотра.

В режиме полного изображения значение параметра Разм. Бумаги (Paper Size) отображается до предварительного просмотра, а размер рамки обрезки (области сканирования) отображается после предварительного просмотра.

Размер рамки обрезки можно настроить посредством ввода значений в поле (ширина) и (высота).

Для сохранения пропорций при указании размера рамки обрезки нажмите кнопку

(Изменить пропорции) и измените значение на  $\Box$  (Сохранить пропорции).

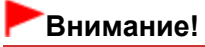

Настройки размера ввода доступны, только когда параметр Формат вывода (Output Size) в группе Настройки вывода (Output Settings) имеет значение Настраиваемый (Flexible). Если выбран размер, отличный от варианта Настраиваемый (Flexible), рамка обрезки будет отображаться в соответствии с заданными значениями параметров Формат вывода (Output Size) и Разрешение вывода (Output Resolution) и ее пропорции будут сохраняться.

# **ВЕ Примечание.**

- Значения, которые можно ввести, будут находиться в пределах выбранного размера документа. Минимальный размер: 96 x 96 пикселов, когда для параметра Разрешение вывода (Output Resolution) задано значение «600 dpi» с масштабом 100 %.
- При выполнении автоматической обрезки в режиме полного изображения пропорции не сохраняются, поскольку размер в данном случае является приоритетным.
- Подробные сведения о рамках обрезки см. в разделе « Настройка рамок обрезки ».

Наверх

道

匾

Главная > Сканирование > Сканирование с компьютера > Сканирование с помощью других приложений (ScanGear) > Окна программы ScanGear (драйвера сканера) > Настройки вывода

S805

**ScanGear** 

# Настройки вывода

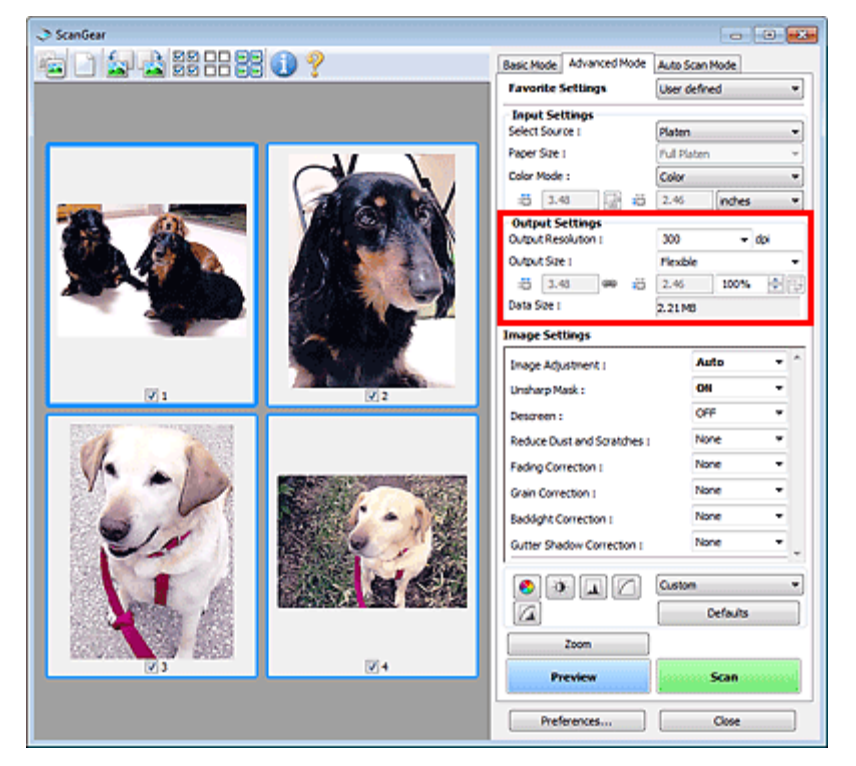

Группа параметров Настройки вывода (Output Settings) позволяет настроить следующие элементы.

#### • Разрешение вывода (Output Resolution)

Выберите разрешающую способность сканирования.

Чем выше значение разрешения, тем более детализированным будет изображение. Выберите разрешение из числа вариантов, открывающихся при нажатии кнопки, или введите значение в диапазоне 25—19200 dpi (с шагом 1 dpi).

#### Разрешение

#### Формат вывода (Output Size)

Выберите выходной формат.

Выберите значение Настраиваемый (Flexible), чтобы установить особые размеры или выбрать размер для печати или отображения. Выберите вариант Добавить/Удалить... (Add/Delete...), чтобы задать другой размер и сохранить его как новый вариант формата вывода.

#### Настраиваемый (Flexible)

Можно задать разрешение и масштаб вывода, а также настроить рамку обрезки (область сканирования).

#### В режиме эскиза

Для отображения рамки обрезки перетащите указатель мыши на эскиз. Если рамка обрезки показана на экране, будет отсканирована часть изображения, ограниченная рамкой. Если рамка обрезки не отображается, каждая рамка сканируется как отдельное изображение.

#### В режиме полного изображения

Если рамка обрезки не отображается, будет отсканирована вся область предварительного просмотра. Если рамка обрезки показана на экране, будет отсканирована часть изображения, ограниченная рамкой.

# **ВЕ Примечание.**

Для увеличения/уменьшения отсканированного изображения введите значения в поля

**ПР** (Ширина) и <sup>ПР</sup> (Высота) в группе Настройки вывода (Output Settings) или укажите

значение (с шагом 1%) в поле %. Максимальное значение для параметра % зависит от настройки параметра Разрешение вывода (Output Resolution). Значение параметра % может задаваться вплоть до 19200 dpi (максимально возможное разрешение вывода).

## Размер страницы (L, A4 и т. д.) и размер монитора (1024 х 768 пикселей и т. д.)

Задание значений  $\blacksquare$  (ширина),  $\blacksquare$  (высота) и масштаба невозможно. Изображение для предварительного просмотра будет обрезано в соответствии с выбранными форматом вывода и разрешением. В пределах рамки обрезки будет отсканирована область, соответствующая выбранному размеру бумаги или монитора. Рамку можно увеличить или уменьшить и переместить методом перетаскивания, сохраняя при этом ее пропорции.

#### Добавить/Удалить... (Add/Delete...)

Открытие диалогового окна Добавление/Удаление формата вывода (Add/Delete the Output Size), позволяющего задавать специальные форматы вывода.

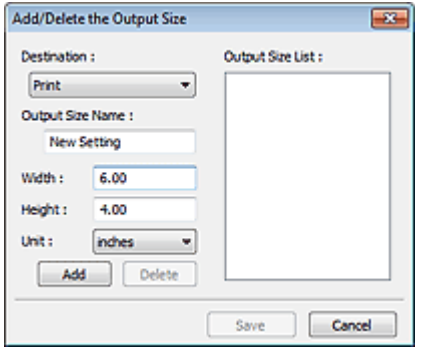

В диалоговом окне Добавление/Удаление формата вывода (Add/Delete the Output Size) можно задать несколько форматов вывода и сохранить их за один прием. Сохраненные пункты появятся в списке Формат вывода (Output Size) вместе со стандартными пунктами и будут доступны для выбора.

## Добавить

Чтобы добавить размер, выберите значение Печать (Print) или Отображение изображения (Image display) для параметра Место назначения (Destination), затем введите значения параметров Название формата вывода (Output Size Name), Ширина (Width) и Высота (Height), затем нажмите кнопку Добавить (Add). Для параметра Единица (Unit) можно выбрать значения mm или дюймов (inches), если для параметра Место назначения (Destination) установлено значение Печать (Print), или только значение пикселов (pixels), если для параметра Место назначения (Destination) установлено значение Отображение изображения (Image display). Название добавленного формата отображается в списке Список форматов вывода (Output Size List).

Нажмите кнопку Сохранить (Save), чтобы сохранить форматы, перечисленные в списке Список форматов вывода (Output Size List).

## Удалить

Для удаления пункта выберите его в списке Список форматов вывода (Output Size List) и нажмите кнопку Удалить (Delete). Нажмите кнопку Сохранить (Save), чтобы сохранить форматы, перечисленные в списке Список форматов вывода (Output Size List).

# Внимание!

 $\blacksquare$  Удаление стандартных форматов, таких как А4 и 1024 х 768 пикселов (1024 х 768 pixels), невозможно.

# **ВЕ Примечание.**

- Для каждого места назначения можно сохранить до 10 значений.
- При вводе значения за пределами допустимого диапазона отображается сообщение об ошибке. Введите значение в пределах диапазона, указанного в сообщении.

# **Примечание.**

- Подробные сведения о рамках обрезки см. в разделе « Настройка рамок обрезки ».
- Для получения подробных сведений об отображении рамки обрезки в просмотренных изображениях см. раздел Обрезанный кадр в просмотренных изображениях (Cropping Frame on Previewed Images) на « Вкладка Просмотр » (диалоговое окно Настройка (Preferences)).

Эта кнопка доступна, когда для параметра Формат вывода (Output Size) выбрано любое значение, кроме Настраиваемый (Flexible).

Нажмите эту кнопку для поворота рамки обрезки. Нажмите еще раз для возврата к исходной ориентации.

#### • Размер данных (Data Size)

Отображается размер файла изображения для предварительного просмотра после сохранения в формате BMP.

# **ВЕ Примечание.**

Когда размер файла превышает определенный размер, это значение показывается красным цветом. В этом случае при нажатии кнопки Сканировать (Scan) появляется предупреждение. Рекомендуется выполнить соответствующие настройки для уменьшения значения параметра Размер данных (Data Size). Продолжите сканирование в режиме полного изображения.

Главная > Сканирование > Сканирование с компьютера > Сканирование с помощью других приложений (ScanGear) > Окна программы ScanGear (драйвера сканера) > Параметры изображения

S806

**ScanGear** 

# Параметры изображения

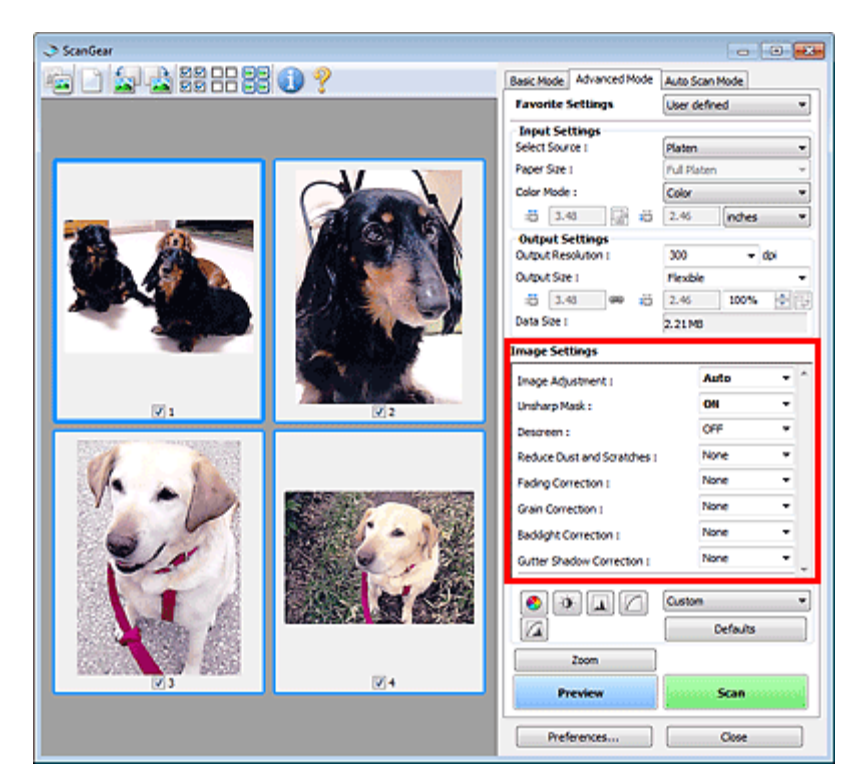

## Внимание!

- Не применяйте эти функции к изображениям, не имеющим муара (интерференционных искажений), следов пыли и царапин или выцветших цветов. Это может привести к искажению цветового тона.
- Результаты коррекции изображения могут не отображаться на предварительном изображении.

## **ВЕ Примечание.**

- Доступные для выбора цвета зависят от параметров режима Режим цветн. (Color Mode).
- При использовании настроек Параметры изображения (Image Settings) время сканирования может увеличиться.

Группа параметров Параметры изображения (Image Settings) позволяет настроить следующие элементы.

#### Настройка изображения (Image Adjustment)

Когда функция настройки изображения включена, яркость указанной области изображения настраивается оптимальным образом. Изображения можно настроить в соответствии с автоматически обнаруженным или заданным видом документа. Результат настройки будет отражен на всем изображении.

#### • Нет (None)

Настройка изображения применяться не будет.

Автоматически (Auto)

Применение настройки изображения путем автоматического определения вида документа. Как правило, следует выбирать это значение.

#### Параметр Фото (Photo)

Выполнение настройки изображения для фотографии.

• Журнал (Magazine)

Выполнение настройки изображения для журналов.

Документ (Document)

Выполнение настройки изображения для текстовых документов.

# Внимание!

- Функцию Настройка изображения (Image Adjustment) можно включить после предварительного просмотра.
- Этот параметр можно установить, когда выбрано значение Рекомендуемые (Recommended) на вкладке Параметры цвета (Color Settings) диалогового окна Настройка (Preferences).

## **Примечание.**

- Если изображение не скорректировано соответствующим образом с помощью функции автоматического определения типа Автоматически (Auto), укажите вид документа.
- Цветовой тон может измениться по сравнению с исходным изображением из-за использования функции настройки изображения. В этом случае установите для функции Настройка изображения (Image Adjustment) значение Нет (None).

#### Скрыть нечеткость (Unsharp Mask)

Если для этой функции задано значение ВКЛ. (ON), усиливаются контуры объектов, чтобы повысить резкость изображения.

#### • Убрать растр (Descreen)

При печати фотографий и рисунков изображение формируется из мелких точек. Муар проявляется в виде неравномерных градаций или полос, появляющихся при сканировании фотографий или рисунков, напечатанных мелкими точками. Функция Убрать растр (Descreen) предназначена для устранения эффекта муара.

## **Примечание.**

Даже если для функции Убрать растр (Descreen) задано значение ВКЛ. (ON), эффект муара может устраняться не полностью, если для функции Скрыть нечеткость (Unsharp Mask) также задано значение ВКЛ. (ON). В этом случае задайте для функции Скрыть нечеткость (Unsharp Mask) значение ВЫКЛ. (OFF).

#### Убрать пыль и царапины (Reduce Dust and Scratches)

На отсканированных фотографиях могут быть заметны белые точки, вызванные наличием пыли или царапин. Используйте эту функцию для устранения подобного рода шума.

• Нет (None)

Следы пыли и царапины не убираются.

• Низкая (Low)

Выберите этот вариант, чтобы убрать следы небольших частичек пыли и небольшие царапины. Крупные следы могут сохраниться.

Средняя (Medium)

Как правило, следует выбирать это значение.

Высокая (High)

Выберите этот вариант, чтобы убрать следы небольших и крупных частичек пыли, а также небольшие и крупные царапины. При этом следы устранения могут остаться заметными, а в результате обработки могут быть удалены мелкие фрагменты изображения.

# Внимание!

Для некоторых видов фотографий эта функция может не дать нужного эффекта.

### **ВЕ Примечание.**

При сканировании печатных материалов рекомендуется выбрать значение Нет (None).

#### Коррекция выцветания (Fading Correction)

Используйте эту функцию для исправления фотографий, выцветших со временем или имеющих доминирующий оттенок. «Доминирующий оттенок» может появиться по причине погодных условий или из-за преобладания насыщенных цветов.

# Параметры изображения **Page 488 of 733 pages**

#### • Нет (None)

Коррекция выцветания не применяется.

#### • Низкая (Low)

Выберите этот вариант для исправления незначительного выцветания или преобладающего цветового оттенка.

#### Средняя (Medium)

Как правило, следует выбирать это значение.

Высокая (High)

Выберите этот вариант для исправления значительного выцветания или преобладающего цветового оттенка. Это значение может изменить тон изображения.

# Внимание!

- Функцию Коррекция выцветания (Fading Correction) можно включить после предварительного сканирования.
- Этот параметр можно установить, когда выбрано значение Рекомендуемые (Recommended) на вкладке Параметры цвета (Color Settings) диалогового окна Настройка (Preferences).
- Если область сканирования слишком мала, функция Коррекция выцветания (Fading Correction) может работать неэффективно.

#### • Коррекция зернистости (Grain Correction)

Используйте эту функцию для уменьшения зернистости (шероховатости) фотографий, снятых на высокочувствительную пленку.

#### • Нет (None)

Зернистость не уменьшается.

• Низкая (Low)

Выберите этот вариант при небольшой зернистости фотографии.

Средняя (Medium)

Как правило, следует выбирать это значение.

Высокая (High)

Выберите этот вариант при очень большой зернистости фотографии. Это значение может изменить резкость и четкость изображения.

# Внимание!

Если область сканирования слишком мала, функция Коррекция зернистости (Grain Correction) может работать неэффективно.

#### Коррекция подсветки (Backlight Correction)

Используйте эту функцию для исправления фотографий, снятых в контровом свете. При изменении настройки функции Коррекция подсветки (Backlight Correction) результат отражается на предварительном изображении.

• Нет (None)

Коррекция подсветки не применяется.

Низкая (Low)

Выберите этот вариант для коррекции фотографий с небольшой задней подсветкой. Это не влияет на контрастность изображения.

Средняя (Medium)

Как правило, следует выбирать это значение.

Высокая (High)

Выберите этот вариант для коррекции фотографий с сильной задней подсветкой. Это может повлиять на контрастность изображения.

#### Внимание!

- Функцию Коррекция подсветки (Backlight Correction) можно включить после предварительного сканирования.
- Этот параметр можно установить, когда выбрано значение Рекомендуемые

(Recommended) на вкладке Параметры цвета (Color Settings) диалогового окна Настройка (Preferences).

Если область сканирования слишком мала, функция Коррекция подсветки (Backlight Correction) может работать неэффективно.

### **ВЕ Примечание.**

 $\blacksquare$  В случае применения функции Коррекция подсветки (Backlight Correction) могут появиться шумы. Если применить функцию Коррекция зернистости (Grain Correction) и установить значение ВЫКЛ. (OFF) для параметра Скрыть нечеткость (Unsharp Mask), шум может стать менее заметным.

#### Корр. тени от перепл. (Gutter Shadow Correction)

Используйте эту функцию для устранения тени, которая появляется между страницами при сканировании раскрытых буклетов.

При изменении настройки функции Корр. тени от перепл. (Gutter Shadow Correction) результат отражается на предварительном изображении. Оцените предварительное изображение перед сканированием, поскольку результат применения этой функции зависит от вида документа и от того, как он был прижат.

Нечеткие или расплывчатые текстовые строки, получившиеся такими в результате изгиба страниц, не корректируются.

#### • Нет (None)

Тень от переплета не корректируется.

• Низкая (Low)

Выберите этот вариант, когда уровень эффекта слишком силен при средней настройке.

Средняя (Medium)

Как правило, следует выбирать это значение.

Высокая (High)

Выберите этот вариант, когда уровень эффекта слишком слаб при средней настройке.

# Внимание!

- $\blacksquare$  Не помещайте на планшет предметы весом 2,0 кг (4,4 фунта) и более. Кроме того, не нажимайте на документ с усилием, превышающим 2,0 кг (4,4 фунта). При сильном нажатии сканер может работать неправильно или может треснуть стекло.
- Выровняйте документ по краю планшета. Если этого не сделать, нельзя будет правильно откорректировать тень от переплета.

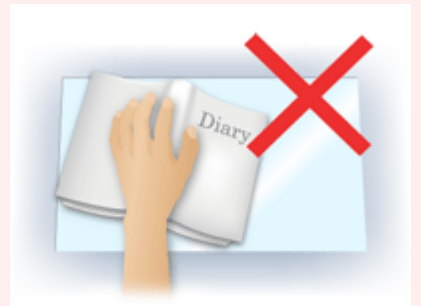

- В некоторых документах тень не удается откорректировать должным образом. Если фон документа не является белым, тень не всегда определяется правильно или может не определяться совсем.
- Во время сканирования нажмите на корешок переплета с тем же усилием, какое применялось для предварительного сканирования. Если переплет не будет распределен равномерно, тень не будет исправлена должным образом.

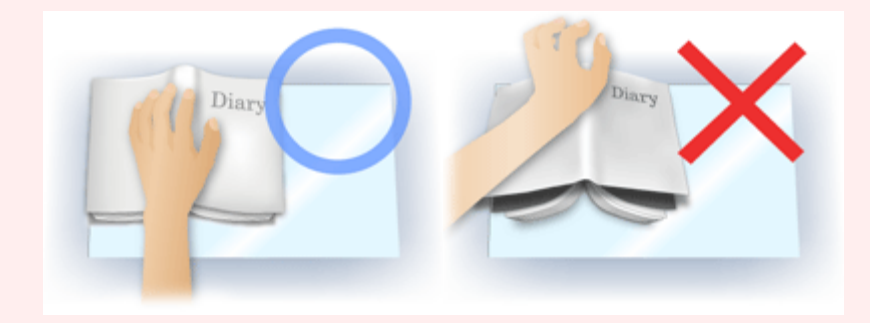

Способ размещения документа зависит от модели аппарата и от сканируемого документа.

# **ВЕ Примечание.**

- Накройте документ черной тканью, если на отсканированном изображении появляются белые пятна, полосы или цветные фрагменты из-за того, что между планшетом и документом проникает посторонний свет.
- Если тень не корректируется должным образом, отрегулируйте рамку обрезки (область сканирования) на предварительном изображении. Настройка рамок обрезки

Главная > Сканирование > Сканирование с компьютера > Сканирование с помощью других приложений (ScanGear) > Окна программы ScanGear (драйвера сканера) > Кнопки настройки цветов

S807

**ScanGear** 

# Кнопки настройки цветов

Кнопки настройки цветов позволяют производить точную настройку яркости и цветовых тонов изображения. Имеется возможность настроить общую яркость или контрастность изображения, отрегулировать значения света и тени (гистограмма) или цветовой баланс (кривая тона).

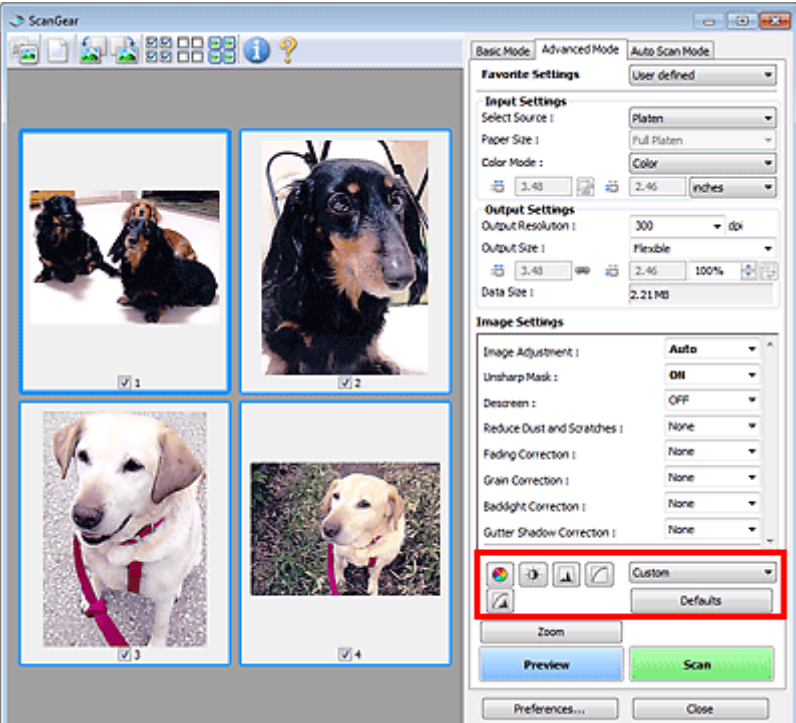

## Внимание!

Кнопки настройки цветов недоступны, когда применяется функция Сопоставление цветов (Color Matching) на вкладке Параметры цвета (Color Settings) диалогового окна Настройка (Preferences).

## **ВЕ Примечание.**

- Доступные для выбора цвета зависят от параметров режима Режим цветн. (Color Mode).
- При настройке изображения с помощью кнопок настройки цветности результаты отображаются на предварительном изображении.

С помощью кнопок настройки цветности настраиваются следующие элементы.

#### (Насыщенность/баланс цвета)

Настройка насыщенности (яркости цветов) и цветового тона изображения. Используйте эту функцию, чтобы сделать ярче цвета, выцветшие со временем или имеющие доминирующий оттенок. «Доминирующий оттенок» может появиться по причине погодных условий или из-за преобладания насыщенных цветов.

Настройка насыщенности и баланса цвета

#### ۵ (Яркость/контрастность)

Настройка яркости и контрастности изображения. Если изображение слишком темное или слишком светлое, либо невысокого качества из-за недостаточной контрастности, можно настроить уровни яркости и контрастности.

Настройка яркости и контрастности

#### (Гистограмма)

#### Кнопки настройки цветов **Page 492 of 733 pages**

Гистограмма позволяет увидеть сравнительный объем участков изображения с различными уровнями яркости. Можно задать самый светлый (свет) и самый темный (тень) уровень оттенков изображения, отбросить выходящие за эти пределы данные и расширить среднюю часть диапазона оттенков.

Настройка гистограммы

#### (Настройка кривой тона)

Можно произвести точную настройку яркости изображения путем выбора типа графика (кривой тона), показывающего соотношение тона на входе и выходе. Можно выполнять точную настройку яркости отдельных участков изображения.

Настройка кривой тона

#### <u>И</u> (Окончательный просмотр)

Окончательная проверка настроек цвета. На экран выводятся окончательная синтезированная тоновая кривая и гистограмма, полученная в результате последующей обработки изображения. В этом окне нет параметров для настройки.

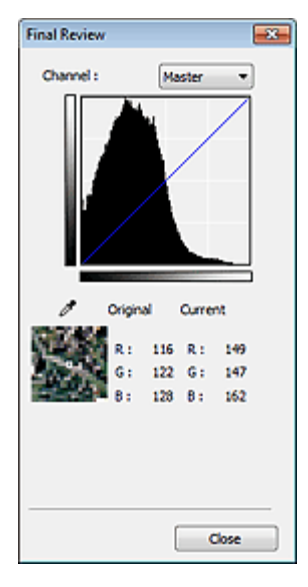

- Для цветного изображения выберите в поле Канал (Channel) цвет Красный (Red), Зеленый (Green) или Синий (Blue), либо выберите значение Общий (Master) для общей проверки всех трех цветов вместе.
- Если поместить курсор на предварительное изображение, будут показаны увеличенное изображение и RGB-значения (только L, когда для параметра Режим цветн. (Color Mode) задано значение Оттенки серого (Grayscale)) до и после настройки данной области.

#### (Пороговое значение)

Установите границу (порог), где разделяется черное и белое. Задавая пороговый уровень, можно сделать текст в документе более отчетливым либо устранить изображение, просвечивающее сквозь бумагу в газетах.

Настройка порогового значения

#### Специальный (Custom)

Имеется возможность задать имя и сохранить набор настроек кривой тона и порогового значения, заданных с помощью кнопок настройки цветов.

В раскрывающемся меню выберите команду Добавить/Удалить... (Add/Delete...). Если параметр Режим цветн. (Color Mode) имеет любое значение, кроме Черно-белое (Black and White), откроется диалоговое окно Добавить/удалить значения тоновой кривой (Add/Delete Tone Curve Settings). Если параметр Режим цветн. (Color Mode) имеет значение Черно-белое (Black and White), откроется диалоговое окно Добавить/удалить пороговые значения (Add/Delete Threshold Settings).

## Кнопки настройки цветов **Page 493 of 733 pages**

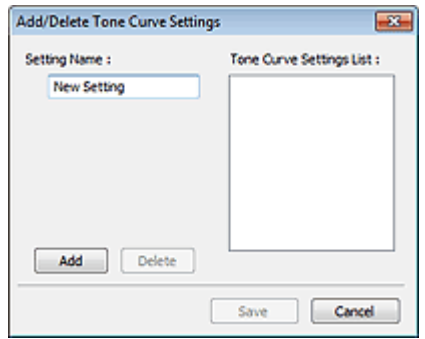

Введите Имя параметра (Setting Name) и нажмите кнопку Добавить (Add). Имя добавляется в Список знач. тоновой кривой (Tone Curve Settings List) или Список пороговых значений (Threshold Settings List).

Нажмите кнопку Сохранить (Save), чтобы сохранить заданные параметры.

Сохраненные настройки кривой тона и порогового значения можно загрузить и применить их к предварительному изображению. Для загрузи настроек выберите сохраненный элемент из раскрывающегося меню.

Для удаления элемента выберите его в списке Список знач. тоновой кривой (Tone Curve Settings List) или Список пороговых значений (Threshold Settings List) и нажмите кнопку Удалить (Delete). Щелкните Сохранить (Save) для сохранения параметров, отображаемых в списке Список знач. тоновой кривой (Tone Curve Settings List) или списке Список пороговых значений (Threshold Settings List).

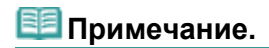

Можно сохранить до 20 элементов.

#### По умолч. (Defaults)

Сброс всех настроек (насыщенность/баланс цвета, яркость/контрастность, гистограмма и кривая тона).

Главная > Сканирование > Сканирование с компьютера > Сканирование с помощью других приложений (ScanGear) > Окна программы ScanGear (драйвера сканера) > Вкладка Режим автоматического сканирования

S813

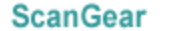

# Вкладка Режим автоматического сканирования

Этот режим позволяет легко сканировать, устанавливая документы на планшет и нажимая кнопку.

На вкладке Режим автоскан. (Auto Scan Mode) документы распознаются автоматически. Не требуется задавать рамки обрезки или выполнять исправление изображения.

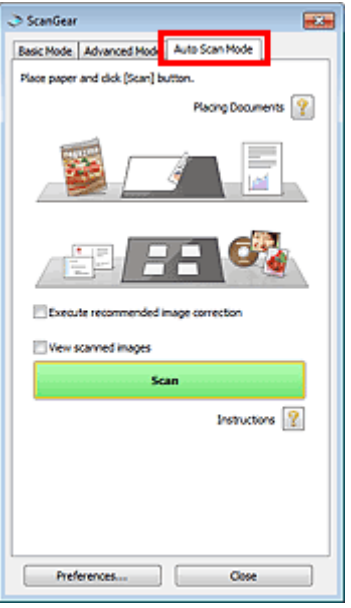

#### Поддерживаемые документы

Фотографии, открытки, визитные карточки, журналы, газеты, текстовые документы и диски BD/ DVD/CD.

## Внимание!

- Правильное сканирование документов указанных ниже типов невозможно. В таком случае укажите вид или размер документа на вкладке Основной режим (Basic Mode) или Расш. режим (Advanced Mode) и выполните сканирование.
	- Фотографии формата A4
	- Текстовые документы формата менее 2L (127 x 178 мм) (5 x 7 дюймов), например, книги в
	- бумажном переплете с отрезанным корешком. - Документы, напечатанные на тонкой белой бумаге.
	- Длинные узкие документы, например, панорамные фотографии.
	- Сканирование в основном режиме
	- Сканирование в расширенном режиме
- Этикетки дисков с отражающей поверхностью могут сканироваться неправильно.
- Правильно устанавливайте документы в соответствии с типом сканируемого документа. В противном случае документы могут быть отсканированы неправильно. Сведения о порядке установки документов см. в разделе « Установка документов (при сканировании с компьютера) ».

## **ВЕ Примечание.**

- Для уменьшения муара производите сканирование с помощью параметров следующих вкладок: « Вкладка Основной режим » или «Вкладка Расш. режим ».
- Установка документов (Placing Documents)

Отобразится «Установка документов (при сканировании с компьютера) ».

Выполнить рекомендуемую коррекцию изображений (Execute recommended image correction)

Примените возможные коррекции в соответствии с типом документа.

### Внимание!

- Если этот флажок установлен в программе ScanGear (драйвер сканера), запущенной из MP Navigator EX, файлы можно сохранять только в формате JPEG/Exif или PDF.
- Если этот флажок установлен, сканирование может выполняться дольше, чем обычно.
- Этот параметр можно установить, когда выбрано значение Рекомендуемые (Recommended) на вкладке Параметры цвета (Color Settings) диалогового окна Настройка (Preferences).
- Цветовой тон может измениться по сравнению с исходным изображением вследствие коррекции. В этом случае снимите флажок и выполните сканирование.

#### Просмотр отсканированных изображений (View scanned images)

Отобразите эскизы отсканированных изображений в отдельном окне.

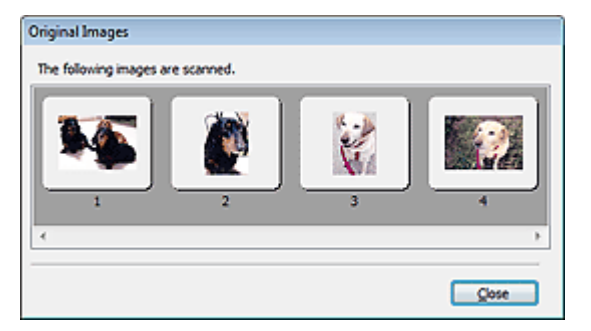

#### Сканировать (Scan)  $\bullet$

Начинается сканирование.

#### 旧目 Примечание.

- После начала сканирования будет отображаться ход выполнения операции. Нажмите кнопку Отмена (Cancel), чтобы прервать сканирование.
- По завершении сканирования может открыться диалоговое окно, предлагающее выбрать следующее действие. Следуйте отображаемым на экране указаниям. Подробные сведения см. в разделе Состояние окна ScanGear после сканирования (Status of ScanGear dialog after scanning) на « Вкладка Сканировать » (диалоговое окно Настройка (Preferences)).

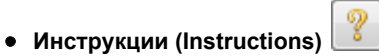

Отображается данная страница.

Настройка... (Preferences...)

Открывается диалоговое окно Настройка (Preferences), позволяющее задавать параметры сканирования/предварительного просмотра. Диалоговое окно Настройка

Закрыть (Close)

Закрыть программу ScanGear.

#### Связанные разделы

Сканирование в режиме автоматического сканирования

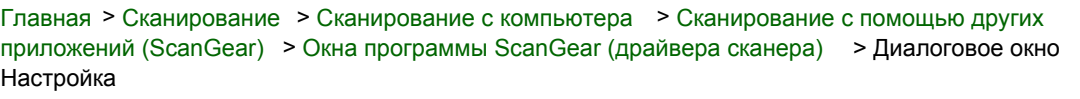

S808

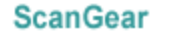

# Диалоговое окно Настройка

Для открытия диалогового окна Настройка (Preferences) нажмите кнопку Настройка... (Preferences...) на экране программы ScanGear (драйвера сканера).

В диалоговом окне Настройка (Preferences) можно задавать дополнительные параметры для функций программы ScanGear с помощью вкладок Сканер (Scanner), Просмотр (Preview), Сканировать (Scan) и Параметры цвета (Color Settings).

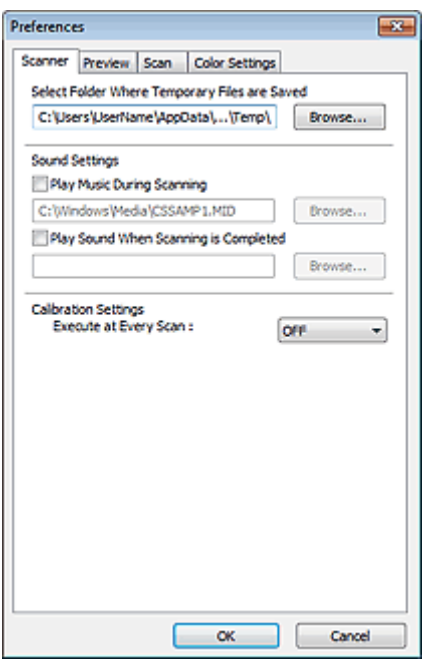

#### Вкладка Сканер (Scanner)

Позволяет задать папку для временного сохранения изображений и выбрать музыкальный файл, который будет воспроизводиться во время или после сканирования. Вкладка Сканер

# Вкладка Просмотр (Preview)

Позволяет выбрать действия для функции предварительного просмотра при запуске программы ScanGear и способ отображения рамок обрезки после предварительного просмотра изображений. Можно также выбрать формат обрезки для эскизов отсканированных документов. Вкладка Просмотр

#### Вкладка Сканировать (Scan)

Позволяет выбрать операцию, выполняемую с окном программы ScanGear после сканирования изображений.

Вкладка Сканировать

#### Вкладка Параметры цвета (Color Settings)

Позволяет выбрать способ настройки цвета и задать значение гаммы монитора.

Вкладка Параметры цвета

Главная > Сканирование > Сканирование с компьютера > Сканирование с помощью других приложений (ScanGear) > Окна программы ScanGear (драйвера сканера) > Вкладка Сканер

S812

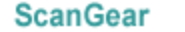

# Вкладка Сканер

Вкладка Сканер (Scanner) позволяет задавать следующие параметры.

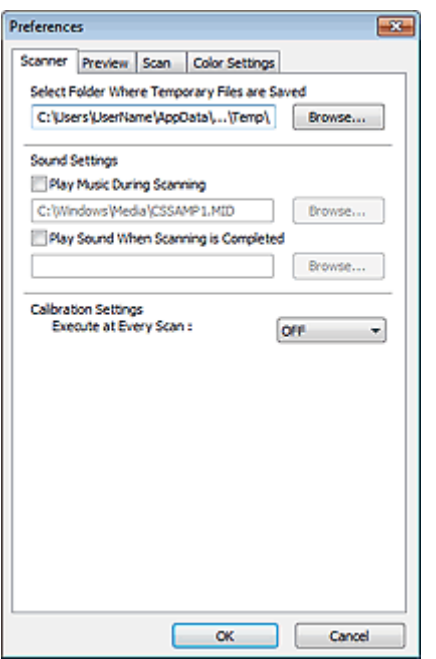

#### Выбор папки для сохранения временных файлов (Select Folder Where Temporary Files are  $\bullet$ Saved)

В этом поле отображается имя папки для временного сохранения изображений. Чтобы указать другую папку, нажмите кнопку Обзор... (Browse...).

#### Параметры звука (Sound Settings)

Имеется возможность настроить в устройстве воспроизведение музыки во время или по окончании сканирования.

Установите флажок Музыкальное сопровождение сканирования (Play Music During Scanning) или Звуковой сигнал по окончании сканирования (Play Sound When Scanning is Completed), нажмите кнопку Обзор... (Browse...) и укажите звуковой файл.

Можно указать следующие файлы.

- Файл MIDI (\*.mid, \*.rmi, \*.midi)
- Звуковой файл (\*.wav, \*.aif, \*.aiff)
- Файл MP3 (\*.mp3)

#### • Настройки калибровки (Calibration Settings)

Если для параметра Выполнение при каждом сканировании (Execute at Every Scan) выбрано значение ВКЛ. (ON), сканер будет производить калибровку каждый раз перед просмотром и сканированием, чтобы в отсканированных изображениях были воспроизведены верные цветовые тона.

#### **ВЕ Примечание.**

- Даже если для параметра Выполнение при каждом сканировании (Execute at Every Scan) задано значение ВЫКЛ. (OFF), калибровка сканера может выполняться автоматически в некоторых случаях (например, сразу после включения устройства).
- Время выполнения калибровки зависит от компьютера.

Главная > Сканирование > Сканирование с компьютера > Сканирование с помощью других приложений (ScanGear) > Окна программы ScanGear (драйвера сканера) > Вкладка Просмотр

S809

**ScanGear** 

# Вкладка Просмотр

Вкладка Просмотр (Preview) позволяет задавать следующие параметры.

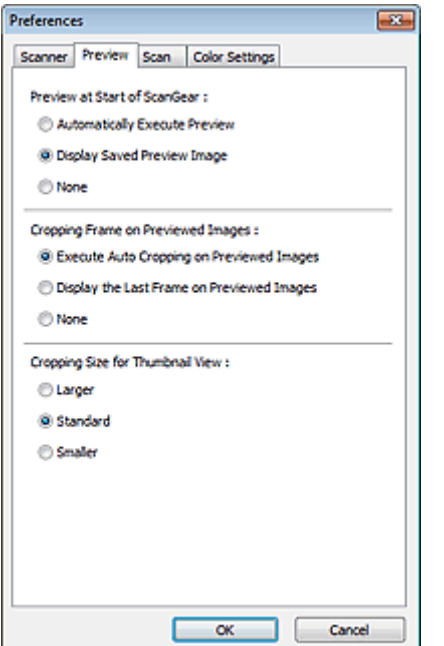

#### Просмотр при запуске ScanGear (Preview at Start of ScanGear)  $\bullet$

Выберите действия для функции предварительного просмотра при запуске программы ScanGear (драйвера сканера).

Автоматическое выполнение просмотра (Automatically Execute Preview)

Программа ScanGear автоматически запускает предварительный просмотр при запуске.

Показать сохраненное предварительное изображение (Display Saved Preview Image)

Будет показано предыдущее предварительное изображение. Также сохраняются параметры кнопок настройки цветности, параметры панели инструментов и параметры вкладки Расш. режим (Advanced Mode).

• Нет (None)

При запуске программы предварительное изображение не показывается.

## **ВЕ Примечание.**

Если сохранять предварительное изображение не требуется, выберите вариант Нет (None).

Обрезанный кадр в просмотренных изображениях (Cropping Frame on Previewed Images)

Выберите, как будут отображаться рамки обрезки после создания предварительных изображений.

Авт. кадрирование просм. изображений (Execute Auto Cropping on Previewed Images)

Рамка обрезки (область сканирования) автоматически показывается по размеру документа после предварительного просмотра.

Отображение последнего кадра в изображениях для просмотра (Display the Last Frame on Previewed Images)

После просмотра будет отображаться рамка обрезки того же размера, что и последняя использовавшаяся рамка обрезки.

• Нет (None)

Рамка обрезки после предварительного сканирования не показывается.

# Формат обрезания для просмотра эскизов (Cropping Size for Thumbnail View)

Выберите формат обрезания для эскизов отсканированных документов.

Больше (Larger)

Отображается область размером в 105 % (по ширине и высоте) от размеров области, отображаемой при стандартном размере.

Параметр Стандартное (Standard)

Стандартный размер.

• Меньше (Smaller)

Отображается область размером в 95 % (по ширине и высоте) от размеров области, отображаемой при стандартном размере.

# **ВЕ Примечание.**

При изменении значения параметра Формат обрезания для просмотра эскизов (Cropping Size for Thumbnail View) предварительные изображения обновляются и обрезаются в соответствии с новым размером. Так как предварительные изображения обновляются, примененные к ним цветовые настройки и другие параметры сбрасываются.

Главная > Сканирование > Сканирование с компьютера > Сканирование с помощью других приложений (ScanGear) > Окна программы ScanGear (драйвера сканера) > Вкладка Сканировать

S810

**ScanGear** 

# Вкладка Сканировать

Вкладка Сканировать (Scan) позволяет задавать следующие параметры.

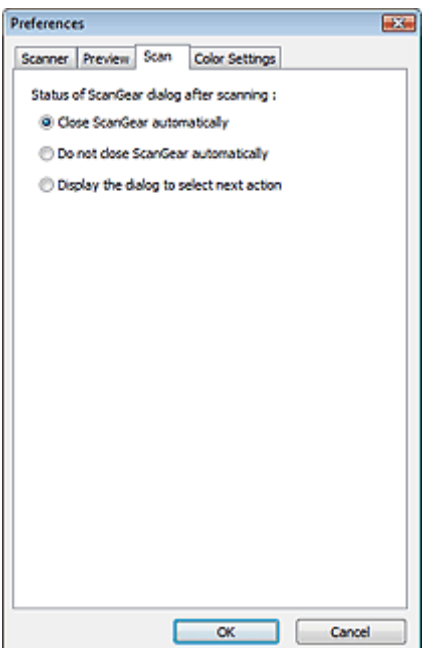

#### Состояние окна ScanGear после сканирования (Status of ScanGear dialog after scanning)

Выберите операцию, выполняемую с окном программы ScanGear (драйвера сканера) после сканирования изображений.

#### Закрыть окно ScanGear автоматически (Close ScanGear automatically)

Выберите этот вариант, чтобы вернуться в исходное приложение по окончании сканирования.

#### • Не закрывать окно ScanGear автоматически (Do not close ScanGear automatically)

Выберите этот вариант, чтобы по завершении сканирования вернуться в окно программы ScanGear для дальнейшего сканирования.

Предложить выбрать дальнейшее действие (Display the dialog to select next action)

Выберите этот вариант, чтобы после завершения сканирования открывался экран с запросом дальнейших действий.

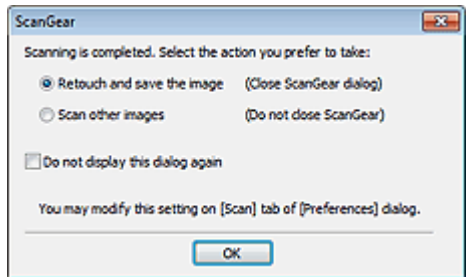

#### **Примечание.**

Некоторые приложения не поддерживают функцию Не закрывать окно ScanGear автоматически (Do not close ScanGear automatically) или Предложить выбрать дальнейшее действие (Display the dialog to select next action).

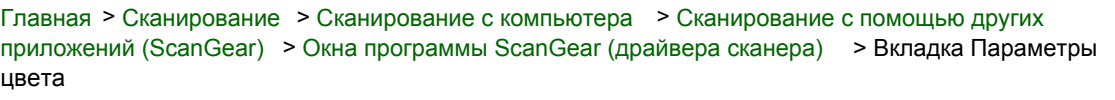

S811

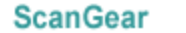

# Вкладка Параметры цвета

Вкладка Параметры цвета (Color Settings) позволяет задавать следующие параметры.

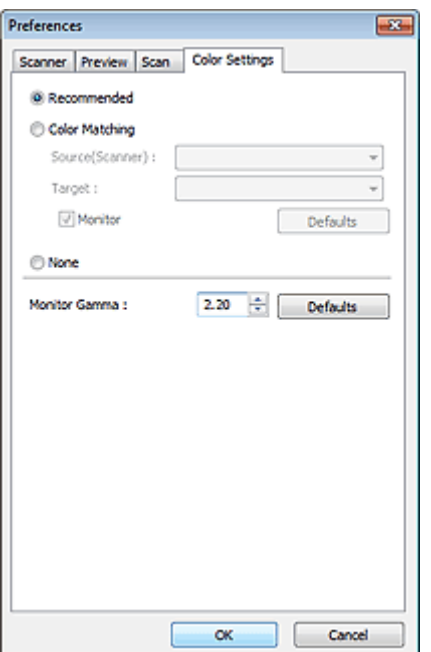

#### Настройка цветов

Выберите одно из следующих значений.

Этот параметр можно выбрать, когда для параметра Режим цветн. (Color Mode) выбрано значение Цветное (Color) или Оттенки серого (Grayscale).

#### • Рекомендуемые (Recommended)

Выберите это значение для наиболее яркого воспроизведения оттенков документа на экране. Как правило, следует выбирать это значение.

#### Сопоставление цветов (Color Matching)

Выберите это значение для автоматического сопоставления цветов на сканере, мониторе и цветном принтере. Это освобождает от затрат времени и сил на согласование цветов на мониторе и на принтере вручную.

Кнопки настройки цветов будут отключены.

Эта функция доступна, если в списке Режим цветн. (Color Mode) выбрано значение Цветное (Color).

- Источник(Сканер) (Source(Scanner)): выберите профиль сканера.

- Цель (Target): выберите целевой профиль.

- Монитор (Monitor): установите этот флажок для отображения предварительного

изображения с оптимальной коррекцией для монитора.

- По умолч. (Defaults): возврат к заданным по умолчанию значениям параметра Сопоставление цветов (Color Matching).

#### • Нет (None)

Выберите этот вариант, чтобы отключить корректировку цвета, осуществляемую программой ScanGear (драйвером сканера).

## **Примечание.**

Функция сопоставления цветов доступна, если программа ScanGear, монитор, приложение, совместимое с управлением цветом (например Adobe Photoshop), и принтер настроены правильно.

Сведения о настройке монитора, принтера и приложения см. в соответствующих

руководствах.

#### Гамма монитора (Monitor Gamma)

Задав значение гаммы монитора, можно настроить входные данные в соответствии с яркостными характеристиками монитора. Настройте это значение, если значение коэффициента гаммы монитора не совпадает со значением по умолчанию, заданным в программе ScanGear, и цвета исходного изображения не совпадают с цветами на экране монитора. Нажмите кнопку По умолч. (Defaults), чтобы вернуть начальное значение гаммы монитора (2.20).

# **ВЕ Примечание.**

Значение гаммы монитора можно узнать в руководстве по его эксплуатации. Если руководство не содержит таких данных, обратитесь к производителю.

Главная > Сканирование > Сканирование с компьютера > Сканирование с помощью других приложений (ScanGear) > Общие замечания (драйвер сканера)

S004

# Общие замечания (драйвер сканера)

ScanGear (драйвер сканера) имеет указанные ниже ограничения. Помните о них, используя драйвер.

#### Ограничения драйвера сканера

- При использовании файловой системы NTFS запуск источника данных TWAIN может оказаться невозможным. Это происходит потому, что TWAIN-модуль не может быть записан в папку winnt по соображениям безопасности. Обратитесь за помощью к администратору компьютера.
- Некоторые компьютеры (включая ноутбуки), подключенные к устройству, могут некорректно выходить из режима ожидания. В этом случае перезагрузите компьютер.
- Не подключайте к одному компьютеру одновременно два или более многофункциональных принтеров с функцией сканирования. При подключении нескольких сканирующих устройств сканирование с помощью панели управления устройства невозможно; кроме того, возможны ошибки при обращении к этим устройствам.
- При выходе компьютера из режима ожидания или из спящего режима возможен сбой сканирования. В этом случае выполните указанные ниже действия и снова запустите сканирование.
	- 1. Выключите устройство.

2. Закройте программу ScanGear, затем отсоедините USB-кабель от компьютера и снова подсоедините его.

3. Включите питание устройства.

- Программу ScanGear нельзя открыть в нескольких приложениях одновременно. Если программа ScanGear уже открыта в приложении, ее нельзя открыть второй раз.
- Перед закрытием приложения удостоверьтесь, что окно программы ScanGear закрыто.
- При сканировании больших изображений с высоким разрешением убедитесь в наличии достаточного свободного пространства на диске. Например, для полноцветного сканирования документа формата A4 с разрешением 600 dpi (точек на дюйм) необходимо наличие по крайней мере 300 Мбайт свободного дискового пространства.
- Одновременное использование программы ScanGear и WIA-драйвера невозможно.
- Во время сканирования не допускайте перехода компьютера в режим ожидания или в спящий режим.
- Если устройство подключено по интерфейсу USB1.1, калибровка может занимать много времени.

#### Приложения с ограничениями на использование

- Если запущена программа Media Center, входящая в состав ОС Windows XP Media Center Edition 2005, сканирование с помощью панели управления устройства может оказаться невозможным. В этом случае перезагрузите компьютер.
- Сканирование изображений с помощью программы Media Center, входящей в состав ОС Windows 7, Windows Vista и Windows XP Media Center Edition 2005, невозможно. Сканирование из других приложений, например MP Navigator EX.
- В некоторых приложениях при установленном флажке Просмотр отсканированных изображений (View scanned images) на вкладке Режим автоскан. (Auto Scan Mode) программы ScanGear окно с эскизами отсканированных изображений может закрываться автоматически.
- Некоторые приложения могут не отображать интерфейс пользователя TWAIN. В этом случае обратитесь к руководству по работе с приложением и в соответствии с ним измените

настройки.

- Некоторые приложения не поддерживают непрерывное сканирование нескольких документов. В некоторых случаях воспринимается только первое отсканированное изображение, или несколько изображений сканируются как одно изображение.
- Чтобы импортировать отсканированные изображения в программу Microsoft Office 2000, сначала сохраните их с помощью приложения MP Navigator EX, а затем импортируйте сохраненные файлы с помощью меню Вставка (Insert) .
- При сканировании изображений с размером планшета в приложениях Microsoft Office 2003 (Word, Excel, PowerPoint и другие) щелкните Специальная вставка (Custom Insert) на экране Вставка рисунка со сканера или камеры (Insert Picture from Scanner or Camera) . В противном случае изображение может быть отсканировано некорректно.
- При сканировании изображений в приложениях Microsoft Office 2007/Microsoft Office 2010 (Word, Excel, PowerPoint и др.) используйте организатор клипов (Microsoft).
- В некоторых приложениях изображения могут сканироваться неправильно. В этом случае увеличьте объем виртуальной памяти системы и повторите попытку.
- Если размер изображения слишком велик (при сканировании больших изображений с высоким разрешением), в зависимости от приложения компьютер может не отвечать, или индикатор выполнения может оставаться на отметке 0 %. В этом случае отмените операцию (например, нажав кнопку Отмена (Cancel) на шкале хода выполнения), затем увеличьте объем виртуальной памяти системы или уменьшите размер/разрешение изображения и повторите попытку. Можно также сначала отсканировать изображение с помощью программы MP Navigator EX, а затем сохранить изображение и импортировать его в приложение.
Главная > Сканирование > Сканирование с компьютера > Полезная информация о сканировании

# Полезная информация о сканировании

- Настройка рамок обрезки
- Разрешение
- Форматы файлов
- Сопоставление цветов

Главная > Сканирование > Сканирование с компьютера > Полезная информация о сканировании > Настройка рамок обрезки

S802

# Настройка рамок обрезки

Можно задать область сканирования, создав рамку обрезки на изображении в области предварительного просмотра экрана программы ScanGear (драйвера сканера). «Обрезка» — это процедура выбора области изображения, которую нужно сохранить при сканировании, исключив остальные его части.

При нажатии кнопки Сканировать (Scan) будет отсканирована и передана в прикладную программу только область в пределах рамки обрезки. Отсканированные изображения можно редактировать или печатать.

### Виды рамок обрезки

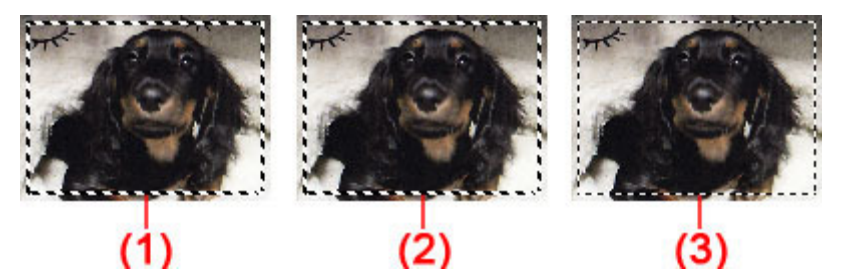

(1) Активная рамка обрезки (вращающиеся жирные пунктирные линии)

Будут применены параметры, указанные на вкладке Основной режим (Basic Mode) или Расш. режим (Advanced Mode).

(2) Выбранная рамка обрезки (неподвижные жирные пунктирные линии)

Параметры будут применены одновременно к активной рамке обрезки и к выбранным рамкам обрезки. Вы можете выбрать несколько рамок обрезки, щелкая их при нажатой клавише Ctrl.

(3) Невыбранная рамка обрезки (неподвижные тонкие пунктирные линии)

Эти параметры не будут применены.

### **ВЕ Примечание.**

Активируйте рамку обрезки и выбранные рамки обрезки, которые отображаются в режиме просмотра полного изображения.

#### Исходная рамка обрезки

#### В режиме эскиза

Рамка обрезки не отображается в начале. Для создания рамки обрезки установите указатель мыши над рамкой.

#### В режиме полного изображения

Рамка обрезки (активная рамка обрезки) отображается автоматически вокруг предварительного изображения в соответствии с размером документа. Рамку обрезки можно также создать в области просмотра с помощью мыши.

## **ВЕ Примечание.**

Рамки обрезки устанавливаются в соответствии с размером документа (Автообрезка) по умолчанию. Подробные сведения см. в разделе Обрезанный кадр в просмотренных изображениях (Cropping Frame on Previewed Images) на « Вкладка Просмотр » (диалоговое окно Настройка (Preferences)).

## Настройка рамок обрезки Page 507 of 733 pages

Когда указатель находится над рамкой обрезки, его форма изменяется на  $\iff \mathbb{C}$   $\longrightarrow$  (стрелка). Если в этом состоянии щелкнуть и перетащить мышь в направлении, показанном стрелкой, рамка обрезки увеличится или уменьшится соответствующим образом.

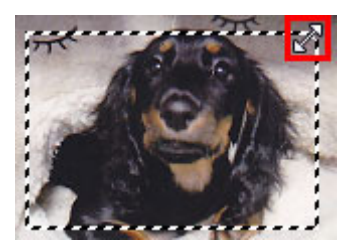

Когда указатель находится внутри рамки обрезки, его форма изменяется на (перекрестие). Для перемещения всей рамки обрезки перетащите ее мышью.

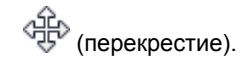

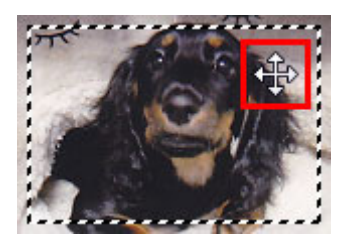

## **ЕЕ** Примечание.

На вкладке Расш. режим (Advanced Mode) можно указать размеры рамки кадрирования, введя значения в поля **(Ширина) и (Высота)** в разделе Настройка ввода (Input Settings).

Настройка ввода

■ Рамку обрезки можно повернуть на 90 градусов, нажав кнопку  $\left| \mathbb{H} \right|$  (Переключение

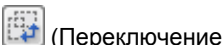

пропорций). Однако кнопка (Переключение пропорций) недоступна, если параметр Формат вывода (Output Size) имеет значение Настраиваемый (Flexible).

### Создание нескольких рамок обрезки

#### В режиме эскиза

Для одного изображения можно создать только одну рамку обрезки.

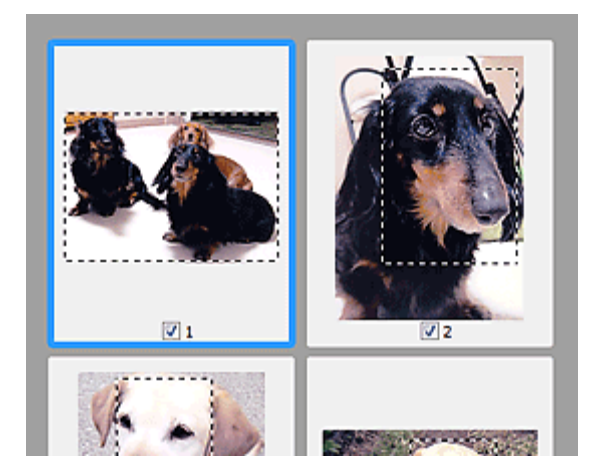

#### В режиме полного изображения

Щелкните и перетащите мышь за пределами существующей рамки обрезки, чтобы создать новую рамку обрезки в области предварительного просмотра. Таким образом, новая рамка обрезки станет «активной рамкой обрезки», а старая рамка — «невыбранной рамкой обрезки».

### Настройка рамок обрезки Page 508 of 733 pages

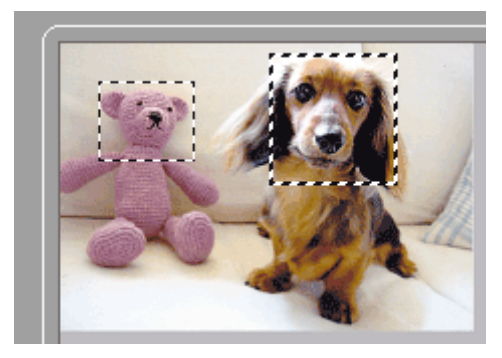

Можно создать несколько рамок обрезки и применить к каждой рамке свои параметры сканирования.

Вы также можете выбрать несколько рамок обрезки, щелкая их при нажатой клавише Ctrl.

Если выделить несколько рамок обрезки и изменить параметры, отображенные в правой части вкладки программы ScanGear, изменения будут применены ко всем выделенным рамкам обрезки.

При создании новой рамки обрезки применяются настройки той рамки, которая перед этим была выделена последней.

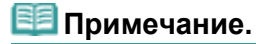

- Можно создать до 12 рамок обрезки.
- Когда выбраны несколько рамок обрезки, сканирование выполняется дольше, чем обычно.

### Удаление рамок обрезки

#### В режиме эскиза

Для удаления рамки обрезки щелкните мышью в области за пределами рамки обрезки изображения.

#### В режиме полного изображения

Чтобы удалить рамку обрезки, выберите изображение и нажмите кнопку (Удалить рамку обрезки) на панели инструментов. Для этой цели можно также нажать клавишу Delete.

При наличии нескольких рамок обрезки одновременно удаляются все выделенные рамки (активная рамка обрезки и выбранные рамки обрезки).

Главная > Сканирование > Сканирование с компьютера > Полезная информация о сканировании > Разрешение

S309

# Разрешение

#### Что такое разрешение

Данные в отсканированном изображении представляют собой совокупность точек, несущих информацию об их яркости и цвете. Плотность этих точек называется разрешением, и именно разрешение определяет степень детализации изображения. Единицей измерения разрешения является количество точек на дюйм (dpi). DPI — это количество точек на дюйм (2,5 см).

Чем выше разрешение (его числовое значение), тем более детальным получится изображение, а при меньшем разрешении (его числовом значении) уровень детализации снижается.

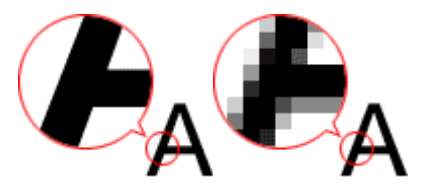

#### Настройка разрешения в программе MP Navigator EX

В программе MP Navigator EX можно указать разрешение с помощью параметра Разрешение сканирования (Scanning Resolution) в диалоговом окне Параметры сканирования (Scan Settings).

#### Изображения для вывода на экран монитора

Документы или фотографии, которые необходимо просмотреть на экране, нужно сканировать с разрешением 150 dpi, которое наиболее соответствует разрешению обычного монитора.

#### Изображения для печати

Изображения для печати следует сканировать с разрешением, соответствующим разрешающей способности принтера.

Например, для печати на черно-белом принтере с разрешением 600 dpi следует установить разрешение 600 dpi.

При печати на цветном принтере достаточно установить разрешение вдвое меньшее разрешения принтера. Например, если требуется напечатать отсканированные документы или фотографии на цветном принтере с разрешением 600 dpi, следует установить разрешение 300 dpi. Однако если на принтере с высоким разрешением установить разрешение, вдвое меньшее разрешения принтера, печать займет больше времени, чем обычно.

#### Примеры подходящего разрешения при печати с масштабированием

Если документ печатается с увеличением вдвое как по вертикали, так и по горизонтали, разрешение документа уменьшится вдвое. Если разрешение исходного документа 300 dpi, то при увеличении получится документ с разрешением 150 dpi. При печати такого документа на цветном принтере с разрешением 600 dpi может стать заметной недостаточная детализация изображения. В этом случае, установив при сканировании значение параметра Разрешение сканирования (Scanning Resolution) равным 600 dpi, даже при увеличении размера документа вдвое получим документ с разрешением 300 dpi, что позволит напечатать его с приемлемым качеством. И наоборот, если документ уменьшается вдвое, то будет достаточно установить для сканирования разрешение вдвое меньшее, чем требуется на выходе.

Печать цветных фотографий с увеличением в два раза

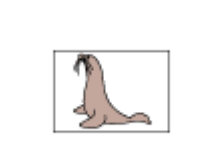

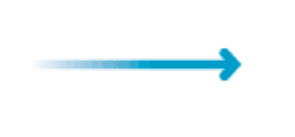

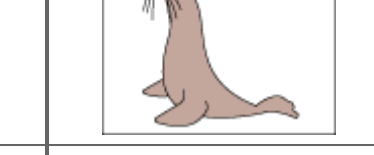

Разрешение документа: Печать с увеличением в два раза Разрешение печати: 300

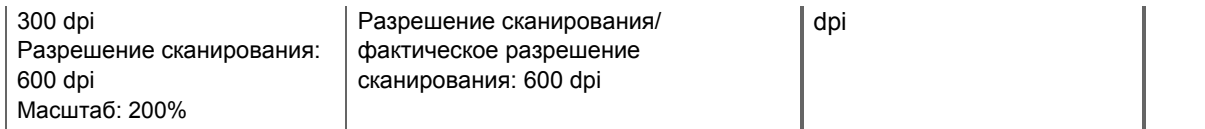

### Установка разрешения в программе ScanGear (драйвер сканера)

В программе ScanGear можно указать разрешение с помощью параметра Разрешение вывода (Output Resolution) в разделе Настройки вывода (Output Settings) на вкладке Расш. режим (Advanced Mode).

#### Примеры подходящего разрешения при печати с масштабированием

Разрешение сканирования автоматически устанавливается таким образом, что значение параметра Разрешение вывода (Output Resolution) будет соответствовать разрешению отсканированного изображения. Если задано Разрешение вывода (Output Resolution), равное 300 dpi, и сканирование выполняется с увеличением в два раза, документ будет автоматически отсканирован с разрешением 600 dpi, а разрешение отсканированного изображения будет равно 300 dpi. Можно напечатать документ с надлежащим качеством, используя цветной принтер с разрешением 600 dpi.

При печати фотографий размера L (89 x 127 мм) (3,5 x 5 дюймов) с увеличением в два раза

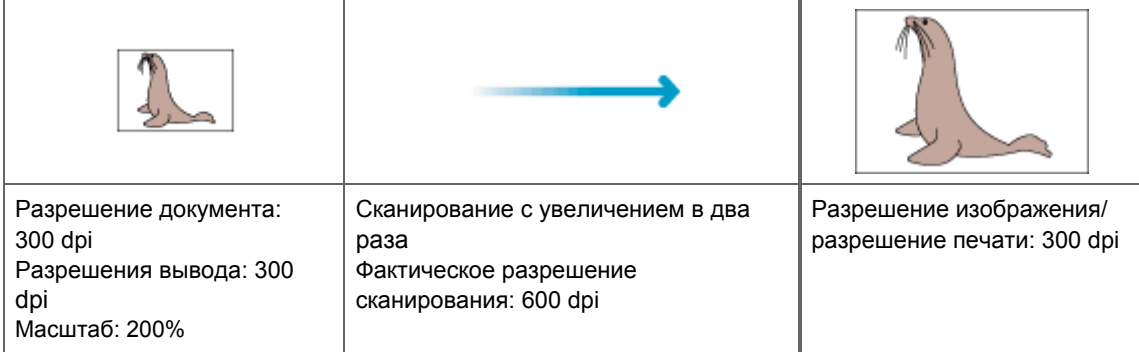

#### Правильные настройки разрешения

Устанавливайте разрешение в соответствии с назначением отсканированного изображения.

### **ВЕ Примечание.**

 $\blacksquare$ Значение параметра Разрешение вывода (Output Resolution) в программе ScanGear можно изменить, но рекомендуется сканировать с разрешением по умолчанию.

Для отображения на мониторе: 150 dpi

#### Для печати: 300 dpi

Если параметру Формат вывода (Output Size) задано значение Настраиваемый (Flexible) на вкладке Расш. режим (Advanced Mode) программы ScanGear (для Выбор источника (Select Source) задано значение Рабочая поверхность (Platen) и масштаб 100%)

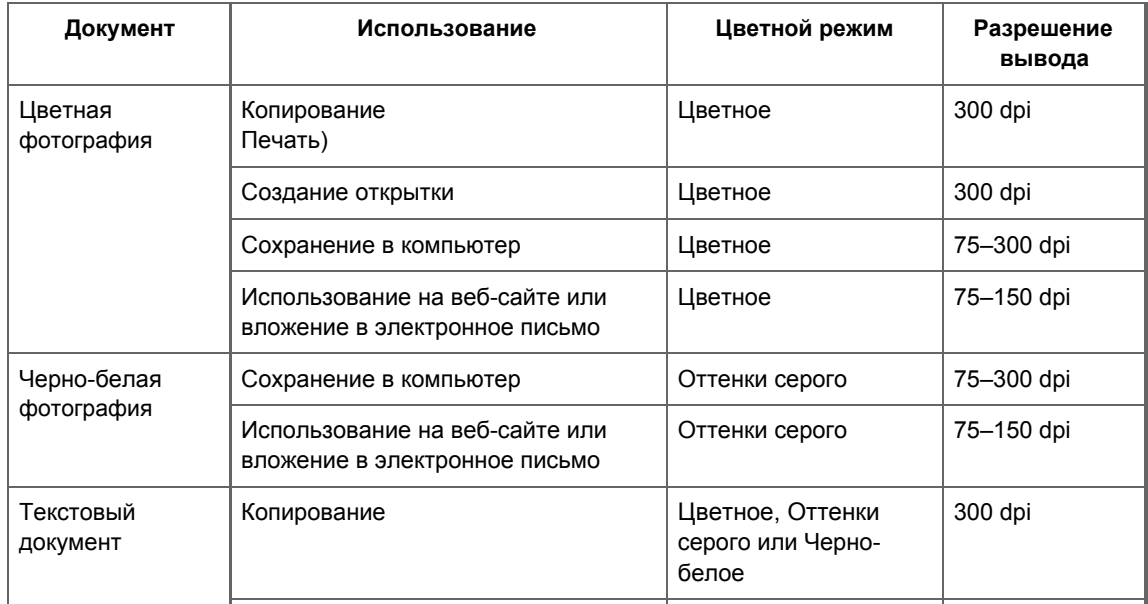

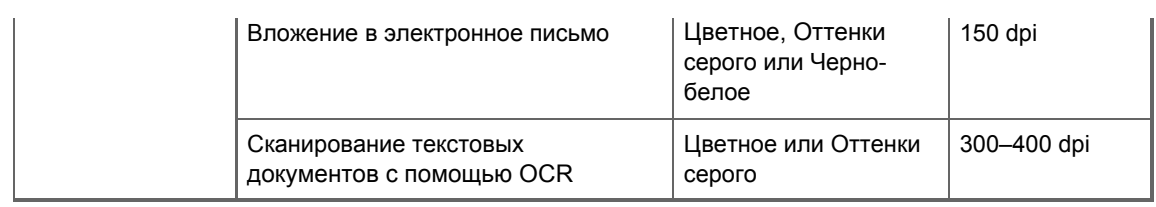

# Внимание!

При увеличении разрешения вдвое размер файла увеличивается в четыре раза. Если объем файла слишком велик, обработка изображения существенно замедлится, и возникнут затруднения, например, из-за нехватки памяти. Устанавливайте минимально необходимое разрешение в соответствии с назначением отсканированного изображения.

Главная > Сканирование > Сканирование с компьютера > Полезная информация о сканировании > Форматы файлов

S310

# Форматы файлов

Можно выбрать формат файла во время сохранения отсканированных изображений. Следует указать наиболее подходящий формат в соответствии с тем, как и в каком приложении требуется использовать изображение.

Набор доступных файловых форматов варьируется в зависимости от приложения и типа компьютера (Windows или Macintosh).

Подробные сведения о характеристиках каждого из форматов графических файлов приведены ниже.

#### BMP (стандартное расширение файла: .bmp)

Стандартный формат файла для ОС Windows.

Формат BMP часто выбирают для изображений, которые будут использоваться только в ОС Windows.

#### JPEG (стандартное расширение файла: .jpg)

Формат файлов, часто используемый на веб-сайтах или в цифровых камерах.

Характерной чертой формата JPEG являются высокие показатели сжатия. Однако качество JPEGизображений слегка ухудшается с каждым сохранением и не может быть возвращено в исходное состояние.

Формат JPEG нельзя использовать для черно-белых изображений.

#### Exif (стандартное расширение файла: .jpg)

Формат файлов, поддерживаемый многими цифровыми камерами.

Он предусматривает добавление в файлы JPEG такой информации, как дата съемки изображения, модель камеры, выдержка затвора, режим съемки и комментарии.

Для печати на принтере, поддерживающем прямую печать, версия формата файла должна быть Exif 2.2 или выше.

#### TIFF (стандартное расширение файла: .tif)

Формат файлов, обеспечивающий относительно высокую совместимость между различными компьютерами и приложениями. (Некоторые файлы TIFF не являются совместимыми.) Формат TIFF может применяться для редактирования сохраненных изображений.

# **ВЕ Примечание.**

 $\blacksquare$  Программа MP Navigator EX поддерживает следующие форматы файлов TIFF.

- черно-белые двоичные без сжатия;
- без сжатия, RGB (8 бит на канал);
- без сжатия, YCC (8 бит на канал);
- без сжатия, RGB (16 бит на канал);
- без сжатия, YCC (16 бит на канал);
- без сжатия, оттенки серого.

### PDF (стандартное расширение файла: .pdf)

Формат файлов, разработанный корпорацией Adobe Systems Incorporated. Может использоваться в различных компьютерах и операционных системах. Следовательно, люди, использующие разные операционные системы, шрифты и т. д., могут свободно обмениваться файлами PDF.

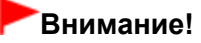

Поддерживаются только PDF-файлы, созданные с помощью программы MP Navigator EX. PDF -файлы, созданные или отредактированные в других приложениях, не поддерживаются.

Главная > Сканирование > Сканирование с компьютера > Полезная информация о сканировании > Сопоставление цветов

S815

# Сопоставление цветов

Как показано ниже, сопоставление цветов настраивает устройства для сопоставления цветов изображения, отображаемого на мониторе, либо напечатанного изображения с цветами исходного документа.

#### Пример. Если в качестве выходного профиля (цель) выбрано цветовое пространство sRGB

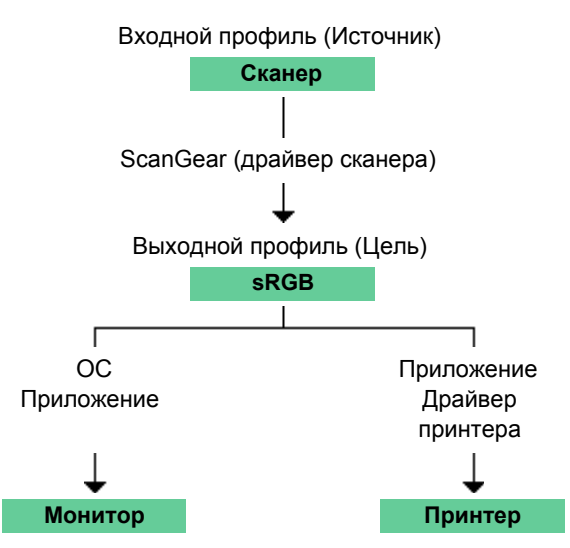

Программа ScanGear преобразует цветовое пространство изображения из цветового пространства сканера в цветовое пространство sRGB.

При отображении на мониторе цветовое пространство изображения преобразуется из sRGB в цветовое пространство монитора на основании настроек монитора в операционной системе и рабочего пространства в приложении.

При печати цветовое пространство изображения преобразуется из sRGB в цветовое пространство принтера на основании настроек печати приложения и драйвера принтера.

Главная > Сканирование > Сканирование с компьютера > Другие способы сканирования

# Другие способы сканирования

- Сканирование с помощью WIA-драйвера
- Сканирование с помощью Панели управления (только Windows XP)

Главная > Сканирование > Сканирование с компьютера > Другие способы сканирования > Сканирование с помощью WIA-драйвера

S604

# Сканирование с помощью WIA-драйвера

Можно отсканировать изображение с помощью WIA-совместимого приложения (получение изображений Windows) и отредактировать или распечатать отсканированное изображение.

WIA — это модель драйверов, реализованная в операционной системе Windows XP или более поздних версиях. Эта модель позволяет сканировать документы без использования приложений.

Порядок действий зависит от того, какое приложение используется. Приведенные ниже процедуры являются только примерами.

Подробнее см. руководство по работе с приложением.

#### Сканирование с помощью WIA-драйвера 2.0

Ниже приведен пример сканирования с помощью программы «Факсы и сканирование Windows».

- 1. Установите документ на планшет.
	- Установка документов (при сканировании с компьютера)
- 2. Щелкните пункт Сканировать... (Scan...) в разделе Создать (New) меню Файл (File).

Открывается окно параметров сканирования.

#### 3. Задайте параметры.

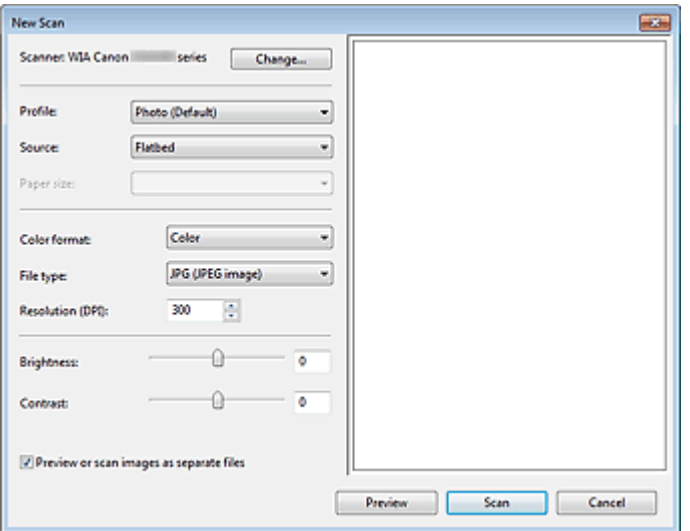

Сканер (Scanner)

Здесь отображается имя установленного в данный момент аппарата. Чтобы изменить сканер, нажмите кнопку Изменить... (Change...) и выберите тот аппарат, который нужно использовать.

Профиль (Profile)

Выберите значение Фото (по умолчанию) (Photo (Default)) или Документы (Documents) в соответствии с документом, который будет сканироваться. Чтобы сохранить новый Профиль (Profile), выберите команду Добавить профиль... (Add profile...). Можно задать подробные настройки в диалоговом окне Добавить новый профиль (Add New Profile).

• Источник (Source)

Выберите тип сканера.

• Размер бумаги (Paper size)

Этот параметр недоступен при использовании данного устройства.

### Сканирование с помощью WIA-драйвера **Page 517 of 733 pages** Page 517 of 733 pages

- Формат цвета (Color format) Выберите способ сканирования документа.
- Тип файла (File type)

Выберите один из вариантов формата файла: JPEG, BMP, PNG или TIFF.

Разрешение (DPI) (Resolution (DPI))

Введите разрешение. Укажите значение в диапазоне 50 dpi – 600 dpi. Разрешение

Яркость (Brightness)

Настройте яркость при помощи регулятора. Чтобы сделать изображение темнее, перемещайте регулятор влево, для получения более светлого изображения — вправо. Можно также ввести числовое значение (от -100 до 100).

• Контрастность (Contrast)

Настройте контрастность при помощи регулятора. При перемещении регулятора влево контрастность изображения уменьшится, и изображение станет более мягким. При перемещении регулятора вправо контрастность изображения увеличится, и изображение станет более резким. Можно также ввести числовое значение (от -100 до 100).

Просмотреть или сканировать изображения как отдельные файлы (Preview or scan images as separate files)

Установите этот флажок, чтобы просмотреть или отсканировать несколько изображений в виде отдельных файлов.

4. Нажмите кнопку Предварительный просмотр (Preview), чтобы просмотреть изображение.

Изображение для предварительного просмотра появится справа.

5. Нажмите кнопку Сканировать (Scan).

По окончании сканирования полученное изображение появится в приложении.

# Сканирование с помощью WIA-драйвера 1.0

Ниже приведен пример сканирования с помощью программы «Paint».

- 1. Установите документ на планшет.
	- Установка документов (при сканировании с компьютера)
- 2. Щелкните Со сканера или камеры (From scanner or camera) в  $\blacksquare$ (Выберите команду для сканирования документа в приложение.)
- 3. Выберите тип изображения в соответствии с документом, который будет сканироваться.

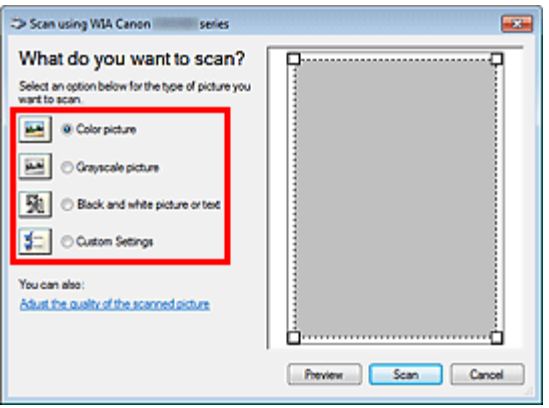

# **Примечание.**

Для сканирования с использованием настроек, ранее заданных параметром Настроить качество сканированного изображения (Adjust the quality of the scanned picture), выберите Специальные параметры (Custom Settings).

4. Щелкните Настроить качество сканированного изображения (Adjust the quality of the scanned picture) и настройте параметры по своему усмотрению.

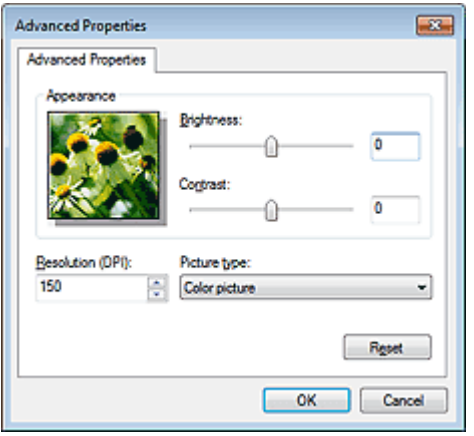

### • Яркость (Brightness)

Настройте яркость при помощи регулятора. Чтобы сделать изображение темнее, перемещайте регулятор влево, для получения более светлого изображения — вправо. Можно также ввести числовое значение (от -127 до 127).

Контрастность (Contrast)

Настройте контрастность при помощи регулятора. При перемещении регулятора влево контрастность изображения уменьшится, и изображение станет более мягким. При перемещении регулятора вправо контрастность изображения увеличится, и изображение станет более резким. Можно также ввести числовое значение (от -127 до 127).

Разрешение (DPI) (Resolution (DPI))

Введите разрешение. Укажите значение в диапазоне 50 dpi – 600 dpi. Разрешение

Тип изображения (Picture type)

Выберите тип сканирования в соответствии с документом.

Сброс (Reset)

Нажмите эту кнопку, чтобы восстановить исходные настройки.

## 5. Нажмите кнопку Предварительный просмотр (Preview), чтобы просмотреть изображение.

Изображение для предварительного просмотра появится справа. Задайте область сканирования, перетащив мышью маркер .

# 6. Нажмите кнопку Сканировать (Scan).

По окончании сканирования полученное изображение появится в приложении.

Главная > Сканирование > Сканирование с компьютера > Другие способы сканирования > Сканирование с помощью Панели управления (только Windows XP)

S605

# Сканирование с помощью Панели управления (только Windows XP)

Имеется возможность сканировать изображения через панель управления Windows XP, используя WIA-драйвер.

- 1. В меню Пуск (Start) выберите пункт Панель управления (Control Panel).
- 2. Выберите Принтеры и другое оборудование (Printers and Other Hardware) > Сканеры и камеры (Scanners and Cameras), затем дважды щелкните WIA Canon XXX series (где «XXX» — название модели).

Откроется диалоговое окно Мастер работы со сканером или камерой (Scanner and Camera Wizard).

- 3. Нажмите кнопку Далее (Next).
- 4. Выберите Тип изображения (Picture type) в соответствии с документом, который будет сканироваться.

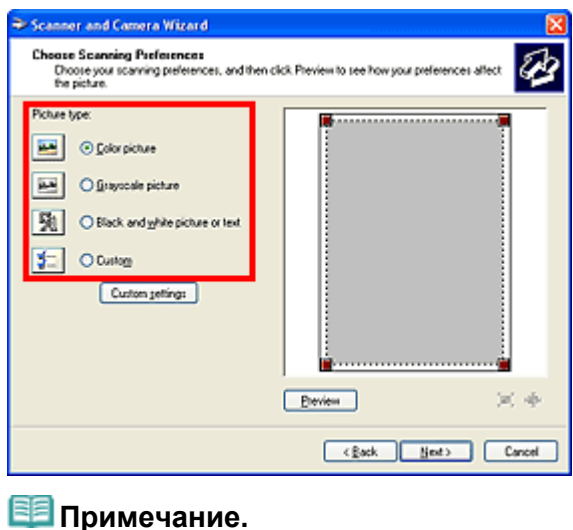

- Чтобы сканировать с использованием значений, ранее установленных в разделе Специальные параметры (Custom settings), выберите пункт Другое (Custom).
- 5. Выберите Специальные параметры (Custom settings), чтобы настроить параметры по своему усмотрению.

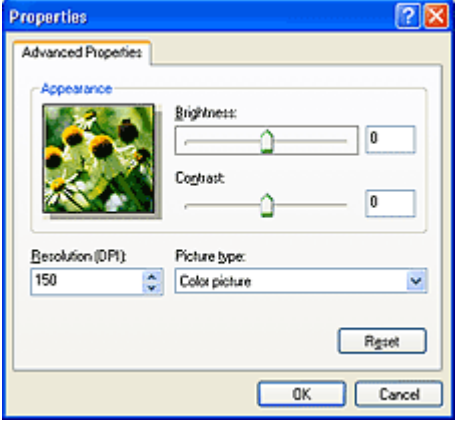

#### Яркость (Brightness)

Настройте яркость при помощи регулятора. Чтобы сделать изображение темнее, перемещайте регулятор влево, для получения более светлого изображения — вправо. Можно также ввести числовое значение (от -127 до 127).

Контрастность (Contrast)

Настройте контрастность при помощи регулятора. При перемещении регулятора влево контрастность изображения уменьшится, и изображение станет более мягким. При перемещении регулятора вправо контрастность изображения увеличится, и изображение станет более резким. Можно также ввести числовое значение (от -127 до 127).

#### • Разрешение (DPI) (Resolution (DPI))

Введите разрешение. Укажите значение в диапазоне 50 dpi – 600 dpi. Разрешение

Тип изображения (Picture type)

Выберите тип сканирования в соответствии с документом.

Сброс (Reset)

Нажмите эту кнопку, чтобы восстановить исходные настройки.

6. Нажмите кнопку Предварительный просмотр (Preview), чтобы просмотреть изображение.

Изображение для предварительного просмотра появится справа. Задайте область сканирования, перетащив мышью маркер .

7. Нажмите кнопку Далее (Next) и выполняйте появляющиеся на экране указания.

Главная > Сканирование > Сканирование с компьютера > Установка документов (при сканировании с компьютера)

S005

# Установка документов (при сканировании с компьютера)

Ознакомьтесь с порядком установки документов на рабочую поверхность устройства. Правильно устанавливайте документы в соответствии с типом сканируемого документа. В противном случае документы могут быть отсканированы неправильно.

## Внимание!

- Не кладите никакие предметы на крышку сканера. При открытии крышки сканера эти предметы могут упасть в устройство. В результате возможно повреждение устройства.
- При сканировании крышка сканера должна быть закрыта.

#### Установка документов

Установите документы, как описано ниже, чтобы позволить устройству определить вид и размер документа автоматически.

### Внимание!

- При сканировании с указанием размера документа в программе MP Navigator EX или ScanGear (драйвер сканера) совмещайте верхний угол документа со стрелкой (метка выравнивания) на рабочей поверхности.
- Фотографии с фигурной обрезкой или документы со сторонами меньше 3 см (1,2 дюйма) могут обрезаться неправильно при сканировании.
- Этикетки дисков с отражающей поверхностью могут сканироваться неправильно.

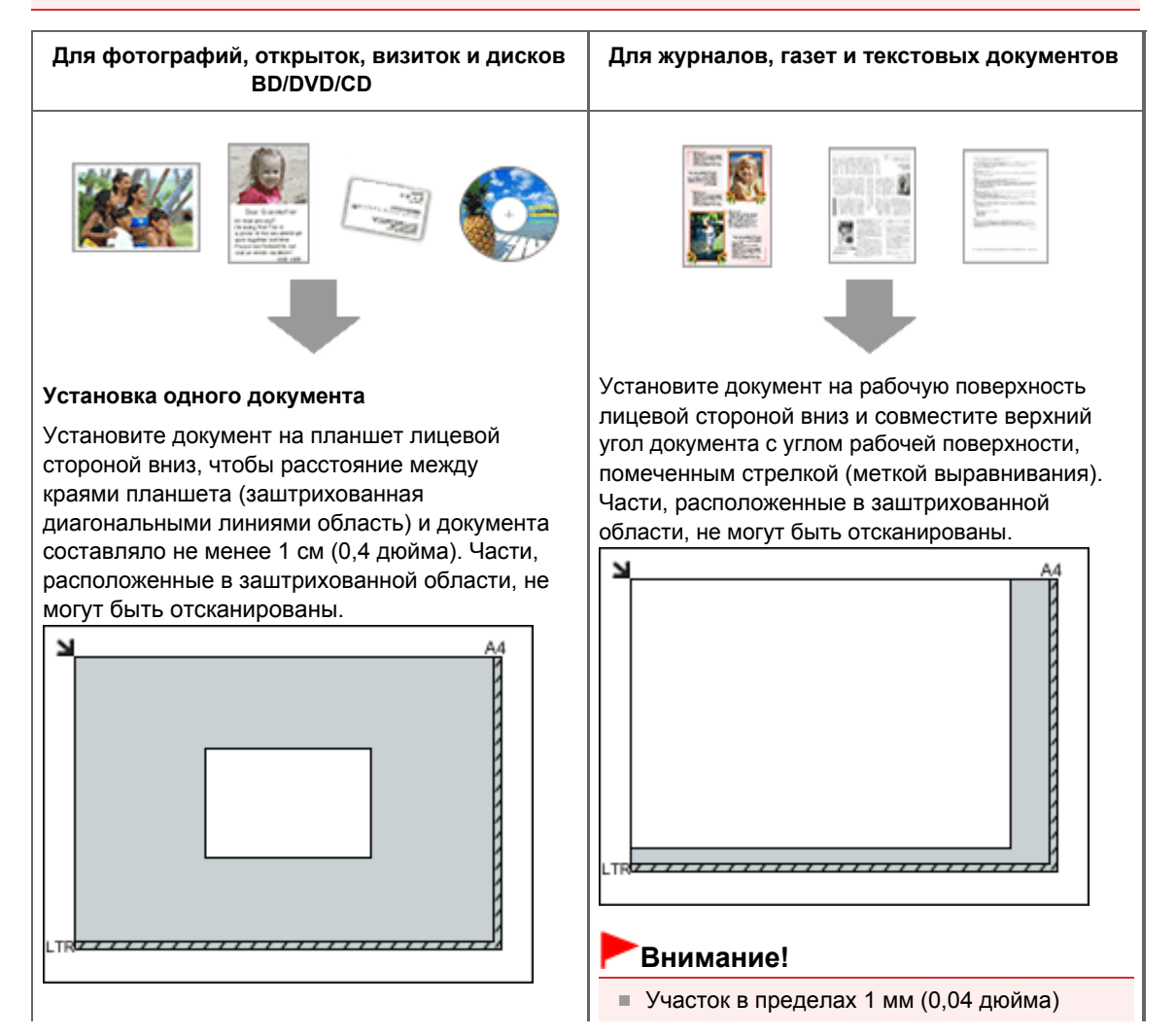

# Установка документов (при сканировании с компьютера) Page 522 of 733 pages

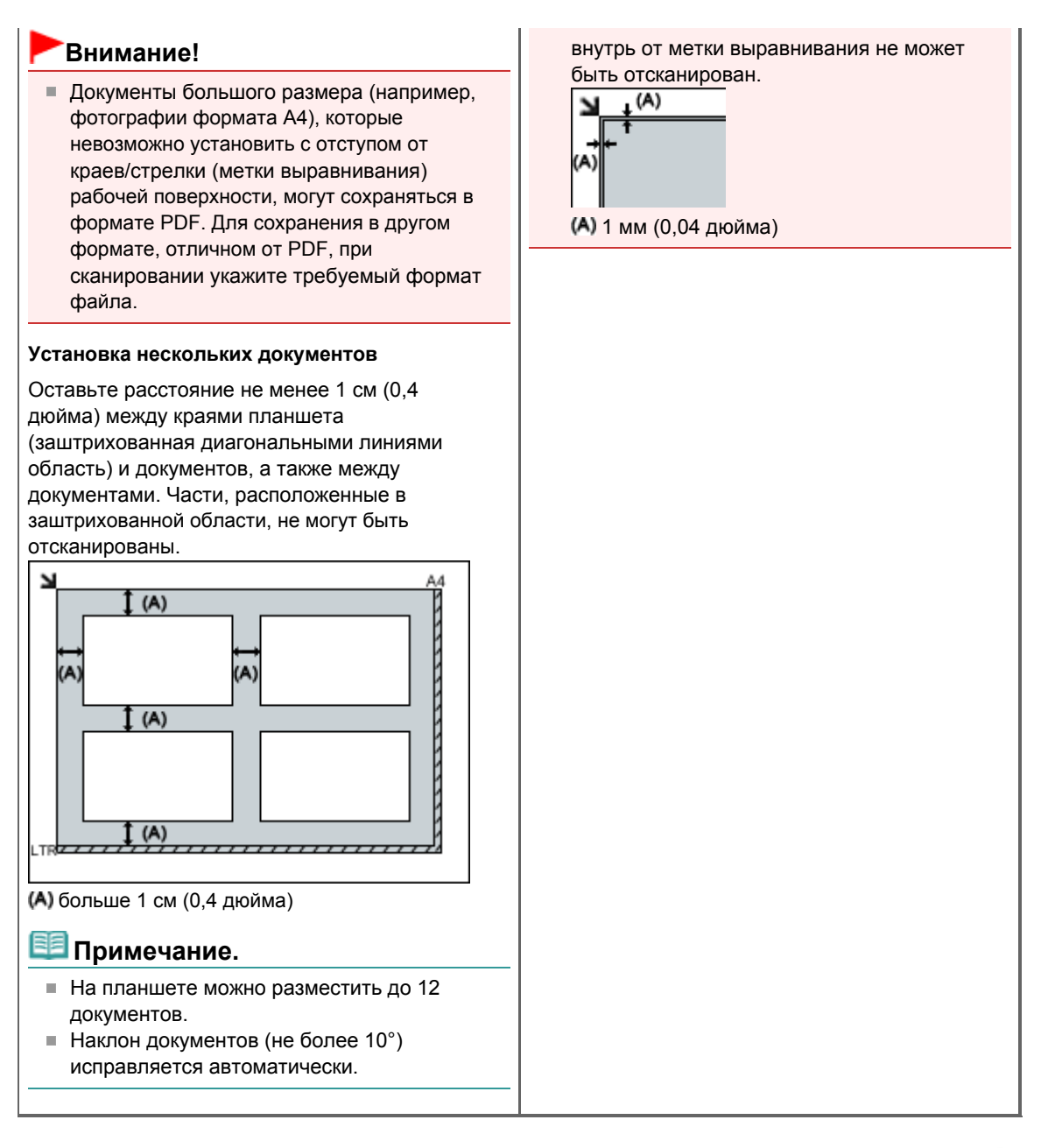

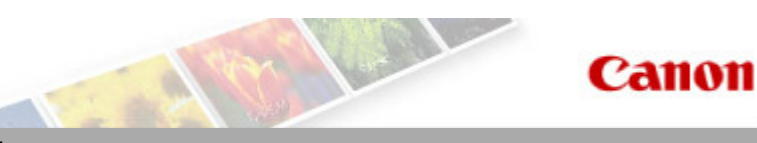

Главная Устранение неполадок

# Устранение неполадок

- Не удается включить питание устройства или подключить устройство к компьютеру
- Не удается установить программное обеспечение
- Отображаются сообщения об ошибках
- Затруднения со сканированием
- Неудовлетворительные результаты печати или скорость печати ниже ожидаемой
- Печать невозможна
- Замятие бумаги, нет бумаги, неправильная подача бумаги
- Прочие проблемы
- Ответы на часто задаваемые вопросы
- Если не удается устранить неполадку

Главная > Устранение неполадок > Не удается включить питание устройства или подключить устройство к компьютеру

# Не удается включить питание устройства или подключить устройство к компьютеру

Питание принтера не включается

Не удается правильно установить соединение с компьютером

Главная > Устранение неполадок > Не удается включить питание устройства или подключить устройство к компьютеру > Питание принтера не включается

### U303

# Питание принтера не включается

- Проверка 1. Нажмите кнопку ВКЛ (ON).
- Проверка 2. Убедитесь в том, что разъем кабеля питания надежно подключен к разъему питания устройства, и включите его снова.
- Проверка 3. Отключите питание устройства от электрической сети,

затем подключите устройство снова и не ранее чем через 2 минуты

### включите устройство.

Если неполадка не устранена, обратитесь в сервисный центр.

Главная > Устранение неполадок > Не удается включить питание устройства или подключить устройство к компьютеру > Не удается правильно установить соединение с компьютером

#### U309

# Не удается правильно установить соединение с компьютером

#### Низкая скорость печати или сканирования/Высокоскоростное подключение USB Hi-Speed не работает/Отображается сообщение Это устройство может работать быстрее (This device can perform faster)

Если системное оборудование не является полностью совместимым со стандартом USB Hi-Speed, устройство будет работать с меньшей скоростью передачи данных, обеспечиваемой стандартом USB 1.1. В этом случае устройство работает правильно, но скорость печати или сканирования может снизиться из-за скорости передачи данных.

- Проверка. Выполните проверку по следующим пунктам, чтобы убедиться, что система поддерживает высокоскоростное подключение USB Hi-Speed.
	- Поддерживает ли USB-порт компьютера соединение USB Hi-Speed?
	- Поддерживает ли USB-кабель или USB-концентратор подключение USB Hi-Speed? Обязательно используйте сертифицированный кабель USB Hi-Speed. Рекомендуется использовать кабель не длиннее 3 метров / 10 футов.
	- Поддерживает ли операционная система компьютера соединение USB Hi-Speed? Приобретите и установите последнее вышедшее обновление для компьютера.
	- Правильно ли работает драйвер USB Hi-Speed? Установите на компьютере последнюю версию драйвера USB Hi-Speed, совместимого с аппаратным обеспечением.

#### Внимание!

Для получения подробных сведений о подключении по интерфейсу USB Hi-Speed обратитесь к изготовителю компьютера, кабеля и концентратора USB.

Главная > Устранение неполадок > Не удается установить программное обеспечение

# Не удается установить программное обеспечение

- Не удается установить драйверы MP Drivers
- Не удается установить прикладную программу

Главная > Устранение неполадок > Не удается установить программное обеспечение > Не удается установить драйверы MP Drivers

#### U308

# Не удается установить драйверы MP Drivers

### Если установка не запускается после установки в привод

#### компьютера установочного компакт-диска:

Запустите установку, выполнив следующие действия.

- 1. В меню Пуск (Start) выберите пункты, как указано ниже.
	- В ОС Windows 7 или Windows Vista нажмите кнопку Пуск (Start), затем Компьютер (Computer).
	- В ОС Windows XP нажмите кнопку Пуск (Start), затем Мой компьютер (My Computer).
- 2. В открывшемся окне дважды щелкните значок компакт-диска (CD-ROM).

Если отображается содержимое компакт-диска, дважды щелкните мышью файл MSETUP4.EXE.

## **ВЕ Примечание.**

- Если значок компакт-диска не отображается, выполните следующие действия.
	- Извлеките компакт-диск из компьютера, затем снова вставьте его.
	- Перезагрузите компьютер.

Если значок еще не отображается, проверьте, появляется ли он при установке в дисковод других дисков. Если для других компакт-дисков значок отображается, то неполадка связана с установочным компакт-диском. В этом случае обратитесь в сервисный центр.

Не удается продолжить работу после появления диалогового окна

## Подключение принтера (Printer Connection).

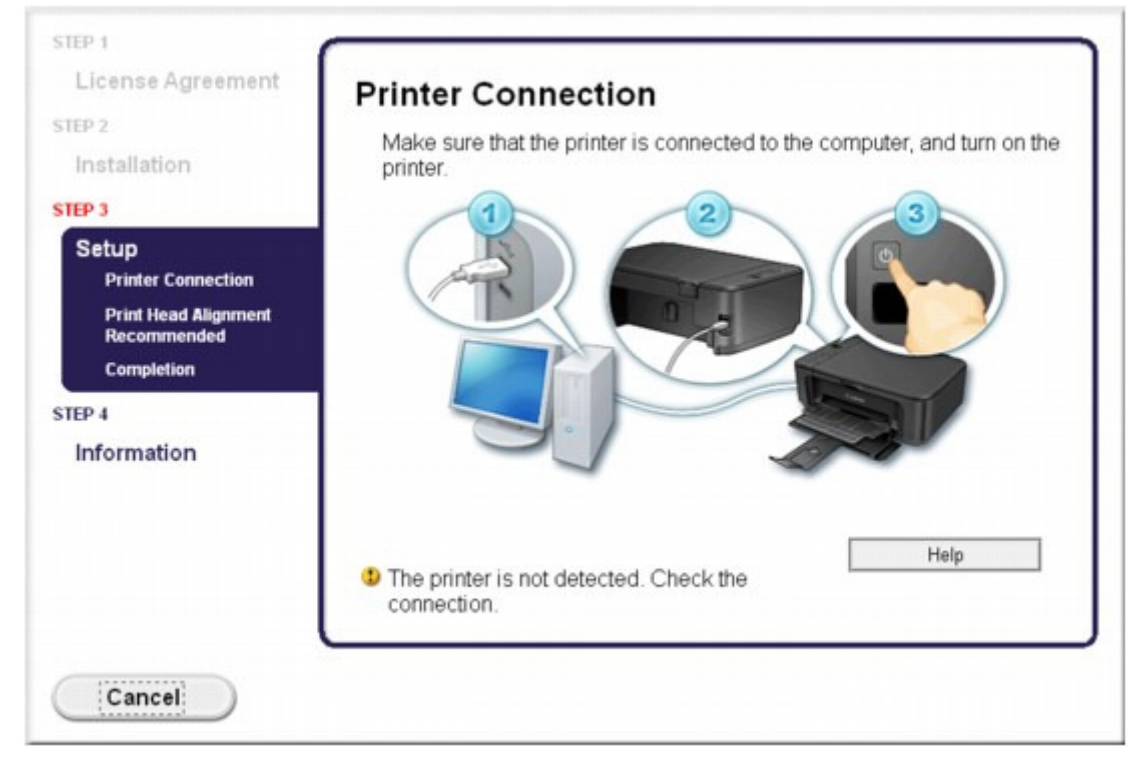

Если не удается продолжить работу после появления экрана Подключение принтера (Printer Connection), убедитесь, что USB-кабель надежно подсоединен к USB-порту устройства и подключен к компьютеру, затем выполните описанные ниже действия для переустановки драйверов MP Drivers.

# **ВЕ Примечание.**

- Может отображаться сообщение Принтер не определяется. Проверьте соединение. (The printer is not detected. Check the connection.) в зависимости от используемого компьютера. В этом случае переустановите драйверы MP Drivers в соответствии с приведенными ниже инструкциями.
- 1. Нажмите кнопку Отмена (Cancel).
- 2. Щелкните Повторный запуск (Start Over) на экране Сбой установки (Installation Failure).
- 3. Щелкните Выход (Exit) на экране «PIXMA XXX» (где «XXX» это имя устройства), затем выньте компакт-диск.
- 4. Выключите устройство.
- 5. Перезагрузите компьютер.
- 6. Убедитесь, что нет работающих приложений.
- 7. Вставьте компакт-диск снова и установите драйверы MP Drivers.

### В других случаях сделайте следующее.

Переустановите драйверы MP Drivers.

Если драйверы MP Drivers былы установлены неправильно, удалите драйверы MP Drivers, перезагрузите компьютер и переустановите драйверы MP Drivers заново.

Удаление ненужных драйверов MP Drivers

При переустановке драйверов MP Drivers устанавливайте драйверы MP Drivers с помощью установочного компакт-диска.

# **ЕЕ** Примечание.

Если работа программы установки была прекращена принудительно из-за ошибки Windows, операционная система может работать неустойчиво; возможно, это будет препятствовать установке драйверов. Перезагрузите компьютер перед повторной установкой.

Главная > Устранение неполадок > Не удается установить программное обеспечение > Не удается установить прикладную программу

#### U347

# Не удается установить прикладную программу

#### Easy-WebPrint EX не запускается или не появляется меню Easy-WebPrint EX

Если не запускается приложение Easy-WebPrint EX или не появляется его меню в браузере Internet Explorer, проверьте указанное ниже.

### **ЕЕ** Примечание.

Easy-WebPrint EX можно использовать с браузером Internet Explorer 7 или более поздней версии.

#### Проверка 1. Отображается ли Canon Easy-WebPrint EX в меню Панели инструментов (Toolbars) в меню Вид (View) браузера Internet Explorer?

Если Canon Easy-WebPrint EX не отображается, программа Easy-WebPrint EX на компьютере не установлена. Установите приложение Easy-WebPrint EX на компьютер с помощью установочного компакт-диска.

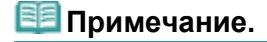

- $\blacksquare$  Если программа Easy-WebPrint EX не установлена на компьютере, в области уведомлений панели задач может отобразиться сообщение с предложением установить ее. Щелкните сообщение, а затем следуйте выводимым на экран компьютера инструкциям, чтобы установить программу Easy-WebPrint EX.
- Для установки или загрузки программы Easy-WebPrint EX необходим доступ в Интернет. Плата за подключение взимается с пользователя.
- Проверка 2. Выбрана ли программа Canon Easy-WebPrint EX в меню Панели инструментов (Toolbars) в меню Вид (View) браузера Internet Explorer?

Если пункт Canon Easy-WebPrint EX не выбран, программа Easy-WebPrint EX выключена. Выберите программу Canon Easy-WebPrint EX , чтобы включить ее.

Главная > Устранение неполадок > Отображаются сообщения об ошибках

# Отображаются сообщения об ошибках

- Если произошла ошибка
- На светодиодном индикаторе отображается код ошибки
- Сообщение на экране компьютера

Главная > Устранение неполадок > Отображаются сообщения об ошибках > Если произошла ошибка

U302

# Если произошла ошибка

Если происходит ошибка печати (например, в устройстве заканчивается бумага или происходит замятие бумаги), автоматически выводится сообщение с рекомендациями по устранению неполадки. Выполните соответствующие действия, указанные в сообщении. Сообщения могут быть разными в зависимости от операционной системы.

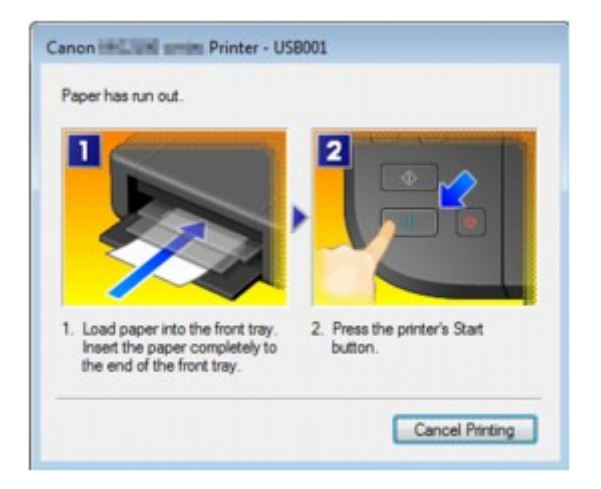

Главная > Устранение неполадок > Отображаются сообщения об ошибках > На светодиодном индикаторе отображается код ошибки

#### U305

# На светодиодном индикаторе отображается код ошибки

#### Индикатор неисправности светится оранжевым

При ошибке работы устройства оранжевым цветом загорается индикатор Аварийный сигнал (Alarm), и на LED-индикаторе отображается указанный ниже код ошибки. Посмотрите, какой код ошибки отображается на LED-индикаторе, а затем выполните соответствующие действия для устранения ошибки.

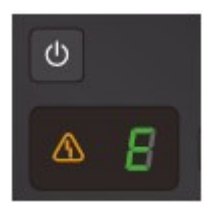

\* В зависимости от возникшей ошибки индикатор Аварийный сигнал (Alarm) может не гореть.

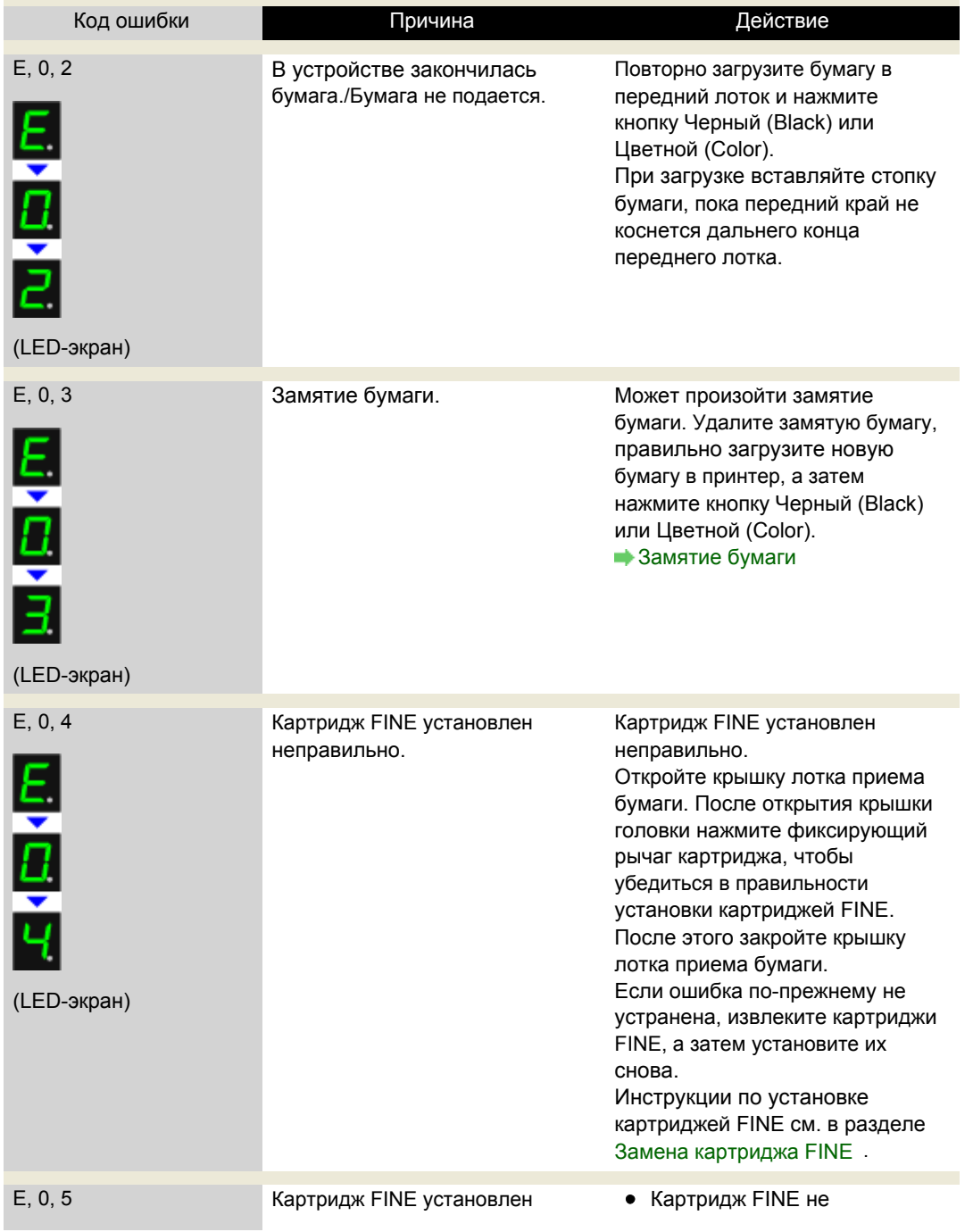

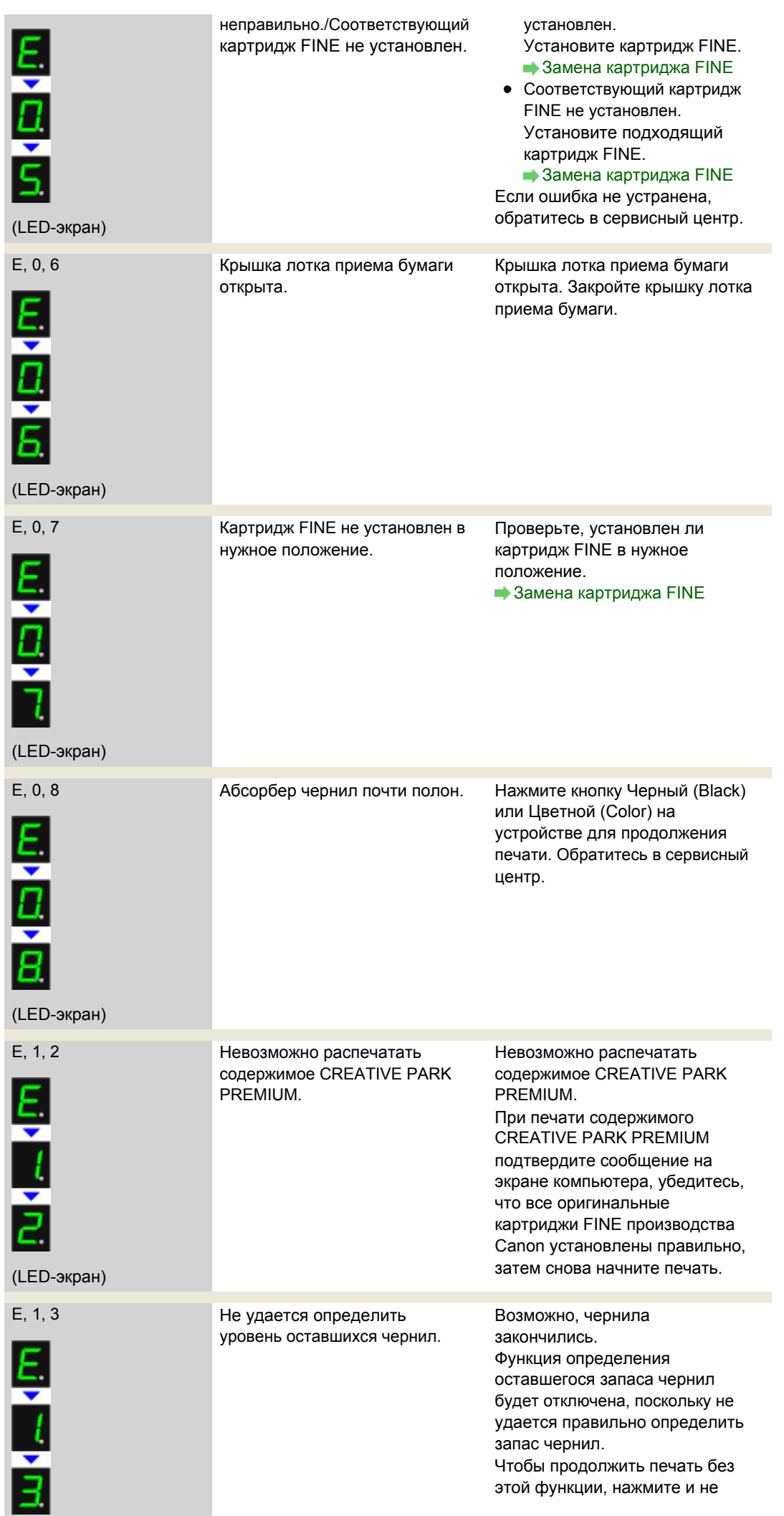

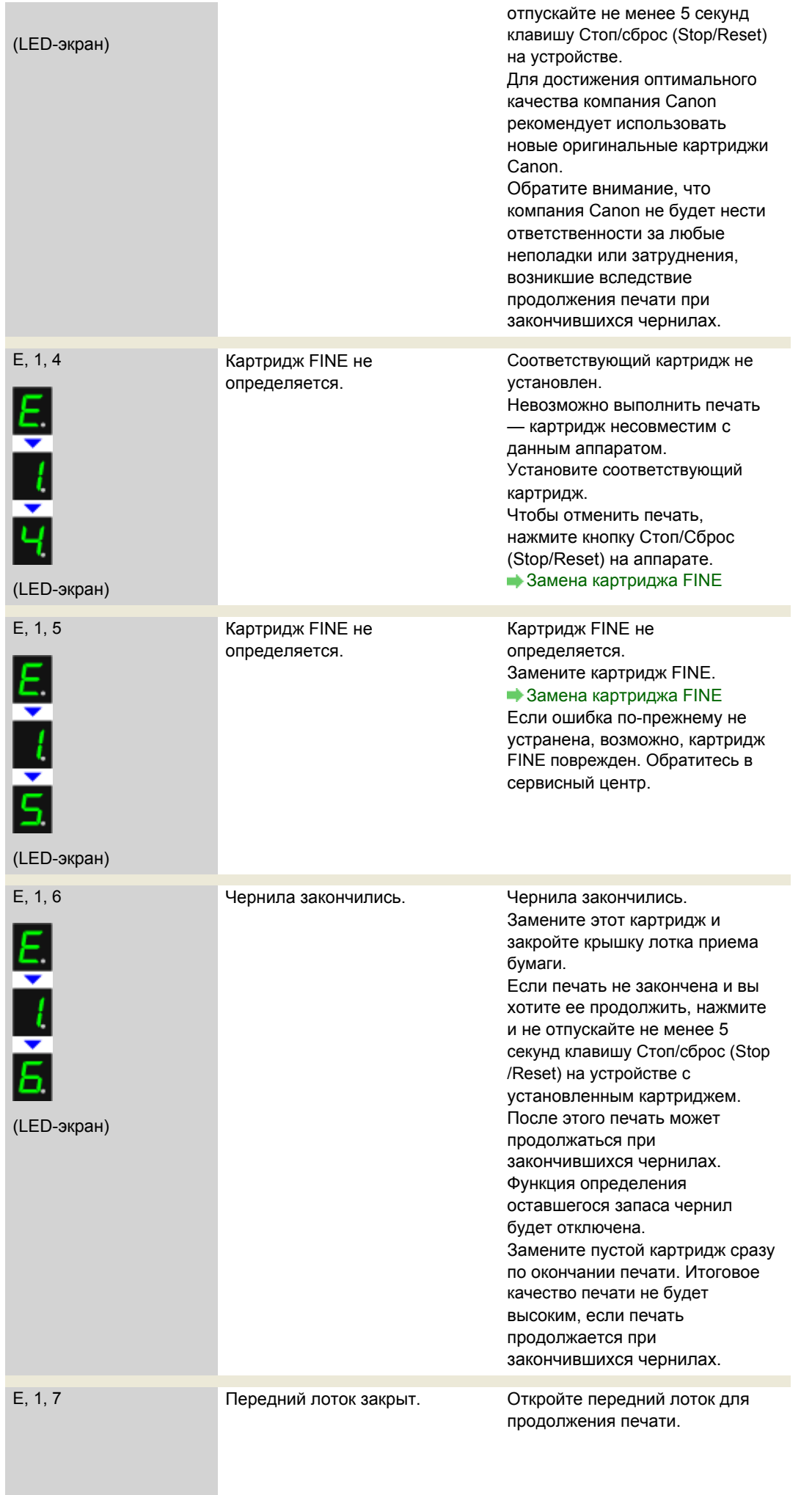

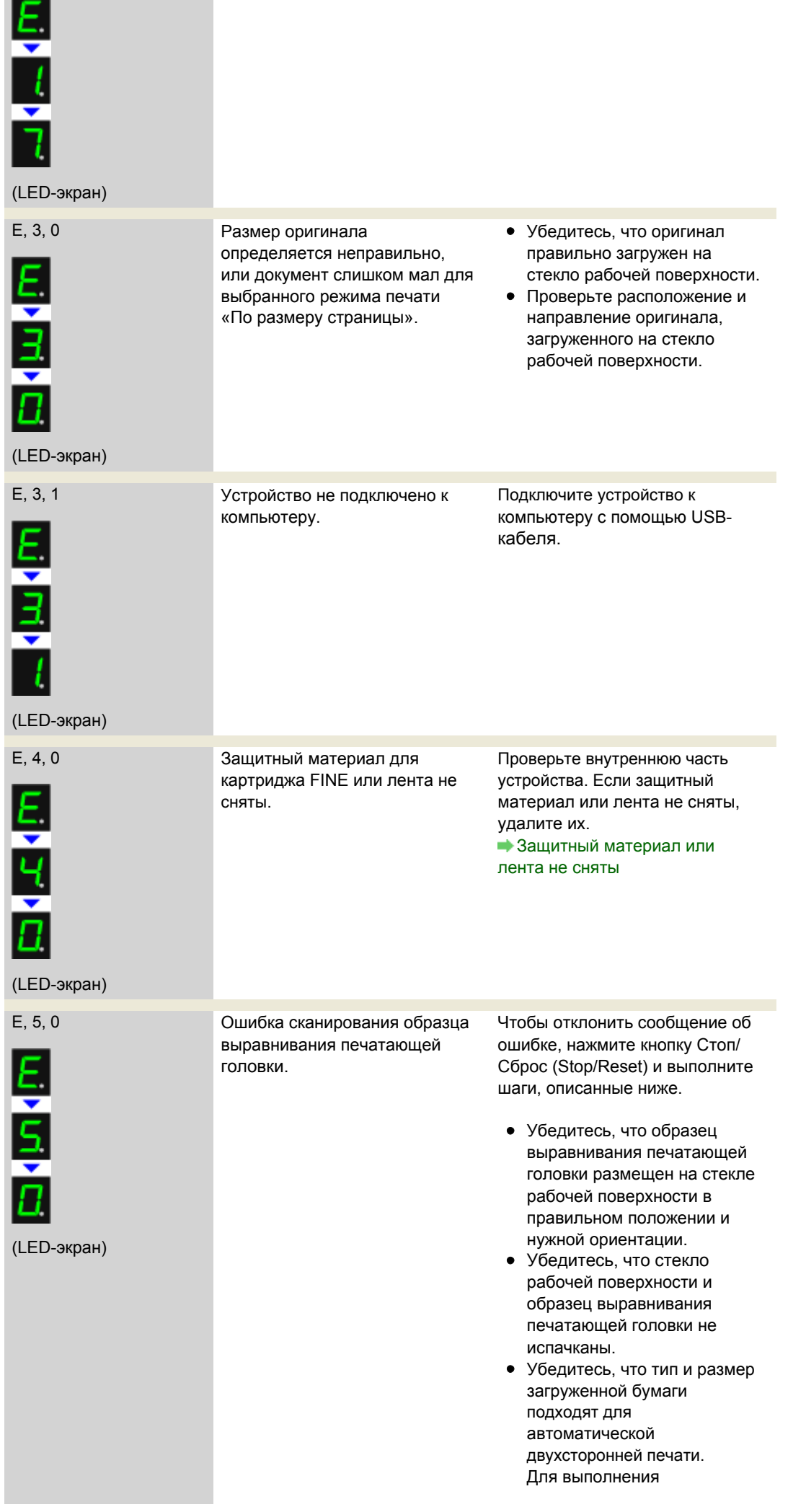

# На светодиодном индикаторе отображается код ошибки Page 537 of 733 pages

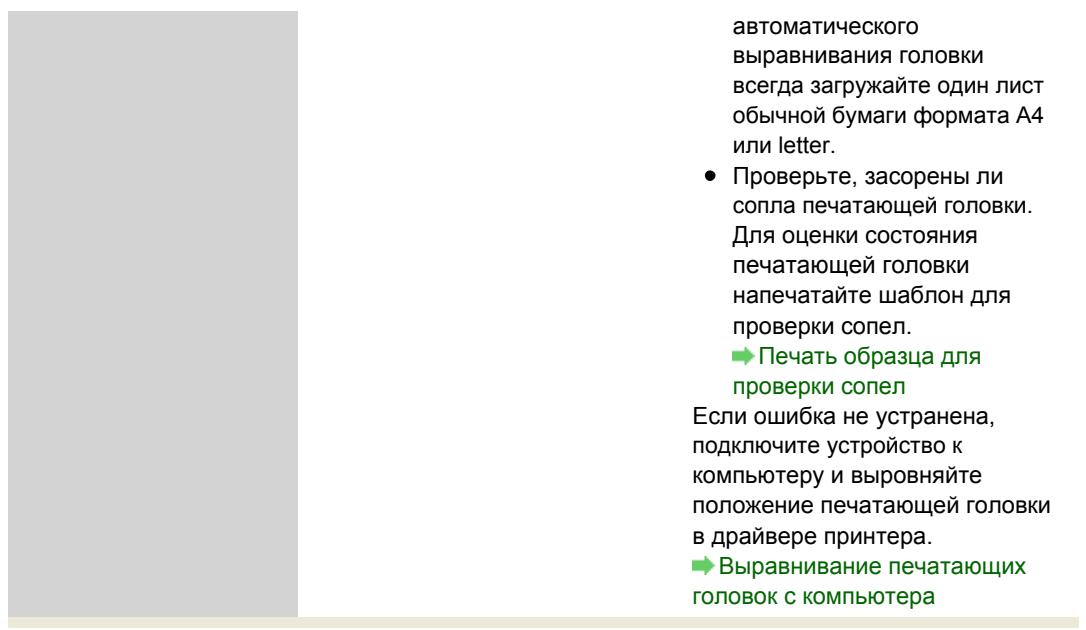

### Индикатор неисправности мигает оранжевым

Если индикатор Аварийный сигнал (Alarm) мигает, а на LED отображается указанный ниже код ошибки, возможно, произошла ошибка, требующая обращения в сервисный центр.

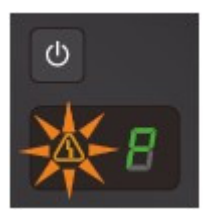

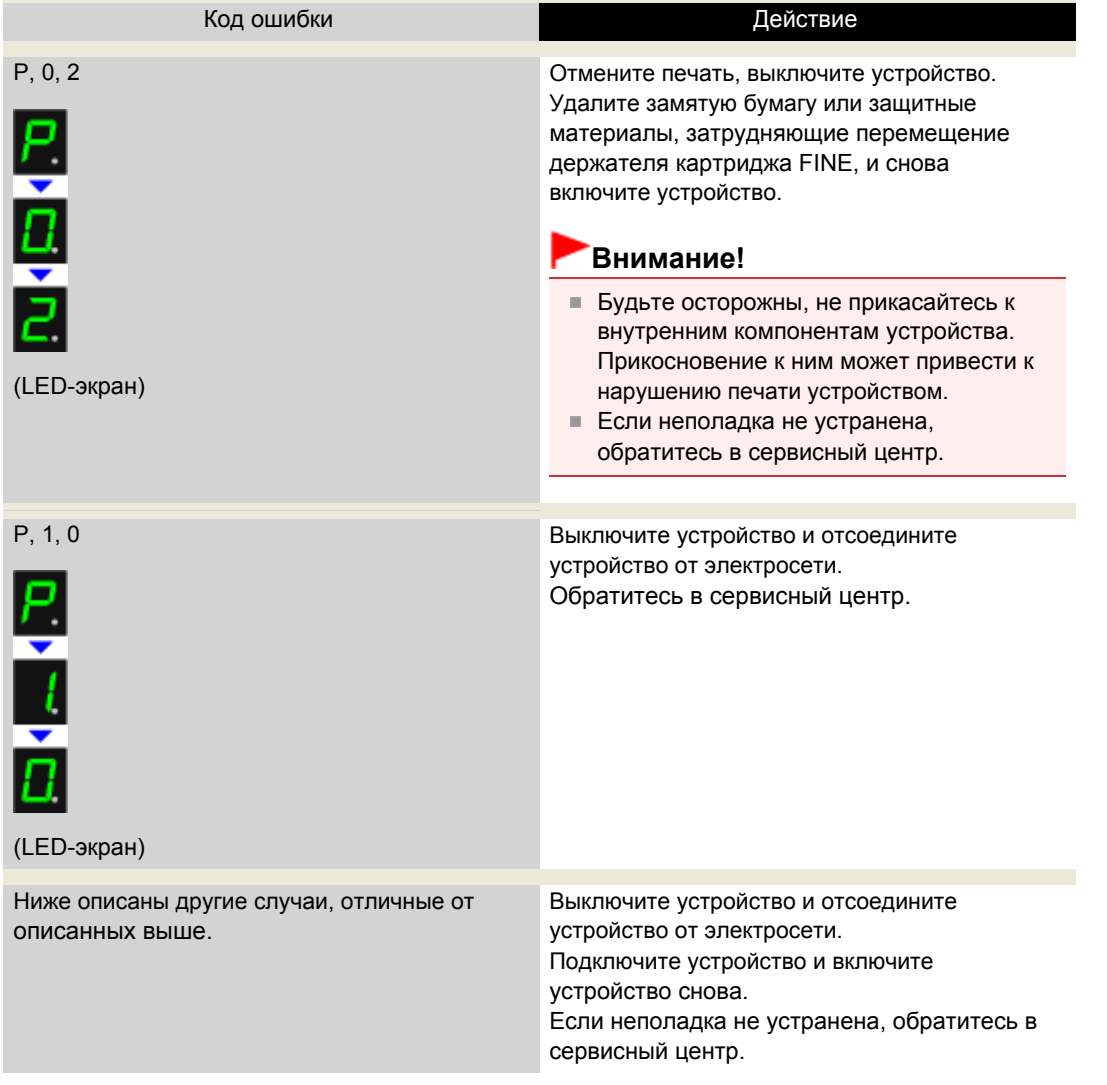

Главная > Устранение неполадок > Отображаются сообщения об ошибках > Сообщение на экране компьютера

#### U331

# Сообщение на экране компьютера

Отображается сообщение Ошибка принтера B200. Выключите принтер и отсоедините шнур питания принтера от источника питания. Затем обратитесь в сервисный центр. (Error Number: B200 A printer error has occurred. Turn the printer off and unplug the power cord of the printer from the power supply. Then contact the service center.)

Отображается сообщение Номер ошибки: \*\*\*\* ошибка принтера. Выключите принтер и включите его снова. Если ошибка не устранена, см. руководство пользователя. (Error Number: \*\*\*\* A printer error has occurred. Turn the printer off and then on again. If this doesn't clear the error, see the user's guide for more detail.)

- Отображается сообщение о защитном материале
- Отображается ошибка в связи с отсоединением кабеля питания от электросети
- Ошибка записи/Ошибка вывода/Ошибка подключения
- Другие сообщения об ошибках

Отображается экран Расширенная программа опроса о струйном принтере/сканере/факсе (Inkjet Printer/Scanner/Fax Extended Survey Program)

Отображается экран Пользователям Canon Solution Menu EX (To Canon Solution Menu EX Users)

Отображается сообщение Ошибка принтера B200. Выключите принтер и отсоедините шнур питания принтера от источника питания. Затем обратитесь в сервисный центр. (Error Number: B200 A printer error has occurred. Turn the printer off and unplug the power cord of the printer from the power supply. Then contact the service center.)

Выключите устройство и отсоедините устройство от электросети.

Обратитесь в сервисный центр.

Отображается сообщение Номер ошибки: \*\*\*\* ошибка принтера. Выключите принтер и включите его снова. Если ошибка не устранена, см. руководство пользователя. (Error Number: \*\*\*\* A printer error has occurred. Turn the printer off and then on again. If this doesn't clear the error, see the user's guide for more detail.)

Вместо символов «\*\*\*\*» отображаются буквенно-цифровые символы, набор которых зависит от ошибки.

#### Отображается код 5100

Убедитесь в блокировке перемещения держателя картриджа FINE.

Отмените печать с компьютера, выключите устройство. Удалите замятую бумагу или защитные материалы, затрудняющие перемещение держателя картриджа FINE, и снова включите устройство.

## Внимание!

- Будьте осторожны, не прикасайтесь к внутренним компонентам устройства.
- Прикосновение к ним может привести к нарушению печати устройством.
- Если неполадка не устранена, обратитесь в сервисный центр.
- Отображается буквенно-цифровой код из четырех символов и сообщение ошибки принтера.

Выключите устройство и отсоедините устройство от электросети.

Подключите устройство и включите устройство снова.

Если неполадка не устранена, обратитесь в сервисный центр.

#### Отображается сообщение о защитном материале

На держателе может оставаться защитный материал держателя картриджа FINE или пленка.

Проверьте внутреннюю часть устройства. Если защитный материал или лента не сняты,

удалите их.

Защитный материал или лента не сняты

#### Отображается ошибка в связи с отсоединением кабеля питания от электросети

Кабель питания, возможно, был отсоединен от электросети при включенном устройстве.

Проверьте сообщение об ошибке на компьютере, затем щелкните ОК (OK).

Устройство начинает печать.

Для получения сведений об отсоединении кабеля питания от электросети см. раздел Уведомление об отсоединении кабеля питания от электросети .

#### Ошибка записи/Ошибка вывода/Ошибка подключения

Проверка 1. Если все индикаторы выключены, проверьте, подключен ли шнур питания, и включите устройство.

Если индикатор Бумага (Paper) мигает, устройство инициализируется. Дождитесь, когда индикатор Бумага (Paper) перестанет мигать и начнет светиться зеленым цветом.

Проверка 2. Убедитесь, что порт принтера правильно настроен в драйвере принтера.

\* В приведенных ниже инструкциях XXX означает имя устройства.

1. Войдите в систему с полномочиями администратора.

#### 2. В меню Пуск (Start) выберите пункты, как указано ниже.

- В ОС Windows 7 выберите пункт Устройства и принтеры (Devices and Printers) в меню Пуск (Start).
- В ОС Windows Vista выберите меню Пуск (Start) > Панель управления (Control Panel) > Оборудование и звук (Hardware and Sound) > Принтеры (Printers).
- В ОС Windows XP выберите меню Пуск (Start) > Панель управления (Control Panel) > Принтеры и другое оборудование (Printers and Other Hardware) > Принтеры и факсы (Printers and Faxes).

#### 3. Откройте свойства драйвера принтера устройства.

- В Windows 7 щелкните правой кнопкой мыши значок «Canon XXX Printer» (где «XXX» соответствует имени устройства), а затем выберите Свойства принтера (Printer properties).
- В Windows Vista или Windows XP щелкните правой кнопкой мыши значок «Canon XXX Printer» (где «XXX» — это имя устройства), затем выберите Свойства (Properties).

#### 4. Щелкните вкладку Порты (Ports) для настройки порта.

Убедитесь, что порт с именем «USBnnn» (где «n» — номер), для которого «Canon XXX Printer» появляется в столбце Принтер (Printer), установлен для параметра Выберите один или несколько портов для печати (Print to the following port(s)).

- Если установлена неправильная настройка: Переустановите драйверы MP Drivers.
- Печать не начинается, хотя устройство подключено к компьютеру с помощью USB-кабеля и выбран порт «USBnnn»: Запустите из панели задач Canon My Printer и выберите пункт Диагностика и исправление принтера (Diagnose and Repair Printer) . Следуйте отображаемым на экране инструкциям для установки правильного порта принтера, а затем выберите имя устройства. Если неполадка все еще не устранена, переустановите MP Drivers.
- Проверка 3. Убедитесь, что USB-кабель надежно подключен к устройству и к компьютеру.

Если устройство подключено к компьютеру с помощью USB-кабеля, проверьте следующее:

• Если используется ретранслятор (например, USB-концентратор), отключите его, подключите устройство напрямую к компьютеру и попробуйте еще раз выполнить печать. Если принтер начал печатать, неполадка связана с ретранслятором.
Обратитесь за помощью к поставщику ретранслятора.

Возможна также неисправность кабеля USB. Замените кабель USB и попытайтесь вновь выполнить печать.

#### Проверка 4. Убедитесь, что драйверы MP Drivers установлены правильно.

Удалите драйверы MP Drivers, следуя процедуре, описанной в разделе Удаление ненужных драйверов MP Drivers, вставьте установочный компакт-диск в дисковод компьютера и установите драйверы MP Drivers снова.

#### Проверка 5. Проверьте состояние устройства в компьютере.

Выполните следующие действия для проверки состояния устройства.

#### 1. Откройте на компьютере диспетчер устройств, как показано ниже.

Если отображается экран Контроль учетных записей пользователей (User Account Control), следуйте указаниям на экране.

- В ОС Windows 7 или Windows Vista щелкните пункт Панель управления (Control Panel), Оборудование и звук (Hardware and Sound), а затем Диспетчер устройств (Device Manager).
- В ОС Windows XP щелкните пункт Панель управления (Control Panel), Производительность и обслуживание (Performance and Maintenance), Система (System), а затем выберите Диспетчер устройств (Device Manager) на вкладке Оборудование (Hardware).
- 2. Дважды щелкните Контроллеры универсальной последовательной шины (Universal Serial Bus controllers), затем Поддержка USB принтера (USB Printing Support).

Если экран свойств Поддержка USB принтера (USB Printing Support Properties) не отображается, проверьте, правильно ли подключено устройство к компьютеру. Проверка 3. Убедитесь, что USB-кабель надежно подключен к устройству и к компьютеру.

3. Щелкните вкладку Общие (General) и убедитесь, что нет указаний на неполадки с устройством.

Если отображается ошибка устройства, для ее устранения см. справочную систему Windows.

#### Другие сообщения об ошибках

- Проверка. Если сообщение об ошибке возникает вне монитора состояния принтера, проверьте указанное ниже.
	- «Недостаточно места на диске для постановки в очередь (Could not spool successfully due to insufficient disk space)» Увеличьте объем свободного дискового пространства, удалив ненужные файлы.
	- «Недостаточно памяти для постановки в очередь (Could not spool successfully due to insufficient memory)» Увеличьте объем доступной памяти, закрыв другие работающие прикладные программы.

Если печать и в этом случае не началась, перезагрузите компьютер и повторите попытку.

- «Драйвер принтера не найден (Printer driver could not be found)» Удалите драйвер принтера, следуя процедуре, описанной в разделе Удаление ненужных драйверов MP Drivers, и установите его заново.
- «Печать невозможна Имя приложения (Could not print Application name) Имя файла»

Попытайтесь вновь выполнить печать после завершения текущего задания.

#### Отображается экран Расширенная программа опроса о струйном принтере/сканере/ факсе (Inkjet Printer/Scanner/Fax Extended Survey Program)

Если установлена Расширенная программа опроса о струйном принтере/сканере/факсе, экран подтверждения отправки информации об использовании принтера и прикладной программы будет отображаться каждый месяц в течение около десяти лет.

Прочитайте инструкции на экране и следуйте приведенным ниже инструкциям.

### Сообщение на экране компьютера **Page 542 of 733 pages** Page 542 of 733 pages

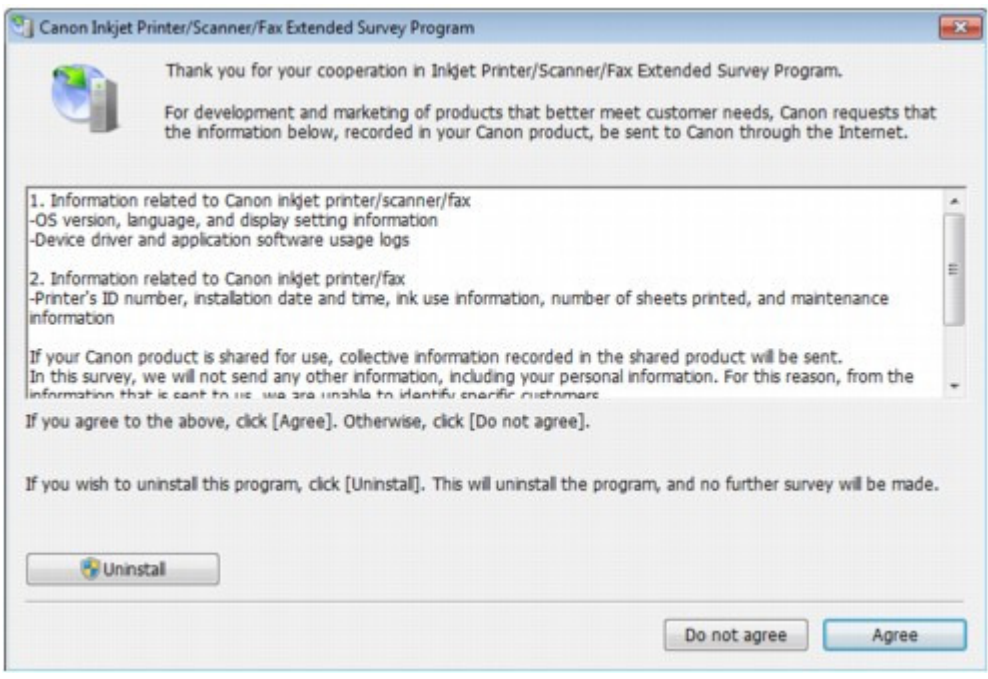

#### Если Вы согласны принять участие в программе опроса:

Щелкните Принимаю (Agree) и следуйте инструкциям на экране. Информация об использовании принтера передается по сети Интернет. Если следовать инструкциям на экране, во второй раз сведения будут отправлены автоматически, а экран подтверждения не будет больше отображаться.

#### **ЕЕ** Примечание.

- $\blacksquare$  При передаче информации может отображаться экран запроса предупреждения, например экран безопасности Интернета. В этом случае подтвердите имя программы IJPLMUI.exe, затем разрешите программу.
- Если снять флажок Отправить автоматически в следующий раз (Send automatically from the next time) , информация не будет отправляться автоматически, начиная со следующего раза, а при следующем опросе появится экран запроса подтверждения. Информацию об автоматической отправке сведений см. в разделе Изменение настройки экрана подтверждения .

#### Если Вы не согласны принять участие в программе опроса:

Выберите Не принимаю (Do not agree) . Экран запроса подтверждения закрывается, и в этот раз оценка пропускается. Экран запроса подтверждения снова откроется через месяц.

Удаление Расширенной программы опроса о струйном принтере/сканере/ факсе

Для удаления Расширенной программы опроса о струйном принтере/сканере/факсе щелкните Удалить (Uninstall) и следуйте инструкциям на экране.

#### Изменение настройки экрана подтверждения

- 1. В меню Пуск (Start) выберите пункты, как указано ниже.
	- В ОС Windows 7 или Windows Vista выберите меню Пуск (Start) > Панель управления (Control Panel) > Удаление программы (Uninstall a program).
	- В ОС Windows XP выберите меню Пуск (Start) > Панель управления (Control Panel) > Установка и удаление программ (Add or Remove Programs).

### **ВЕ Примечание.**

В операционной системе Windows 7 или Windows Vista при установке, удалении или запуске программы может отображаться диалоговое окно подтверждения или предупреждения. Данное диалоговое окно отображается, когда для выполнения задачи необходимы права администратора. Если выполнен вход в систему с использованием учетной записи администратора, следуйте указаниям на экране.

2. Выберите Расширенная программа опроса о струйном принтере/сканере/факсе

#### Сообщение на экране компьютера **Page 543 of 733 pages** Page 543 of 733 pages

#### (Inkjet Printer/Scanner/Fax Extended Survey Program) компании Canon.

3. Выберите Изменить (Change).

Если выбрать Да (Yes) после выполнения инструкций на экране, экран запроса подтверждения будет отображаться при следующей оценке. Если выбрать Нет (No), сведения будут передаваться автоматически.

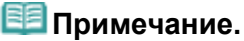

 $\blacksquare$  Если выбрать Удаление (Uninstall) (или Удалить (Remove) в ОС Windows XP), Расширенная программа опроса о струйном принтере/сканере/факсе будет удалена. Следуйте инструкциям на экране.

#### Отображается экран Пользователям Canon Solution Menu EX (To Canon Solution Menu EX Users)

Если программа Solution Menu EX установлена, с ее помощью можно загрузить обновленную версию прикладной программы или информации, используя Solution Menu EX, через Интернет.

Информация об установленной на компьютере прикладной программе будет отправлена в компанию Canon для подтверждения обновленной версии прикладной программы или информации.

Перед отправкой сведений отображается следующее диалоговое окно.

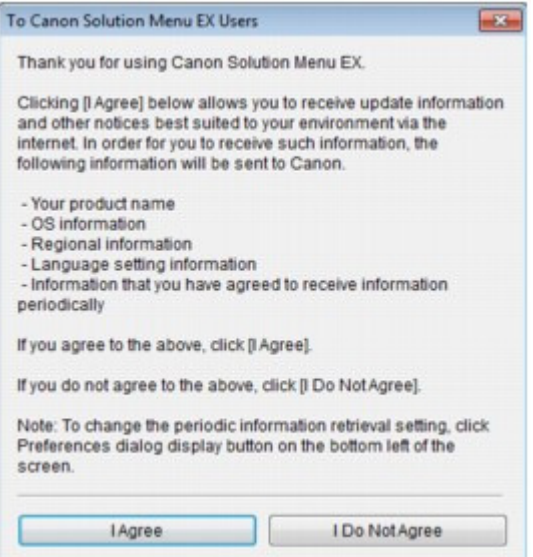

Ознакомьтесь с инструкциями на экране, а затем щелкните Принимаю (I Agree), чтобы дать свое согласие на отправку информации, или Не принимаю (I Do Not Agree), чтобы отказаться от отправки.

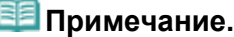

 $\blacksquare$  Если нажать кнопку  $\blacksquare$  в Solution Menu EX и установить флажок Использовать функцию ""Уведомления/Обновления"" (Use the Notices/Updates function) в диалоговом окне Параметры (Preferences), информация будет отправлена. Если снять флажок Использовать функцию ""Уведомления/Обновления"" (Use the Notices/Updates function), информация не будет отправлена.

Главная > Устранение неполадок > Затруднения со сканированием

## Затруднения со сканированием

- Затруднения со сканированием
- Неудовлетворительные результаты сканирования
- Неполадки программного обеспечения

Главная > Устранение неполадок > Затруднения со сканированием > Затруднения со сканированием

## Затруднения со сканированием

- Сканер не работает
- Программа ScanGear (драйвер сканера) не запускается

Отображается сообщение об ошибке, и окно программы ScanGear (драйвера сканера) не открывается

- Не удается одновременно отсканировать несколько документов
- Невозможно правильное сканирование в режиме автоматического сканирования
- Низкая скорость сканирования
- Появляется сообщение "Недостаточно памяти."
- Компьютер перестает работать во время сканирования
- Сканер перестал работать после обновления ОС Windows
- Отсканированное изображение не открывается

Главная > Устранение неполадок > Проблемы при сканировании > Проблемы при сканировании > Сканер не работает

S902

## Сканер не работает

Проверка 1. Убедитесь, что устройство включено.

Проверка 2. Подключите USB-кабель к другому USB-порту компьютера.

Проверка 3. Если USB-кабель подключен к USB-концентратору, отсоедините его от USB-концентратора и подключите к USB-порту компьютера.

Проверка 4. Перезагрузите компьютер.

Главная > Устранение неполадок > Проблемы при сканировании > Проблемы при сканировании > Программа ScanGear (драйвер сканера) не запускается

S903

# Программа ScanGear (драйвер сканера) не запускается

### Проверка 1. Убедитесь, что драйверы MP Drivers установлены.

Если она не установлена, вставьте установочный компакт-диск в дисковод компьютера, затем выберите пункт Выборочная установка (Custom Install) и установите MP Drivers.

## Проверка 2. В меню приложения выберите устройство.

#### Внимание!

×. Если название устройства отображается несколько раз, выберите то из них, которое не включает WIA.

### **ВЕ Примечание.**

- В зависимости от используемого приложения, порядок действий может быть различным.
- При сканировании из приложения, совместимого с WIA, используйте WIA-драйвер.
- Сканирование с помощью WIA-драйвера

## Проверка 3. Удостоверьтесь, что приложение является TWAINсовместимым.

Программу ScanGear (драйвер сканера) невозможно открыть из приложений, не поддерживающих TWAIN.

## Проверка 4. Отсканируйте и сохраните изображение с помощью программы MP Navigator EX, а затем импортируйте его в приложение.

В пункте Параметры приложения (Application Settings) диалогового окна Другое (Custom) программы MP Navigator EX можно указать, какое приложение будет запускаться после сканирования.

Диалоговое окно Другое

Главная > Устранение неполадок > Проблемы при сканировании > Проблемы при сканировании > Отображается сообщение об ошибке, и окно программы ScanGear (драйвера сканера) не открывается

S904

# Отображается сообщение об ошибке, и окно программы ScanGear (драйвера сканера) не открывается

Проверка 1. Убедитесь, что устройство включено.

Проверка 2. Выключите устройство, затем повторно подсоедините USB-кабель и шнур питания.

Проверка 3. Подключите USB-кабель к другому USB-порту компьютера.

Проверка 4. Если USB-кабель подключен к USB-концентратору, отсоедините его от USB-концентратора и подключите к USB-порту компьютера.

### Проверка 5. Убедитесь, что драйверы MP Drivers установлены.

Если она не установлена, вставьте установочный компакт-диск в дисковод компьютера, затем выберите пункт Выборочная установка (Custom Install) и установите MP Drivers.

### Проверка 6. В меню приложения выберите устройство.

### **ВЕ Примечание.**

В зависимости от используемого приложения, порядок действий может быть различным.

### Проверка 7. Удостоверьтесь, что приложение является TWAINсовместимым.

Программу ScanGear (драйвер сканера) невозможно открыть из приложений, не поддерживающих TWAIN.

### Проверка 8. Закройте программу ScanGear, если она работает с другим приложением.

Главная > Устранение неполадок > Проблемы при сканировании > Проблемы при сканировании > Не удается одновременно отсканировать несколько документов

S907

# Не удается одновременно отсканировать несколько документов

Проверка 1. Убедитесь, что документы правильно установлены на рабочую поверхность.

Установка документов (при сканировании с компьютера)

### Проверка 2. Отсканируйте каждое изображение отдельно.

Некоторые приложения не поддерживают сканирование нескольких изображений в один прием.

Главная > Устранение неполадок > Проблемы при сканировании > Проблемы при сканировании > Невозможно правильное сканирование в режиме автоматического сканирования

S916

## Невозможно правильное сканирование в режиме автоматического сканирования

Проверка 1. Убедитесь, что документы правильно установлены на рабочую поверхность.

Установка документов (при сканировании с компьютера)

## Проверка 2. Сканирование нескольких изображений может не поддерживаться.

Некоторые приложения не поддерживают сканирование нескольких изображений в один прием. В таком случае отсканируйте каждое изображение отдельно.

Главная > Устранение неполадок > Проблемы при сканировании > Проблемы при сканировании > Низкая скорость сканирования

S908

### Низкая скорость сканирования

Проверка 1. Чтобы просмотреть изображение на мониторе, установите разрешение вывода около 150 dpi. Для печати установите разрешение около 300 dpi.

Разрешение

Проверка 2. Установите для параметров Коррекция выцветания (Fading Correction), Коррекция зернистости (Grain Correction) и так далее, значение Нет (None).

Параметры изображения

Проверка 3. В программе MP Navigator EX снимите флажок Корректировать документы с наклоном (Correct slanted document) / Определение ориентации текстовых документов и поворот изображений (Detect the orientation of text documents and rotate images) и снова выполните сканирование.

Диалоговое окно Параметры сканирования (фотографии/документы)

Диалоговое окно Параметры сканирования (Экран режима быстрого запуска)

Главная > Устранение неполадок > Проблемы при сканировании > Проблемы при сканировании > Появляется сообщение «Недостаточно памяти.»

S909

# Появляется сообщение «Недостаточно памяти.»

Проверка 1. Закройте другие приложения и повторите попытку.

Проверка 2. Уменьшите разрешение или формат вывода и повторите сканирование.

Разрешение

Главная > Устранение неполадок > Проблемы при сканировании > Проблемы при сканировании > Компьютер перестает работать во время сканирования

S910

## Компьютер перестает работать во время сканирования

Проверка 1. Перезагрузите компьютер, уменьшите разрешение вывода в программе ScanGear (драйвер сканера) и повторите сканирование.

Настройки вывода

### Проверка 2. Удалите ненужные файлы, чтобы освободить достаточно пространства на диске и повторите сканирование.

Сообщения об ошибках могут появиться, если на жестком диске недостаточно места для сканирования и сохранения изображения слишком большого размера (например, во время сканирования крупного документа при высоком разрешении).

## Проверка 3. В разделе Размещение временных файлов (Location of Temporary Files) программы MP Navigator EX укажите папку на диске, где достаточно свободного места.

Вкладка Общие

Проверка 4. Возможно, к USB-портам подключено несколько устройств.

Отсоедините другие устройства.

Главная > Устранение неполадок > Проблемы при сканировании > Проблемы при сканировании > Сканер перестал работать после обновления ОС Windows

S911

## Сканер перестал работать после обновления ОС Windows

## Проверка. Отсоедините USB-кабель, затем удалите и заново установите драйверы MP Drivers и программу MP Navigator EX.

Действие 1. Удалите программу MP Drivers.

Дополнительные сведения см. в разделе « Удаление ненужных драйверов MP Drivers ».

- Действие 2. Удалите программу MP Navigator EX.
	- 1. В меню Пуск (Start) выберите пункт Все программы (All Programs) > Canon Utilities > MP Navigator EX5.0 > MP Navigator EX Удалить (MP Navigator EX Uninstall).

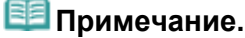

 $\blacksquare$  В операционной системе Windows 7 или Windows Vista при установке, удалении или запуске программы может отображаться диалоговое окно подтверждения или предупреждения. Данное диалоговое окно отображается, когда для выполнения задачи необходимы права администратора.

Если выполнен вход в систему с использованием учетной записи администратора, следуйте указаниям на экране.

- 2. При появлении запроса подтверждения нажмите кнопку Да (Yes).
- 3. По завершении удаления нажмите кнопку ОК (OK).

Программа MP Navigator EX удалена.

Действие 3. Переустановите драйверы MP Drivers и программу MP Navigator EX.

Вставьте установочный компакт-диск в дисковод компьютера, затем выберите пункт Выборочная установка (Custom Install) и снова установите MP Drivers и MP Navigator EX.

Главная > Устранение неполадок > Проблемы при сканировании > Проблемы при сканировании > Отсканированное изображение не открывается

S934

## Отсканированное изображение не открывается

## Проверка. Если формат файла не поддерживается приложением, снова отсканируйте изображение и сохраните его в одном из популярных форматов файлов, например, в JPEG.

Подробнее см. руководство по работе с приложением. При возникновении вопросов свяжитесь с производителем приложения.

Главная > Устранение неполадок > Затруднения со сканированием > Неудовлетворительные результаты сканирования

## Неудовлетворительные результаты сканирования

- Плохое качество сканирования (изображение, отображаемое на мониторе)
- Белые области вокруг отсканированного изображения
- Не удается отсканировать изображение в правильном размере

Невозможно правильное определение положения или размера изображения при сканировании с помощью панели управления устройства

- Документ установлен правильно, но отсканированное изображение наклонено
- Документ установлен правильно, но ориентация отсканированного изображения изменяется
- Отсканированное изображение на мониторе компьютера увеличено (уменьшено)
- Текст в сканируемых с помощью программы MP Navigator EX документах слишком светлый

Главная > Устранение неполадок > Проблемы при сканировании > Неудовлетворительные результаты сканирования > Плохое качество сканирования (изображение, отображаемое на мониторе)

S905

# Плохое качество сканирования (изображение, отображаемое на мониторе)

### Проверка 1. Увеличьте разрешение сканирования.

Разрешение

### Проверка 2. Установите масштаб 100 %.

Некоторые прикладные программы нечетко отображают слишком маленькие изображения.

## Проверка 3. Если появился муар (полоски), примите указанные ниже меры и повторите сканирование.

- На вкладке Основной режим (Basic Mode) программы ScanGear (драйвер сканера) выберите Журнал (цветной) (Magazine (Color)) для Выбор источника (Select Source). Вкладка Основной режим
- На вкладке Расш. режим (Advanced Mode) программы ScanGear задайте для параметра Убрать растр (Descreen) в разделе Параметры изображения (Image Settings) значение ВКЛ. (ON).

Параметры изображения

## **ВЕ Примечание.**

- Если муар появляется при сканировании фотографий, напечатанных цифровым способом, примите указанные выше меры и повторите сканирование.
- При работе в программе MP Navigator EX задайте для Вид документа (Document Type) значение Журнал (цветной) (Magazine(Color)) или активируйте функцию Убрать растр (Descreen) в диалоговом окне Параметры сканирования (Scan Settings) и снова выполните сканирование.

Диалоговое окно Параметры сканирования (фотографии/документы)

#### Проверка 4. Проверьте качество цветопередачи монитора.

Windows 7:

В меню Пуск (Start) выберите Панель управления (Control Panel) > Оформление и персонализация (Appearance and Personalization) > Настройка разрешения экрана (Adjust screen resolution) > Дополнительные параметры (Advanced settings). На вкладке Монитор (Monitor) отображаемого диалогового окна установите для параметра Цветовая схема (Colors) значение High Color (16 бит) (High Color (16 bit)) или True Color (32 бита) (True Color (32 bit)).

Windows Vista:

В меню Пуск (Start) выберите Панель управления (Control Panel) > Оформление и персонализация (Appearance and Personalization) > Настройка разрешения экрана (Adjust screen resolution), чтобы открыть диалоговое окно Параметры дисплея (Display Settings). Установите для пункта Цвета (Colors) значение Среднее (16 бит) (Medium (16 bit)) или Высшее (32 бита) (Highest (32 bit)).

Windows XP:

В меню Пуск (Start) выберите Панель управления (Control Panel) > Оформление и темы (Appearance and Themes) > Дисплей (Display) и откройте диалоговое окно Свойства экрана (Display Properties). На вкладке Параметры (Settings) установите для параметра Качество цветопередачи (Color quality) значение Среднее (16 бит) (Medium (16 bit)) или Высшее (32 бита) (Highest (32 bit)).

## Проверка 5. Очистите рабочую поверхность сканера и крышку

#### сканера.

Чистка стекла рабочей поверхности и крышки сканера

Проверка 6. Если состояние документов неудовлетворительное (грязные, темные и т. д.), воспользуйтесь функциями Убрать пыль и царапины (Reduce Dust and Scratches), Коррекция выцветания (Fading Correction), Коррекция зернистости (Grain Correction) и другими параметрами в разделе Параметры изображения (Image Settings) на вкладке Расш. режим (Advanced Mode) программы ScanGear.

Параметры изображения

Проверка 7. Если цветовой тон изображения с однородным цветовым тоном (например небо) отличается от цветового тона в исходном документе, примите приведенные ниже меры и повторите сканирование.

На вкладке Расш. режим (Advanced Mode) программы ScanGear задайте для параметра Настройка изображения (Image Adjustment) в разделе Параметры изображения (Image Settings) значение Нет (None).

#### Параметры изображения

На вкладке Параметры цвета (Color Settings) диалогового окна Настройка (Preferences) программы ScanGear включите функцию Сопоставление цветов (Color Matching).

Вкладка Параметры цвета

Главная > Устранение неполадок > Проблемы при сканировании > Неудовлетворительные результаты сканирования > Белые области вокруг отсканированного изображения

S906

## Белые области вокруг отсканированного изображения

### Проверка. Задайте область сканирования.

Щелкните значок (Автоматическая обрезка) в режиме полного изображения программы ScanGear (драйвера сканера) для автоматического отображения рамки обрезки (области сканирования), соответствующей размеру документа.

Область сканирования можно также задать вручную в режиме эскизов или при наличии белых полей по краям документа (например на фотографиях) или при необходимости создать собственные рамки обрезки.

Настройка рамок обрезки

Главная > Устранение неполадок > Проблемы при сканировании > Неудовлетворительные результаты сканирования > Не удается отсканировать изображение в правильном размере

S941

# Не удается отсканировать изображение в правильном размере

Проверка 1. Убедитесь, что документы правильно установлены на рабочую поверхность.

Установка документов (при сканировании с компьютера)

### Проверка 2. Задайте в параметре Размер документа (Document Size) фактические размеры документа и повторите сканирование.

Если соответствующий размер отсутствует, отсканируйте изображение, используя больший размер, а затем обрежьте изображение.

Подробные сведения об обрезке см. в разделе « Обрезка отсканированных изображений ».

Главная > Устранение неполадок > Проблемы при сканировании > Неудовлетворительные результаты сканирования > Невозможно правильное определение положения или размера изображения при сканировании с помощью панели управления устройства

S942

# Невозможно правильное определение положения или размера изображения при сканировании с помощью панели управления устройства

### Проверка 1. Убедитесь, что документы правильно установлены на рабочую поверхность.

Установка документов (при сканировании с компьютера)

## Проверка 2. Проверьте, правильно ли заданы настройки в соответствии с документом.

Если не удается правильно выполнять сканирование с помощью функции автоматического определения типа документа, укажите тип и размер документа.

Сканирование фотографий и документов

Главная > Устранение неполадок > Проблемы при сканировании > Неудовлетворительные результаты сканирования > Документ установлен правильно, но отсканированное изображение наклонено

S943

# Документ установлен правильно, но отсканированное изображение наклонено

Проверка. В программе MP Navigator EX снимите флажок Корректировать документы с наклоном (Correct slanted document) и снова выполните сканирование.

Диалоговое окно Параметры сканирования (фотографии/документы)

Диалоговое окно Параметры сканирования (Экран режима быстрого запуска)

Главная > Устранение неполадок > Проблемы при сканировании > Неудовлетворительные результаты сканирования > Документ установлен правильно, но ориентация отсканированного изображения изменяется

S944

# Документ установлен правильно, но ориентация отсканированного изображения изменяется

Проверка. В программе MP Navigator EX снимите флажок Определение ориентации текстовых документов и поворот изображений (Detect the orientation of text documents and rotate images) и снова выполните сканирование.

Диалоговое окно Параметры сканирования (фотографии/документы)

Диалоговое окно Параметры сканирования (Экран режима быстрого запуска)

Главная > Устранение неполадок > Проблемы при сканировании > Неудовлетворительные результаты сканирования > Отсканированное изображение на мониторе компьютера увеличено (уменьшено)

S933

# Отсканированное изображение на мониторе компьютера увеличено (уменьшено)

### Проверка 1. Измените параметры отображения в приложении.

Подробнее см. руководство по работе с приложением. При возникновении вопросов свяжитесь с производителем приложения.

**Примечание.** 

В программе Paint уменьшить размер изображения невозможно. Для уменьшения изображений на экране откройте изображения в приложении.

### Проверка 2. Измените параметры разрешения в программе ScanGear (драйвер сканера) и снова выполните сканирование.

Чем выше разрешение, тем больше будет итоговое изображение.

Разрешение

Главная > Устранение неполадок > Проблемы при сканировании > Неудовлетворительные результаты сканирования > Текст в сканируемых с помощью программы MP Navigator EX текстовых документах слишком светлый

S975

# Текст в сканируемых с помощью программы MP Navigator EX текстовых документах слишком светлый

## Проверка. Отрегулируйте яркость и контрастность изображения, сохраненного на компьютере, в окне Исправить/улучшить изображения (Correct/Enhance Images).

Выберите изображение, которое необходимо исправить, в окне Просм. и использ. (View & Use) программы MP Navigator EX, затем откройте « Окно Исправить/улучшить изображения » и настройте изображение следующим образом.

- 1. Выберите Вручную (Manual) и щелкните Настройка (Adjust) в окне Исправить/ улучшить изображения (Correct/Enhance Images).
- 2. Передвиньте регулятор Яркость (Brightness) влево.

В результате настройки изображение полностью потемнеет.

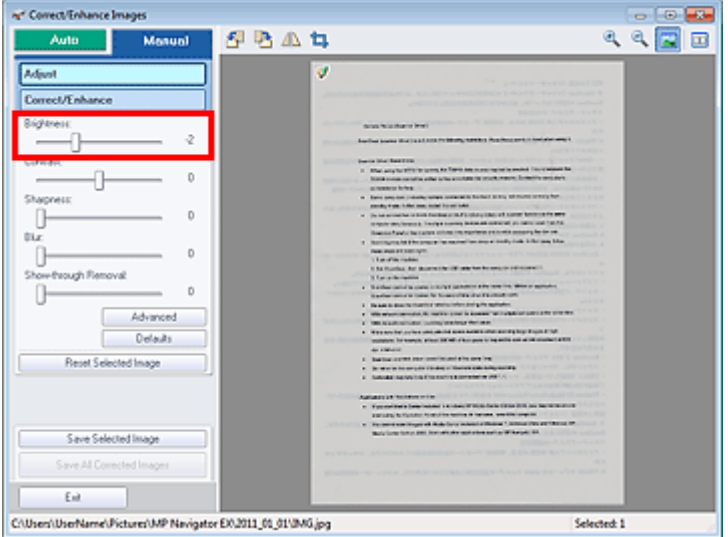

3. Передвиньте регулятор Контрастность (Contrast) вправо.

Отрегулируйте контрастность, чтобы яркость всего изображения приблизилась к исходной яркости.

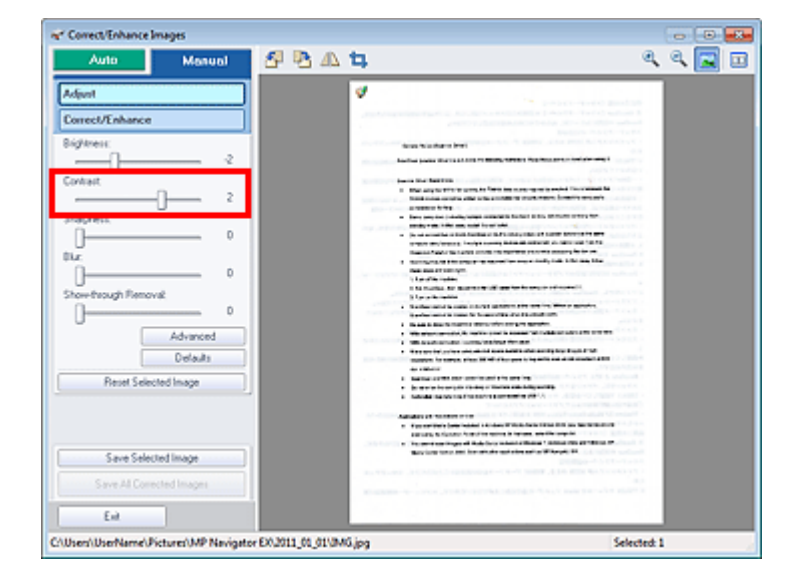

4. Если останется просвечивание, устраните его с помощью функции Устранение просвечивания (Show-through Removal).

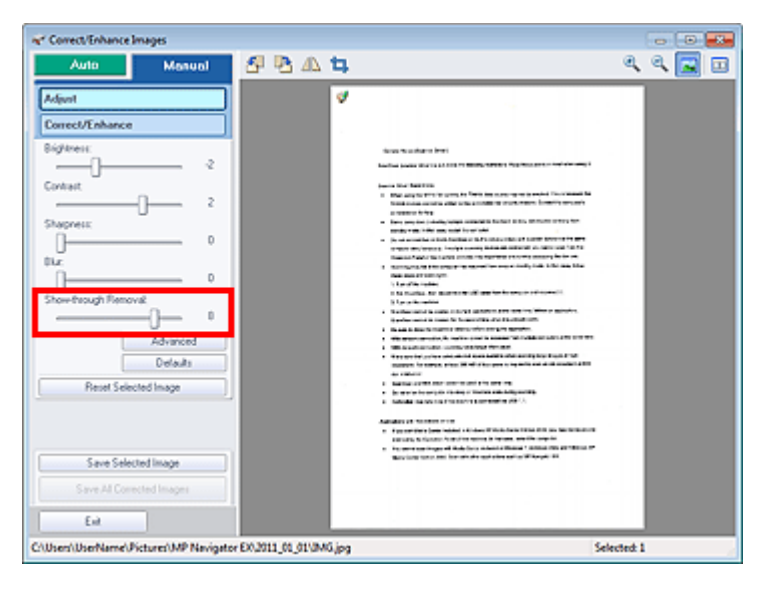

 $\overline{5}$ . Нажмите кнопку  $\overline{\Xi}$ , чтобы сравнить, как выглядит изображение до и после исправления.

Настройте уровень исправлений, проверяя результат в окне Сравнить изображения (Compare Images).

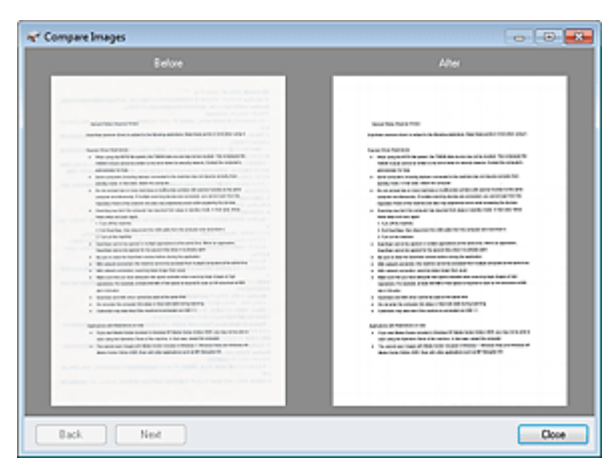

6. Нажмите кнопку Сохранить выбранное изображение (Save Selected Image) или Сохранить все исправ. изобр. (Save All Corrected Images) для сохранения исправленного изображения.

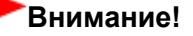

- В некоторых изображениях такие цвета, как цвет текста и фона (основной цвет текстового документа) могут быть утрачены. В таком случае результат коррекции изображения может быть незаметным.
- Функции коррекции/исправления изображений не могут быть применены к PDF-файлам и двоичным черно-белым файлам.
- Исправленные изображения можно сохранить только в формате JPEG/Exif.

Главная > Устранение неполадок > Затруднения со сканированием > Неполадки программного обеспечения

## Неполадки программного обеспечения

Отсканированное изображение печатается увеличенным (уменьшенным)

Требуемая программа электронной почты не отображается на экране выбора программы электронной почты

Главная > Устранение неполадок > Проблемы при сканировании > Неполадки программного обеспечения > Отсканированное изображение печатается увеличенным (уменьшенным)

S932

# Отсканированное изображение печатается увеличенным (уменьшенным)

Проверка. Установите размер печати в прикладной программе.

Главная > Устранение неполадок > Проблемы при сканировании > Неполадки программного обеспечения > Требуемая программа электронной почты не отображается на экране выбора программы электронной почты

S931

# Требуемая программа электронной почты не отображается на экране выбора программы электронной почты

## Проверка 1. Программа MP Navigator EX может не поддерживать требуемую программу электронной почты.

Поддерживаются следующие почтовые программы. (Изображения вкладываются в электронное письмо автоматически.)

- Microsoft Outlook
- Почта Windows Live
- Windows Mail (Windows Vista)
- Outlook Express (Windows XP)

## Проверка 2. Если почтовая программа не работает должным образом, проверьте, включены ли MAPI-функции этой программы.

Узнать о том, как включить MAPI-функции, можно в руководстве по работе с почтовой программой.

Проверка 3. Если используется почтовая программа, не указанная выше, выберите вариант Нет (вложение вручную) (None (Attach Manually)), когда будет предложено выбрать приложение, и вложите отсканированное изображение вручную.

Главная > Устранение неполадок > Неудовлетворительные результаты печати или скорость печати ниже ожидаемой

# Неудовлетворительные результаты печати или скорость печати ниже ожидаемой

Неудовлетворительные результаты печати

Скорость печати ниже ожидаемой

Главная > Устранение неполадок > Неудовлетворительные результаты печати или скорость печати ниже ожидаемой > Неудовлетворительные результаты печати

#### U310

# Неудовлетворительные результаты печати

В случае неудовлетворительных результатов печати (белые линии, несовмещение линий, неравномерные цвета) в первую очередь проверьте настройки бумаги и качества печати.

### Проверка 1. Соответствуют ли параметры размера страницы и

#### типа носителя размеру и типу загруженной бумаги?

Если эти параметры заданы неправильно, получить требуемый результат печати невозможно.

При печати фотографии или изображения неправильно установленное значение типа бумаги может привести к потере качества цветопередачи.

Кроме того, при печати с неправильно заданным типом бумаги поверхность печати может быть поцарапана.

В режиме печати без полей в зависимости от сочетания заданного типа бумаги и загруженной бумаги цвета могут передаваться неравномерно.

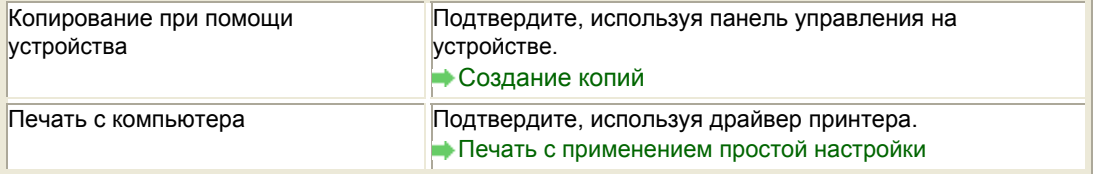

#### Проверка 2. Убедитесь, что выбрано соответствующее качество

#### печати с помощью драйвера принтера.

Выберите вариант качества изображения, подходящий для печати данного изображения на данной бумаге. Если на отпечатке заметны размывание изображения или неравномерная цветопередача, задайте более высокое качество изображения и повторите печать.

Можно проверить параметры качества печати с помощью драйвера принтера.

Изменение качества печати и коррекция графических данных

#### Проверка 3. Если неполадка не устранена, у нее могут быть другие

#### причины.

См. также следующие разделы:

- Не удается напечатать задание до конца
- Печать не начинается/Нечеткая печать/Неверные цвета/Белые полосы
- Неверные цвета
- Линии не выровнены
- Не выполняется печать линии или изображения, или печать выполняется частично
- Бумага после печати сворачивается или на ней появляются чернильные пятна
- Бумага испачкана/Отпечатанная поверхность поцарапана
- Обратная сторона бумаги испачкана
- Вертикальные линии печатаются на боковых частях распечатки
- Цвета передаются неравномерно

Главная > Устранение неполадок > Неудовлетворительные результаты печати или скорость печати ниже ожидаемой > Неудовлетворительные результаты печати > Не удается напечатать задание до конца

#### U311

# Не удается напечатать задание до конца

## Проверка 1. Объем данных для печати слишком велик?

Щелкните Параметры печати (Print Options) на вкладке Страница (Page Setup) драйвера принтера. Затем установите для параметра Предотвращение потери данных для печати (Prevention of Print Data Loss) в открывшемся диалоговом окне значение Вкл. (On).

## Проверка 2. Достаточно ли места на жестком диске компьютера?

Удалите ненужные файлы, чтобы освободить дисковое пространство.

Главная > Устранение неполадок > Неудовлетворительные результаты печати или скорость печати ниже ожидаемой > Неудовлетворительные результаты печати > Печать не начинается/Нечеткая печать/Неверные цвета/Белые полосы

#### U313

# Печать не начинается/Нечеткая печать/Неверные цвета/ Белые полосы

## Печать не начинается

Нечеткая печать

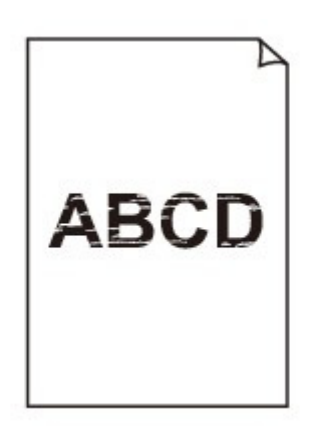

### 

# Неверные цвета

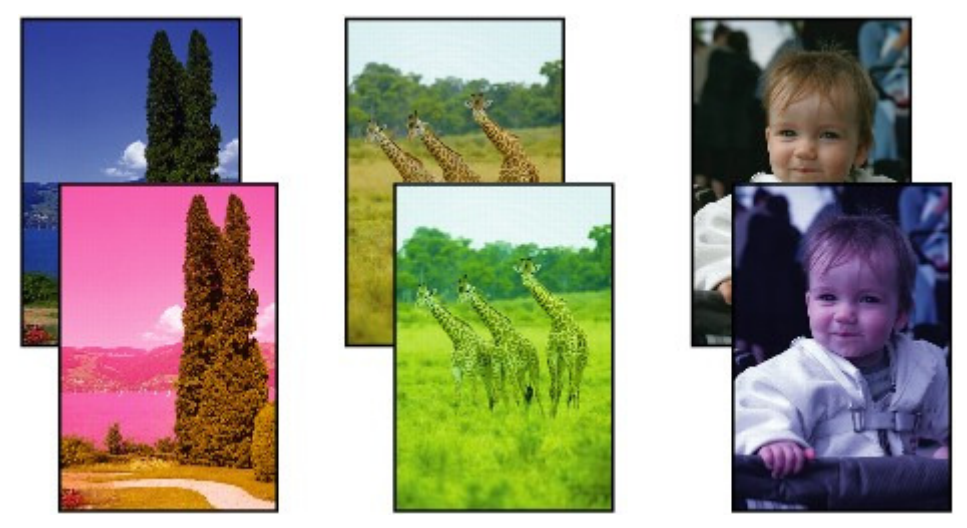

Белые полосы

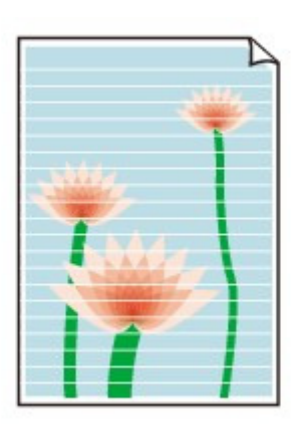

Проверка 1. Вы проверили параметры бумаги и качества печати?

Неудовлетворительные результаты печати

Проверка 2. Напечатайте образец для проверки сопел и выполните

### необходимые меры обслуживания, такие как очистка печатающей

#### головки.

Чтобы проверить, правильно ли выполняется подача чернил из сопел печатающей головки, напечатайте образец для проверки сопел.

В разделе Если печать стала бледной или цвета печатаются некорректно изложены процедуры печати образца для проверки сопел, очистки печатающей головки и глубокой очистки печатающей головки.

- Если образец для проверки сопел печатается неправильно: После очистки печатающей головки напечатайте образец для проверки сопел и оцените его.
- Если проблема не устранена после двукратной очистки печатающей головки: Выполните глубокую очистку печатающей головки. Если после глубокой очистки печатающей головки неполадка не устранена, выключите устройство и повторите глубокую очистку печатающей головки через 24 часа.
- Если неполадка не устранена после двукратной глубокой чистки печатающей головки: Возможно, чернила закончились. Замените картридж FINE.
- Проверка 3. Если в картридже FINE закончились чернила, замените

### его.

Проверка 4. При использовании бумаги, у которой для печати

### предназначена только одна поверхность, убедитесь, что бумага

#### загружена стороной для печати вверх.

Печать на другой стороне такой бумаги может быть нечеткой или выполняться в плохом качестве.

Подробные сведения о стороне для печати см. в руководстве, входящем в комплект поставки бумаги.

## Проверка 5. Правильно ли установлен картридж FINE?

Если картридж FINE не установлен надежно, чернила могут подаваться неправильно.

Откройте крышку лотка приема бумаги, после чего откроется крышка головки.

Нажмите фиксирующий рычаг картриджа, чтобы убедиться в правильности установки картриджа FINE.

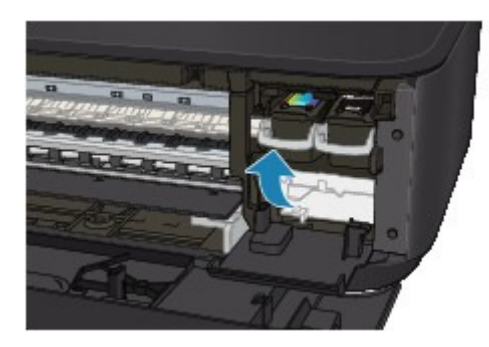

После проверки правильности установки картриджа FINE закройте крышку лотка приема бумаги.

Если неполадка по-прежнему не устранена, извлеките картриджи FINE, а затем установите их снова.

Инструкции по установке картриджей FINE см. в разделе Замена картриджа FINE .

#### При копировании см. также следующие разделы:

### Проверка 6. Загрязнено ли стекло рабочей поверхности?

Очистите стекло рабочей поверхности.

Чистка стекла рабочей поверхности и крышки сканера

Проверка 7. Убедитесь, что оригинал документа правильно

### загружен на стекло рабочей поверхности.

Загрузка оригиналов

Проверка 8. Расположен ли оригинал на стекле рабочей

поверхности, предназначенной для копирования, вниз?

#### Проверка 9. Вы копировали отпечаток, выполненный данным

### устройством?

Выполните печать с компьютера еще раз.

Качество печати может снижаться при копировании отпечатка, выполненного данным устройством.
Главная > Устранение неполадок > Неудовлетворительные результаты печати или скорость печати ниже ожидаемой > Неудовлетворительные результаты печати > Неверные цвета

U314

# Неверные цвета

## Проверка 1. Правильно ли напечатан образец для проверки

#### сопел?

Чтобы проверить, правильно ли выполняется подача чернил из сопел печатающей головки, напечатайте образец для проверки сопел.

В разделе Если печать стала бледной или цвета печатаются некорректно изложены процедуры печати образца для проверки сопел, очистки печатающей головки и глубокой очистки печатающей головки.

- Если образец для проверки сопел печатается неправильно: После очистки печатающей головки напечатайте образец для проверки сопел и оцените его.
- Если проблема не устранена после двукратной очистки печатающей головки: Выполните глубокую очистку печатающей головки. Если после глубокой очистки печатающей головки неполадка не устранена, выключите устройство и повторите глубокую очистку печатающей головки через 24 часа.
- Если неполадка не устранена после двукратной глубокой чистки печатающей головки: Возможно, чернила закончились. Замените картридж FINE.

### Проверка 2. Если в картридже FINE закончились чернила, замените

#### его.

#### Проверка 3. Включите коррекцию цветов.

При печати фото и другой графики включение коррекции цветов в драйвере принтера может улучшить цвета.

Выберите Vivid Photo на странице Обработка (Effects) в диалоговом окне настройки драйвера принтера.

### Проверка 4. Правильно ли установлен картридж FINE?

Если картридж FINE не установлен надежно, чернила могут подаваться неправильно.

Откройте крышку лотка приема бумаги, после чего откроется крышка головки.

Нажмите фиксирующий рычаг картриджа, чтобы убедиться в правильности установки картриджа FINE.

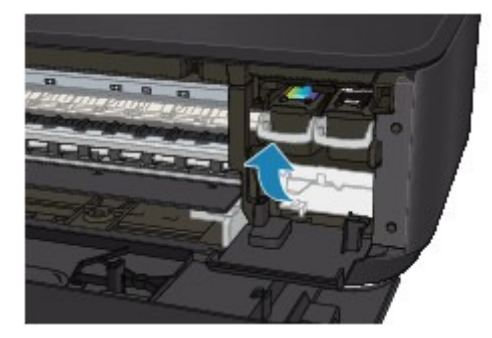

После проверки правильности установки картриджа FINE закройте крышку лотка приема бумаги.

Если неполадка по-прежнему не устранена, извлеките картриджи FINE, а затем установите их снова.

Инструкции по установке картриджей FINE см. в разделе Замена картриджа FINE .

## **ВЕ Примечание.**

Напечатанные цвета могут отличаться от цветов на экране из-за различий в способах формирования цвета. Параметры управления цветом и условия окружающей среды также могут влиять на цвета, отображаемые на экране. Поэтому цвета результатов печати могут отличаться от цветов на экране.

Главная > Устранение неполадок > Неудовлетворительные результаты печати или скорость печати ниже ожидаемой > Неудовлетворительные результаты печати > Линии не выровнены

U315

Линии не выровнены

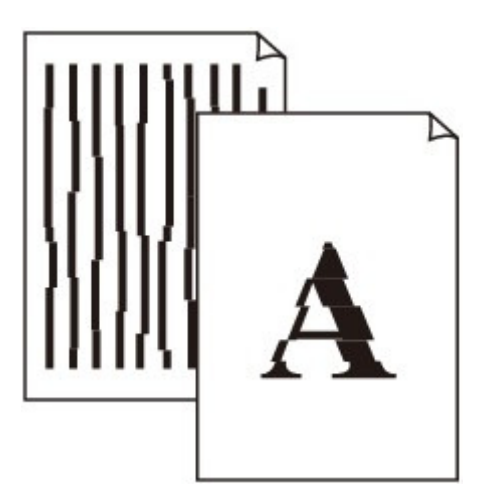

### Проверка 1. Вы проверили параметры бумаги и качества печати?

Неудовлетворительные результаты печати

### Проверка 2. Выполните выравнивание печатающих головок.

При печати прямых линий со смещением или при неудовлетворительных результатах печати необходимо отрегулировать положение печатающей головки.

Выравнивание печатающей головки

# **ВЕ Примечание.**

Если путем выравнивания печатающих головок проблему устранить не удалось, обратитесь к разделу Выравнивание печатающих головок с компьютера , чтобы выполнить выравнивание печатающих головок вручную.

Главная > Устранение неполадок > Неудовлетворительные результаты печати или скорость печати ниже ожидаемой > Неудовлетворительные результаты печати > Не выполняется печать линии или изображения, или печать выполняется частично

#### U152

# Не выполняется печать линии или изображения, или печать выполняется частично

#### Проверка 1. Объем данных для печати слишком велик?

Щелкните Параметры печати (Print Options) на вкладке Страница (Page Setup) драйвера принтера. Затем установите для параметра Предотвращение потери данных для печати (Prevention of Print Data Loss) в открывшемся диалоговом окне значение Вкл. (On).

### Проверка 2. Выполняется ли печать с функцией разметки

### страницы или полей переплета?

Если используются функции разметки страницы или полей переплета, тонкие линии могут не отображаться в печати. Выполните инструкции в проверке 1 и попытайтесь сделать линии в документе более толстыми.

Главная > Устранение неполадок > Неудовлетворительные результаты печати или скорость печати ниже ожидаемой > Неудовлетворительные результаты печати > Бумага после печати сворачивается или на ней появляются чернильные пятна

#### U316

# Бумага после печати сворачивается или на ней появляются чернильные пятна

## После печати на бумаге появляются чернильные пятна

После печати бумага сворачивается

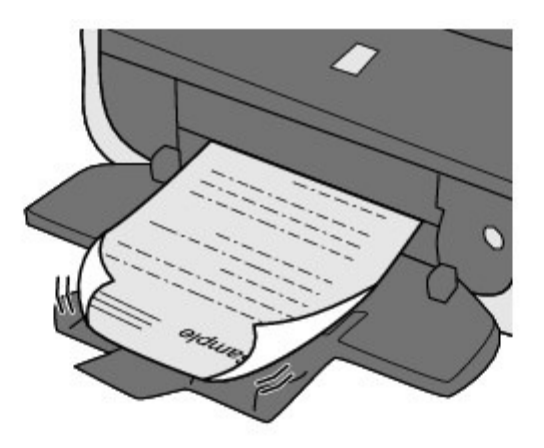

Проверка 1. Вы проверили параметры бумаги и качества печати?

Неудовлетворительные результаты печати

Проверка 2. Если установлено высокое значение параметра

### интенсивности, уменьшите его в драйвере принтера и повторите

### попытку печати.

При печати изображения на обычной бумаге с высокой интенсивностью бумага может впитать слишком много чернил и стать волнистой, что приведет к ее истиранию. Можно проверить интенсивность с помощью драйвера принтера.

Настройка интенсивности

Проверка 3. Используется ли фотобумага для печати

## высококачественных фотографий?

При печати фотографий и изображений с высокой цветонасыщенностью рекомендуется использовать бумагу Фотобумага для печати Plus Glossy II или другую специализированную бумагу производства компании Canon.

Подходящие типы носителей

Главная > Устранение неполадок > Неудовлетворительные результаты печати или скорость печати ниже ожидаемой > Неудовлетворительные результаты печати > Бумага испачкана/Отпечатанная поверхность поцарапана

#### U317

# Бумага испачкана/Отпечатанная поверхность поцарапана

# Бумага испачкана

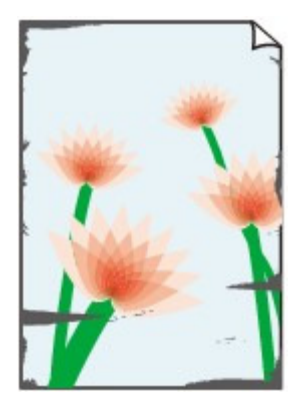

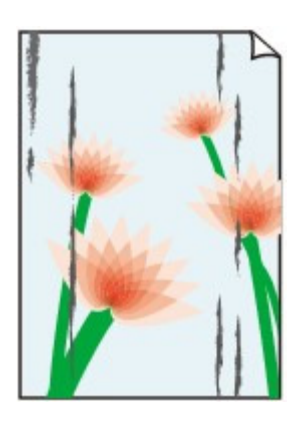

Углы бумаги пачкаются Отпечатанная поверхность испачкана

#### × Отпечатанная поверхность поцарапана

## Проверка 1. Вы проверили параметры бумаги и качества печати?

Неудовлетворительные результаты печати

## Проверка 2. Подходит ли тип бумаги для печати? Проверьте

#### следующее:

Проверьте, используется ли бумага, соответствующая типу печати. Подходящие типы носителей

При печати без полей убедитесь, что используется подходящая для этого бумага. В режиме печати без полей на неподходящей бумаге качество печати на верхних и нижних краях бумаги может быть хуже. Область печати

### Проверка 3. Распрямив бумагу, загрузите ее.

При использовании бумаги Photo Paper Plus Semi-gloss, даже если лист скручен, загружайте по одному листу в том виде, в каком он есть. Если раскатать эту бумагу с целью выпрямления, это может привести к появлению трещин на поверхности бумаги и ухудшить качество печати.

### Для обычной бумаги

Поверните бумагу и уложите ее в принтер другой стороной.

Бумага, пролежавшая в переднем лотке длительное время, может изогнуться. В этом случае уложите бумагу другой стороной вверх. Это может устранить неполадку.

Рекомендуем убирать неиспользуемую бумагу в упаковку и держать ее на ровной поверхности.

Для другой бумаги

Если скручивание на углах бумаги превышает 3 мм или 0,1 дюйма (A) в высоту, бумага может пачкаться или неправильно подаваться. В таких случаях для исправления скручивания следуйте приведенным ниже инструкциям.

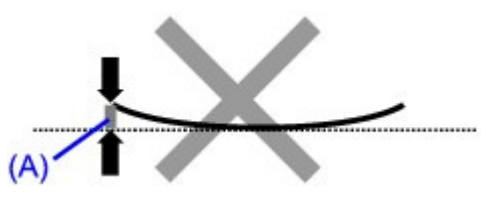

1. Сверните бумагу в направлении, противоположном направлению скручивания, как показано ниже.

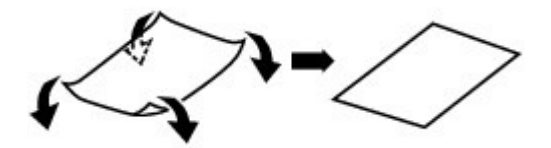

2. Убедитесь, что бумага не скручена.

При печати на бумаге с ликвидированным скручиванием рекомендуется подавать по одному листу.

## Примечание.

В зависимости от типа носителя бумага может пачкаться или неправильно подаваться, даже если она не скручивается внутрь. В таком случае перед печатью следуйте приведенным ниже инструкциям, чтобы скрутить углы бумаги наружу на 3 мм или 0,1 дюйма (B) в высоту. Это может улучшить результаты печати.

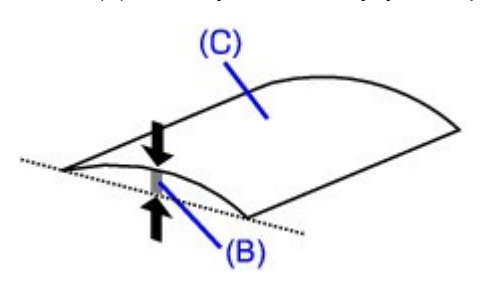

(C) Лицевая сторона Если бумага скручивается наружу, рекомендуется печатать по одному листу.

## Проверка 4. Настройте параметр для предотвращения потертости

#### бумаги.

Настройка параметра предотвращения потертости бумаги увеличит зазор между печатающей головкой и загруженной бумагой. Если на печатной поверхности наблюдаются потертости даже при соответствии установленного типа носителя загруженной бумаге, установите устройство в режим предотвращения потертости бумаги с помощью панели управления или компьютера.

Скорость печати может снижаться при выборе параметра предотвращения потертости бумаги.

\* По завершении печати повторно настройте параметр предотвращения потертости бумаги. В противном случае эта настройка будет действовать для всех последующих заданий на печать.

#### Установка с помощью панели управления

Нажмите кнопку Обслуживание (Maintenance) несколько раз, пока на LED не появится указанное ниже, а затем нажмите кнопку Черный (Black), чтобы включить функцию предотвращения потертости бумаги.

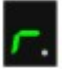

Чтобы выключить функцию предотвращения потертости бумаги, нажмите кнопку Обслуживание (Maintenance) несколько раз, пока на LED не появится указанное выше, а затем нажмите кнопку Цветной (Color).

#### Установка с помощью компьютера

Откройте окно настройки драйвера принтера и в меню Специальные параметры (Custom Settings) на вкладке Обслуживание (Maintenance) установите флажок Предотвращение потертости бумаги (Prevent paper abrasion), а затем щелкните OK.

настройки драйвера принтера .

## Проверка 5. Если установлено высокое значение параметра

## интенсивности, уменьшите его в драйвере принтера и повторите

## попытку печати.

При печати изображения на обычной бумаге с высокой интенсивностью бумага может впитать слишком много чернил и стать волнистой, что приведет к ее истиранию. Уменьшите значение параметра интенсивности в драйвере принтера и повторите печать.

- 1. Откройте окно настройки драйвера принтера.
	- Как открыть окно настройки драйвера принтера

Нажмите здесь: драйвер принтера \* Прежде чем открыть окно настройки драйвера принтера, закройте работающее приложение.

- 2. На вкладке Главная (Main) выберите значение Вручную (Manual) для параметра Цвет/интенсивность (Color/Intensity), а затем нажмите кнопку Задать... (Set...).
- 3. Перетащите регулятор Интенсивность (Intensity) на вкладке Настройка цветов (Color Adjustment) для выбора интенсивности.

## Проверка 6. Выполняется ли печать вне рекомендованной

## области?

При печати вне рекомендованной области листа на нижнем краю бумаги могут появиться чернильные пятна.

Измените настройки размера источника в соответствующей программе.

Область печати

## Проверка 7. Загрязнено ли стекло рабочей поверхности?

Очистите стекло рабочей поверхности.

Чистка стекла рабочей поверхности и крышки сканера

## Проверка 8. Загрязнен ли подающий ролик?

Выполните очистку подающего ролика.

Чистка ролика подачи бумаги

# **ВЕ Примечание.**

Очистка подающего ролика изнашивает его, поэтому делайте это только при необходимости.

## Проверка 9. Загрязнена ли внутренняя часть устройства?

При двухсторонней печати внутренние детали устройства могут пачкаться чернилами, в свою очередь пачкая распечатки.

В этом случае почистите внутреннюю часть устройства, выполнив процедуру очистки поддона.

Чистка внутренних компонентов устройства (Чистка поддона)

## **ВЕ Примечание.**

- Для предотвращения загрязнения внутренних компонентов устройства чернилами задайте правильный размер бумаги.
- Проверка 10. Установите более длительное время высыхания

# отпечатанной поверхности.

В этом случае отпечатанная поверхность успевает высохнуть, что предотвращает появление

царапин на бумаге и появление на ней пятен чернил.

- 1. Убедитесь, что устройство включено.
- 2. Откройте окно настройки драйвера принтера.
	- Как открыть окно настройки драйвера принтера
- 3. Щелкните вкладку Обслуживание (Maintenance), затем Специальные параметры (Custom Settings).
- 4. Ползунком Задержка на сушку (Ink Drying Wait Time) установите время ожидания, а затем нажмите кнопку OK.
- 5. Проверьте сообщение и щелкните OK.

# Проверка 11. На бумаге царапины от другой загруженной бумаги?

В зависимости от типа носителя на бумаге могут появляться царапины от другой бумаги, подаваемой из переднего лотка. В этом случае загружайте листы по одному.

Главная > Устранение неполадок > Неудовлетворительные результаты печати или скорость печати ниже ожидаемой > Неудовлетворительные результаты печати > Обратная сторона бумаги испачкана

#### U318

# Обратная сторона бумаги испачкана

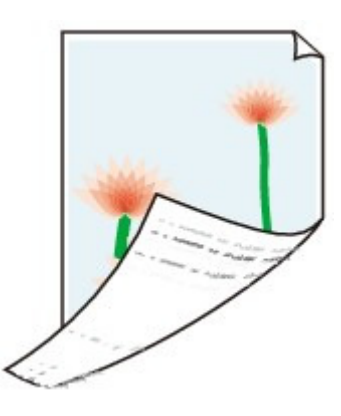

Проверка 1. Вы проверили параметры бумаги и качества печати?

Неудовлетворительные результаты печати

Проверка 2. В этом случае почистите внутреннюю часть

### устройства, выполнив процедуру очистки поддона.

Чистка внутренних компонентов устройства (Чистка поддона)

# **ВЕ Примечание.**

При печати без полей, двухсторонней печати или при больших объемах печати внутренние детали принтера могут пачкаться чернилами.

Главная > Устранение неполадок > Неудовлетворительные результаты печати или скорость печати ниже ожидаемой > Неудовлетворительные результаты печати > Вертикальные линии печатаются на боковых частях распечатки

#### U319

# Вертикальные линии печатаются на боковых частях распечатки

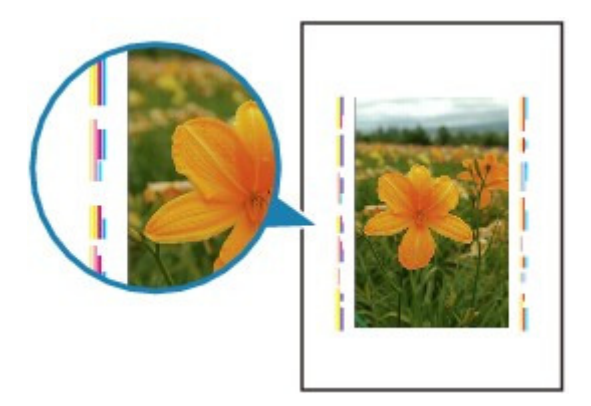

## Проверка. Правильный ли размер загруженной бумаги?

На полях могут быть напечатаны вертикальные линии, если размер загруженной бумаги больше указанного размера.

Правильно задайте размер бумаги в соответствии с загруженной бумагой.

Неудовлетворительные результаты печати

## **ВЕ Примечание.**

- Направление образца вертикальной линии зависит от графических данных или настройки печати.
- Данное устройство при необходимости выполняет автоматическую очистку, чтобы отпечатки были чистыми. Небольшое количество чернил выделяется для очистки. Хотя чернила обычно выделяются на абсорбер для чернил, они могут попасть на бумагу, если ее размер больше указанного размера.

Главная > Устранение неполадок > Неудовлетворительные результаты печати или скорость печати ниже ожидаемой > Неудовлетворительные результаты печати > Цвета передаются неравномерно

### U320

# Цвета передаются неравномерно

# Цвета передаются неравномерно

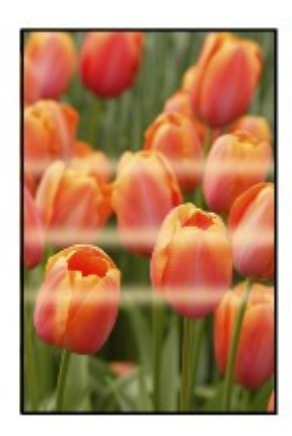

## 3000000000000000000000000

# Цвета образуют полосы

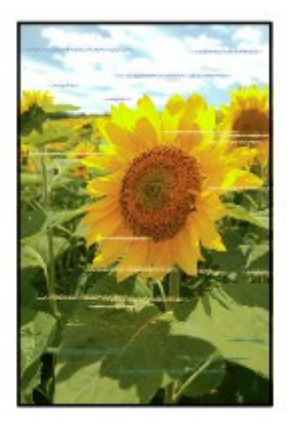

Проверка 1. Вы проверили параметры бумаги и качества печати?

Неудовлетворительные результаты печати

## Проверка 2. Напечатайте образец для проверки сопел и выполните

### необходимые меры обслуживания, такие как очистка печатающей

#### головки.

Чтобы проверить, правильно ли выполняется подача чернил из сопел печатающей головки, напечатайте образец для проверки сопел.

В разделе Если печать стала бледной или цвета печатаются некорректно изложены процедуры печати образца для проверки сопел, очистки печатающей головки и глубокой очистки печатающей головки.

- Если образец для проверки сопел печатается неправильно: После очистки печатающей головки напечатайте образец для проверки сопел и оцените его.
- Если проблема не устранена после двукратной очистки печатающей головки: Выполните глубокую очистку печатающей головки. Если после глубокой очистки печатающей головки неполадка не устранена, выключите устройство и повторите глубокую очистку печатающей головки через 24 часа.
- Если неполадка не устранена после двукратной глубокой чистки печатающей головки: Возможно, чернила закончились. Замените картридж FINE.

# Проверка 3. Выполните выравнивание печатающих головок.

Выравнивание печатающей головки

# **ВЕ** Примечание.

Если путем выравнивания печатающих головок проблему устранить не удалось, обратитесь к разделу Выравнивание печатающих головок с компьютера , чтобы выполнить выравнивание печатающих головок вручную.

Главная > Устранение неполадок > Неудовлетворительные результаты печати или скорость печати ниже ожидаемой > Скорость печати ниже ожидаемой

#### U324

# Скорость печати ниже ожидаемой

#### Проверка 1. Печать выполняется с параметром снижения шума

#### устройства?

Скорость печати снижается, если настроена печать с параметром снижения шума устройства на компьютере или панели управления. Чтобы увеличить скорость печати, не применяйте этот параметр.

Сведения о настройке параметров на компьютере см. в разделе Уменьшение издаваемого устройством шума .

Сведения о настройке параметров на панели управления см. в разделе О параметрах бесшумного режима .

#### Проверка 2. Установлено слишком высокое качество печати?

Увеличьте скорость печати в настройках драйвера принтера. Скорость можно увеличить благодаря установке приоритета скорости.

#### 1. Откройте окно настройки драйвера принтера.

Как открыть окно настройки драйвера принтера

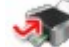

Нажмите здесь: драйвер принтера

\* Прежде чем открыть окно настройки драйвера принтера, закройте работающее приложение.

2. На вкладке Главная (Main) установите значение Быстрая (Fast) для параметра Качество печати (Print Quality).

Наличие функции Быстрая (Fast) зависит от типа носителя.

#### Проверка 3. Выбран ли параметр предотвращения двойной подачи

#### обычной бумаги.

После выбора параметра предотвращения двойной подачи обычной бумаги скорость печати может уменьшиться. Отключите параметр предотвращения двойной подачи обычной бумаги с помощью панели управления или компьютера.

#### Отключение с помощью панели управления

Нажмите кнопку Обслуживание (Maintenance) несколько раз, пока на LED-индикаторе не появится указанное ниже, а затем нажмите кнопку Цветной (Color), чтобы выключить параметр предотвращения двойной подачи обычной бумаги.

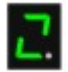

#### Выключение с помощью компьютера

Откройте окно настройки драйвера принтера и в меню Специальные параметры (Custom Settings) на вкладке Обслуживание (Maintenance) снимите флажок Предотвращение двойной подачи бумаги (Prevent paper double-feed), а затем щелкните OK.

Сведения об открытии окна настройки драйвера принтера см. в разделе Как открыть окно настройки драйвера принтера .

## **ВЕ Примечание.**

- Установка приоритета скорости может привести к снижению качества печати.
- В зависимости от используемого компьютера скорость печати при выполнении указанных выше действий может не увеличиться.

Главная > Устранение неполадок > Печать невозможна

# Печать невозможна

- Печать не начинается
- Копирование/Печать прерывается, не завершившись
- Аппарат работает, но подача чернил не производится

Главная > Устранение неполадок > Печать невозможна > Печать не начинается

#### U321

# Печать не начинается

## Проверка 1. Убедитесь, что кабель питания надежно подключен к

## разъему питания, и включите устройство.

Если индикатор Бумага (Paper) мигает, устройство инициализируется. Дождитесь, когда индикатор Бумага (Paper) перестанет мигать и начнет светиться.

## **ВЕ Примечание.**

При печати большого объема данных (например, фотографий или рисунков) требуется больше времени для подготовки к печати. Когда индикатор Бумага (Paper) мигает зеленым, компьютер обрабатывает и отправляет на устройство данные. Дождитесь начала печати.

## Проверка 2. Убедитесь, что USB-кабель надежно подключен к

## устройству и к компьютеру.

Если устройство подключено к компьютеру с помощью USB-кабеля, проверьте следующее:

- Если используется ретранслятор (например, USB-концентратор), отключите его, подключите устройство напрямую к компьютеру и попробуйте еще раз выполнить печать. Если принтер начал печатать, неполадка связана с ретранслятором. Обратитесь за помощью к поставщику ретранслятора.
- Возможна также неисправность кабеля USB. Замените кабель USB и попытайтесь вновь выполнить печать.
- Проверка 3. Убедитесь, что передний лоток открыт.
- Проверка 4. Если выполняется печать с компьютера и имеются

## какие-либо ненужные задания печати, удалите их.

Удаление ненужного задания печати

## Проверка 5. Убедитесь, что в диалоговом окне «Печать» выбрано

## имя устройства.

Правильная работа устройства невозможна при использовании драйвера другого принтера. Убедитесь, что в диалоговом окне печати выбрано имя устройства.

## **ЕЕ** Примечание.

Чтобы задать устройство по умолчанию, выберите пункт Использовать по умолчанию (Set as Default Printer).

# Проверка 6. Правильно настройте порт принтера.

Убедитесь в том, что порт принтера настроен надлежащим образом.

- 1. Войдите в систему с полномочиями администратора.
- 2. В меню Пуск (Start) выберите пункты, как указано ниже.
	- В ОС Windows 7 выберите пункт Устройства и принтеры (Devices and Printers) в меню Пуск (Start).
	- В ОС Windows Vista выберите меню Пуск (Start) > Панель управления (Control Panel) > Оборудование и звук (Hardware and Sound) > Принтеры (Printers).
	- В ОС Windows XP выберите меню Пуск (Start) > Панель управления (Control Panel) > Принтеры и другое оборудование (Printers and Other Hardware) > Принтеры и факсы (Printers and Faxes).
- 3. Откройте свойства драйвера принтера для устройства.
	- В Windows 7 щелкните правой кнопкой мыши значок «Canon XXX Printer» (где «XXX» соответствует имени устройства), а затем выберите Свойства принтера (Printer properties).
	- B Windows Vista или Windows XP щелкните правой кнопкой мыши значок «Canon XXX Printer» (где «XXX» — это имя устройства), затем выберите Свойства (Properties).
- 4. Щелкните вкладку Порты (Ports) для настройки порта.

Убедитесь, что порт с именем «USBnnn» (где «n» — номер), для которого «Canon XXX Printer» появляется в столбце Принтер (Printer), установлен для параметра Выберите один или несколько портов для печати (Print to the following port(s)).

- Если установлена неправильная настройка:
- Переустановите драйверы MP Drivers. Печать не начинается, хотя устройство подключено к компьютеру с помощью USBкабеля и выбран порт «USBnnn»: Запустите из панели задач Canon My Printer и выберите пункт Диагностика и исправление принтера (Diagnose and Repair Printer) . Следуйте отображаемым на

экране инструкциям для установки правильного порта принтера, а затем выберите имя устройства.

Если неполадка все еще не устранена, переустановите MP Drivers.

## Проверка 7. Объем данных для печати слишком велик?

Щелкните Параметры печати (Print Options) на вкладке Страница (Page Setup) драйвера принтера. Затем установите для параметра Предотвращение потери данных для печати (Prevention of Print Data Loss) в открывшемся диалоговом окне значение Вкл. (On).

# Проверка 8. Если выполняется печать с компьютера,

## перезагрузите его.

Главная > Устранение неполадок > Печать невозможна > Копирование/Печать прерывается, не завершившись

#### U322

# Копирование/Печать прерывается, не завершившись

## Проверка 1. Устройство постоянно печатает в течение

#### длительного времени?

Если устройство постоянно печатает в течение длительного времени, печатающая головка может перегреться. Устройство может временно остановить печать в целях защиты печатающей головки и через некоторое возобновить работу.

В этом случае подождите некоторое время, не выполняя никаких операций. Если печать не возобновляется, прервите задание печати в удобное время и выключите устройство по крайней мере на 15 минут.

## **<u></u>** Осторожно!

Печатающая головка и область вокруг нее внутри устройства может сильно нагреться. Не прикасайтесь к печатающей головке и расположенным рядом с ней деталям.

## Проверка 2. Бумага загружена?

Убедитесь, что бумага загружена.

Если в устройстве закончилась бумага, загрузите ее.

### Проверка 3. Выполняется печать документов с большим

### количеством фотографий или изображений?

При печати большого объема данных (например, фотографий или рисунков) на их обработку устройством и компьютером требуется определенное время, и может показаться, что устройство простаивает.

Кроме того, при непрерывной печати на обычной бумаге с большим расходом чернил устройство может время от времени останавливаться. В обоих случаях следует дождаться возобновления печати.

## **ЕЕ** Примечание.

Если выполняется печать документа с большой областью печати или распечатка большого количества копий, печать может остановиться, чтобы дать высохнуть чернилам.

### Проверка 4. Если копирование прерывается, не завершившись,

#### повторите попытку.

По прошествии определенного времени после возникновения ошибок копирования устройство прекращает выполнение операции.

Главная > Устранение неполадок > Печать невозможна > Аппарат работает, но подача чернил не производится

#### U323

# Аппарат работает, но подача чернил не производится

### Проверка 1. Сопла печатающей головки забиты?

Чтобы проверить, правильно ли выполняется подача чернил из сопел печатающей головки, напечатайте образец для проверки сопел.

В разделе Если печать стала бледной или цвета печатаются некорректно изложены процедуры печати образца для проверки сопел, очистки печатающей головки и глубокой очистки печатающей головки.

- Если образец для проверки сопел печатается неправильно: После очистки печатающей головки напечатайте образец для проверки сопел и оцените его.
- Если проблема не устранена после двукратной очистки печатающей головки: Выполните глубокую очистку печатающей головки. Если после глубокой очистки печатающей головки неполадка не устранена, выключите устройство и повторите глубокую очистку печатающей головки через 24 часа.
- Если неполадка не устранена после двукратной глубокой чистки печатающей головки: Возможно, чернила закончились. Замените картридж FINE.

## Проверка 2. Если в картридже FINE закончились чернила, замените

#### его.

### Проверка 3. Правильно ли установлен картридж FINE?

Если картридж FINE не установлен надежно, чернила могут подаваться неправильно.

Откройте крышку лотка приема бумаги, после чего откроется крышка головки.

Нажмите фиксирующий рычаг картриджа, чтобы убедиться в правильности установки картриджа FINE.

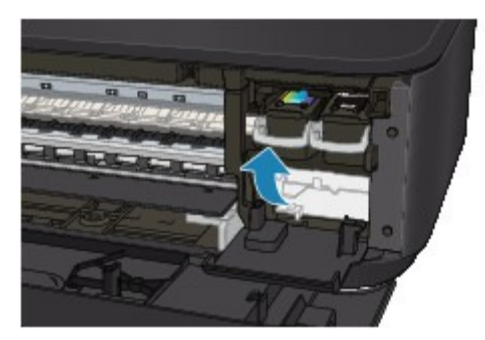

После проверки правильности установки картриджа FINE закройте крышку лотка приема бумаги.

Если неполадка по-прежнему не устранена, извлеките картриджи FINE, а затем установите их снова.

Инструкции по установке картриджей FINE см. в разделе Замена картриджа FINE .

Главная > Устранение неполадок > Замятие бумаги, нет бумаги, неправильная подача бумаги

# Замятие бумаги, нет бумаги, неправильная подача бумаги

- Замятие бумаги
- Бумага подается неправильно или появилось сообщение об отсутствии бумаги

Главная > Устранение неполадок > Замятие бумаги, нет бумаги, неправильная подача бумаги > Замятие бумаги

U328

# Замятие бумаги

# **ВЕ Примечание.**

Если нужно выключить устройство для удаления замятой бумаги во время печати, нажмите кнопку Стоп/Сброс (Stop/Reset) для отмены печати перед выключением устройства.

Если происходит замятие бумаги, удалите ее в соответствии с соответствующей процедурой для каждого случая.

- Если в отверстии для выхода бумаги происходит замятие бумаги: Бумага замята в отверстии для выхода бумаги
- Если в переднем лотке происходит замятие бумаги/Если в отверстии для выхода бумаги или в переднем лотке не видно замятую бумагу:
- Бумага застряла внутри устройства в модуле подачи
- Если бумага рвется, и не удается извлечь ее из отверстия для выхода бумаги или модуля подачи:
	- Бумага застряла внутри устройства
- Ниже описаны случаи, отличные от описанных выше. В других случаях

Главная > Устранение неполадок > Замятие бумаги, нет бумаги, неправильная подача бумаги > Замятие бумаги > Бумага замята в отверстии для выхода бумаги

#### U349

# Бумага замята в отверстии для выхода бумаги

Если происходит замятие бумаги в отверстии для выхода бумаги, удалите бумагу, выполнив следующие действия.

#### 1. Аккуратно извлеките бумагу.

Удерживая бумагу руками, медленно вытяните ее, чтобы не порвать.

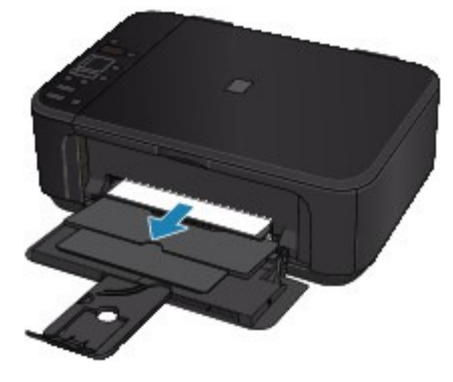

#### Внимание!

Не вытягивайте бумагу из переднего лотка, даже при наличии в переднем лотке замятой бумаги. Принудительное вытягивание бумаги из переднего лотка может привести к повреждению устройства.

## **Примечание.**

- Если не удается вытащить бумагу из устройства, выключите и снова включите его. Возможно, бумага будет выведена автоматически.
- Если не удается вытянуть бумагу из лотка приема бумаги, попытайтесь вытянуть бумагу из модуля подачи.
- Бумага застряла внутри устройства в модуле подачи
- Если бумага рвется и не удается извлечь замятую бумагу из отверстия для выхода бумаги, откройте крышку лотка приема бумаги, чтобы вынуть бумагу. Бумага застряла внутри устройства

### 2. Заново уложите бумагу и нажмите кнопку Стоп/Сброс (Stop/Reset) на устройстве.

При выключении устройства в шаге 1 задания, поставленные в очередь на печать, будут отменены. При необходимости повторите печать.

## **ВЕ Примечание.**

- При повторной загрузке бумаги убедитесь, что используется подходящая для печати бумага и она правильно загружена.
	- Загрузка бумаги
- Использование бумаги формата A5 не рекомендуется для печати документов, содержащих фотографии и рисунки; в противном случае бумага может сворачиваться и заминаться при печати.

Если бумагу не удается извлечь, бумага застряла в устройстве или в случае повторного замятия бумаги после ее извлечения обратитесь в сервис-центр.

Главная > Устранение неполадок > Замятие бумаги, нет бумаги, неправильная подача бумаги > Замятие бумаги > Бумага застряла внутри устройства

#### U156

# Бумага застряла внутри устройства

Если замятая бумага рвется и ее не удается извлечь из отверстия для выхода бумаги или из модуля подачи, либо замятая бумага остается внутри устройства, удалите бумагу, выполнив следующие действия.

- 1. Выключите устройство и отсоедините устройство от электросети.
- 2. Откройте крышку лотка приема бумаги.

Удалите бумагу из переднего лотка при ее наличии.

## Внимание!

■ Не прикасайтесь к прозрачной пленке (A). Если из-за соприкосновения с руками или бумагой эти компоненты будут загрязнены или поцарапаны, устройство может быть повреждено.

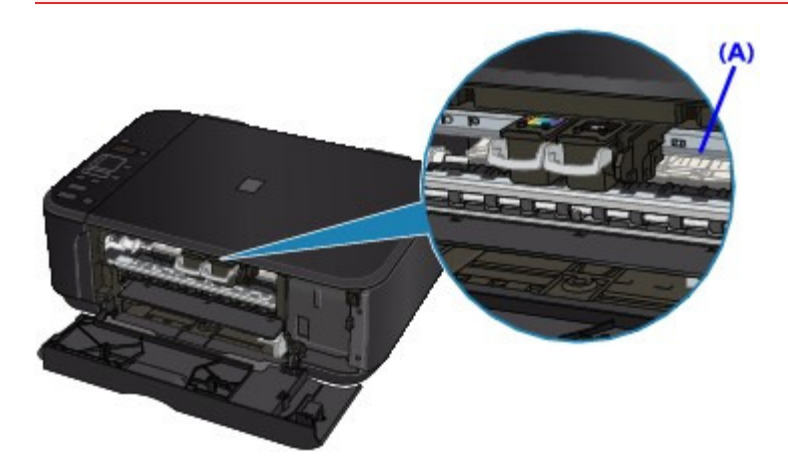

3. Убедитесь, что держатель картриджа FINE не нависает на бумагой.

Если держатель картриджа FINE нависает над бумагой, переместите держатель картриджа FINE в правый или левый край, чтобы было легче извлечь бумагу. При перемещении держателя картриджа FINE удерживайте и медленно перемещайте держатель картриджа FINE к правому или левому краю.

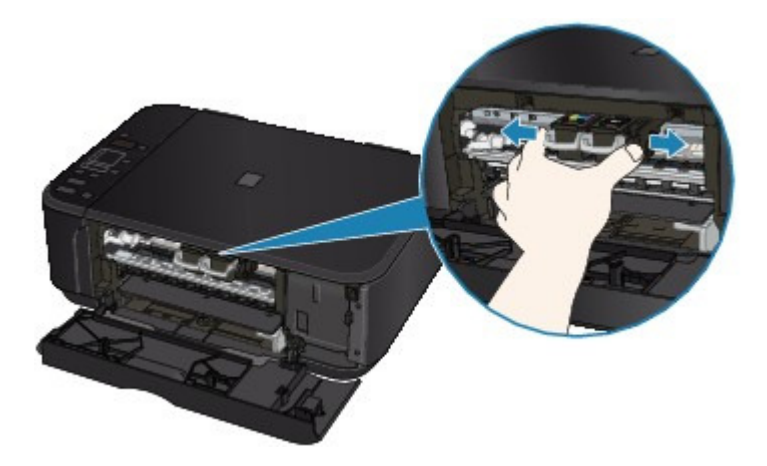

4. Возьмите застрявшую бумагу руками.

Если край бумаги застрял рядом с отверстием для выхода бумаги, вытяните достаточно бумаги, чтобы за нее можно был взяться руками.

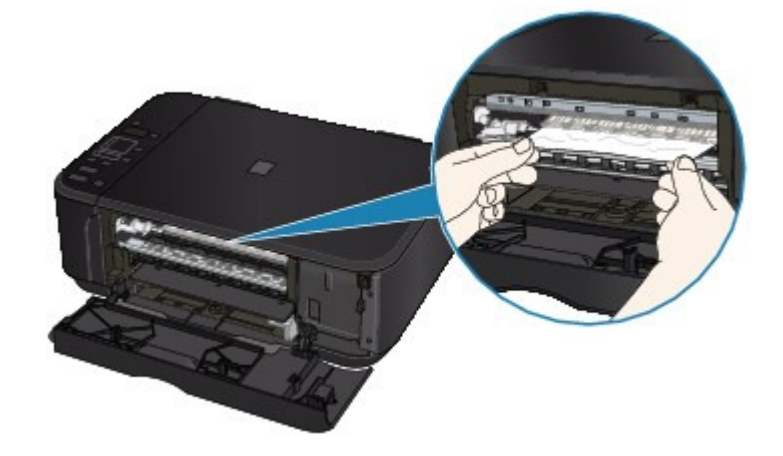

5. Вытягивайте бумагу аккуратно, чтобы не порвать ее, а затем извлеките бумагу.

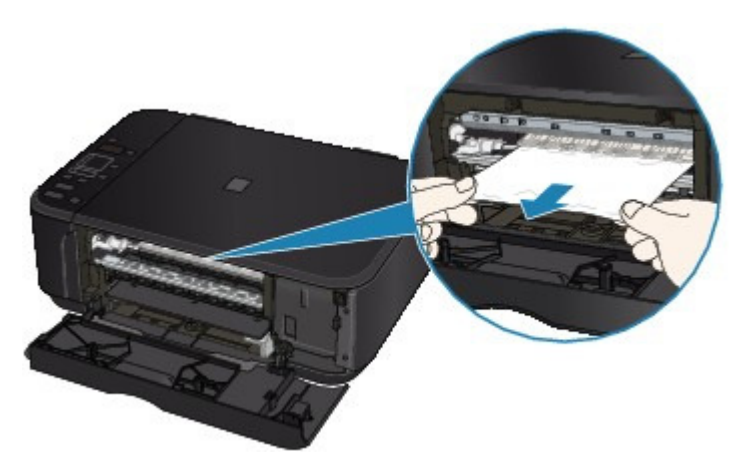

## 6. Убедитесь, что удалена вся застрявшая бумага.

Если бумага порвалась, то часть ее может остаться в устройстве. Выполните проверку по следующим пунктам и извлеките остатки бумаги.

- Остались ли клочки бумаги под держателем картриджа FINE?
- Остались ли небольшие клочки бумаги внутри устройства?
- Остались ли клочки бумаги в правой или в левой части (A) устройства?

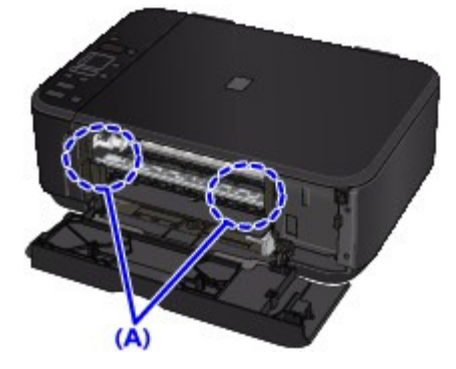

7. Закройте крышку лотка приема бумаги и загрузите бумагу повторно.

Все находящиеся в очереди задания на печать отменяются. При необходимости повторите печать.

## **ВЕ Примечание.**

Если при продолжении печати после удаления застрявшей бумаги на экране компьютера отображается сообщение о замятии бумаги или на LED отображается код ошибки, значит, в устройстве остался клочок бумаги. В этом случае убедитесь, что в устройстве не осталось клочков бумаги.

Если бумагу не удается извлечь, бумага застряла в устройстве или в случае повторного замятия бумаги после ее извлечения обратитесь в сервис-центр.

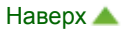

Главная > Устранение неполадок > Замятие бумаги, нет бумаги, неправильная подача бумаги > Замятие бумаги > Бумага застряла внутри устройства в модуле подачи

#### U350

# Бумага застряла внутри устройства в модуле подачи

Если в переднем лотке произошло замятие бумаги или не видно бумагу в отверстии для выхода бумаги либо в переднем лотке, извлеките бумагу из модуля подачи. Удалите бумагу, выполнив следующие действия.

- 1. Выключите устройство, затем отсоедините шнур питания.
- 2. Поставьте устройство правой стороной вниз.

Если в переднем лотке произошло замятие бумаги, поставьте устройство с открытым передним лотком.

## Внимание!

- При установке устройства убедитесь, что крышка сканера закрыта.
- При установке устройства держите его крепко и будьте осторожны, чтобы не ударить его о твердый предмет.
- 3. Нажмите открывающий рычаг, чтобы открыть модуль подачи.

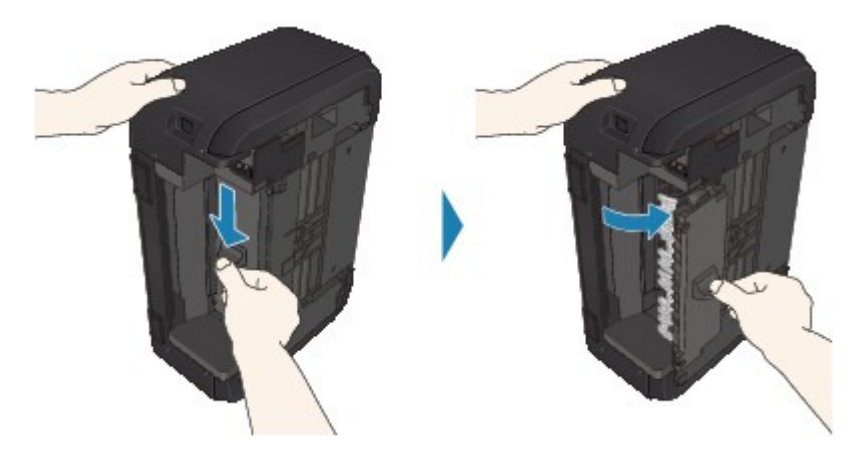

Открывая модуль подачи, поддерживайте его рукой, чтобы он не упал.

4. Аккуратно извлеките замятую бумагу.

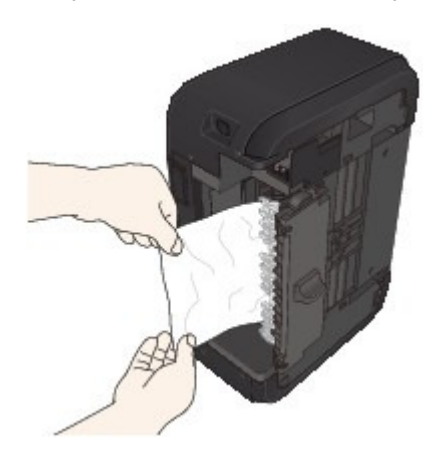

### **Примечание.**

- Если бумага скручена и ее сложно извлечь, возьмите ее за края, а затем извлеките замятую бумагу.
- Если не удается извлечь замятую бумагу из модуля подачи, закройте модуль подачи, установите устройство вертикально, а затем откройте крышку лотка приема бумаги, чтобы удалить бумагу.

Бумага застряла внутри устройства

5. Закройте модуль подачи.

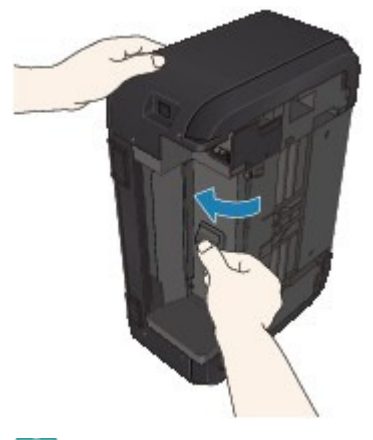

# **ВЕ Примечание.**

- После закрытия модуля подачи не держите устройство вертикально.
- 6. Подключите устройство и включите устройство снова.

#### 7. Снова загрузите бумагу.

Все находящиеся в очереди задания на печать отменяются. При необходимости повторите печать.

Если бумагу не удается извлечь, бумага застряла в устройстве или в случае повторного замятия бумаги после ее извлечения обратитесь в сервис-центр.

Главная > Устранение неполадок > Замятие бумаги, нет бумаги, неправильная подача бумаги > Замятие бумаги > В других случаях

U353

# В других случаях

Убедитесь в следующем:

- Проверка 1. Нет ли посторонних предметов рядом с отверстием для выхода бумаги?
- Проверка 2. Нет ли посторонних предметов рядом с передним лотком?
- Проверка 3. Бумага не скручена.

Проверка 3. Распрямив бумагу, загрузите ее.

Главная > Устранение неполадок > Замятие бумаги, нет бумаги, неправильная подача бумаги > Бумага подается неправильно или появилось сообщение об отсутствии бумаги

#### U326

# Бумага подается неправильно или появилось сообщение об отсутствии бумаги

Проверка 1. Убедитесь, что бумага загружена.

Загрузка бумаги

Проверка 2. При загрузке бумаги в принтер выполните указанные

### ниже действия.

Перед загрузкой двух или более листов бумаги их следует пролистать.

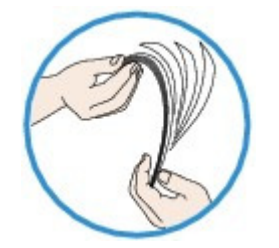

- Перед загрузкой нескольких листов выровняйте их края.
- При закладке нескольких листов убедитесь, что стопка бумаги не превышает отметку максимальной загрузки бумаги.

Однако бумага может подаваться неправильно и при этом количестве в зависимости от ее типа и условий эксплуатации аппарата (высокой температуры/влажности или низкой температуры/влажности). В таких случаях следует уменьшить количество листов бумаги, загружаемых за один раз, таким образом, чтобы высота стопки была примерно в два раза ниже уровня предельной загрузки бумаги.

- Всегда укладывайте бумагу в книжной ориентации независимо от ориентации печати.
- Загружайте бумагу лицевой стороной ВНИЗ и выровняйте направляющие бумаги по обеим сторонам бумаги.

#### Загрузка бумаги

- При загрузке вставляйте стопку бумаги, пока передний край не коснется дальнего конца переднего лотка.
- Проверка 3. Проверьте, не используется ли слишком плотная или

### скрученная бумага.

Типы носителей, непригодные для использования

### Проверка 4. При загрузке конвертов в принтер выполните

#### указанные ниже действия.

При печати на конвертах обратитесь к разделу Загрузка бумаги и подготовьте конверты к печати.

После подготовки конвертов загружайте их в книжной ориентации. Конверты, загруженные в альбомной ориентации, будут подаваться неправильно.

Проверка 5. Убедитесь, что параметры типа носителя и размера

страницы соответствуют загруженной бумаге.

Проверка 6. Если из устройства подается несколько листов

### обычной бумаги, выберите параметр для предотвращения подачи

## двух листов обычной бумаги.

Если из устройства подается несколько листов обычной бумаги, выберите параметр для предотвращения подачи двух листов бумаги с помощью панели управления или компьютера. После завершения печати отключите параметр для предотвращения подачи двух листов обычной бумаги. В противном случае параметр будет применен в следующий раз.

#### Установка с помощью панели управления

Нажмите кнопку Обслуживание (Maintenance) несколько раз, пока на LED не появится указанное ниже, а затем нажмите кнопку Черный (Black), чтобы включить функцию предотвращения двойной подачи бумаги.

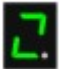

Чтобы выключить функцию предотвращения двойной подачи бумаги, нажмите кнопку Обслуживание (Maintenance) несколько раз, пока на LED не появится указанное выше, а затем нажмите кнопку Цветной (Color).

#### Установка с помощью компьютера

Откройте окно настройки драйвера принтера и в меню Специальные параметры (Custom Settings) на вкладке Обслуживание (Maintenance) установите флажок Предотвращение двойной подачи бумаги (Prevent paper double-feed), а затем щелкните OK.

Сведения об открытии окна настройки драйвера принтера см. в разделе Как открыть окно настройки драйвера принтера .

#### **ВЕ Примечание.**

- Скорость печати уменьшается, если включена функция предотвращения двойной подачи бумаги.
- Проверка 7. Удалите посторонний предмет из переднего лотка.

#### Проверка 8. Очистите подающий ролик.

Чистка ролика подачи бумаги

## **ВЕ Примечание.**

Очистка подающего ролика изнашивает его, поэтому делайте это только при необходимости.

Главная > Устранение неполадок > Прочие проблемы

# Прочие проблемы

- Текст на ЖК-дисплее не виден
- Устройству не удается работать надлежащим образом с приложением
- Не удается использовать содержимое CREATIVE PARK PREMIUM
- Защитный материал или лента не сняты

Главная > Устранение неполадок > Прочие проблемы > Текст на ЖК-дисплее не виден

### U343

# Текст на ЖК-дисплее не виден

## Если все индикаторы Бумага (Paper) не горят:

Устройство не включено. Подсоедините кабель питания и нажмите кнопку ВКЛ (ON).

# Если один из индикаторов Бумага (Paper) горит:

LED-дисплей может находиться в режиме экранной заставки. Нажмите любую кнопку на панели управления, кроме кнопки ВКЛ (ON).

Главная > Устранение неполадок > Прочие проблемы > Устройству не удается работать надлежащим образом с приложением

#### U333

# Устройству не удается работать надлежащим образом с приложением

#### Не отображается окно монитора состояния принтера

Проверка. Включен ли монитор состояния принтера?

Убедитесь, что значение Включить Монитор состояния (Enable Status Monitor) выбрано в меню Параметры (Option) монитора состояния принтера.

1. Откройте окно настройки драйвера принтера.

Как открыть окно настройки драйвера принтера

- 2. На вкладке Обслуживание (Maintenance) щелкните Сведения о состоянии принтера... (View Printer Status...).
- 3. Выберите Включить Монитор состояния (Enable Status Monitor) в меню Параметры (Option), если это не сделано.
- Если используется Windows 7 или Windows Vista:

#### Запуск приложения MP Navigator EX нажатием кнопки СКАНИРОВАТЬ (SCAN) на устройстве

Проверка. Задайте реакцию на нажатие кнопки СКАНИРОВАТЬ (SCAN) на устройстве.

Чтобы задать реакцию компьютера следуйте приведенным ниже инструкциям.

- Если используется Windows 7:
	- 1. Войдите в систему с полномочиями администратора.
	- 2. Выберите пункт Устройства и принтеры (Devices and Printers) в меню Пуск (Start).
	- $3.$  Щелкните правой кнопкой мыши значок «Canon XXX Printer» (где «XXX» это имя устройства), а затем выберите Свойства сканирования (Scan properties).

Если появляется диалоговое окно Контроль учетных записей пользователей (User Account Control), нажмите кнопку Да (Yes).

- 4. Выберите вкладку События (Events) на экране «Свойства WIA Canon XXX series» (где «XXX» соответствует имени устройства).
- 5. Выберите Запускать эту программу (Start this program) для параметра Действия (Actions), затем выберите MP Navigator EX Ver5.0 в раскрывающемся меню.

Выберите событие в раскрывающемся меню Выберите событие (Select an event), затем выберите MP Navigator EX Ver5.0 для запуска при каждом событии. Если приложение MP Navigator EX Ver5.0 уже выбрано для каждого события, нажмите кнопку Отмена (Cancel).

6. Нажмите кнопку ОК.

- Если используется Windows Vista:
	- 1. Войдите в систему с полномочиями администратора.
	- 2. Выберите Пуск (Start) > Панель управления (Control Panel) > Оборудование и звук (Hardware and Sound) > Сканеры и камеры (Scanners and Cameras).
	- 3. Выберите «WIA Canon XXX series» (где «XXX» соответствует имени устройства), а затем нажмите кнопку Свойства (Properties).

Если появляется экран Контроль учетных записей пользователей (User Account Control), нажмите кнопку Продолжить (Continue).

- 4. Выберите вкладку События (Events) на экране «Свойства WIA Canon XXX series» (где «XXX» соответствует имени устройства).
- 5. Выберите Запускать эту программу (Start this program) для параметра Действия (Actions), затем выберите MP Navigator EX Ver5.0 в раскрывающемся меню.

Выберите событие в раскрывающемся меню Выберите событие (Select an event), затем выберите MP Navigator EX Ver5.0 для запуска при каждом событии. Если приложение MP Navigator EX Ver5.0 уже выбрано для каждого события, нажмите кнопку Отмена (Cancel).

6. Нажмите кнопку ОК.

Главная > Устранение неполадок > Прочие проблемы > Не удается использовать содержимое CREATIVE PARK PREMIUM

#### U<sub>150</sub>

# Не удается использовать содержимое CREATIVE PARK **PREMIUM**

#### Не удается получить доступ к CREATIVE PARK PREMIUM

#### Проверка 1. Включено ли питание?

Если питание выключено, на экране компьютера отображается сообщение об ошибке. Следуя инструкциям на экране компьютера, включите устройство, а потом снова откройте CREATIVE PARK PREMIUM.

#### Проверка 2. Подключено ли устройство к компьютеру?

Если устройство не подключено к компьютеру, на экране компьютера отображается сообщение об ошибке. Следуя инструкциям на экране компьютера, надежно подключите устройство к компьютеру, а потом снова откройте CREATIVE PARK PREMIUM.

#### Проверка 3. Картриджи FINE установлены правильно?

Если оригинальные картриджи FINE компании Canon установлены неправильно, на экране компьютера появится сообщение об ошибке. Следуйте инструкциям на экране компьютера, убедитесь, что правильно установлены оригинальные картриджи FINE компании Canon, а затем снова войдите в CREATIVE PARK PREMIUM.

#### Проверка 4. Выполняются ли на устройстве операции?

Если на устройстве выполняются операции, на экране компьютера отображается сообщение об ошибке. Следуя инструкциям на экране компьютера, убедитесь, что операция завершена, а затем снова откройте CREATIVE PARK PREMIUM.

#### Проверка 5. Установлен ли драйвер принтера?

Если драйвер принтера не установлен, меню CREATIVE PARK PREMIUM не отображается в приложении Solution Menu EX. Установите драйвер принтера, а затем откройте CREATIVE PARK PREMIUM.

#### Проверка 6. Выбрано ли устройство в приложении Solution Menu EX?

Если устройство не выбрано в меню Solution Menu EX, меню CREATIVE PARK PREMIUM

не отображается в приложении Solution Menu EX. Нажмите кнопку В В Solution Menu EX, выберите устройство для параметра Выбор модели (Select Model) на экране Параметры (Preferences), затем откройте CREATIVE PARK PREMIUM.

#### Проверка 7. Включена ли двусторонняя поддержка драйвера принтера?

Если двусторонняя поддержка драйвера принтера не включена, на экране компьютера отображается сообщение об ошибке. Следуя инструкциям на экране компьютера, убедитесь, что двусторонняя поддержка драйвера принтера включена, а затем снова откройте CREATIVE PARK PREMIUM.

## **ВЕ Примечание.**

Чтобы включить двустороннюю поддержку драйвера принтера, установите флажок Разрешить двусторонний обмен данными (Enable bidirectional support) на вкладке Порты (Ports) в разделе Свойства (Properties) драйвера принтера.

#### Проверка 8. Доступно ли подключение к Интернету?

Для доступа к CREATIVE PARK PREMIUM необходимо подключение к Интернету. Убедитесь, что компьютер подключен к Интернету, затем снова откройте CREATIVE PARK PREMIUM.

## Не удается распечатать содержимое CREATIVE PARK PREMIUM

Проверка 1. Установлено ли приложение Easy-PhotoPrint EX?

Если не установлено приложение Easy-PhotoPrint EX, не удастся распечатать содержимое CREATIVE PARK PREMIUM. Установите приложение Easy-PhotoPrint EX, выберите меню печати содержимого в программе Solution Menu EX, затем распечатайте содержимое CREATIVE PARK PREMIUM.

#### Проверка 2. Содержимое CREATIVE PARK PREMIUM загружено и установлено?

Для печати содержимого CREATIVE PARK PREMIUM загрузите и установите содержимое на свой компьютер, затем снова начните печать. Содержимое не отобразится, если количество копий превышает ограничения для печати, или если истек срок действия. Откройте CREATIVE PARK PREMIUM для проверки ограничения на печать или срока действия всех видов содержимого.

Проверка 3. Вы пытаетесь распечатать содержимое, для которого необходим больший размер бумаги, чем поддерживаемый устройством?

Если вы пытаетесь распечатать содержимое, для которого необходим больший размер бумаги, чем поддерживаемый устройством, на экране компьютера отображается сообщение об ошибке. Следуйте инструкциям на экране компьютера, затем подтвердите соответствующий размер бумаги для содержимого.

#### Проверка 4. Картриджи FINE установлены правильно?

Если оригинальные картриджи FINE компании Canon установлены неправильно, на экране компьютера появится сообщение об ошибке. Следуйте инструкциям на экране компьютера, убедитесь, что правильно установлены оригинальные картриджи FINE компании Canon, а затем снова распечатайте содержимое в CREATIVE PARK PREMIUM.

#### Проверка 5. Выполняются ли на устройстве операции?

Если на устройстве выполняются операции, на экране компьютера отображается сообщение об ошибке. Следуя инструкциям на экране компьютера, убедитесь, что операции завершены, а затем снова распечатайте содержимое CREATIVE PARK PREMIUM.

#### Проверка 6. Установлен ли драйвер принтера?

Если драйвер принтера не установлен, не удастся распечатать содержимое CREATIVE PARK PREMIUM. Установите драйвер принтера, затем снова распечатайте содержимое CREATIVE PARK PREMIUM.

#### Проверка 7. Выбрано ли устройство в приложении Solution Menu EX?

Если устройство не выбрано в меню Solution Menu EX, меню CREATIVE PARK PREMIUM

не отображается в приложении Solution Menu EX. Нажмите кнопку  $\Box$  в программе Solution Menu EX, выберите устройство для параметра Выбор модели (Select Model) на экране Параметры (Preferences), затем выполните печать содержимого в CREATIVE PARK PREMIUM.

#### Проверка 8. Включена ли двусторонняя поддержка драйвера принтера?

Если двусторонняя поддержка драйвера принтера не включена, на экране компьютера отображается сообщение об ошибке. Следуя инструкциям на экране компьютера, убедитесь, что двусторонняя поддержка драйвера принтера включена, а затем снова распечатайте содержимое CREATIVE PARK PREMIUM.

## **ВЕ Примечание.**

- Чтобы включить двустороннюю поддержку драйвера принтера, установите флажок Разрешить двусторонний обмен данными (Enable bidirectional support) на вкладке Порты (Ports) в разделе Свойства (Properties) драйвера принтера.
- Проверка 9. Установлен ли флажок Сохранять распечатанные документы (Keep printed documents) в свойствах драйвера принтера?

Если установлен флажок Сохранять документы после печати (Keep printed documents) в свойствах драйвера принтера, распечатать содержимое CREATIVE PARK PREMIUM нельзя.

Снимите флажок Сохранять распечатанные документы (Keep printed documents) в свойствах драйвера принтера, чтобы распечатанные данные не сохранялись.

Главная > Устранение неполадок > Прочие проблемы > Защитный материал или лента не сняты

### U502

# Защитный материал или лента не сняты

Нельзя использовать устройство, если защитный материал или лента не сняты внутри устройства.

Откройте крышку лотка приема бумаги и убедитесь в отсутствии защитного материала и ленты в держателе картриджа FINE.

Если будет найден защитный материал или лента, удалите их, затем закройте крышку лотка приема бумаги.

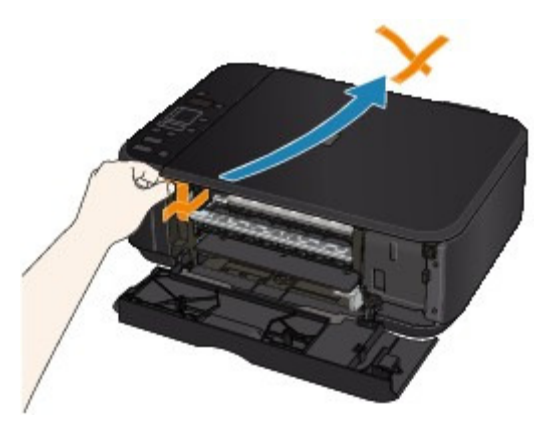

Если неполадка не устранена, обратитесь в сервисный центр.
Главная > Устранение неполадок > Ответы на часто задаваемые вопросы

### U340

## Ответы на часто задаваемые вопросы

- Печать не начинается/Нечеткая печать/Неверные цвета/Белые полосы
- Аппарат работает, но подача чернил не производится
- **Не удается установить драйверы MP Drivers**
- Печать не начинается
- Копирование/Печать прерывается, не завершившись
- Ошибка записи/Ошибка вывода/Ошибка подключения
- Неудовлетворительные результаты печати
- Замятие бумаги
- Бумага подается неправильно или появилось сообщение об отсутствии бумаги

Главная > Устранение неполадок > Если не удается устранить неполадку

# Если не удается устранить неполадку

Если не удается устранить неполадку

Главная > Устранение неполадок > Если не удается устранить неполадку > Если не удается устранить неполадку

### U301

# Если не удается устранить неполадку

Если не удается устранить неполадку с помощью советов, приведенных в этой главе, обратитесь к продавцу устройства или в сервис-центр.

Технические специалисты компании Canon предоставляют техническую поддержку, которая удовлетворит любого пользователя.

## **<u>А</u> Осторожно!**

- Если из устройства идет дым, слышится необычный звук или возникает запах, немедленно выключите его. Отсоедините кабель питания от розетки и обратитесь к продавцу или в сервисцентр. Ни в коем случае не пытайтесь самостоятельно починить или разобрать устройство.
- Самостоятельные попытки пользователей починить или разобрать устройство лишают их гарантии независимо от срока ее истечения.

Перед обращением в сервис-центр получите следующие сведения.

- Имя продукта.
- Серийный номер: см. руководство по установке
- Подробные сведения о неисправности
- Как вы пытались устранить неисправность что получилось в результате

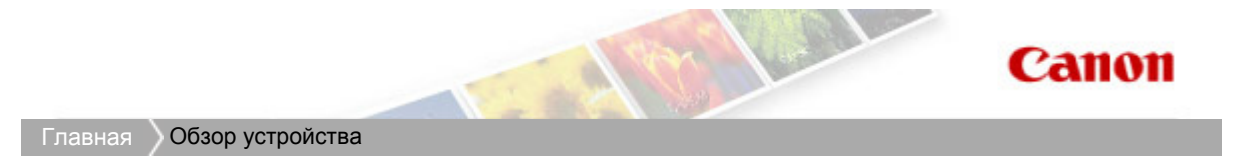

# Обзор устройства

- Основные компоненты и основные команды
- Загрузка бумаги и оригинальных документов
- Обслуживание
- Изменение настроек устройства
- Советы по использованию устройства

Главная > Обзор устройства > Основные компоненты и основные команды

# Основные компоненты и основные команды

- Основные компоненты
- Светодиодный индикатор и основные команды

Главная > Обзор устройства > Основные компоненты и операции > Основные компоненты

# Основные компоненты

- Вид спереди
- Вид сзади
- Вид внутренних частей
- Панель управления

Главная > Обзор устройства > Основные компоненты и операции > Основные компоненты > Вид спереди

C001

# Вид спереди

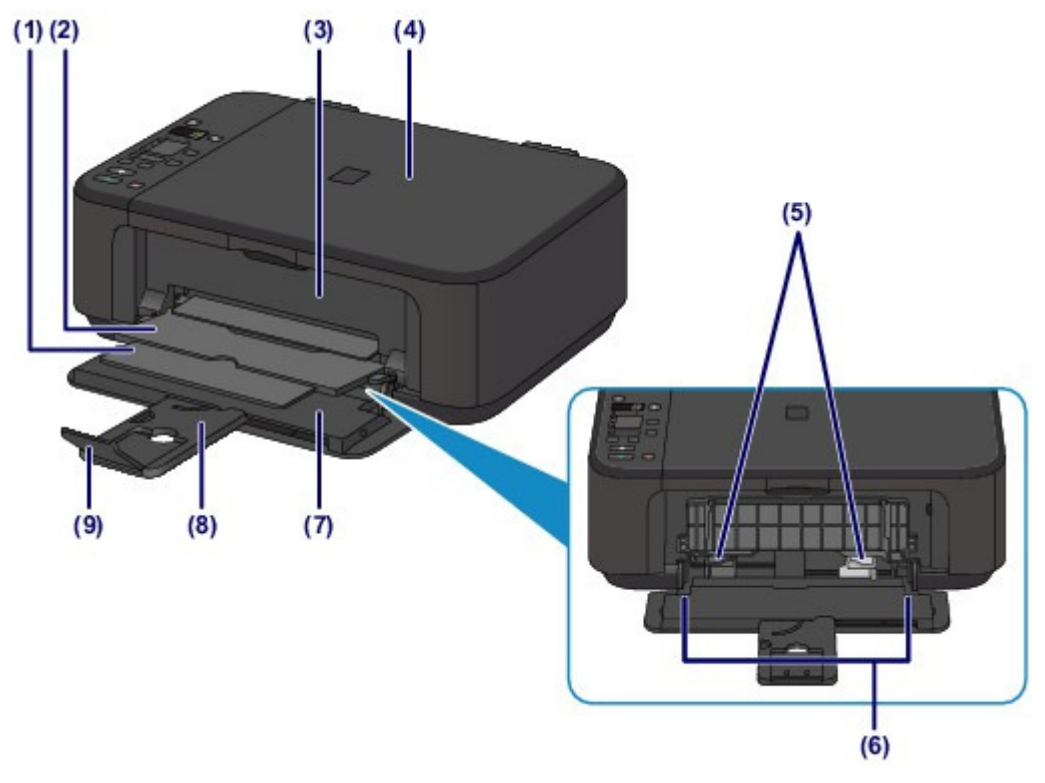

### (1) упор для выходящей бумаги

Выдвигается для поддержки выходящей бумаги.

(2) лоток приема бумаги Выводится бумага после печати.

## (3) крышка лотка приема бумаги

Откройте, чтобы заменить картридж FINE или удалить застрявшую бумагу из устройства.

### (4) крышка сканера

Откройте для загрузки оригинала на стекло рабочей поверхности.

### (5) направляющие бумаги

Сдвиньте, чтобы совместить с обеими сторонами стопки бумаги.

### (6) передний лоток

Загружайте бумагу различных размеров или типов, которые используются в данном устройстве. Два или более листов бумаги одного типа и размера можно загрузить одновременно и автоматически подавать на печать по одному листку.

- Загрузка обычной бумаги или фотобумаги
- Загрузка конвертов

#### (7) передняя крышка

Откройте для загрузки бумаги в передний лоток.

### (8) упор для бумаги

Выдвигается для загрузки бумаги в передний лоток.

(9) дополнительный лоток приема бумаги Открывается для поддержки выходящей бумаги.

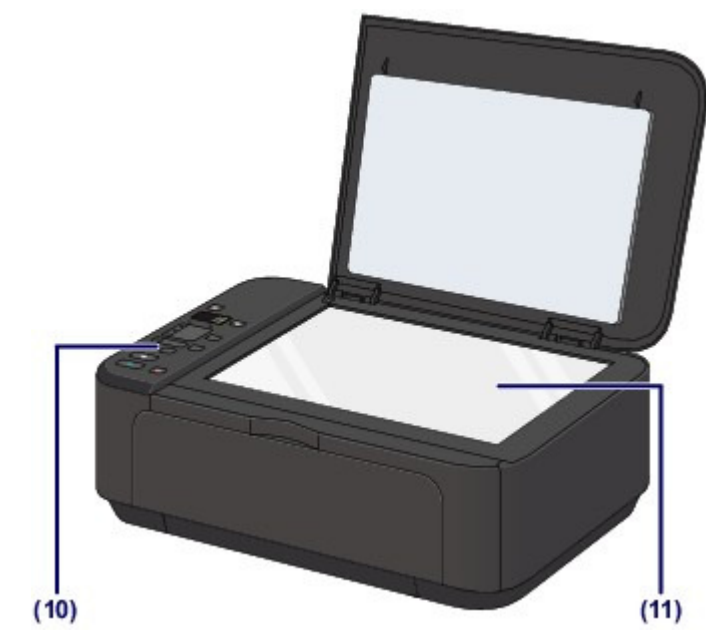

# (10) панель управления

Используйте для изменения параметров устройства или управления им.

Панель управления

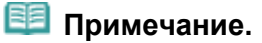

 Если устройство не работает в течение примерно 5 минут, LED (Светодиодный индикатор) и индикаторы на панели управления за исключением индикатора Бумага (Paper) гаснут. Чтобы восстановить их, нажмите любую кнопку, кроме кнопки ВКЛ (ON), или выполните операцию печати.

## (11) стекло рабочей поверхности

Загрузите оригинал для копирования или сканирования.

Главная > Обзор устройства > Основные компоненты и операции > Основные компоненты > Вид сзади

C002

# Вид сзади

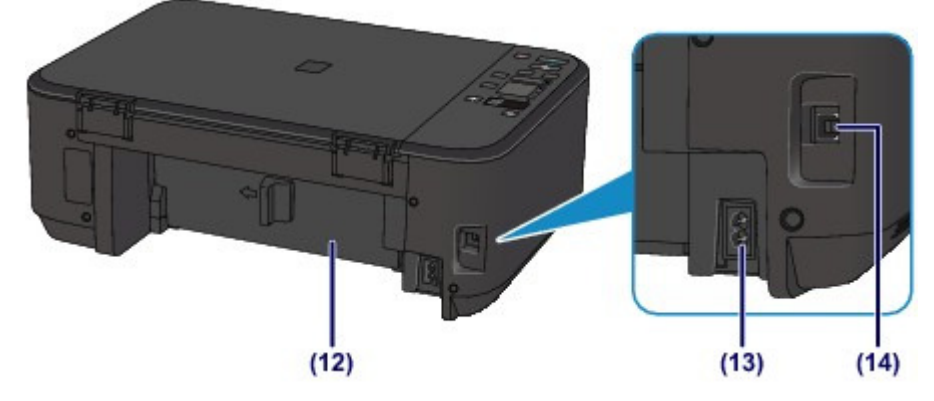

### (12) модуль подачи

Откройте для удаления замятой бумаги.

Бумага застряла внутри устройства в модуле подачи

### (13) разъем кабеля питания

Подсоедините кабель питания, поставляемый в комплекте с устройством.

### (14) USB-порт

Подсоедините USB-кабель, чтобы подключить устройство к компьютеру.

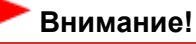

- Не прикасайтесь к металлическому корпусу.
- Не вставляйте и не извлекайте USB-кабель, пока устройство печатает с компьютера или сканирует оригиналы на компьютер.

Главная > Обзор устройства > Основные компоненты и операции > Основные компоненты > Вид внутренних частей

### C011

# Вид внутренних частей

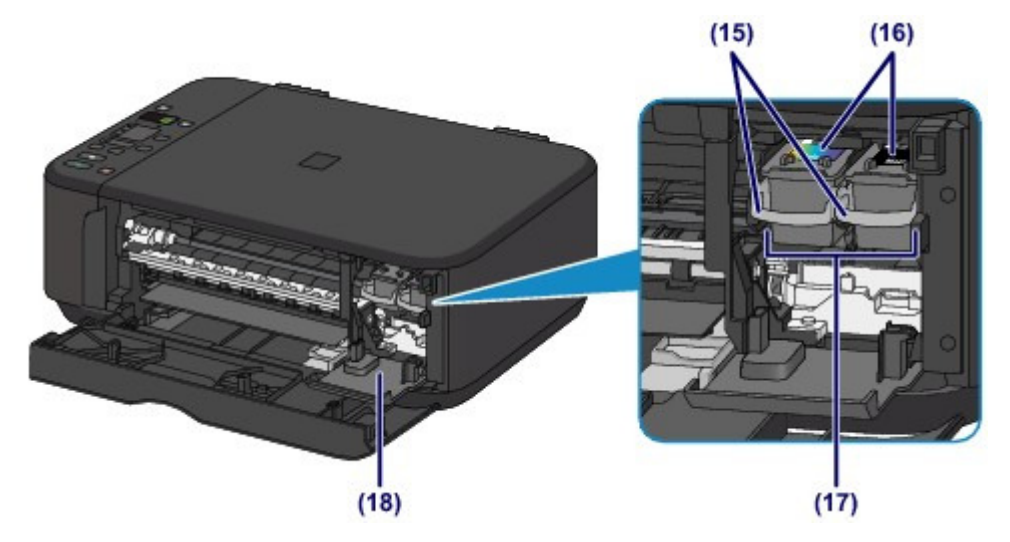

### (15) фиксирующий рычаг картриджа

Фиксирует картридж FINE.

### (16) картридж FINE (картриджи)

Заменяемый картридж представляет собой печатающую головку с интегрированным чернильным контейнером.

### (17) держатель картриджа FINE

Установите картридж FINE.

Цветной картридж FINE следует устанавливать в левое гнездо, а черный картридж FINE в правое.

### (18) крышка головки

Открывается для замены картриджа FINE. Крышка головки открывается автоматически при открывании крышки лотка приема бумаги.

## **ЕЕ** Примечание.

Сведения о замене картриджа FINE см. в разделе Замена картриджа FINE .

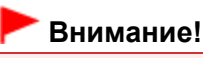

- Часть (A), отмеченная на рисунке ниже, может быть забрызгана чернилами. Это никак не сказывается на производительности устройства.
- Не прикасайтесь к области (A). При прикосновении к этим частям устройство может выполнять печать неправильно.

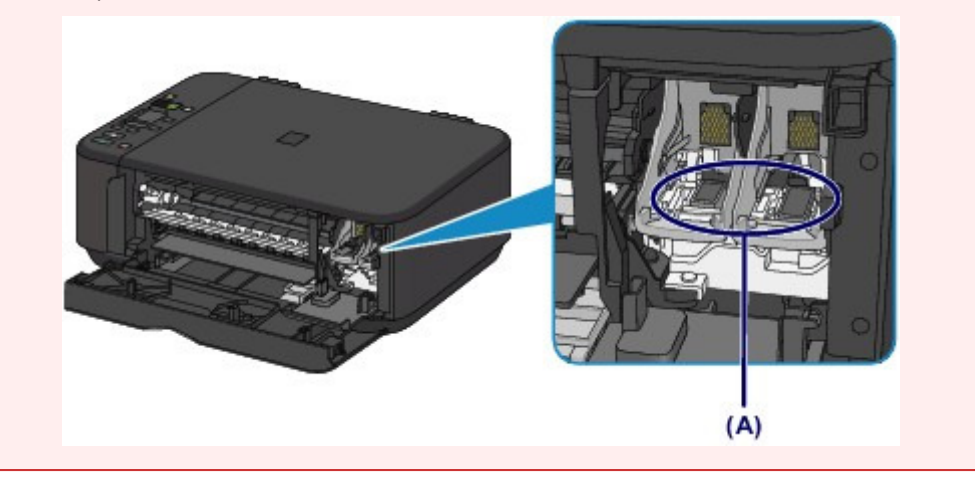

Главная > Обзор устройства > Основные компоненты и операции > Основные компоненты > Панель управления

### C012

# Панель управления

\* Для пояснения на расположенной ниже иллюстрации светится индикатор Аварийный сигнал (Alarm).

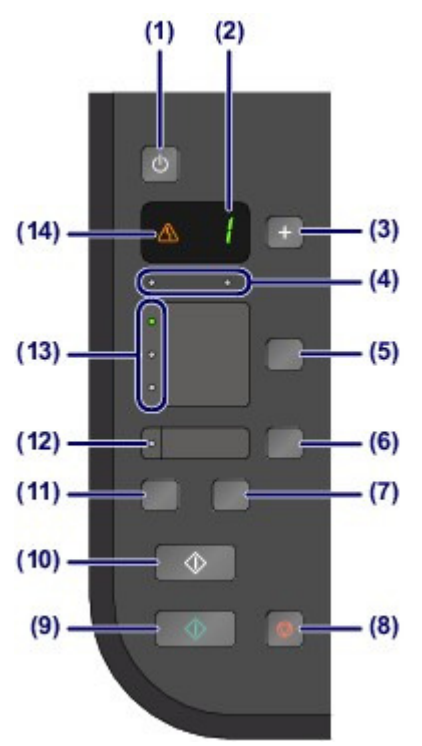

### (1) Кнопка ВКЛ (ON)

Отключает питание устройства. Перед включением питания убедитесь, что крышка сканера закрыта.

# Внимание!

#### Отсоедините шнур питания

 При отсоединении шнура питания после выключения питания убедитесь, что индикатор Бумага (Paper) не горит. Если отключить вилку шнура питания от электрической розетки, когда индикатор Бумага (Paper) горит или мигает, возможны проблемы печати устройства, поскольку печатающая головка не защищена.

# Примечание.

 Может пройти определенное время после включения устройства, чтобы устройство начало печатать.

#### Функция отключения питания

- Можно настроить устройство на автоматическое выключение питания, если в течение определенного промежутка времени не выполняются задания печати и на устройство не отправляются данные для печати. Это значение по умолчанию. Сведения об изменении параметра автоматического отключения питания см. ниже.
	- На устройстве
	- Автоматическое выключение устройства
	- С помощью компьютера
	- Управление питанием устройства

## (2) LED (Светодиодный индикатор)

Отображает количество копий, код операции техобслуживания или рабочее состояние, например код ошибки.

### (3) Кнопка [+]

Обозначает количество копий.

## (4) индикаторы чернильниц

Горит или мигает оранжевым, если в устройстве закончились чернила и т. д. Индикатор слева показывает состояние цветного картриджа FINE, а индикатор справа показывает состояние черного картриджа FINE.

## (5) Кнопка Бумага (Paper)

Выбор размера страницы и типа носителя.

## (6) Кнопка По размеру стр. (Fit to Page)

Включает функцию копирования по размеру бумаги, позволяя копировать оригинал, автоматически увеличивая или уменьшая его до выбранного размера страницы. Когда функция копирования по размеру страницы отключена, можно делать копии того же размера, что и оригинал.

# (7) Кнопка СКАНИРОВАТЬ (SCAN)

Запуск сканирования оригинала, чтобы сохранить его на компьютере.

# (8) Кнопка Стоп/Сброс (Stop/Reset)

Отменяет операции. Можно также нажать эту кнопку для отмены выполняемых операций печати, копирования или сканирования.

## (9) Кнопка Цветной (Color)\*

Запуск цветного копирования. Также эта кнопка позволяет завершить выбор элемента настройки.

# (10) Кнопка Черный (Black)\*

Запуск копирования в черно-белом режиме. Также эта кнопка позволяет завершить выбор элемента настройки.

# (11) кнопка (Обслуживание (Maintenance))

Указывает код операций обслуживания.

# (12) Индикатор По размеру стр. (Fit to Page)

Загорается при включении функции копирования по размеру страницы с помощью кнопки По размеру стр. (Fit to Page).

### (13) Индикатор Бумага (Paper)

Загорается, чтобы указать размер страницы и тип носителя, выбранный с помощью кнопки Бумага (Paper).

### (14) Индикатор Аварийный сигнал (Alarm)

Горит или мигает оранжевым, если произошла ошибка, например в устройстве закончилась бумага или чернила.

\* В программных приложениях и руководствах кнопки Цветной (Color) и Черный (Black) собирательно называются кнопкой «Пуск» или «OK».

Главная > Обзор устройства > Основные компоненты и операции > Светодиодный индикатор и основные операции

### C013

# Светодиодный индикатор и основные операции

Можно использовать устройство для копирования и выполнения операций обслуживания без компьютера.

В данном разделе описан LED (Светодиодный индикатор) и основные операции панели управления.

Число 1 обычно появляется на LED при включении питания.

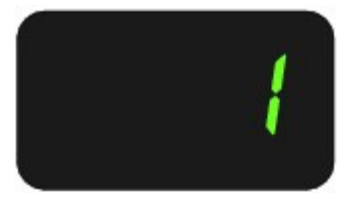

Индикатор LED отображает состояние устройства следующим образом.

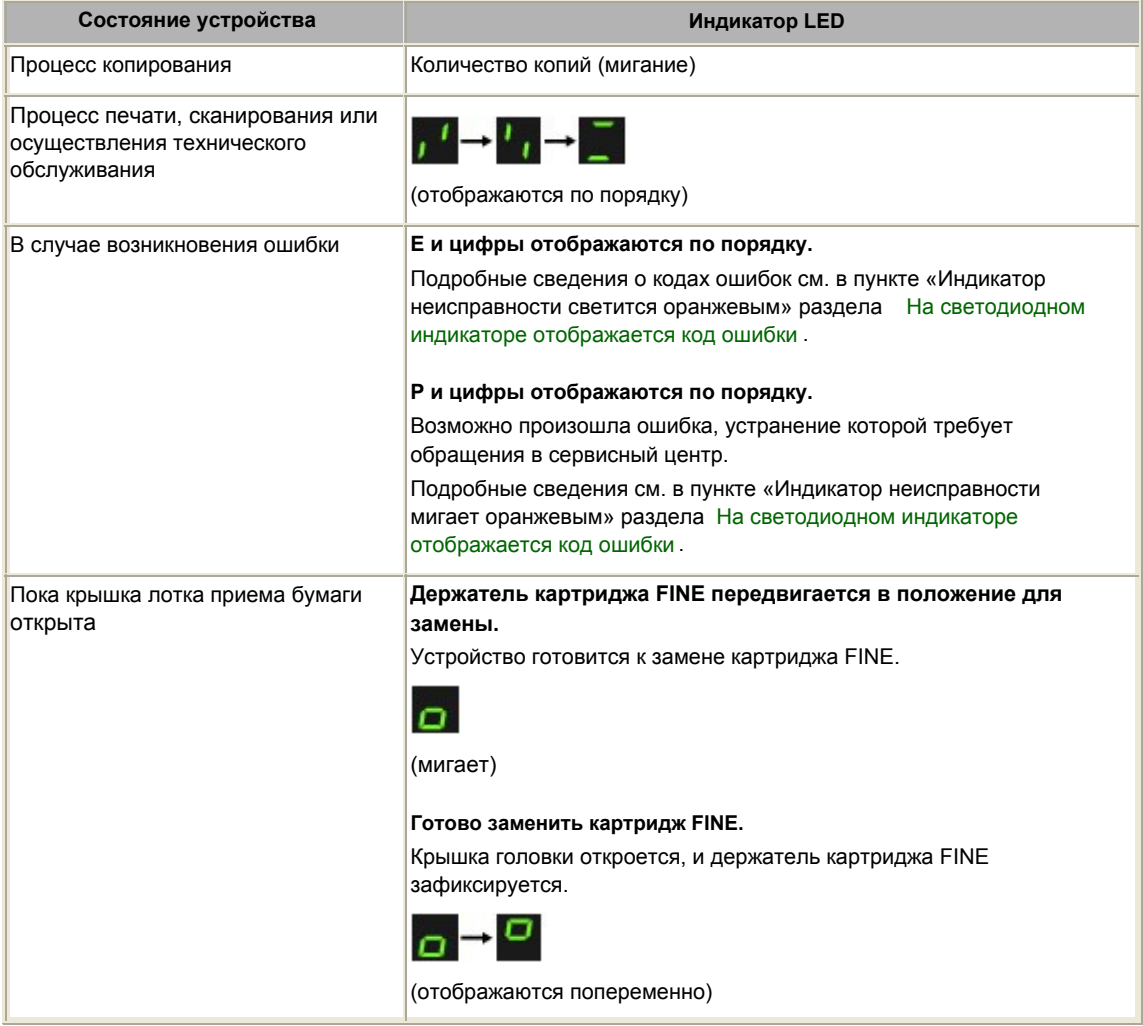

## Число копий

Когда начинается копирование, указанное количество копий появляется на LED. В процессе копирования число на LED мигает и уменьшается на один, показывая число оставшихся копий.

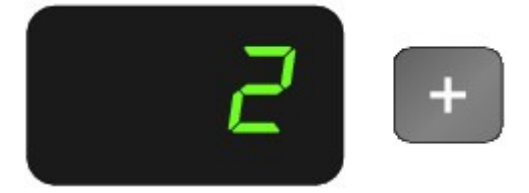

При каждом нажатии кнопки [+] число на LED увеличивается на единицу. Когда появляется F, для количества копий устанавливается значение «20». Нажмите кнопку [+] снова, чтобы вернуться к «1».

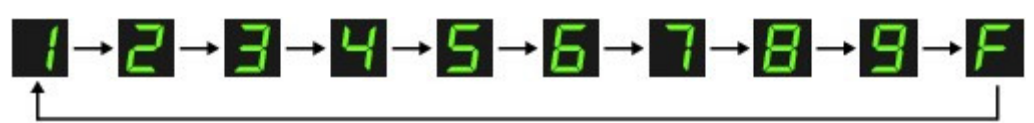

## Коды операций обслуживания

Чтобы выполнить обслуживание устройства, нажмите кнопку (Обслуживание (Maintenance)) несколько раз, пока на LED-экране не появится нужный код, а затем нажмите кнопку Цветной (Color) или Черный (Black).

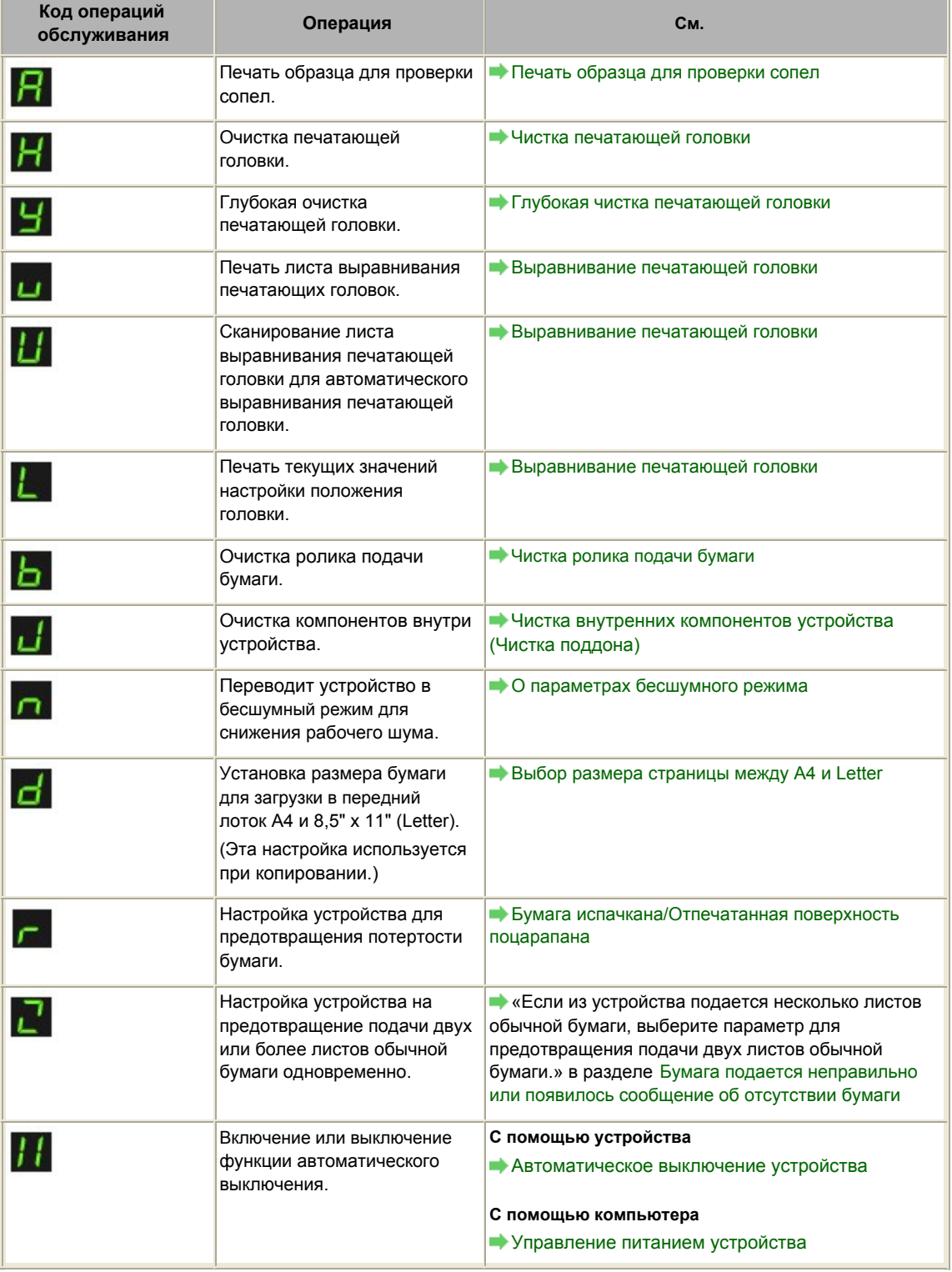

### Коды ошибок

В случае ошибки на LED появляется буква E и число, указывающее код ошибки.

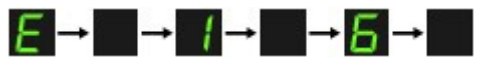

(отображаются по порядку)

# **ВЕ Примечание.**

- Подробные сведения о кодах ошибок см. в разделе На светодиодном индикаторе отображается код ошибки.
- Если отобразится код ошибки, содержащий букву P, возможно, необходимо обратиться в сервисный центр.

Подробные сведения см. в пункте «Индикатор неисправности мигает оранжевым» раздела На светодиодном индикаторе отображается код ошибки .

Главная > Обзор устройства > Загрузка бумаги и оригинальных документов

# Загрузка бумаги и оригинальных документов

- Загрузка бумаги
- Загрузка оригиналов

Главная > Обзор устройства > Загрузка бумаги и оригинальных документов > Загрузка бумаги

# Загрузка бумаги

- Загрузка обычной бумаги или фотобумаги
- Загрузка конвертов
- Подходящие типы носителей
- Типы носителей, непригодные для использования
- Область печати

Главная > Обзор устройства > Загрузка бумаги и оригинальных документов > Загрузка бумаги > Загрузка обычной бумаги или фотобумаги

### C022

# Загрузка обычной бумаги или фотобумаги

## Внимание!

 Если разрезать обычную бумагу на части размером 10 x 15 см (4" x 6"), 101,6 x 203,2 мм (4" x 8") или 13 x 18 см (5" x 7") для пробной печати, это может привести к застреванию бумаги.

## Примечание.

#### Рекомендации для печати на обычной бумаге

- Рекомендуется использовать подлинную фотобумагу Canon для печати фотографий. Подробнее о подлинной бумаге Canon см. в разделе Подходящие типы носителей . Можно использовать обычную бумагу для копирования.
- Для получения сведений о размере и плотности бумаги, которую можно использовать в данном устройстве, см. раздел Подходящие типы носителей .

### 1. Подготовьте бумагу.

Совместите края бумаги. Если бумага скручена, разгладьте ее.

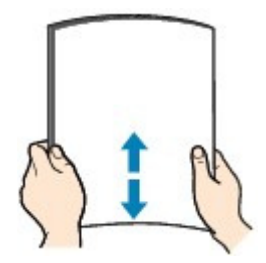

### Примечание.

- Аккуратно выровняйте края бумаги перед загрузкой. Загрузка бумаги без выравнивания краев может привести к застреванию бумаги.
- Если бумага скручена, аккуратно согните ее в противоположном направлении до выпрямления, удерживая за противоположные углы.

Дополнительную информацию по выпрямлению скрученной бумаги см. в действии «Загрузите бумагу, распрямив ее.» раздела Бумага испачкана/Отпечатанная поверхность поцарапана .

 При использовании бумаги Photo Paper Plus Semi-gloss SG-201, даже если лист скручен, одновременно загружайте один лист в том виде, в каком он есть. Если раскатать эту бумагу с целью выпрямления, это может привести к появлению трещин на поверхности бумаги и ухудшить качество печати.

## 2. Загрузите бумагу.

(1) Осторожно откройте переднюю крышку и выдвиньте упор для бумаги.

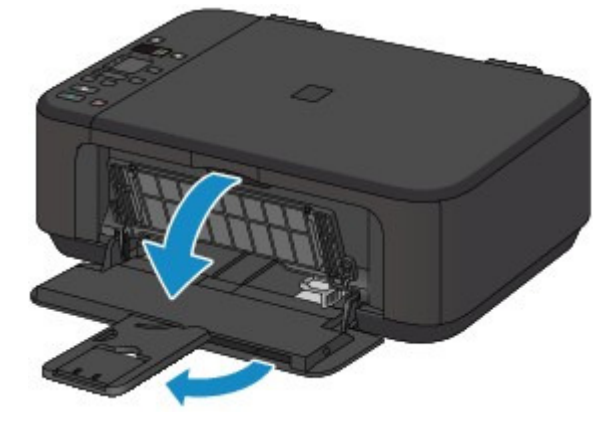

(2) С помощью правой направляющей бумаги (A) полностью сдвиньте обе

направляющие бумаги.

(3) Загрузите бумагу в центр переднего лотка СТОРОНОЙ ДЛЯ ПЕЧАТИ ВНИЗ.

Подвиньте стопку бумаги как можно дальше к задней стенке переднего лотка.

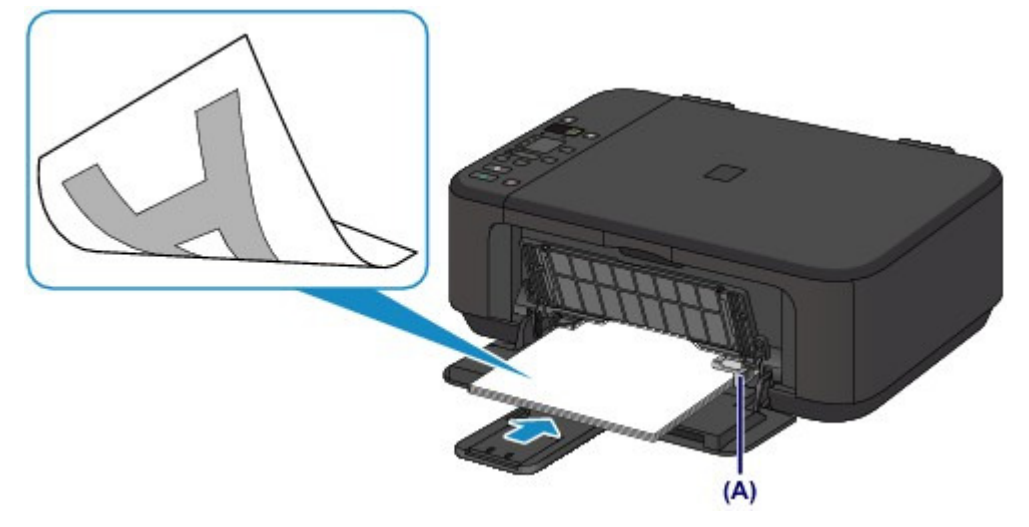

(4) Сдвиньте правую направляющую бумаги (A), чтобы совместить направляющие бумаги с обеими сторонами стопки бумаги. Не следует слишком сильно прижимать направляющие к стопке. Возможны сбои при подаче бумаги.

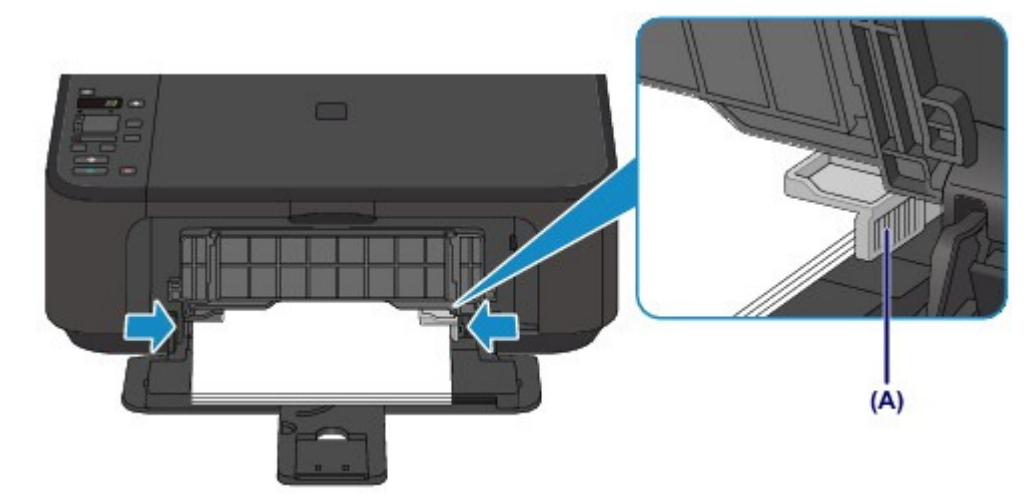

## Внимание!

 Всегда загружайте бумагу в книжной ориентации (B). Загрузка бумаги в альбомной ориентации (C) может привести к застреванию бумаги.

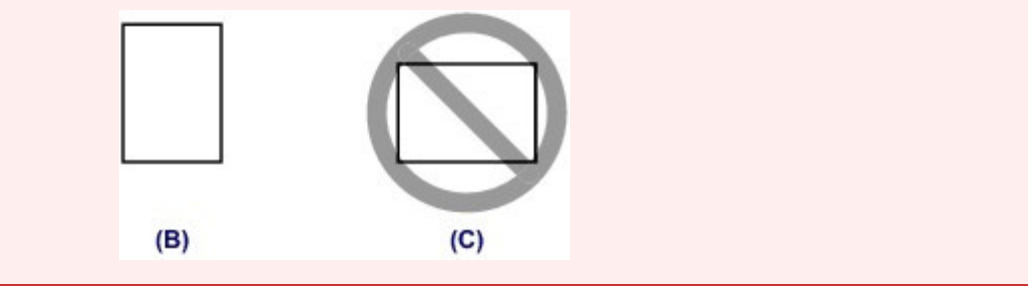

# Примечание.

- Не загружайте излишнее количество бумаги, когда верхняя часть стопки касается направляющих бумаги.
- $\bullet$  Загрузите бумагу небольшого размера, например 10 х 15 см (4" х 6"), подвигая ее как можно дальше к задней стенке переднего лотка.

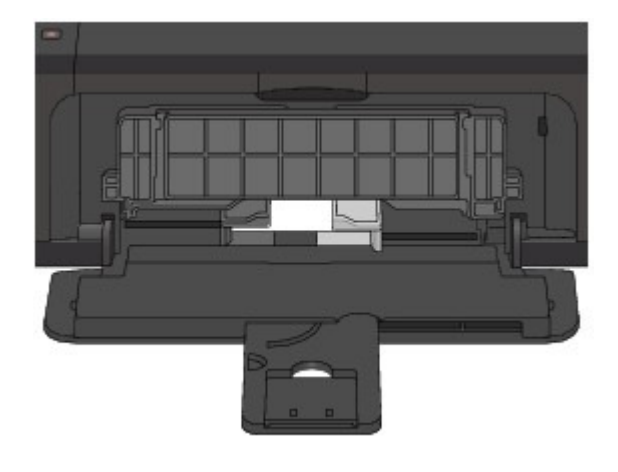

(5) Откройте дополнительный лоток приема бумаги.

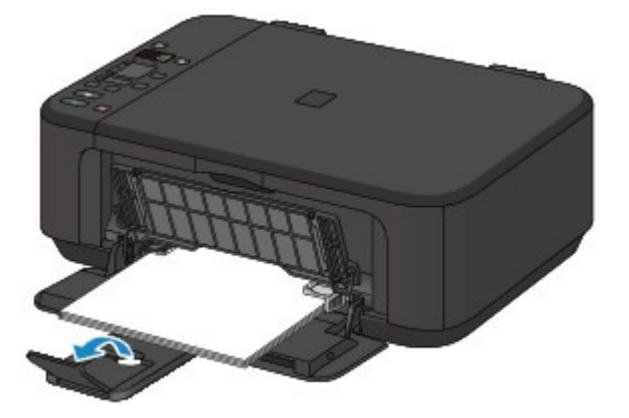

- 3. Откройте лоток приема бумаги.
	- (1) Осторожно откройте лоток приема бумаги и выдвиньте упор для выходящей бумаги.

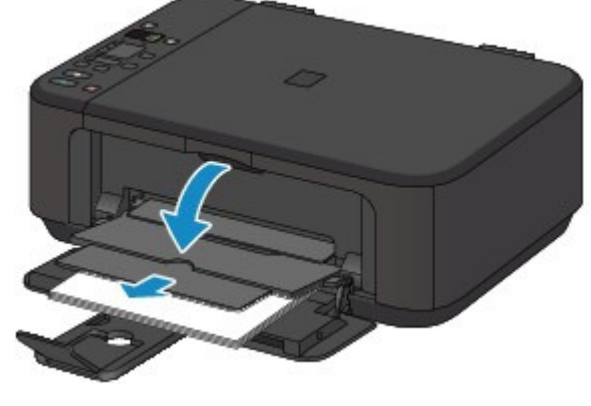

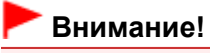

При печати обязательно откройте лоток приема бумаги. Иначе устройство не начнет печать.

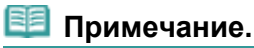

### После загрузки бумаги

 Выберите размер и тип загруженной бумаги на экране параметров печати панели управления или драйвера принтера.

Главная > Обзор устройства > Загрузка бумаги и оригинальных документов > Загрузка бумаги > Загрузка конвертов

C023

# Загрузка конвертов

Можно печатать на конвертах European DL и конвертах №10 (США). Выполняется автоматический поворот адреса и его печать в соответствии с направлением конверта, которое точно определяется драйвером принтера.

### Внимание!

- Печать на конвертах может осуществляться только с помощью компьютера.
- Не используйте следующие конверты. Конверты могут замяться в устройстве или привести к сбоям в работе устройства.
	- Конверты с рельефной или специально обработанной поверхностью
	- Конверты с двойным клапаном (или клапанами с клеевым покрытием)
	- Конверты, клееевое покрытие которых было увлажнено и стало липким

### 1. Подготовьте конверты.

Распрямите углы и стороны конвертов, нажимая на них.

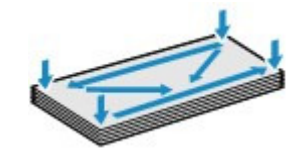

 Если конверты скручены, попытайтесь распрямить их, взявшись за противоположные углы и аккуратно согнув их в противоположном направлении.

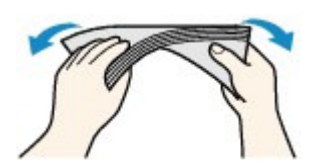

- Если угол клапана конверта согнут, распрямите его.
- Распрямите передний край конверта и сгиб, используя ручку.

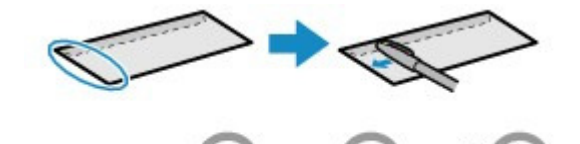

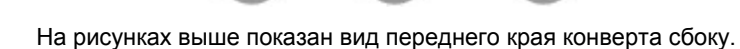

### Внимание!

 Если конверты не разглажены, а их края не выровнены, они могут замяться в устройстве. Убедитесь, что толщина какой-либо части конверта не превышает 3 мм (0,1 дюйма).

### 2. Загрузите конверты.

(1) Осторожно откройте переднюю крышку и выдвиньте упор для бумаги.

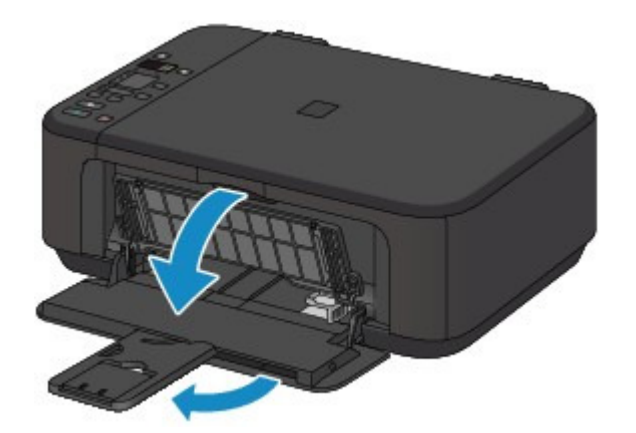

- (2) С помощью правой направляющей бумаги (A) полностью сдвиньте обе направляющие бумаги.
- (3) Загрузите конверты в центр переднего лотка СТОРОНОЙ ДЛЯ АДРЕСА ВНИЗ.

Сложенный клапан конверта должен быть направлен вверх левой стороной.

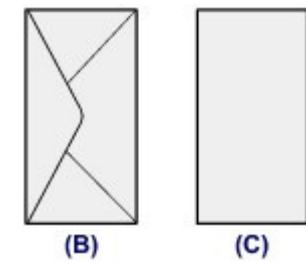

(B) Задняя сторона

(C) Сторона для написания адреса

Подвиньте конверты как можно дальше к задней стенке переднего лотка.

Допускается одновременная загрузка не более 5 конвертов.

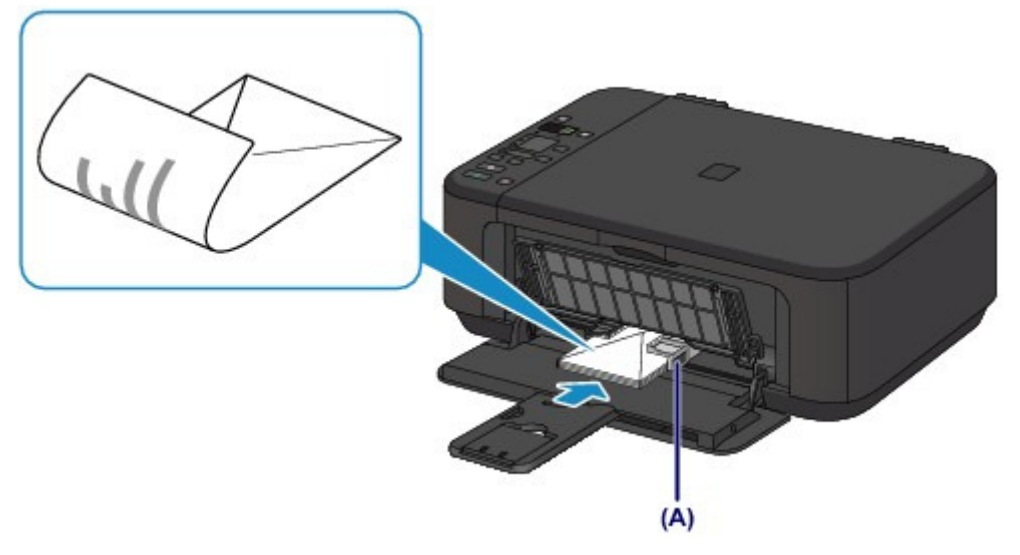

(4) Сдвиньте правую направляющую бумаги (A), чтобы совместить направляющие бумаги с обеими сторонами стопки конвертов. Не следует слишком сильно прижимать направляющие к конвертам. Возможны сбои при подаче конвертов.

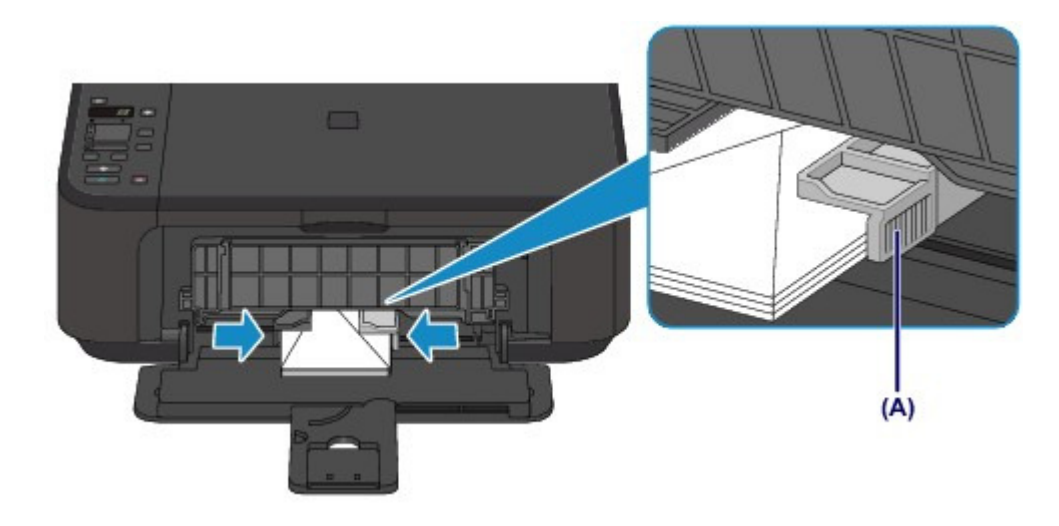

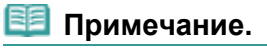

 Не загружайте излишнее количество конвертов, когда верхняя часть стопки касается направляющих бумаги.

(5) Откройте дополнительный лоток приема бумаги.

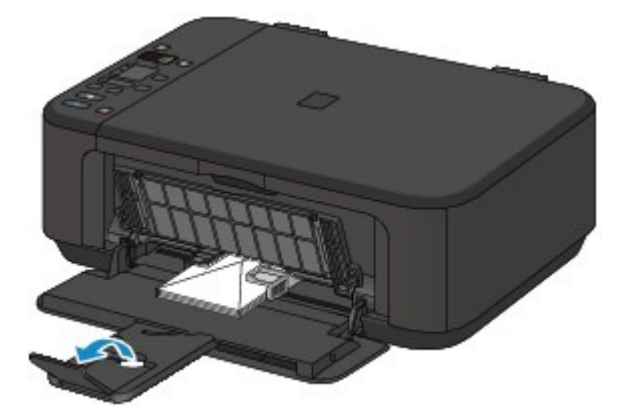

- 3. Откройте лоток приема бумаги.
	- (1) Осторожно откройте лоток приема бумаги и выдвиньте упор для выходящей бумаги.

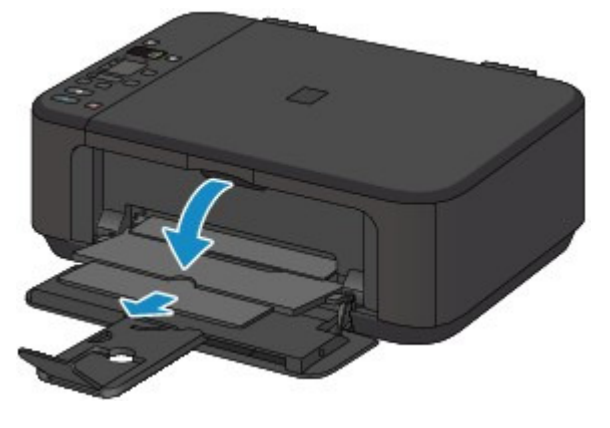

# Внимание!

При печати обязательно откройте лоток приема бумаги. Иначе устройство не начнет печать.

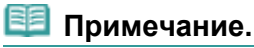

#### После загрузки конвертов

 Выберите размер и тип загруженных конвертов на экране параметров печати драйвера принтера. Настройка печати конверта

Главная > Обзор устройства > Загрузка бумаги и оригинальных документов > Загрузка бумаги > Подходящие типы носителей

C<sub>024</sub>

# Подходящие типы носителей

Для получения лучших результатов печати выберите бумагу, подходящую для печати. Компания Canon предоставляет различные типы бумаги для получения удовлетворения от печати, например наклейки, а также бумагу для фотографий и документов. Рекомендуется использовать подлинную бумагу Canon для печати важных фотографий.

# Типы носителей

## Стандартные типы бумаги

- Обычная бумага (включая вторичную бумагу) \*1\*2
- Конверты

## Подлинная бумага Canon

Номер модели подлинной бумаги Canon указан в скобках. Подробную информацию о стороне для печати и примечания по манипуляциям с бумагой см. в руководстве, входящем в комплект поставки. Для получения информации о размерах страницы для каждого типа бумаги Canon посетите наш веб-сайт.

# **ВЕ** Примечание.

 Покупка некоторых типов бумаги Canon может быть недоступна в некоторых странах или регионах. В США бумага не продается по номеру модели. Приобретайте бумагу по названию.

### Бумага для печати фотографий:

- Photo Paper Pro Platinum <PT-101>
- Глянцевая фотобумага для повседневной печати <GP-501> \*2
- Photo Paper Glossy <GP-502>  $^{*2}$
- Фотобумага для печати Plus Glossy II <PP-201> \*2
- Photo Paper Plus Semi-gloss <SG-201> $^{22}$
- Matte Photo Paper <MP-101>

### Бумага для печати рабочих документов:

• High Resolution Paper <HR-101N>

### Бумага для создания собственных напечатанных изображений:

- Термопереводные материалы <TR-301> \*3
- $\bullet$  Фотонаклейки <PS-101> $^{*3}$

\*1 Можно использовать 100 % переработанную бумагу.

\*2 Эту бумагу также можно использовать для копирования. Выберите с помощью кнопки Бумага (Paper) на панели управления. Можно выбрать только обычную бумагу формата A4 и Letter и фотобумагу формата A4 и Letter или 10 x 15 см (4" x 6").

\*3 Можно легко задать параметры печати с помощью программы Easy-PhotoPrint EX, имеющейся на установочном компакт-диске.

Установите ее на ваш компьютер.

### Предел загрузки бумаги

Настройка типа носителя с помощью драйвера принтера

### Размеры страницы

Можно использовать следующие размеры страницы.

### Стандартные размеры:

• Letter **Contract Contract Contract Contract Contract Contract Contract Contract Contract Contract Contract Contract Contract Contract Contract Contract Contract Contract Contract Contract Contract Contract Contract Contr** 

# Подходящие типы носителей **Page 638 of 733 pages** Page 638 of 733 pages

- 
- 
- 10 х 20 см (4 х 8 дюймов) **13 х 18 см** (5 х 7 дюймов)
- 20 х 25 см (8 х 10 дюймов) **European DL/Конверт European DL**\*
- Станд. конверт №10 (США) Широкий (Wide)
- $A5$   $A4$
- B5 10 x 15 см (4 x 6 дюймов)
- 
- Нестандартные размеры:

Можно также задать другой размер в пределах следующего диапазона.

- $\bullet$  Минимальный размер: 89,0 х 127,0 мм (3,50 х 5,00 дюйма)
- Минимальный размер: 215,9 x 676,0 мм (8,50 x 26,61 дюйма)

## Вес бумаги

Можно использовать бумагу следующей плотности.

От 64 до 105 g /m<sup>2</sup> (от 17 до 28 фунтов) (за исключением подлинной бумаги Canon) Не используйте бумагу, плотность которой отличается от указанной (за исключением подлинной бумаги Canon), поскольку это может привести к ее застреванию в устройстве.

### Примечания по хранению бумаги

- Извлекайте из упаковки только необходимое количество бумаги непосредственно перед печатью.
- Чтобы оставшаяся бумага не скручивалась, положите ее обратно в пачку и храните на ровной поверхности. При хранении бумаги избегайте воздействия на нее тепла, влаги и прямого солнечного света.

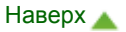

Главная > Обзор устройства > Загрузка бумаги и оригинальных документов > Загрузка бумаги > Подходящие типы носителей > Предел загрузки бумаги

C031

# Предел загрузки бумаги

# Стандартные типы бумаги

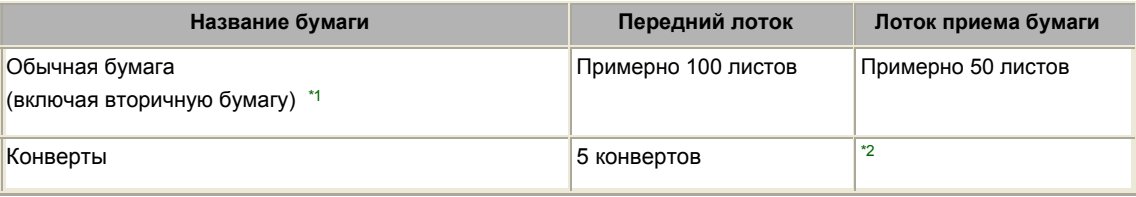

# Подлинная бумага Canon

### **ВЕ Примечание.**

 Перед запуском непрерывной печати рекомендуется извлечь из лотка приема бумаги ранее отпечатанные листы, чтобы избежать размытости и обесцвечивания (кроме High Resolution Paper <HR-101N>).

## Бумага для печати фотографий:

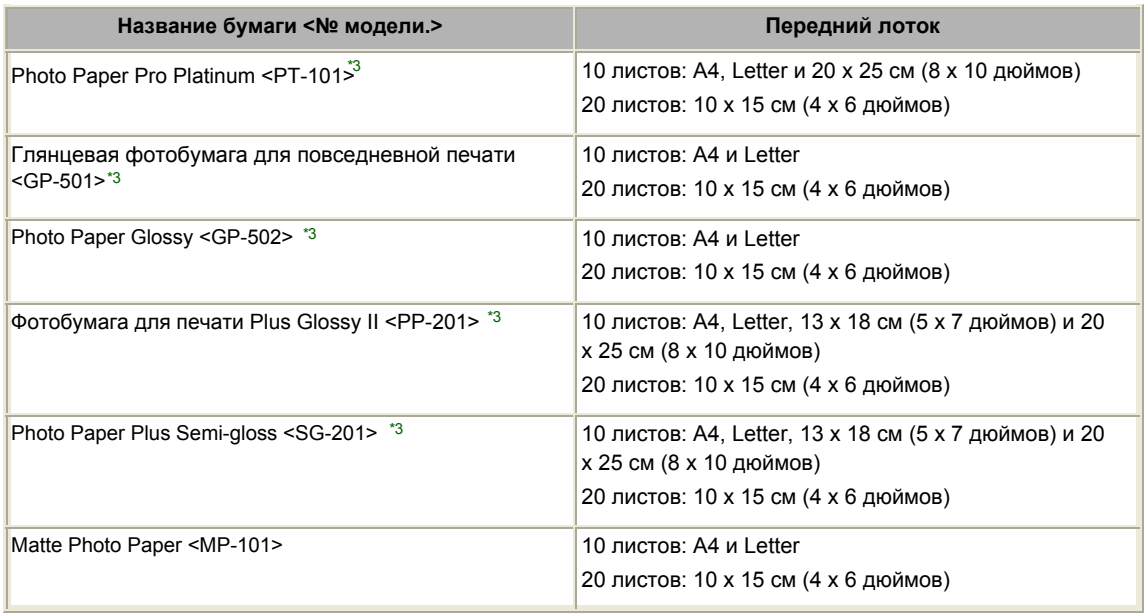

### Бумага для печати рабочих документов:

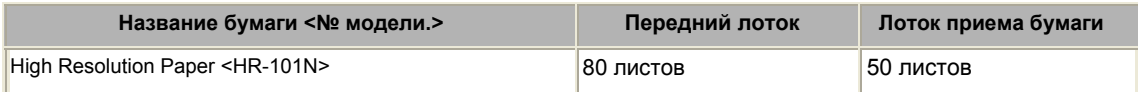

### Бумага для создания собственных напечатанных изображений:

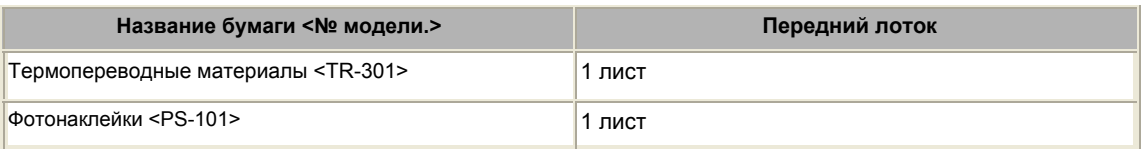

\*1 Соответствующая подача бумаги может быть невозможна на максимальной мощности, в зависимости от типа бумаги или условий окружающей среды (очень высокой или очень низкой температуры или влажности). В таких случаях следует примерно наполовину уменьшить количество листов бумаги, загружаемых одновременно.

\*2 Перед запуском непрерывной печати рекомендуется извлечь из лотка приема бумаги ранее отпечатанные конверты, чтобы избежать размытости и обесцвечивания.

\*3 При загрузке бумаги партиями сторона для печати может быть обозначена по направлению подачи, или бумага не подходит для подачи. В этом случае загружайте листы по одному.

Главная > Обзор устройства > Загрузка бумаги и оригинальных документов > Загрузка бумаги > Типы носителей, непригодные для использования

C041

# Типы носителей, непригодные для использования

Нельзя использовать следующие типы бумаги. Использование такой бумаги не только приведет к неудовлетворительным результатам, но и может привести к застреванию бумаги или неисправной работе устройства.

- Сложенная, скрученная или помятая бумага
- Влажная бумага
- Слишком тонкая бумага (плотностью менее 64 g /m  $^{-2}$  (17 фунтов))
- Слишком плотная бумага (плотностью более 105 g /m  $^{-2}$  (28 фунтов), кроме подлинной бумаги Canon)
- Бумага тоньше открытки, включая обычную бумагу или блокнотную бумагу, нарезанную до небольших размеров (при печати на бумаге размером менее A5)
- Художественные открытки
- Открытки с фотографиями или наклейками
- Конверты с двойным клапаном (или клапанами с клеевым покрытием)
- Конверты с рельефной или специально обработанной поверхностью
- Конверты, клееевое покрытие которых было увлажнено и стало липким
- Любой тип бумаги с отверстиями
- Листы бумаги, не являющиеся прямоугольными
- Скрепленные или склеенные листы бумаги
- Клейкая бумага
- Бумага с блестками и т. д.

Главная > Обзор устройства > Загрузка бумаги и оригинальных документов > Загрузка бумаги > Область печати

# Область печати

- Область печати
- Размеры бумаги, отличные от форматов Letter, Legal, Конверты
- Letter, Legal
- Конверты

Главная > Обзор устройства > Загрузка бумаги и оригинальных документов > Загрузка бумаги > Область печати > Область печати

C051

# Область печати

Для обеспечения наилучшего качества печати устройство оставляет поля с каждого края носителя. Область печати расположена между этими полями.

Рекомендуемая область печати  $\Box$ : Canon рекомендует печатать в этой области.

Область печати  $\Box$ : область, где возможна печать.

Однако при печати в этой области может ухудшиться качество печати или точность подачи бумаги.

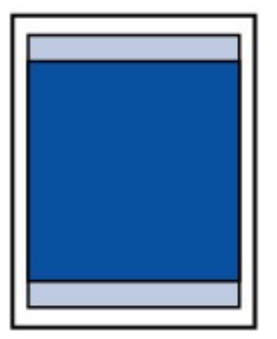

## **ЕЕ** Примечание.

Печать без полей

- Выбрав режим печати без полей, можно проводить печать без полей.
- При выполнении печати без полей края могут быть незначительно обрезаны, если печатаемое изображение увеличивается до размеров всей страницы.
- Двусторонняя печать недоступна при выполнении печати без полей.
- Для режима печати без полей используйте бумагу следующих типов:
- Photo Paper Pro Platinum <PT-101>\* - Глянцевая фотобумага для повседневной печати <GP-501>
- Photo Paper Glossy <GP-502>
- Фотобумага для печати Plus Glossy II <PP-201>
- Photo Paper Plus Semi-gloss <SG-201>
- Matte Photo Paper <MP-101>\*
- \* Эту бумагу можно использовать только при печати с компьютера.

Печать без полей на бумаге любого другого типа может привести к значительному ухудшению качества печати и/или изменению оттенков цвета.

Печать без полей на обычной бумаге может привести к ухудшению качества печати. Используйте ее только при тестовой печати. Печать без полей на обычной бумаге можно выполнять только с компьютера.

- Печать без полей невозможна при работе с бумагой форматов legal, A5 или B5 или с конвертами.
- В зависимости от типа бумаги печать без полей может привести к потере качества изображения на верхнем и нижнем краях бумаги или к загрязнению этих областей.

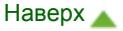

Главная > Обзор устройства > Загрузка бумаги и оригинальных документов > Загрузка бумаги > Область печати > Размеры бумаги, отличные от форматов Letter, Legal, Конверты

C052

# Размеры бумаги, отличные от форматов Letter, Legal, Конверты

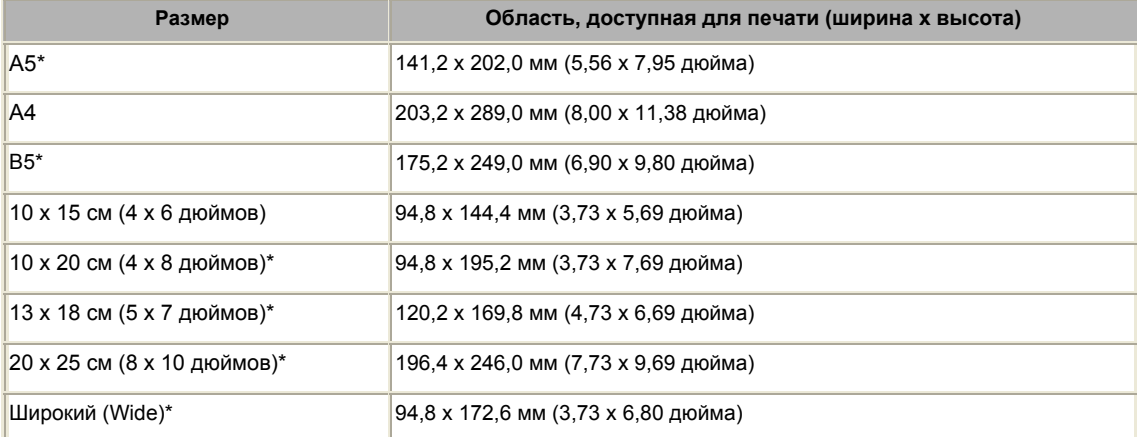

\* Этот размер страницы можно использовать только при печати с компьютера.

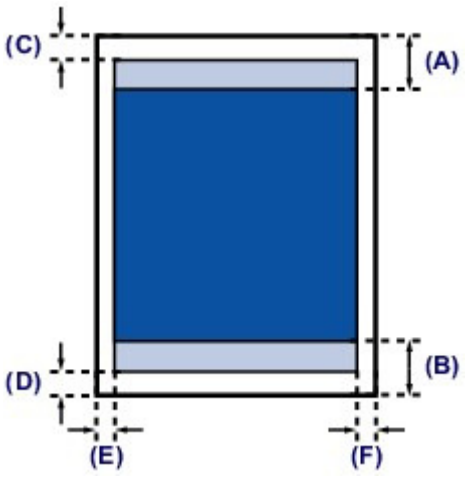

Прекомендуемая область печати

(A) 32,5 мм (1,28 дюйма) (B) 33,5 мм (1,32 дюйма)

Область, доступная для печати

(C) 3,0 мм (0,12 дюйма)

- (D) 5,0 мм (0,20 дюйма)
- (E) 3,4 мм (0,13 дюйма)

(F) 3,4 мм (0,13 дюйма)

Главная > Обзор устройства > Загрузка бумаги и оригинальных документов > Загрузка бумаги > Область печати > Letter, Legal

C053

# Letter, Legal

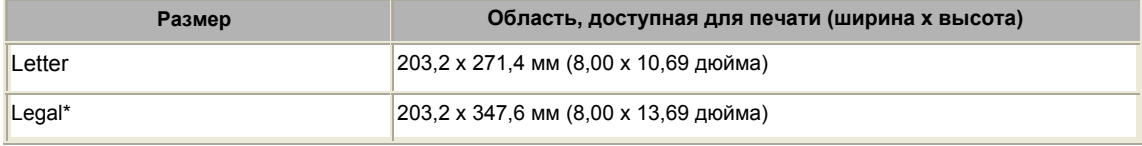

\* Этот размер страницы можно использовать только при печати с компьютера.

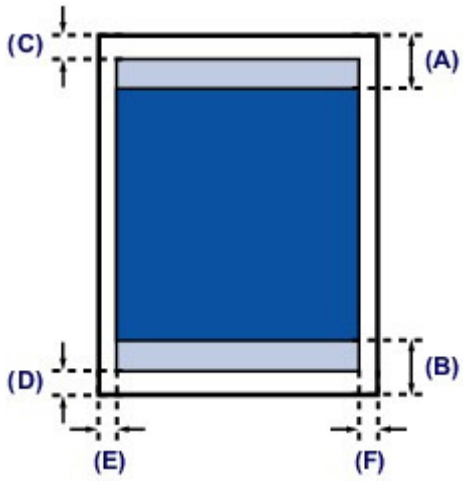

Рекомендуемая область печати

(A) 32,5 мм (1,28 дюйма) (B) 33,5 мм (1,32 дюйма)

Область, доступная для печати

(C) 3,0 мм (0,12 дюйма) (D) 5,0 мм (0,20 дюйма) (E) 6,4 мм (0,25 дюйма) (F) 6,3 мм (0,25 дюйма)

Главная > Обзор устройства > Загрузка бумаги и оригинальных документов > Загрузка бумаги > Область печати > Конверты

C055

# Конверты

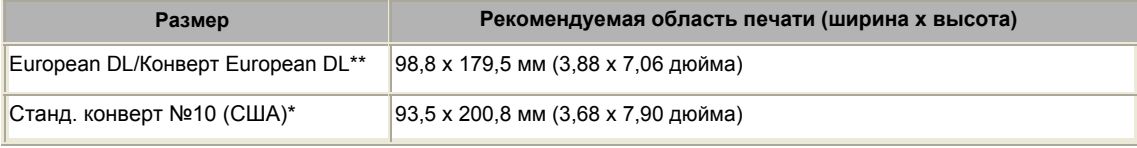

\* Этот размер страницы можно использовать только при печати с компьютера.

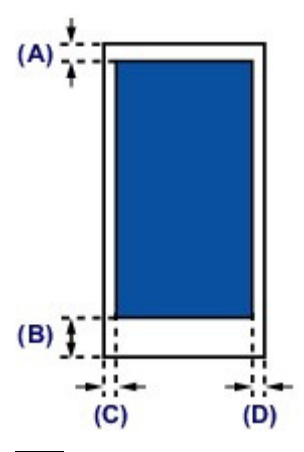

Рекомендуемая область печати

(A) 8,0 мм (0,31 дюйма)

(B) 32,5 мм (1,28 дюйма)

(C) 5,6 мм (0,22 дюйма)

(D) 5,6 мм (0,22 дюйма)

Главная > Обзор устройства > Загрузка бумаги и оригинальных документов > Загрузка оригиналов

# Загрузка оригиналов

- Загрузка оригиналов на стекло рабочей поверхности
- Оригиналы, которые можно загрузить

Закрепление/отсоединение крышки сканера

Главная > Обзор устройства > Загрузка бумаги и оригинальных документов > Загрузка оригиналов > Загрузка оригиналов на стекло рабочей поверхности

### C063

# Загрузка оригиналов на стекло рабочей поверхности

Оригинальные документы для копирования или сканирования загружаются на стекло рабочей поверхности.

- 1. Загрузите оригиналы на стекло рабочей поверхности.
	- (1) Откройте крышку сканера.
	- (2) Поместите оригинал на стекло рабочей поверхности ЛИЦЕВОЙ

СТОРОНОЙ ВНИЗ.<br>Совместите угол оригинала с меткой выравнивания **^1** .

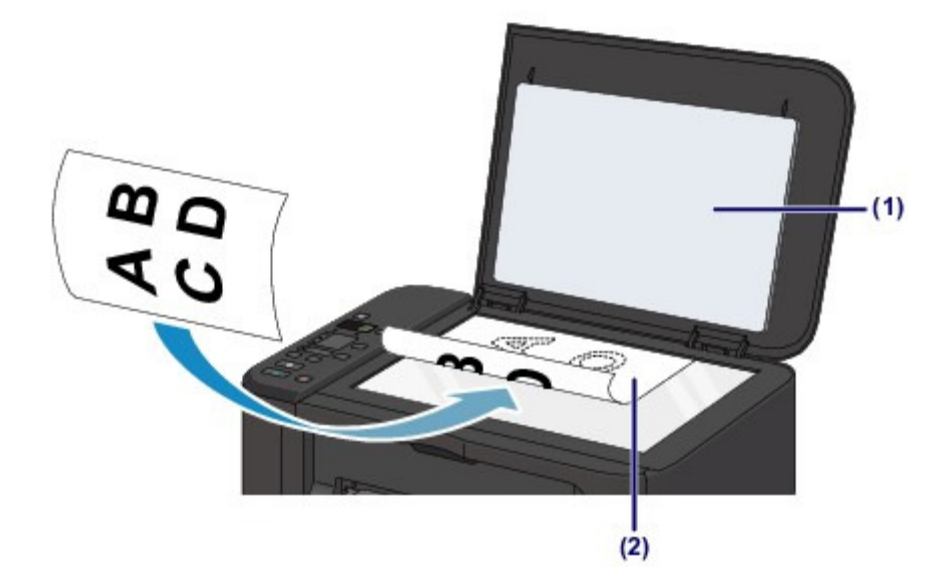

### Внимание!

- При загрузке оригинального документа на стекло рабочей поверхности соблюдайте следующие условия.
	- Не помещайте какие-либо предметы весом 2,0 кг (4,4 фунта) и более на стекло рабочей поверхности.
	- Не нажимайте на стекло рабочей поверхности с усилием 2,0 кг (4,4 фунта) и более, в частности, не прижимайте оригинальный документ.
- Несоблюдение приведенных выше правил может привести к сбоям в работе сканера или к поломке стекла рабочей поверхности.
- Устройство не может сканировать затененный участок (A) (1 мм (0,04 дюйма) от краев стекла рабочей поверхности).
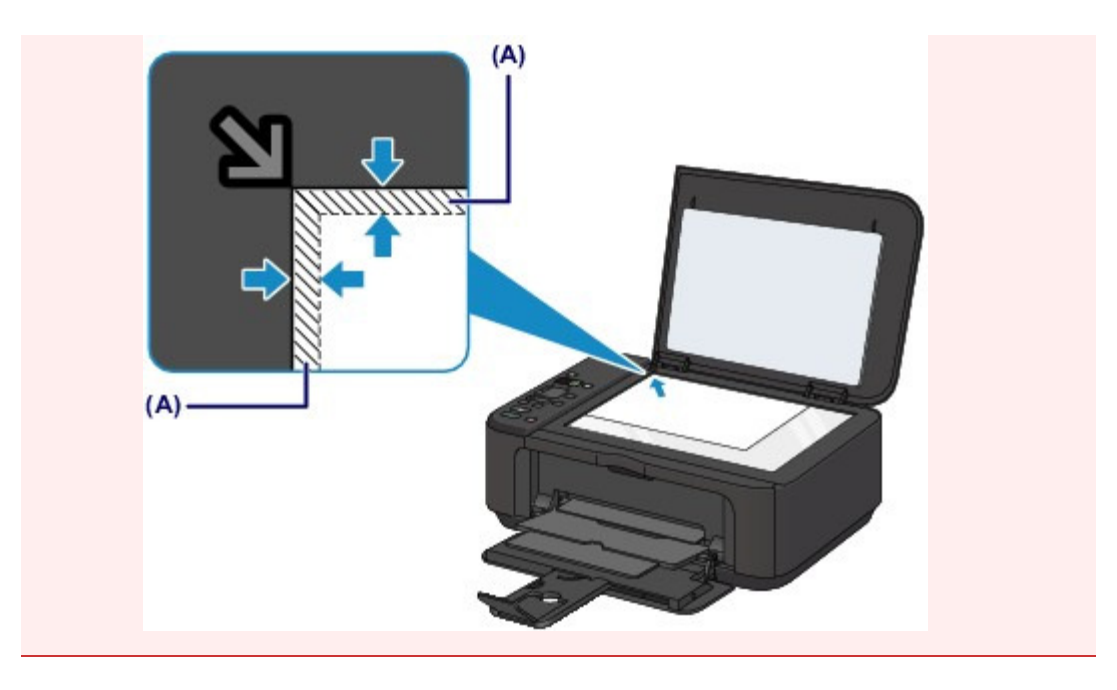

2. Осторожно закройте крышку сканера.

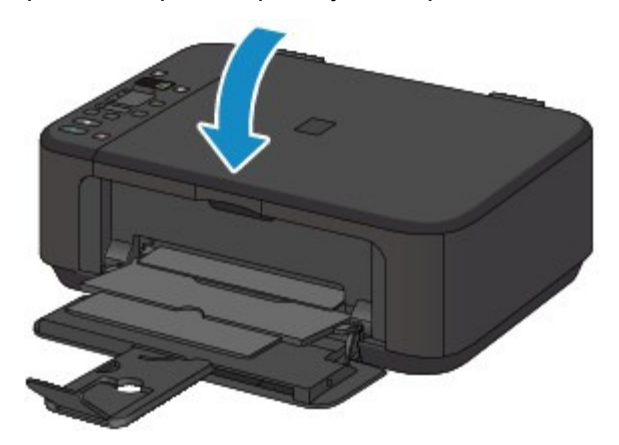

### Внимание!

 После загрузки оригинала на стекло рабочей поверхности, а также перед началом копирования или сканирования убедитесь, что крышка сканера закрыта.

Главная > Обзор устройства > Загрузка бумаги и оригинальных документов > Загрузка оригиналов > Оригиналы, которые можно загрузить

### C072

# Оригиналы, которые можно загрузить

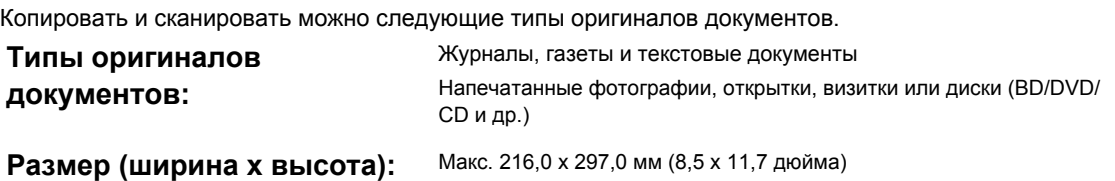

# **ЕЕ** Примечание.

 При помещении толстого оригинала, например книги, на стекло рабочей поверхности, можно загрузить его, сняв крышку сканера с устройства.

Закрепление/отсоединение крышки сканера

Главная > Обзор устройства > Загрузка бумаги и оригинальных документов > Загрузка оригиналов > Закрепление/отсоединение крышки сканера

### C073

# Закрепление/отсоединение крышки сканера

### Отсоединение крышки сканера

Поднимите крышку сканера вертикально и потяните ее вверх.

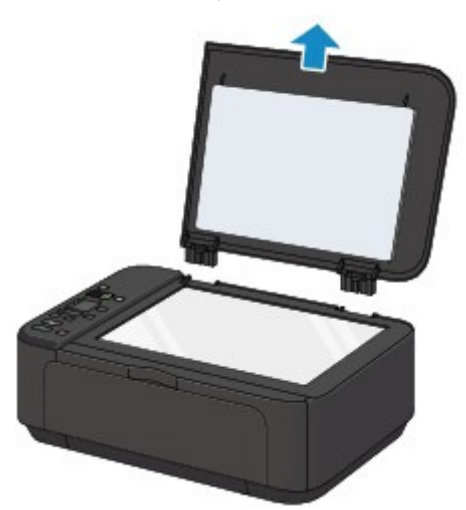

### Закрепление крышки сканера

Поместите обе петли (A) крышки сканера в держатель (B) и вставьте обе петли крышки сканера вертикально, как это показано ниже.

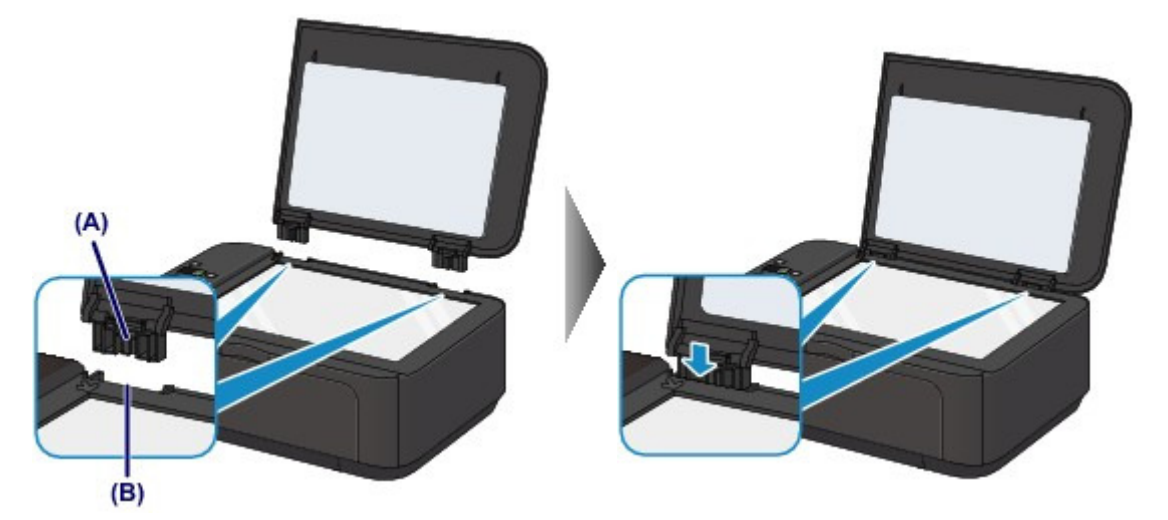

Главная > Обзор устройства > Обслуживание

# Обслуживание

- Замена картриджа FINE
- Если печать стала бледной или цвета печатаются некорректно
- Обслуживание с компьютера
- Чистка устройства

Главная > Обзор устройства > Обслуживание > Замена картриджа FINE

# Замена картриджа FINE

- Замена картриджа FINE
- Проверка состояния чернил

Главная > Обзор устройства > Обслуживание > Замена картриджа FINE > Замена картриджа FINE

C093

# Замена картриджа FINE

Если в процессе печати заканчиваются чернила или появляются другие ошибки, на LED (Светодиодный индикатор) отображается код ошибки для информирования об ошибке. Посмотрите код ошибки и выполните соответствующие действия.

На светодиодном индикаторе отображается код ошибки

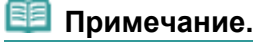

 Информацию о совместимых картриджах FINE см. в печатном документе Руководство по началу работы (Getting Started).

### Процедура замены

Для замены картриджа FINE выполните следующие действия.

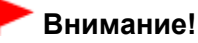

#### Оперирование картриджами FINE

 Не прикасайтесь к электрическим контактам (A) и соплам печатающей головки (B) картриджа FINE. При прикосновении к ним устройство может выполнять печать неправильно.

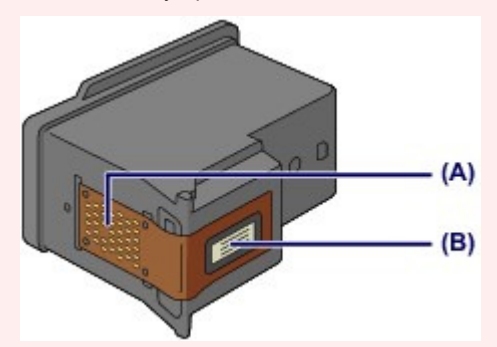

- После извлечения картриджа FINE следует немедленно его заменить. Не оставляйте устройство без картриджа FINE.
- Используйте новый картридж FINE для замены. Установка бывшего в использовании картриджа FINE может вызвать засорение сопел.

Кроме того, с таким картриджем FINE устройство не сможет предоставить правильную информацию при необходимости замены картриджа FINE.

 После установки картриджа FINE не извлекайте его из устройства и не оставляйте в открытом виде. Это приведет к тому, что картридж FINE высохнет, и при повторной установке картриджа в работе устройства возникнут неполадки. Чтобы добиться максимального качества печати, ресурс картриджа FINE нужно израсходовать в течение шести месяцев после первого использования.

## **Примечание.**

 Если в картридже FINE заканчиваются чернила, можно в течение некоторого времени продолжать печатать только с помощью черного или цветного картриджа FINE, в котором остаются чернила. Однако при этом качество печати будет ниже по сравнению с печатью с двумя картриджами. Для получения оптимальных характеристик рекомендуется использовать новые картриджи FINE. Даже при печати одним типом чернил не извлекайте пустой картридж FINE. Отсутствие цветного картриджа FINE или черного картриджа FINE вызывает ошибку и остановку печати в устройстве. Сведения по настройке данного параметра см. в Выбор используемого картриджа .

 Цветные чернила могут расходоваться даже при печати черно-белого документа или при выборе черно-белой печати. И цветные, и черные чернила расходуются также при стандартной и глубокой очистке печатающей головки, выполнение которой может быть необходимо для обеспечения работы устройства. Если в картридже закончились чернила, немедленно замените картридж FINE на новый.

Чернила используются для различных целей

1. Убедитесь, что питание включено, откройте переднюю крышку (C), а затем откройте лоток приема бумаги (D).

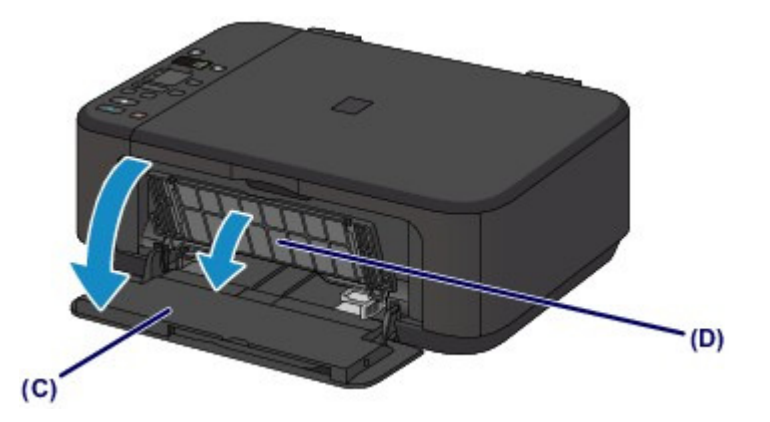

2. Откройте крышку лотка приема бумаги (E).

Когда держатель картриджа FINE перемещается в положение для замены, АВТОМАТИЧЕСКИ ОТКРЫВАЕТСЯ крышка головки (F).

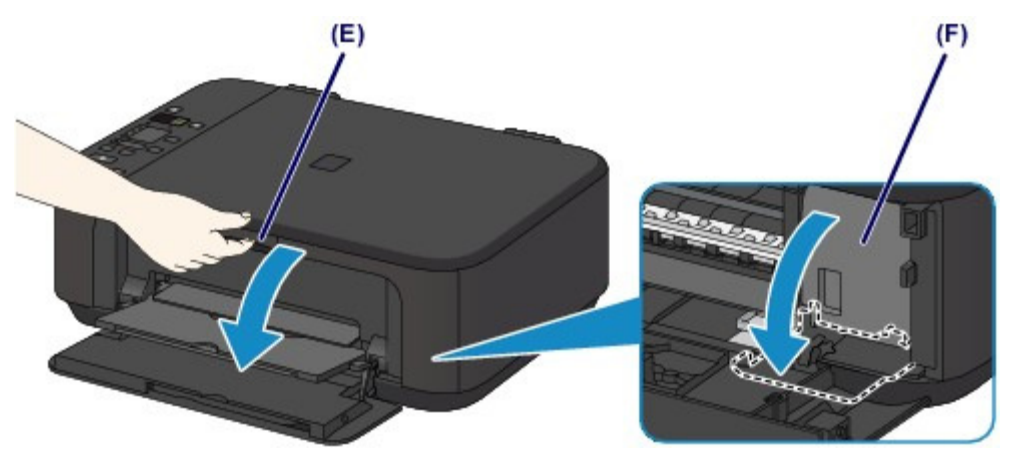

## **4** Осторожно!

 Не пытайтесь остановить или передвинуть держатель картриджа FINE вручную. Не прикасайтесь к держателю картриджа FINE до его полной остановки.

# Внимание!

- Крышка головки открывается автоматически при открывании крышки лотка приема бумаги. Если вы закрыли крышку головки при замене картриджа FINE, закройте крышку лотка приема бумаги, а затем откройте ее снова.
- Попытка открытия крышки головки вручную может нарушить работоспособность устройства.
- Не прикасайтесь к металлическим или другим внутренним частям устройства.
- Если крышка лотка приема бумаги остается открытой дольше 10 минут, держатель картриджа FINE перемещается как можно дальше вправо, и загорается индикатор Аварийный сигнал (Alarm). В таком случае закройте крышку лотка приема бумаги, затем откройте ее снова.

### 3. Извлеките пустой картридж FINE.

(1) Нажмите фиксирующий рычаг картриджа до упора (должен прозвучать щелчок).

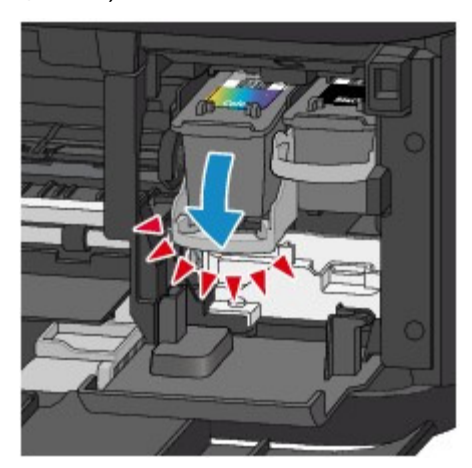

(2) Извлеките картридж FINE.

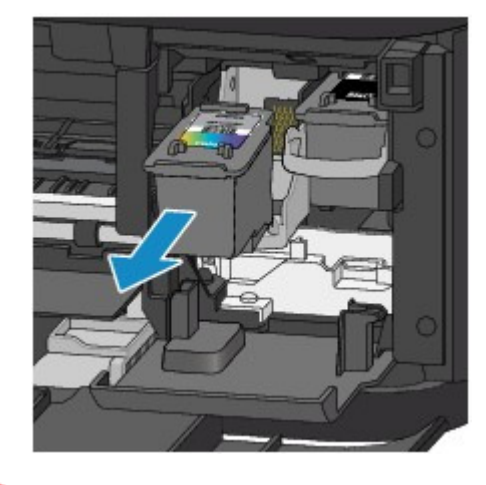

## Внимание!

- Соблюдайте осторожность при выполнении операций с картриджем FINE, чтобы не испачкать одежду или окружающее пространство.
- Утилизируйте пустой картридж FINE в соответствии с местными законами и постановлениями об утилизации расходных материалов.
- 4. Приготовьте новый картридж FINE.
	- (1) Извлеките новый картридж FINE из упаковки и осторожно удалите защитную ленту (G).

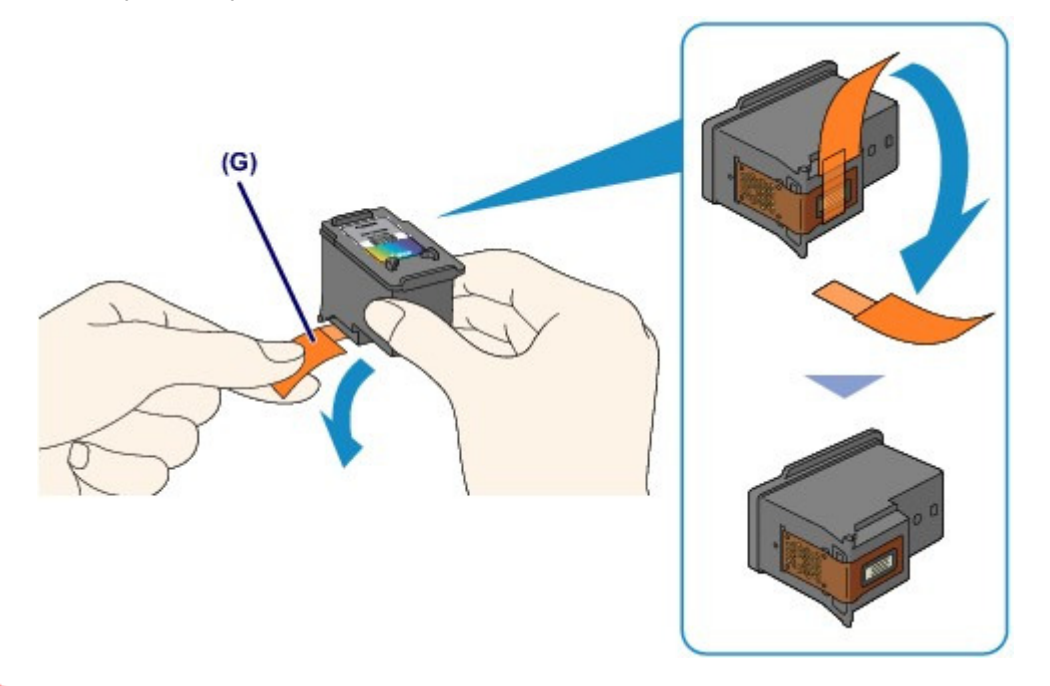

### Внимание!

- При встряхивании картриджа FINE чернила могут пролиться и запачкать ваши руки и окружающее пространство. Обращайтесь с картриджем FINE осторожно.
- Осторожно: чернила на удаленной защитной ленте могут испачкать ваши руки и окружающее пространство.
- Не прикрепляйте защитную ленту обратно после удаления. Утилизируйте ее в соответствии с местными законами и нормативами по утилизации потребительских товаров.
- Не прикасайтесь к электрическим контактам или соплам печатающей головки картриджа FINE. При прикосновении к ним устройство может выполнять печать неправильно.

### 5. Установите картридж FINE.

(1) Установите новый картридж FINE непосредственно в держатель картриджа FINE до упора, пока он не коснется задней стороны. Цветной картридж FINE следует устанавливать в левое гнездо, а черный картридж FINE в правое.

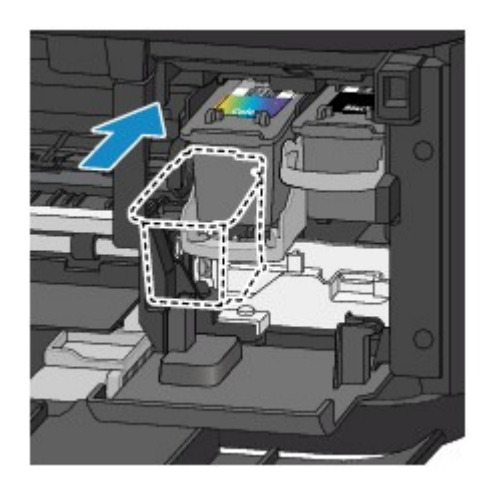

# Внимание!

 Осторожно установите картридж FINE, чтобы он не задел электрические контакты на держателе картриджа FINE.

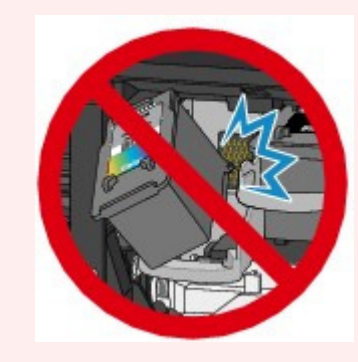

(2) Нажмите фиксирующий рычаг картриджа, чтобы зафиксировать картридж FINE.

Картридж FINE зафиксируется, когда прозвучит щелчок фиксирующего рычага картриджа.

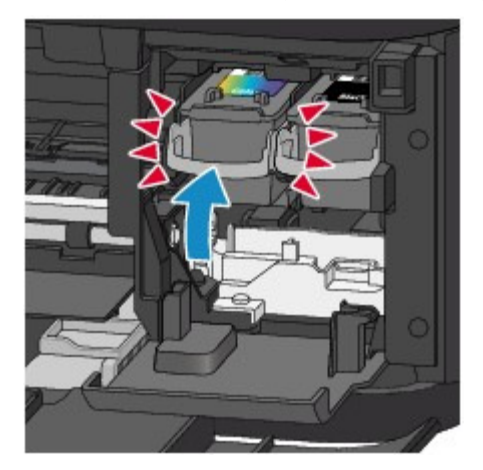

## Внимание!

 Устройство не будет печатать, пока цветной картридж FINE и черный картридж FINE не будут установлены. Обязательно установите оба картриджа.

6. Закройте крышку лотка приема бумаги (H).

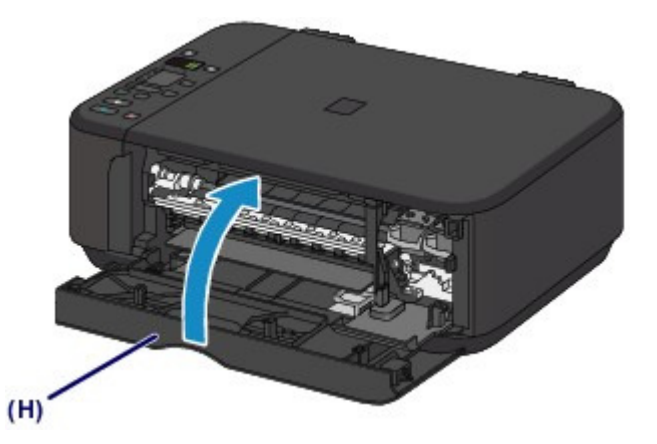

# **ВЕ Примечание.**

 Если индикатор Аварийный сигнал (Alarm) горит или мигает после закрытия крышки лотка приема бумаги, выполните соответствующее действие.

На светодиодном индикаторе отображается код ошибки

- При начале печати после замены картриджа FINE устройство автоматически начинает очистку печатающей головки. Не выполняйте другие операции до завершения очистки печатающей головки устройства.
- Если прямые линии печатаются со смещением или положение печатающей головки не выровнено, отрегулируйте положение печатающей головки. Выравнивание печатающей головки
- Во время работы устройство может издавать шум.

Главная > Обзор устройства > Обслуживание > Замена картриджа FINE > Проверка состояния чернил

# Проверка состояния чернил

Проверка уровня чернил по индикаторам чернильниц на панели управления

Уровень чернил можно проверить на экране компьютера.

 $\bullet$  Монитор состояния Canon IJ

Главная > Обзор устройства > Обслуживание > Замена картриджа FINE > Проверка состояния чернил > Проверка уровня чернил по индикаторам чернильниц на панели управления

C094

# Проверка уровня чернил по индикаторам чернильниц на панели управления

### Примечание.

- Для определения оставшегося запаса чернил устройство оснащено датчиком запаса чернил. После установки нового картриджа FINE устройство начинает определять оставшийся уровень чернил. При установке ранее использовавшегося картриджа FINE показания запаса чернил могут быть неверны. В таком случае следует воспринимать информацию о запасе чернил только как справочную.
- Если в процессе печати заканчиваются чернила или появляются другие ошибки, на LED (Светодиодный индикатор) отображается код ошибки для информирования об ошибке. Посмотрите код ошибки и выполните соответствующие действия.
	- На светодиодном индикаторе отображается код ошибки

Убедитесь, что LED находится в режиме ожидания копирования. Состояние чернил можно проверить с помощью индикатора Цветные чернила (Color Ink) и Черные чернила (Black Ink). \* В целях пояснения на расположенной ниже иллюстрации светятся все индикаторы панели управления.

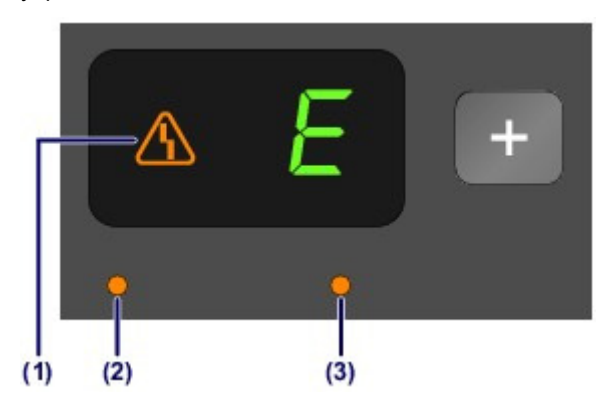

- (1) Индикатор Аварийный сигнал (Alarm)
- (2) Индикатор Цветные чернила (Color Ink)
- (3) Индикатор Черные чернила (Black Ink)

### Индикатор Цветные чернила (Color Ink) или Черные чернила (Black Ink) светится

Чернила заканчиваются. Приготовьте новый картридж.

### Индикатор Цветные чернила (Color Ink) или Черные чернила (Black Ink) мигает, а индикатор Аварийный сигнал (Alarm) горит

#### Произошла ошибка.

На светодиодном индикаторе отображается код ошибки

\* Для некоторых типов ошибок индикатор Аварийный сигнал (Alarm) может не светиться.

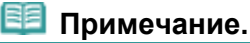

 Уровень чернил можно проверить на экране компьютера. **Монитор состояния Canon IJ** 

Главная > Обзор устройства > Обслуживание > Если печать стала бледной или цвета печатаются некорректно

# Если печать стала бледной или цвета печатаются некорректно

- Процедура обслуживания
- Печать образца для проверки сопел
- Оценка образца для проверки сопел
- Чистка печатающей головки
- Глубокая чистка печатающей головки
- Выравнивание печатающей головки

Главная > Обзор устройства > Обслуживание > Если печать стала бледной или цвета печатаются некорректно > Процедура обслуживания

C097

# Процедура обслуживания

Причиной размытых результатов печати или искажения цвета может быть засорение сопла печатающей головки (картридж FINE). Выполните следующие действия для печати шаблона для проверки сопел, проверьте состояние сопел печатающей головки, затем очистите печатающую головку.

Если прямые линии печатаются со смещением или получены неудовлетворительные результаты печати, качество печати может улучшить выравнивание печатающей головки.

## Внимание!

Не промывайте и не протирайте картридж FINE. Это может вызвать повреждение картриджа FINE.

## **В** Примечание.

Перед выполнением технического обслуживания

- Проверьте, остались ли в картридже FINE чернила. Проверка уровня чернил по индикаторам чернильниц на панели управления
- Проверьте, правильно ли установлен картридж FINE. Также убедитесь, что защитная лента в нижней части картриджа FINE удалена.
- Процедура замены
- Если индикатор Аварийный сигнал (Alarm) горит или мигает оранжевым цветом, см. раздел На светодиодном индикаторе отображается код ошибки .
- Результаты печати можно улучшить с помощью повышения качества печати в настройках драйвера принтера.

Изменение качества печати и коррекция графических данных

# При размытой или неровной печати:

# Шаг 1 Выполните печать шаблона для проверки сопел. На устройстве Печать образца для проверки сопел С помощью компьютера Использование компьютера для печати образца проверки сопел Оцените шаблон для проверки сопел. Оценка образца для проверки сопел Если в образце имеются пропущенные строки или горизонтальные белые полосы Шаг 2 Выполните очистку печатающей головки. На устройстве Чистка печатающей головки С помощью компьютера Очистка печатающих головок с компьютера Если проблема не устранена после двукратной очистки печатающей головки, сделайте следующее.

После очистки печатающей головки напечатайте и оцените шаблон для проверки сопел.

# Шаг 3

## Выполните глубокую очистку печатающей головки.

На устройстве

- Глубокая чистка печатающей головки
- С помощью компьютера
- Очистка печатающих головок с
- компьютера

Если неполадка не устранена, отключите питание и повторите процедуру глубокой очистки печатающей головки через 24 часа.

Если неполадка все еще не устранена

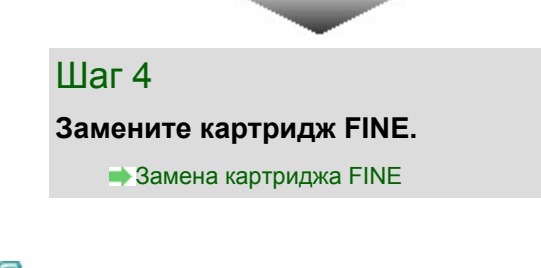

**ВЕ** Примечание.

Если после замены картриджа FINE неполадка не устранена, обратитесь в сервисный центр.

## Если печать неровная, например, вследствие смещения прямых линий, сделайте следующее.

Выровняйте печатающую головку. На устройстве Выравнивание печатающей головки

Главная > Обзор устройства > Обслуживание > Если печать стала бледной или цвета печатаются некорректно > Печать образца для проверки сопел

#### C098

# Печать образца для проверки сопел

Чтобы проверить, правильно ли выполняется подача чернил из сопла печатающей головки, напечатайте образец для проверки сопел.

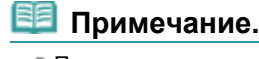

 При низком уровне чернил шаблон для проверки сопел печатается неправильно. Замените картридж FINE с низким уровнем чернил.

**Э** Замена картриджа FINE

## Нужно приготовить: лист обычной бумаги формата A4 или Letter

- 1. Убедитесь, что питание включено.
- 2. Загрузите в передний лоток лист обычной бумаги формата A4 или Letter.
- 3. Откройте дополнительный лоток приема бумаги, откройте лоток приема бумаги и выдвиньте упор для выходящей бумаги.
- 4. Выполните печать шаблона для проверки сопел.
	- (1) Нажмите кнопку (Обслуживание (Maintenance)), чтобы отобразить A.

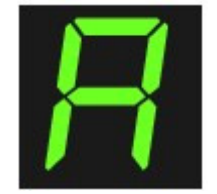

- (2) Нажмите кнопку Цветной (Color) или Черный (Black). Шаблон для проверки сопел будет напечатан.
- 5. Оцените шаблон для проверки сопел.

Оценка образца для проверки сопел

Главная > Обзор устройства > Обслуживание > Если печать стала бледной или цвета печатаются некорректно > Оценка образца для проверки сопел

C099

# Оценка образца для проверки сопел

Выполните оценку шаблона для проверки сопел и очистите печатающую головку, если необходимо.

1. Проверьте образец на наличие недостающих линий (1) или горизонтальных белых полос (2).

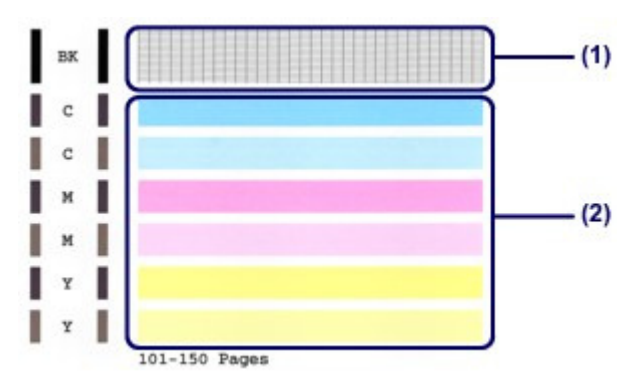

Если в образце есть пропущенные полосы (1): Необходима очистка печатающей головки.

Чистка печатающей головки

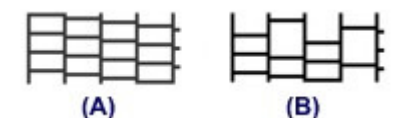

(A) Правильно

(B) Неудовлетворительно (линии пропущены)

### Если горизонтальные белые полосы имеются в образце (2):

Необходима очистка печатающей головки.

Чистка печатающей головки

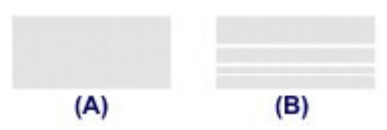

(A) Правильно

(B) Неудовлетворительное состояние (имеются горизонтальные белые полосы)

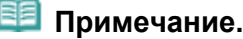

 На образце проверки сопел отображается общее число листов, напечатанных до настоящего времени, с приращением 50 листов.

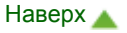

Главная > Обзор устройства > Обслуживание > Если печать стала бледной или цвета печатаются некорректно > Чистка печатающей головки

C100

# Чистка печатающей головки

Очистите печатающую головку, если в напечатанном шаблоне для проверки сопел отсутствуют линии или присутствуют горизонтальные белые полосы. Очистка удалит засорение сопел и восстановит состояние печатающей головки. Очистка печатающей головки связана с повышенным потреблением чернил, поэтому выполнять очистку печатающей головки следует только при необходимости.

- 1. Убедитесь, что питание включено.
- 2. Выполните очистку печатающей головки.
	- (1) Несколько раз нажмите кнопку (Обслуживание (Maintenance)) до появления индикатора H.

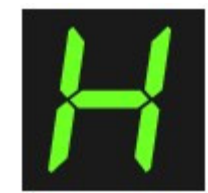

(2) Нажмите кнопку Цветной (Color) или Черный (Black). Устройство запускает очистку печатающей головки.

Не выполняйте другие операции до завершения очистки печатающей головки устройства. Очистка занимает примерно от 1 до 2 минут.

### 3. Проверка состояния печатающей головки.

После завершения очистки LED (Светодиодный индикатор) возвращается в режим ожидания копирования.

Для оценки состояния печатающих головок напечатайте шаблон для проверки сопел.

Печать образца для проверки сопел

### **<sup>•</sup>** Примечание.

 Если неполадка не устранена после двукратной очистки печатающей головки, выполните глубокую очистку печатающей головки. Глубокая чистка печатающей головки

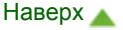

Главная > Обзор устройства > Обслуживание > Если печать стала бледной или цвета печатаются некорректно > Глубокая чистка печатающей головки

### C101

# Глубокая чистка печатающей головки

Если качество печати не улучшилось после стандартной очистки печатающей головки, выполните глубокую очистку печатающей головки. Во время глубокой очистки печатающей головки потребляется больше чернил, чем при стандартной очистке печатающей головки, поэтому выполняйте глубокую очистку печатающей головки только при необходимости.

- 1. Убедитесь, что питание включено.
- 2. Выполните глубокую очистку печатающей головки.
	- (1) Несколько раз нажмите кнопку (Обслуживание (Maintenance)) до появления индикатора y.

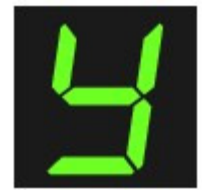

(2) Нажмите кнопку Цветной (Color) или Черный (Black). Устройство запускает глубокую очистку печатающей головки.

Не выполняйте другие операции до завершения глубокой очистки печатающей головки устройством. Очистка занимает примерно от 1 до 2 минут.

### 3. Проверка состояния печатающей головки.

После завершения глубокой очистки LED (Светодиодный индикатор) возвращается в режим ожидания копирования.

Для оценки состояния печатающих головок напечатайте шаблон для проверки сопел.

Печать образца для проверки сопел

Если неполадка не устранена, отключите питание и повторите процедуру глубокой очистки печатающей головки через 24 часа.

Если неполадка по-прежнему не устранена, замените картридж FINE на новый. **Э** Замена картриджа FINE

Если после замены картриджа FINE неполадка не устранена, обратитесь в сервисный центр.

Главная > Обзор устройства > Обслуживание > Если печать стала бледной или цвета печатаются некорректно > Выравнивание печатающей головки

### C102

# Выравнивание печатающей головки

Если прямые линии печатаются со смещением или если х результаты печати неудовлетворительны, необходимо отрегулировать положение печатающей головки.

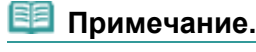

 При низком уровне чернил образец выравнивания печатающей головки печатается неправильно. Замените картридж FINE с низким уровнем чернил. **Э** Замена картриджа FINE

## Необходимо приготовить: лист обычной бумаги формата A4 или Letter (включая вторичную бумагу)\*

\* Используйте только белую бумагу, ни одна из сторон которой не загрязнена.

- 1. Убедитесь, что питание включено.
- 2. Загрузите в передний лоток лист обычной бумаги формата A4 или Letter.
- 3. Откройте дополнительный лоток приема бумаги, откройте лоток приема бумаги и выдвиньте упор для выходящей бумаги.
- 4. Печать образца выравнивания печатающей головки.
	- (1) Несколько раз нажмите кнопку (Обслуживание (Maintenance)) до появления индикатора u (буква «u» в нижнем регистре).

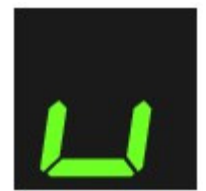

(2) Нажмите кнопку Цветной (Color) или Черный (Black). Печатаются образец выравнивания печатающей головки.

# Выравнивание печатающей головки **Page 669 of 733 pages**

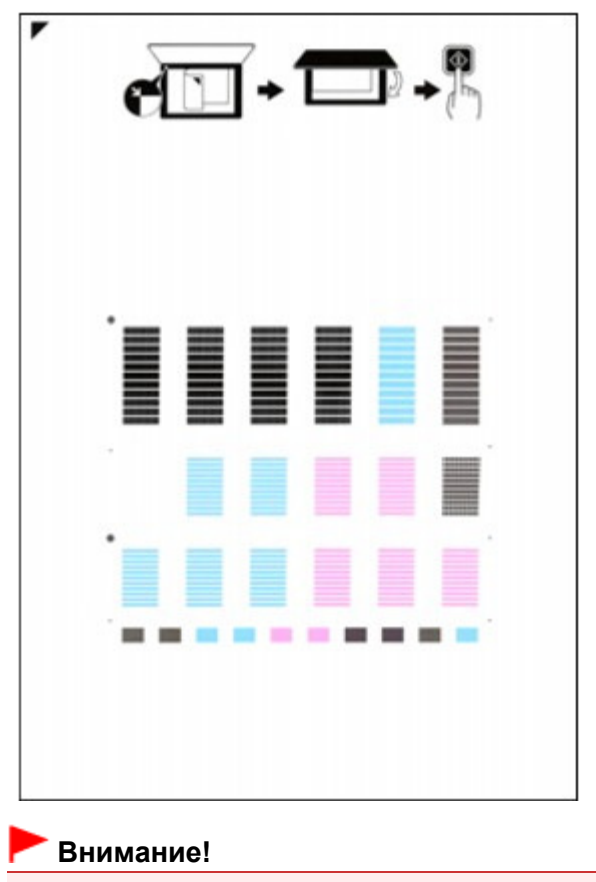

 Не следует прикасаться к образцу выравнивания печатающей головки в тех местах, где нанесен краситель.

 Не следует загрязнять образец выравнивания печатающей головки. Если образец испачкан или смят, то шаблон может быть отсканирован неправильно.

- 5. Отсканируйте образец выравнивания печатающей головки, чтобы настроить положение печатающей головки.
	- (1) Поместите образец выравнивания печатающей головки на стекло рабочей поверхности.

Положите образец вы— внивания печатающей головки СТОРОНОЙ ДЛЯ ПЕЧ∕ Т1 ВНИЗ и<br>выровняйте отметку

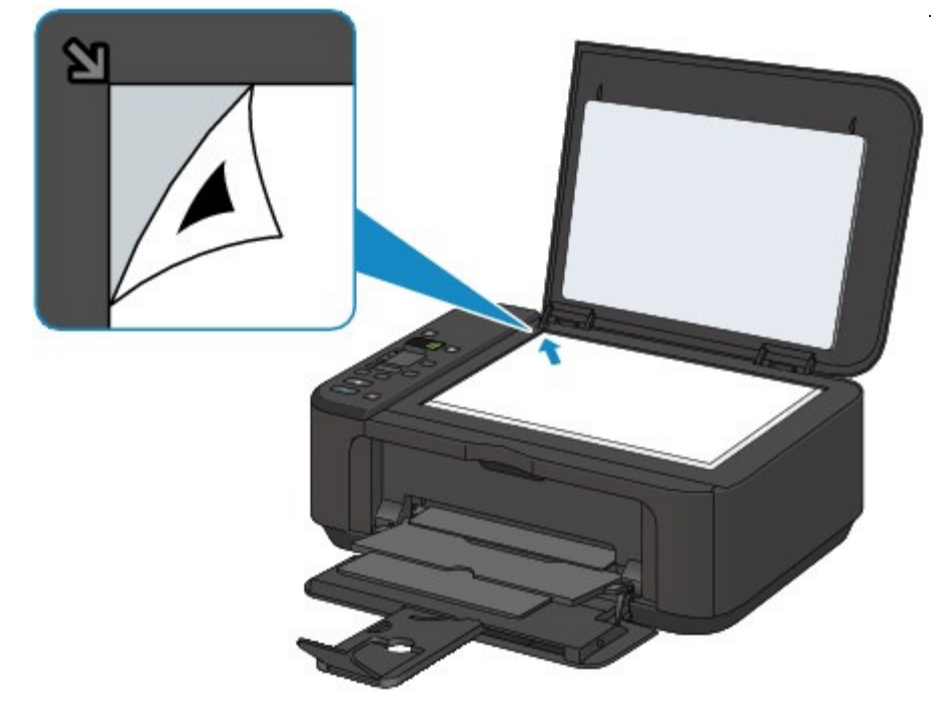

(2) Осторожно закройте крышку сканера, убедитесь, что на LED (Светодиодный индикатор) отображается U (буква «U» в верхнем регистре), затем нажмите кнопку Цветной (Color) или Черный (Black).

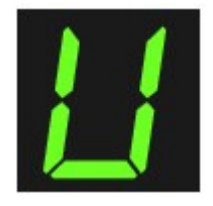

Устройство начнет сканирование образца выравнивания печатающей головки, и положение печатающей головки будет отрегулировано автоматически.

После окончания регулировки положения печатающей головки LED возвращается в режим ожидания копирования. Снимите образец выравнивания печатающей головки со стекла рабочей поверхности.

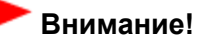

- Не открывайте крышку сканера и не передвигайте помещенный на стекло рабочей поверхности образец выравнивания печатающих головок до завершения настройки положения печатающих головок.
- При неудаче регулирования положения печатающих головок на LED отображается код ошибки.

Нажмите кнопку Стоп/Сброс (Stop/Reset), чтобы отключить сообщение об ошибке, затем выполните соответствующее действие.

На светодиодном индикаторе отображается код ошибки

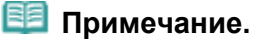

- Если после регулирования положения печатающих головок, как описано выше, результаты печати остаются неудовлетворительными, отрегулируйте положение печатающих головок с компьютера вручную.
	- Выравнивание печатающих головок с компьютера
- Для печати и проверки значений регулировки положения печатающих головок выведите значок L на LED, затем нажмите кнопку Цветной (Color) или Черный (Black).

Главная > Обзор устройства > Обслуживание > Обслуживание с компьютера

# Обслуживание с компьютера

- Очистка печатающей головки с компьютера
- Очистка подающих роликов с компьютера
- Выравнивание печатающих головок с компьютера
- Использование компьютера для выполнения печати образца для проверки сопел
- Очистка внутренних компонентов устройства

Главная > Обзор устройства > Обслуживание > Обслуживание с компьютера > Очистка печатающих головок с компьютера

P026

# Очистка печатающих головок с компьютера

Функция очистки печатающей головки позволяет очистить сопло печатающей головки. Если один из цветов печатается тускло или не печатается, хотя чернила не кончились, выполните очистку печатающих головок.

Очистка печатающей головки производится следующим образом.

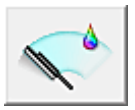

### Очистка (Cleaning)

- 1. Откройте окно настройки драйвера принтера.
- 2. Нажмите кнопку Очистка (Cleaning) на вкладке Обслуживание (Maintenance).

Откроется диалоговое окно Очистка печатающей головки (Print Head Cleaning). Следуйте указаниям в этом окне.

Нажмите кнопку Элементы начальной проверки (Initial Check Items), чтобы вывести на экран список элементов, требующих проверки перед выполнением функции Очистка (Cleaning).

### 3. Выполните очистку.

Убедитесь, что устройство включено, и щелкните Выполнить (Execute). Начнется очистка печатающих головок.

### 4. Завершите очистку.

После сообщения с запросом подтверждения открывается диалоговое окно Проверка сопел (Nozzle Check).

### 5. Проверьте результаты.

Чтобы проверить, повысилось ли качество печати, нажмите кнопку Печать контрольного образца (Print Check Pattern). Чтобы отменить проверку, нажмите кнопку Отмена (Cancel).

Если однократная очистка не устранила засорение печатающей головки, повторите очистку еще раз.

### Внимание!

При использовании функции Очистка (Cleaning) расходуется небольшой объем чернил. Частое выполнение очистки печатающей головки приведет к быстрому расходованию запаса чернил принтера. Поэтому выполнять очистку следует только по мере необходимости.

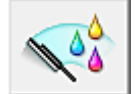

## Глубокая очистка (Deep Cleaning)

Функция Глубокая очистка (Deep Cleaning) работает интенсивнее, чем функция «Очистка» (Cleaning). Если дважды выполненная функция Очистка (Cleaning) не привела к устранению проблем с печатающей головкой, выполните глубокую очистку.

### 1. Откройте окно настройки драйвера принтера.

2. Нажмите кнопку Глубокая очистка (Deep Cleaning) на вкладке Обслуживание

## (Maintenance).

Откроется диалоговое окно Глубокая очистка (Deep Cleaning). Следуйте указаниям в этом окне.

Нажмите кнопку Элементы начальной проверки (Initial Check Items), чтобы вывести на экран список элементов, требующих проверки перед выполнением функции Глубокая очистка (Deep Cleaning).

## 3. Выполните глубокую очистку.

Убедитесь, что устройство включено, и щелкните Выполнить (Execute). При появлении подтверждающего сообщения нажмите кнопку OK. Начнется глубокая очистка печатающих головок.

## 4. Завершите глубокую очистку.

После сообщения с запросом подтверждения открывается диалоговое окно Проверка сопел (Nozzle Check).

## 5. Проверьте результаты.

Чтобы проверить, повысилось ли качество печати, нажмите кнопку Печать контрольного образца (Print Check Pattern). Чтобы отменить проверку, нажмите кнопку Отмена (Cancel).

# Внимание!

При использовании функции Глубокая очистка (Deep Cleaning) расходуется больше чернил, чем при использовании функции Очистка (Cleaning). Частое выполнение очистки печатающей головки приведет к быстрому расходованию запаса чернил принтера. Поэтому выполнять очистку следует только по мере необходимости.

# **ВЕ Примечание.**

Если после выполнения процедуры Глубокая очистка (Deep Cleaning) не заметно улучшения, выключите устройство, подождите 24 часа, затем выполните процедуру Глубокая очистка (Deep Cleaning) еще раз. Если улучшения все равно не наблюдается, см. раздел « Аппарат работает, но подача чернил не производится. ».

## Связанные разделы

Использование компьютера для печати образца проверки сопел

Главная > Обзор устройства > Обслуживание > Обслуживание с компьютера > Очистка подающих роликов с компьютера

P027

# Очистка подающих роликов с компьютера

Очистка подающих роликов. Выполняйте очистку подающих роликов, когда прилипшие к подающим роликам частицы бумаги не позволяют подавать бумагу должным образом.

Очистка подающих роликов производится следующим образом.

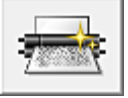

Очистка роликов (Roller Cleaning)

1. Подготовьте устройство.

Извлеките всю бумагу из переднего лотка.

- 2. Откройте окно настройки драйвера принтера.
- 3. Нажмите кнопку Очистка роликов (Roller Cleaning) на вкладке Обслуживание (Maintenance).

Появится подтверждающее сообщение.

4. Выполните очистку подающих роликов.

Убедитесь, что устройство включено, и щелкните OK. Начнется очистка подающих роликов.

5. Завершите очистку подающих роликов.

После остановки роликов выполните инструкции в сообщении, загрузите три листа обычной бумаги в передний лоток и нажмите OK.

Бумага будет выдана из принтера, и на этом очистка подающих роликов завершена.

Главная > Обзор устройства > Обслуживание > Обслуживание с компьютера > Выравнивание печатающих головок с компьютера

P028

## Выравнивание печатающих головок с компьютера

Функция выравнивания печатающей головки компенсирует неточность ее установки и уменьшает искажения цветов и линий.

Данное устройство поддерживает два способа выравнивания головок: автоматическое выравнивание и выравнивание вручную.

Для автоматического выравнивания печатающей головки обратитесь к разделу « Выравнивание печатающей головки » и выполните эту функцию на панели управления устройства.

Процедура выравнивания печатающей головки вручную производится следующим образом.

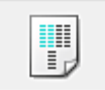

#### Выравнивание печатающих головок (Print Head Alignment)

- 1. Откройте окно настройки драйвера принтера.
- 2. Нажмите кнопку Специальные параметры (Custom Settings) на вкладке Обслуживание (Maintenance).

Откроется диалоговое окно Специальные параметры (Custom Settings).

- 3. Переключите на ручной режим выравнивания печатающей головки. Установите флажок Выравнивать головки вручную (Align heads manually).
- 4. Примените настройки.

Щелкните OK, а когда отобразится запрос подтверждения, еще раз щелкните OK.

5. Щелкните Выравнивание печатающих головок (Print Head Alignment) на вкладке Обслуживание (Maintenance).

Открывается диалоговое окно Запуск выравнивания печатающих головок (Start Print Head Alignment).

6. Вставьте бумагу в устройство.

Загрузите три листа обычной бумаги формата A4 или Letter в передний лоток.

7. Выполните выравнивание головок.

Убедитесь, что питание устройства включено, и щелкните Выровнять печатающую головку (Align Print Head). Выполните указание, появившееся на экране.

#### 8. Проверьте напечатанный шаблон.

Введите номера образцов с наименее заметными полосами в соответствующие поля. Даже при выборе образца с наименьшим количеством полос в окне просмотра в соответствующих полях будут автоматически введены их номера.

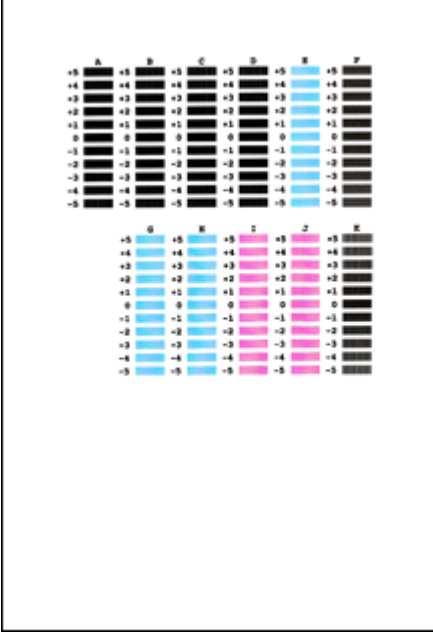

Введя все необходимые значения, нажмите кнопку OK.

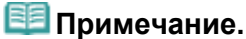

Если лучший образец выбрать не удается, выберите параметр, соответствующий образцу с наименее заметными белыми вертикальными полосами.

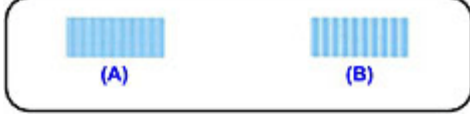

(A) Наименее заметные вертикальные белые полосы

- (B) Наиболее заметные вертикальные белые полосы
- $\mathbb{R}^d$ Если лучший образец выбрать не удается, выберите параметр, соответствующий образцу с наименее заметными горизонтальными белыми полосами.

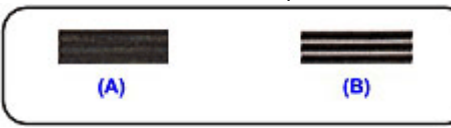

(A) Менее заметные горизонтальные белые полосы (B) Более заметные горизонтальные белые полосы

9. В запросе подтверждения нажмите кнопку OK.

Будет напечатан второй образец.

## Внимание!

Не открывайте крышку сканера во время печати.

### 10. Проверьте напечатанный шаблон.

Введите номера образцов с наименее заметными полосами в соответствующие поля. Даже при выборе образца с наименьшим количеством полос в окне просмотра в соответствующих полях будут автоматически введены их номера.

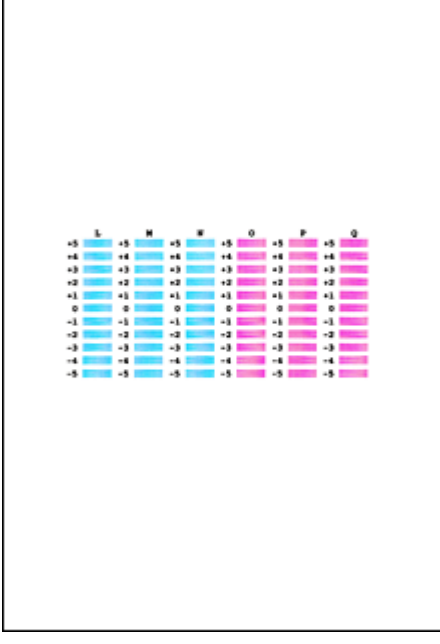

Введя все необходимые значения, нажмите кнопку OK.

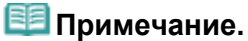

Если лучший образец выбрать не удается, выберите параметр, соответствующий образцу с наименее заметными белыми вертикальными полосами.

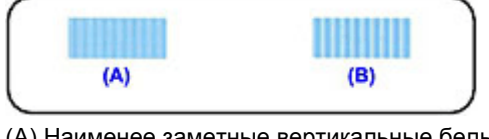

(A) Наименее заметные вертикальные белые полосы

(B) Наиболее заметные вертикальные белые полосы

11. В запросе подтверждения нажмите кнопку OK.

Будет напечатан третий образец.

## Внимание!

Не открывайте крышку сканера во время печати.

### 12. Проверьте напечатанный шаблон.

Введите номера образцов с наименее заметными горизонтальными полосами в соответствующие поля.

Даже при выборе образца с наименее заметными горизонтальными полосами в окне просмотра в соответствующих полях будут автоматически введены их номера.

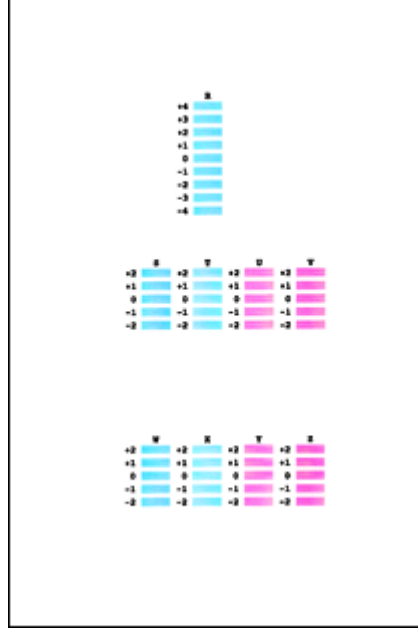

Введя все необходимые значения, нажмите кнопку OK.

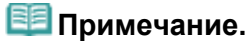

r

Если лучший образец выбрать не удается, выберите параметр, соответствующий образцу с наименее заметными горизонтальными белыми полосами.

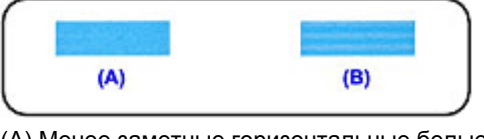

(A) Менее заметные горизонтальные белые полосы

(B) Более заметные горизонтальные белые полосы

# **ВЕ Примечание.**

Чтобы выполнить печать и проверить текущий параметр, откройте диалоговое окно Запуск выравнивания печатающих головок (Start Print Head Alignment) и нажмите кнопку Напечатать значение выравнивания (Print Alignment Value).

Главная > Обзор устройства > Обслуживание > Обслуживание с компьютера > Использование компьютера для печати образца проверки сопел

P029

# Использование компьютера для печати образца проверки сопел

Функция проверки сопел позволяет проверить, правильно ли работает печатающая головка. Для проверки сопел печатается контрольный образец. Если качество печати ухудшилось или отсутствует один из цветов, распечатайте образец для проверки сопел.

Проверка печати образца проверки сопел печатающих головок производится следующим образом.

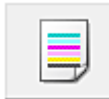

Проверка сопел (Nozzle Check)

- 1. Откройте окно настройки драйвера принтера.
- 2. Нажмите кнопку Проверка сопел (Nozzle Check) на вкладке Обслуживание (Maintenance).

Откроется диалоговое окно Проверка сопел (Nozzle Check). Щелкните кнопку Элементы начальной проверки (Initial Check Items), чтобы вывести на экран список элементов, которые следует проверить перед печатью образца для проверки сопел.

#### 3. Вставьте бумагу в устройство.

Вставьте один лист обычной бумаги формата A4 или Letter в передний лоток.

#### 4. Выполните печать образца для проверки сопел.

Убедитесь, что питание устройства включено, и щелкните Печать контрольного образца (Print Check Pattern).

Начнется печать образца для проверки сопел.

При появлении подтверждающего сообщения нажмите кнопку OK. Откроется диалоговое окно Проверка образца (Pattern Check).

#### 5. Проверьте результаты печати.

Проверьте результаты печати. Если образец напечатан нормально, нажмите кнопку Выход (Exit).

Если на напечатанном образце имеются смазанные или пустые участки, нажмите кнопку Очистка (Cleaning), чтобы очистить печатающую головку.

#### Связанные разделы

Очистка печатающих головок с компьютера

Главная > Обзор устройства > Обслуживание > Обслуживание с компьютера > Очистка внутренних компонентов устройства

P030

# Очистка внутренних компонентов устройства

Для предотвращения появления следов чернил на обратной стороне бумаги выполните очистку поддона перед двухсторонней печатью.

Функцию очистки поддона следует использовать и в том случае, если на бумаге появляются посторонние следы чернил.

Подробные сведения о загрузке бумаги в устройство см. в разделе « Чистка внутренних компонентов устройства (Чистка поддона) ».

Очистка поддона производится следующим образом:

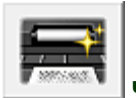

Чистка поддона (Bottom Plate Cleaning)

- 1. Откройте окно настройки драйвера принтера.
- 2. Нажмите кнопку Чистка поддона (Bottom Plate Cleaning) на вкладке Обслуживание (Maintenance).

Откроется диалоговое окно Чистка поддона (Bottom Plate Cleaning).

#### 3. Вставьте бумагу в устройство.

Как указано в этом диалоговом окне, сложите лист обычной бумаги размера A4 или Letter пополам по горизонтали, а затем разверните лист. Сложите один лист бумаги вполовину другого, выровняв край по центральному сгибу, затем разверните бумагу. Направьте выступ сгиба вверх, загрузите бумагу в передний лоток, чтобы край половины листа без сгиба был направлен в сторону от Вас.

#### 4. Выполните очистку поддона.

Убедитесь, что устройство включено, и щелкните Выполнить (Execute). Начнется очистка поддона.

Главная > Обзор устройства > Обслуживание > Чистка устройства

# Чистка устройства

- Чистка наружной поверхности принтера
- Чистка стекла сканера и крышки документа
- Чистка ролика подачи бумаги
- Чистка внутренних компонентов устройства (Чистка поддона)
- Чистка выступающих внутренних компонентов устройства

Главная > Обзор устройства > Обслуживание > Чистка устройства > Чистка наружной поверхности принтера

C150

# Чистка наружной поверхности принтера

Используйте мягкую ткань, например ткань для чистки линз очков, и аккуратно стирайте этой тканью загрязнения с поверхностей. Перед выполнением очистки разгладьте складки на ткани, если это необходимо.

### Внимание!

- Перед очисткой устройства обязательно выключите его и отсоедините кабель питания.
- Не используйте для чистки бумажные салфетки, грубую ткань, бумажные полотенца и подобные материалы, чтобы не поцарапать поверхность. Пользуйтесь мягкой тканью.
- Для чистки устройства ни в коем случае не используйте летучие жидкости, такие как разбавители, бензин, ацетон или любые другие химические очистители, так как они могут вызвать неполадки в работе или повредить поверхности устройства.

Главная > Обзор устройства > Обслуживание > Чистка устройства > Чистка стекла сканера и крышки документа

### C151

# Чистка стекла сканера и крышки документа

## Внимание!

- Перед очисткой устройства обязательно выключите его и отсоедините кабель питания.
- Не используйте для чистки бумажные салфетки, грубую ткань, бумажные полотенца и подобные материалы, чтобы не поцарапать поверхность. Пользуйтесь мягкой тканью.
- Для чистки устройства ни в коем случае не используйте летучие жидкости, такие как разбавители, бензин, ацетон или любые другие химические очистители, так как они могут вызвать неполадки в работе или повредить поверхности устройства.

Чистой мягкой тканью, не оставляющей ворсинок, осторожно протрите стекло рабочей поверхности (A) и внутреннюю сторону крышки сканера (белый лист) (B). Убедитесь, что удалены все загрязнения, особенно со стекла рабочей поверхности.

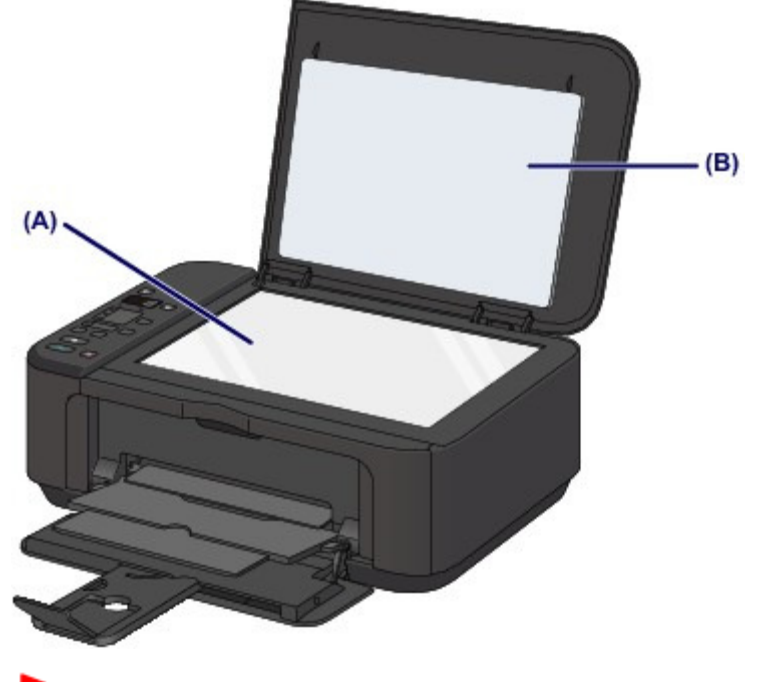

### Внимание!

 Внутреннюю строну крышки сканера (белый лист) (B) легко повредить, поэтому вытирайте ее аккуратно.

Главная > Обзор устройства > Обслуживание > Чистка устройства > Чистка ролика подачи бумаги

#### C153

# Чистка ролика подачи бумаги

Загрязнение ролика подачи бумаги или налипание на ролик бумажной пыли может стать причиной неправильной подачи бумаги.

В этом случае необходимо очистить ролик подачи бумаги. Во время очистки ролик подачи бумаги изнашивается, поэтому выполняйте очистку только при необходимости.

### Нужно приготовить: три листа обычной бумаги формата A4 или Letter

- 1. Убедитесь, что питание включено, и извлеките бумагу из переднего лотка.
- 2. Откройте лоток приема бумаги.
- 3. Очистите ролик подачи бумаги без бумаги.
	- (1) Несколько раз нажмите кнопку (Обслуживание (Maintenance)) до появления индикатора b.

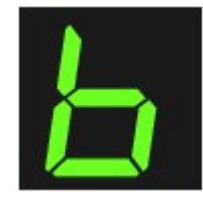

- (2) Нажмите кнопку Цветной (Color) или Черный (Black). В процессе очистки ролик подачи бумаги будет вращаться.
- 4. С помощью бумаги очистите ролик подачи бумаги.
	- (1) Убедитесь, что ролик подачи бумаги перестал вращаться, закройте лоток приема бумаги, а затем загрузите три листа обычной бумаги формата A4 или Letter в передний лоток.
	- (2) Откройте дополнительный лоток приема бумаги, откройте лоток приема бумаги и выдвиньте упор для выходящей бумаги.
	- (3) Убедитесь, что на LED (Светодиодный индикатор) отображается b, затем нажмите кнопку Цветной (Color) или Черный (Black). Начнется очистка устройства. Очистка будет завершена после выталкивания бумаги.

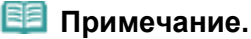

 После завершения очистки нажмите кнопку Стоп/Сброс (Stop/Reset), чтобы LED возвратился в режим ожидания копирования.

Если после чистки подающих роликов неполадка не устранена, обратитесь в сервис-центр.

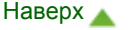
Главная > Обзор устройства > Обслуживание > Чистка устройства > Чистка внутренних компонентов устройства (Чистка поддона)

### C154

# Чистка внутренних компонентов устройства (Чистка поддона)

Удалите загрязнения во внутренней части устройства. Если внутри устройства появляются загрязнения, отпечатанные листы могут запачкаться, поэтому рекомендуется выполнять регулярную чистку.

### Нужно приготовить: лист обычной бумаги формата A4 или Letter\*

\* Обязательно используйте новый лист бумаги.

- 1. Убедитесь, что питание включено, и извлеките бумагу из переднего лотка.
- 2. Подготовьте бумагу.
	- (1) Сложите один лист бумаги формата A4 или Letter вполовину ширины, затем разверните бумагу.
	- (2) Сложите одну половину листа бумаги пополам, выровняв край по центральному сгибу, затем разверните лист.

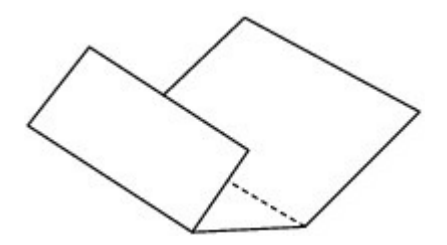

(3) Загрузите только этот лист бумаги в передний лоток выступами сгиба вверх и краем без сгиба в сторону от себя.

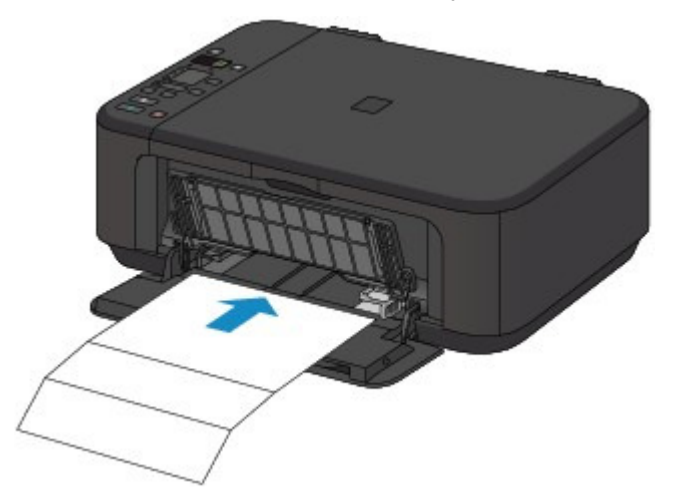

- 3. Откройте дополнительный лоток приема бумаги, откройте лоток приема бумаги и выдвиньте упор для выходящей бумаги.
- 4. Очистка внутренней части устройства.
	- (1) Несколько раз нажмите кнопку (Обслуживание (Maintenance)) до появления индикатора J.

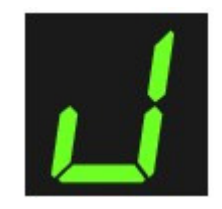

(2) Нажмите кнопку Цветной (Color) или Черный (Black). Бумага очищает внутренние компоненты устройства, проходя через устройство. Проверьте места сгибов вышедшего листа бумаги. Если они испачканы чернилами, выполните очистку поддона еще раз.

Если после повторной очистки проблема не устранена, это свидетельствует о возможном загрязнении выступающих частей внутри устройства. Очистите их в соответствии с инструкциями. Чистка выступающих внутренних компонентов устройства

## **ВЕ** Примечание.

При выполнении повторной очистки поддона обязательно используйте новый лист бумаги.

Главная > Обзор устройства > Обслуживание > Чистка устройства > Чистка выступающих внутренних компонентов устройства

#### C155

# Чистка выступающих внутренних компонентов устройства

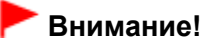

Перед очисткой устройства обязательно выключите его и отсоедините кабель питания.

### Нужно приготовить: хлопчатобумажный тампон

Если выступающие элементы устройства загрязнены, вытрите с них чернила с помощью ватного тампона или аналогичного средства.

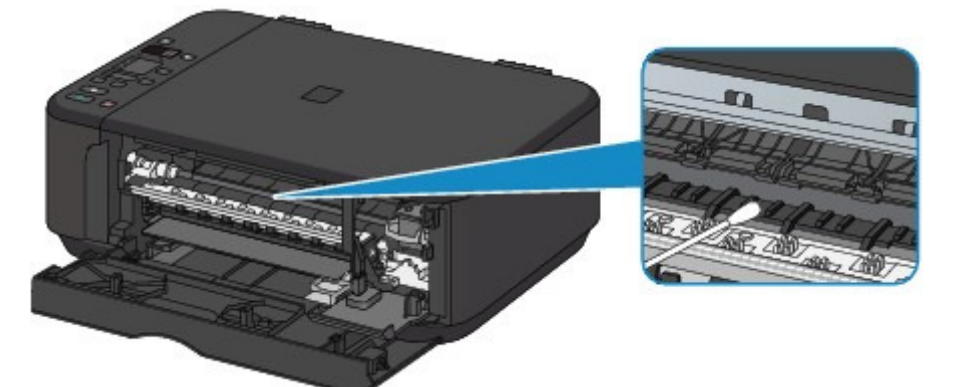

Главная > Обзор устройства > Изменение настроек устройства

# Изменение настроек устройства

Изменение настроек устройства с компьютера

Изменение параметров устройства с помощью панели управления

Главная > Обзор устройства > Изменение настроек устройства > Изменение настроек устройства с компьютера

# Изменение настроек устройства с компьютера

- Изменение параметров печати
- Регистрация профиля часто используемой конфигурации печати
- Выбор используемого картриджа
- Управление питанием устройства
- Уменьшение издаваемого устройством шума
- Изменение режима работы устройства

Главная > Обзор устройства > Изменение параметров устройства > Изменение настроек устройства с компьютера > Изменение параметров печати

P413

### Изменение параметров печати

Имеется возможность изменить дополнительные параметры драйвера принтера для данных печати, отправляемых из приложения.

Используйте эту функцию, если произошел сбой при печати, например часть изображения оказалась обрезанной.

Изменение этих параметров печати производится следующим образом.

- 1. Откройте окно настройки драйвера принтера.
- 2. Нажмите кнопку Параметры печати... (Print Options...) на вкладке Страница (Page Setup).

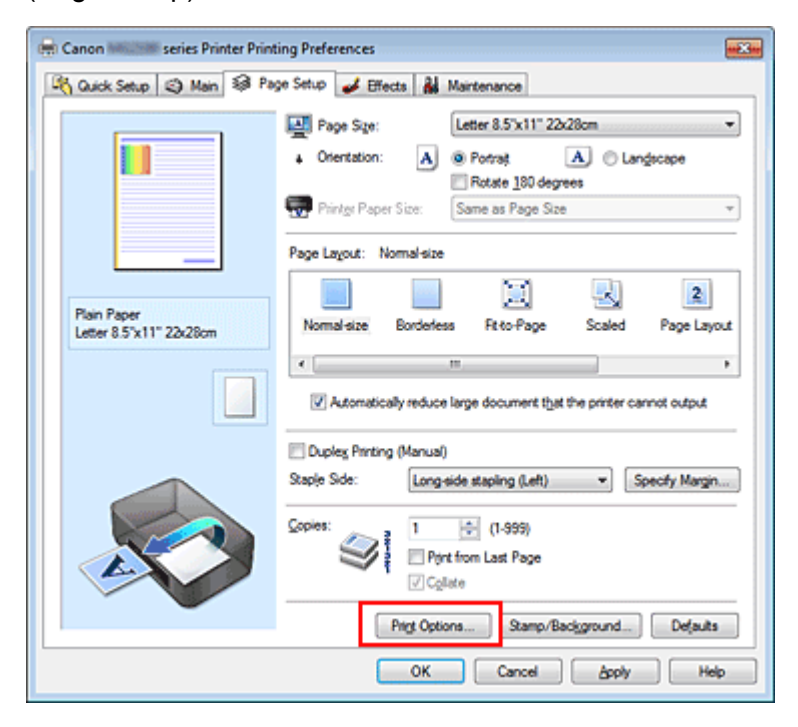

Откроется диалоговое окно Параметры печати (Print Options).

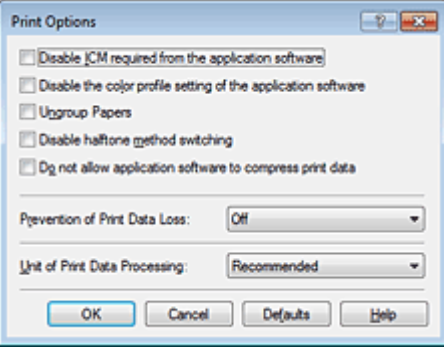

### Примечание.

Если используется драйвер принтера XPS, некоторые функции могут быть недоступны.

#### 3. Измените значения отдельных параметров.

При необходимости измените значения каждого параметра и нажмите кнопку OK.

На экране снова появится вкладка Страница (Page Setup).

Главная > Обзор устройства > Изменение параметров устройства > Изменение настроек устройства с компьютера > Регистрация профиля часто используемой конфигурации печати

P417

# Регистрация профиля часто используемой конфигурации печати

Можно зарегистрировать профиль часто используемой конфигурации печати в Общеиспользуемые параметры (Commonly Used Settings) на вкладке Быстрая установка (Quick Setup). Ненужные конфигурации печати можно удалить в любое время.

Сохранение новой конфигурации печати производится следующим образом.

#### Сохранение конфигурации печати

1. Откройте окно настройки драйвера принтера.

#### 2. Выполните настройку нужных параметров.

Выберите нужную конфигурацию печати в списке Общеиспользуемые параметры (Commonly Used Settings) на вкладке Быстрая установка (Quick Setup) и, если нужно, измените параметры в группе Дополнительные функции (Additional Features). Можно также зарегистрировать нужные элементы на вкладках Главная (Main), Страница (Page Setup) и Обработка (Effects).

# **ВЕ Примечание.**

Нельзя использовать вкладку Обработка (Effects) при использовании драйвера принтера  $\mathbf{u}$ XPS.

3. Нажмите кнопку Сохранить... (Save...).

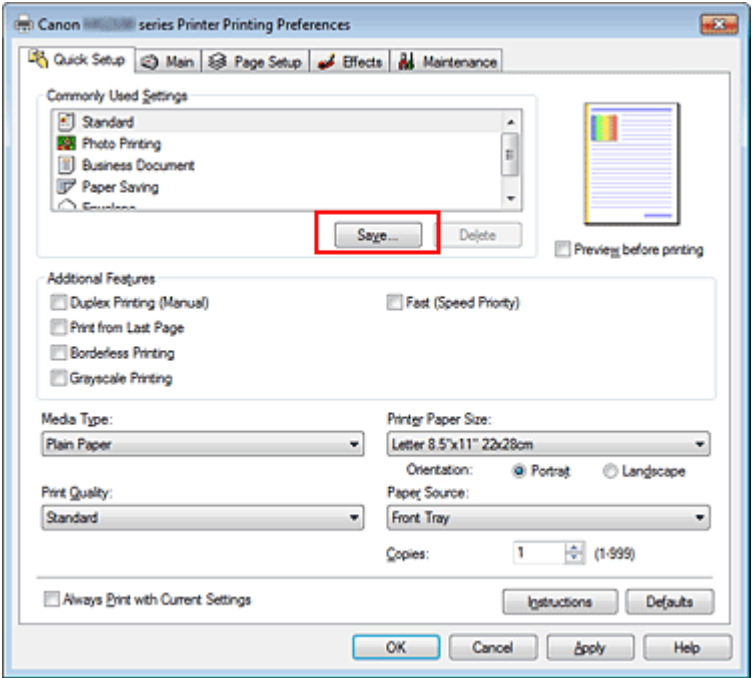

Откроется диалоговое окно Сохранить обычно используемые параметры (Save Commonly Used Settings).

### Регистрация профиля часто используемой конфигурации печати Page 693 of 733 pages

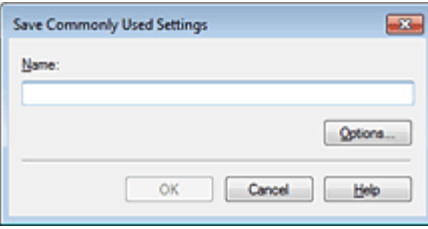

### 4. Сохраните настройки.

Введите имя в поле Название (Name) и при необходимости задайте элементы в разделе Параметры... (Options...). Затем нажмите кнопку OK.

Конфигурация печати сохраняется и снова отображается вкладка Быстрая установка (Quick Setup).

Имя и значок добавляются в список Общеиспользуемые параметры (Commonly Used Settings).

## Внимание!

Для сохранения значений размера страниц, ориентации и числа копий, заданных для каждого листа, щелкните Параметры... (Options...) и установите флажок для каждого параметра.

### **ВЕ Примечание.**

При повторной установке или обновлении версии драйвера принтера записанные параметры печати будут удалены из списка Общеиспользуемые параметры (Commonly Used Settings). Записанные параметры печати нельзя сохранить или защитить. Если конфигурация печати удалена, параметры печати нужно записать снова.

### Удаление ненужных конфигураций печати

1. Выберите конфигурацию печати для удаления.

Выберите профиль печати для удаления из списка Общеиспользуемые параметры (Commonly Used Settings) на вкладке Быстрая установка (Quick Setup).

#### 2. Удалите конфигурацию печати.

Нажмите кнопку Удалить (Delete). При появлении подтверждающего сообщения нажмите кнопку OK.

Выбранная конфигурация печати будет удалена из списка Общеиспользуемые параметры (Commonly Used Settings).

## **ВЕ Примечание.**

Конфигурации печати, сохраненные в начальных параметрах, не могут быть удалены.

Главная > Обзор устройства > Изменение параметров устройства > Изменение настроек устройства с компьютера > Выбор используемого картриджа

P033

## Выбор используемого картриджа

Данная функция позволяет указать среди установленных картриджей FINE наиболее подходящий для намеченного использования.

Если в каком-либо картридже FINE закончились чернила и его невозможно сразу заменить новым, можно указать другой картридж FINE, в котором еще есть чернила, и продолжить печать.

Указание используемого картриджа FINE производится следующим образом.

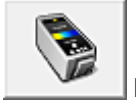

Параметры картриджа (Ink Cartridge Settings)

- 1. Откройте окно настройки драйвера принтера.
- 2. Щелкните пункт Параметры картриджа (Ink Cartridge Settings) на вкладке Обслуживание (Maintenance).

Откроется диалоговое окно Параметры картриджа (Ink Cartridge Settings).

3. Выберите используемый картридж FINE.

Выберите используемый для печати картридж FINE и нажмите кнопку OK. Указанный картридж FINE будет использоваться для печати, начиная со следующего задания.

## Внимание!

При использовании указанных ниже параметров функция Только черный (Black Only) не работает, поскольку устройство использует для печати документов цветной картридж FINE.

- Значение, отличное от Обычная бумага (Plain Paper) или Конверт (Envelope), выбрано для параметра Тип носителя (Media Type) на вкладке Главная (Main).
- Выбран вариант Без полей (Borderless) в списке Макет страницы (Page Layout) на вкладке Страница (Page Setup).
- Не отсоединяйте неиспользуемый картридж FINE. Если какой-либо из картриджей FINE отсоединен, выполнять печать невозможно.

Главная > Обзор устройства > Изменение параметров устройства > Изменение настроек устройства с компьютера > Управление питанием устройства

P414

# Управление питанием устройства

Эта функция позволяет управлять питанием устройства с помощью драйвера.

Управление питанием устройства осуществляется следующим образом.

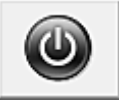

#### Отключение питания (Power Off)

Функция Отключение питания (Power Off) служит для выключения устройства. После использования этой функции включить устройство с помощью драйвера становится невозможным.

#### 1. Откройте окно настройки драйвера принтера.

#### 2. Выключите питание.

На вкладке Обслуживание (Maintenance) нажмите кнопку Отключение питания (Power Off). При появлении подтверждающего сообщения нажмите кнопку OK.

Питание устройства выключается, и на экране снова появляется вкладка Обслуживание (Maintenance).

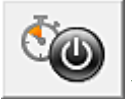

#### Управление питанием (Auto Power)

Параметр Управление питанием (Auto Power) позволяет установить Автовыключение (Auto Power Off).

Функция Автовыключение (Auto Power Off) используется для автоматического выключения питания устройства, если оно не получает данные для печати в течение определенного интервала времени.

- 1. Откройте окно настройки драйвера принтера.
- 2. Убедитесь, что питание устройства включено, и щелкните пункт Управление питанием (Auto Power) на вкладке Обслуживание (Maintenance).

Откроется диалоговое окно Автоматическое управление питанием (Auto Power Setting).

### **ВЕ Примечание.**

Если устройство выключено или отключен двусторонний обмен данными с устройством, на экране может появиться сообщение, так как компьютер не может получить данные о состоянии устройства.

В этом случае нажмите кнопку OK, чтобы вывести на экран последние настройки, заданные на компьютере.

#### 3. При необходимости завершите следующую настройку:

#### Автовыключение (Auto Power Off)

Выберите время из списка. Если по прошествии данного времени устройство не получит данных для печати, оно автоматически выключится.

### 4. Примените настройки.

Щелкните OK. При появлении подтверждающего сообщения нажмите кнопку OK. На экране снова появится вкладка Обслуживание (Maintenance).

После этого функция автоматического выключения будет включена. Чтобы выключить эту функцию, выберите в соответствующем списке значение выключено (Disable), выполнив эту же процедуру.

Главная > Обзор устройства > Изменение параметров устройства > Изменение настроек устройства с компьютера > Уменьшение издаваемого устройством шума

P034

## Уменьшение издаваемого устройством шума

Функция бесшумного режима позволяет уменьшить шум, издаваемый этим устройством при работе. Выберите этот вариант, чтобы сделать тише шум, например, при работе принтера ночью. При использовании этой функции может снизиться скорость печати.

Для использования бесшумного режима выполните следующие действия.

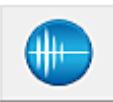

Параметры бесшумного режима (Quiet Settings)

- 1. Откройте окно настройки драйвера принтера.
- 2. Щелкните Параметры бесшумного режима (Quiet Settings) на вкладке Обслуживание (Maintenance).

Откроется диалоговое окно Параметры бесшумного режима (Quiet Settings).

### **ВЕ Примечание.**

Если устройство выключено или отключен двусторонний обмен данными с устройством, на экране может появиться сообщение, так как компьютер не может получить данные о состоянии устройства.

#### 3. Установите бесшумный режим.

При необходимости настройте один из следующих параметров.

#### Не использовать бесшумный режим (Do not use quiet mode)

Выберите этот вариант, чтобы устройство работало с обычным уровнем шума.

#### Всегда использовать бесшумный режим (Always use quiet mode)

Выберите этот вариант, чтобы сделать тише шум, издаваемый устройством в ходе работы.

Использовать бесшумный режим в указанные часы (Use quiet mode during specified hours) Выберите этот вариант, чтобы на определенный период времени сделать тише шум, издаваемый устройством в ходе работы.

Укажите параметры Время запуска (Start time) и Время окончания (End time) для применения бесшумного режима.

## Внимание!

- Необходимо задать разное время для параметров Время запуска (Start time) и Время окончания (End time).
- Если указаны часы, бесшумный режим не применяется к операциям (копирование, прямая печать и т. п.), выполняемым непосредственно из устройства.

#### 4. Примените настройки.

Убедитесь, что питание устройства включено, и щелкните OK. При появлении подтверждающего сообщения нажмите кнопку OK.

После этого будут использоваться заданные параметры.

### **ВИ** Примечание.

При некоторых настройках качества печати применение бесшумного режима может оказаться не очень эффективным.

Главная > Обзор устройства > Изменение параметров устройства > Изменение настроек устройства с компьютера > Изменение режима работы устройства

P035

# Изменение режима работы устройства

При необходимости переключите режим работы устройства.

Настройка значений пункта Специальные параметры (Custom Settings) производится описанным ниже образом.

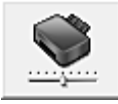

Специальные параметры (Custom Settings)

1. Откройте окно настройки драйвера принтера.

2. Убедитесь, что питание устройства включено, и щелкните пункт Специальные параметры (Custom Settings) на вкладке Обслуживание (Maintenance).

Откроется диалоговое окно Специальные параметры (Custom Settings).

### **ЕЕ** Примечание.

Если устройство выключено или отключен двусторонний обмен данными с устройством, на экране может появиться сообщение, так как компьютер не может получить данные о состоянии устройства. В этом случае нажмите кнопку OK, чтобы вывести на экран последние настройки,

заданные на компьютере.

3. При необходимости настройте следующие параметры.

#### Предотвращение потертости бумаги (Prevent paper abrasion)

Устройство может увеличить зазор между печатающей головкой и бумагой при печати с плотным заполнением страницы, чтобы предотвратить появление потертостей на бумаге. Установите этот флажок, чтобы использовать эту функцию.

#### Выравнивать головки вручную (Align heads manually)

Как правило, функция Выравнивание печатающих головок (Print Head Alignment) на вкладке Обслуживание (Maintenance) настроена на автоматическое выравнивание головок, однако можно задать выравнивание головок вручную.

Если печать выполняется неудовлетворительно даже после автоматического выравнивания головок, обратитесь к разделу Выравнивание печатающих головок с компьютера и выполните выравнивание головок вручную.

Установите этот флажок, чтобы выполнить выравнивание головок вручную. Снимите этот флажок, чтобы выполнить автоматическое выравнивание головок.

#### Предотвращение двойной подачи бумаги (Prevent paper double-feed)

Этот флажок следует установить только в том случае, если устройство подает несколько листов обычной бумаги одинакового размера.

# Внимание!

Использование этой функции снижает скорость печати.

#### Задержка на сушку (Ink Drying Wait Time)

Можно задавать в устройстве различные интервалы времени простоя перед началом печати следующей страницы. Перемещение регулятора вправо увеличивает паузу, а перемещение регулятора влево уменьшает паузу.

Если бумага пачкается из-за того, что следующая страница выходит из принтера раньше, чем успевают высохнуть чернила на предыдущей странице, увеличьте время задержки на сушку. Уменьшение задержки на сушку позволяет ускорить выполнение печати.

## 4. Примените настройки.

Щелкните OK, а когда отобразится запрос подтверждения, еще раз щелкните OK. В дальнейшем устройство будет работать с измененными настройками.

Главная > Обзор устройства > Изменение настроек устройства > Изменение параметров устройства с помощью панели управления

# Изменение параметров устройства с помощью панели управления

О параметрах бесшумного режима

Автоматическое выключение устройства

Главная > Обзор устройства > Изменение параметров устройства > Изменение параметров устройства с помощью панели управления > О параметрах бесшумного режима

#### U036

# О параметрах бесшумного режима

Включите эту функцию устройства, если нужно уменьшить уровень шума от него, например при печати ночью.

Пройдите указанную ниже процедуру, чтобы выполнить настройку.

- 1. Убедитесь, что устройство включено.
	- Проверка включения питания
- 2. Несколько раз нажмите кнопку Обслуживание (Maintenance) до появления индикатора LED, указанного ниже.

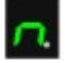

3. Нажмите кнопку Черный (Black).

Чтобы выключить функцию, нажмите кнопку Обслуживание (Maintenance) несколько раз, пока не появится указанный выше индикатор LED, затем нажмите кнопку Цветной (Color).

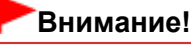

Скорость работы может быть ниже по сравнению с тем, когда не выбран бесшумный режим.

### **ВЕ Примечание.**

- Можно также выполнить настройку этого параметра в меню Параметры бесшумного режима (Quiet Settings) на вкладке Обслуживание (Maintenance) в драйвере принтера, чтобы уменьшить рабочие шумы во время печати.
	- Уменьшение издаваемого устройством шума

Главная > Обзор устройства > Изменение параметров устройства > Изменение параметров устройства с помощью панели управления > Автоматическое выключение устройства

#### U503

# Автоматическое выключение устройства

Можно настроить устройство на автоматическое выключение при отсутствии выполнения какойлибо операции или передачи данных печати на устройство на протяжении указанного периода времени.

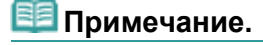

Время до отключения устройства можно указать в диалоговом окне Автовыключение (Auto Power Off) в меню Управление питанием (Auto Power) на вкладке Обслуживание (Maintenance) драйвера принтера.

Управление питанием устройства

Пройдите указанную ниже процедуру, чтобы выполнить настройку.

1. Убедитесь, что устройство включено.

Проверка включения питания

2. Несколько раз нажмите кнопку Обслуживание (Maintenance) до появления индикатора LED, указанного ниже.

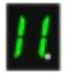

### 3. Нажмите кнопку Цветной (Color).

Чтобы выключить функцию, нажмите кнопку Обслуживание (Maintenance) несколько раз, пока не появится указанный выше индикатор LED, затем нажмите кнопку Черный (Black).

Главная > Обзор устройства > Советы по использованию устройства

# Советы по использованию устройства

- Чернила, используемые для различных целей
- Печать на специальной бумаге: как печатать с оптимальным качеством?
- Обязательно задайте параметры бумаги после ее загрузки
- Для отмены печати используйте кнопку «Стоп/Сброс»!
- Следует ли соблюдать осторожность при использовании устройства?
- Как обеспечить оптимальное качество печати?
- Нечеткие цвета и размытая печать
- Уведомление о штепселе шнура питания или шнуре питания
- Проверка включения питания
- Уведомление об отсоединении кабеля питания от электросети
- Транспортировка устройства

Главная > Обзор устройства > Советы по использованию устройства > Чернила используются для различных целей

## Чернила используются для различных целей

### Для каких целей, помимо печати, используются чернила?

Чернила могут использоваться для целей помимо печати. Чернила используются не только для печати, но также и для очистки печатающей головки, что необходимо для обеспечения оптимального качества печати.

Устройство обладает функцией автоматической прочистки сопел для предотвращения их засорения. В процессе очистки чернила выдавливаются из сопел. Количество чернил, используемое для очистки, невелико.

#### Используются ли цветные чернила при черно-белой печати?

В режиме черно-белой печати в зависимости от типа бумаги или настроек драйвера принтера могут использоваться не только черные чернила. Таким образом, цветные чернила используются даже при черно-белой печати.

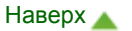

Главная > Обзор устройства > Советы по использованию устройства > Печать на специальной бумаге: как печатать с оптимальным качеством?

# Печать на специальной бумаге: как печатать с оптимальным качеством?

### Совет: проверяйте состояние устройства перед началом печати!

В порядке ли печатающая головка?

При засорении сопла печатающей головки распечатки становятся бледными, и бумага расходуется впустую. Для оценки состояния печатающей головки напечатайте шаблон для проверки сопел.

Процедура обслуживания

#### Не испачканы ли чернилами внутренние части устройства?

После печати большого количества документов или печати без полей те части устройства, через которые проходит бумага, могут быть испачканы чернилами. Очистите внутреннюю часть устройства с помощью функции чистки поддона.

Чистка внутренних компонентов устройства (Чистка поддона)

### Совет: проверьте, правильно ли вставлена бумага!

#### Правильно ли ориентирована бумага при загрузке?

Загружая бумагу в передний лоток, располагайте ее СТОРОНОЙ ДЛЯ ПЕЧАТИ ВНИЗ.

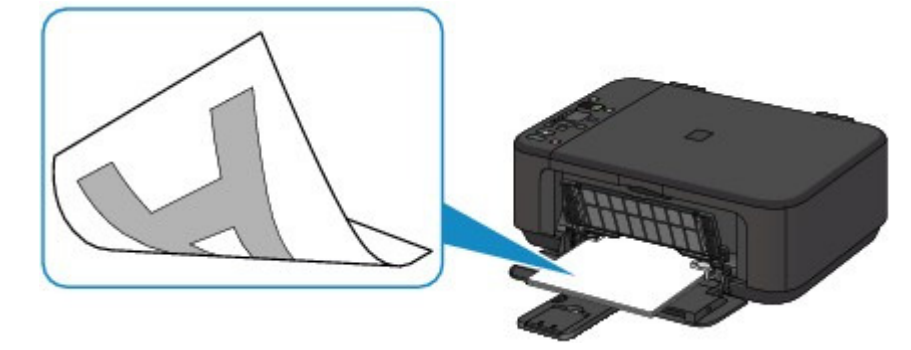

• Не скручена ли бумага?

Скрученная бумага может привести к застреванию. Расправьте скрученную бумагу, а затем вставьте ее еще раз.

• «Загрузите бумагу, распрямив ее.» в Бумага испачкана/Отпечатанная поверхность поцарапана

Главная > Обзор устройства > Советы по использованию устройства > Обязательно задайте параметры бумаги после ее загрузки

## Обязательно задайте параметры бумаги после ее загрузки

После загрузки бумаги обязательно выберите соответствующий тип носителя для загруженной бумаги с помощью кнопки Бумага (Paper) или в драйвере принтера. Если тип выбранного носителя не совпадает с загруженной бумагой, результаты печати могут оказаться неудовлетворительными.

Неудовлетворительные результаты печати

Существуют различные типы бумаги: бумага со специальным покрытием для оптимального качества печати фотографий и бумага, предназначенная для печати документов. Каждый тип носителя имеет определенные предустановленные параметры, такие как используемые и распыляемые чернила, расстояние от сопел. Это позволяет получить оптимальное качество изображения при печати а выбранном носителе. Для печати с параметрами, наиболее подходящими для загруженного носителя, необходимо указать только тип носителя.

Главная > Обзор устройства > Советы по использованию устройства > Для отмены печати используйте кнопку «Стоп/Сброс»!

# Для отмены печати используйте кнопку «Стоп/Сброс»!

### Совет: никогда не нажимайте кнопку ВКЛ (ON)!

При нажатии кнопки ВКЛ (ON) во время печати данные для печати, отправляемые с компьютера, будут ждать своей очереди в устройстве, и печать может прекратиться. Для отмены печати нажмите кнопку Стоп/Сброс (Stop/Reset).

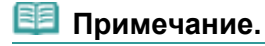

 Если не удается отменить печать нажатием кнопки Стоп/Сброс (Stop/Reset) при печати с компьютера, откройте окно настройки драйвера принтера и удалите ненужные задания печати из монитора состояния принтера.

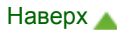

Главная > Обзор устройства > Советы по использованию устройства > Следует ли соблюдать осторожность при использовании устройства?

# Следует ли соблюдать осторожность при использовании устройства?

### Совет: не используйте и не перемещайте устройство в наклонном или вертикальном положении!

Использование или транспортировка устройства в наклонном или вертикальном положении может привести к утечке чернил из устройства или повреждению устройства. Ни в коем случае не используйте и не перемещайте устройство в наклонном или вертикальном положении.

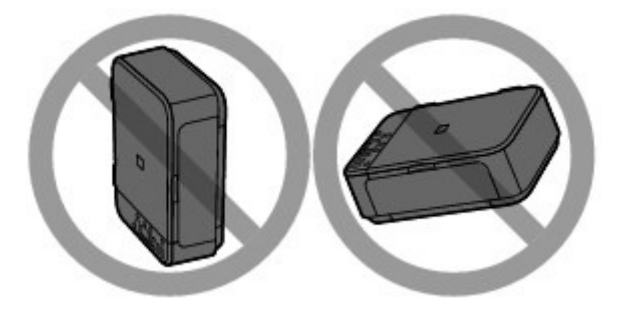

### Совет: внимательно выбирайте место для размещения устройства!

Поместите устройство не менее чем в 15 см (5,91 дюйма) от электрических приборов, таких как флуоресцентные лампы. Если устройство помещено ближе, оно может работать нестабильно в связи с флуоресцентными шумами.

Главная > Обзор устройства > Советы по использованию устройства > Как обеспечить оптимальное качество печати?

# Как обеспечить оптимальное качество печати?

Чтобы печатать с оптимальным качеством печати, предотвращайте высыхание и загрязнение печатающей головки. Для обеспечения оптимального качества печати всегда выполняйте следующие правила.

## Совет: Ни в коем случае не отсоединяйте шнур питания, пока индикатор Бумага (Paper) не погаснет.

При нажатии кнопки ВКЛ (ON) для выключения питания устройство поднимает печатающую головку (сопла) для предотвращения высыхания. При отсоединении вилки кабеля питания от электрической розетки до отключения питания (когда горит или мигает индикатор Бумага (Paper)), печатающая головка не будет поднята, что может привести к ее высыханию или засорению. При отсоединении шнура питания убедитесь, что индикатор Бумага (Paper) не горит. Уведомление об отсоединении кабеля питания от электросети

## Периодически выполняйте печать.

Если не использовать устройство долгое время, печатающая головка может засориться высохшими чернилами точно так же, как высыхает от долгого неиспользования стержень фломастера, даже если он закрыт.

Рекомендуется использовать устройство хотя бы раз в месяц.

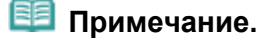

 В зависимости от типа бумаги чернила могут смазываться в случае, если рисовать на отпечатанном изображении маркером или кистью или если на отпечатанное изображение попадут вода или пот.

Главная > Обзор устройства > Советы по использованию устройства > Нечеткие цвета и размытая печать

# Нечеткие цвета и размытая печать

## Совет. Распечатайте шаблон для проверки сопел, чтобы убедиться в их чистоте.

Если сопло печатающей головки засорено, это может послужить причиной размытых результатов печати или искажения цвета.

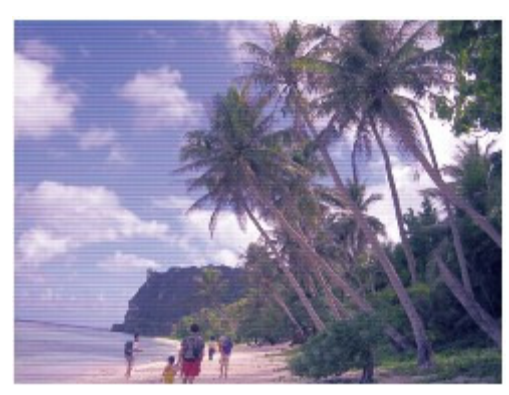

### В этом случае

Щ

### Напечатайте образец для проверки сопел

Осмотрите напечатанный шаблон для проверки сопел и выясните, загрязнились ли сопла. Процедура обслуживания

Главная > Обзор устройства > Советы по использованию устройства > Уведомление о штепселе шнура питания или шнуре питания

# Уведомление о штепселе шнура питания или шнуре питания

Отсоединяйте шнур питания раз в месяц, чтобы убедиться в отсутствии на разъеме и шнуре питания необычных признаков, описанных далее.

- Разъем или шнур питания горячие.
- Разъем или шнур питания заржавели.
- Разъем или шнур питания перегнуты.
- Разъем или шнур питания изношены.
- Разъем или шнур питания расщеплены.

#### **4** Осторожно!

 При обнаружении на разъеме или кабеля питания любых из перечисленных признаков отсоедините кабель питания и обратитесь в службу поддержки. Использование устройства при любом из указанных условий может привести к пожару или поражению электрическим током.

Главная > Обзор устройства > Советы по использованию устройства > Проверка включения питания

# Проверка включения питания

Индикатор Бумага (Paper) горит зеленым, когда устройство включено.

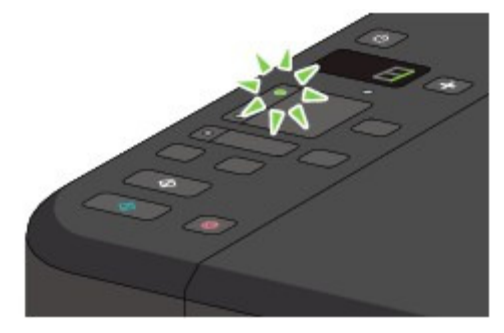

Главная > Обзор устройства > Советы по использованию устройства > Уведомление об отсоединении кабеля питания от электросети

# Уведомление об отсоединении кабеля питания от электросети

Чтобы отсоединить кабель питания, следуйте приведенным ниже инструкциям.

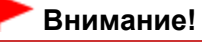

- При отсоединении кабеля питания нажмите кнопку ВКЛ (ON) и убедитесь, что индикатор Бумага (Paper) не горит. Отключение кабеля питания при включенном устройстве может вызвать высыхание или загрязнение печатающей головки, в результате чего качество печати может снижаться.
- 1. Нажмите кнопку ВКЛ (ON) для выключения устройства.

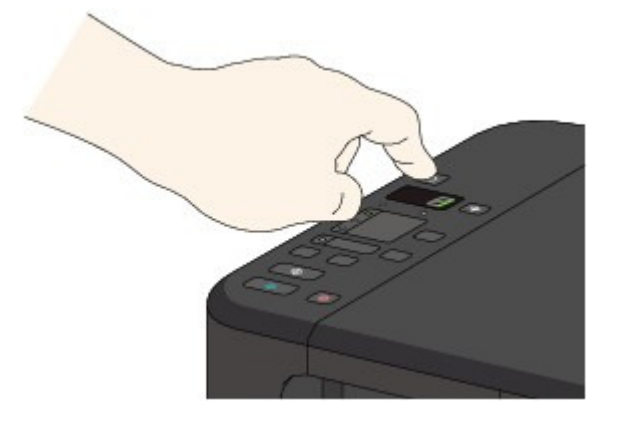

2. Убедитесь, что индикатор Бумага (Paper) не горит.

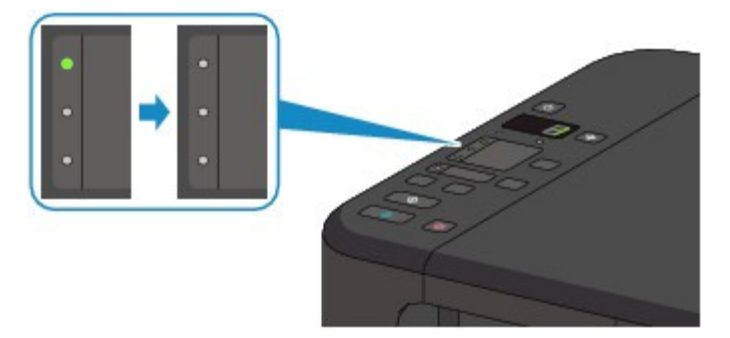

3. Отключите кабель питания.

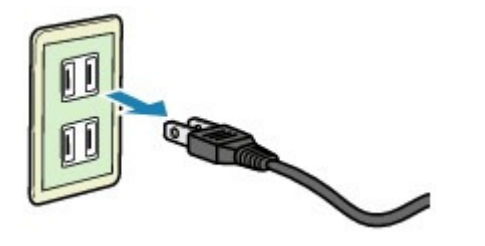

Характеристики кабеля питания зависят от страны или региона.

Главная > Обзор устройства > Советы по использованию устройства > Транспортировка аппарата

## Транспортировка аппарата

При перемещении устройства позаботьтесь о следующем.

### Внимание!

#### При отправке устройства в ремонт

- Упакуйте устройство в твердую коробку, поместив его нижнюю часть на дно коробки и используя достаточное количество защитного материала для безопасной транспортировки.
- Если в устройстве установлен картридж FINE, нажмите кнопку ВКЛ (ON), чтобы выключить питание. Это позволит устройству автоматически закрыть печатающую головку, предотвращая ее высыхание.
- После упаковки не наклоняйте коробку с устройством, не переворачивайте ее набок или вверх дном. При транспортировке в таком положении можно пролить чернила и повредить устройство.
- Когда экспедитор будет принимать заказ на транспортировку устройства, прикрепите этикетку «ВЕРХНЯЯ СТОРОНА» для обеспечения транспортировки устройства нижней частью вниз. Кроме того, прикрепите этикетку «ХРУПКОЕ» или «ОБРАЩАТЬСЯ С ОСТОРОЖНОСТЬЮ!».

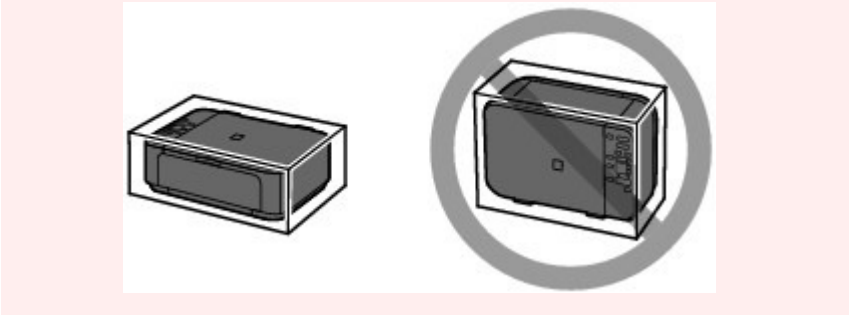

- 1. Выключите устройство.
- 2. Убедитесь, что индикатор Бумага (Paper) не горит, а затем отключите устройство от сети.

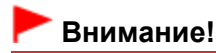

 Не отключайте устройство от источника электропитания, пока индикатор Бумага (Paper) горит или мигает зеленым цветом, поскольку это может послужить причиной возникновения неполадок или повреждения устройства, и дальнейшая печать на устройстве может оказаться невозможной.

- 3. Сложите упор для выходящей бумаги, затем закройте лоток приема бумаги. Сложите упор для бумаги и закройте дополнительный лоток приема бумаги, затем закройте переднюю крышку.
- 4. Отсоедините кабель принтера от компьютера и устройства, а затем отсоедините кабель питания от устройства.
- 5. Используйте клейкую ленту, чтобы зафиксировать все крышки устройства во избежание их открытия во время транспортировки. Затем поместите устройство в пластиковый пакет.
- 6. При упаковке устройства в коробку обложите устройство защитным материалом.

Главная Использование электронных руководств, процедур печати

# Использование электронных руководств, процедур печати

- Работа с панелью содержания
- Работа с окном объяснения
- Печать электронных руководств
- Использование ключевых слов для поиска документа
- Регистрация документов в «Моем руководстве» (My Manual)
- Обозначения, используемые в настоящем документе
- Товарные знаки и лицензии
- Удаление электронных руководств

Наверх

**Canon** 

Главная > Использование электронных руководств, процедур печати > Работа с панелью содержания

# Работа с панелью содержания

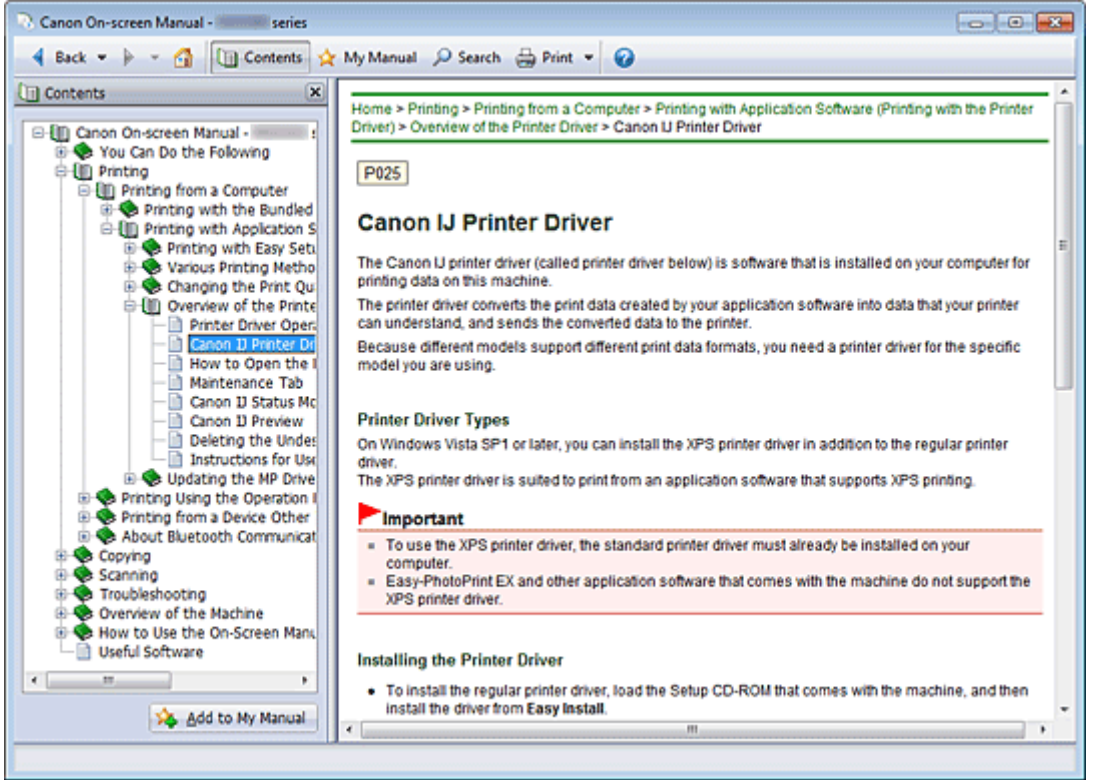

Если щелкнуть заголовок документа в панели содержания в левой части электронного руководства, документ с этим заголовком будет отображен в расположенном справа окне объяснения.

Если щелкнуть значок  $\Box$  слева от  $\Diamond$ , отображаются заголовки документов в нижних иерархиях.

## **ВЕ Примечание.**

■ Щелкните <sup>| •</sup> <sup>Contents</sup>, чтобы закрыть или показать панель содержания.

Главная > Использование электронных руководств, процедур печати > Работа с окном объяснения

## Работа с окном объяснения

#### Окно объяснения

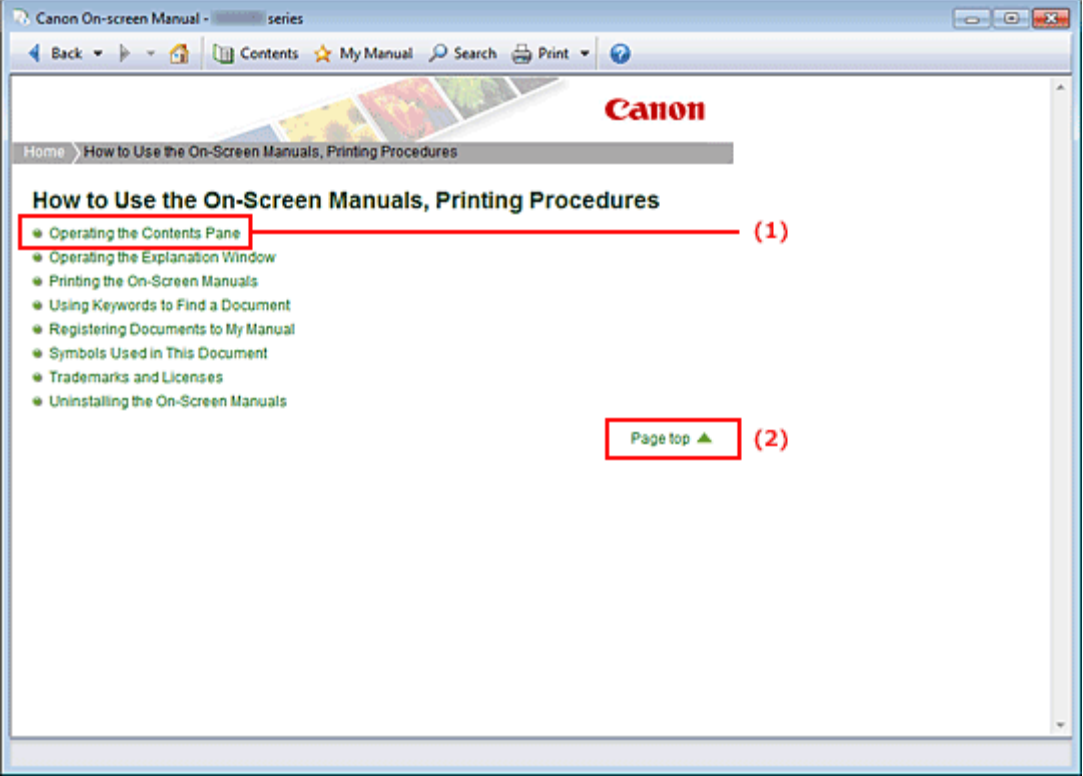

(1) Щелкните зеленый текст для перехода к соответствующему документу.

(2) Курсор переходит на верх этого документа.

#### Окно, используемое при пояснении операций

В этом электронном руководстве описано окно, отображаемое при использовании операционной системы Windows 7 Home Premium (далее — Windows 7).

Главная > Использование электронных руководств, процедур печати > Печать электронных руководств

# Печать электронных руководств

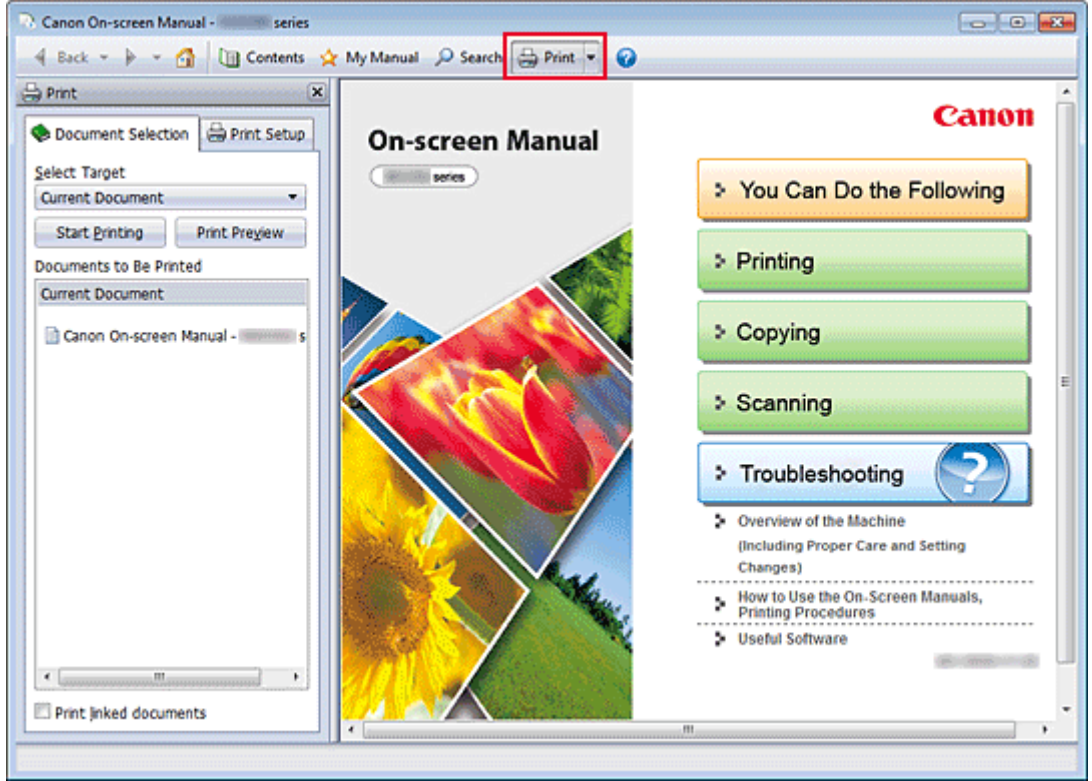

Нажмите кнопку  $\bigoplus_{n=1}^{\infty} P_{n}^{(n)}$ , чтобы открыть панель печати в левой части электронного руководства.

### **ВЕ Примечание.**

- $\blacksquare$  Нажмите кнопку  $\bigoplus_{i=1}^{\infty} P_{\text{init}}$ , чтобы закрыть или отобразить панель печати.
- $\blacksquare$  Если щелкнуть  $\blacksquare$ , а затем щелкнуть Страница (Page Setup), появится диалоговое окно Страница (Page Setup). После этого можно легко задать бумагу для печати.
- $\blacksquare$  Щелкните  $\blacksquare$ , а затем Параметры печати (Print Settings) для отображения диалогового окна Печать (Print). После открытия диалогового окна выберите принтер, который следует использовать для печати. Вкладка Настр. печати (Print Setup) также позволяет выбрать используемый принтер.

Выбрав используемый принтер, щелкните Свойства... (Properties...) для задания параметров печати.

- Щелкните ™, затем щелкните Настройка параметров (Option Settings), чтобы открыть диалоговое окно Настройка параметров (Option Settings). После этого можно настраивать параметры печати.
	- $\blacksquare$  Печатать название документа и номер страницы (Print document title and page number) Если установлен этот флажок, в верхнем колонтитуле (вверху документа) печатаются название Руководства и номер страницы.
	- Печатать цвет фона и изображения (Print background color and images) Если установлен этот флажок, печатаются фоновый цвет и изображение. Некоторые изображения печатаются независимо от того, установлен этот флажок или нет.
	- Проверять количество печатаемых страниц перед печатью (Check number of pages to be printed before printing) Если установлен этот флажок, перед началом печати открывается диалоговое окно Подтверждение числа печатаемых страниц (Print Page Count Confirmation). Это диалоговое окно позволяет проверить, сколько будет напечатано страниц.

На вкладке Выбор док-та (Document Selection) выберите способ печати документа. Доступно четыре способа печати.

- Печать текущего документа
- Печать выбранных документов
- Печать Моего руководства

Печать всех документов

# **ЕЕ Примечание.**

Можно выбрать тип печати и затем задать настройки печати на вкладке Настр. печати (Print Setup).

## Печать текущего документа

Можно напечатать текущий документ.

1. В разделе Выбор цели (Select Target) выберите Текущий документ (Current Document)

Название текущего документа отображается в списке Документы для печати (Documents to Be Printed).

## **ВЕ Примечание.**

- Выбрав пункт Печать документов, на котор. есть ссылки (Print linked documents), можно также напечатать документы, связанные с текущим документом. Связанные документы добавляются к списку Документы для печати (Documents to Be Printed).
- Перед тем как начать печать документа, нажмите кнопку Предв. просмотр (Print Preview) и проверьте, как будут выглядеть результаты печати.

## 2. Перейдите на вкладку Настр. печати (Print Setup)

На вкладке Страница (Page Setup) выберите используемый принтер и укажите необходимые настройки печати.

3. Щелкните Начать печать (Start Printing)

Появится сообщение о подтверждении количества печатаемых страниц.

4. Выполнение печати

Проверьте количество печатаемых страниц и затем щелкните Да (Yes). Будут напечатаны текущие документы.

## Печать выбранных документов

Можно выбрать и распечатать нужные документы.

1. В разделе Выбор цели (Select Target) выберите Выбранные документы (Selected Documents)

Заголовки всех документов показаны в списке Документы для печати (Documents to Be Printed).

## 2. Выбор документов для печати

В списке Документы для печати (Documents to Be Printed) установите флажки напротив заголовков документов, которые нужно напечатать.

# **ВЕ Примечание.**

- Если установить флажок Автоматический выбор документов в нижележащих иерархических структурах. (Automatically select documents in lower hierarchies.), флажки устанавливаются для всех названий документов в нижних иерархиях.
- Щелкните Выбрать все (Select All), чтобы установить флажки для всех документов. Щелкните Очистить все (Clear All), чтобы снять флажки для всех документов.
- Перед тем как начать печать документа, нажмите кнопку Предв. просмотр (Print Preview) и проверьте, как будут выглядеть результаты печати.

## 3. Перейдите на вкладку Настр. печати (Print Setup)

На вкладке Страница (Page Setup) выберите используемый принтер и укажите необходимые настройки печати.
# 4. Щелкните Начать печать (Start Printing)

Появится сообщение о подтверждении количества печатаемых страниц.

### 5. Выполнение печати

Проверьте количество печатаемых страниц и затем щелкните Да (Yes). Будут напечатаны все документы, отмеченные флажками.

## Печать Моего руководства

Можно выбрать и распечатать документы, зарегистрированные в «Моем руководстве» (My Manual). Подробнее о «Моем руководстве» (My Manual) см. в разделе Регистрация документов в «Моем руководстве» (My Manual) .

# 1. В разделе Выбор цели (Select Target) выберите Мое руководство (My Manual)

Заголовки документов, зарегистрированных в «Моем руководстве» (My Manual), отображаются в списке Документы для печати (Documents to Be Printed).

## 2. Выбор документов для печати

В списке Документы для печати (Documents to Be Printed) установите флажки напротив заголовков документов, которые нужно напечатать.

### **ВЕ Примечание.**

- Щелкните Выбрать все (Select All), чтобы установить флажки для всех документов. Щелкните Очистить все (Clear All), чтобы снять флажки для всех документов.
- Перед тем как начать печать документа, нажмите кнопку Предв. просмотр (Print Preview) и проверьте, как будут выглядеть результаты печати.

### 3. Перейдите на вкладку Настр. печати (Print Setup)

На вкладке Страница (Page Setup) выберите используемый принтер и укажите необходимые настройки печати.

### 4. Щелкните Начать печать (Start Printing)

Появится сообщение о подтверждении количества печатаемых страниц.

### 5. Выполнение печати

Проверьте количество печатаемых страниц и затем щелкните Да (Yes).

Будут напечатаны все документы, отмеченные флажками.

#### Печать всех документов

Можно распечатать все документы электронного руководства.

### 1. В разделе Выбор цели (Select Target) выберите Все документы (All Documents)

Заголовки всех документов отображаются в списке Документы для печати (Documents to Be Printed), и флажки устанавливаются автоматически.

## **ВЕ Примечание.**

- Если снять флажок для заголовка документа, этот документ не будет распечатан.
- Щелкните Выбрать все (Select All), чтобы установить флажки для всех документов. Щелкните Очистить все (Clear All), чтобы снять флажки для всех документов.
- Перед тем как начать печать документа, нажмите кнопку Предв. просмотр (Print Preview) и проверьте, как будут выглядеть результаты печати.

## 2. Перейдите на вкладку Настр. печати (Print Setup)

На вкладке Страница (Page Setup) выберите используемый принтер и укажите необходимые настройки печати.

# 3. Щелкните Начать печать (Start Printing)

Появится сообщение о подтверждении количества печатаемых страниц.

### 4. Выполнение печати

Проверьте количество печатаемых страниц и затем щелкните Да (Yes). Будут распечатаны все документы.

# Внимание!

- Для печати всех документов нужно много бумаги. Перед началом печати проверьте число страниц, показанное в диалоговом окне Подтверждение числа печатаемых страниц (Print Page Count Confirmation).
- Диалоговое окно Предв. просмотр (Print Preview) позволяет задать печать по ширине бумаги или задать коэффициент масштабирования. Однако, если при печати с новым коэффициентом масштабирования печатаемые данные не помещаются на бумаге, часть документа не будет напечатана.

Главная > Использование электронных руководств, процедур печати > Использование ключевых слов для поиска документа

# Использование ключевых слов для поиска документа

Можно искать документы по ключевым словам.

Ведется поиск во всех документах текущего электронного руководства.

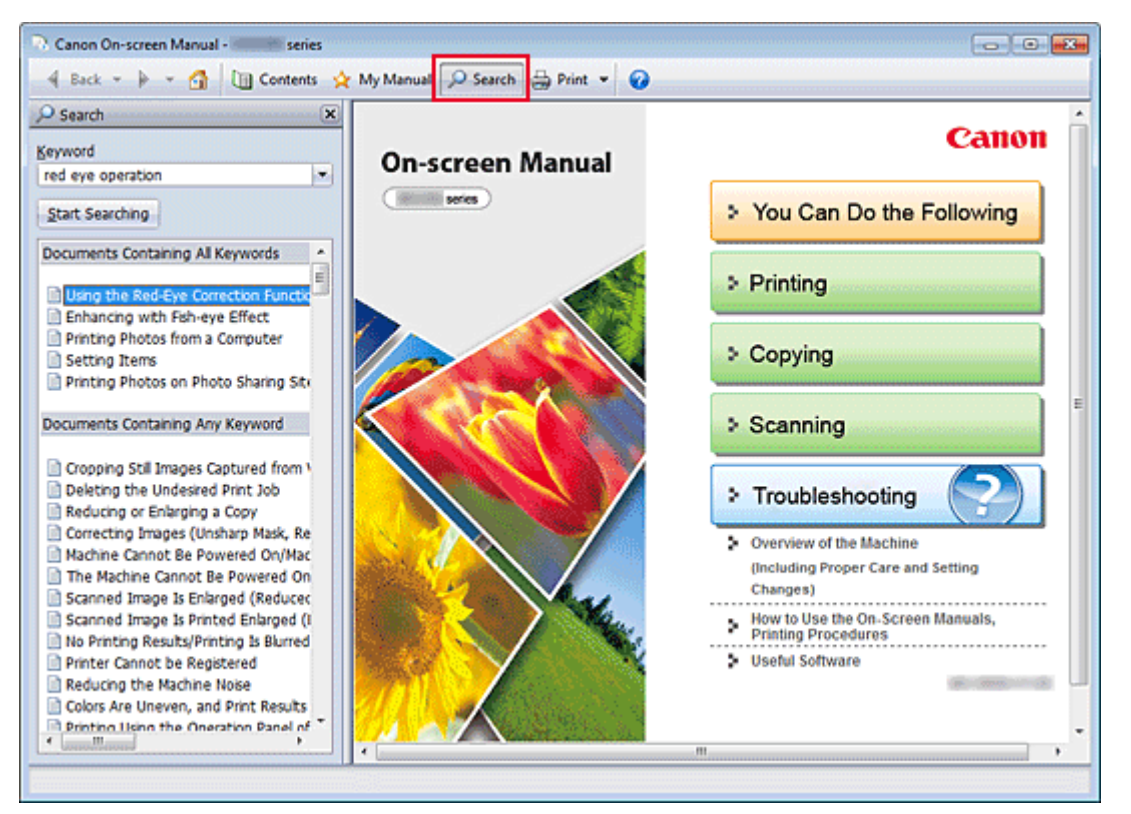

#### 1. Нажмите кнопку <sup>O Search</sup>

Панель поиска отображается в левой части электронного руководства.

### **ВЕ Примечание.**

 $\blacksquare$  Нажмите кнопку  $\triangleright$  Search, чтобы закрыть или отобразить панель поиска.

#### 2. Ввод ключевого слова

В поле Ключевое слово (Keyword) введите ключевое слово для поиска.

При вводе нескольких ключевых слов разделяйте их пробелами.

### **ВЕ Примечание.**

- Можно ввести до 10 ключевых слов для поиска или до 255 символов.
- Прописные и строчные буквы не различаются.
- Программа также выполняет поиск по ключевым словам, содержащим пробелы.
- Для быстрого нахождения нужного документа удобно вводить ключевые слова, как описано ниже.
	- Чтобы узнать, как работать с используемой функцией, сделайте следующее: Введите название, например название пункта меню, показанное на компьютере (например, «имитация рисунка»).
	- Чтобы найти объяснение операции для конкретной цели, сделайте следующее: Введите функцию + элемент для печати (например, «печать календаря»).

### 3. Щелкните Начать поиск (Start Searching).

Начнется поиск, и в списке результатов отобразятся заголовки документов, содержащих ключевые слова.

При поиске по нескольким ключевым словам результаты поиска отображаются, как показано ниже.

Документы с точным совпадением (Documents Containing Perfect Match)

Документы, содержащие всю строку поиска (включая пробелы), которая в точности соответствует введенному тексту (точное соответствие)

Документы со всеми ключевыми словами (Documents Containing All Keywords) Документы, содержащие все введенные ключевые слова

Документы с любым ключевым словом (Documents Containing Any Keyword) Документы, содержащие как минимум одно введенное ключевое слово

### 4. Просмотр документа, который нужно просмотреть

В списке результатов поиска дважды щелкните (или выберите и нажмите клавишу Enter) название нужного документа.

При отображении документов с указанным названием ключевые слова, найденные в этих документах, выделяются.

# **ВЕ Примечание.**

Если изменить введенное ключевое слово и выполнять поиск несколько раз, история поиска будет сохранена. Чтобы удалить историю поиска, щелкните значок , о расположенный справа от пункта Ключевое слово (Keyword), и выберите появившуюся команду Очистить историю (Clear History).

Главная > Использование электронных руководств, процедур печати > Регистрация документов в «Моем руководстве» (My Manual)

# Регистрация документов в «Моем руководстве» (My Manual)

Зарегистрируйте часто читаемые документы как документы в «Моем руководстве» (My Manual), чтобы к ним можно было в любое время легко обращаться.

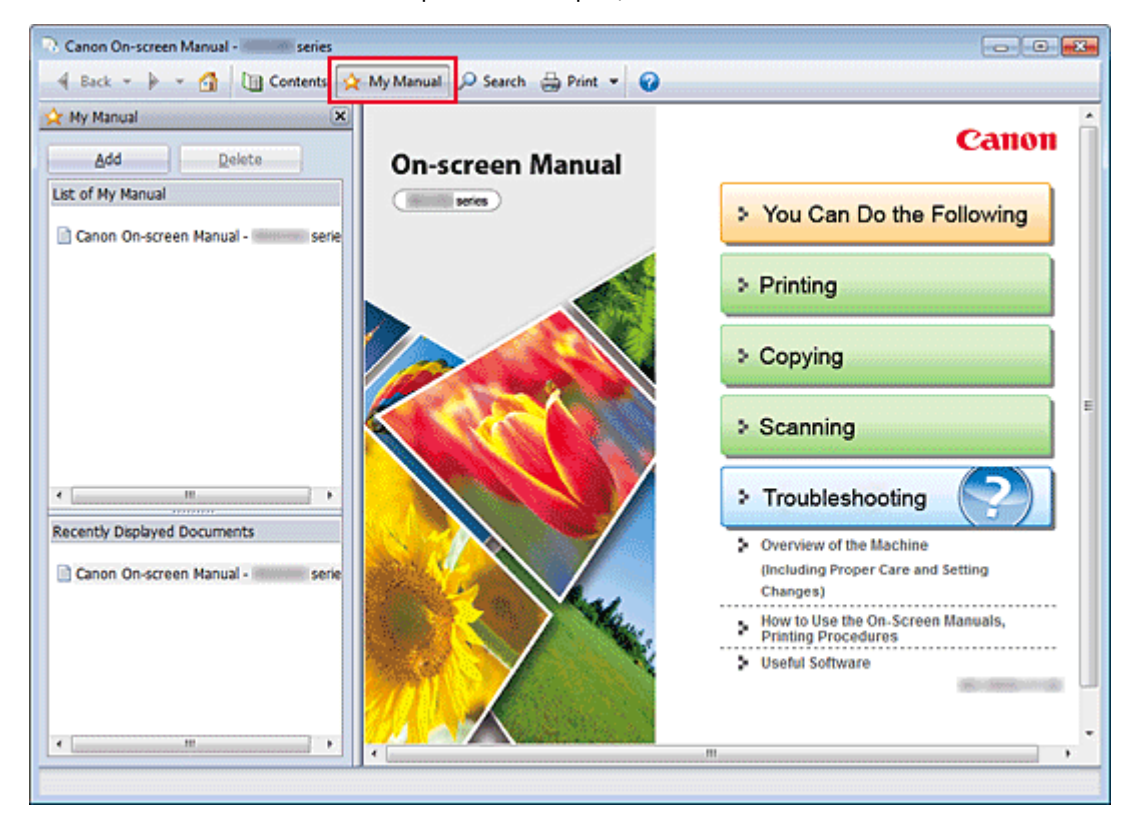

### 1. Отобразить документ

Отображение документа, добавляемого в «Мое руководство» (My Manual).

### 2. Щелкните \* My Manual

Панель «Моего руководства» (My Manual) отображается в левой части электронного руководства.

#### Примечание.

 $\blacksquare$  Щелкните  $\smash{\frac{\mathcal{L}}{\mathcal{N}}}$  Му Мариа $\blacksquare$ , чтобы закрыть или отобразить панель «Мое руководство» (Му Manual).

#### 3. Регистрация документа в «Моем руководстве» (My Manual)

#### Щелкните Добавить (Add).

Заголовок отображенного документа добавляется в Список моего руководства (List of My Manual).

### **Примечание.**

- Кроме того, добавлять документы в «Мое руководство» (My Manual) можно следующими способами. Если в раздел «Мое руководство» (My Manual) добавить документ, на панели содержания в значках документов появится значок \*
	- В списке Последние отображаемые документы (Recently Displayed Documents) дважды щелкните название документа, добавляемого в раздел «Мое руководство» или выберите название документа и нажмите клавишу Enter, чтобы отобразить название, и затем щелкните Добавить (Add).
	- Правой кнопкой мыши щелкните название документа, отображаемое на панели содержания, или окно объяснения и затем в контекстном меню выберите Добавить в мое руководство (Add to My Manual)

### Регистрация документов в «Моем руководстве» (My Manual) Page 726 of 733 pages

На панели содержания выберите название документа, добавляемого в «Мое руководство», и затем в правой нижней части панели щелкните Добавить в мое руководство (Add to My Manual).

### 4. Показать «Мое руководство» (My Manual)

Если дважды щелкнуть название документа, отображаемое в окне Список моего руководства (List of My Manual), или выбрать документ и нажать клавишу Enter, этот документ будет отображен в окне пояснения.

# **ВЕ Примечание.**

Чтобы удалить документ из окна Список моего руководства (List of My Manual), выберите название документа в списке и щелкните Удалить (Delete) (или нажмите на клавиатуре клавишу «Delete» (Удалить)).

Главная > Использование электронных руководств, процедур печати > Обозначения, используемые в настоящем документе

# Обозначения, используемые в настоящем документе

# **1** Предупреждение!

Несоблюдение этих указаний может привести к тяжелым травмам, вплоть до смертельного исхода, вследствие неправильной эксплуатации оборудования. Обязательно следуйте этим указаниям в целях безопасной эксплуатации.

# **4** Осторожно!

Несоблюдение этих указаний может привести к травмам или материальному ущербу вследствие неправильной эксплуатации оборудования. Обязательно следуйте этим указаниям в целях безопасной эксплуатации.

# Внимание!

Инструкции, содержащие важные сведения. Во избежание причинения повреждений и нанесения травмы или ненадлежащего использования изделия обязательно прочтите эти указания.

# **ВЕ** Примечание.

Инструкции содержат примечания о работе устройства и дополнительные пояснения.

Главная > Использование электронных руководств, процедур печати > Товарные знаки и лицензии

# Товарные знаки и лицензии

- Microsoft является охраняемым товарным знаком Microsoft Corporation.
- $\bullet$  Windows является товарным знаком или зарегистрированным товарным знаком Microsoft Corporation в США и/или других странах.
- Windows Vista является товарным знаком или зарегистрированным товарным знаком Microsoft Corporation в США и/или других странах.
- Internet Explorer является товарным знаком или зарегистрированным товарным знаком Microsoft Corporation в США и/или других странах.
- $\bullet$  Macintosh, Mac, Mac OS, Safari and Bonjour являются товарными знаками корпорации Apple Inc., зарегистрированными в США и других странах.
- Adobe, Photoshop, Adobe RGB и Adobe RGB (1998) являются зарегистрированными товарными знаками или товарными знаками компании Adobe Systems Incorporated в США и/или других странах.

# **ВЕ Примечание.**

Официальное название Windows Vista — операционная система Microsoft Windows Vista.

# Exif Print

Данное устройство поддерживает стандарт Exif Print.

Exif Print – это стандарт, поддерживающий расширенный обмен данными между цифровыми камерами и принтерами. Подключив цифровую камеру, совместимую с функцией Exif Print, можно использовать данные об условиях съемки, записанные во время съемки, что позволяет получить фотографии самого высокого качества.

Главная > Использование электронных руководств, процедур печати > Удаление электронных руководств

# Удаление электронных руководств

Для удаления с компьютера всех установленных электронных руководств следуйте приведенной ниже процедуре.

Прежде чем удалять электронные руководства, закройте все открытые руководства.

### 1. Выберите электронное руководство для удаления.

Выберите меню Пуск (Start), Программы (All Programs) -> «Manual по используемой модели» - > Удалить (Uninstall).

## 2. Выполните удаление.

При появлении запроса подтверждения щелкните ОК (OK).

# **ВЕ Примечание.**

В зависимости от рабочей среды, может появиться сообщение с предложением перезагрузить компьютер. Чтобы завершить удаление должным образом, перезагрузите компьютер.

Главная > Полезное программное обеспечение

A005

# Полезное программное обеспечение

С этим устройством можно использовать такие полезные программы, как Solution Menu EX, My Printer и Easy-WebPrint EX.

### Solution Menu EX

Solution Menu EX — это прикладная программа, с помощью которой предоставляется быстрый доступ к другим прикладным программам из комплекта поставки устройства, руководствам и интерактивной информации об изделиях.

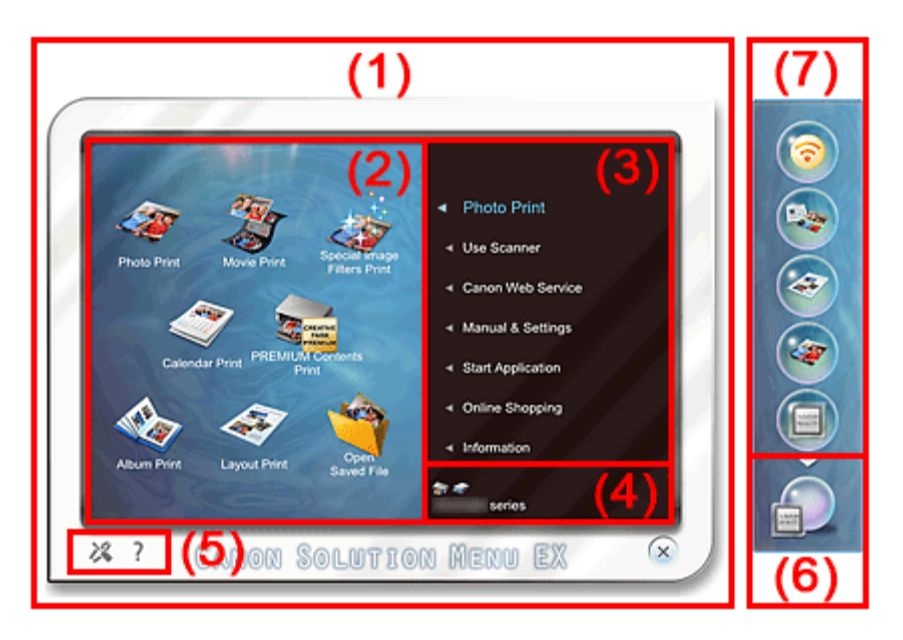

## (1) Основной экран

Основной экран программы Solution Menu EX. Отображает разные совместимые функции программы Solution Menu EX.

### (2) Область значков функций

Отображает значки (с названиями) функций, доступных для выбранного пункта меню в области меню категорий.

### (3) Область меню категорий

Отображает список элементов меню, доступных в программе Solution Menu EX.

### Фотопечать (Photo Print)

Печать фотографий, созданных с помощью цифровой камеры.

### Веб-служба Canon (Canon Web Service)

Загрузка содержимого или материалов для печати с веб-сайта.

### CREATIVE PARK PREMIUM

Служба CREATIVE PARK PREMIUM обеспечивает высококачественную печать содержимого. Она доступна только при использовании оригинальных чернил Canon на этом устройстве. Убедитесь, что все картриджи являются оригинальными картриджами FINE компании Canon и установлены правильно.

### Руководство и параметры (Manual & Settings)

Просмотр электронного руководства устройства или настройка устройства.

### Запуск приложения (Start Application)

Запустите прикладные программы, поставляемые в комплекте, например Easy-PhotoPrint EX и

### Полезное программное обеспечение **Page 731 of 733 pages**

My Printer.

#### Покупки в Интернете (Online Shopping)

Покупка расходных материалов, например чернил, на веб-сайте.

#### Информация (Information)

Поиск полезной информации об устройстве.

#### (4) Область имени зарегистрированной модели

Отобразится зарегистрированное название модели принтера или сканера в диалоговом окне Параметры (Preferences).

#### (5) Область настройки

Нажмите кнопку (Отображение диалогового окна «Параметры») для отображения диалогового окна Параметры (Preferences).

Нажмите кнопку (Справка) для отображения справки программы Solution Menu EX.

#### (6) Значок «Вспомогательная панель»

Можно отобразить основной экран программы Solution Menu EX, отобразить или скрыть меню «Быстрый доступ» и выполнить другие действия.

#### (7) Меню «Быстрый доступ»

Можно добавлять значки часто используемых функций. Сохраняйте часто используемые приложения, чтобы запускать их одним щелчком со вспомогательной панели, не отображая основной экран.

#### Внимание!

Количество и тип отображаемых элементов или значков могут изменяться в зависимости от региона, зарегистрированного принтера или сканера и установленных приложений.

#### Запуск Solution Menu EX

Нажмите здесь: Solution Menu EX

### **Примечание.**

- Программа Solution Menu EX запускается автоматически при запуске компьютера, пока не будет изменено значение параметра по умолчанию.
- В меню Пуск (Start) выберите пункт Все программы (All Programs) > Canon Utilities > Solution ×. Menu EX, а затем выберите Solution Menu EX.
- Если основной экран Solution Menu EX не отображается после запуска программы Solution

Menu EX, правой кнопкой мыши щелкните значок (значок «Вспомогательная панель») и выберите элемент Показать основной экран (Show Main Screen).

- Подробнее о работе с программой Solution Menu EX см. в справке программы Solution Menu  $\Box$ EX.
- Необходимо подключить компьютер к Интернету для получения доступа к веб-сайту для m. просмотра полезной информации и выполнения других действий. Требуется оплата подключения к Интернету.

#### My Printer

С помощью программы My Printer можно открыть окно настройки драйвера принтера и получить сведения о действии, которое нужно предпринять, если не удастся выполнить операцию.

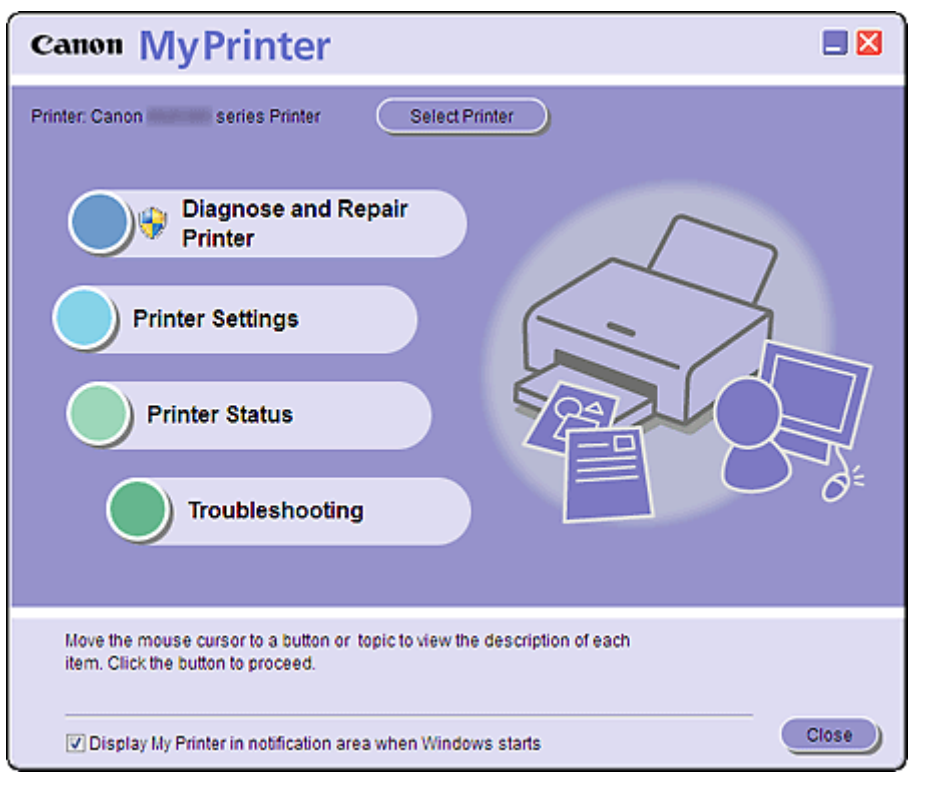

#### Запуск My Printer

В меню Пуск (Start) выберите пункт Все программы (All Programs) > Canon Utilities > My Printer, а затем выберите пункт My Printer.

Если требуется переключить пользователей, предварительно выйдите из программы My Printer.

#### Easy-WebPrint EX

Программа Easy-WebPrint EX обеспечивает быструю и удобную печать веб-страниц в браузере Internet Explorer.

Можно печатать веб-страницы, автоматически изменяя их размеры в соответствии с шириной бумаги, не обрезая края страниц, или предварительно просмотреть и выбрать нужные вебстраницы для печати.

Для функционирования программы Easy-WebPrint EX нужен браузер Internet Explorer 7/8.

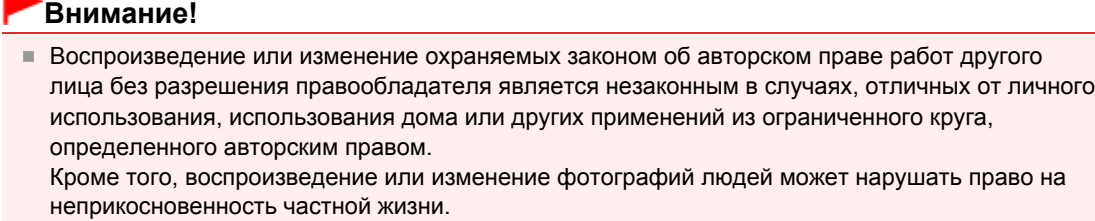

После установки Easy-WebPrint EX к экрану Internet Explorer добавляется панель инструментов. Панель инструментов доступна всегда при активном браузере Internet Explorer.

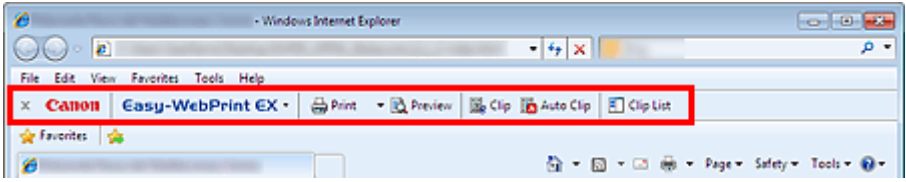

Например, с помощью функции обрезки можно обрезать нужные части веб-страниц и отредактировать их для печати.

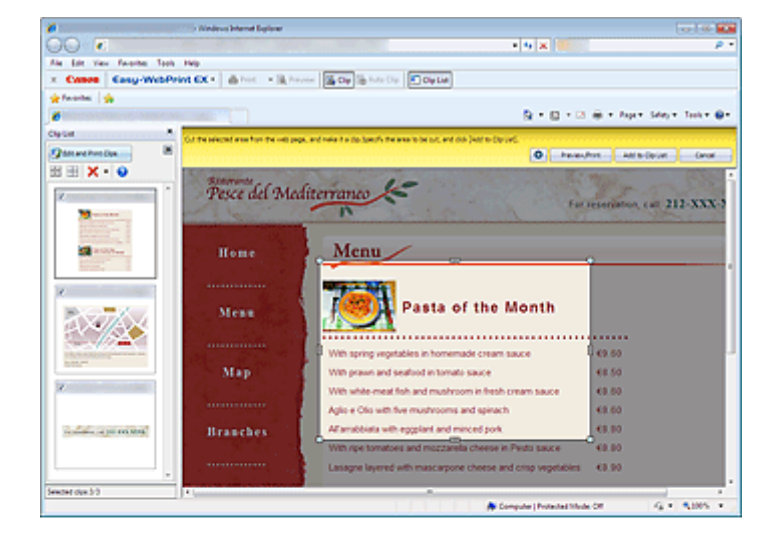

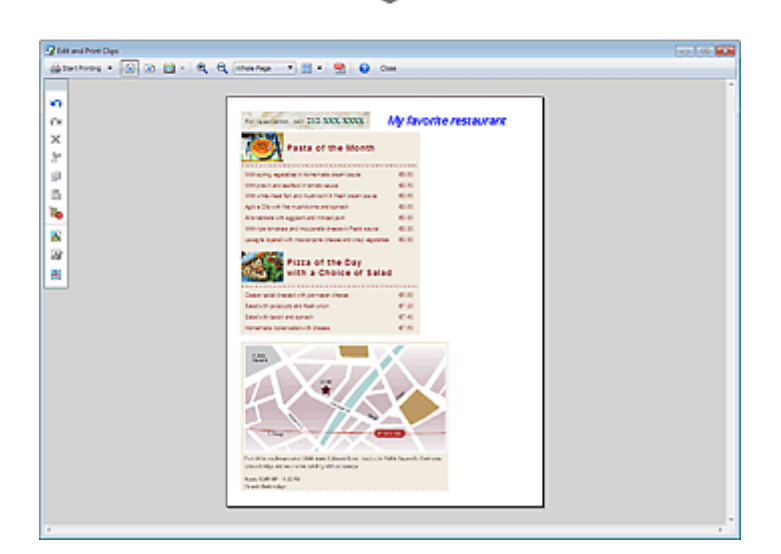

# **ВЕ Примечание.**

Подробнее о работе с программой Easy-WebPrint EX см. в интерактивной справке. Выберите пункт Справка (Help) в меню Easy-WebPrint EX на панели инструментов программы Easy-WebPrint EX для просмотра интерактивной справки в браузере Internet Explorer.